# <span id="page-0-0"></span>HPE Service Virtualization

Software Version: 3.80 Patch 1

User Guide

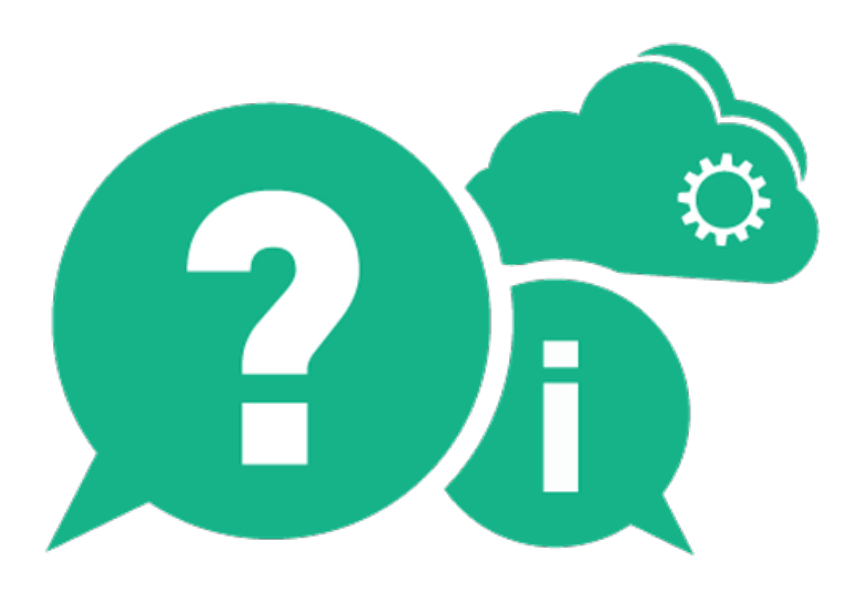

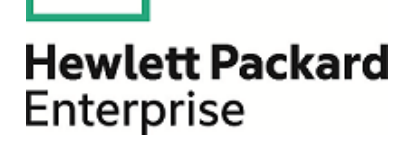

Document Release Date: February 2016 | Software Release Date: February 2016

## Legal Notices

#### Warranty

The only warranties for Hewlett Packard Enterprise Development LP products and services are set forth in the express warranty statements accompanying such products and services. Nothing herein should be construed as constituting an additional warranty. HPE shall not be liable for technical or editorial errors or omissions contained herein.

The information contained herein is subject to change without notice.

#### Restricted Rights Legend

Confidential computer software. Valid license from HPE required for possession, use or copying. Consistent with FAR 12.211 and 12.212, Commercial Computer Software, Computer Software Documentation, and Technical Data for Commercial Items are licensed to the U.S. Government under vendor's standard commercial license.

#### Copyright Notice

© Copyright 2011-2016 Hewlett Packard Enterprise Development LP

#### Trademark Notices

Adobe™ is a trademark of Adobe Systems Incorporated.

Internet Explorer®, SQL Server®, Microsoft®, Windows®, Windows Server®, and Windows® 7 are U.S. registered trademarks of Microsoft Corporation.

Oracle, Java, and JDBC are registered trademarks of Oracle and/or its affiliates.

IBM®, WebSphere®, IMS™, and CICS® are trademarks or registered trademarks of International Business Machines Corporation, IBM, in the United States and in other countries.

TIBCO® is either the registered trademark or the trademark of TIBCO Software, Inc. and/or its subsidiaries in the United States and/or other countries.

Intel®, Core™2, and Xeon® are trademarks of Intel Corporation in the U.S. and/or other countries.

SAP® and SAP NetWeaver® are registered trademarks of SAP AG in Germany and in several other countries.

## Documentation Updates

The title page of this document contains the following identifying information:

- Software Version number, which indicates the software version.
- Document Release Date, which changes each time the document is updated.
- Software Release Date, which indicates the release date of this version of the software.

To check for recent updates or to verify that you are using the most recent edition of a document, go to: [https://softwaresupport.hp.com](https://softwaresupport.hp.com/).

This site requires that you register for an HPE Passport and sign in. To register for an HPE Passport ID, go to [https://softwaresupport.hp.com](https://softwaresupport.hp.com/) and click **Register**.

## Support

Visit the HPE Software Support Online web site at: [https://softwaresupport.hp.com](https://softwaresupport.hp.com/)

This web site provides contact information and details about the products, services, and support that HPE Software offers.

HPE Software online support provides customer self-solve capabilities. It provides a fast and efficient way to access interactive technical support tools needed to manage your business. As a valued support customer, you can benefit by using the support web site to:

- Search for knowledge documents of interest
- Submit and track support cases and enhancement requests
- Download software patches
- Manage support contracts
- Look up HPE support contacts
- Review information about available services
- Enter into discussions with other software customers
- Research and register for software training

Most of the support areas require that you register as an HPE Passport user and sign in. Many also require a support contract. To register for an HPE Passport ID, go to: [https://softwaresupport.hp.com](https://softwaresupport.hp.com/) and click **Register**.

To find more information about access levels, go to: [https://softwaresupport.hp.com/web/softwaresupport/access-levels.](https://softwaresupport.hp.com/web/softwaresupport/access-levels)

#### HPE Software Solutions & Integrations and Best Practices

Visit **HPE Software Solutions Now** at [https://softwaresupport.hp.com/group/softwaresupport/search-result/-](https://softwaresupport.hp.com/group/softwaresupport/search-result/-/facetsearch/document/KM01702710) [/facetsearch/document/KM01702710](https://softwaresupport.hp.com/group/softwaresupport/search-result/-/facetsearch/document/KM01702710) to explore how the products in the HPE Software catalog work together, exchange information, and solve business needs.

Visit the **Cross Portfolio Best Practices Library** at <https://hpln.hpe.com/group/best-practices-hpsw> to access a wide variety of best practice documents and materials.

# **Contents**

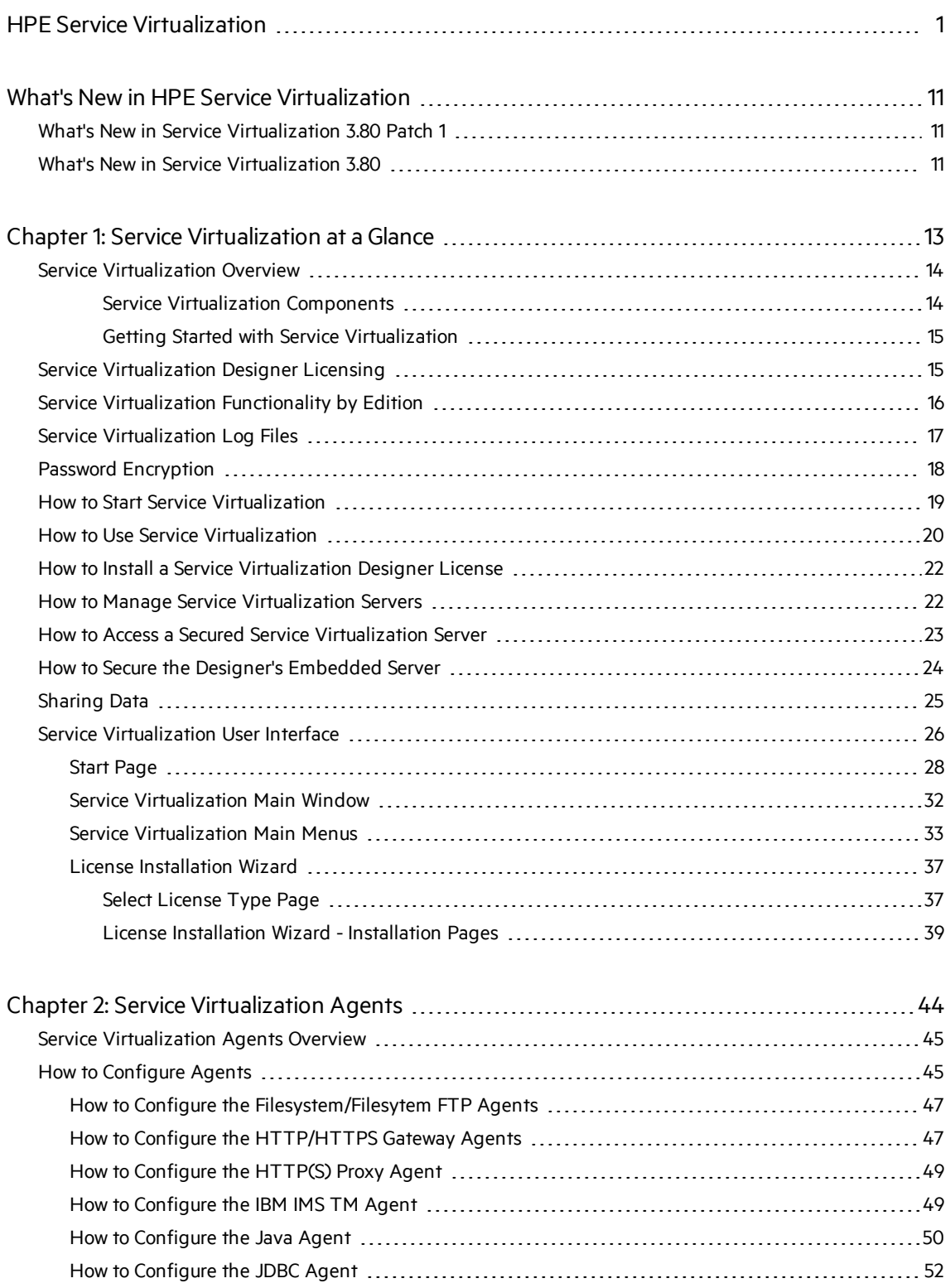

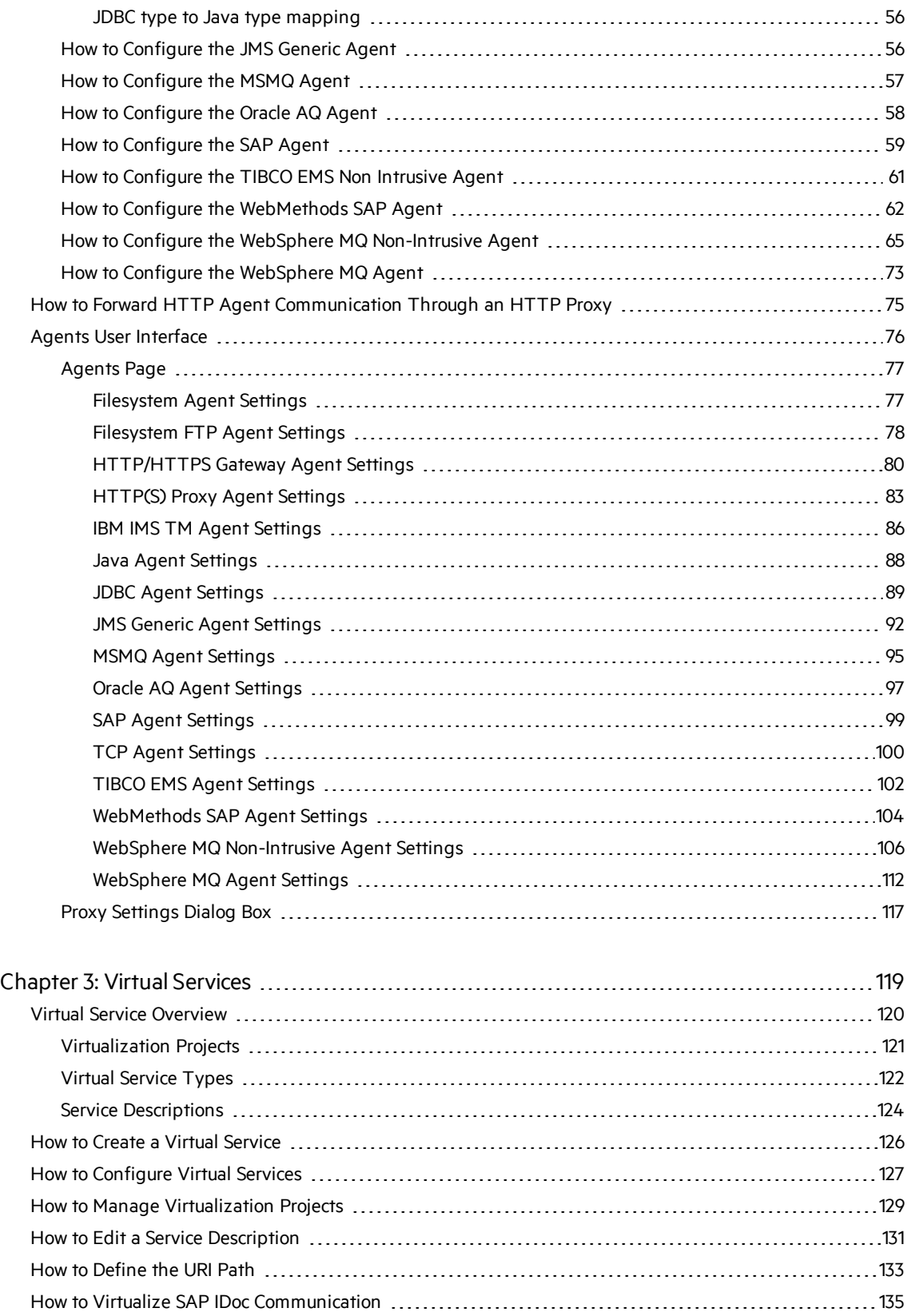

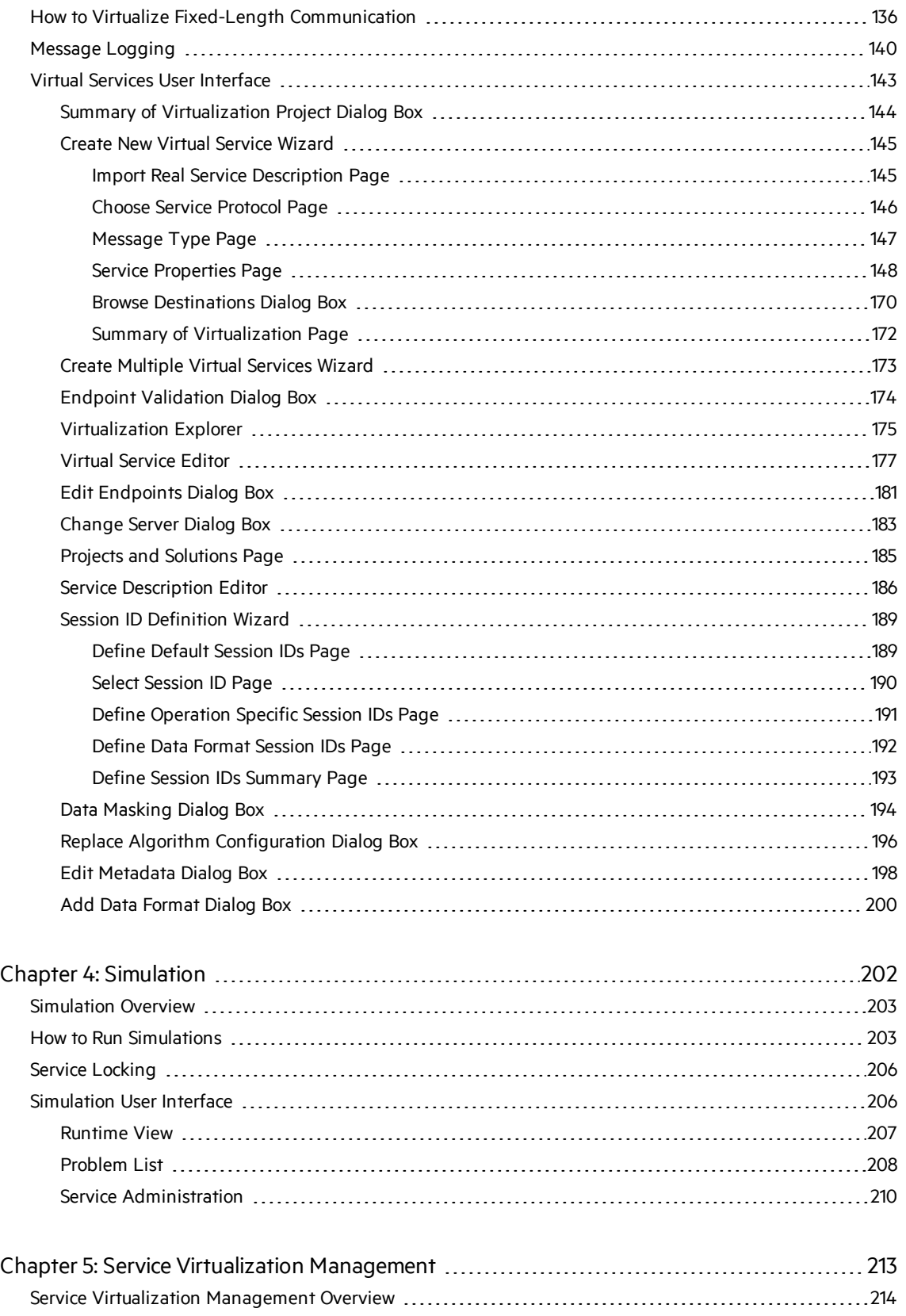

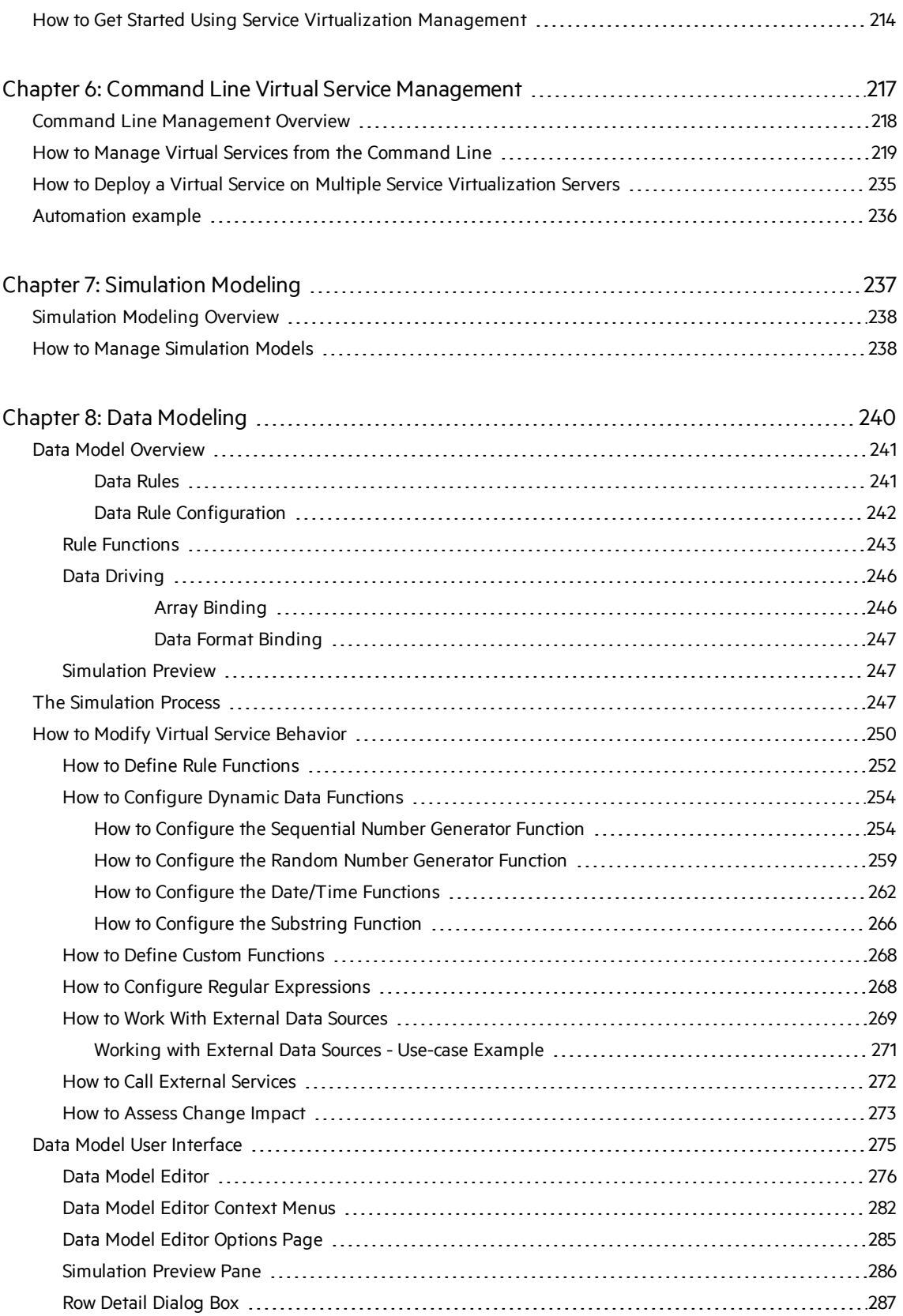

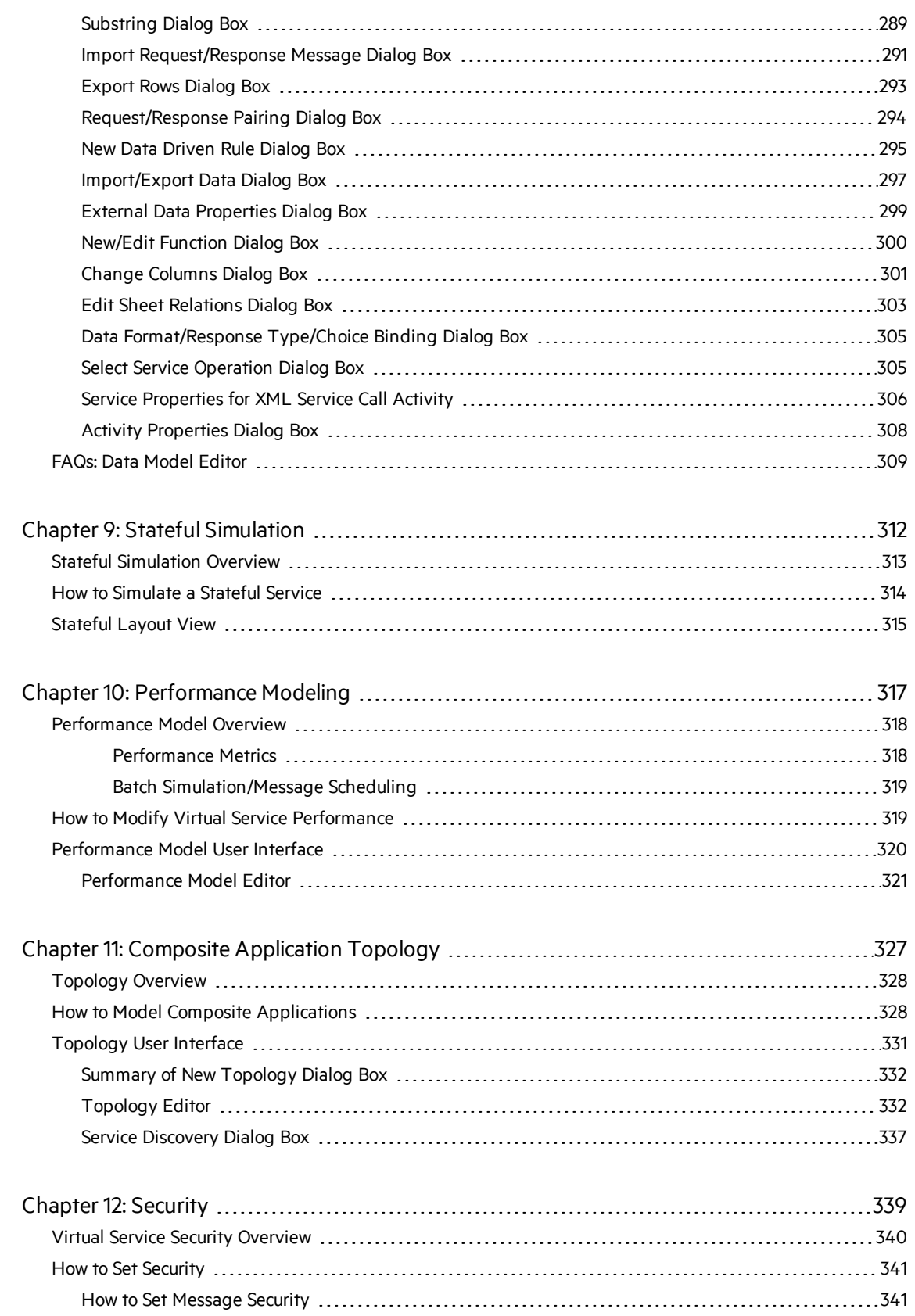

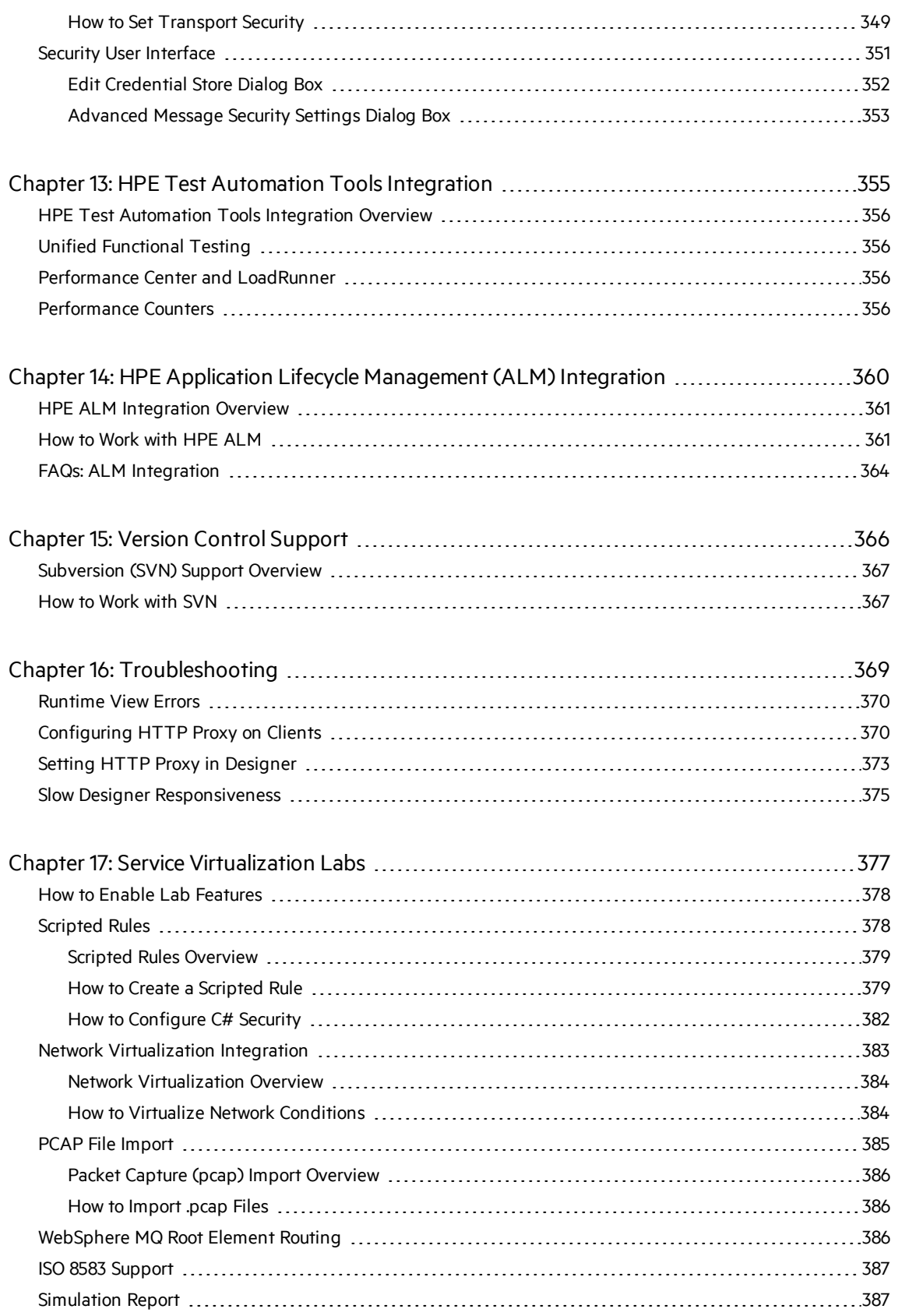

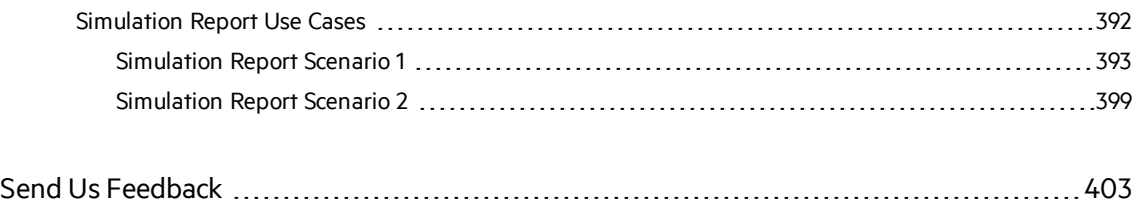

# <span id="page-10-0"></span>What's New in HPE Service Virtualization

<span id="page-10-1"></span>This What's New provides an overview of the featuresthat are introduced or enhanced in Service Virtualization 3.80.

# What's New in Service Virtualization 3.80 Patch 1

#### Protocols and virtualization enhancements

**Java Virtualization.** Enhanced support for the virtualization of Java applications with the ability to handle multiple deployed virtual services, simplified Java instrumentation library and configuration, added the ability to virtualize Java classes and methods from within the Designer, and simplified message structures of the objects in the Data Model Editor. For details, see ["How](#page-49-0) to [Configure](#page-49-0) the Java Agent" on page 50.

#### Virtual service modeling and design enhancements

**Simulation Report (Lab feature).** Introduced the new simulation report, providing a detailed drill down into the simulation process. The report shows the steps that were performed by the simulation engine when processing request data and generating a response, before sending the response back to the client. The report captures and visualizes the complete sequence of steps performed to create the final response, helping you to locate the source of unexpected results of the simulation. The report also provides timing information, helping you to identify performance bottlenecks. For details, see ["Simulation](#page-386-1) Report" on page 387.

#### Other improvements

<span id="page-10-2"></span>Improved stability and fixed issuesin Service Virtualization Designer and Service Virtualization Server.

# What's New in Service Virtualization 3.80

#### Protocols and virtualization enhancements

**Java Virtualization.** Introduced support for the virtualization of Java applications. You can simulate Java method calls and configure runtime for on the fly virtualization. For details, see "How to [Configure](#page-49-0) the Java Agent" on page 50.

**Files over FS and FTP/S.** Added support for virtualization of file transfers over the general file system and FTP. You can use XML and flat file based communication, such as comma separated values and other text based formats. For details, see "How to Configure the [Filesystem/Filesytem](#page-46-0) FTP [Agents"](#page-46-0) on page 47.

**ISO 8583.** Added the ability to simulate ISO 8583 messages using configurable and extendable JPOS bridge. You can virtualize applications using ISO 8583 by converting native communication into XML over HTTP. Service Virtualization also contains a JPOS bridge configuration accelerator, enabling quick adjustments of unsupported JPOS formats. For details, see ISO 8583 jPOS bridge configuration.

**Local MQ Binding.** Improved performance for MQ communication when Service Virtualization is deployed on the same machine asthe WebSphere MQ server, by enabling a direct local connection to the MQ queue manager. For details, see ["WebSphere](#page-111-0) MQ Agent Settings" on page 112.

**Root Element Routing (Lab feature).** Improved Data Model maintenance and simulation performance by adding the ability to divide an XML over MQ service into multiple virtual services, and by adding routing based on an XML message root element. For details, see ["WebSphere](#page-385-2) MQ Root Element [Routing"](#page-385-2) on page 386.

#### Virtual Service management and logging enhancements

**Web Accessible Message.** You can now enable and disable message logging and investigate logged messages directly from the Service Virtualization Management Interface. You can leverage the bulk operation functionality for message logging configuration or investigate flows and differences between logged messages.

**Runtime Message Logging.** You can now enable and disable message logging without needing to restart the virtual service. This functionality is available in both the Service Virtualization Designer and the Service Virtualization Management interface.

**Virtual Service Statistics.** Improved virtual service statistics user experience and performance.

#### Integration and performance improvements

**Integration with NV v9.00.** Added integration with HPE Network Virtualization 9.00, enabling the configuration of network conditions directly within Service Virtualization environments. For details, see "Network [Virtualization](#page-382-0) Integration" on page 383.

**Performance Model Improvements.** Improved performance of simulation mode when a performance model is used in the simulation.

**Java Script Rule Performance.** Improved performance of simulation mode when Java Script is used in the Data Model.

#### Other improvements

**Product Stability.** Improved stability of the Service Virtualization Designer and the Service Virtualization Management interface.

**HPE Rebranding.** The Service Virtualization Designer and the Service Virtualization Management interface were modified to conform with the new company brand standards.

# <span id="page-12-0"></span>Chapter 1: Service Virtualization at a Glance

This chapter includes:

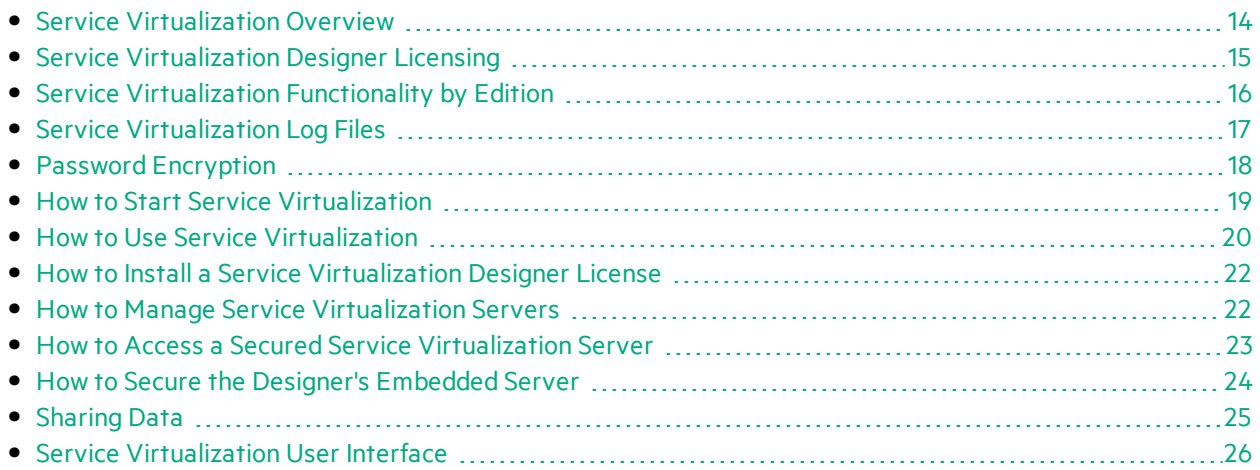

# <span id="page-13-0"></span>Service Virtualization Overview

HPE Service Virtualization software allows developers and testers accessto limited or unavailable services in a simulated environment. This helps application teams lower costs and reduce testing times by finding defects earlier in the application life cycle when they are easier, faster, and less expensive to fix. It helps improve quality by enabling quality assurance (QA) teams to test what otherwise could not be tested. It also helps isolate problems that are based on dependencies between services in composite applications. This helps significantly reduce delays and manage the costs and complexity of composite application development and testing.

Service Virtualization provides a framework for creating virtual services for use in testing your applications under development. Service Virtualization places a virtual service between the client application (application under test) and the real service to which you require access. Once you create virtual services to simulate the real services that you require, you reconfigure your client applications to use the virtualservices, instead of the realservices.

Service Virtualization also enables you to:

- **Design virtual services.** Add data to your virtual service by importing messages, adding external data sources, or by manually entering data.
- **Learn service behavior.** Record real service behavior to assist you in creating a virtual service to mimic the behavior of the real service.
- **Customize simulation models.** You can create and manipulate data and performance models for use in your virtual services.
- **Create visual models.** Model composite applications by creating a visual map of the services and the relationships between them.
- <span id="page-13-1"></span>**Integrate.** Integrate with HPE test automation tools.

### **Service Virtualization** Components

Service Virtualization consists of the following applications:

- **Designer.** A client application enabling you to create virtual services, and run simulations of real service behavior. The Service Virtualization Designer is used for design and validation of virtual services within the same desktop environment, and includes an embedded server for hosting virtual services.
- **Server.** *(Optional)* A standalone server application which hosts the running of virtual services. The Service Virtualization Server is optimized for performance, can contain many more services than the Designer, and can be accessed by multiple Designers.

For details on configuring the Service Virtualization Server, see the *HPE Service Virtualization Installation Guide*.

For details on working with the Service Virtualization Server, see "How to [Manage](#page-21-1) Service [Virtualization](#page-21-1) Servers" on page 22.

<sup>l</sup> **Management Interface.** *(Optional.)* A web application enabling you to view and manage allservices from Service Virtualization configured servers, without opening the Designer or individual projects. The Service Virtualization Management is installed by default when you install the Service Virtualization Server.

### <span id="page-14-0"></span>**Getting Started with Service Virtualization**

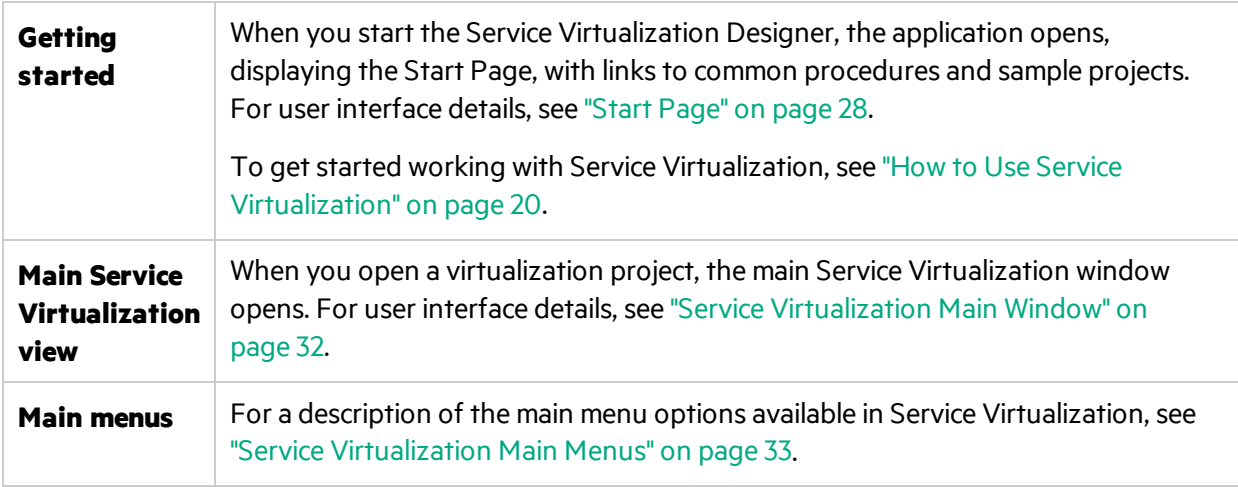

# <span id="page-14-1"></span>Service Virtualization Designer Licensing

The Service Virtualization Designer is installed with a 30-day trial license. To continue working with the Designer, you must install a license from HPE.

You can obtain HPE licenses through the HPE Software [Licensing](https://h30580.www3.hp.com/poeticWeb/portalintegration/hppWelcome.htm) Portal.

To migrate a license after installing a new version of the Service Virtualization Designer, visit the [HPE](http://licensing.hp.com/) [Software](http://licensing.hp.com/) License Manager.

**Note:** After the evaluation period, the Designer will no longer work, but your data is preserved.

The following types of licenses are available:

- **Evaluation license.** A 30-day trial license that may be provided by HPE.
- **Seat license.** For use for a single machine running the Service Virtualization Designer.
- **Concurrent license.** Multiple users share a pool of licenses managed by HPE Autopass License Server.
- **Commuter license.** A temporary license you obtain from the license server that enables the Designer to work offline. You can then continue to work in the Designer when you have limited or no accessto the license server.

#### **Note:**

• Concurrent and commuter licenses require access to the HPE Autopass License Server. For details on installing the HPE Autopass License Server, see the *HPE Service Virtualization Installation Guide*.

• For details on installing a license, see "How to Install a Service [Virtualization](#page-21-0) Designer License" on [page](#page-21-0) 22.

# <span id="page-15-0"></span>Service Virtualization Functionality by Edition

Service Virtualization is available in several editions, which determine the functionality available to you in the application.

- **.** The **Premium Edition** provides full Service Virtualization functionality.
- **The Express Edition** provides a subset of the full Service Virtualization functionality, as described in this section.

#### **Service Virtualization Designer Editions:**

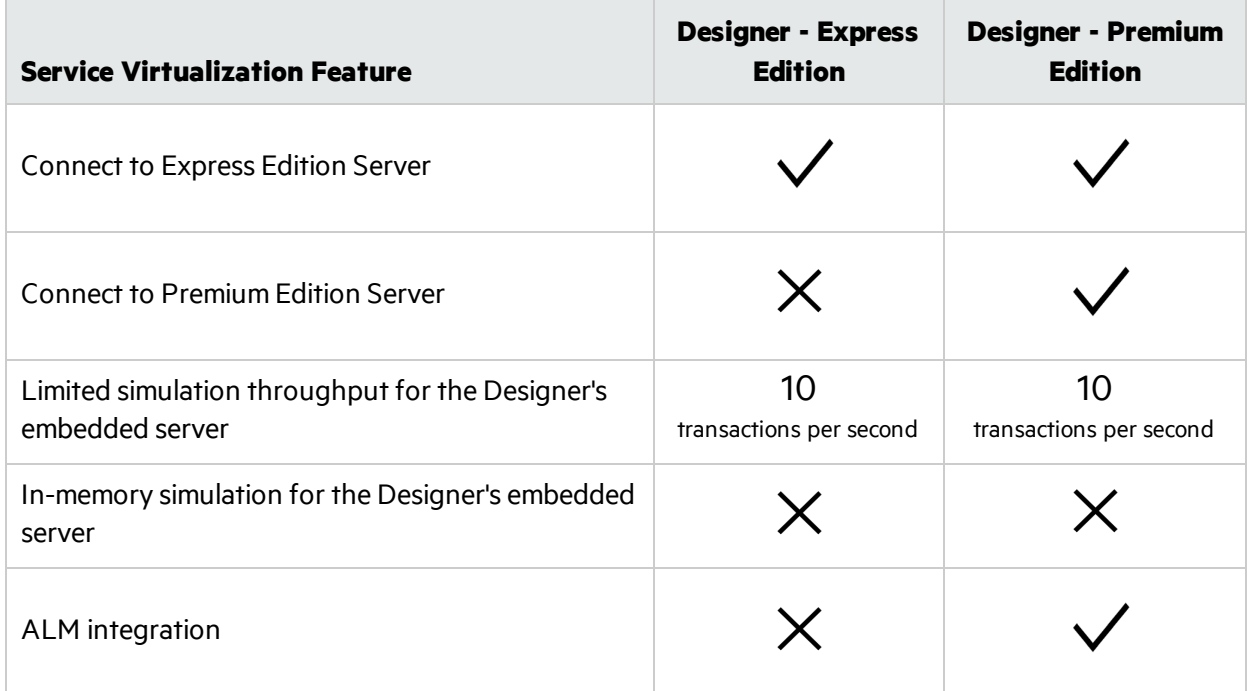

#### **Service Virtualization Server Editions:**

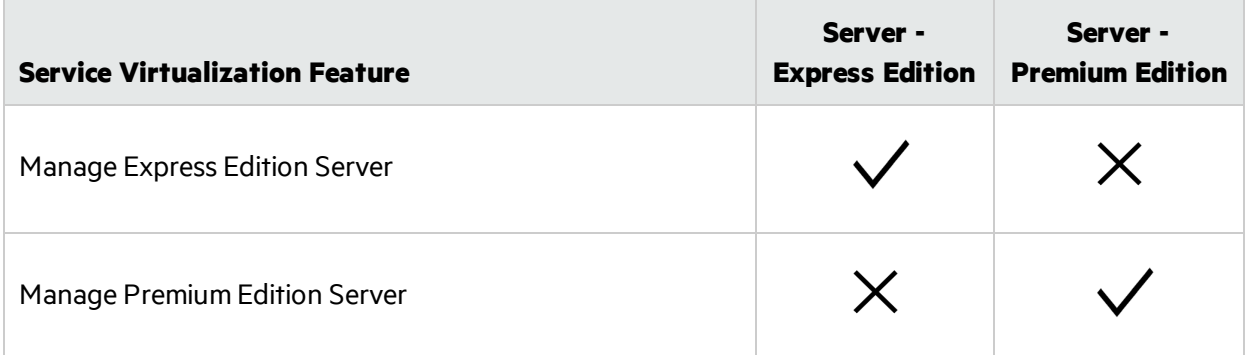

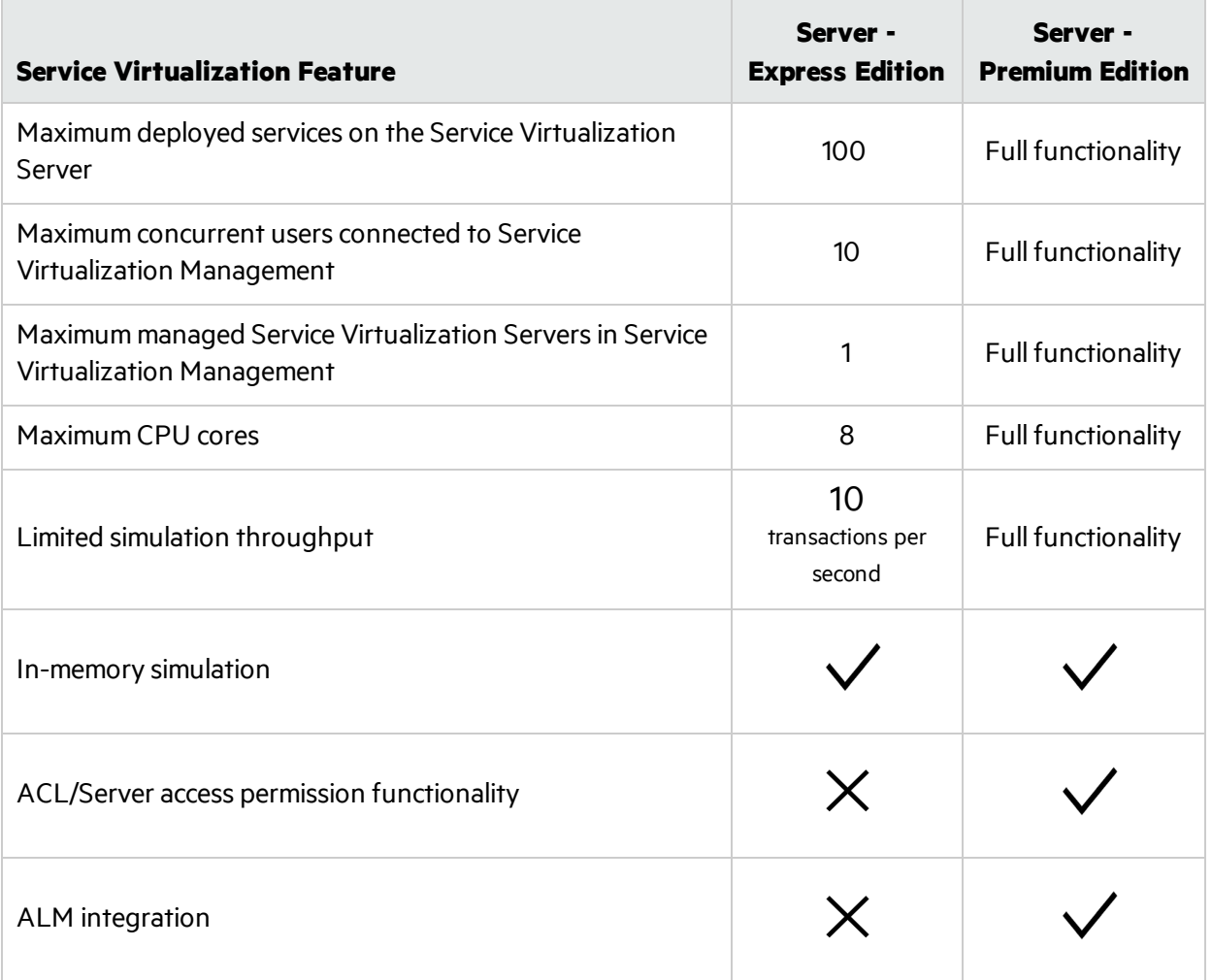

Additional information:

- The limits specified here are default settings for the editions. They may change according to your license agreement.
- Upgrading your edition: Upgrade your edition by adding the appropriate license. You can backup your server on one edition and restore it on a different edition.
- <span id="page-16-0"></span>• When you first install the Service Virtualization Designer or Server, a 30-day trial license is installed. This license runs the Premium Edition.

# Service Virtualization Log Files

The Service Virtualization application logs include messages related to each of the Service Virtualization software components- Designer, Server, and Service Virtualization Management, as well asrelated backup and restore, installation, and licensing logs.

You can access the Service Virtualization logs from the Windows Start menu, under All Programs > HPE Software > HPE Service Virtualization Designer/Server > Designer/Server Log Folder.

The logs are located in the following folders:

- Designer: %APPDATA%\Hewlett Packard Enterprise\VirtualServiceDesigner\logs
- Server:

%ALLUSERSPROFILE%\Hewlett Packard Enterprise\HPE Service Virtualization Server\logs

### Configure logging

Messages are written to the log files based on the log levels that are defined in the application configuration files. Log levels include WARN, DEBUG, INFO, and ERROR.

You can change log levels using the Service Virtualization configuration files:

• Service Virtualization Server configuration file:

%[INSTALLLOCATION]%\Server\bin\HP.SV.StandaloneServer.exe.config

• Designer configuration file:

%[INSTALLLOCATION]%\Designer\bin\VirtualServiceDesigner.exe.config

Changes made to the logging configuration are effective immediately, and do not require an application restart. To disable the ability to make changes without restarting the application, locate the following line in the configuration file and set the value to **False:**

```
<add key="log4net.Config.Watch" value="True"/>
```
# Password Encryption

You can encrypt sensitive data stored in Service Virtualization, such as passwords stored in agent configuration files or in the Service Virtualization Credential Store.

Service Virtualization encrypts data using a password that you provide. You can enable password encryption by defining an encryption password for the following application components:

- <sup>l</sup> **Service Virtualization Server encryption.** During server installation, you can select the server encryption option, and define a password to use for encryption. The password isstored for the Windows system account user, and used for all server encryption.
- <sup>l</sup> **Designer/Embedded Server encryption.** During Designer installation, or if you are running the Designer for the first time, you can define a password for encrypting sensitive information stored in the server. Each Windows user running the Designer can define an encryption password, used to encrypt their own data and configuration information.
- **Project encryption.** You can define a password for encrypting virtualization projects. When you export a virtualization project and a **.vproja** project archive file is created, the project is encrypted using the encryption password. For other users to open the exported project, you must provide them with the encryption password.

For details on enabling project encryption, see "Projects and [Solutions](#page-184-0) Page" on page 185.

For additional options for configuring password encryption in Service Virtualization, refer to the *HPE Service Virtualization Installation Guide*.

# <span id="page-18-0"></span>How to Start Service Virtualization

Thissection explains how to start the Service Virtualization applications. For more details on each component, see "Service [Virtualization](#page-13-0) Overview" on page 14.

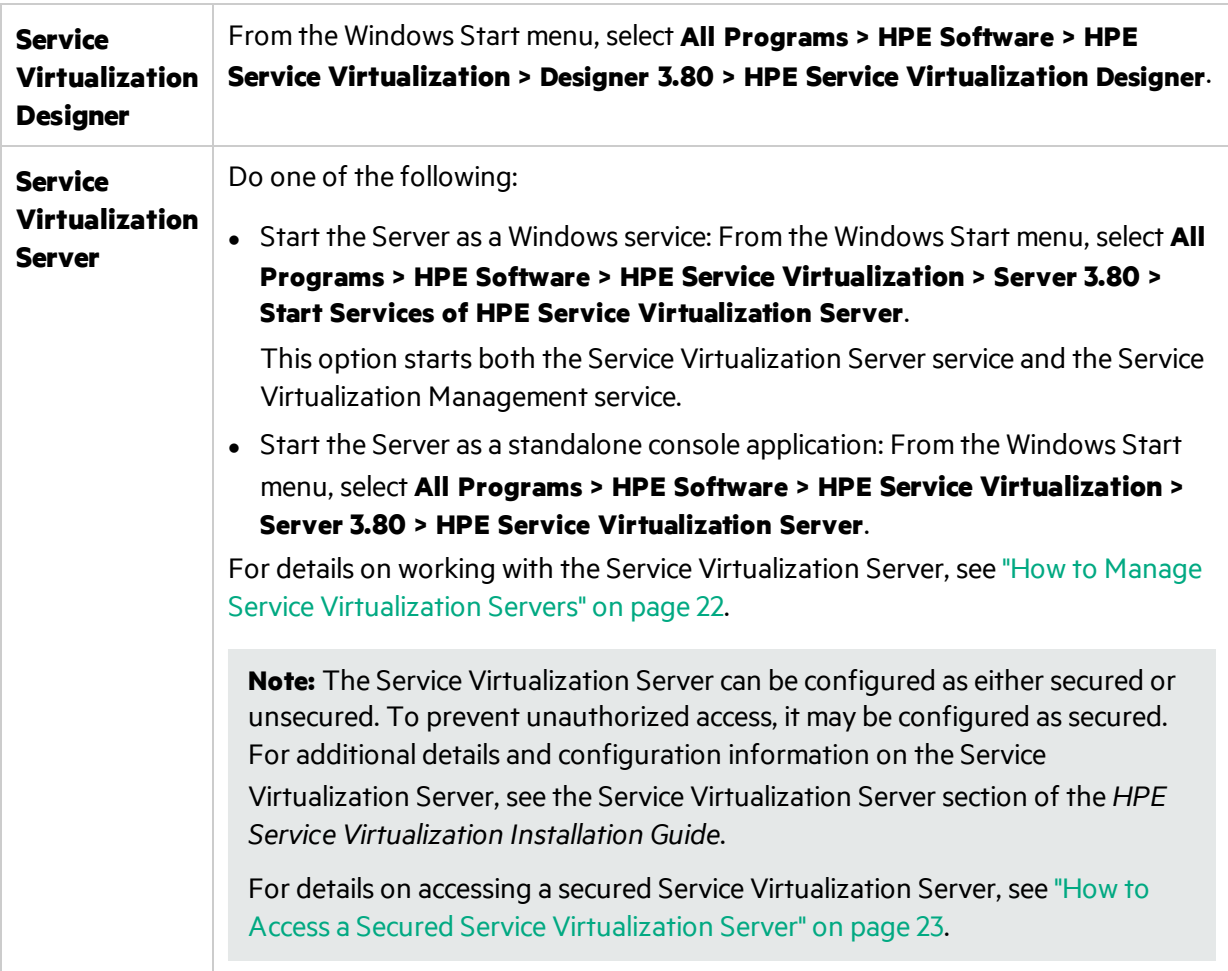

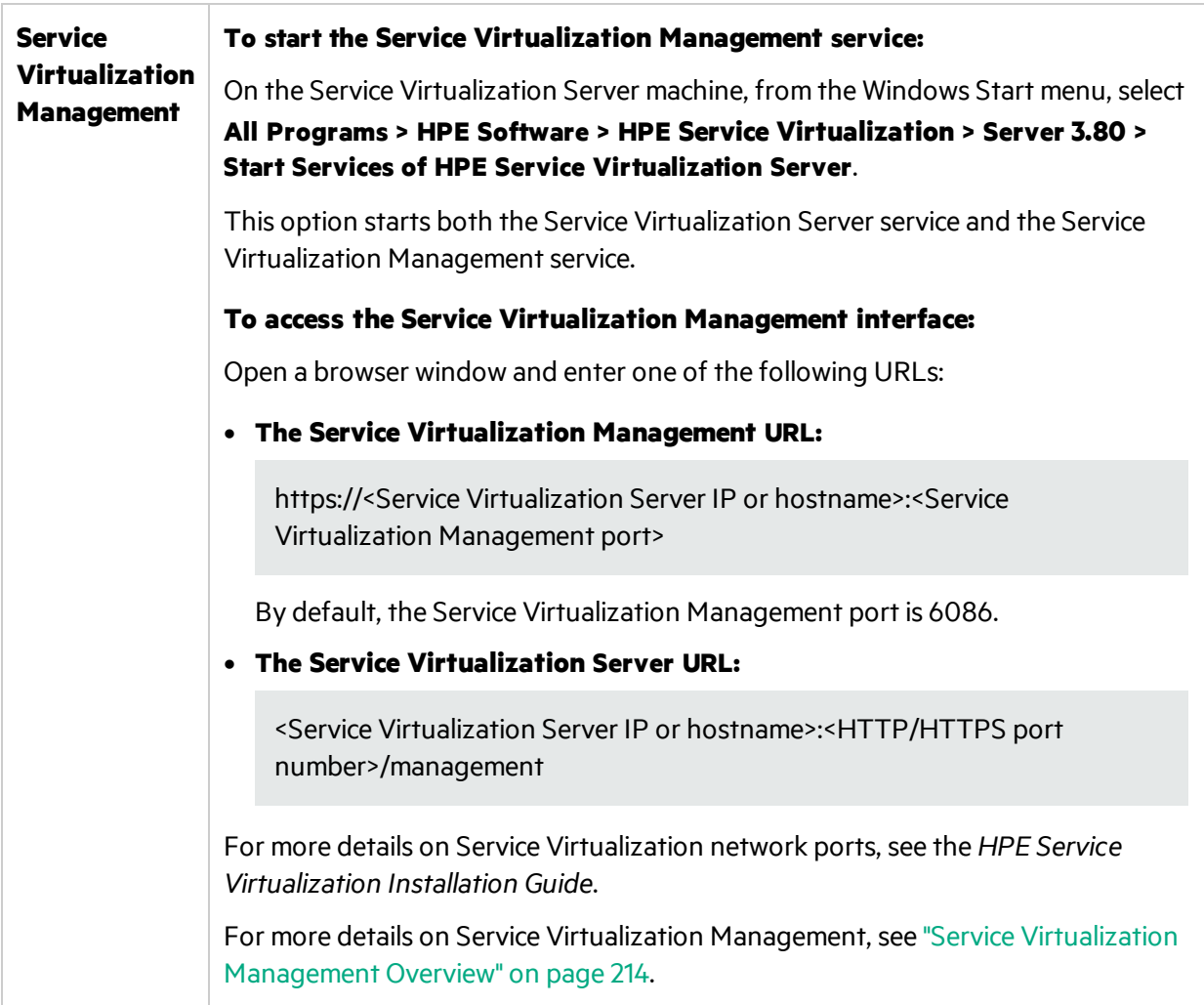

# <span id="page-19-0"></span>How to Use Service Virtualization

This task describes the overall Service Virtualization workflow.

#### 1. **Start the Service Virtualization components**

Service Virtualization includes a Designer with an embedded server, an optional standalone server, and a management interface.

For details on these components, see "Service [Virtualization](#page-13-0) Overview" on page 14.

For details on starting the components, see "How to Start Service [Virtualization"](#page-18-0) on the previous [page](#page-18-0).

#### 2. **Install a Service Virtualization Designer license**

The Designer is installed with a 30-day evaluation license. To continue working with the Designer, you must obtain and install a valid license from HPE.

For details on installing the Designer license, see "How to Install a Service [Virtualization](#page-21-0) Designer [License"](#page-21-0) on page 22.

#### 3. **Configure Service Virtualization agents**

Configure the protocol-specific agents that handle communication between clients and real or virtual services. For task details, see "How to [Configure](#page-44-1) Agents" on page 45.

#### 4. *Optional:* **Model composite applications**

Create a visual map of the services in your composite applications, and the relationships between them. Group services into larger composites, mark service types, and display the service calls between them. For task details, see "How to Model Composite [Applications"](#page-327-1) on page 328.

#### 5. **Create virtual services**

Create virtual services to simulate real services with limited access or that are unavailable. For task details, see "How to Create a Virtual [Service"](#page-125-0) on page 126.

#### 6. **Configure virtual services**

Set up your virtual services to create a simulation for your testing purposes. Configure security, logging, protocol, and server settings to meet your needs. For task details, see "How to [Configure](#page-126-0) Virtual [Services"](#page-126-0) on page 127.

#### 7. **Configure clients**

Reconfigure your client applications to use the virtual services instead of the real services. Service Virtualization enables you to manipulate virtual services to get different results.

#### 8. **Learn service behavior**

Record the behavior of the real service in order to learn its requests and responses. For task details, see "How to Run [Simulations"](#page-202-1) on page 203.

#### 9. **Run simulations**

Use virtual services to simulate real services during your testing process. For task details, see ["How](#page-202-1) to Run [Simulations"](#page-202-1) on page 203.

#### 10. **Review and monitor services**

Monitor services during learning and simulation sessions. For details, see "How to Run [Simulations"](#page-202-1) on [page](#page-202-1) 203.

#### 11. **Design and configure simulation models**

Create and customize data and performance modelsto meet your needs. Learn realservice behavior, create customized rules for virtual service behavior, add service calls, and add external data sources. For task details, see "How to Manage [Simulation](#page-237-1) Models" on page 238.

#### 12. *Optional:* **Integrate with HPE Test Automation tools**

Integrate Service Virtualization with HPE test automation tools. For details, see ["HPE](#page-354-0) Test Automation Tools Integration" on page 355.

#### 13. **Manage virtual services**

Deploy, undeploy, unlock, view, or change the runtime mode of virtual services on any Service Virtualization Server.

For details, see:

- "How to Get Started Using Service Virtualization [Management"](#page-213-1) on page 214
- "How to Manage Virtual Services from the Command Line" on page 219

## <span id="page-21-0"></span>How to Install a Service Virtualization Designer License

This task describes how to install a license for the Service Virtualization Designer.

To learn more, see "Service [Virtualization](#page-14-1) Designer Licensing" on page 15.

- 1. From the Help menu, select **License Management**.
- 2. Select a license type. For user interface details, see "Select [License](#page-36-1) Type Page" on page 37.
- <span id="page-21-1"></span>3. Install the license. For user interface details, see "License [Installation](#page-38-0) Wizard - Installation Pages" on [page](#page-38-0) 39.

# How to Manage Service Virtualization Servers

This task describes how to use Service Virtualization Servers for your virtual services.

For details on starting a Service Virtualization Server, see "How to Start Service [Virtualization"](#page-18-0) on [page](#page-18-0) 19.

#### **View, add, or delete Servers**

The Servers page displays all Service Virtualization Serversthat are configured for your Designer.

From the main menu, select **Tools > Options**. Click the **Servers** tab.

When you add a Server, it is added to the list of available Servers, enabling you to select this Server when you create a new Service Virtualization project.

#### **View Server status**

The Servers page displays status information for each Service Virtualization Server configured for your Designer.

From the main menu, select **Tools > Options**. Click the **Servers** tab.

Status indicators:

- Green online.
- $\bullet$  Red not running.

• Yellow - indicates some connection problem, such as invalid credentials or a missing trusted certificate.

#### **Change Servers**

Move the virtual services in the open project to a different server.

From the main menu, select **Project > Change Server**.

#### **Connect to a Server with a different user**

If you are working with a secured Service Virtualization Server, your access may be limited based on permissions assigned to your user. For details, see the "How to Access a Secured Service [Virtualization](#page-22-0) [Server"](#page-22-0) below.

To connect to a server with a different user, from the main menu, select **Tools > Options**, and click the **Servers** tab. Right-click a server and select **Connect using different credentials**.

For details on server authentication and user access permissions, see the *HPE Service Virtualization Installation Guide*.

#### **Configure Service Virtualization agents**

Service Virtualization agents handle communication between a client and a real or virtualservice. Agents are protocol specific. You must configure agents for each protocol your services are using, on each Service Virtualization Server or the Designer's embedded server on which the services are deployed.

You can manage agents using both the Designer, and Service Virtualization Management.

**In the Designer:** Manage agents in the Agents page. For user-interface details, see ["Agents](#page-76-0) Page" on [page](#page-76-0) 77.

**Note:** For details on managing agents in Service Virtualization Management, see the Service Virtualization Management help within the application.

# <span id="page-22-0"></span>How to Access a Secured Service Virtualization Server

When the Service Virtualization Designer contacts a secured Service Virtualization Server for the first time, it requests user input in order to establish a secured communication channel.

You can determine whether the Service Virtualization Server issecured based on its URL. The URL of an unsecured server begins with **http**, whereasthe URL of the secured server begins with **https**. For example, the URL of a secured server might be https://mymachine.com:6085/management. In addition, the port of the secured server is different from that of the unsecured server.

#### **Note:**

• When you are working with a secured Service Virtualization Server, the actions available to you and the information displayed in the Service Virtualization Designer vary, based on your user access permissions. For example, a user who is not assigned to any of the Service Virtualization user groups cannot view any agent data or any services deployed on the server.

For details on the Service Virtualization user groups, see the *HPE Service Virtualization Installation Guide*.

<sup>l</sup> You can reconnect to a server with a different user. From the main menu, select **Tools > Options**, and click the **Servers** tab. Right-click a server and select **Connect using different credentials**.

#### **To access a secured Service Virtualization Server:**

- 1. When the Service Virtualization Designer contacts a secured Service Virtualization server for the first time, a dialog box opens. You can review the certificate details, and select **Trust the certificate permanently** to prevent the Designer from prompting you again. Click **Yes** to accept the certificate.
- 2. Enter credentials to connect to the Service Virtualization Server. For details on credential validation and user authentication, see the *HPE Service Virtualization Installation Guide*.

## <span id="page-23-0"></span>How to Secure the Designer's Embedded Server

HPE test automation tools that integrate with Service Virtualization can access services running on a Service Virtualization Server, or a Designer's embedded server. For more details on the testing tool integrations, see "HPE Test Automation Tools Integration" on page 355.

To limit accessto an embedded server, you can configure the Designer's embedded server to require a user login. During installation of the Designer, you have the option to enable authentication to secure the Designer. The secured server option is selected by default.

If authentication is not enabled during installation, you can enable it later, using the Designer's configuration file.

#### **To secure the embedded server:**

1. Open the Designer's configuration file, located in:

#### **%[INSTALLLOCATION]%\Designer\bin\VirtualServiceDesigner.exe.config**

By default, C:\Program Files(x86)\HPE\HPE Service Virtualization Designer\Designer\bin\VirtualServiceDesigner.exe.config.

2. In the **services** section, set **bindingConfiguration** to **secured**.

```
<services>
     <!-- Service name must match bean id of WCF REST service. -->
     <service name="RestManagementService">
       <endpoint binding="webHttpBinding" contract="ServerManagement.IRestClient"
                 bindingConfiguration="unsecured" behaviorConfiguration="restDispatchBehavior"/>
     </service>
   </services>
```
#### **To use a custom certificate:**

By default, the certificate configured for the embedded server is the same certificate that is used for the Service Virtualization HTTPS Gateway and HTTPS Proxy agents. You can define a different certificate, asfollows:

1. Open the Designer's configuration file, located in:

**%[INSTALLLOCATION]%\Designer\bin\VirtualServiceDesigner.exe.config** By default, C:\Program Files(x86)\HPE\HPE Service Virtualization Designer\Designer\bin\VirtualServiceDesigner.exe.config.

2. In the following section, edit the path and password:

```
<restManagementServiceConfiguration
certificatePath="..\..\ConfigurationTools\certificates\server-cert.p12"
certificatePassword="changeit" openFirewall="true" />
```
# <span id="page-24-0"></span>Sharing Data

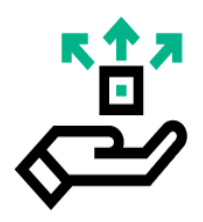

Service Virtualization helps you to share data and collaborate with others.

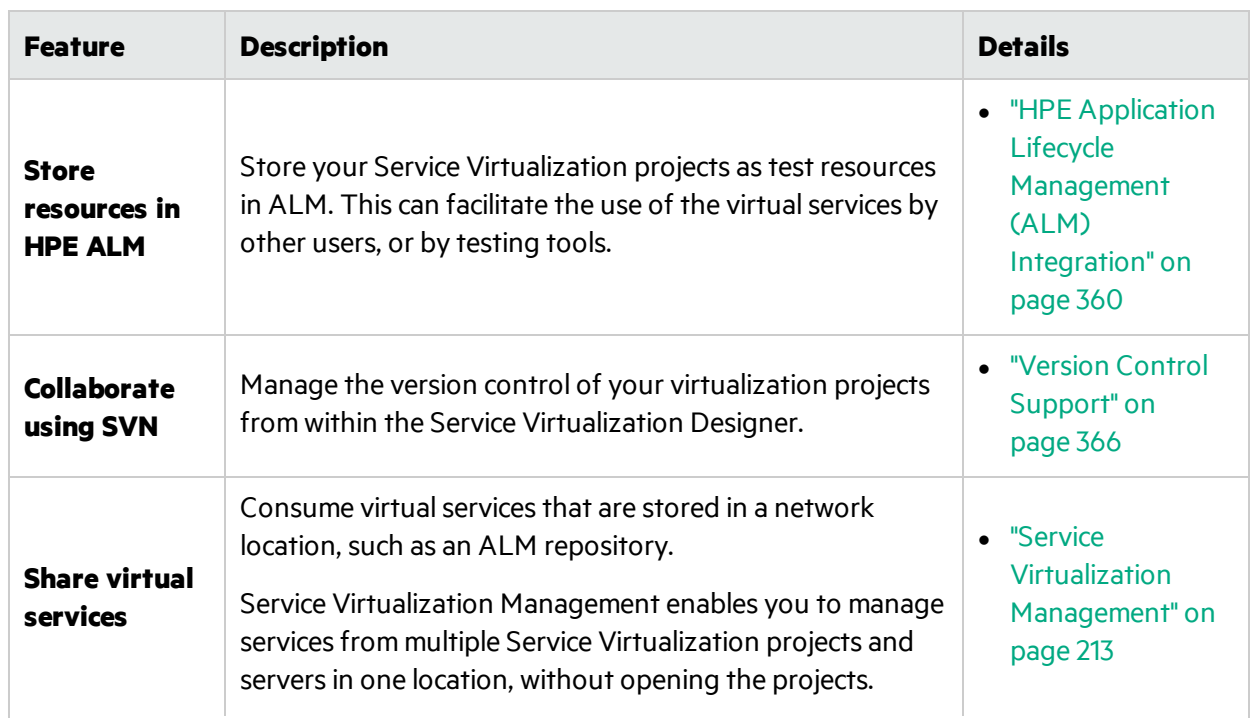

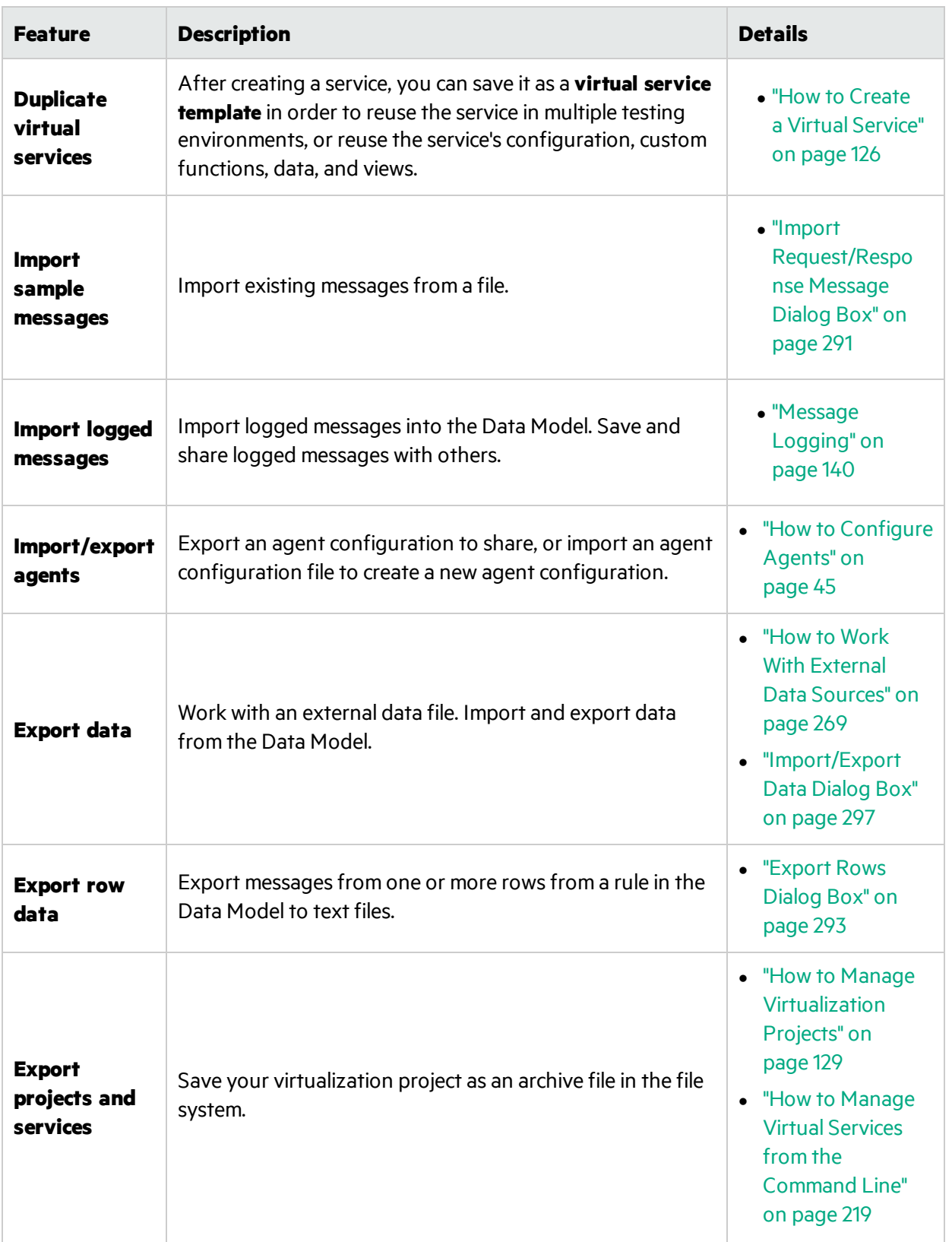

# <span id="page-25-0"></span>Service Virtualization User Interface

This section includes:

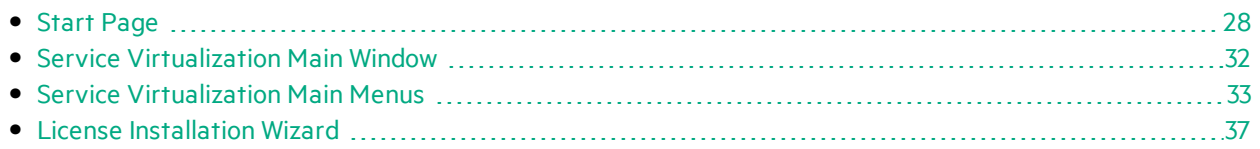

## <span id="page-27-0"></span>Start Page

This page includes links to your most recently opened projects, links to common procedures, and a tab for the installed sample projects.

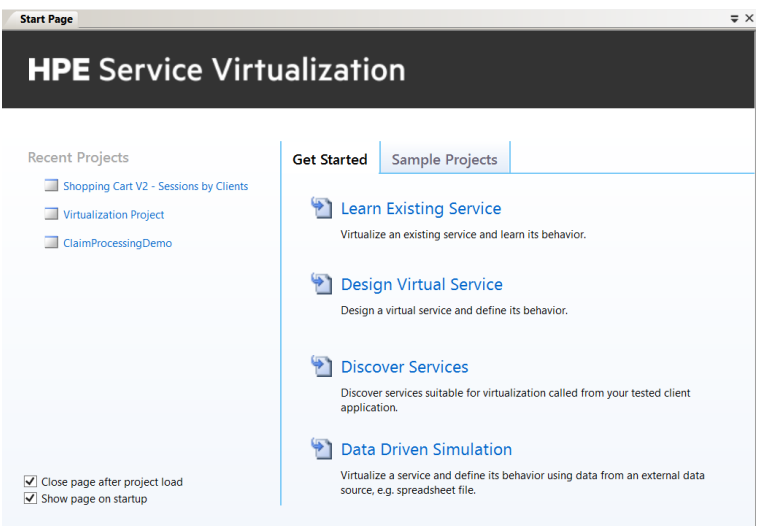

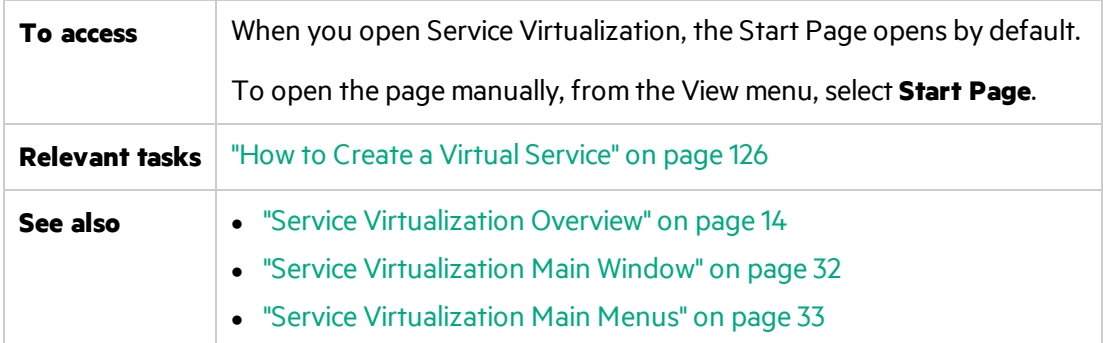

#### **General**

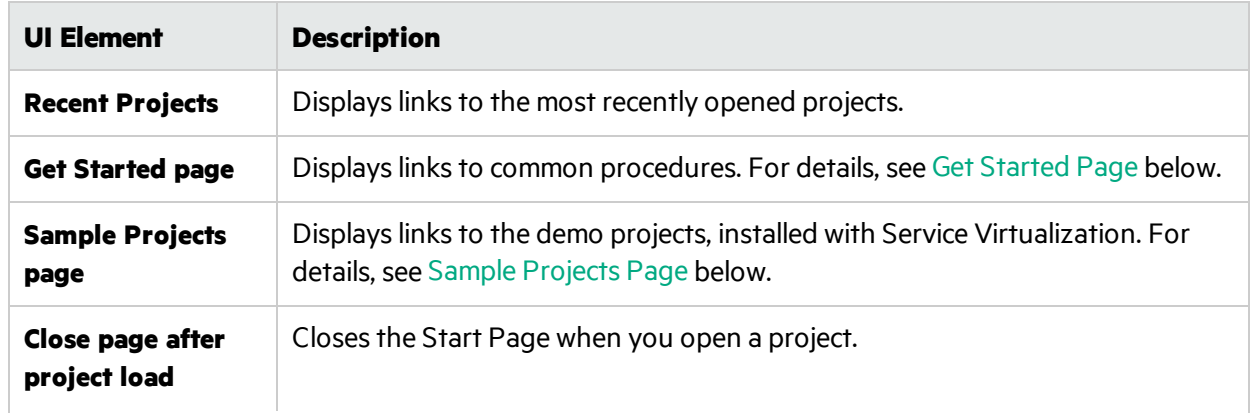

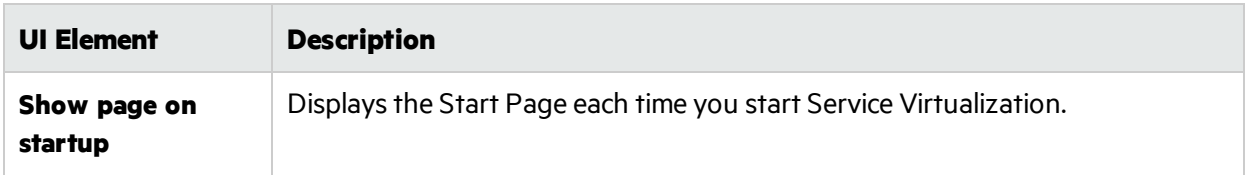

#### <span id="page-28-0"></span>**Get Started Page**

This page provides links to several common procedures you perform in Service Virtualization.

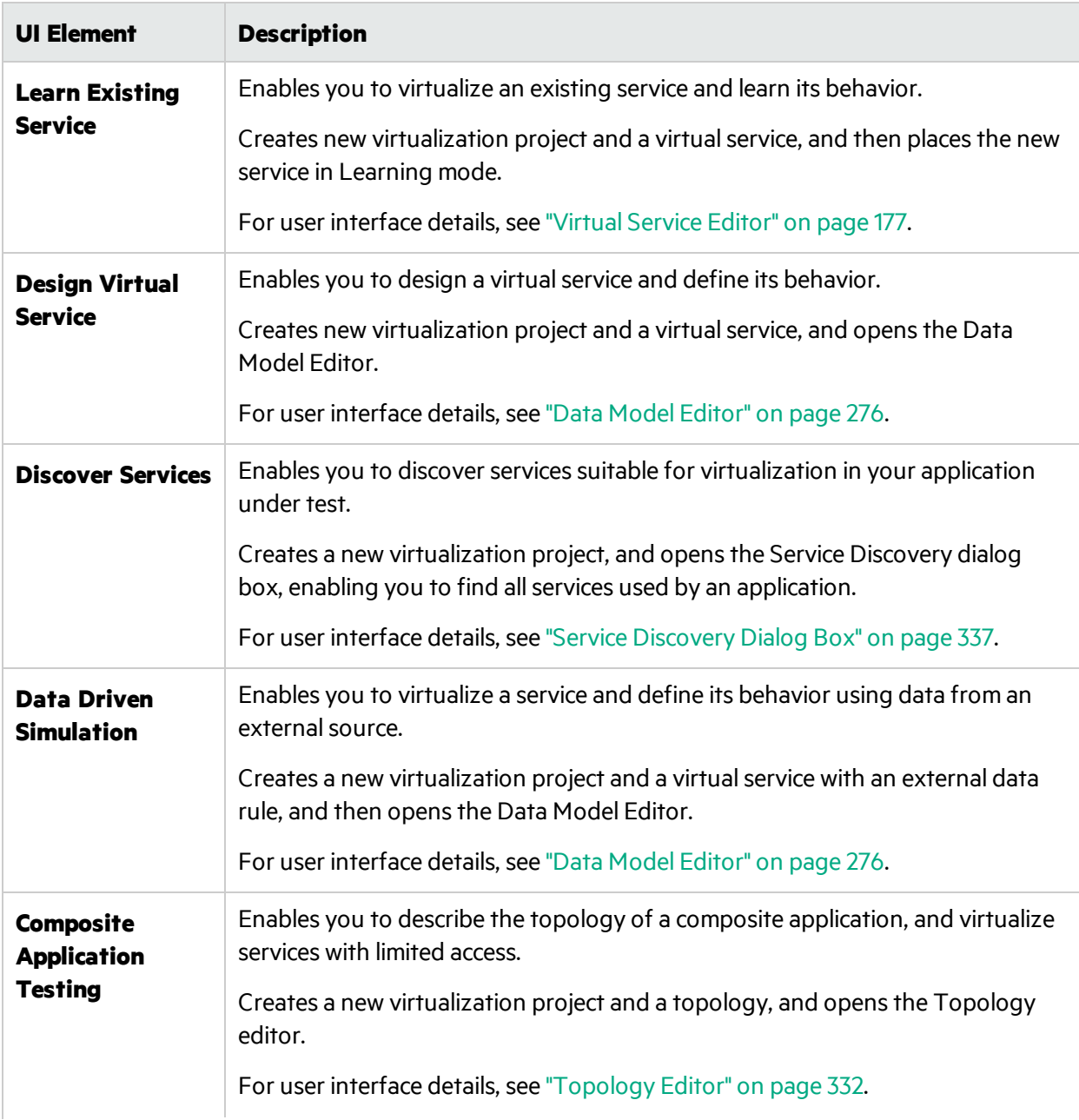

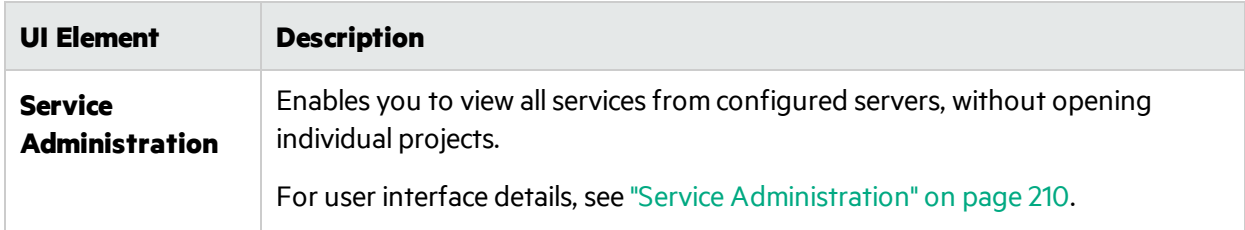

#### <span id="page-29-0"></span>**Sample Projects Page**

Service Virtualization application demos are installed as an option during the Service Virtualization Designer installation process. Each sample project has an accompanying Readme file in PDF format, which provides additional information on working with the sample project. The sample project folders are located, by default, in **<Your Documents folder>\HPE Service Virtualization\Demos**.

The following demos are included:

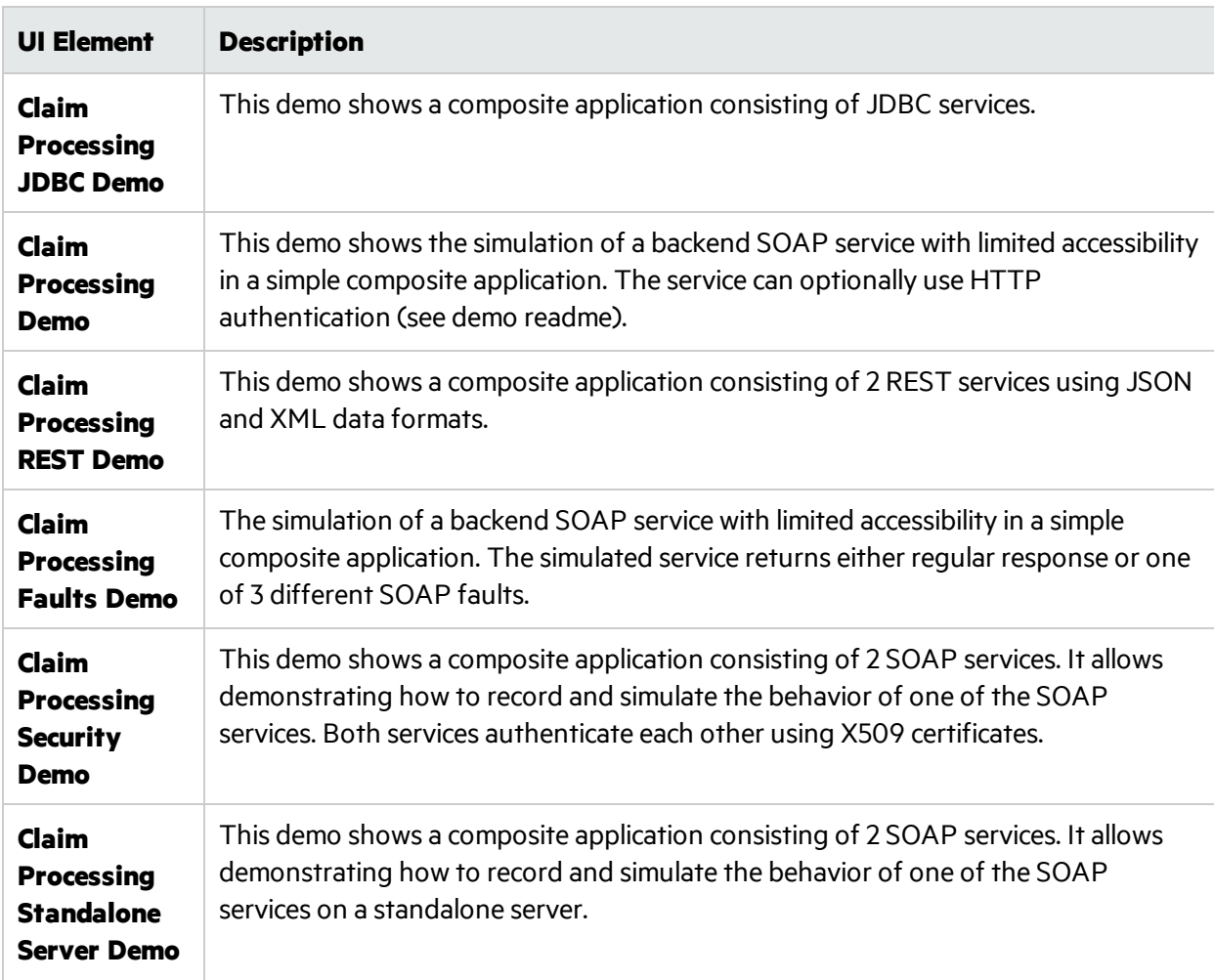

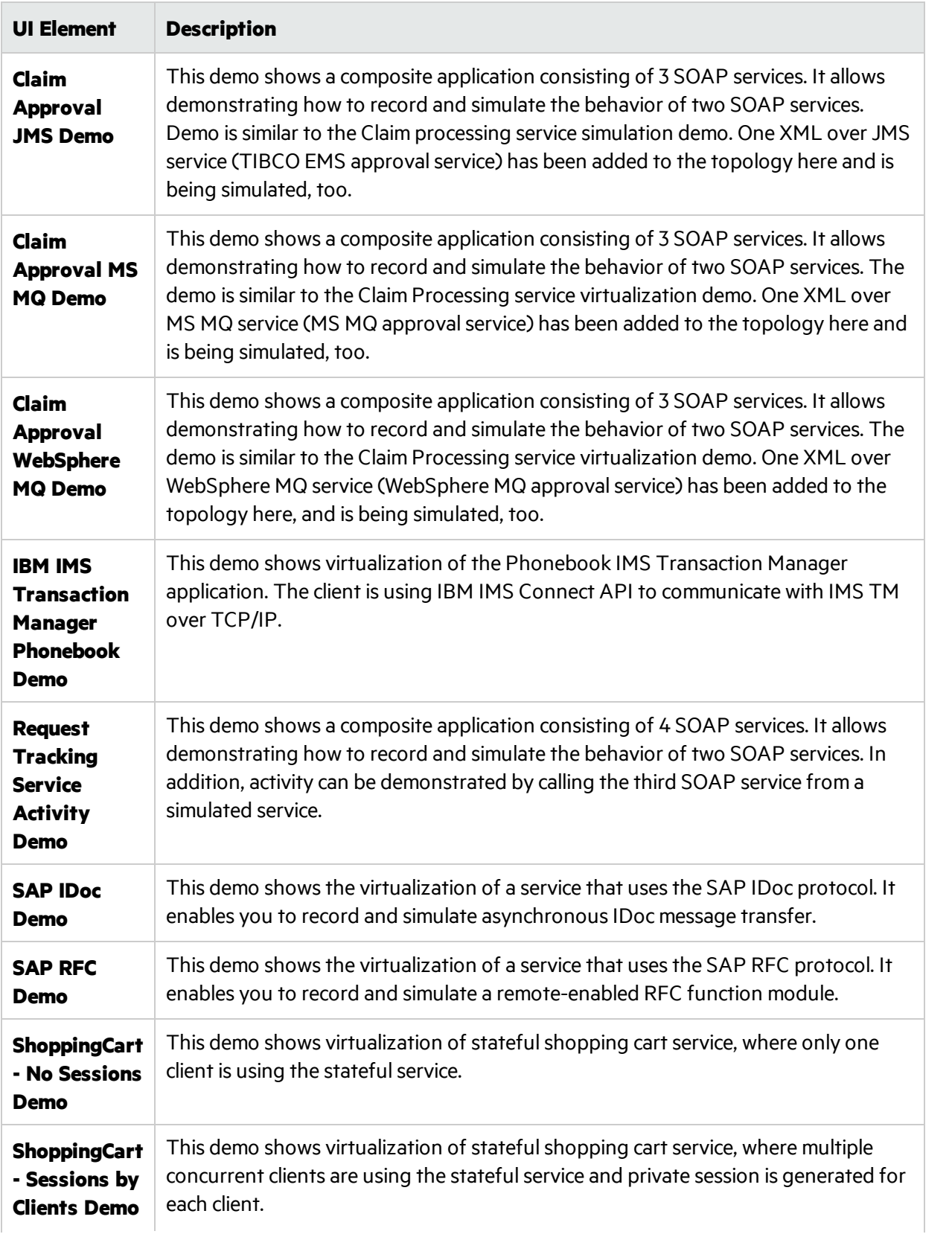

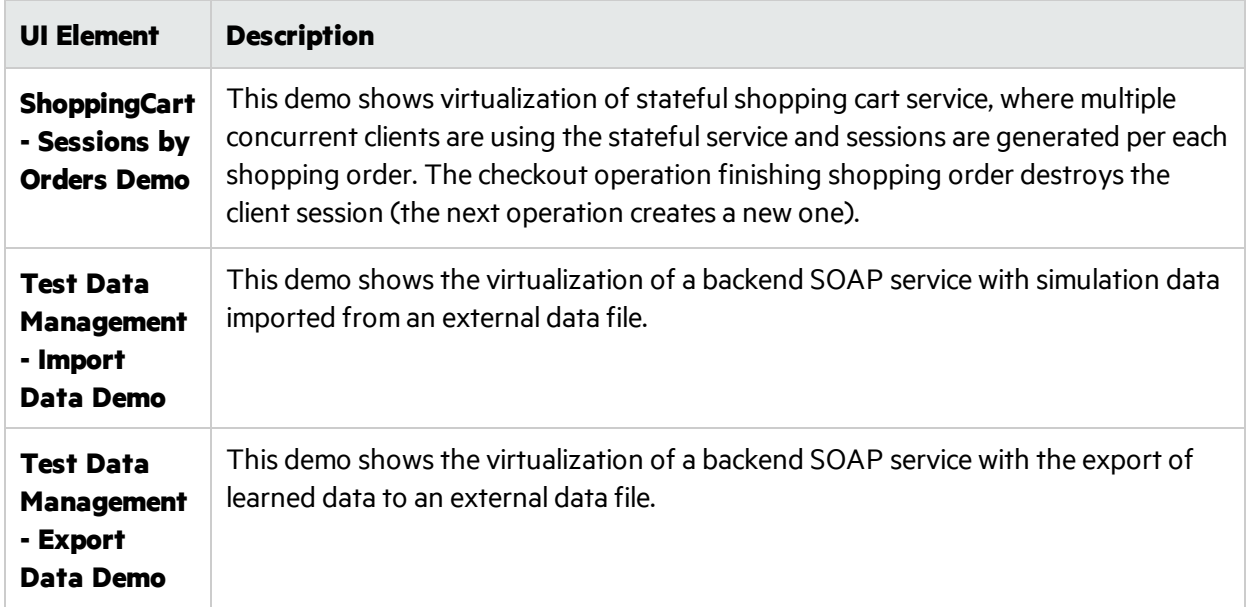

# <span id="page-31-0"></span>Service Virtualization Main Window

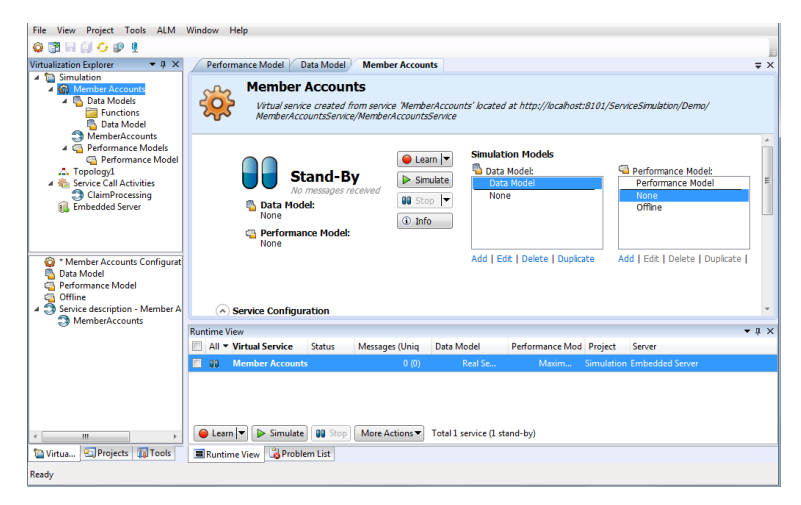

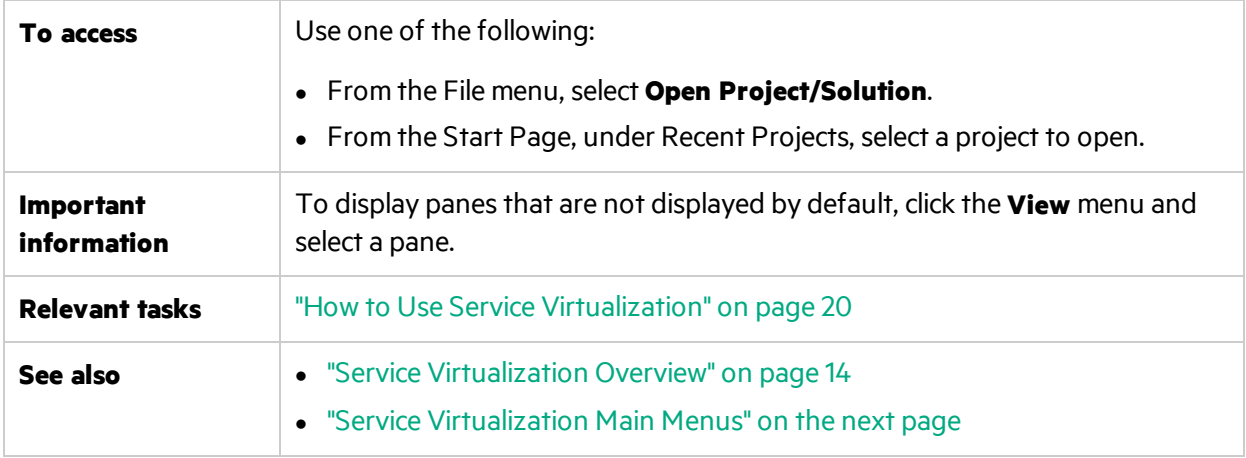

The Service Virtualization Designer window contains the following key elements (unlabeled elements are shown in angle brackets):

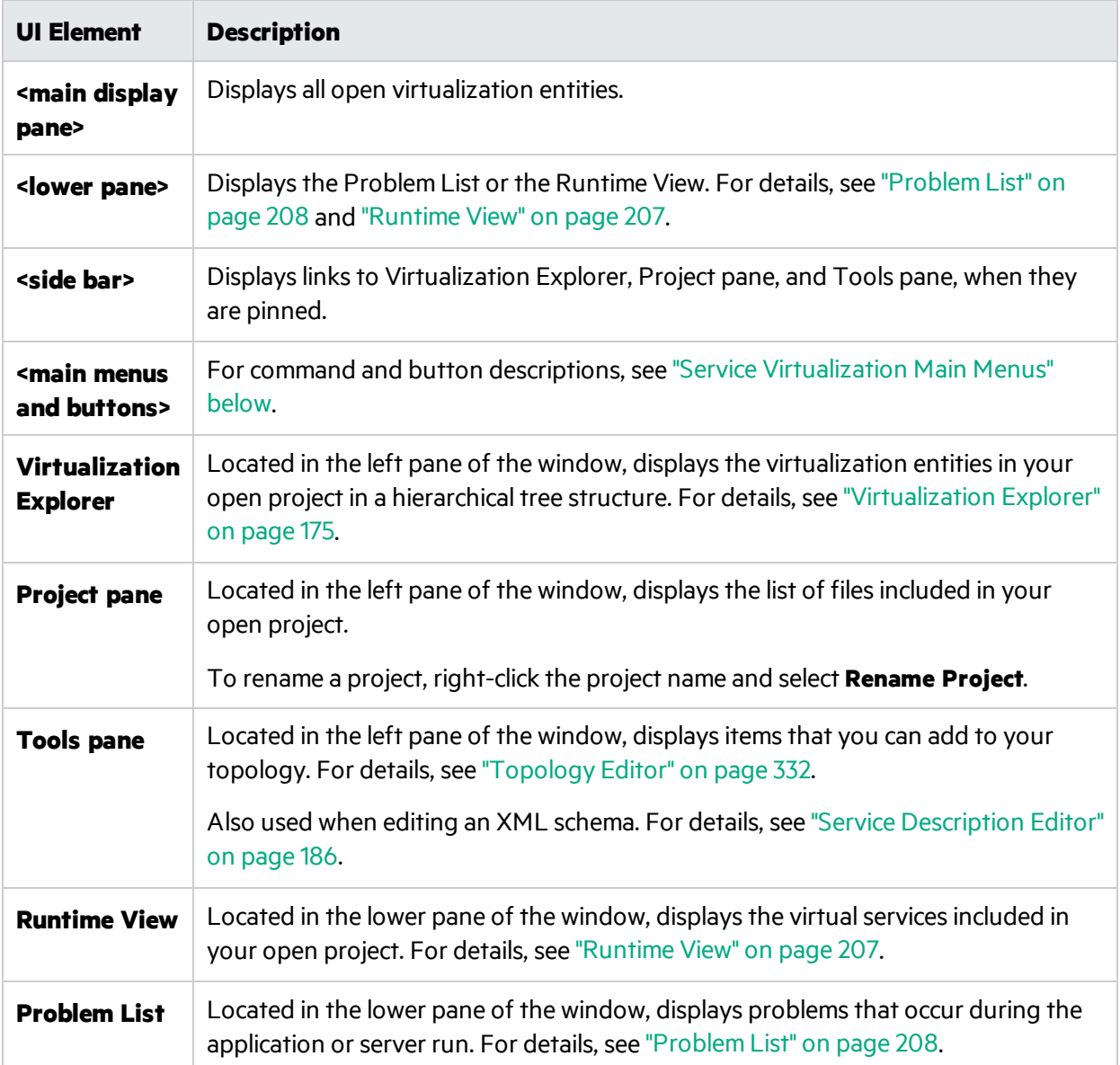

## <span id="page-32-0"></span>Service Virtualization Main Menus

This section describes the main menu options available in Service Virtualization.

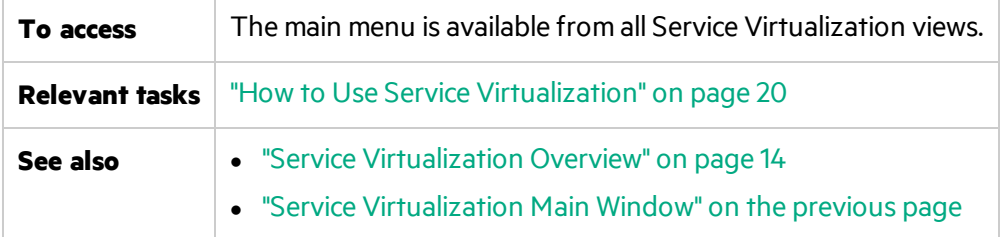

#### User interface elements are described below.

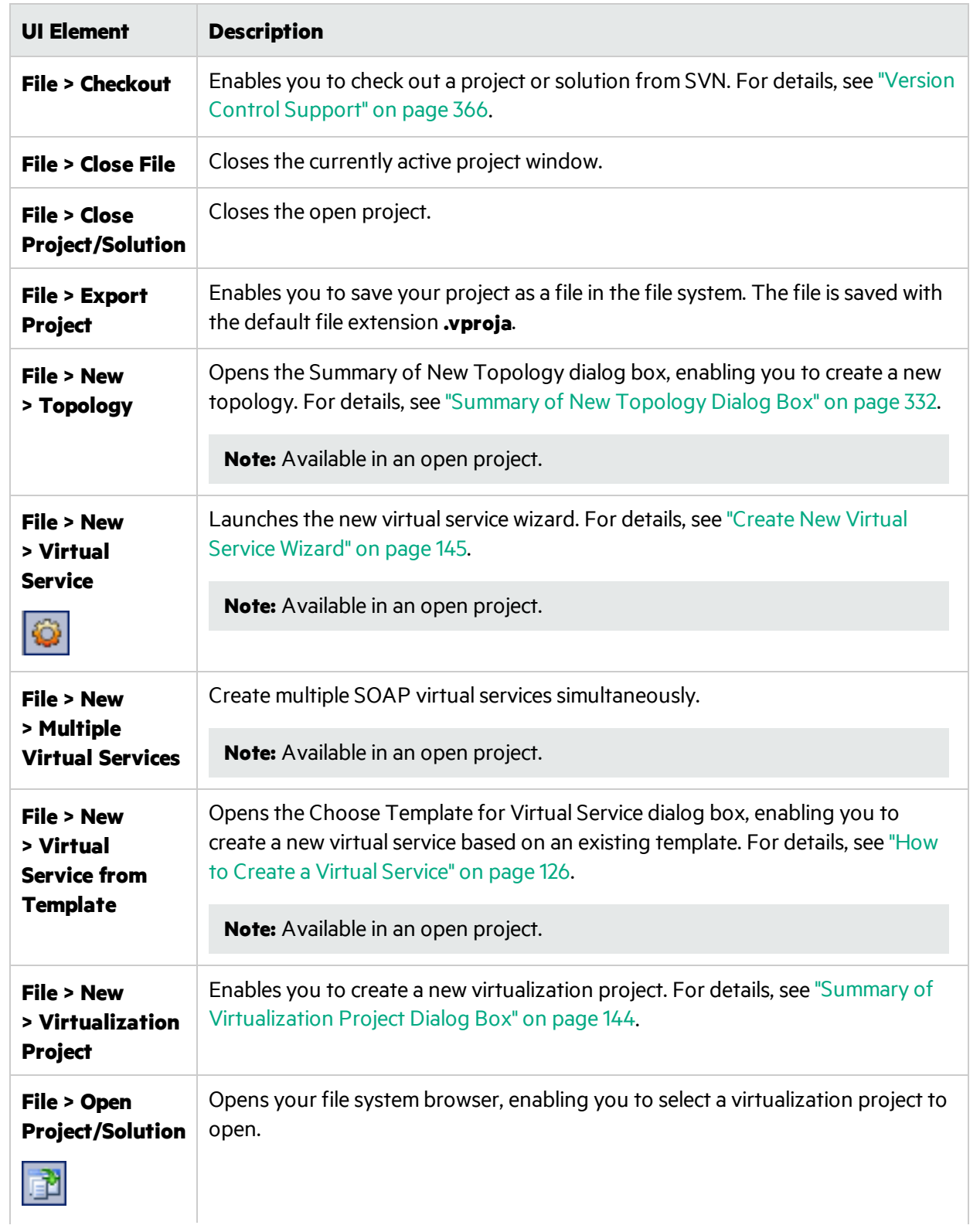

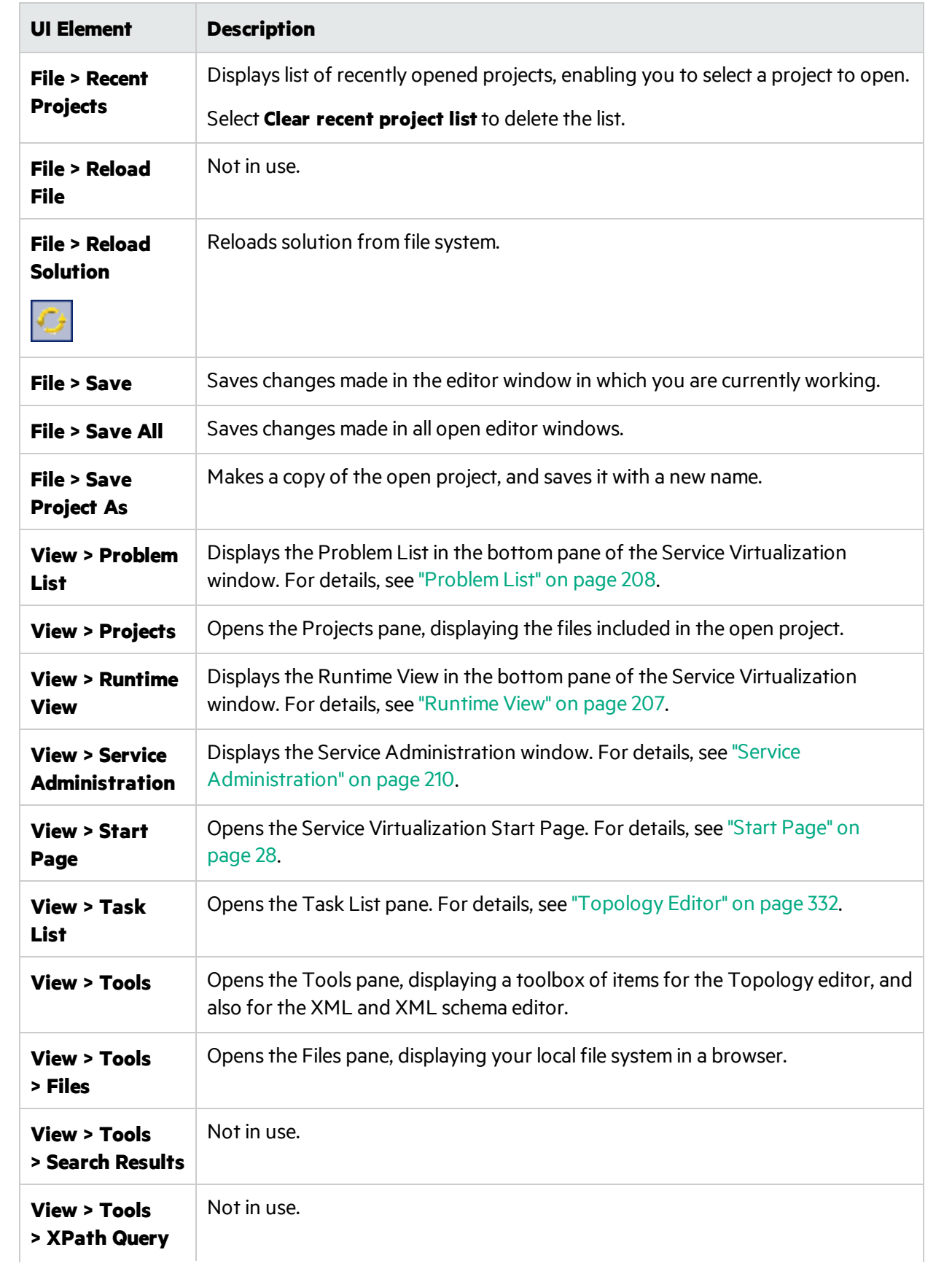

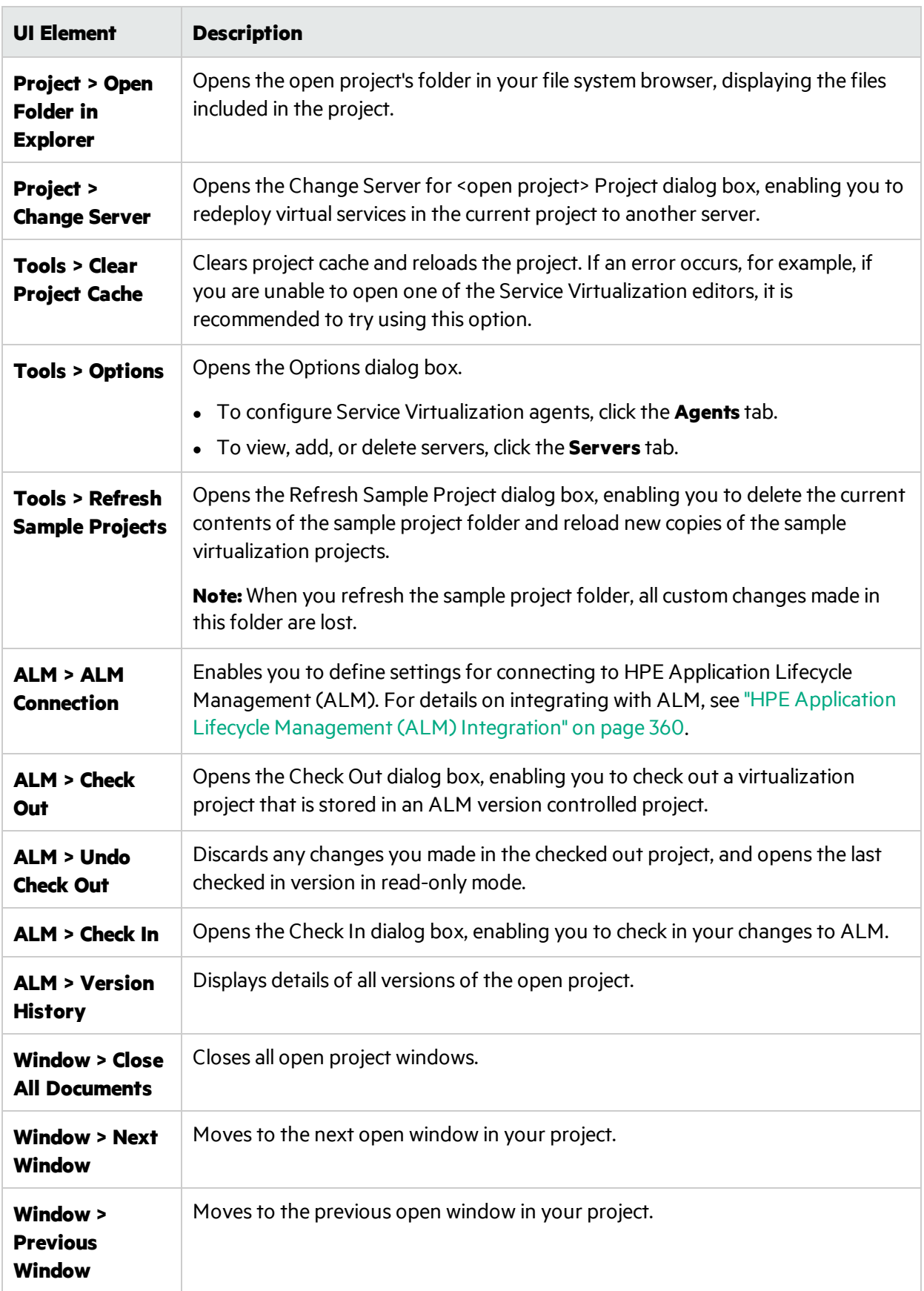
## License Installation Wizard

### This section includes:

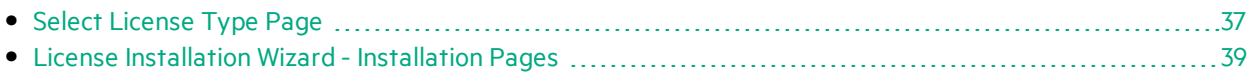

## <span id="page-36-0"></span>Select License Type Page

This wizard page enables you to:

- select a Service Virtualization Designer license to install
- $\bullet$  view currently installed licenses

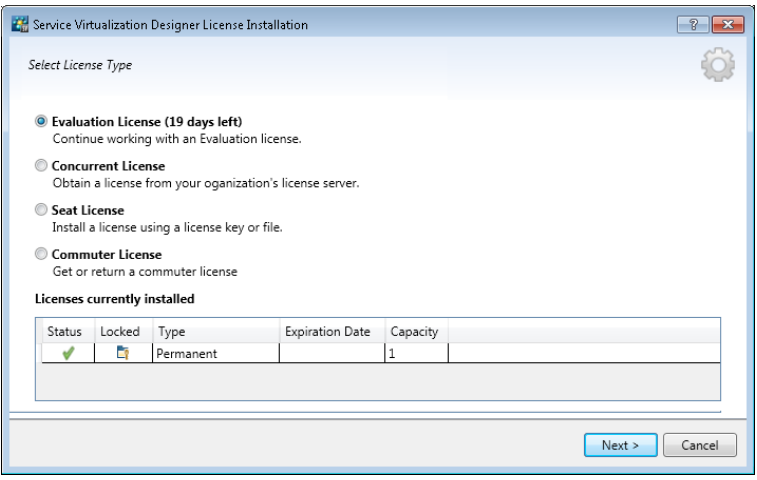

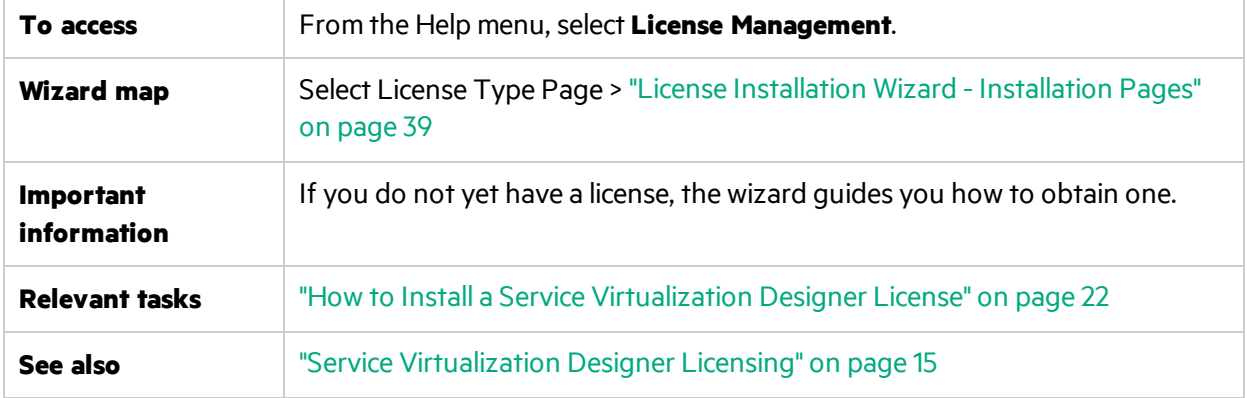

This section includes:

- ["License](#page-37-0) Types" on the next page
- **.** ["Currently](#page-37-1) Installed Licenses" on the next page

User interface elements are described below:

## <span id="page-37-0"></span>**License Types**

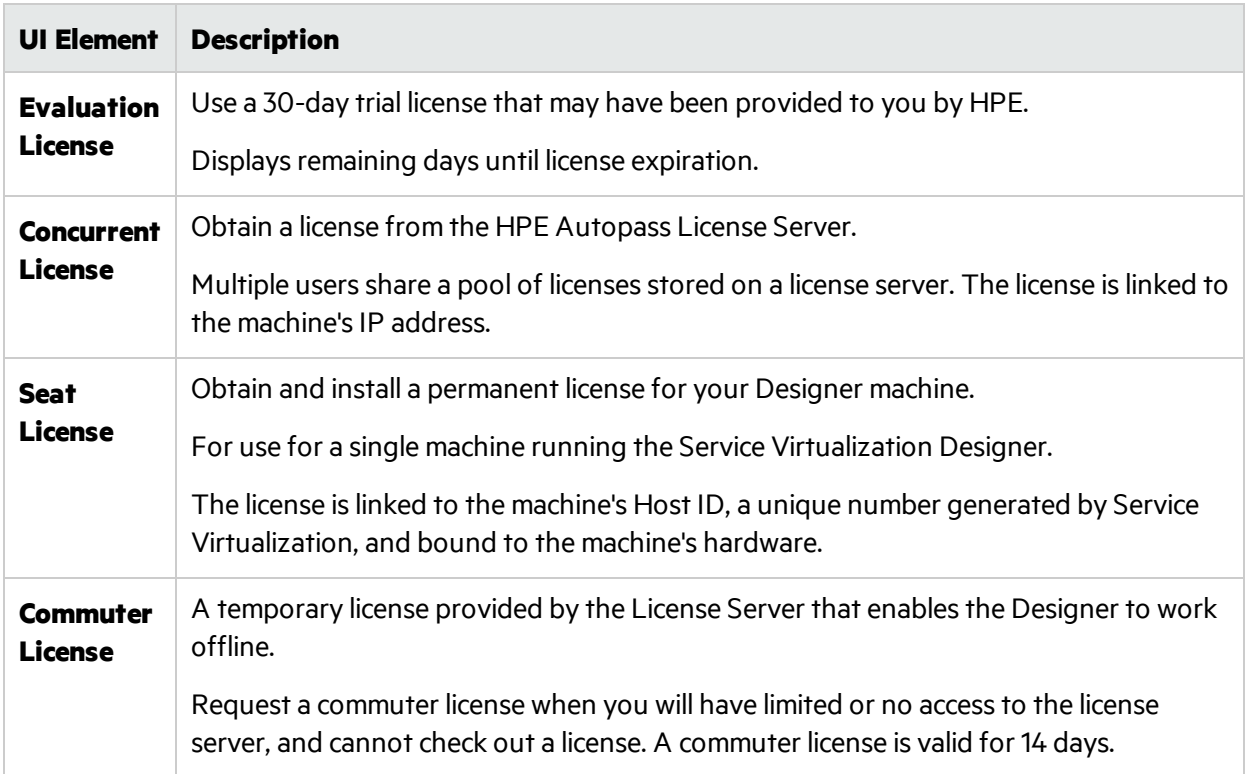

## <span id="page-37-1"></span>**Currently Installed Licenses**

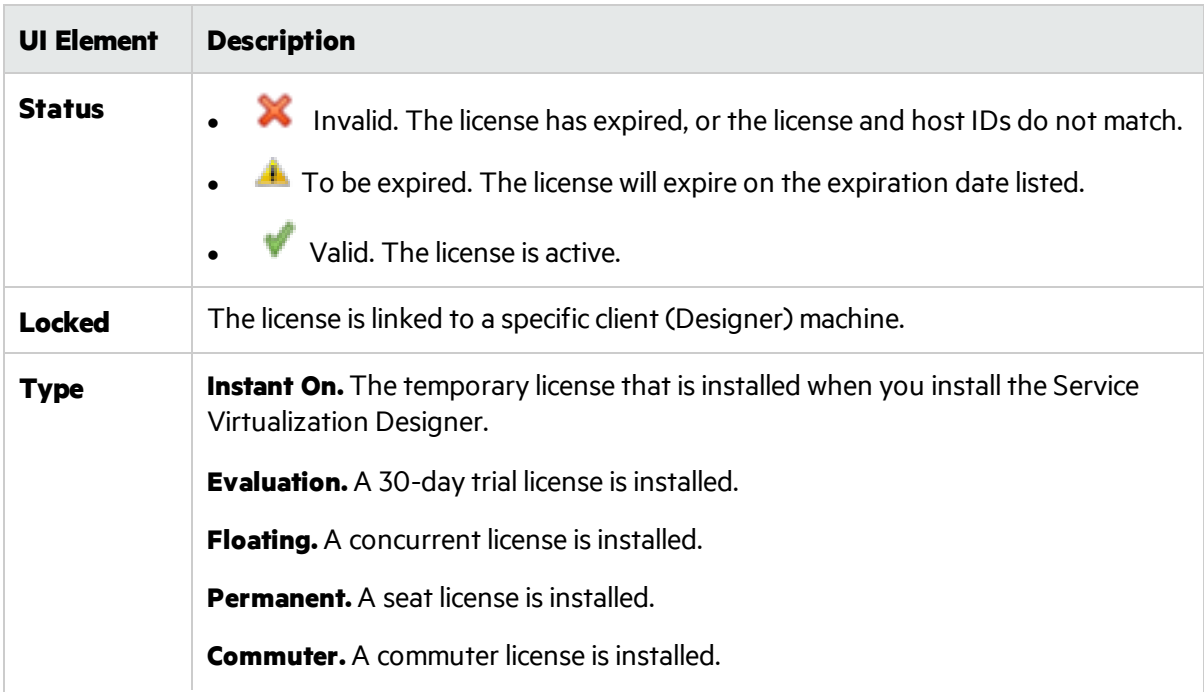

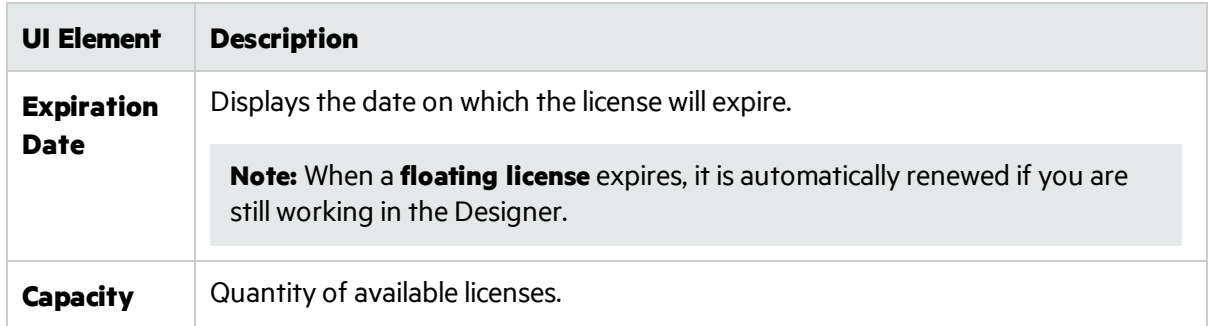

## <span id="page-38-0"></span>License Installation Wizard - Installation Pages

These wizard pages enable you to:

- request a floating or commuter license from the license server
- $\bullet$  request a new seat license from HPE
- install a license
- $\bullet$  return a commuter license to the license server

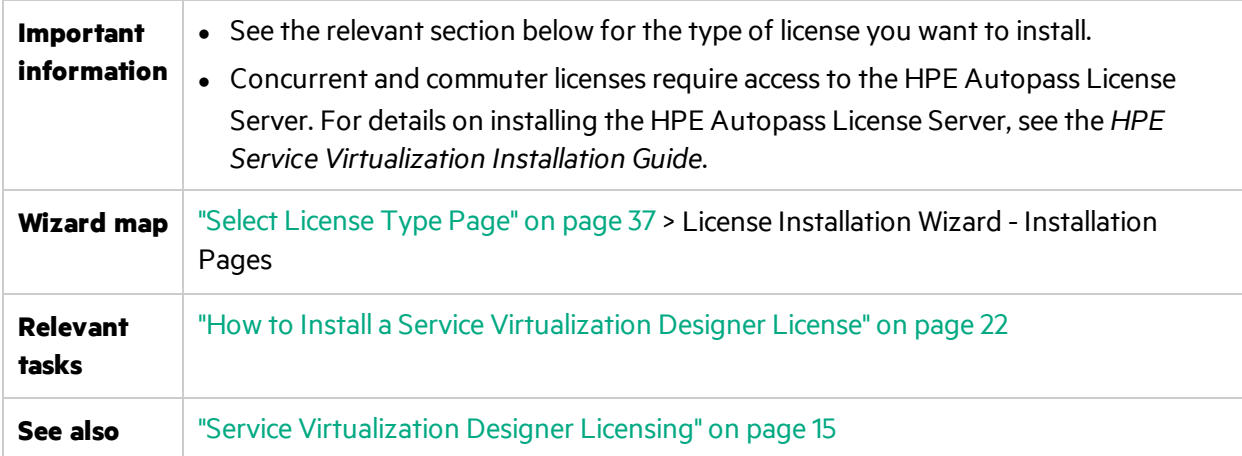

This section includes:

- **.** ["Concurrent](#page-39-0) License Installation" on the next page
- **.** "Seat License [Installation"](#page-40-0) on page 41
- **.** "Commuter License [Installation"](#page-41-0) on page 42

User interface elements are described below:

## <span id="page-39-0"></span>**Concurrent License Installation**

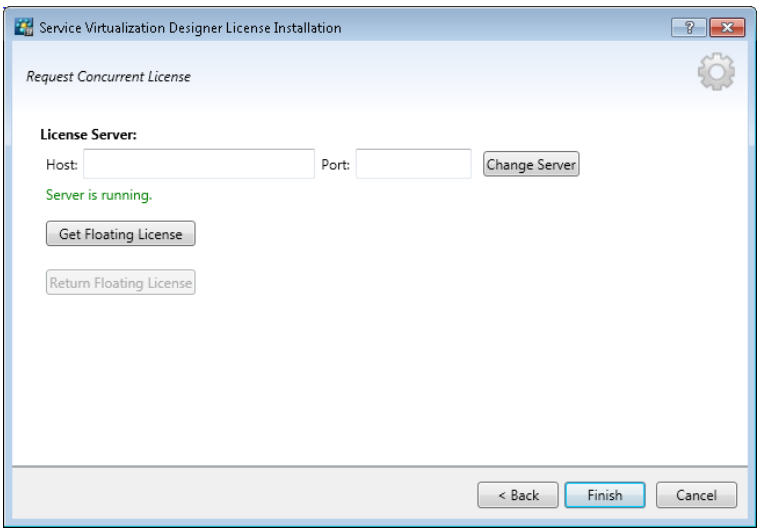

The concurrent license page includes the following options:

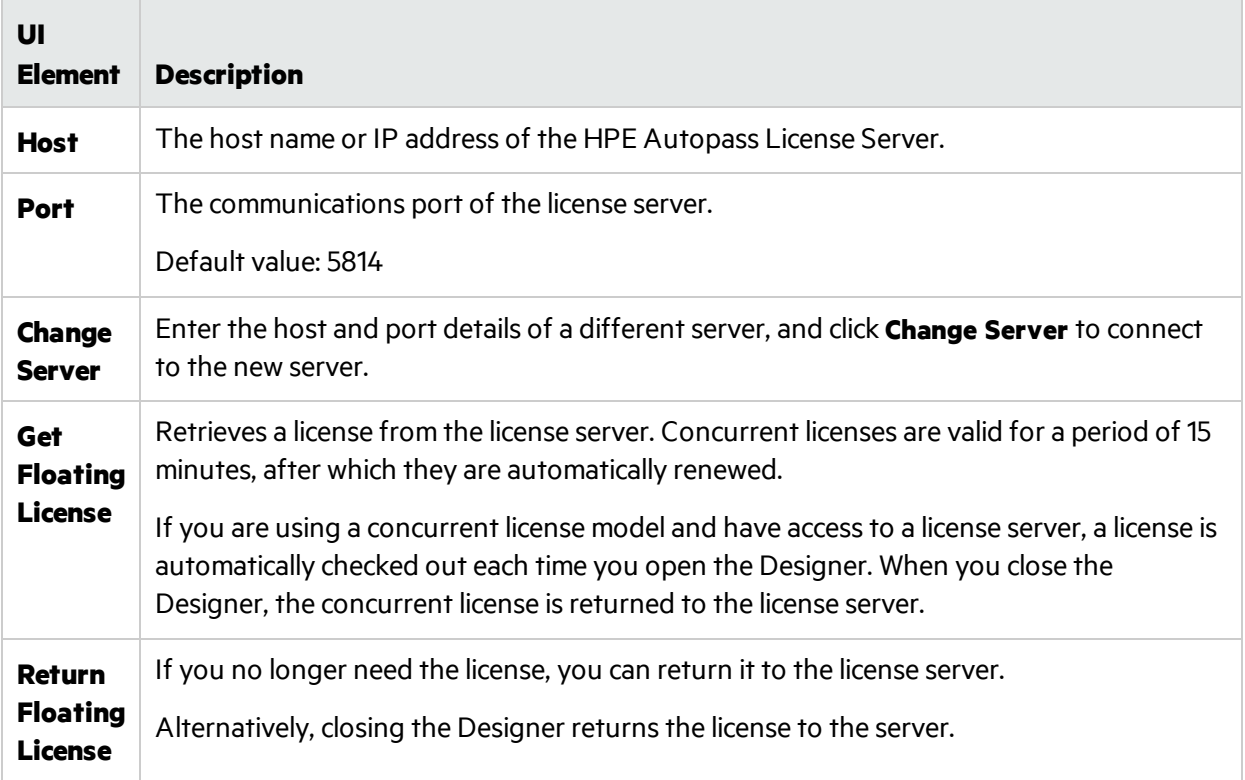

## <span id="page-40-0"></span>**Seat License Installation**

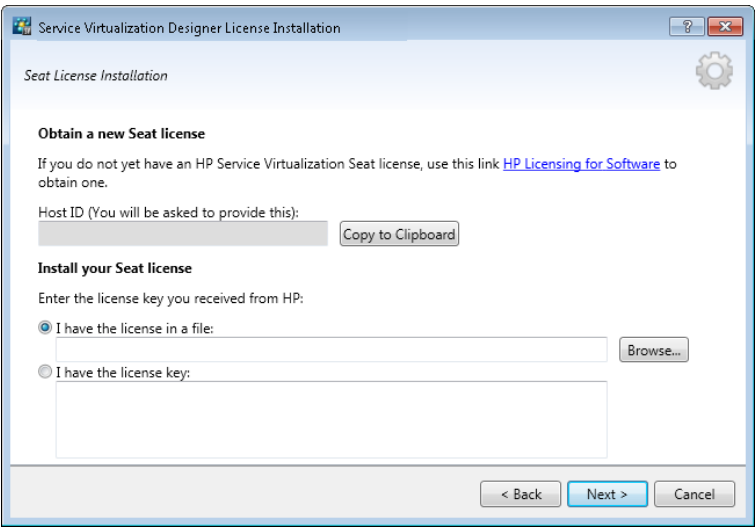

The seat license page includes the following options:

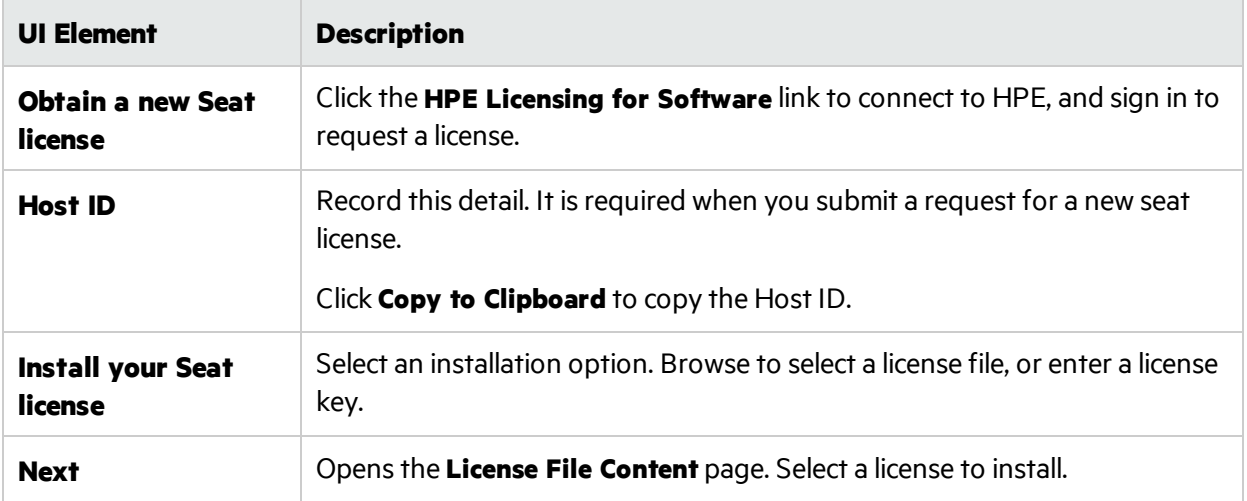

## <span id="page-41-0"></span>**Commuter License Installation**

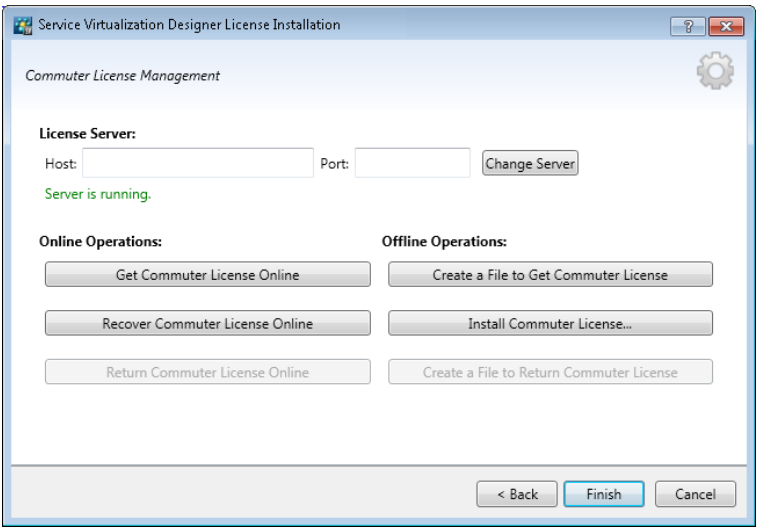

The commuter license page includes the following options:

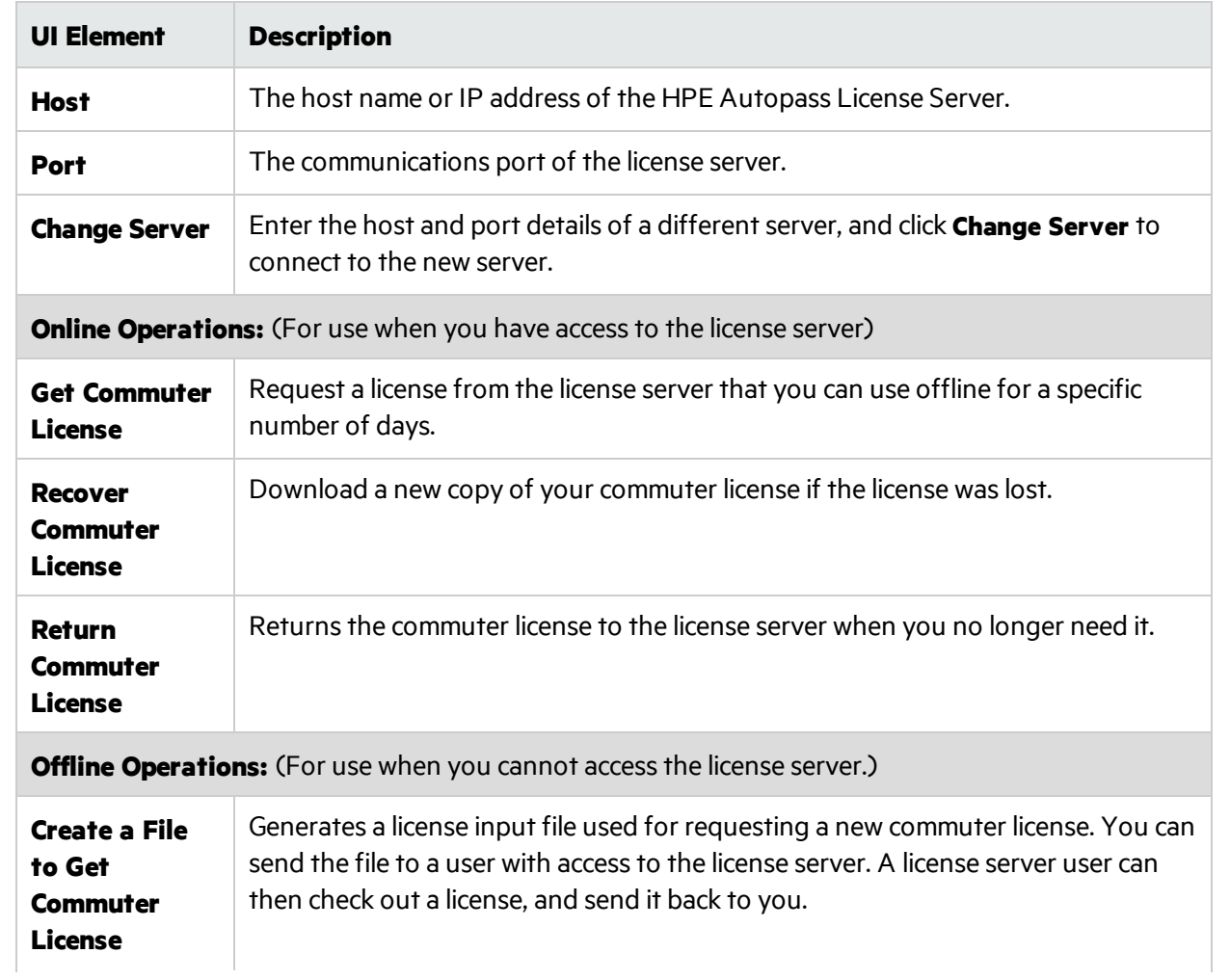

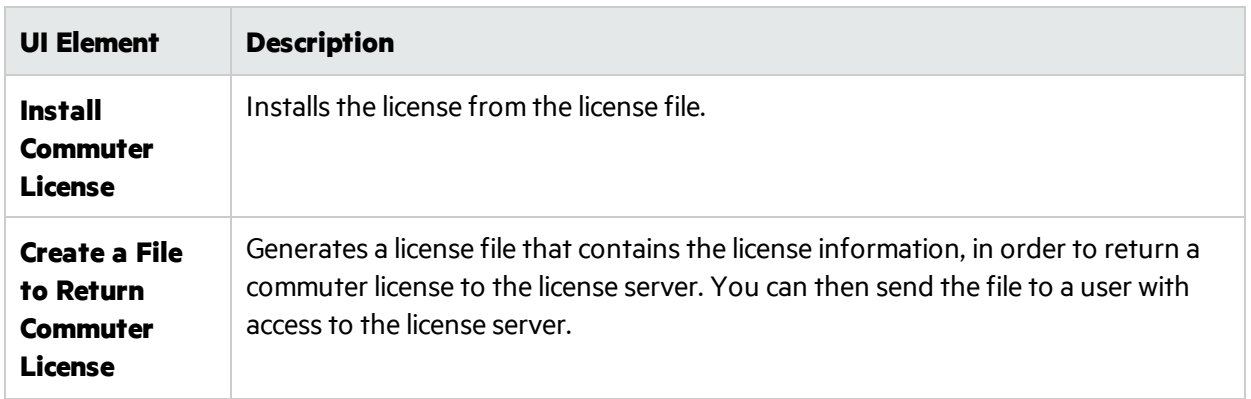

# Chapter 2: Service Virtualization Agents

This chapter includes:

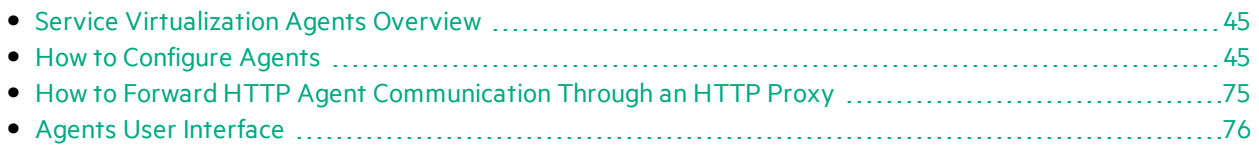

## <span id="page-44-0"></span>Service Virtualization Agents Overview

This chapter providesinstructions on configuring Service Virtualization Agents. Agents handle communication between a client and a real or virtualservice. Each agent handles communication specific to the transport and message protocols you are using. You must configure the Service Virtualization agent for each protocol your services are using.

The Service Virtualization agents must be configured on each server (embedded or standalone) on which the services are deployed. You can add multiple instances of an agent to the same server, configuring each one differently.

**Note:** Not all agents are installed by default. For details on installing an agent manually, see the relevant help section on the agent you require.

<span id="page-44-1"></span>For task details on configuring the Service Virtualization agents, see "How to [Configure](#page-44-1) Agents" below.

## How to Configure Agents

Thistask describes how to configure Service Virtualization agents. There are several pre-configured agent instances with default configurations. You can use these instances, modify them, or define new instances.

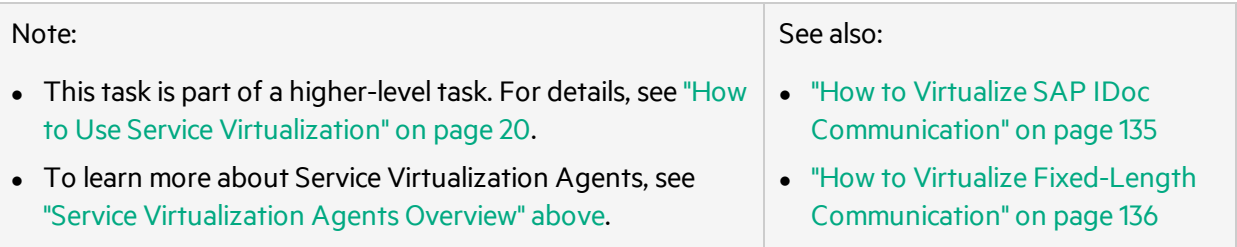

## To configure an agent:

- 1. From the main menu, select **Tools > Options** and click the **Agents** page.
- 2. In the left pane, expand the server to display the available agents and configurations.
- 3. Select the agent you want to configure, and fill in the properties.
- 4. To add another configuration of an agent, choose one of the following:
	- Click **Add**. A new configuration is added and you can modify its settings.
	- <sup>l</sup> Click **Import**. Select an agent configuration file that was exported from a Service Virtualization Server (embedded or standalone) and saved on the file system.

If the configuration file you are importing contains multiple configurations, you can select which configurations you want to import.

If you choose to import an agent configuration that is identical to a configuration that already exists on your server, you can choose to overwrite your existing configuration, or create a new, additional configuration.

You can also delete, duplicate, and export agent configurations. For user interface details, see ["Agents](#page-76-0) [Page"](#page-76-0) on page 77.

This section also includes:

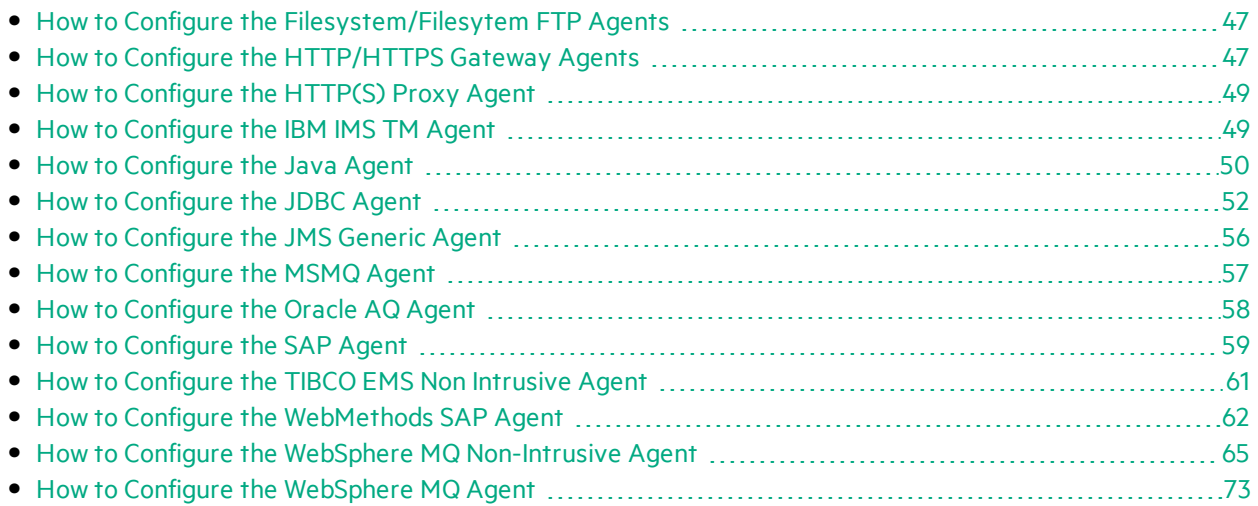

## <span id="page-46-0"></span>How to Configure the Filesystem/Filesytem FTP Agents

Thistask describes how to configure the Filesystem agent and the Fileysystem FTP agent. The Filesystem agents are used to virtualize communication of services that are communicating over the file system or FTP.

For each service you want to virtualize, you need to create four Filesystem agent configurations:

- Input the location in which the service checks for new or modified files (the requests). Create one agent configuration for the real service, and one for the virtual service.
- Output the location to which the service writes (the responses). Create one agent configuration for the real service, and one for the virtual service.

## To configure the Filesystem/Filesystem FTP agent

From the main Service Virtualization menu, select **Tools > Options**. On the Agents Page, select **Filesystem** or **Filesystem FTP**. For user interface details, see the ["Filesystem](#page-76-1) Agent Settings" on [page](#page-76-1) 77.

After you create the agent configurations, you can use them in a virtual service. The following Service Virtualization protocols can work with the **Filesystem** agents:

- Binary messages over filesystem
- CSV messages over filesystem
- Text-delimited messages over filesystem
- XML messages over filesystem

For details on creating a virtual service that uses one of these protocols, see ["Create](#page-144-0) New Virtual Service" [Wizard"](#page-144-0) on page 145.

## <span id="page-46-1"></span>How to Configure the HTTP/HTTPS Gateway Agents

Thistask describes how to configure the Service Virtualization HTTP/HTTPS gateway agents.

The HTTP/HTTPS Gateway Agents serve to virtualize HTTP communication. A virtual HTTP endpoint is created to mediate between a client and a real service HTTP endpoint. During the learning process, real communication is forwarded to a real service HTTP endpoint and the communication is recorded.

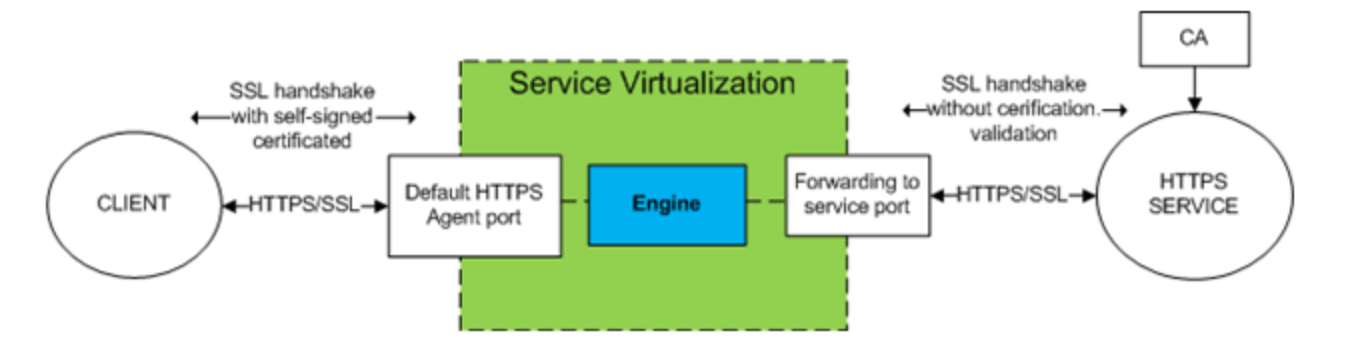

## 1. **Configure the agent settings**

From the main menu, select **Tools > Options**. On the Agents Page, select **HTTP Gateway** or **HTTPS Gateway**. For user interface details, see ["HTTP/HTTPS](#page-79-0) Gateway Agent Settings" on [page](#page-79-0) 80.

## 2. **Forward unknown endpoint requests**

If you are not able to reconfigure clients on a service basis(i.e. changing the endpoint of each service to a virtual service), and all of your HTTP(S) services reside on a single host, you can use the **Forwarded to Host** option on the Agents Page.

Example:

The client is calling several backend services:

http://esb.demo.hpe.com:8080/BackendServices/MemberAccounts

http://esb.demo.hpe.com:8080/BackendServices/ExchangeRate

http://esb.demo.hpe.com:8080/BackendServices/Approval

You are only virtualizing the MemberAccountsservice but are only able to reconfigure the application to use another host for all services rather than changing the endpoint of just the one MemberAccounts service in the application.

You reconfigure your application to use the SV Server HTTP Gateway at:

http://svserver.hpe.com:7200 instead of http://esb.demo.hpe.com:8080

The application will access backend services at these endpoints:

http://svserver.hpe.com:7200/BackendServices/MemberAccounts

http://svserver.hpe.com:7200/BackendServices/ExchangeRate

http://svserver.hpe.com:7200/BackendServices/Approval

You create the MemberAccounts service so this functions but the other services would be inaccessible for the application until you virtualized all of them.

To avoid the virtualization of all backend servicesset the DEFAULT TARGET HOST to

http://esb.demo.hpe.com:8080

Now all requests to non-virtualized services are forwarded to the http://esb.demo.hpe.com:8080 host and are reaching the realservices you do not intend to virtualize now.

The **Forwarded to Host**field can contain a base URL in several formats: the host, optional port, and optional base path, i.e.: http://esb.demo.hpe.com, http://esb.demo.hpe.com:8080.

## 3. **Configure a proxy agent**

To set the proxy agent configuration properties, see "How to [Configure](#page-48-0) the HTTP(S) Proxy Agent" [below.](#page-48-0)

## <span id="page-48-0"></span>How to Configure the HTTP(S) Proxy Agent

Thistask describes how to configure the Service Virtualization HTTP(S) proxy agent.

The HTTP(S) Proxy Agent serves to virtualize HTTP and HTTPS communication. No endpoint is created, and an HTTP(S) proxy is used to receive and forward client communication to a realservice HTTP or HTTPS endpoint.

## 1. **Configure the agent settings**

The HTTP(S) proxy agent dynamically generates certificatesfor requested hosts on the fly. The certificates are signed by the configured certificate authority (CA). Configure the CA certificate and private key in the HTTP(S) Proxy agent configuration.

From the main menu, select **Tools > Options**. On the Agents Page, select **HTTP(S) Proxy**. For user interface details, see the ["HTTP\(S\)](#page-82-0) Proxy Agent Settings" on page 83.

## 2. **Configure the client**

The client must trust certificates signed using a configured CA or the communication may fail due to rejection by the client.

## <span id="page-48-1"></span>How to Configure the IBM IMS TM Agent

Thistask describes how to configure the IBM IMS TM agent. The IBM IMS TM Agent is used to virtualize IBM IMS Transaction Manager (TM) services that are exposed using the IMS Connect protocol over a TCP/IP network.

The IBM IMS TM agent is used as an IMS TM gateway. The clients communicate directly with the agent. Then the agent either forwards the traffic to the actual IMS TM during pass-through (Standby mode) or recording (Learning mode), or simulates the response. The communication is always forwarded to IMS TM if it does not belong to any of the deployed services. For more details, see "How to [Create](#page-125-0) a Virtual [Service"](#page-125-0) on page 126.

## 1. **Prerequisites**

The following types of integration scenarios are supported:

- A client using IMS Connect API.
- A client using IMS TM Resource Adapter (managed and unmanaged).

## 2. **Configure the agent settings**

From the main menu, select **Tools > Options**. On the Agents Page, select IBM IMS TM and click Add. Define settings for the new configuration. For user interface details, see the ["IBM](#page-85-0) IMS TM Agent [Settings"](#page-85-0) on page 86.

## <span id="page-49-0"></span>How to Configure the Java Agent

Thistask describes how to configure the Service Virtualization Java agent to virtualize a Java application.

There are two components required for Java virtualization:

- **Java agent.** The Service Virtualization Java agent listens for requests from your application under test.
- **Java instrumentator.** Service Virtualization provides a Java instrumentator (HP.SV.JavaInstrumentator.jar). You download the instrumentator from inside the Service Virtualization application, and use an XML configuration file to define the classes and methods that you want to virtualize. The download includes the instrumentator, a sample XML configuration file, and a readme file.

**Note:** The Service Virtualization Java instrumentatorsupports OpenJDK and Oracle Java 1.5 or later. For the most up-to-date information on supported versions, refer to the support matrix on the HPE Software Support site at:

<https://softwaresupport.hp.com/group/softwaresupport/support-matrices>.

### 1. **Prerequisite:**

If Java security is enabled for the application that is being virtualized, the Java Instrumentation Agent requires the following permissions:

```
permission java.io.FilePermission "<<ALL FILES>>", "read, write";
permission java.lang.RuntimePermission "createClassLoader";
permission java.lang.RuntimePermission "accessClassInPackage.sun.misc";
permission java.lang.RuntimePermission "accessDeclaredMembers";
permission java.lang.RuntimePermission
"accessClassInPackage.com.sun.org.apache.xerces.internal.jaxp";
permission java.lang.RuntimePermission
"accessClassInPackage.com.sun.org.apache.xerces.internal.dom";
permission java.io.SerializablePermission "enableSubclassImplementation";
permission java.lang.reflect.ReflectPermission "suppressAccessChecks";
```
permission java.net.SocketPermission "\*", "connect, resolve"; permission java.util.PropertyPermission "\*", "read";

## 2. **Configure the Service Virtualization Java agent settings:**

From the main Service Virtualization menu, select **Tools > Options**. On the Agents Page, select Java Agent. For user interface details, see the "Java Agent [Settings"](#page-87-0) on page 88.

### 3. **Download and unzip the Service Virtualization Java instrumentator:**

On the Agents page, select **Download Java Application Instrumentator**.

### 4. **Create and configure an XML configuration file:**

There is a sample file included with the Java instrumentator download.

You need to configure two parts of the XML configuration file:

- Managed Classes: Classes that the Java Instrumentation Agent takes care of. Managed classes can be virtualized, but do not need to be.
- <sup>l</sup> Service Virtualization Agent Endpoint: In the format http://<machine\_name>:<listening\_port> where:

machine\_name = the computer on which the Service Virtualization Java agent islocated

listening port = the port defined on the "Java Agent [Settings"](#page-87-0) on page 88 page.

Additional information on how to configure the file is included in the sample configuration file.

### 5. **Configure virtualized classes in a new or existing virtual service:**

When a class is being virtualized, it makes network calls to the Service Virtualization Server.

You can define virtualized classes in the following ways:

- When you create a new virtual service. For details, see "How to Create a Virtual [Service"](#page-125-0) on [page](#page-125-0) 126.
- Define or modify the classes for an existing virtual service. For details, see "Service [Properties](#page-147-0) [Page"](#page-147-0) on page 148.

### 6. **Start your Java application with Service Virtualization instrumentation:**

• For the instrumentation of a generic Java application:

Run the Java application with parameter -javaagent:<path to HP.SV.JavaInstrumentator.jar>=<path to configuration xml file>.

For example:

```
java -javaagent:c:/sv/HP.SV.JavaInstrumentator.jar=c:/sv/config.xml -jar
application.jar
```
• For the instrumentation of a Java application deployed to an application server (AS):

Add the -javaagent parameter into the Java processthat runsthe AS. This can generally be done either by using settings in the Management Console of the AS, or by amending the startup script that starts the AS. The start-up script typically includes variables such as JAVA OPTION that define the Java parameters. Add the -javaagent parameter to the relevant variable.

The instrumentator processes everything in the AS (including the AS itself) and not only the application that you want to virtualize.

**Note:** If the HP.SV.JavaInstrumentator is used on **JBoss Application Server** 7.X or later (including WildFly versions), you mustset the HP.SV.JavaInstrumentator as a global module. Thisis because HP.SV.JavaInstrumentator amends a bytecode of managed classesso that they call components within the HP.SV.JavaInstrumentator.

To set the HP.SV.JavaInstrumentator as a global module, specify the following command line arguments for the Java process that runs JBoss/Wildfly:

-javaagent:<path to instrumentator>=<path to configuration xml file>

-Djava.util.logging.manager=org.jboss.logmanager.LogManager

-Xbootclasspath/p:%JBOSS\_

HOME%\modules\system\layers\base\org\jboss\logmanager\main\jboss-logmanager-1.5.2.Final.jar

-Djboss.modules.system.pkgs=org.jboss.byteman,org.jboss.logmanager, com.hp.sv.java,org.eclipse.persistence

The version of jboss-logmanager jar (in this case it was jboss-logmanager-1.5.2. Final.jar) can vary so make sure to use the correct version for your server.

For example, on a Windows machine you can add these parameters by amending the JBoss startup script located at <JBoss Home Folder>/bin/standalone.cmd.

On a Linux system you can add these parameters by amending the <JBoss Home Folder>/bin/standalone.sh.

These are only examples, and may be specified differently in your environment.

## <span id="page-51-0"></span>How to Configure the JDBC Agent

Thistask describes how to configure the JDBC agent. The JDBC agent is used to virtualize both J2EE and J2SE applications that are using JDBC™ API to access persistent storage.

Service Virtualization provides these two components:

- **DBC** agent. You configure the JDBC agent in Service Virtualization. The agent listens for requests from the JDBC driver.
- **JDBC driver.** You install the JDBC driver in your application under test. The driver communicates remotely with the JDBC agent in Service Virtualization. It intercepts each JDBC API call and depending on the current service mode, forwards the traffic accordingly. If the virtual service is in either Standby or Learning mode, the driver forwards the traffic to the actual JDBC driver. If the virtual service is in Simulating mode, the virtual service simulates the API response.

The JDBC driver is uniquely generated according to the configuration of the JDBC agent and agent host that you define in Service Virtualization. The driver is invoked only if either a virtualization JDBC connection string is used (J2SE), or if the virtual data source is explicitly created and used by the application (J2EE). If a non-virtualization connection string or data source is used, the virtualization JDBC driver is inactive and has no impact on the application under test.

## 1. **Prerequisites:**

The following types of integration scenarios are supported:

- A J2SE application using JDBC 3.0 or 4.0/4.1 API.
- A Java™ based application deployed on a J2EE application server (J2EE version 1.4 or later).

## 2. **Configure the agent settings:**

From the main Service Virtualization menu, select **Tools > Options**. On the Agents Page, select JDBC Agent. For user interface details, see the "JDBC Agent [Settings"](#page-88-0) on page 89.

## 3. **Reconfigure a standard J2SE or J2EE application:**

- $\cdot$  [J2SE](#page-52-0)
- <span id="page-52-0"></span> $\cdot$  J2FF

## **Reconfigure a standard J2SE application**

To reconfigure a typical Java Standard Edition (J2SE) application for JDBC API virtualization:

- a. Make sure you have configured the agent settings correctly.
- b. Download the JDBC driver. On the Agents Page, click **Download JDBC driver for this configuration**.
- c. Deploy the driver in the application class path.
- d. In some cases, you may need to override JDBC default type mapping. To override default JDBC type mapping, add the typeMapping property to your connection string. For example: jdbc:hpsv:db2://svdb2.hpswlabs.adapps.hp.com:50000/DEV:**typeMapping=META-INF/myTypeMappingProperties**

To learn more, see "JDBC type to Java type [mapping"](#page-55-1) on page 56.

- e. Create an **SQL over JDBC** virtual service, and use the actual JDBC connection string as the Virtual Service Real Connection String.
- f. Reconfigure the application under test to use virtual endpoint. If you are working with JDBC version 3.0, you must also update the JDBC driver class name to the virtualization driver class name. The virtual driver class name is com.hp.sv.jdbc.agent.jdbc3.VirtualDriver.

## <span id="page-52-1"></span>**Reconfigure a standard J2EE application**

To reconfigure a typicalJava Enterprise Edition (J2EE) application using JDBC data sources, for JDBC API virtualization:

- a. Make sure you have configured the agent settings correctly.
- b. Download the JDBC driver. On the Agents Page, click **Download JDBC driver for this configuration**.
- c. Create an additionalJ2EE data source using the newly created virtualJDBC driver that you downloaded from the Service Virtualization Agents page. See the J2EE application server documentation for more details.
- d. Reconfigure the application under test to use the newly created data source.

e. Create an **SQL over JDBC** virtual service, and use the name of the newly created data source as the Real Connection String.

### 4. **Configure your application server:**

- [WebLogic](#page-53-0) 12c
- $\bullet$  [WebSphere](#page-53-1) 8
- $\bullet$  [WebSphere](#page-54-0) 6
- <span id="page-53-0"></span>**[WebMethods](#page-54-1)**

### **Add a virtual data source to a WebLogic 12c application server**

- a. Place the JDBC driver that you downloaded from the Service Virtualization Agents page in WL HOME\server\lib.
- b. Modify WEBLOGIC CLASSPATH in WL HOME\common\bin\commEnv.cmd (or commEnv.sh), as described in the WebLogic documentation.
- c. In the WebLogic Server Administration Console, create a new data source. Provide the JNDI name of the real data source, using the RealDataSourceName property.

Alternatively, you can set up the JNDI virtual driver to use a direct connection to the database, by specifying the **realUrl** property. For example: realUrl=jdbc:oracle:thin:@database.host.com:1521:orcl.

d. In some cases, you may need to override JDBC default type mapping. To override default JDBC type mapping, add the typeMapping property with the location of the mapping file to your data source.

To learn more, see "JDBC type to Java type [mapping"](#page-55-1) on page 56.

<span id="page-53-1"></span>e. Restart the WebLogic server.

### **Add a virtual data source to a WebSphere 8 application server**

a. In the WebSphere administrative console, in **Resources > JDBC > JDBC Providers**, add a new virtual JDBC provider.

**database type:** user-defined

**implementation class name:** com.hp.sv.jdbc.agent.jdbc4.VirtualDataSource

**classpath:** enter the path to the downloaded virtual JDBC driver

b. Create a new data source using the newly created JDBC Provider and enter custom properties.

Provide the JNDI name of the real data source, using the **realDataSourceName** property.

Alternatively, you can set up the JNDI virtual driver to use a direct connection to the database, by specifying the **realUrl** property. For example:

realUrl=jdbc:oracle:thin:@database.host.com:1521:orcl.

You do not need to define propertiesfor username and password if you use the **JAAS - J2C authentication data** alias in the security settings for the virtual data source.

c. In some cases, you may need to override JDBC default type mapping. To override default JDBC type mapping, add the typeMapping property with the location of the mapping file to your

data source.

To learn more, see "JDBC type to Java type [mapping"](#page-55-1) on the next page.

<span id="page-54-0"></span>d. Run the WebSphere test connection operation on the virtual data source.

## **Add a virtual data source to a WebSphere 6 application server**

a. In the WebSphere administrative console, in **Resources > JDBC > JDBC Providers**, add a new virtual JDBC provider.

**database type:** user-defined

**implementation class name:** com.hp.sv.jdbc.agent.jdbc3.VirtualDataSource

**classpath:** enter the path to the downloaded virtual JDBC driver

- b. Create a new virtual data source using the newly created JDBC provider.
- c. In some cases, you may need to override JDBC default type mapping. To override default JDBC type mapping, add the typeMapping property with the location of the mapping file to your data source.

To learn more, see "JDBC type to Java type [mapping"](#page-55-1) on the next page.

- d. Disable statement caching. In the WebSphere Application Server data source properties, set Statement Cache size to 0.
- e. Define custom properties for the virtual data source:

Provide the JNDI name of the real data source, using the **realDataSourceName** property. Alternatively, you can set up the JNDI virtual driver to use a direct connection to the database, by specifying the **realUrl** property. For example: realUrl=jdbc:oracle:thin:@database.host.com:1521:orcl.

You do not need to define propertiesfor username and password if you use the **JAAS - J2C authentication data** alias in the security settings for the virtual data source.

<span id="page-54-1"></span>f. Run the WebSphere test connection operation on the virtual data source.

### **Configure a WebMethods Integration Server**

In the **Other Properties** field of the JDBC Adapter, use the realUrl property in place of realDataSourceName, and enter the connection string to the real database. Use a semicolon (;) to specify multiple properties, such asserverHost and serverPort. The **Other Properties** field cannot contain spaces.

For example:

realUrl=jdbc:oracle:thin:@database.host.com:1521:svdb2QA;serverHost=virtualization.c om;serverPort=12345

**Note:** In some cases, you may need to override JDBC default type mapping. To override default JDBC type mapping, add the typeMapping property with the location of the mapping file to your data source. To learn more, see "JDBC type to Java type [mapping"](#page-55-1) on the next [page.](#page-55-1)

## <span id="page-55-1"></span>JDBC type to Java type mapping

Different JDBC drivers can have different mappings of JDBC types (or SQL types) to Java types. Because the Service Virtualization virtual JDBC driver does not know what database runs behind your realJDBC driver, the mapping cannot be performed automatically. In some cases, you may need to manually amend or override the default mapping.

Mapping file syntax is a simple key-value pair, where a number on the left side represents the JDBC type, and the Java class which should be used for this particular JDBC type is on the right. For example thisis a default mapping file:

# According to JDBC recommendation # TINYINT: -6 = java.lang.Integer # SHORTINT: 5 = java.lang.Integer

JDBC type to Java type mapping can be different for different databases, but you can have only one virtualJDBC driver on the classpath. For that reason, Service Virtualization enables you to override default mapping file for each connection you create via the Service Virtualization JDBC driver.

To override default type mapping, you need to specify the typeMapping property. ForJ2SE you define it in the connection string. For J2EE you define it in the typeMapping property of the data source.

Define the value of the typeMapping property as follows:

- <sup>l</sup> For a resource on the classpath: **typeMapping=META-INF/myTypeMappingProperties**
- <sup>l</sup> For a file on the file system: **typeMapping=file:///c:/myMapping.properties**

## See also:

<span id="page-55-0"></span>• "How to [Configure](#page-51-0) the JDBC Agent" on page 52

## How to Configure the JMS Generic Agent

This task describes how to configure the Service Virtualization Generic JMS agent.

The Generic JMS Agent serves to virtualize JMS communication in any JMS provider (IBM® WebSphere® MQ, Weblogic, JBoss, ...). It uses general JMS API and JNDI to lookup and work with JMS resources (context factories, connection factories, queues, topics). It loads Java JVM (Java Virtual Machine) with JMS provider libraries required for JMS communication in process.

**Note:** The Generic JMS Agent only supports JMS BytesMessage and TextMessage according to the SOAP over JMS specifications.

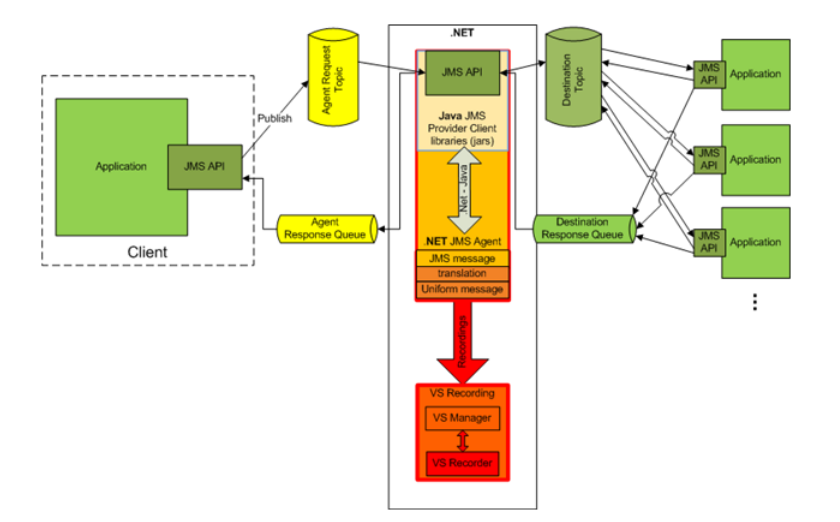

## 1. **Prerequisites**

The Generic JMS Agent uses a standard JMS API with JNDI lookups. You must first configure an environment with JMS resources.

- a. **Configure JMS.** Create virtual destination(s) in JMS server (Webpshere MQ, Weblogic, JBoss, …)
	- i. Create a Virtual Request destination.
	- ii. If you want to use a permanent **ReplyTo** destination, create a Virtual Reply destination. If not, a temporary **ReplyTo** destination is used.
- b. **Configure JNDI.** Configure JNDI mapping for virtual destinations enable the agent to lookup destinations in JNDI.
	- i. Configure mapping for the Virtual Request destination.
	- ii. If a permanent **ReplyTo** destination is used, configure mapping for the Virtual Reply destination.

## 2. **Configure the agent settings**

From the main menu, select **Tools > Options**. On the Agents Page, select **JMS**. For user interface details, see the "JMS Generic Agent [Settings"](#page-91-0) on page 92.

## <span id="page-56-0"></span>How to Configure the MSMQ Agent

Thistask describes how to configure the Microsoft Message Queuing (MSMQ) Agent.

### 1. **Prerequisites**

The following Windowsfeature must be installed on the Service Virtualization machine:

Microsoft Message Queue (MSMQ) Server > MSMQ Active Directory Domain Services Integration (for computers joined to a Domain)

For details, refer to Microsoft documentation.

## 2. **Configure the agent settings**

From the main menu, select **Tools > Options**. On the Agents Page, select **Microsoft MQ**. For user interface details, see the "MSMQ Agent [Settings"](#page-94-0) on page 95.

## MSMQ Agent Limitations

Service Virtualization uses Direct Format Names. MSMQ queues and hosts defined in Service Virtualization are converted, as in the following example:

```
Host: www.example.com
Queue: private$\request.virtual.queue
Result: DIRECT=OS:www.example.com\private$\request.virtual.queue
```
The following are not supported:

- Different authentication for different MSMQ queues. The same user is used for running the Service Virtualization Server (embedded orstandalone) and for authentication of all MSMQ queues defined in virtual MSMQ services on the Service Virtualization Server.
- ActiveX messages over MSMQ
- MSMQ transactions
- MSMQ journaling
- MSMQ extensions
- <span id="page-57-0"></span>• MSMQ encryption

## How to Configure the Oracle AQ Agent

Thistask describes how to configure the Service Virtualization Oracle AQ agent.

The Service Virtualization Oracle AQ Agent serves to virtualize communication between applications that are using Oracle Advanced Queuing. It supports buffered and persistent multi-user queues with UDT and XML payloads.

The Service Virtualization Oracle AQ Agent requires:

- one AQ subscribing agent in the Oracle database assigned to virtualization for listening on the request queue
- optionally, a second AQ agent in the Oracle database for listening on the response queue when the virtual service is in Learning and Standby mode, and for publishing responses when the virtual service is in Simulation mode.

Requests and responses are correlated using a correlation identifier of the AQ message. You can combine UDT requests with XML responses and vice-versa. For more information on Oracle Advanced Queuing and correlation identifiers, see the Oracle documentation.

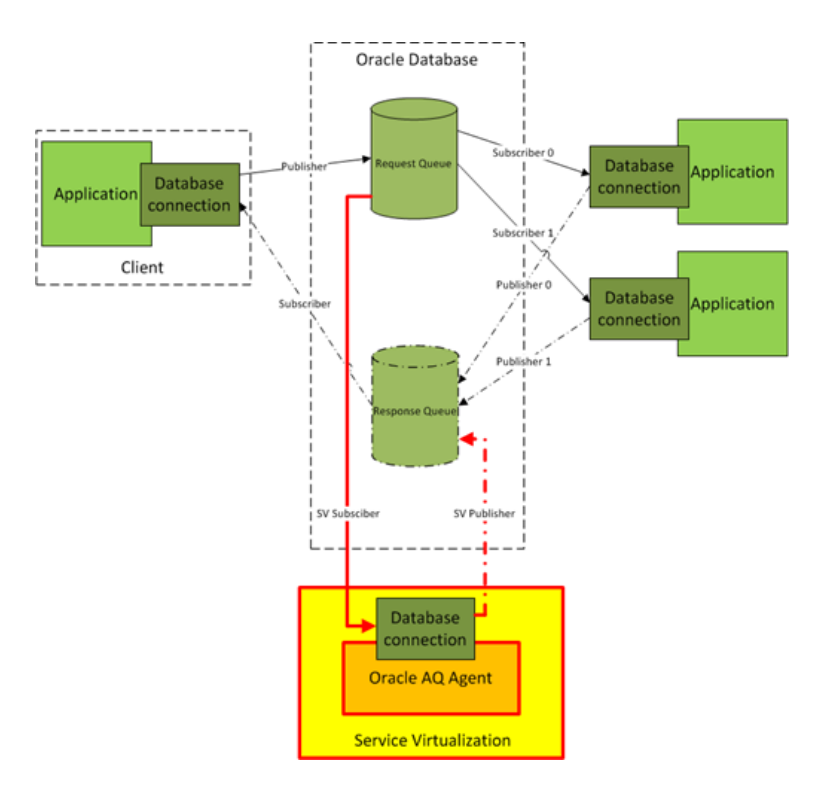

- 1. Prerequisites
	- a. To enable Service Virtualization to accessthe Oracle database, you must install Oracle Data Provider for .NET 11g on the Service Virtualization machine running the Service Virtualization Oracle AQ agent. The Oracle AQ agent requires Oracle Data Provider for .NET 11g to accessthe Oracle database. Oracle Data Provider for .NET 11g is a part of ODAC 11.2, which can be downloaded from the Oracle download site.

**Note:** The Oracle AQ agent was tested with ODAC 11.2 only and may not work with other versions.

- b. You must create a subscribing agent in the Oracle database dedicated to virtualizing messages coming to the request queue (**SV Subscriber** in the image above) and optionally a second one dedicated to virtualizing messages coming to the response queue (**SV Publisher** in the image above).
- 2. Configure the agent settings

From the main menu, select **Tools > Options**. On the Agents Page, select **OracleAQ**. For user interface details, see the "Oracle AQ Agent [Settings"](#page-96-0) on page 97.

## <span id="page-58-0"></span>How to Configure the SAP Agent

Thistask describes how to configure the SAP agent. The SAP agent handles SAP RFC or SAP IDOC communication between a SAP® or SAP NetWeaver® Process Integration (PI) system, and a real or virtual SAP service.

#### See also: "How to Virtualize SAP IDoc [Communication"](#page-134-0) on page 135

### 1. **Prerequisites**

Make sure that the following are configured on each Service Virtualization Designer or Service Virtualization standalone server machine on which you are using the SAP Agent:

#### a. **SAP Java Connector version 3.0.11 or later.**

- i. Download the SAP Java Connector library from the SAP support site, as follows:
	- For Designer or 32-bit Service Virtualization Server: Download the 32-bit library. (It may be listed as IA32.)
	- For 64-bit Service Virtualization Server: Download the 64-bit library. (It may be listed as x64.)
- ii. Extract and copy the following files from the Java libraries to the Service Virtualization installation directory's**\bin** folder: sapjco3.jar, sapjco3.dll, and sapjco3.pdb.
- iii. Restart the Service Virtualization Server.

## b. **SAP GUI.**

Alternatively, if you do not have SAP GUI installed, you can update the Windowsservicesfile, located in %WinDir%\System32\drivers\etc.

Add the following line, replacing *xx* with your SAP system number:

<sup>o</sup> sapgw*xx* 33*xx*/tcp

### 2. **Configure the agent settings**

From the main menu, select **Tools > Options**. On the Agents Page, select **SAP**. For user interface details, see the ["Agents](#page-76-0) Page" on page 77.

### 3. **Reconfigure the client to point to the virtual service**

**For a SAP Server:** If your source SAP system is a SAP Server, you must reconfigure the SAP RFC destination to point to the virtual service.

- a. On the SAP server, navigate to transaction **sm59**. Locate and delete the original destination.
- b. Under TCP/IP Connections, create a new destination and configure the following:
	- <sup>o</sup> **RFC destination.** Assign the same name asthe original destination.
	- <sup>o</sup> **Registered Server Program.** Select this option, and enter the **Program ID**. The value you assign to Program ID must be identical to the Program ID entered in the virtual service's properties in Service Virtualization.
	- <sup>o</sup> **Gateway Options.** Enter the SAP **Gateway Host** and **Gateway Service Name** These values must be identical to the values entered in the Service Virtualization Agents page.
- c. Click **Connection Test**to test your configuration. Your virtualservice must be deployed to carry out this test.

**For SAP PI** : If your source SAP system is SAP PI, you must reconfigure the communication channel.

In SAP PI Integration Builder, navigate to the appropriate RFC receiver communication channel, and configure the following:

- <sup>l</sup> **RFC Server Type.** Select **External RFC Server**.
- **Application Server (Gateway).** Enter the SAP Gateway Host (the PI System). The value must be identical to the value entered in the Service Virtualization Agents page.
- <sup>l</sup> **Application Server Service (Gateway).** Enter the SAP Gateway Service Name. The value must be identical to the values entered in the Service Virtualization Agents page.
- **Program ID.** The value you assign must be identical to the Program ID entered in the virtual service's properties in Service Virtualization.

## <span id="page-60-0"></span>How to Configure the TIBCO EMS Non Intrusive Agent

The TIBCO EMS Non Intrusive Agent serves to virtualize JMS communication in TIBCO Enterprise Message Service ™ (TIBCO EMS). No endpoint is created and a client application does not require reconfiguration. The agent listens to system topics where all communication can be monitored. When the service is switched to Simulating mode, it manipulates the service JMS account permissions in the JMS bus (EMS) to prevent a real service from receiving client communication. Administrator account credentials in TIBCO EMS are required.

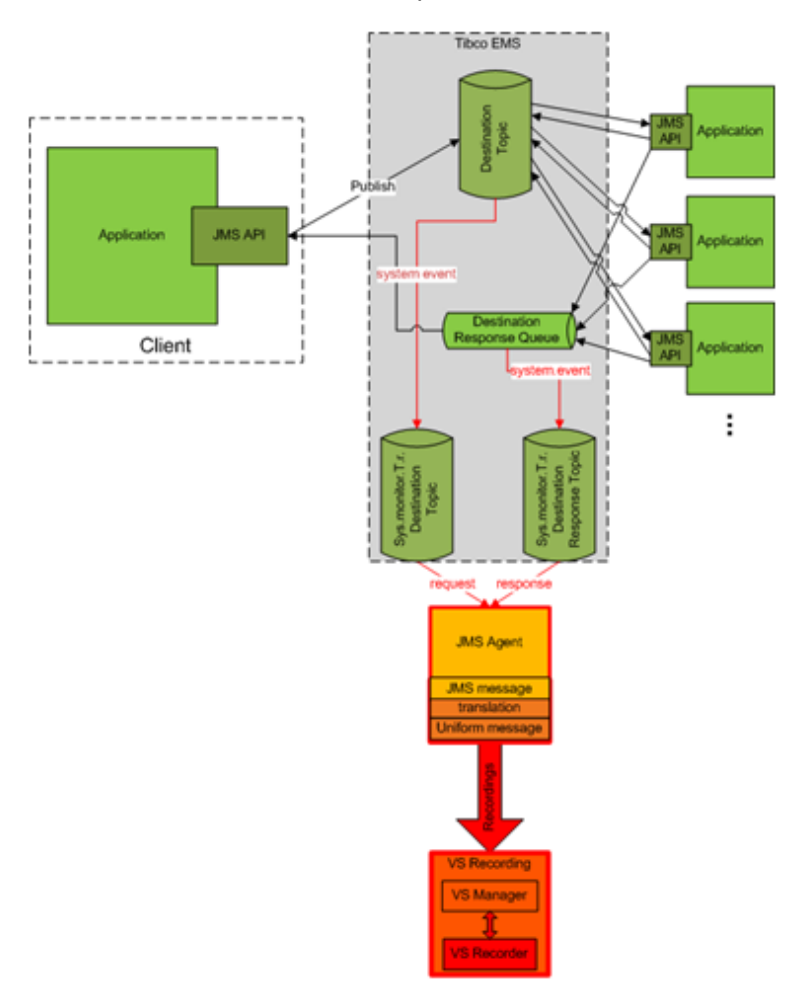

## 1. **Prerequisites**

The TIBCO EMS Non Intrusive agent requires 2 DLL libraries that are not supplied with the product: Tibco.EMS.dll and Tibco.EMS.Admin.dll. These libraries are supplied with the installation of TIBCO Enterprise Message Service ™ (EMS), located in the bin directory in the EMS installation folder. The typical default location is c:\tibco\ems\6.0\bin\.

**Note:** The TIBCO dll libraries are available in both 32-bit and 64-bit versions. The dll version must be the same version asthe Service Virtualization Server.

Copy the 2 libraries to the bin folder of the Service Virtualization installation directory:

- **.** If you are working with the Service Virtualization Server: By default, the Server installation folder islocated in C:\Program Files\HPE\HPE Service Virtualization Server\Server\bin.
- <sup>l</sup> **If you are working with the Designer's embedded server:** By default, the Designer installation folder islocated in C:\Program Files (x86)\HPE\HPE Service Virtualization Designer\Designer\bin.

**Note:** After copying the libraries to the directory, you must restart Service Virtualization.

### 2. **Configure the agent settings**

From the main menu, select **Tools > Options**. On the Agents Page, select **TIBCO EMS Non Intrusive**. For user interface details, see the "TIBCO EMS Agent [Settings"](#page-101-0) on page 102.

## <span id="page-61-0"></span>How to Configure the WebMethods SAP Agent

This task describes the virtualization process, and how to configure the Service Virtualization WebMethods SAP agent.

The agent enables you to virtualize IDOC document exchange between flow services hosted in WebMethods Integration Server and a SAP system using JVM instrumentation.

The agent consists of two components:

- **Java instrumentation.** Provides an instrumentation of the WebMethods Integration Server and captures data exchanged between the service and the SAP system. You must configure the JVM of the WebMethods Integration Server so that it can communicate with the WebMethods SAP agent running on the Service Virtualization Server.
- **WebMethods SAP agent.** Provides an interface between the Java instrumentation component and the Service Virtualization Server.

## What do you want to do?

- Read more about the [virtualization](#page-62-0) process
- $\bullet$  [Configure](#page-64-1) the agent

## <span id="page-62-0"></span>The Virtualization Process

The scenario we want to virtualize is as follows:

- The WebMethods Integration Server hosts flow services.
- The flow services use the WebMethods SAP Adapter to publish IDOCs to a remote SAP system.
- The remote SAP system publishes IDOC responses through the WebMethods SAP Adapter back to the flow services hosted by the WebMethods Integration Server.

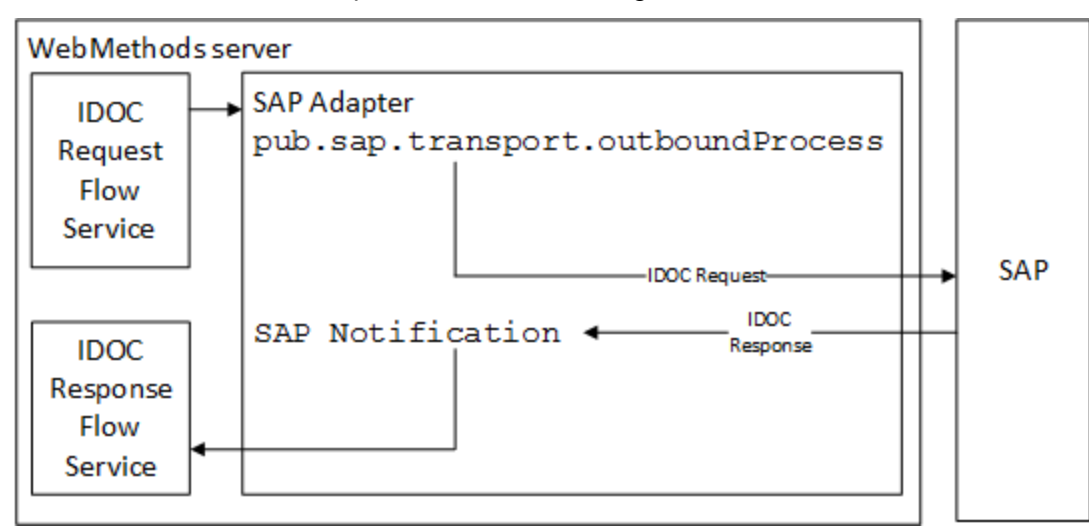

When the virtual service is in Learning or Standby mode, the SV Remote Agent on the WebMethods Integration Server communicates with Service Virtualization to record or transmit data.

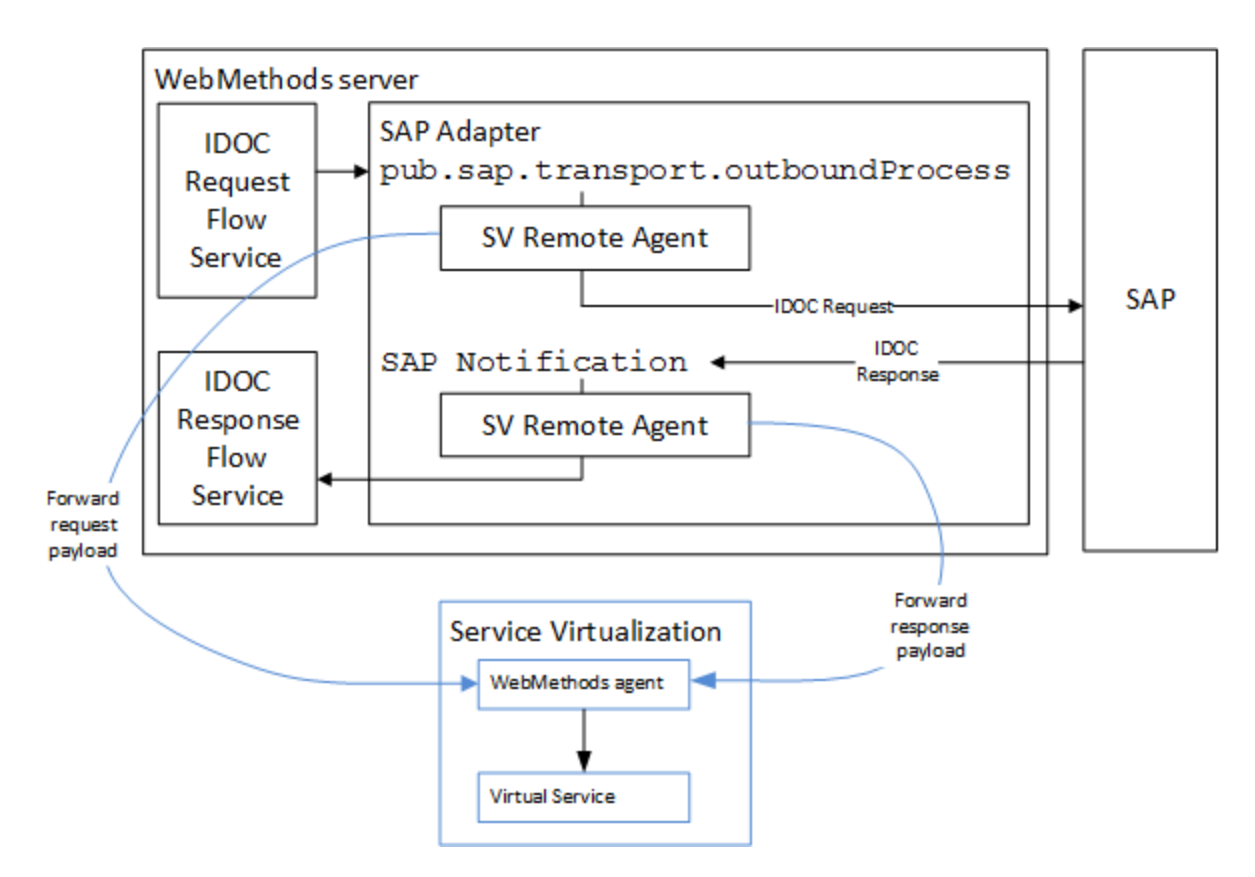

During simulation, the Service Virtualization WebMethods SAP agent completely simulates the communication between the WebMethods SAP Adapter and the remote SAP system.

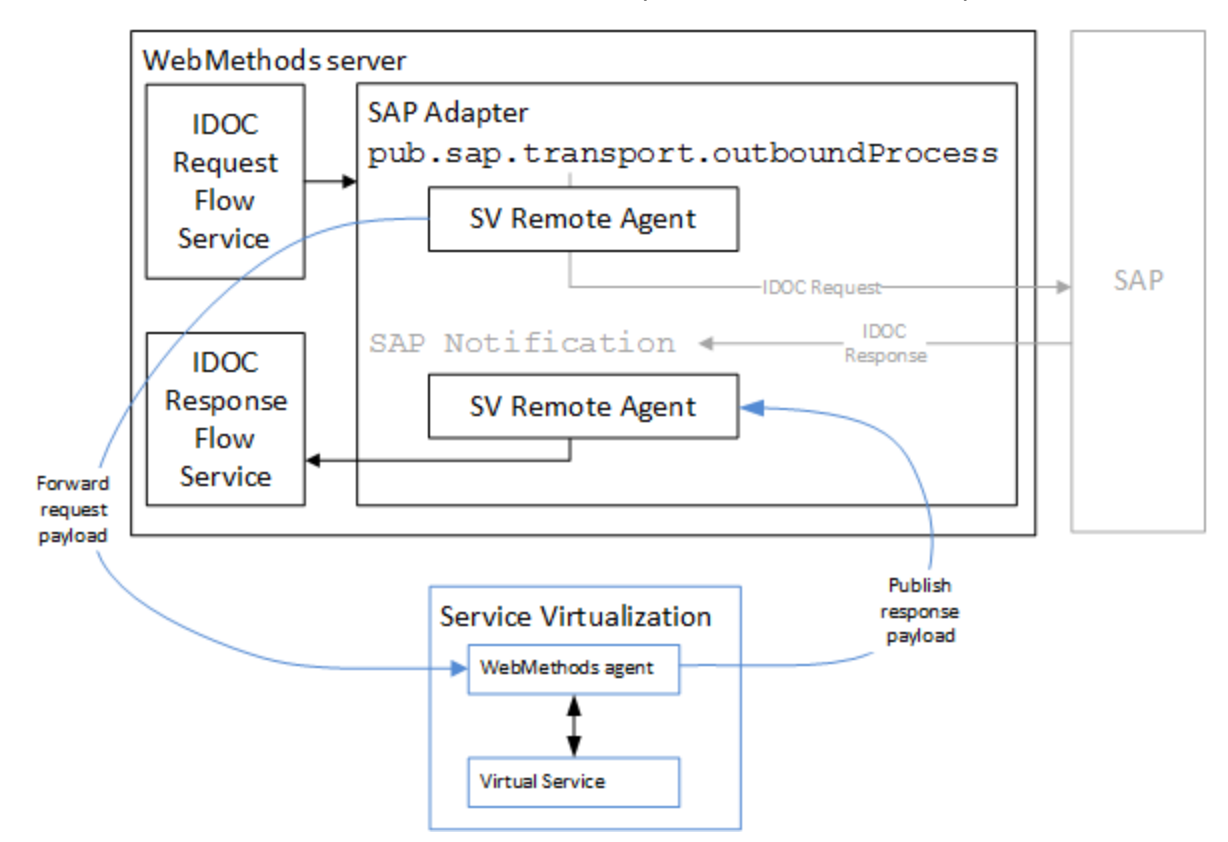

## <span id="page-64-1"></span>Configure the WebMethods SAP Agent:

## 1. **Prerequisites**

- a. WebMethods Integration Server 8.2 with SAP Adapter 7.1.
- b. In order for the virtual service to connect to the remote SAP server, the WebMethods SAP Agent requires all prerequisites that are required for the SAP agent. For details, see ["How](#page-58-0) to [Configure](#page-58-0) the SAP Agent" on page 59.

## 2. **Configure the agent settings**

From the main menu, select **Tools > Options**. On the Agents Page, select WebMethods SAP and click **Add**. Define settings for the new configuration. For user interface details, see the ["WebMethods](#page-103-0) SAP Agent Settings" on page 104.

### 3. **Configure Java Instrumentation**

a. Navigate to the **WebMethods** folder under the Service Virtualization installation directory. By default:

For Service Virtualization Server: C:\Program Files\HPE\HPE Service Virtualization Server\Tools\WebMethods

For the Designer: C:\Program Files (x86)\HPE\HPE Service Virtualization Designer\Tools\WebMethods

- b. Copy the following files into the WM\_IS\_HOME\lib\jars folder in the installation directory of the WebMethods Integration Server, for example C: \SoftwareAG\IntegrationServer.
	- <sup>o</sup> HP.SV.JavaBcAgent.jar
	- <sup>o</sup> javassist.jar
	- <sup>o</sup> HP.SV.WmSapRemote.jar
- c. Add the following to the WM IS HOME\bin\server.bat file:

set JAVA AGENT=-javaagent:WM IS HOME\lib\jars\HP.SV.JavaBcAgent.jar

```
set JAVA_OPTS=%JAVA_AGENT% %JAVA_OPTS%
```
## <span id="page-64-0"></span>How to Configure the WebSphere MQ Non-Intrusive Agent

Thistask describes how to configure the Service Virtualization IBM WebSphere MQ Non-Intrusive Agent, configure your WebSphere MQ Server, and virtualize MQ communication.

This section includes:

- ["Overview"](#page-65-0) on the next page
- **.** ["Supported](#page-66-0) platforms" on page 67
- **.** "Configure the Service [Virtualization](#page-67-0) Agent" on page 68
- "Agent [limitations"](#page-68-0) on page 69
- "Configure the [WebSphere](#page-68-1) MQ server" on page 69
- "Additional queue manager [configuration](#page-70-0) options" on page 71
- <span id="page-65-0"></span>• "Create a new virtual service" on page 73

## **Overview**

The Service Virtualization WebSphere MQ Non-Intrusive agent enables you to virtualize WebSphere MQ communication without the need for any reconfiguration of your applications under test. You need only to deploy several libraries to the MQ server and reconfigure a queue manager. No virtual queues are required.

In Standby and Learning modes, messages come untouched through the MQ server, but Service Virtualization is receiving message copies.

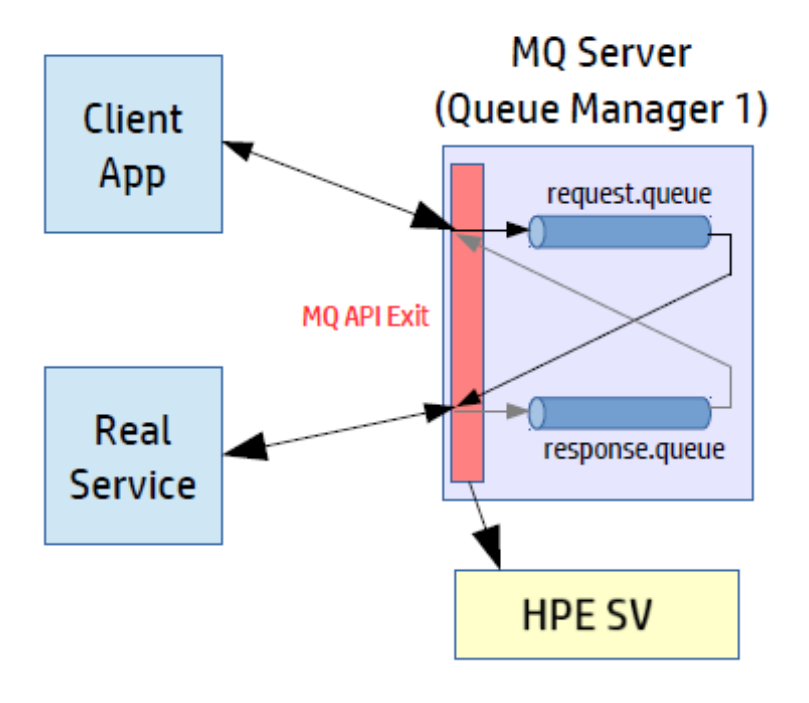

## **Stand-by, Learning mode**

In Simulation mode, messages are processed by Service Virtualization while the real service is still running, but the real service does not receive any communication.

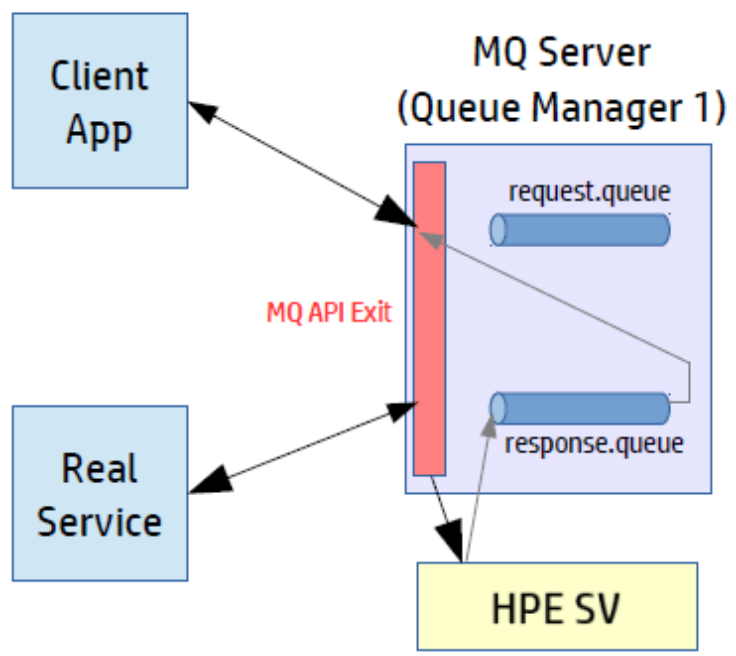

## **Simulation mode**

## <span id="page-66-0"></span>**Supported platforms**

- $\bullet$  Solaris 5.10 x86\_64, MQ Server v7.0.1.x
- Solaris 5.10, SPARC V9, MQ 8.0.0.0
- Red Hat Enterprise Linux 6.4 x86\_64, MQ Server v7.0.1.x
- $\bullet$  Red Hat Enterprise Linux 5.8 x86 64, MQ 7.0.1.3
- Windows 2008 R2 x86\_64, MQ Server v7.0.1.x
- HP UX 11.31 Intel Itanium IA64, MQ Server v7.0.1.x
- $\bullet$  AIX 5.3, PowerPC Power5, MQ 7.0.1.3

#### **Note:**

• For the most up to date information on supported versions, refer to the support matrix on the HPE Software Support site at:

<https://softwaresupport.hp.com/group/softwaresupport/support-matrices>.

• HPE SV MQ API Exits are compiled against specific versions of operating systems and MQ servers. Testing was conducted on the same configurations as those on which they were compiled. Newer versions of the supported operating systems and MQ servers may or may not function properly.

The **mq-version.txt** file contains the version of MQ that was used for compilation of the libraries. The file islocated in the librariesfolder within the Service Virtualization installation folder. For additional details, see "Configure the [WebSphere](#page-68-1) MQ server" on the next page.

## <span id="page-67-0"></span>**Configure the Service Virtualization Agent**

1. Prerequisites

## **Install the WebSphere MQ client.**

The WebSphere MQ Agent is not installed by default. The agent is dependent on the IBM WebSphere MQ Client 7.0.1.6 or later (amgmdnet.dll library with version 1.0.0.3 and its dependencies). The IBM WebSphere MQ Client full installation placesthe required library in the Global Assembly Cache (GAC), making the agent available. If you install the client while the Service Virtualization Server or Designer is running, you must restart the application prior to enabling the agent.

The WebSphere MQ Agent uses the IBM WebSphere MQ Client internally. This enables you to use all diagnostic tools and logs provided by the client if you need to investigate any issues with WebSphere MQ communication between HPE Service Virtualization and the IBM WebSphere MQ Server.

To download the **WebSphere MQ version 7.0 Client**, see [http://www-](http://www-01.ibm.com/support/docview.wss?uid=swg24019253)[01.ibm.com/support/docview.wss?uid=swg24019253.](http://www-01.ibm.com/support/docview.wss?uid=swg24019253)

To download the **WebSphere MQ version 7.5 Client**, see [.http://www-](http://www-01.ibm.com/support/docview.wss?uid=swg24032744)[01.ibm.com/support/docview.wss?uid=swg24032744](http://www-01.ibm.com/support/docview.wss?uid=swg24032744).

#### **Note:**

- An individual IBM ID is required for the downloads.
- <span id="page-67-1"></span>• WebSphere MQ 8.0 is also supported but not on Windows Server 2008.
- 2. Configure the Service Virtualization agent settings

From the main menu, select **Tools > Options**. On the Agents Page, select **WebSphere MQ Non-Intrusive**. For user interface details, see the "WebSphere MQ [Non-Intrusive](#page-105-0) Agent Settings" on [page](#page-105-0) 106.

- 3. *Optional:* Perform additional global configuration You can configure additional settings using the Service Virtualization configuration files.
	- a. Open the appropriate file:
		- <sup>o</sup> Standalone Server configuration file:

%[INSTALLLOCATION]%\Server\bin\HP.SV.StandaloneServer.exe.config

<sup>o</sup> Designer configuration file:

%[INSTALLLOCATION]%\Designer\bin\VirtualServiceDesigner.exe.config

b. You can define the following element in the **appSettings** section of the configuration files. This configuration element sets up global behavior for processing WebSphere MQ messages.

```
<add key="MQAgent.DefaultCharacterSet" value="0"/>
```
Configures the default character set for simulated XML responses. Use this configuration if the character set is not recorded as message metadata. If the value is set to 0 the character set is not set.

## <span id="page-68-0"></span>**Agent limitations**

o

- The WebSphere MQ Non-Intrusive Agent instance can only use queues from a single Queue manager.
- The WebSphere MQ Non-Intrusive Agent instance can only use a single TCP channel to connect to the Queue manager.
- CCSID configuration in the WebSphere MQ Non-Intrusive Agent instance requires an application restart.
- CCSID configuration is global for whole the application. There cannot be two agents with different CCSIDs.

## <span id="page-68-1"></span>**Configure the WebSphere MQ server**

**Note:** You must have MQ administration rights to perform this configuration on the MQ server.

1. Extract the HPE Service Virtualization MQ API Exit libraries.

After you install Service Virtualization, the libraries are in the following locations:

- **Designer**: C:\Program Files (x86)\HPE\HPE Service Virtualization Designer\Tools\WebSphere MQ Extensions\HP.SV.WebSphere\_MQ\_API\_Exits.zip
- **Server:** C:\Program Files\HPE\HPE Service Virtualization Server\Tools\WebSphere MQ Extensions\HP.SV.WebSphere\_MQ\_API\_Exits.zip
- 2. Unzip the file and copy the appropriate HPE SV MQ API Exit libraries to the following destination folders on your MQ server.

### **Solaris:**

- <sup>l</sup> From <extracted root>/<solaris version>/32bit to /var/mqm/exits
- From <extracted root>/<solaris version>/64bit to /var/mqm/exits64

#### **Red Hat Enterprise Linux:**

- From <extracted root>/<linux version>/32bit to /var/mqm/exits
- From <extracted root>/<linux version>/64bit to /var/mqm/exits64

#### **Windows:**

<sup>l</sup> From <extracted root>\<windows version>\32bit to C:\Program Files (x86) \IBM\WebSphere MQ\exits

<sup>l</sup> From <extracted root>\<windows version>\64bit to C:\Program Files (x86) \IBM\WebSphere MQ\exits64

#### **HP UX:**

- From <extracted root>/<hpux version>/32bit to /var/mqm/exits
- From <extracted root>/<hpux version>/bit to /var/mqm/exits64

#### **IBM AIX:**

- From <extracted root>/<AIX version>/32bit to /var/mqm/exits
- <sup>l</sup> From <extracted root>/<AIX version>/64bit to /var/mqm/exits64
- 3. Enable the TCP/IP port.

Enable your firewalls to connect from the MQ Server to the Service Virtualization Server on a port that you specify. This port must be the same port you use in the Service Virtualization WebSphere MQ Non-Intrusive Agent settings, in the **Non-Intrusive Server Port** field, as defined in [step](#page-67-1) 2 above.

**Note:** If the Service Virtualization WebSphere MQ Non-Intrusive Agent is not running and Service Virtualization Server is protected by Windows Firewall, you might experience slow performance. Thisis caused by the fact that the SV MQ API Exit library can not communicate with the Service Virtualization Server. This can be resolved by disabling Stealth Mode in Windows Firewall. For details, refer to Microsoft documentation.

4. On the MQ Server, update the queue manager configuration.

Append the following lines to your queue manager configuration file. By default, the file is located on the MQ Server in <WebSphere MQ root>/qmgrs/<your QM>/qm.ini.

**Note:** The **Data** parameter islimited to a maximum of 32 characters.

#### **Solaris, Linux, HP UX, AIX:**

#### ApiExitLocal:

Module=sv\_mq\_api\_exit Function=Init Name=SV Sequence=100 Data=<Service Virtualization hostname or IP>:<Service Virtualization TCP/IP port>

#### **Windows:**

#### ApiExitLocal:

Module=SvMqApiExits.dll Function=Init Name=SV

Sequence=100

Data=<Service Virtualization hostname or IP>:<Service Virtualization TCP/IP port>

Where:

**• <hostname or IP address>** = Hostname, DNS, or IP address of the Service Virtualization machine, such as example.com or 192.168.0.2.

**Note:** Raw IPv6 addresses are not supported. As a workaround, you can map the IP address to a hostname in the machine's **hosts** file , and then use the hostname in the qm.ini file.

<sup>l</sup> **<TCP port>** (mandatory) = The TCP port of the Service Virtualization agent, such as 5500 or 5000.

For additional configuration parameters, see "Additional queue manager [configuration](#page-70-0) options" [below.](#page-70-0)

5. Stop and then restart your queue manager. On a Windowssystem, you may need to also stop and restart the IBM MQ system service.

## <span id="page-70-0"></span>**Additional queue manager configuration options**

You can define additional configuration parameters in the queue manager configuration file for debugging and timeout settings.

In qm.ini, configure the **Data** section of MQ API Exit definition in the following format (up to 32 characters):

<hostname or IP address>:<TCP port><timeout><log level>

Where:

- **In the Common State of the TCP** connection timeout value, according to the table below.
- **Ioglevel>** (optional) = The log level of the API exit, according to the table below.
	- The logs can consume large quantities of your disk space. This feature should be enabled for debugging only, and should be turned off by default.
	- When logging is enabled, log files with the pattern sv\_mqexit\_\*.log are created. Those files are placed in the following folders on the MQ server machine:
		- <sup>o</sup> Windows: The default temp folder C:\temp.
		- <sup>o</sup> Linux/UNIX: The default temp folder /tmp.

You must assign write permissions for MUSR\_ADMIN and other MQ-related user accounts in order to successfully generate log files and prevent the exit from crashing.

### **Timeout parameter values**

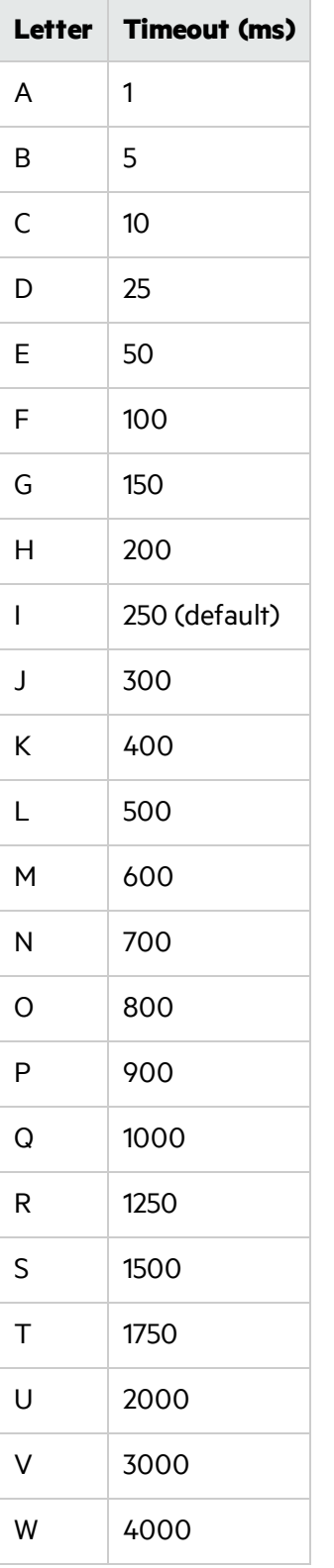

## **Log level parameter values**
User Guide Chapter 2: Service Virtualization Agents

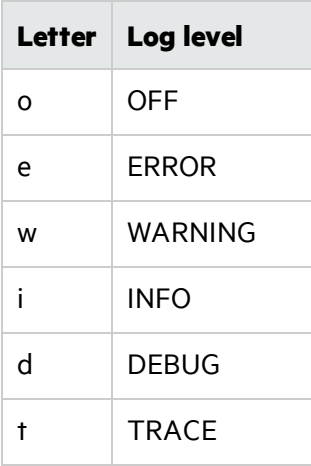

#### **Example**

sv.domain.com:5501Ki

where:

- $\bullet$  hostname = sv.domain.com
- $\bullet$  TCP port number = 5501
- $\bullet$  connection timeout = 400 ms
- $\bullet$  log level = INFO

#### **Create a new virtual service**

Create a new virtual service, and select the appropriate WebSphere MQ Non-Intrusive option for your messaging protocol. For user interface details, see "Create New Virtual Service [Wizard"](#page-144-0) on page 145.

You can now virtualize any request/response queue pair from the queue manager.

# How to Configure the WebSphere MQ Agent

This task describes how to configure the WebSphere MQ Agent.

The WebSphere MQ Agent uses the IBM WebSphere MQ Client internally. This enables you to use all diagnostic tools and logs provided by the client if you need to investigate any issues with WebSphere MQ communication between HPE Service Virtualization and the IBM WebSphere MQ Server.

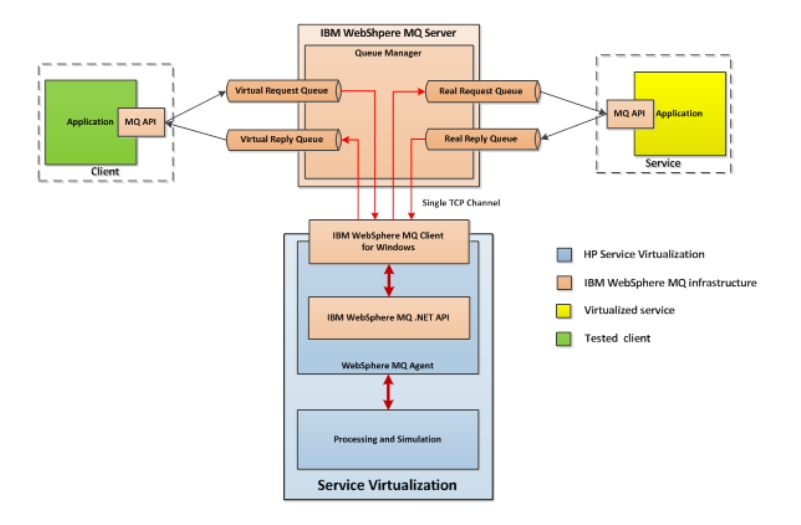

#### 1. **Prerequisites**

The WebSphere MQ Agent is not installed by default. The agent is dependent on the IBM WebSphere MQ Client 7.0.1.6 or later (amqmdnet.dll library with version 1.0.0.3 and its dependencies). The IBM WebSphere MQ Client full installation placesthe required library in the Global Assembly Cache (GAC), making the agent available. If you install the client while the Service Virtualization Server or Designer is running, you must restart the application prior to enabling the agent.

The WebSphere MQ Agent uses the IBM WebSphere MQ Client internally. This enables you to use all diagnostic tools and logs provided by the client if you need to investigate any issues with WebSphere MQ communication between Service Virtualization and the IBM WebSphere MQ Server.

To download the **WebSphere MQ version 7.0 Client**, see [http://www-](http://www-01.ibm.com/support/docview.wss?uid=swg24019253)[01.ibm.com/support/docview.wss?uid=swg24019253.](http://www-01.ibm.com/support/docview.wss?uid=swg24019253)

To download the **WebSphere MQ version 7.5 Client**, see [.http://www-](http://www-01.ibm.com/support/docview.wss?uid=swg24032744)[01.ibm.com/support/docview.wss?uid=swg24032744](http://www-01.ibm.com/support/docview.wss?uid=swg24032744).

#### **Note:**

- An individual IBM ID is required for the downloads.
- WebSphere MQ 8.0 is also supported but not on Windows Server 2008.

#### 2. **Configure the agent settings**

From the main menu, select **Tools > Options**. On the Agents Page, select **WebSphere MQ**. For user interface details, see the ["WebSphere](#page-111-0) MQ Agent Settings" on page 112.

#### 3. *Optional:* **Perform additional global configuration**

You can configure additional settings using the Service Virtualization configuration files.

- a. Open the appropriate file:
	- <sup>o</sup> Standalone Server configuration file:

%[INSTALLLOCATION]%\Server\bin\HP.SV.StandaloneServer.exe.config

<sup>o</sup> Designer configuration file:

%[INSTALLLOCATION]%\Designer\bin\VirtualServiceDesigner.exe.config

b. You can define the following element in the **appSettings** section of the configuration files. This configuration element sets up global behavior for processing WebSphere MQ messages.

```
<add key="MQAgent.DefaultCharacterSet" value="0"/>
```
Configures the default character set for simulated XML responses. Use this configuration if the character set is not recorded as message metadata. If the value is set to 0 the character set is not set.

### Agent limitations

o

- The WebSphere MQ Agent instance can only use queues from a single Queue manager.
- The WebSphere MQ Agent instance can only use a single TCP channel to connect to the Queue manager.
- CCSID configuration in the WebSphere MQ Agent instance requires an application restart.
- <span id="page-74-0"></span>• CCSID configuration is global for whole the application. There cannot be two agents with different CCSIDs.

# How to Forward HTTP Agent Communication Through an HTTP Proxy

Thistask explains how to forward HTTP/HTTPS communication between the HTTP Gateway/HTTPS Gateway/HTTP(S) Proxy agents and a real service through an additional proxy (proxy chaining).

To enable proxy chaining, perform following steps:

- 1. From the main menu, select **Tools > Options**. On the Agents Page, select one of the following:
	- HTTP Gateway
	- HTTP(S) Proxy
	- HTTPS Gateway

For user interface details, see the ["Agents](#page-76-0) Page" on page 77.

- 2. Select the **Use another proxy server to communicate with real services** option, and click **Settings**.
- 3. In the Proxy Settings Dialog Box, configure the settings. For user interface details, see ["Proxy](#page-116-0) [Settings](#page-116-0) Dialog Box" on page 117.

# Agents User Interface

This section includes:

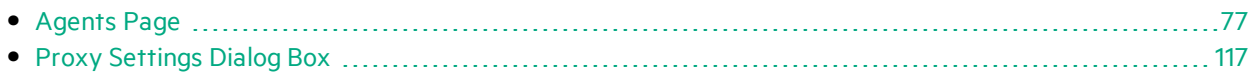

# <span id="page-76-0"></span>Agents Page

This section includes:

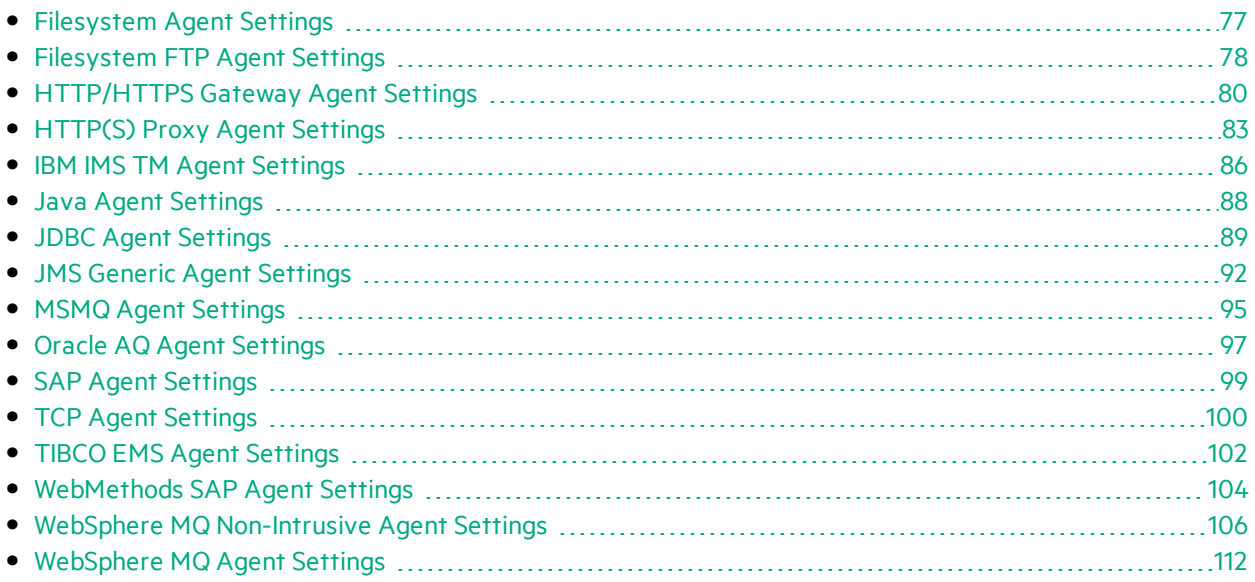

## <span id="page-76-1"></span>Filesystem Agent Settings

This dialog box enables you to configure the Service Virtualization Filesystem Agent. The agent handles communication between a client and a real or virtual service that are communicating over the file system.

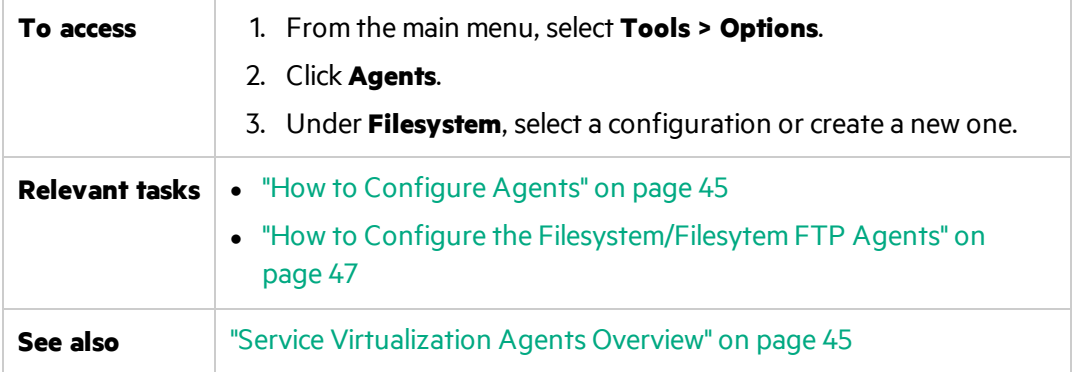

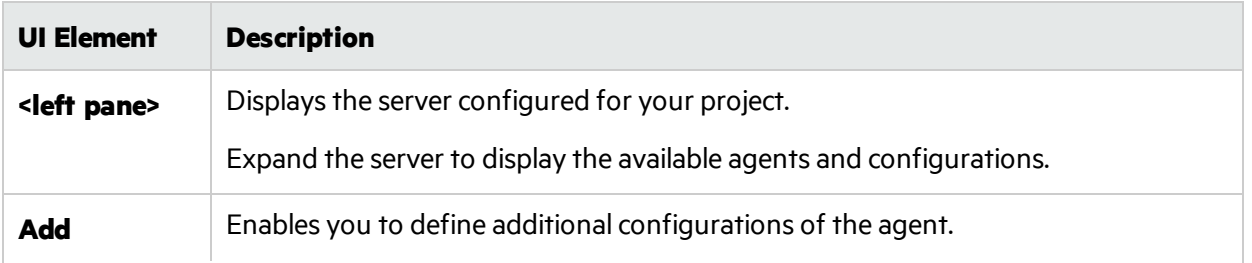

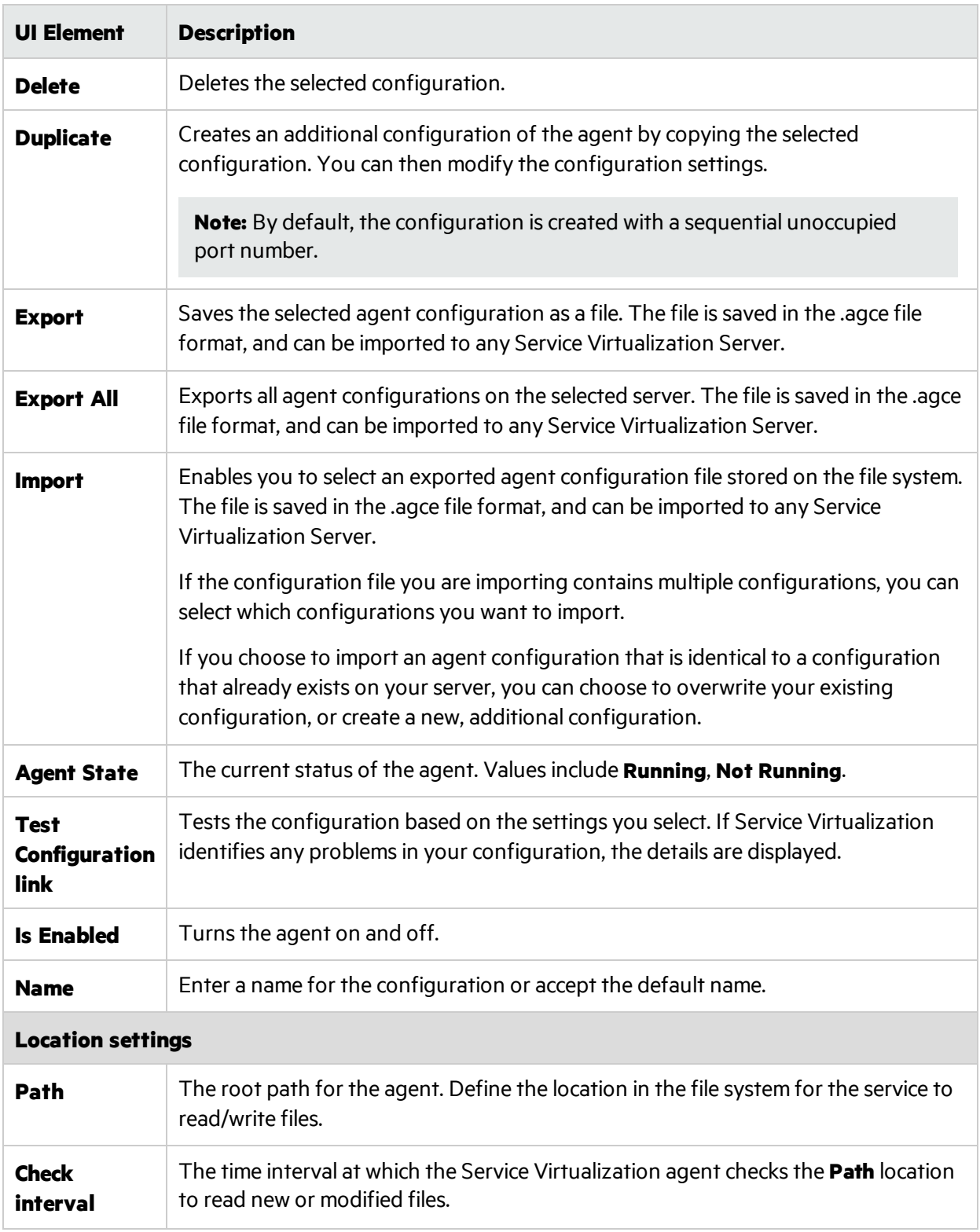

# <span id="page-77-0"></span>Filesystem FTP Agent Settings

This dialog box enables you to configure the Service Virtualization Filesystem Agent. The agent handles communication between a client and a real or virtualservice that are using messaging protocols

### over FTP.

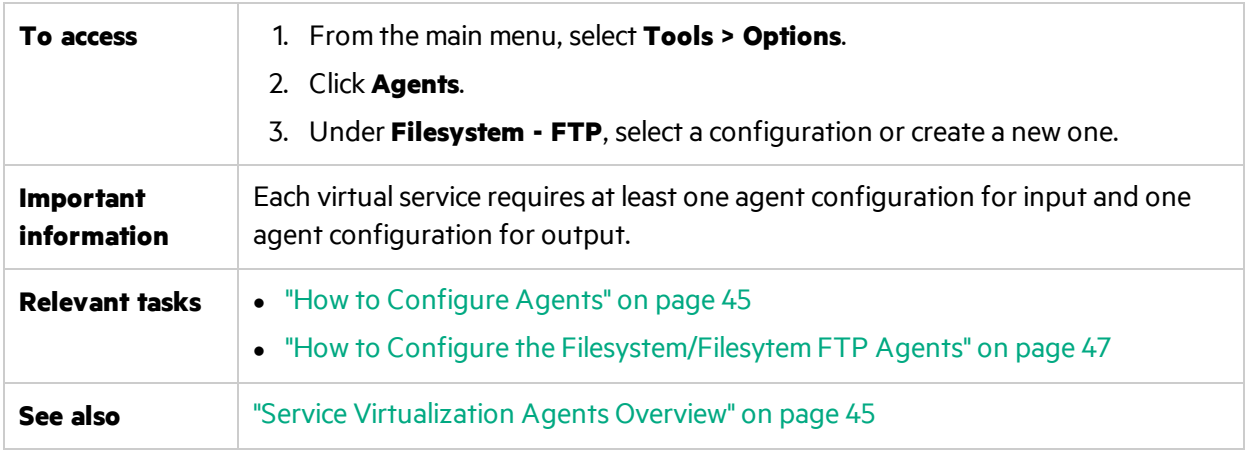

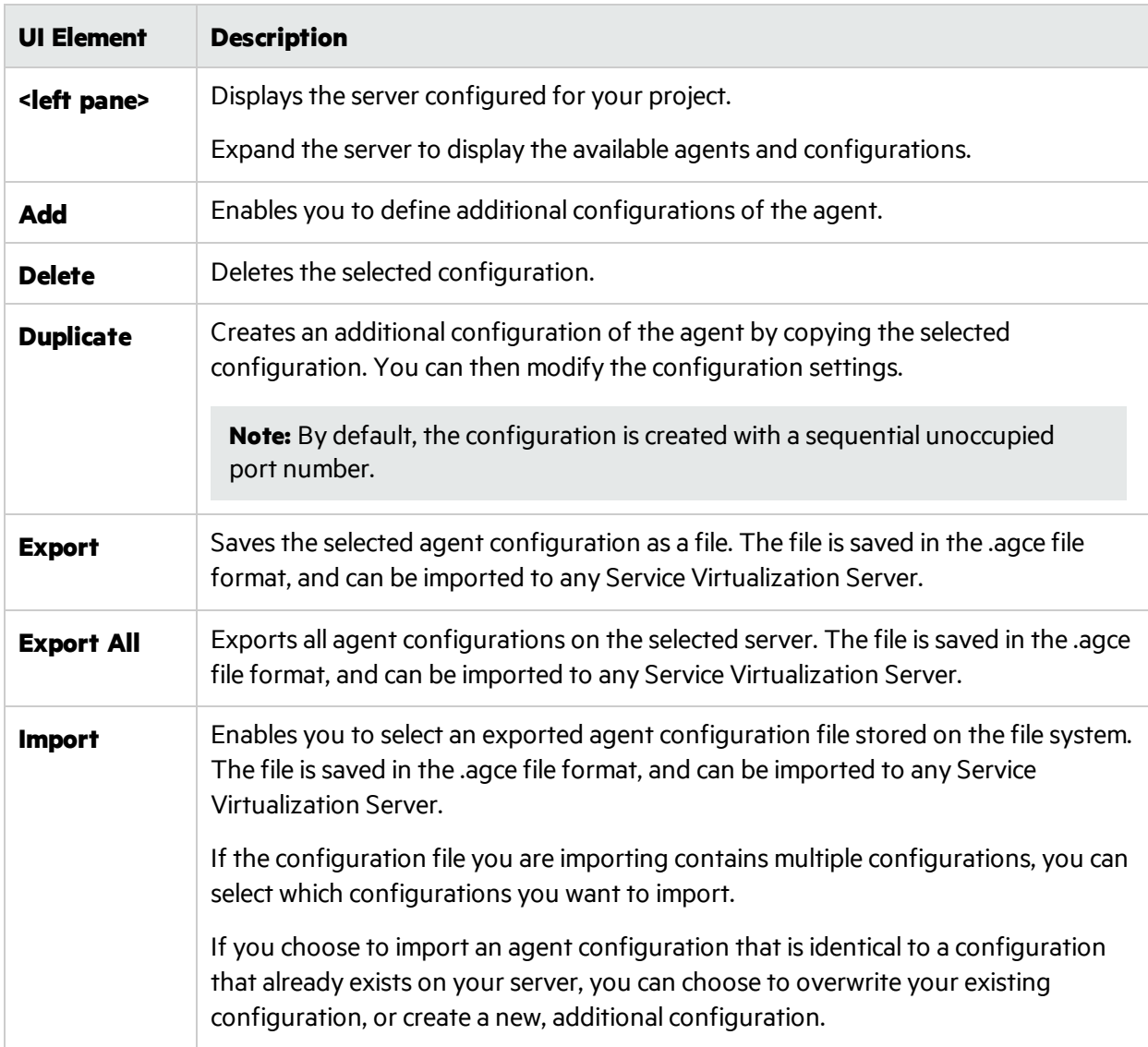

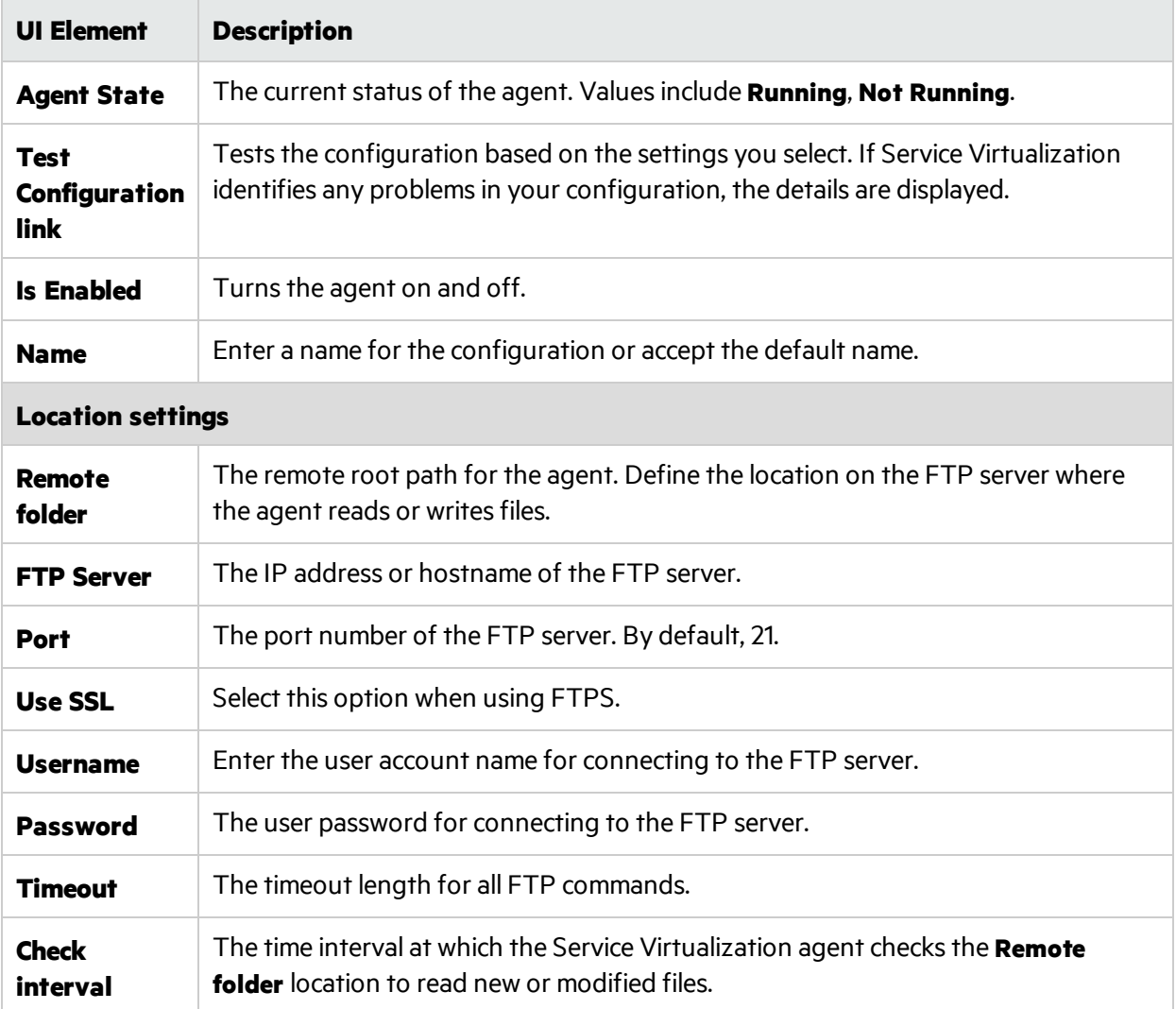

## <span id="page-79-0"></span>HTTP/HTTPS Gateway Agent Settings

This dialog box enables you to configure the Service Virtualization HTTP/HTTPS Gateway Agent. The agent handles communication between a client and a real or virtual service.

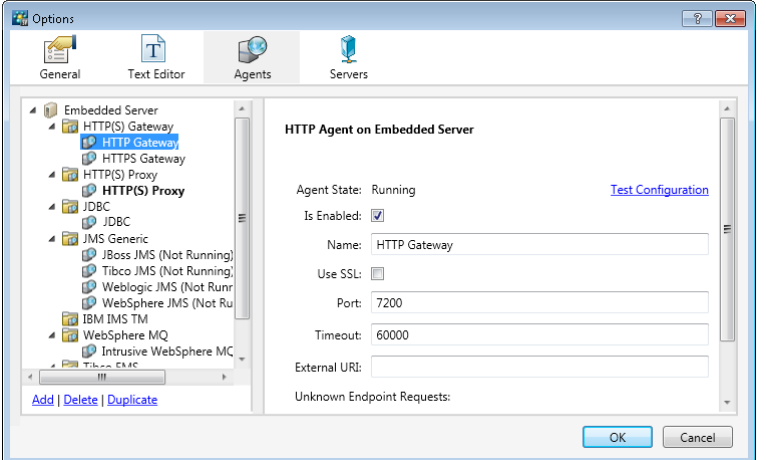

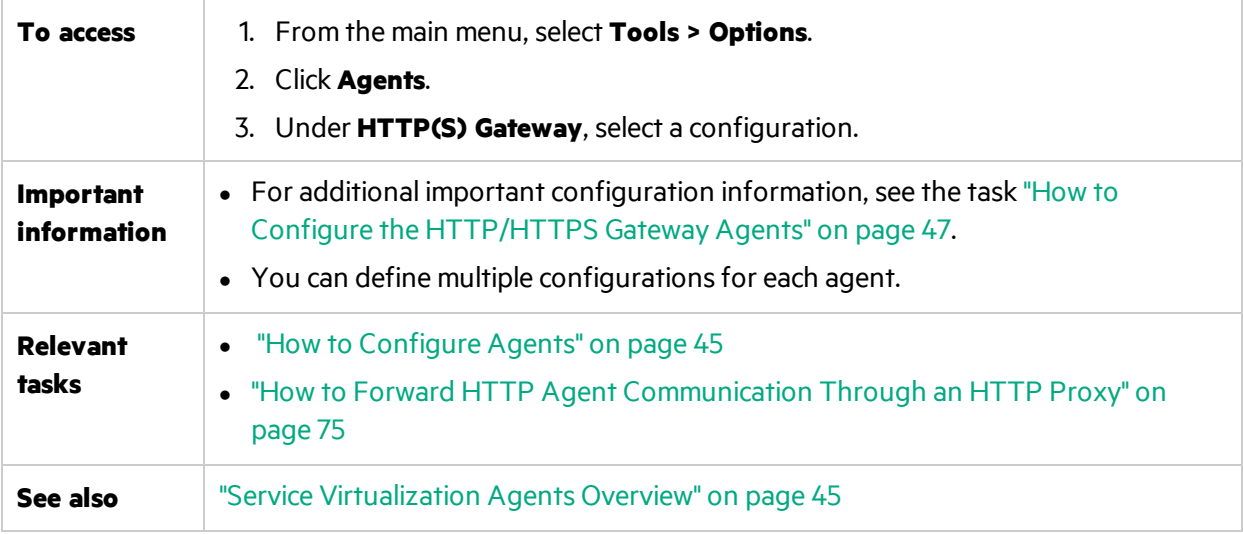

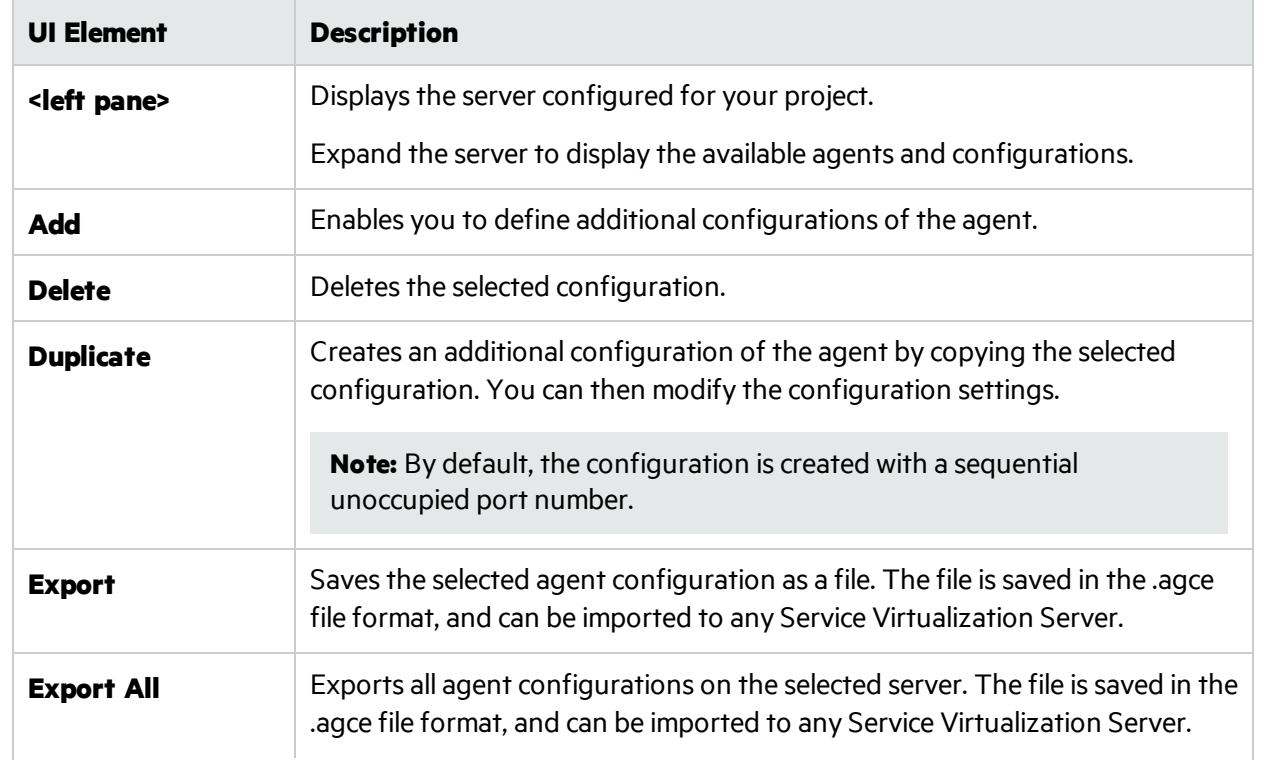

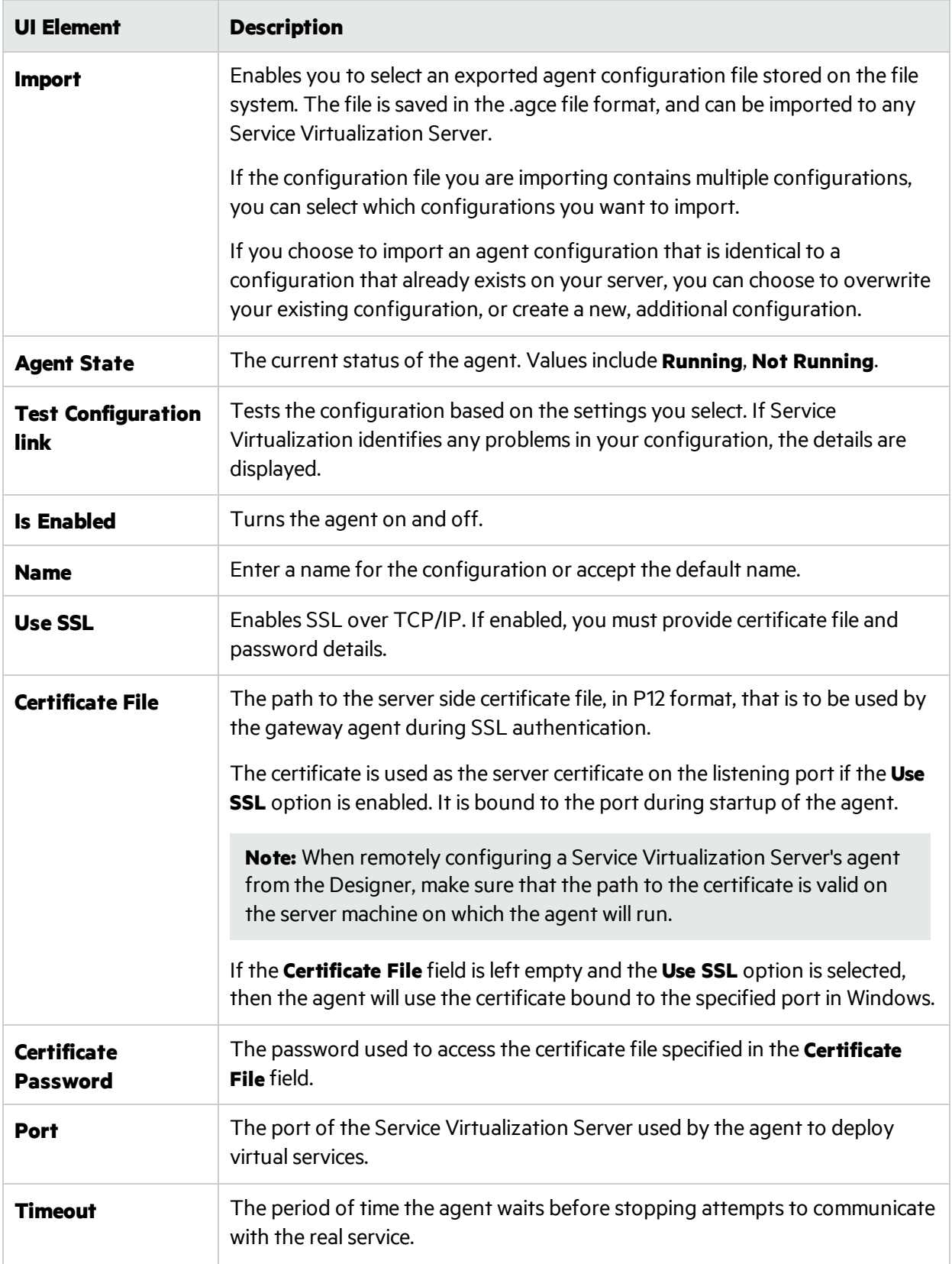

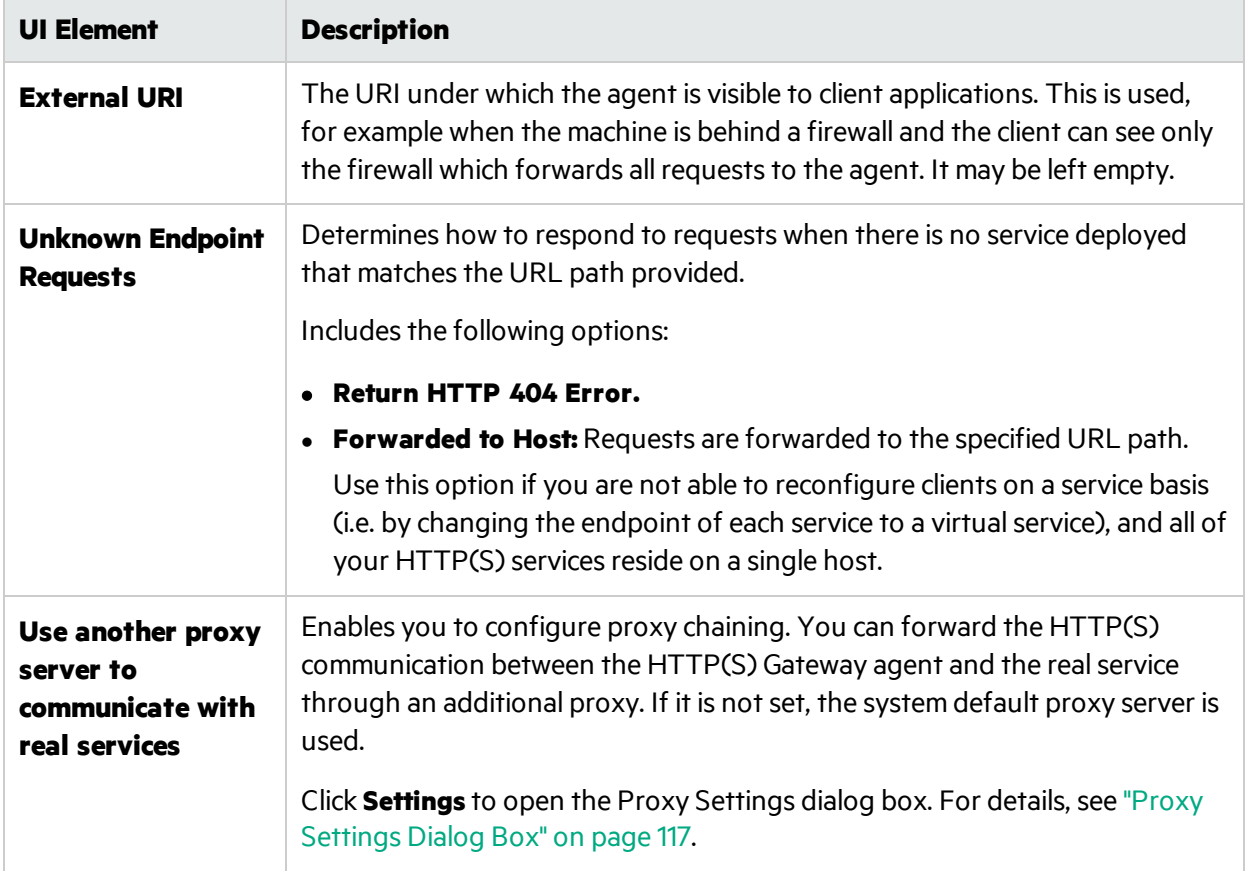

# <span id="page-82-0"></span>HTTP(S) Proxy Agent Settings

This dialog box enables you to configure the Service Virtualization HTTP(S) Proxy Agent. The agent handles communication between a client and a real or virtual service.

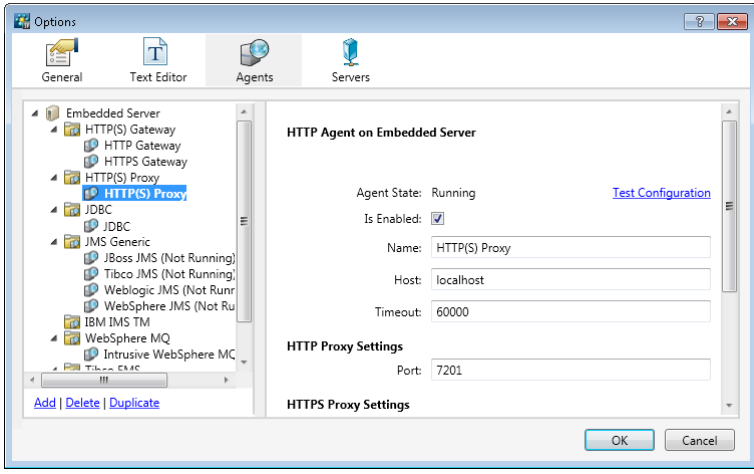

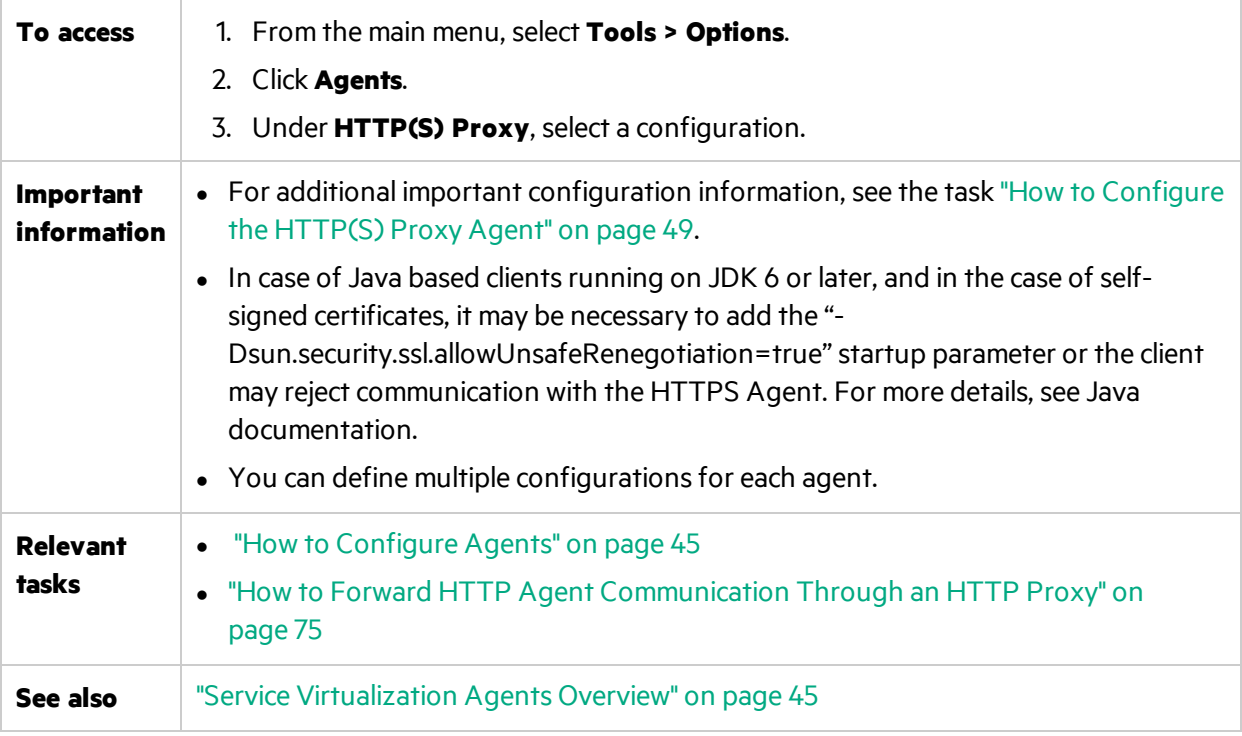

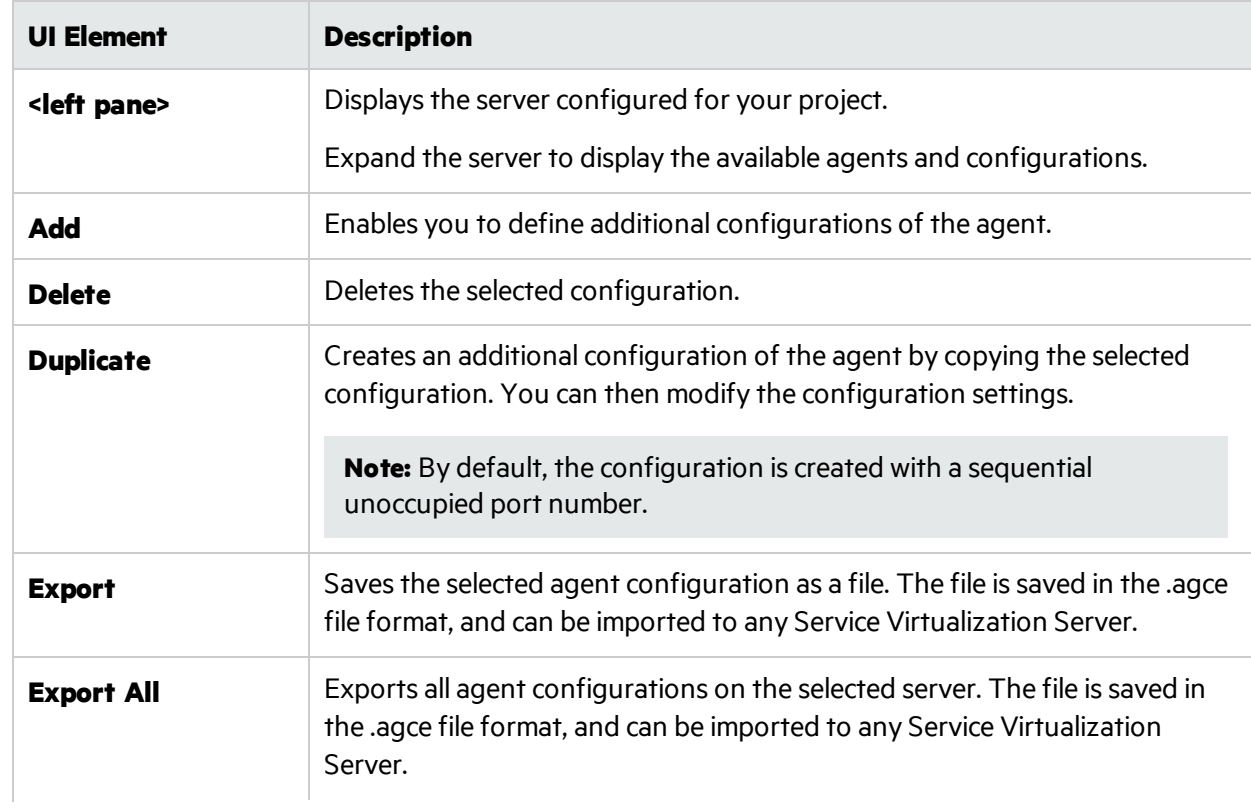

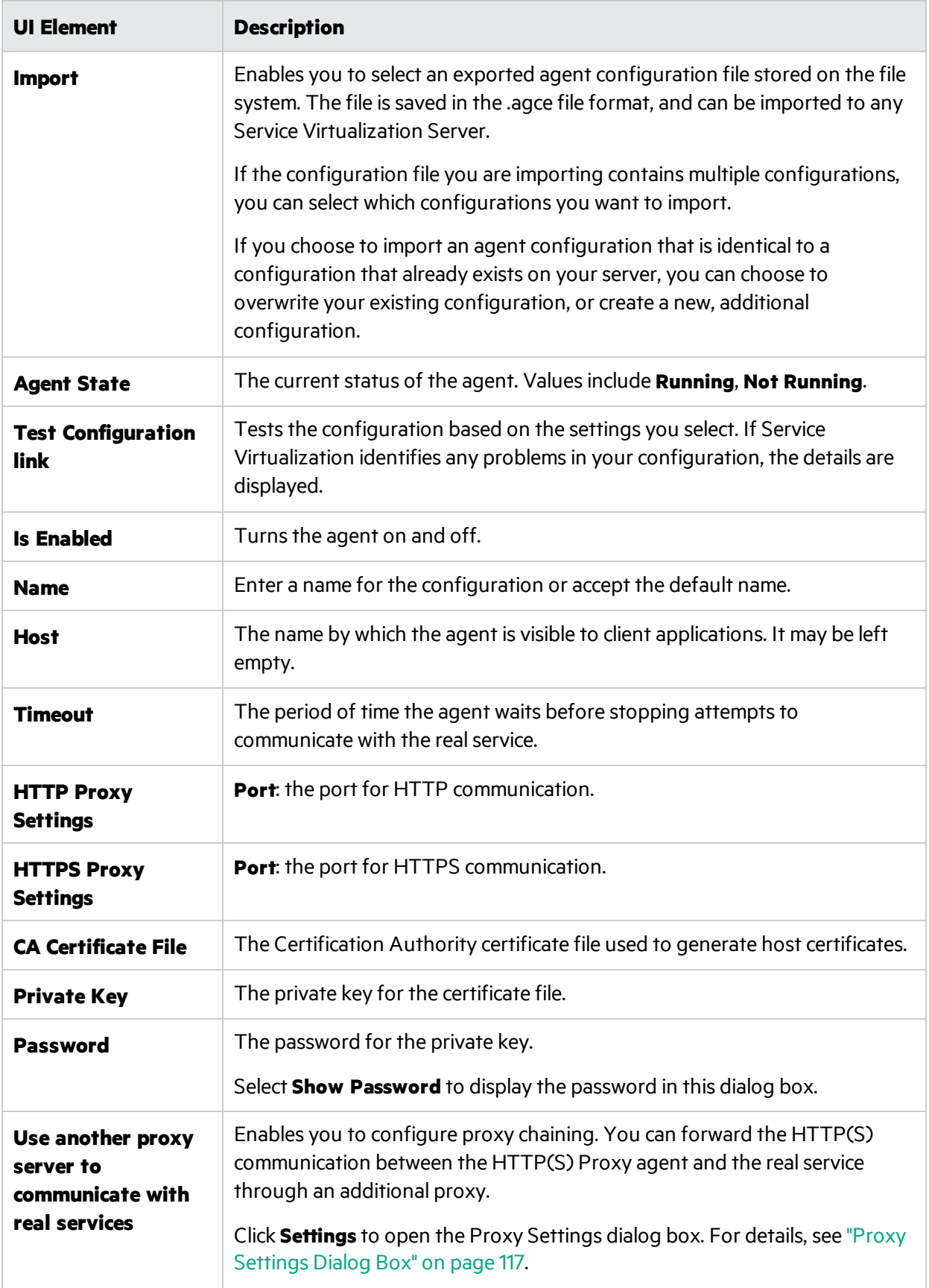

## <span id="page-85-0"></span>IBM IMS TM Agent Settings

This dialog box enables you to configure the Service Virtualization IBM IMS TM Agent. The agent handles communication between a client and a real or virtual service.

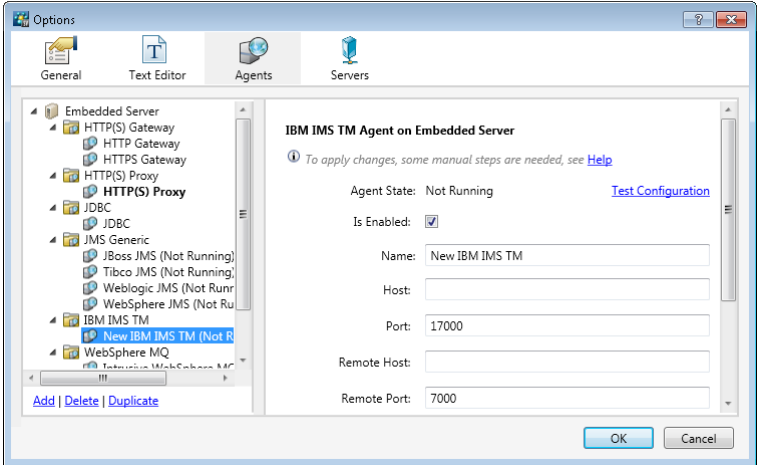

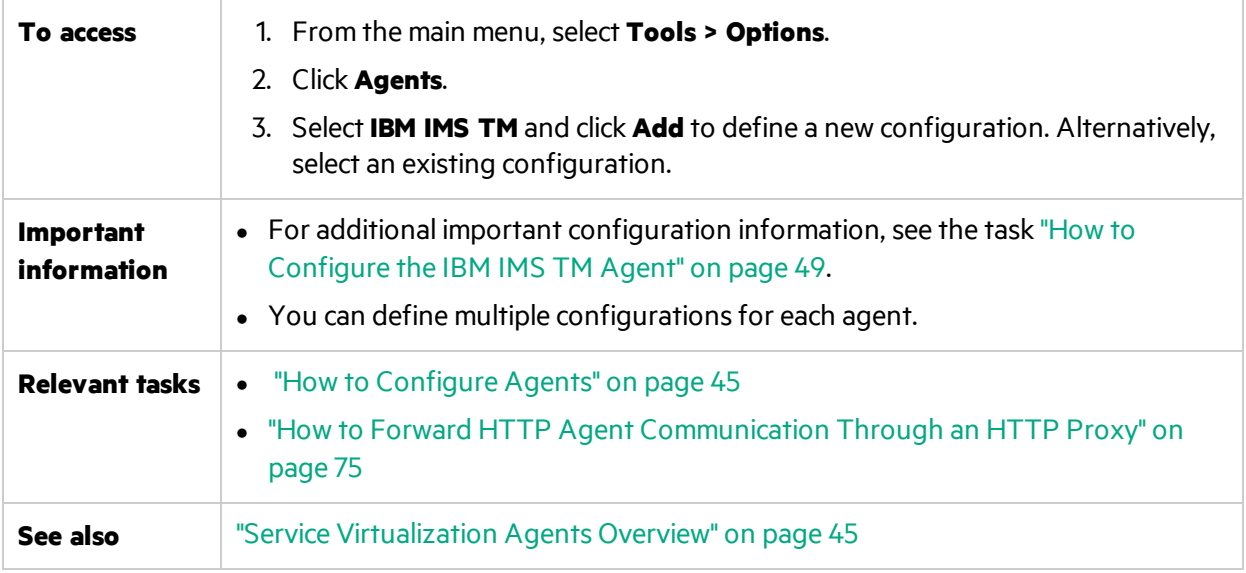

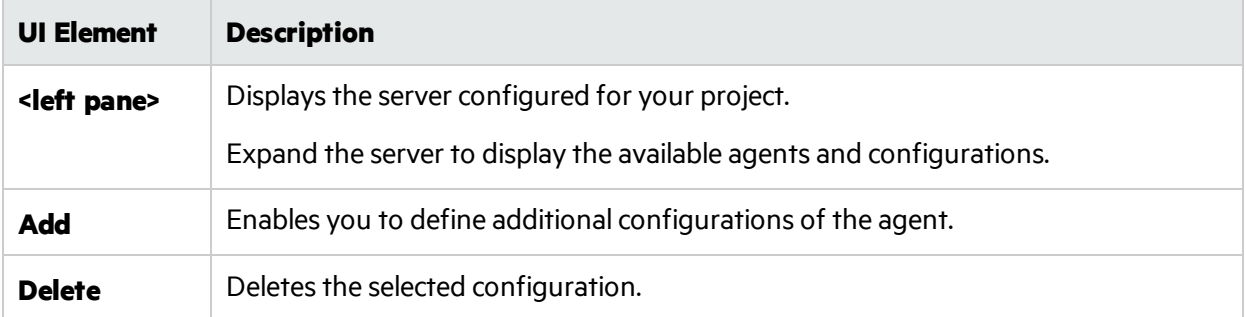

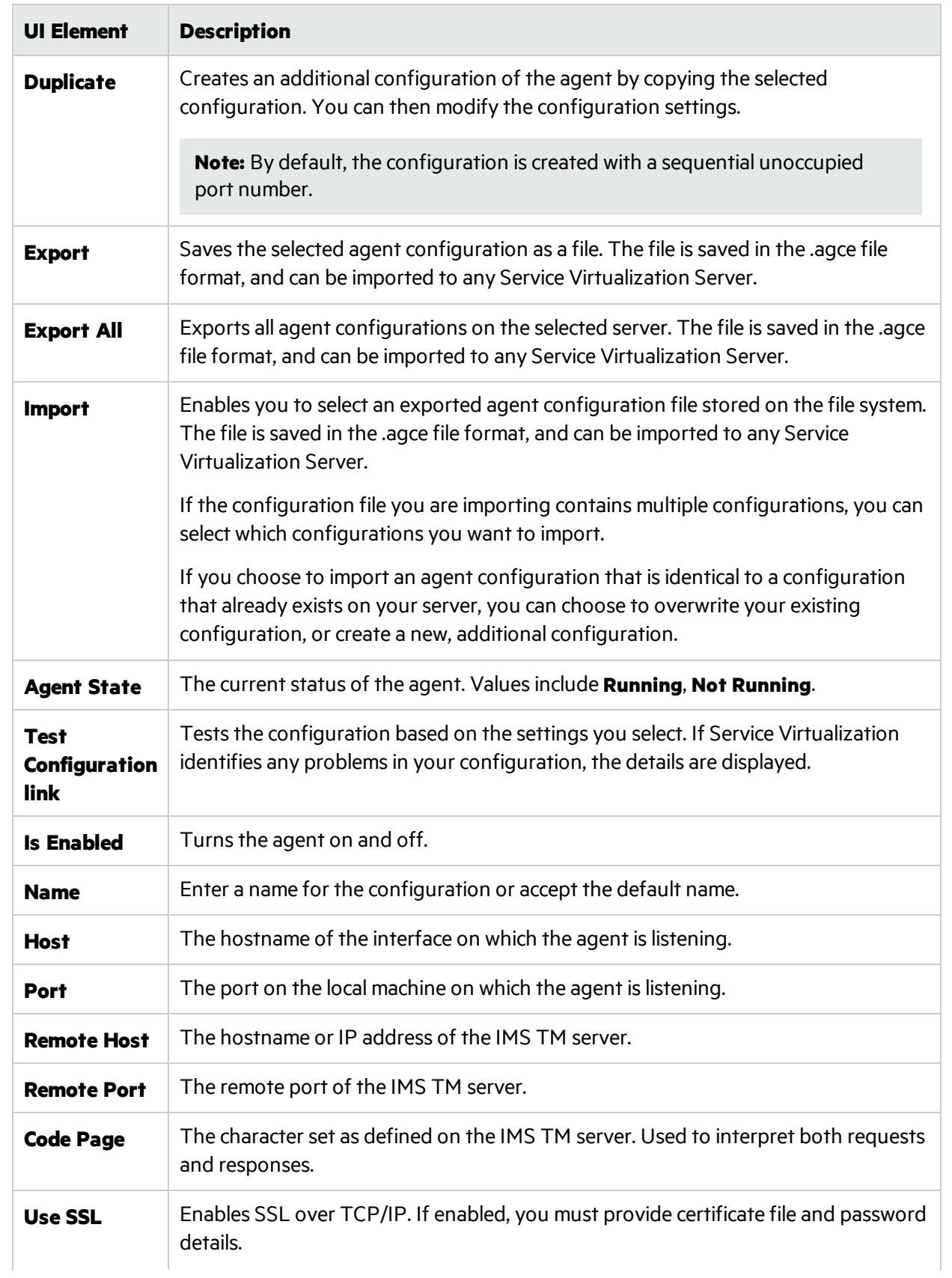

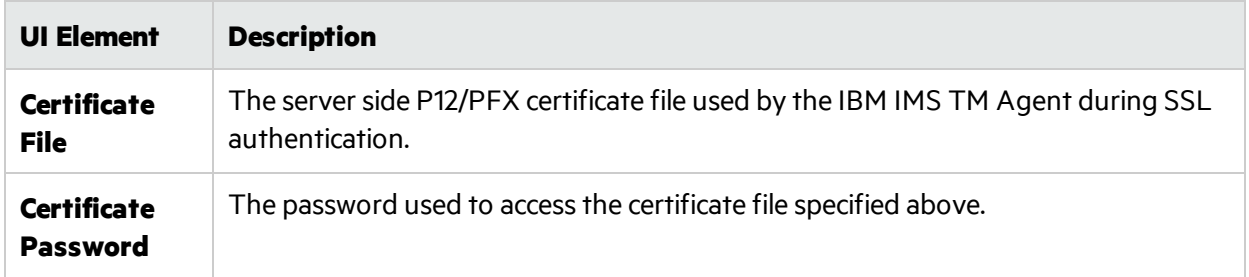

## <span id="page-87-0"></span>Java Agent Settings

This dialog box enables you to configure the Service Virtualization Java Agent for virtualizing Java applications.

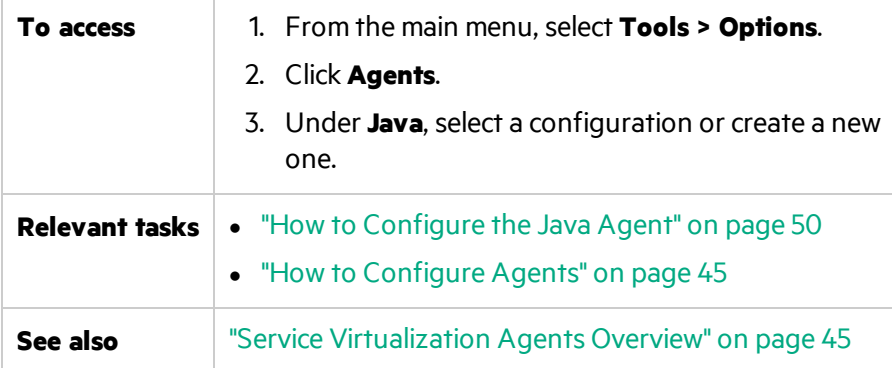

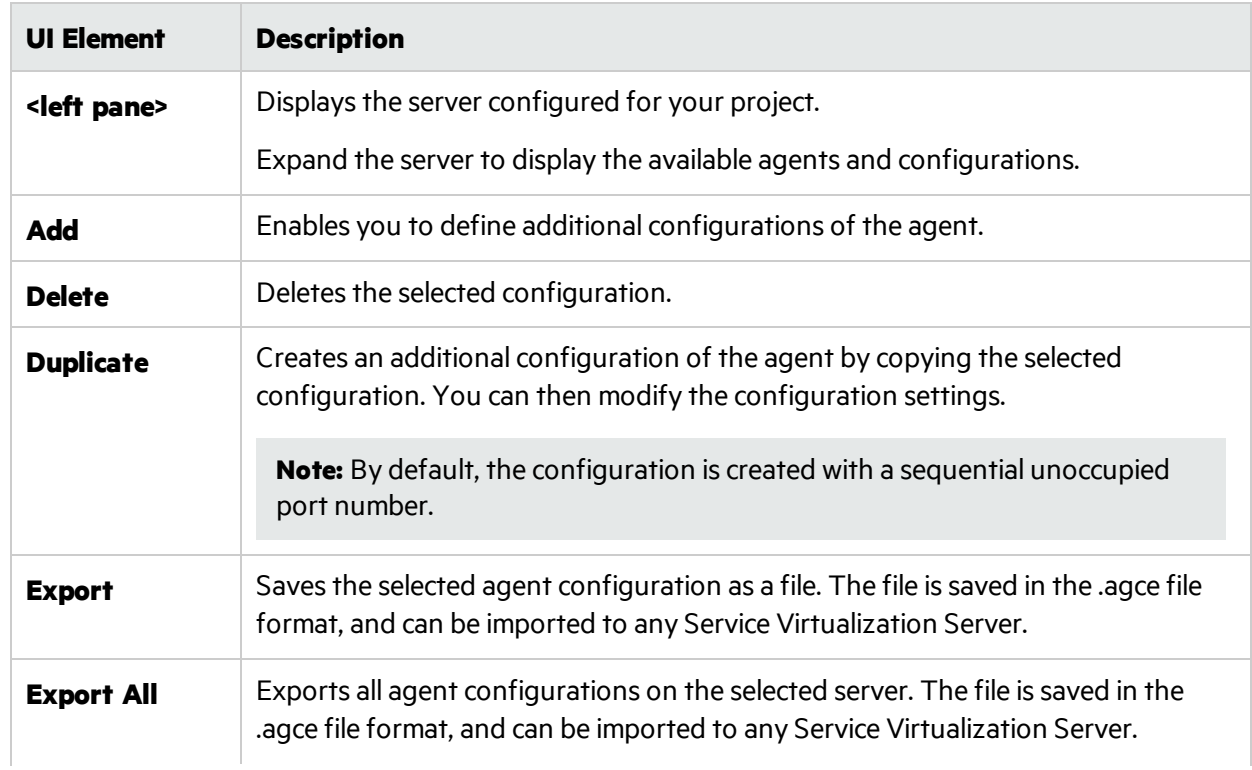

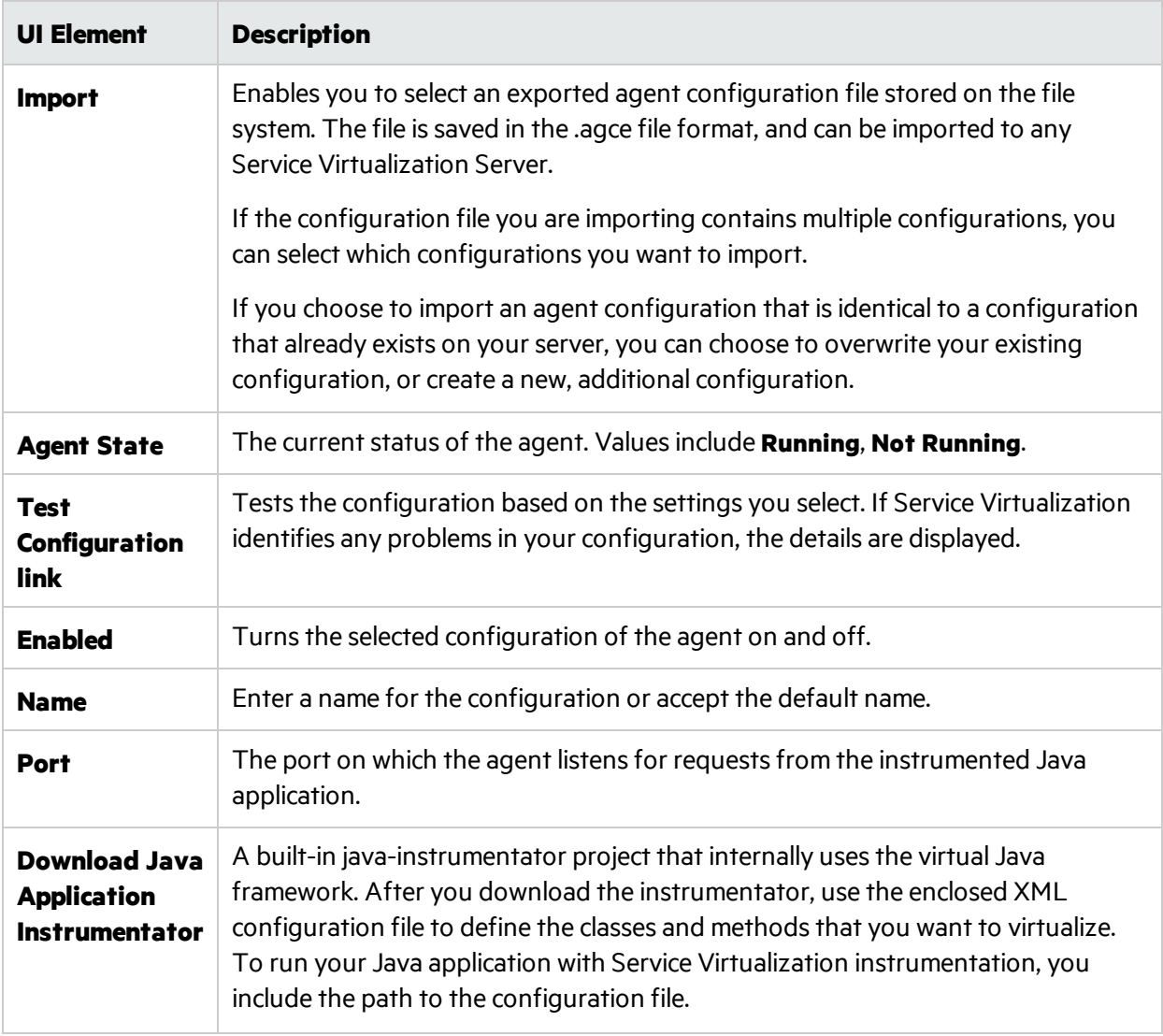

## <span id="page-88-0"></span>JDBC Agent Settings

This dialog box enables you to configure the Service Virtualization JDBC Agent. The agent handles communication between a client and a real or virtual service.

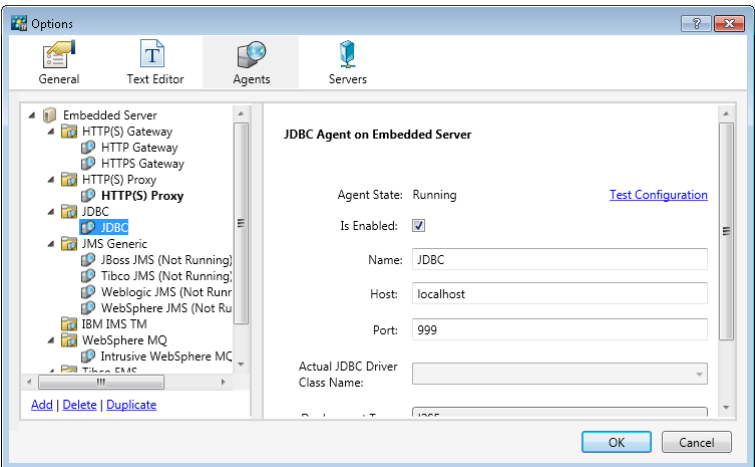

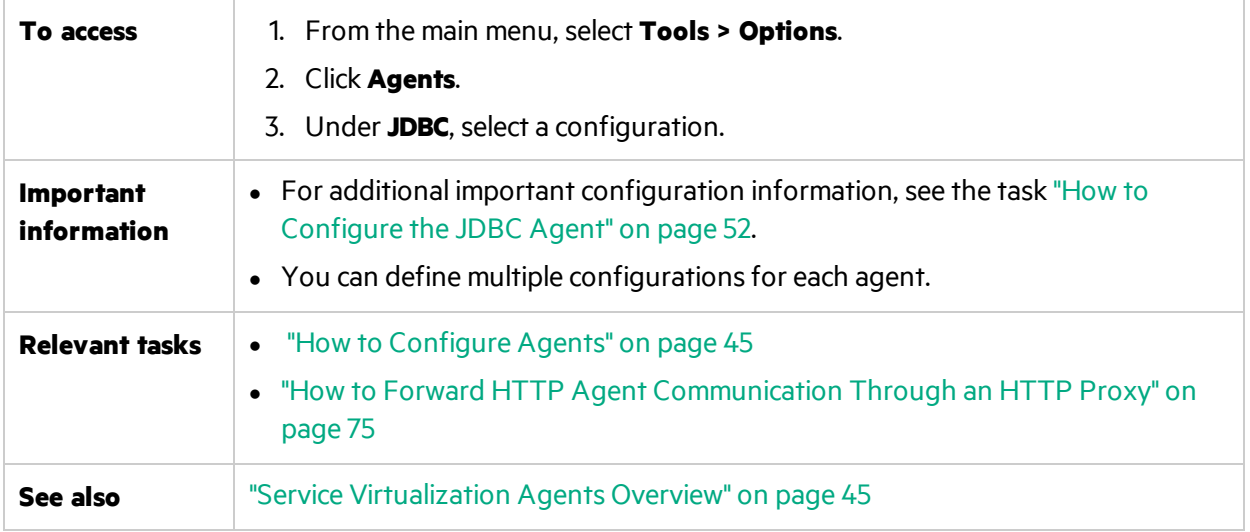

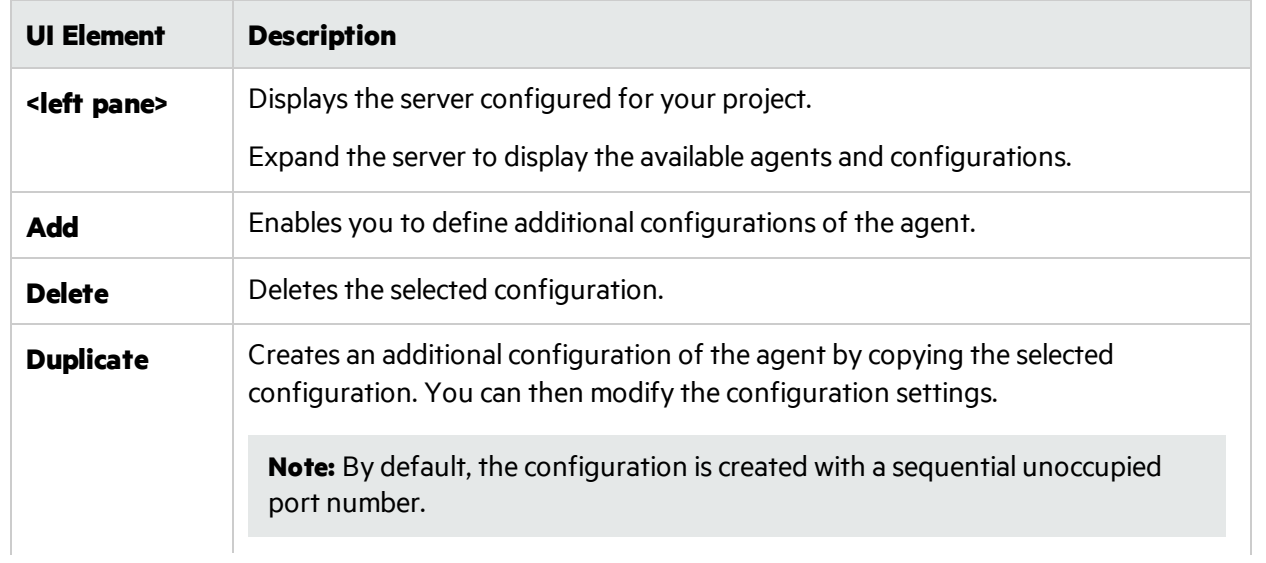

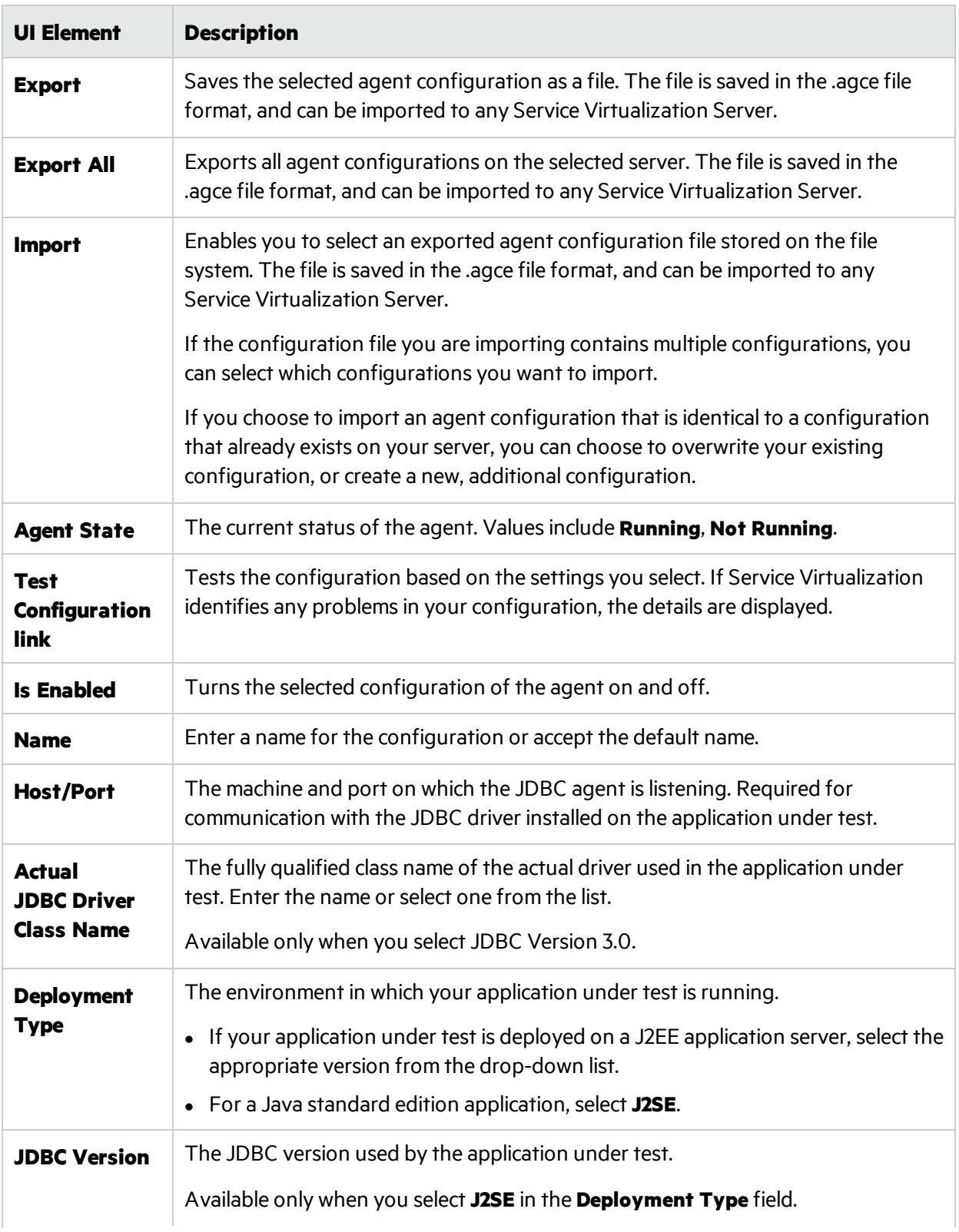

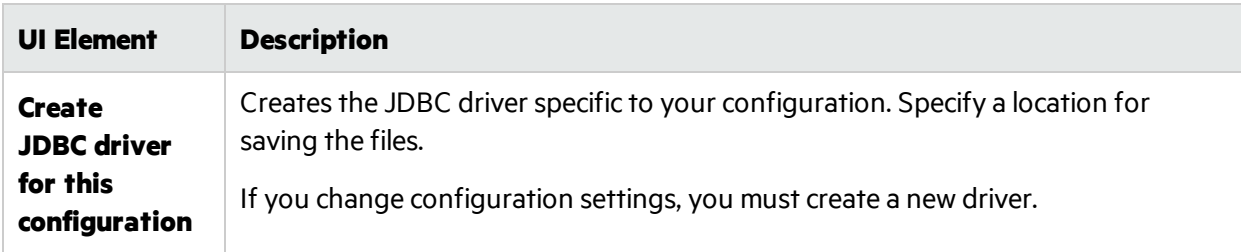

## <span id="page-91-0"></span>JMS Generic Agent Settings

This dialog box enables you to configure the Service Virtualization JMS Generic Agent. The agent handles communication between a client and a real or virtual service.

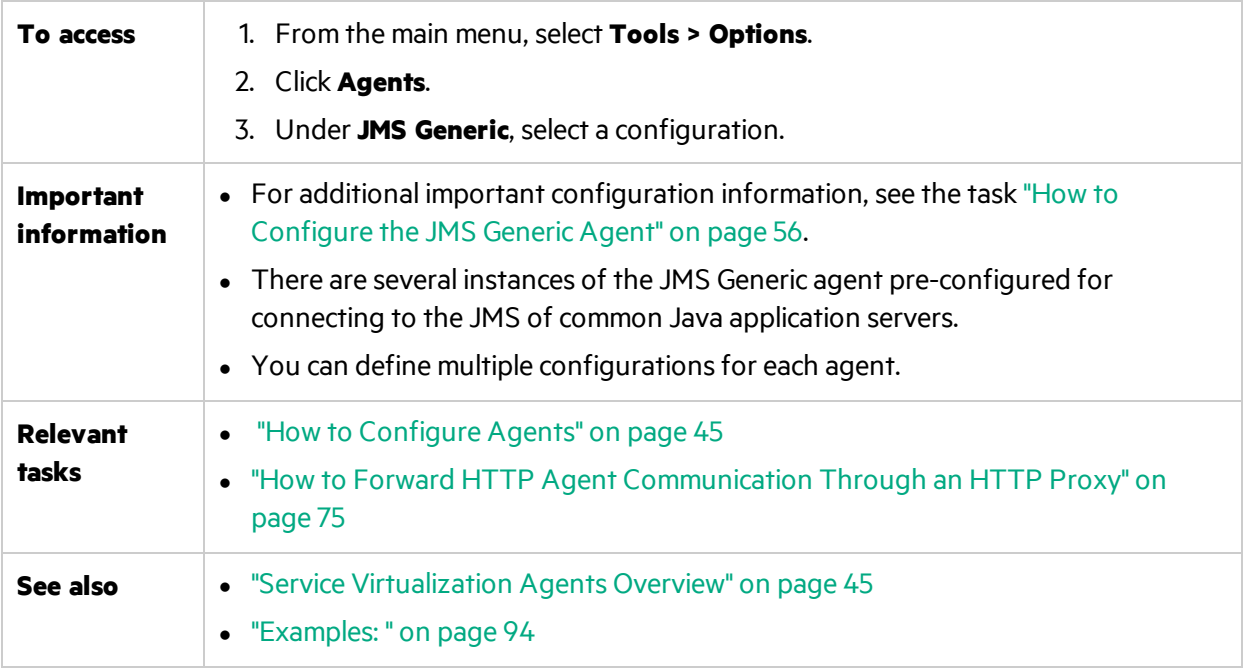

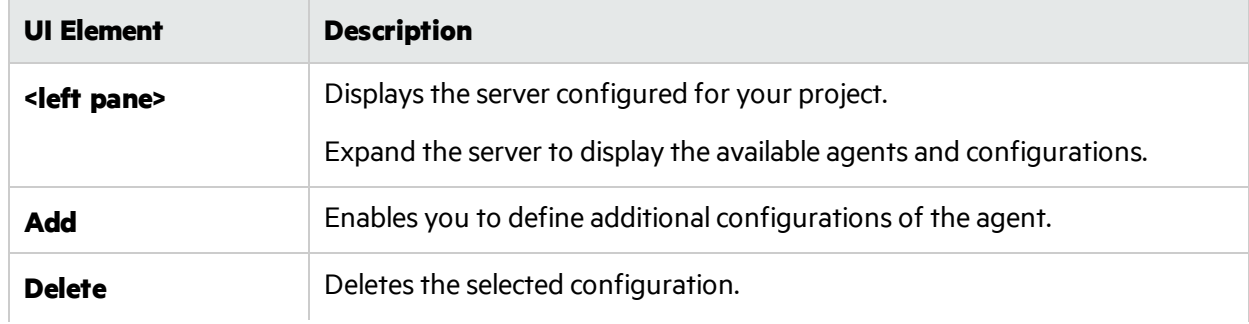

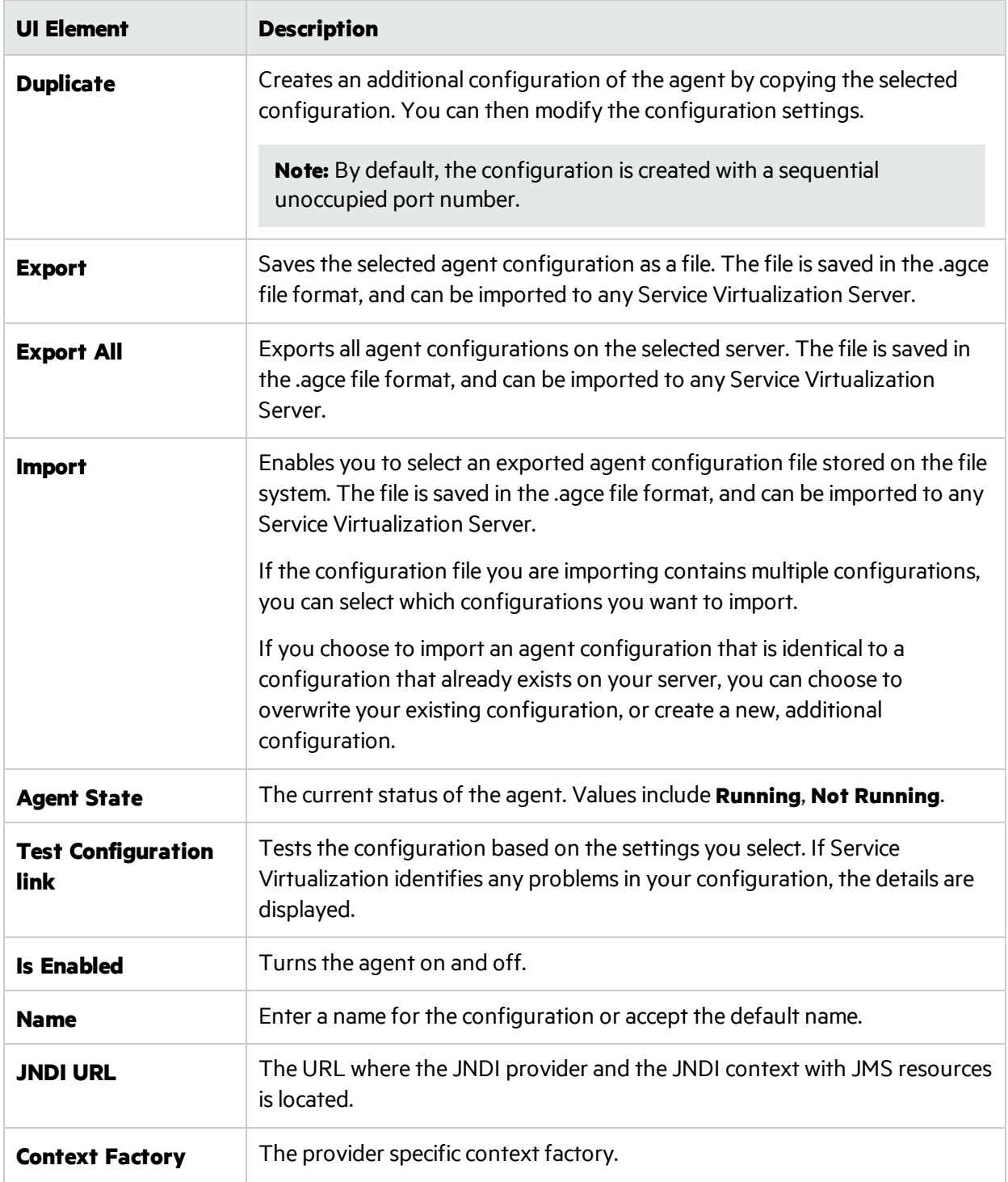

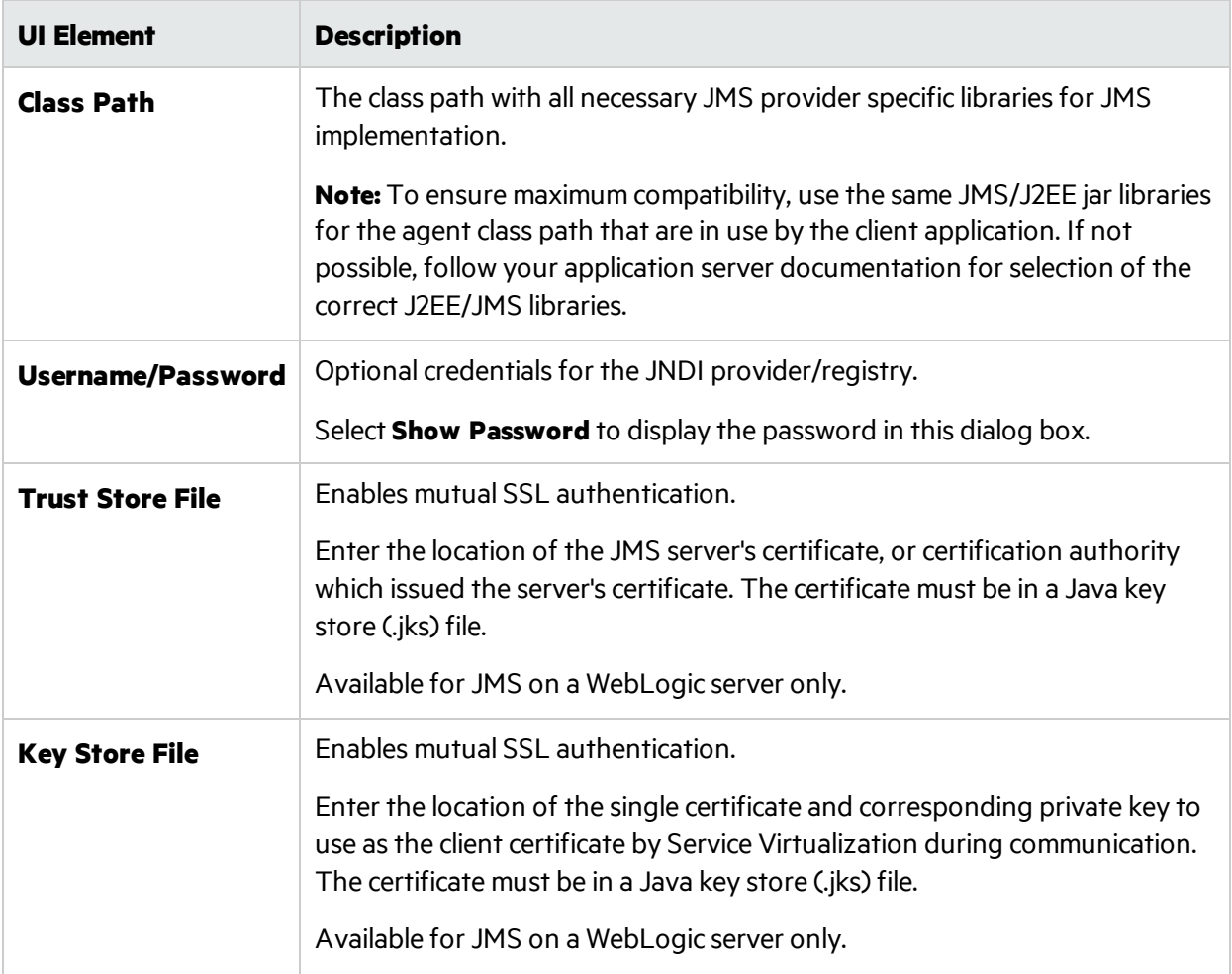

#### <span id="page-93-0"></span>Examples:

#### **Agent configuration for WebLogic 10.3**

- <sup>l</sup> JNDI URL: t3://czvm58.devlab.ad:7001/
- Context Factory: weblogic.jndi.WLInitialContextFactory
- Class Path:

C:\Temp\WL103\wlthint3client.jar

**Note:** The above sample used WebLogic Thin T3 Client. In case of issues, please use other Weblogic Client libraries(e.g. "WebLogic Full Client" using "wlfullclient.jar"). See chapter 2 of "Overview of Stand-alone Clients" in your "Oracle® Fusion Middleware Programming Standalone Clients for Oracle WebLogic Server 11g Release 1" documentation for more details.

#### **Agent configuration for MQ-7.0.1.3 on WAS-6.1.0**

- JNDI URL: corbaloc::czvm24.devlab.ad:2809/NameServiceServerRoot
- <sup>l</sup> JNDI URL: corbaloc::czvm24.devlab.ad:2809/NameServiceServerRoot
- <sup>l</sup> JNDI URL: corbaloc::czvm24.devlab.ad:2809/NameServiceServerRoot
- Class Path:
	- C:\Temp\WAS6\com.ibm.mq.jar;
	- C:\Temp\WAS6\com.ibm.mq.jmqi.jar;
	- C:\Temp\WAS6\com.ibm.mqjms.jar;
	- C:\Temp\WAS6\com.ibm.ws.admin.client 6.1.0.jar;
	- C:\Temp\WAS6\com.ibm.ws.runtime 6.1.0.jar;
	- C:\Temp\WAS6\connector.jar;
	- C:\Temp\WAS6\dhbcore.jar;
	- C:\Temp\WAS6\fscontext.jar;
	- C:\Temp\WAS6\ibmorb.jar;
	- C:\Temp\WAS6\jms.jar;
	- C:\Temp\WAS6\jndi.jar;
	- C:\Temp\WAS6\ldap.jar;
	- C:\Temp\WAS6\providerutil.jar

#### **Agent configuration for JBoss 6.0**

- <sup>l</sup> JNDI URL: jnp://[machine-name]:1099/
- Context Factory: org.jnp.interfaces.NamingContextFactory
- Class Path:
	- C:\Temp\JBAS6\concurrent.jar;
	- C:\Temp\JBAS6\hornetq-core-client.jar;
	- C:\Temp\JBAS6\hornetq-jms-client.jar;
	- C:\Temp\JBAS6\jboss-client.jar;
	- C:\Temp\JBAS6\jboss-ejb3-core-client.jar;
	- C:\Temp\JBAS6\jboss-ejb3-ext-api.jar;
	- C:\Temp\JBAS6\jboss-jms-api\_1.1\_spec.jar;
	- C:\Temp\JBAS6\jboss-logging.jar;
	- C:\Temp\JBAS6\jnp-client.jar;
	- C:\Temp\JBAS6\netty.jar

## <span id="page-94-0"></span>MSMQ Agent Settings

This dialog box enables you to configure the Service Virtualization MSMQ Agent. The agent handles communication between a client and a real or virtual service. You can virtualize binary and XML messages over MSMQ.

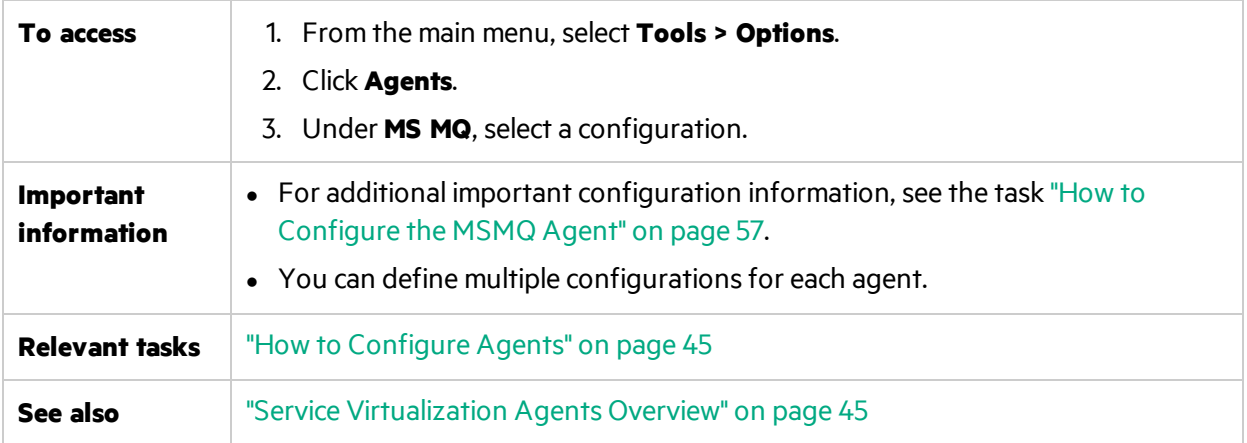

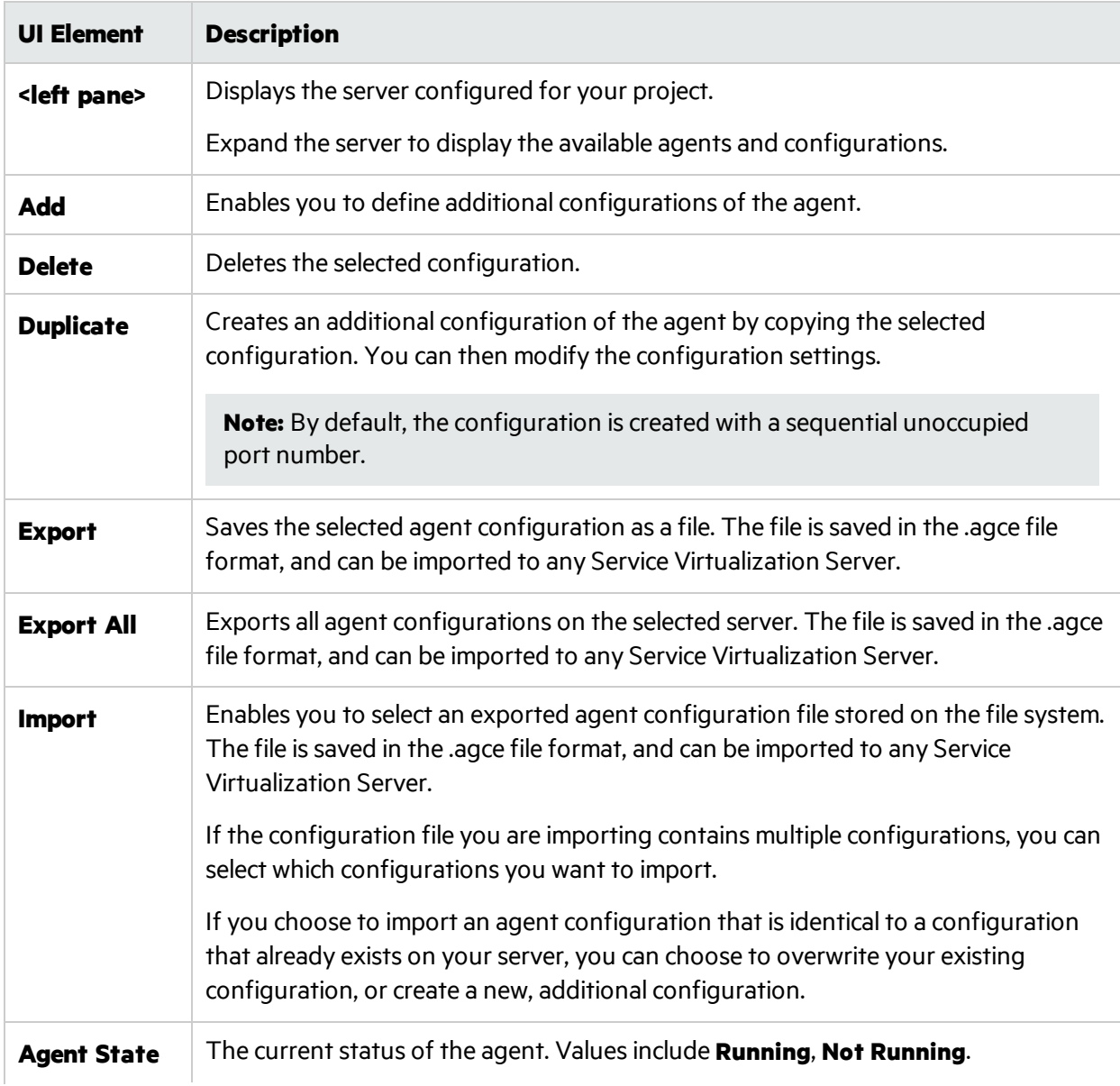

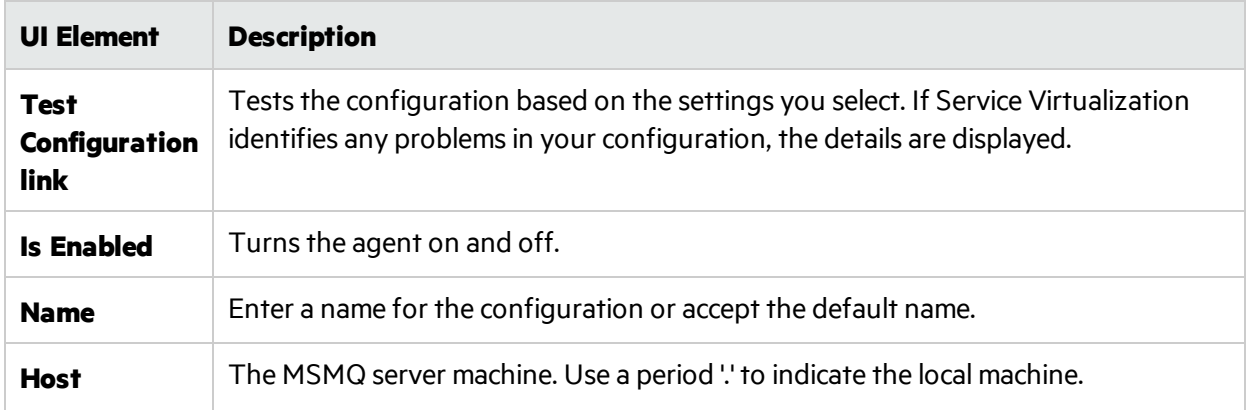

# <span id="page-96-0"></span>Oracle AQ Agent Settings

This dialog box enables you to configure the Service Virtualization Oracle AQ Agent. The Oracle agent handles communication between applicationsthat are using Oracle Advanced Queuing.

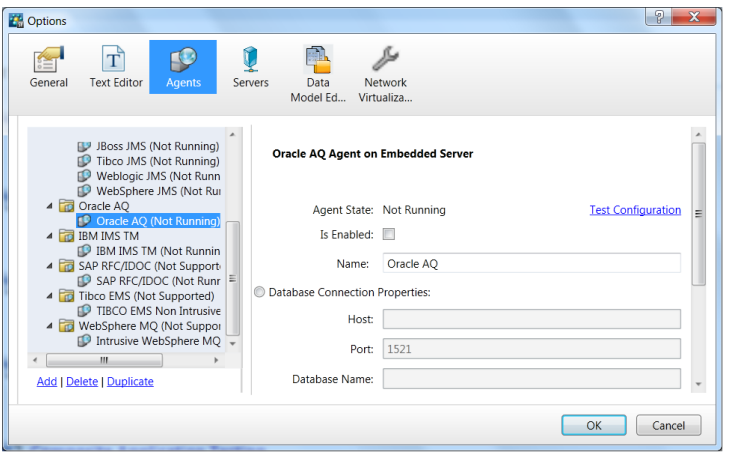

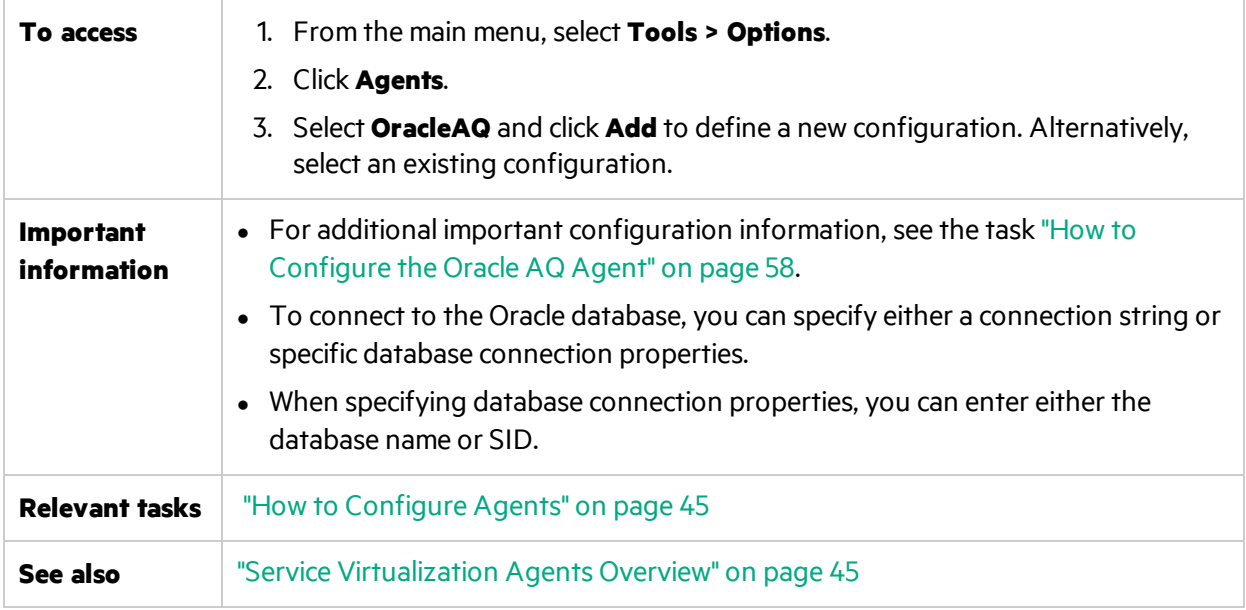

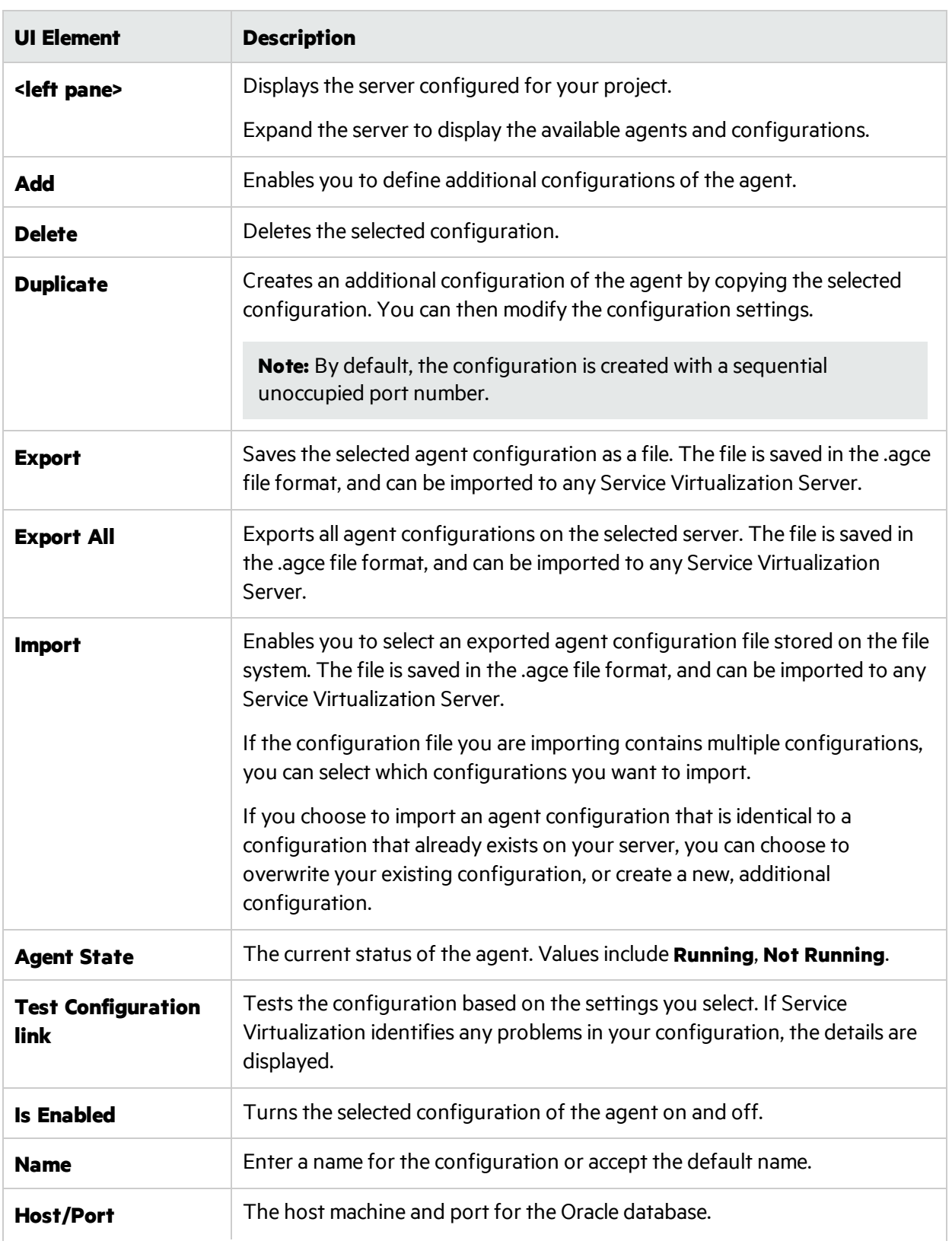

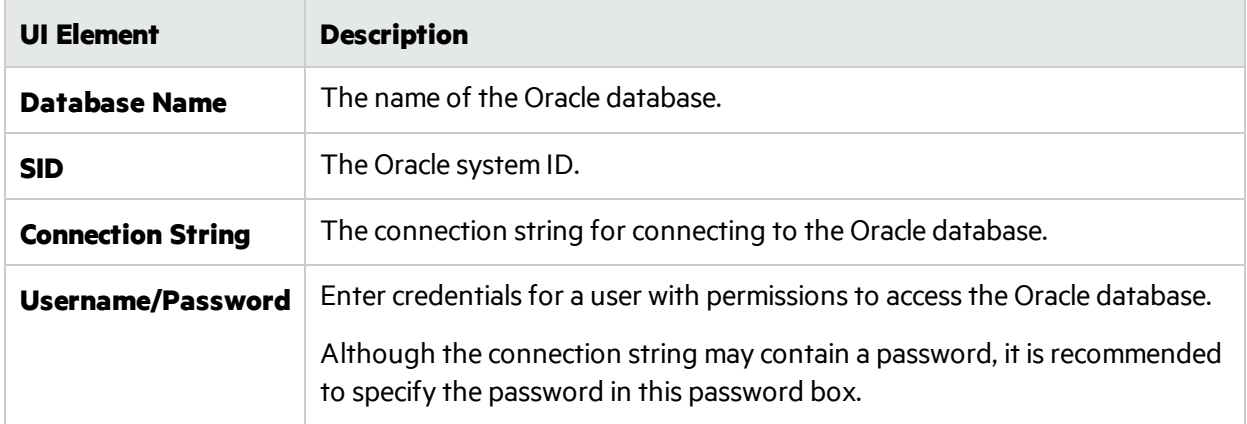

### <span id="page-98-0"></span>SAP Agent Settings

This dialog box enables you to configure the Service Virtualization SAP Agent. The agent handles SAP RFC or SAP IDOC communication between a SAP® or SAP NetWeaver® Process Integration (PI) system, and a real or virtual SAP service.

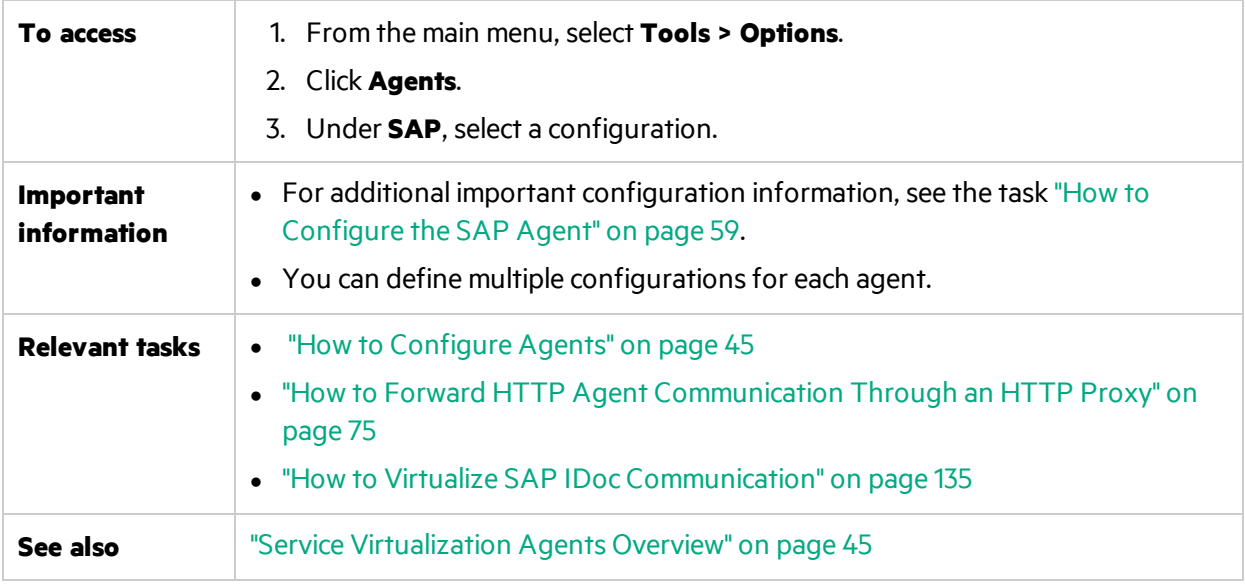

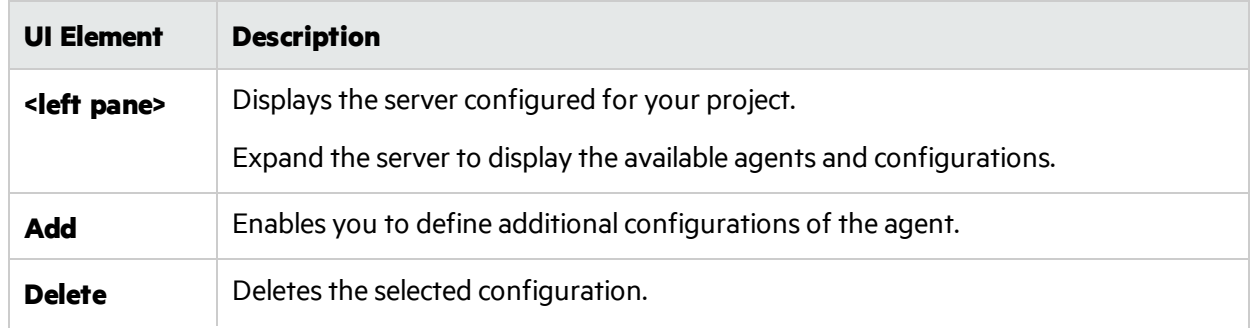

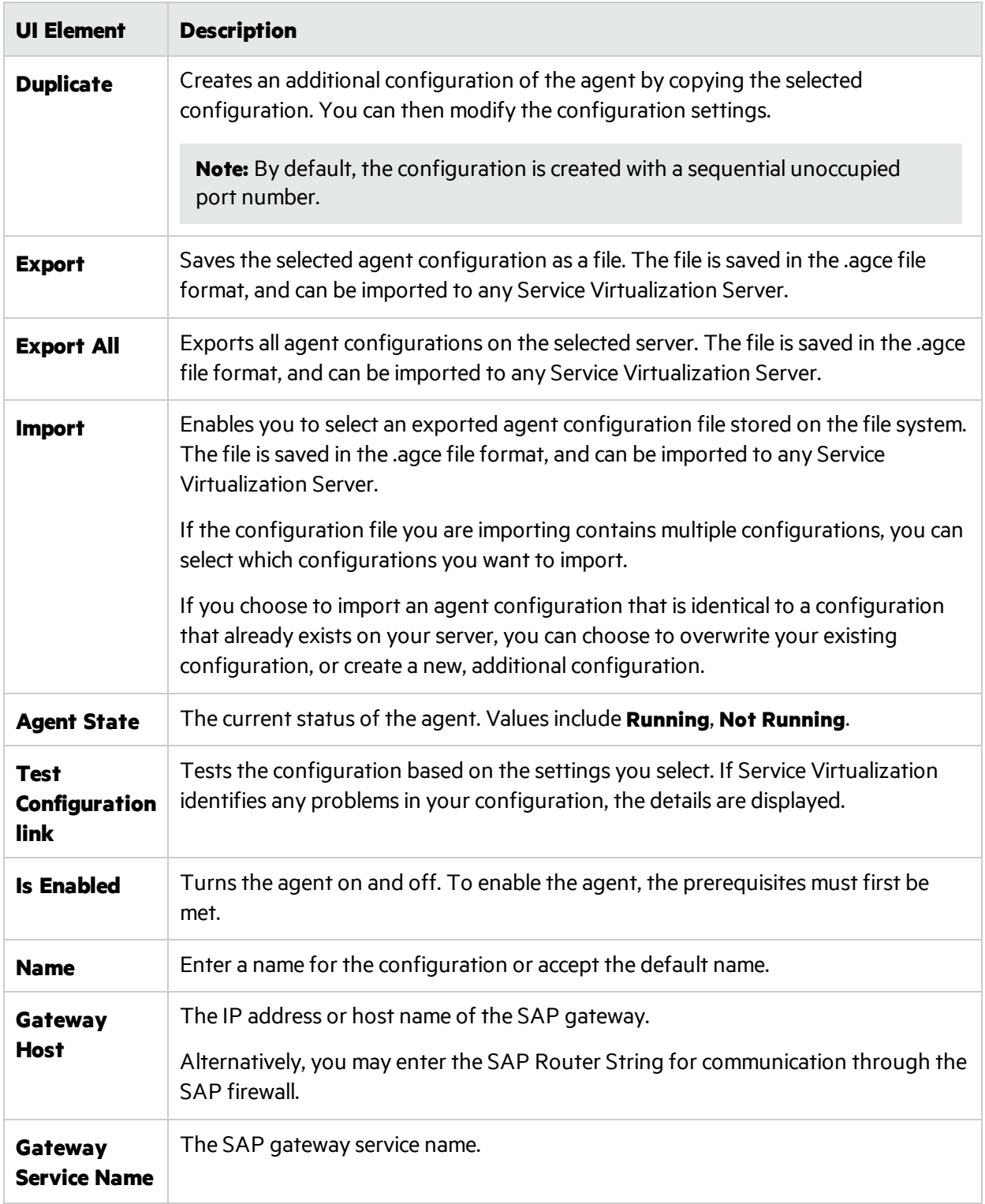

## <span id="page-99-0"></span>TCP Agent Settings

This dialog box enables you to configure the Service Virtualization TCP Agent. The agent handles communication between a client and a real or virtual service.

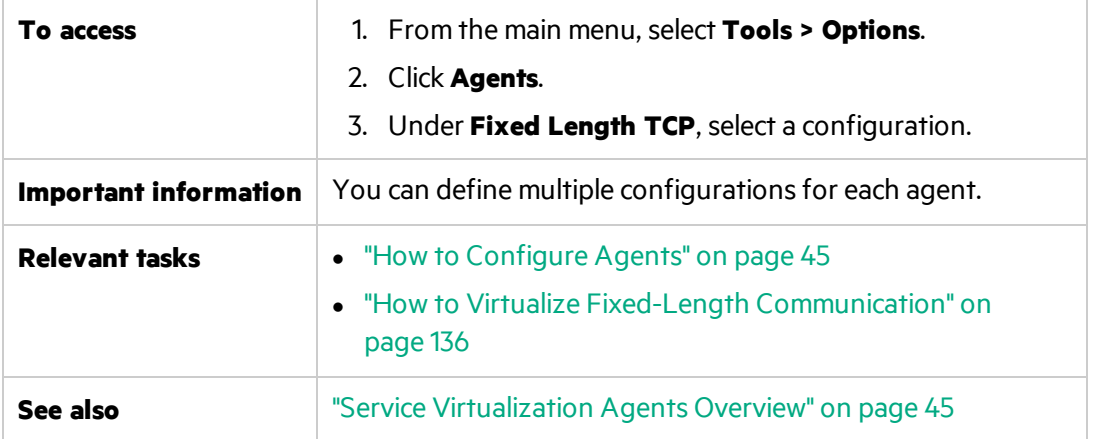

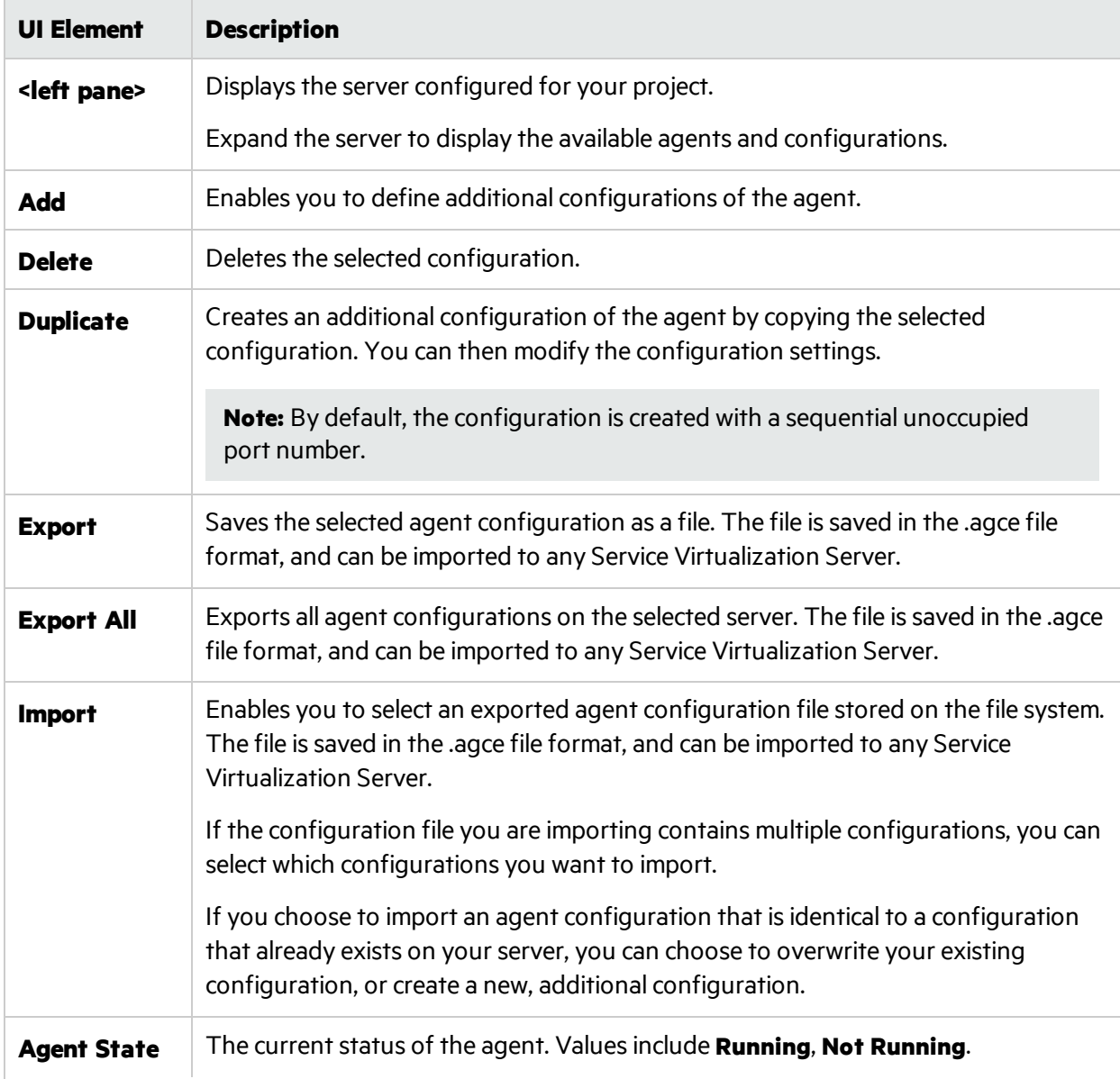

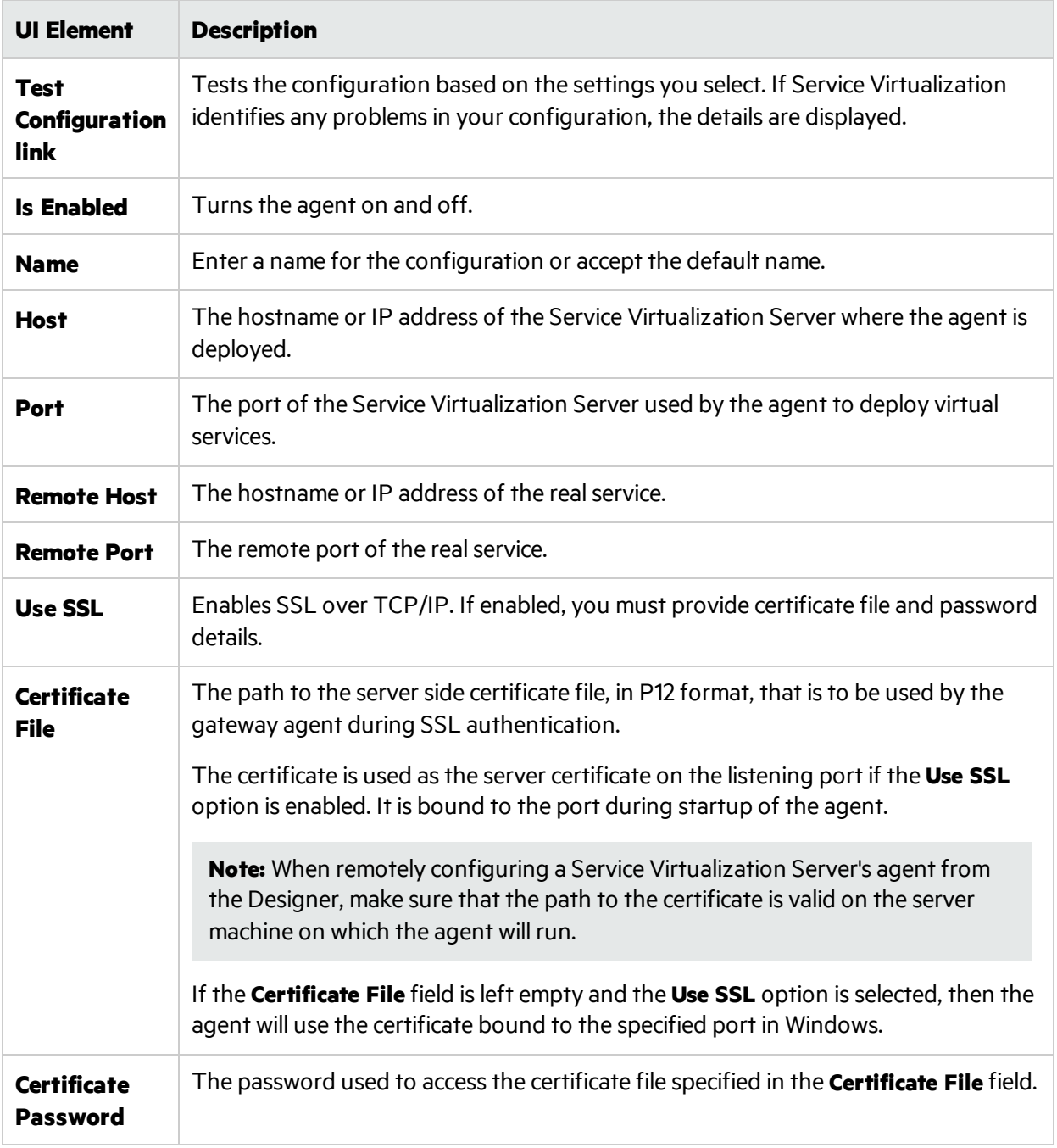

# <span id="page-101-0"></span>TIBCO EMS Agent Settings

This dialog box enables you to configure the Service Virtualization TIBCO EMS Agent. The agent handles communication between a client and a real or virtual service.

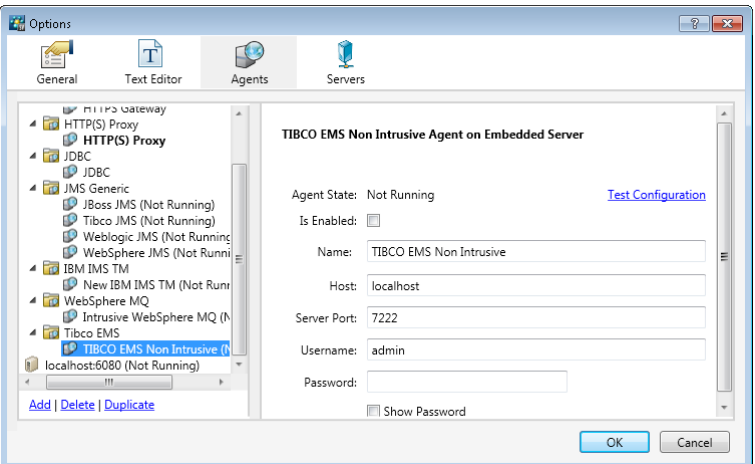

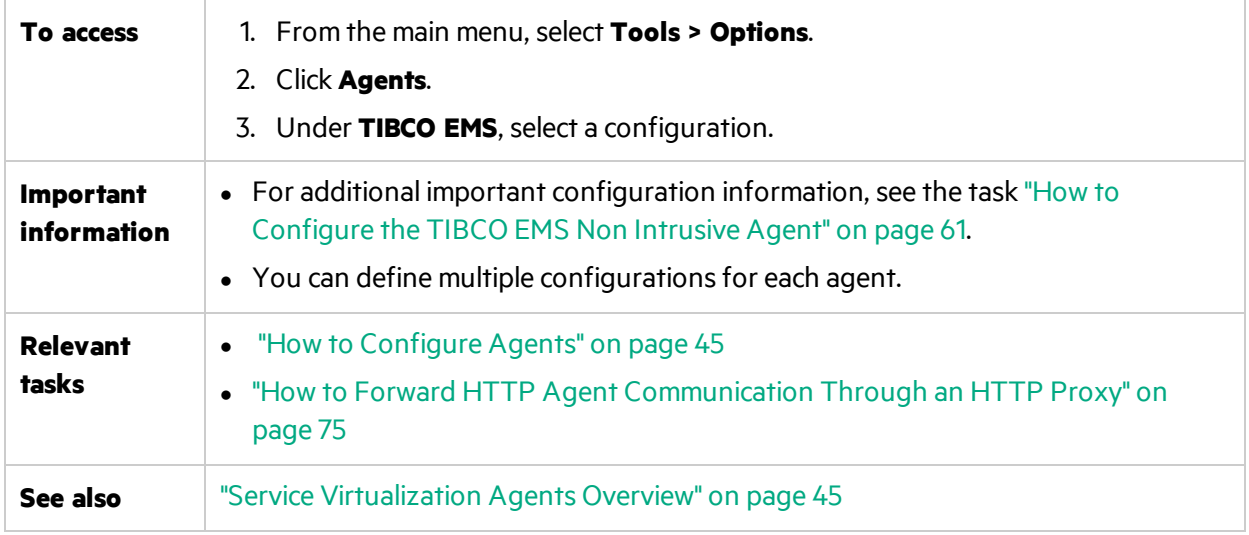

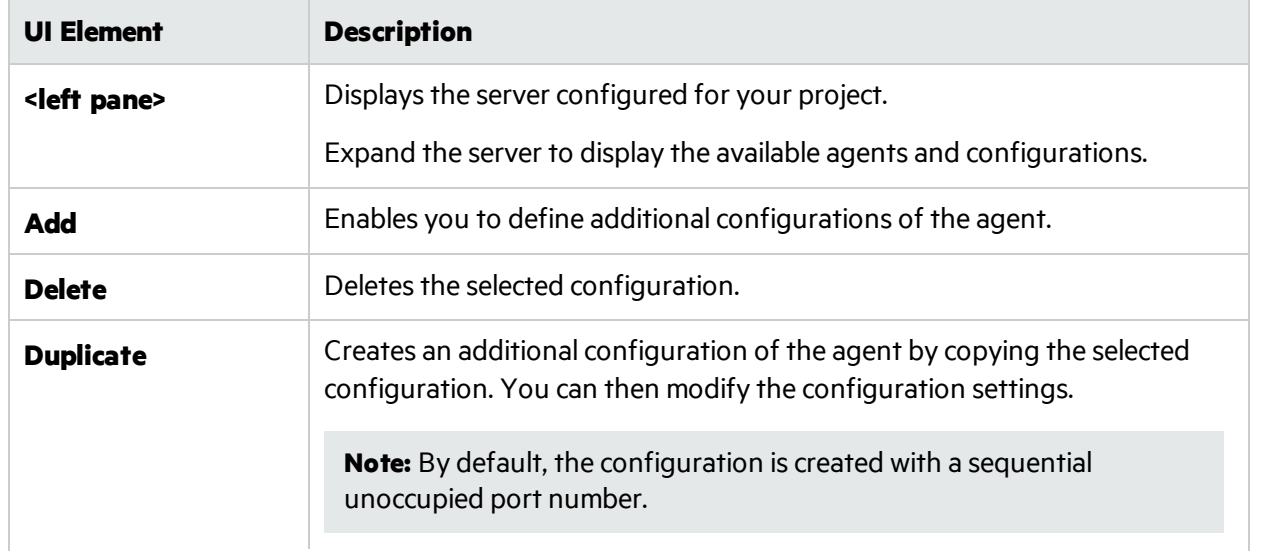

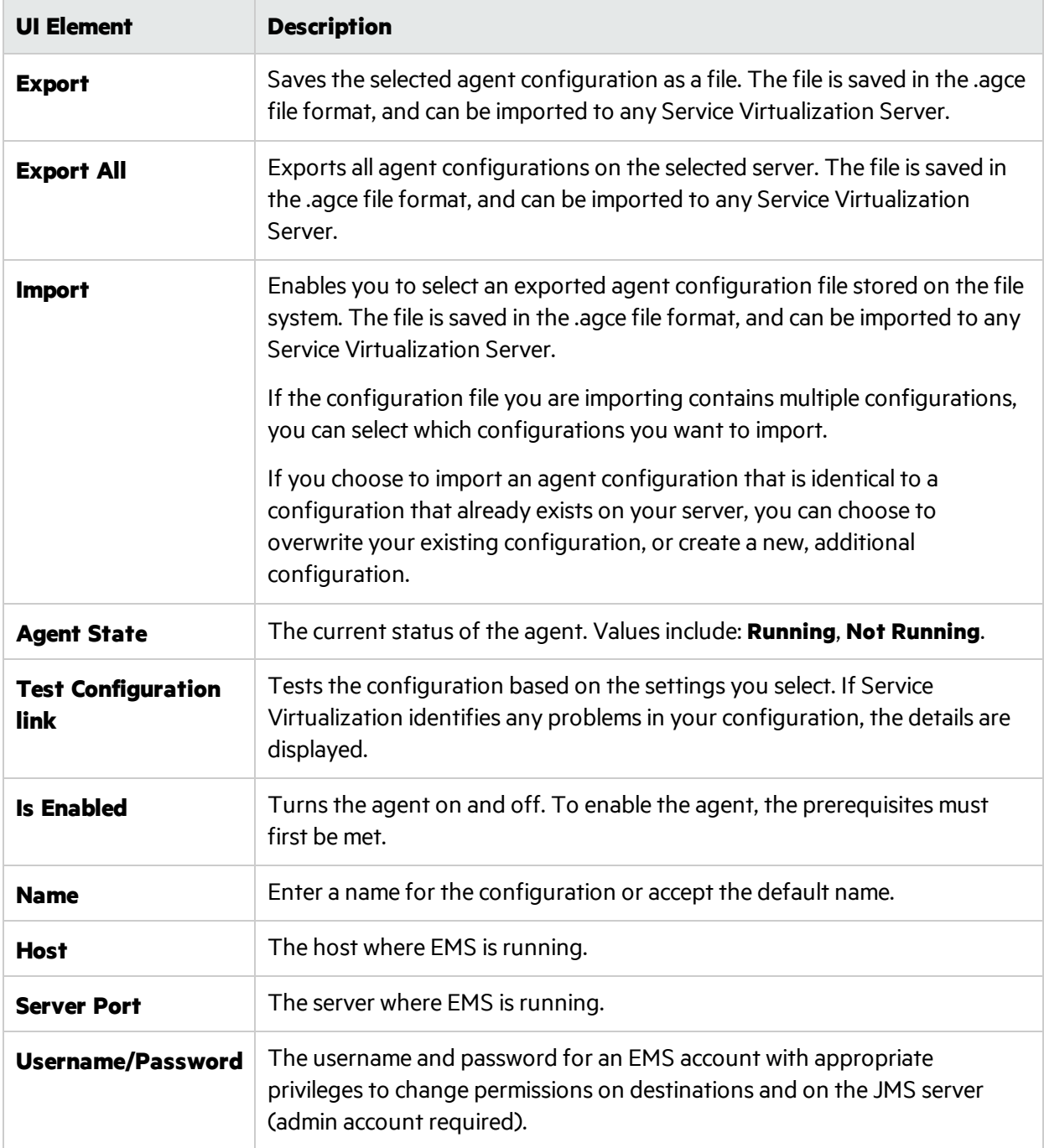

# <span id="page-103-0"></span>WebMethods SAP Agent Settings

This dialog box enables you to configure the Service Virtualization WebMethods SAP Agent. The agent enables you to virtualize IDOC document exchange between flow services hosted in WebMethods Integration Server and a SAP system using JVM instrumentation.

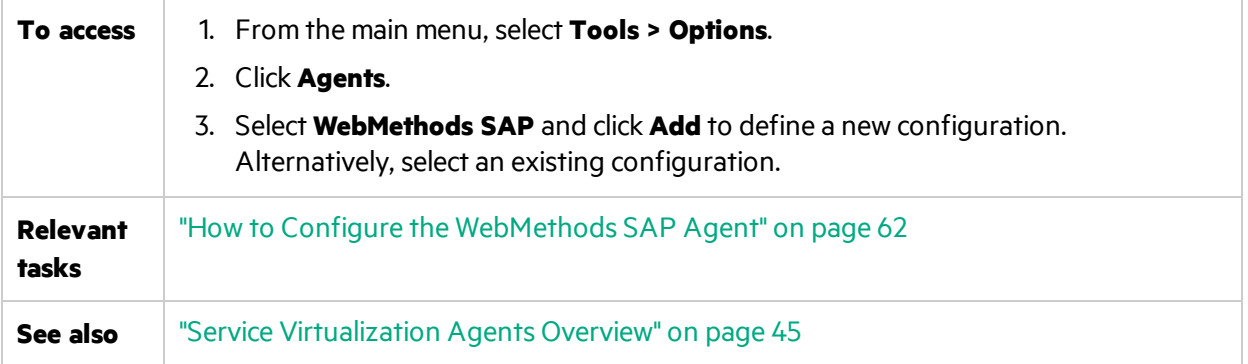

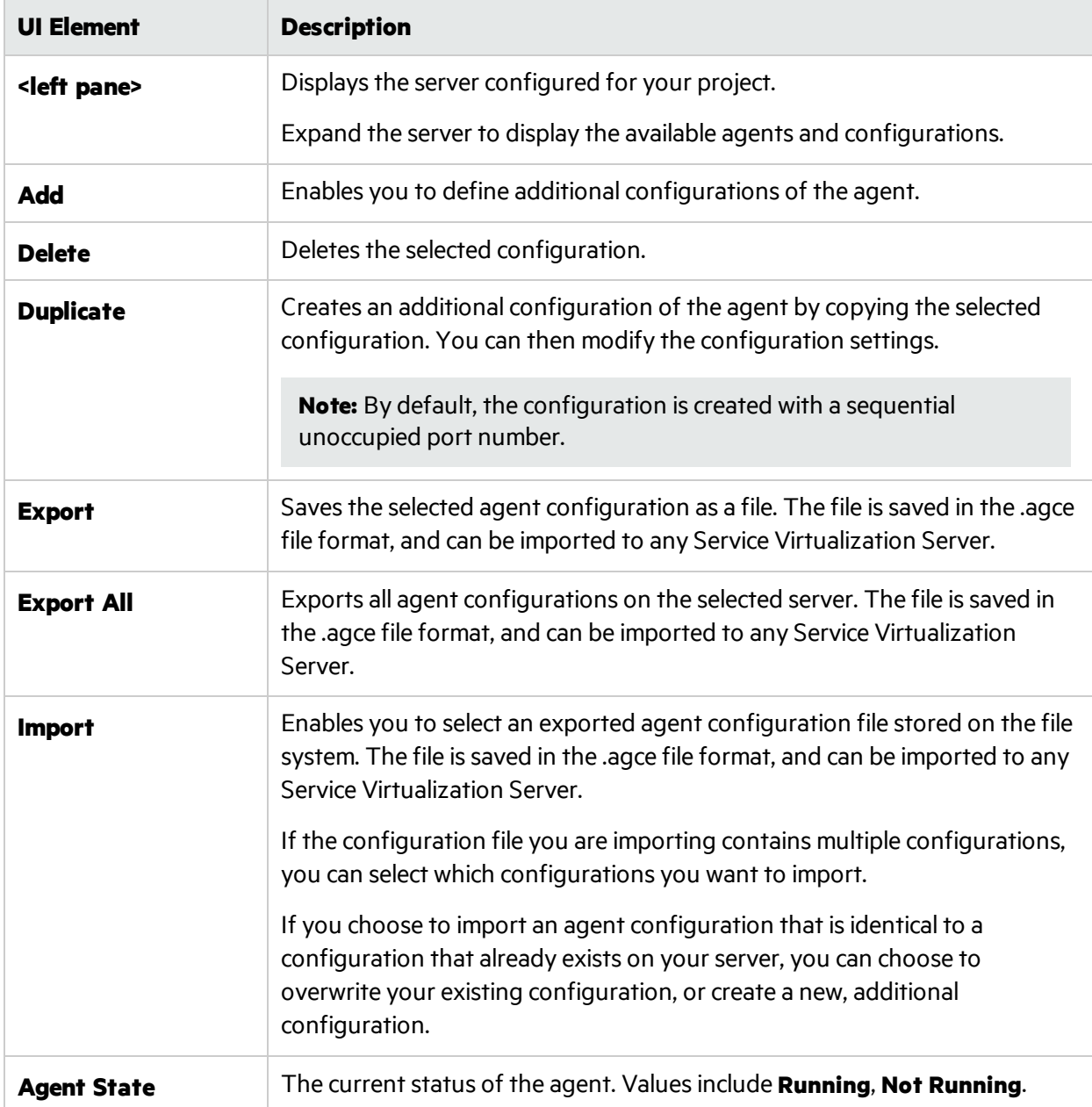

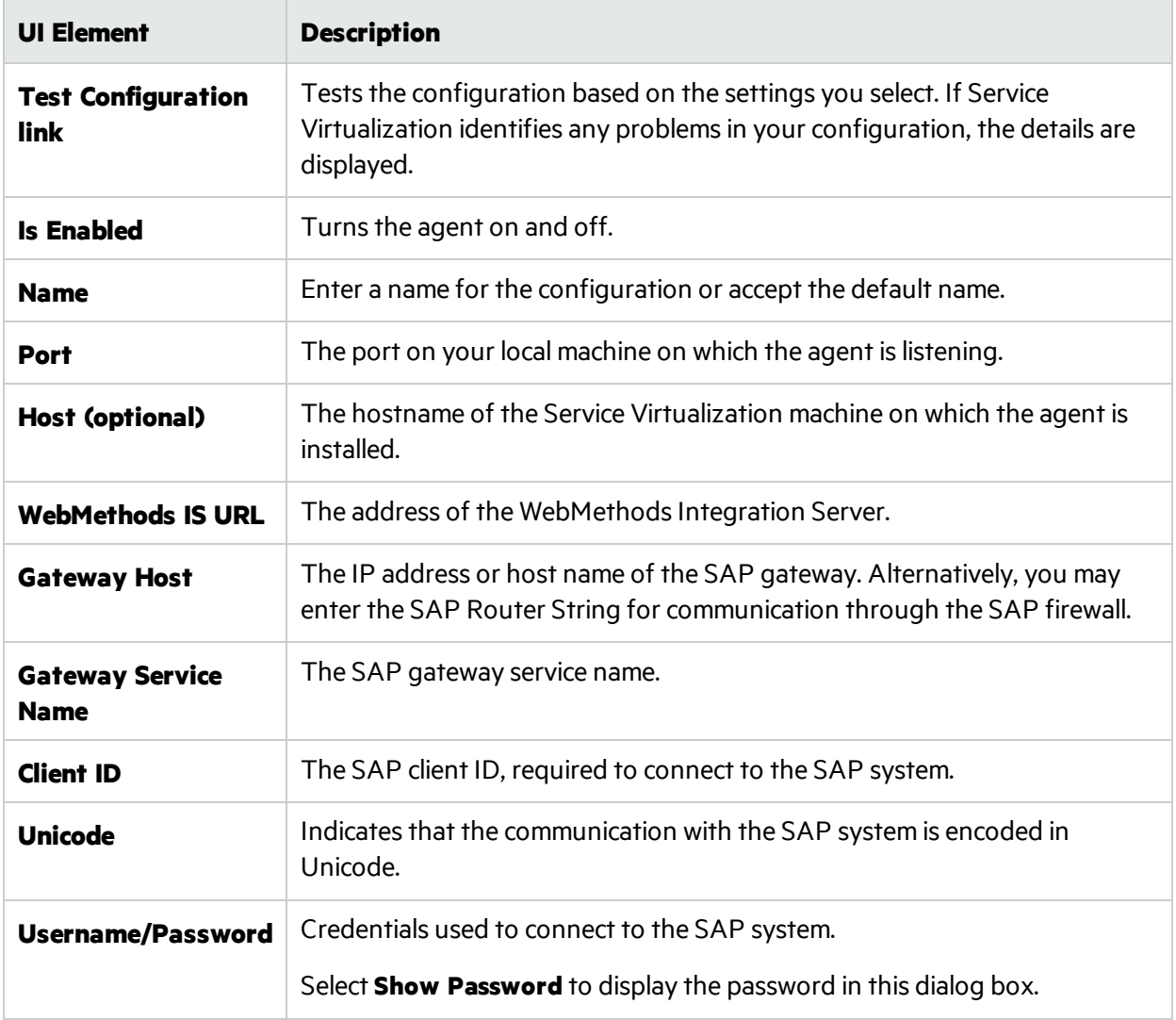

## <span id="page-105-0"></span>WebSphere MQ Non-Intrusive Agent Settings

This dialog box enables you to configure the Service Virtualization WebSphere MQ Non-Intrusive Agent. The agent handles communication between a client and a real or virtual service.

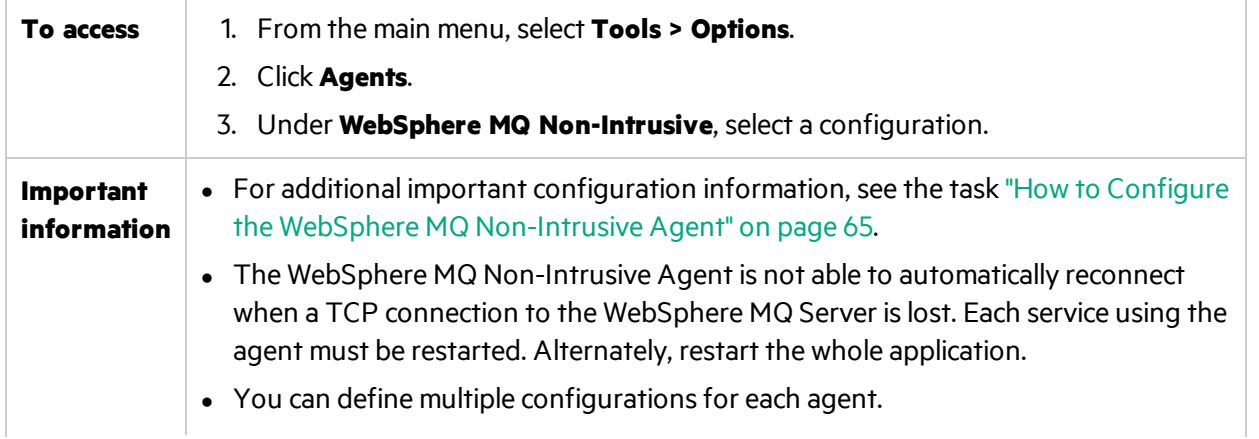

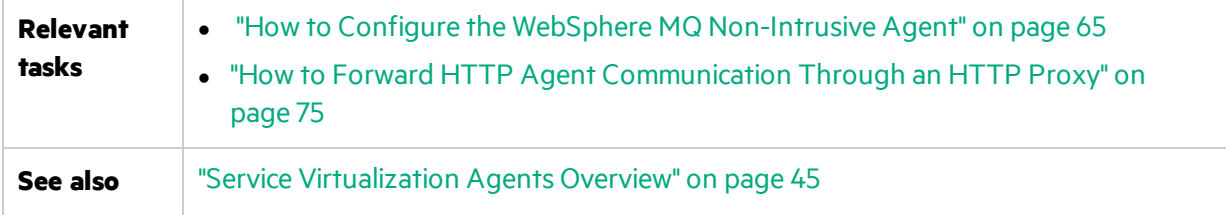

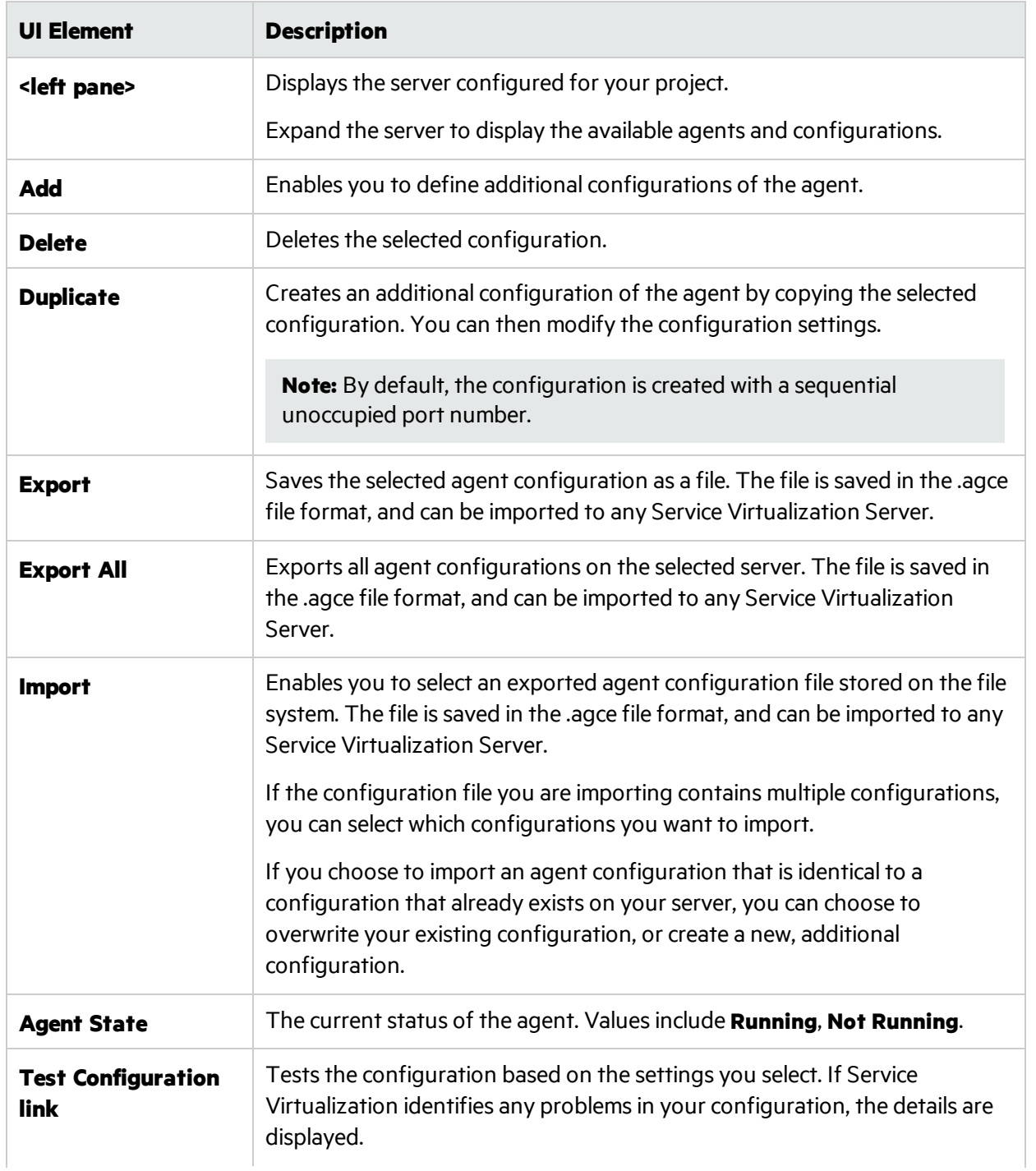

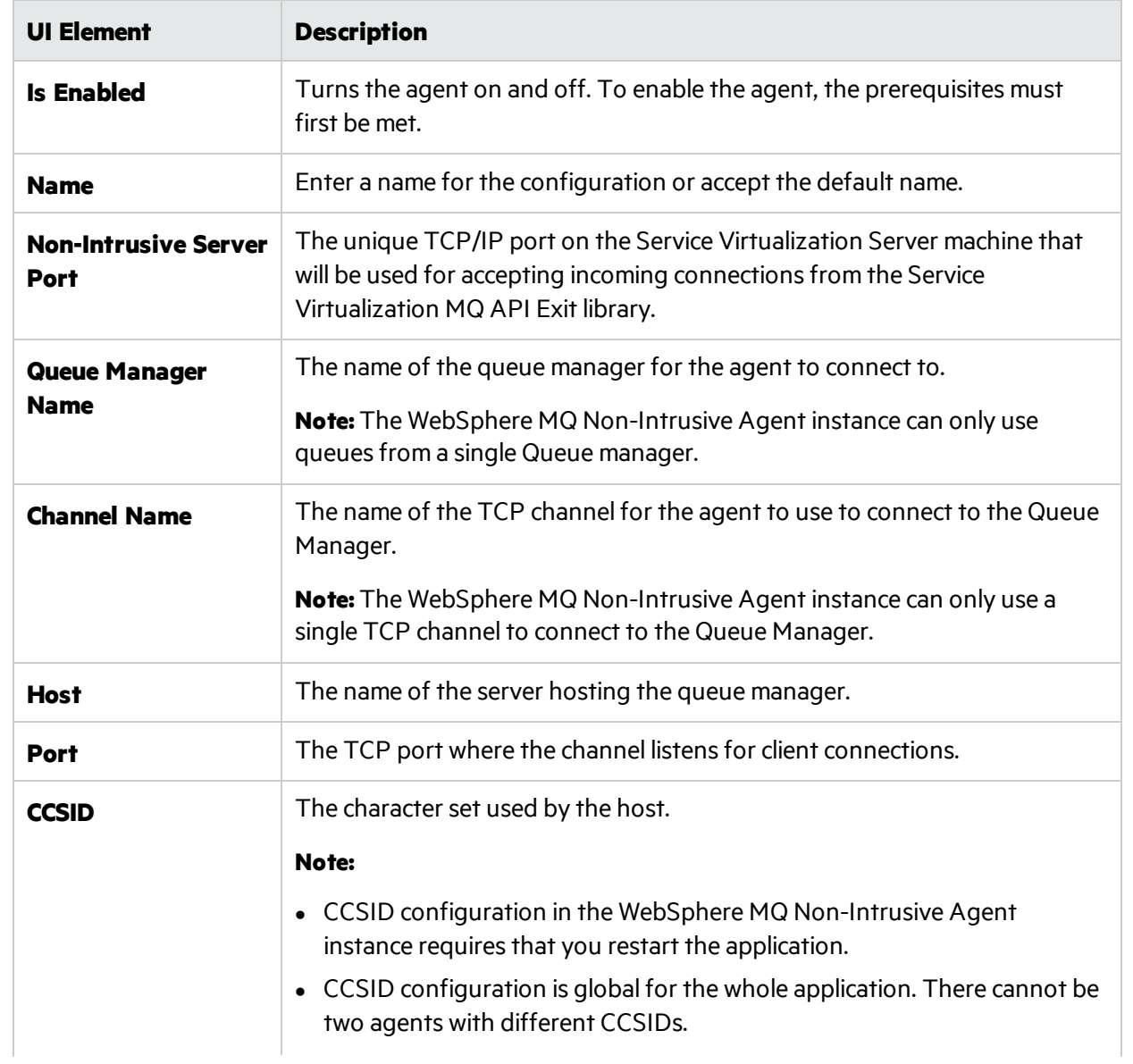
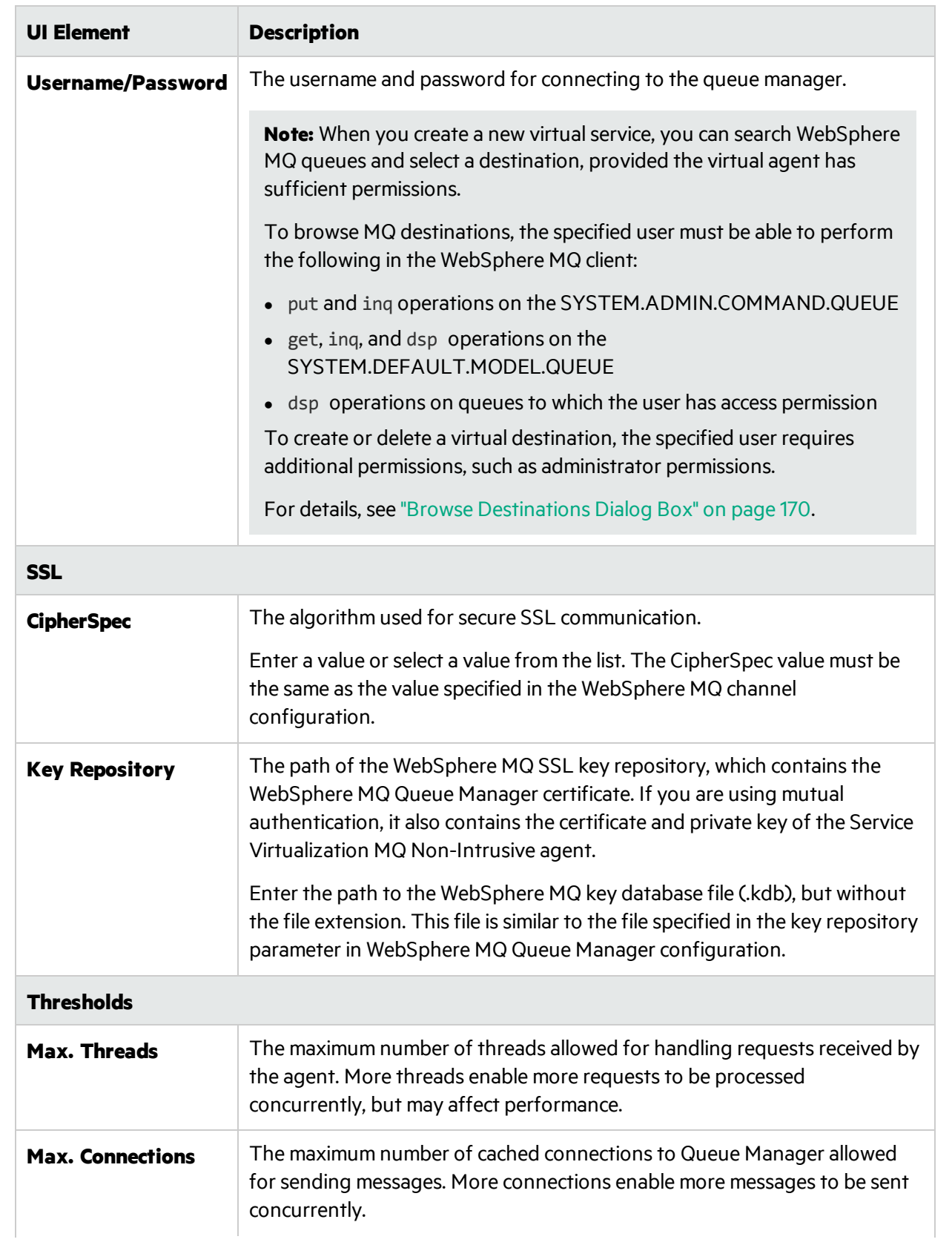

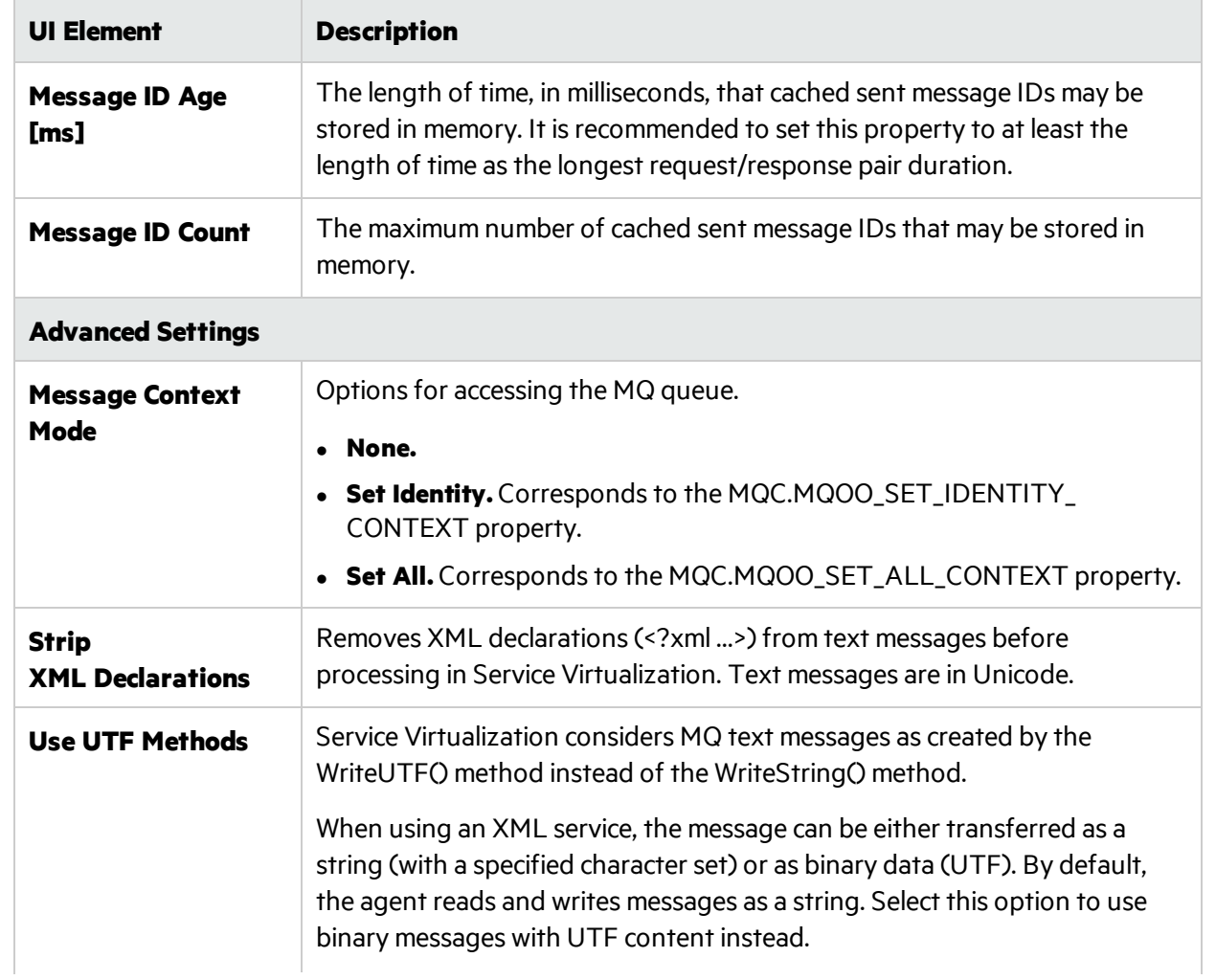

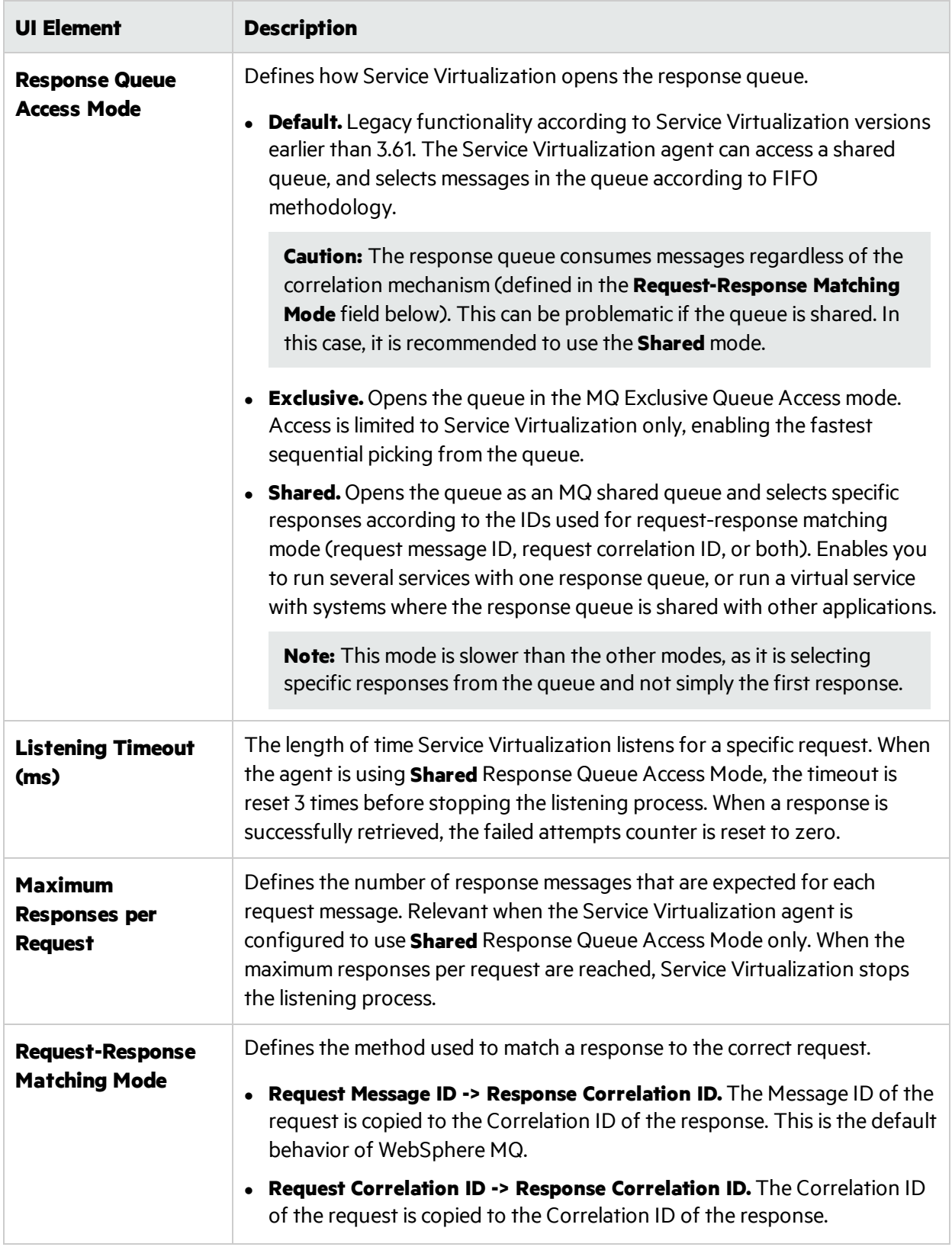

## WebSphere MQ Agent Settings

This dialog box enables you to configure the Service Virtualization WebSphere MQ Agent. The agent handles communication between a client and a real or virtual service.

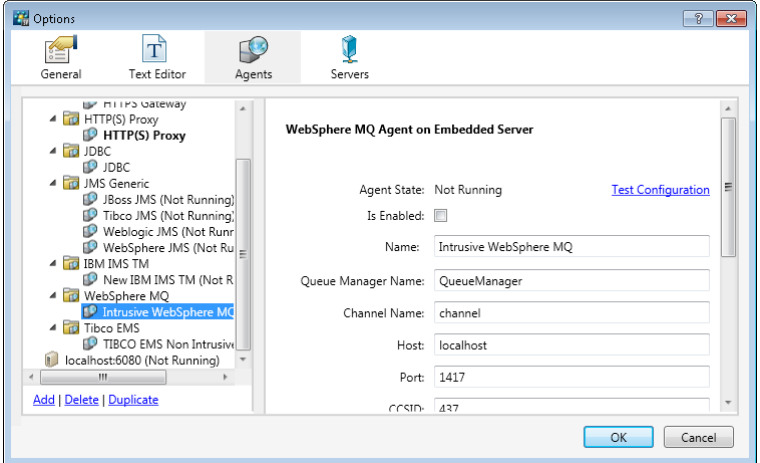

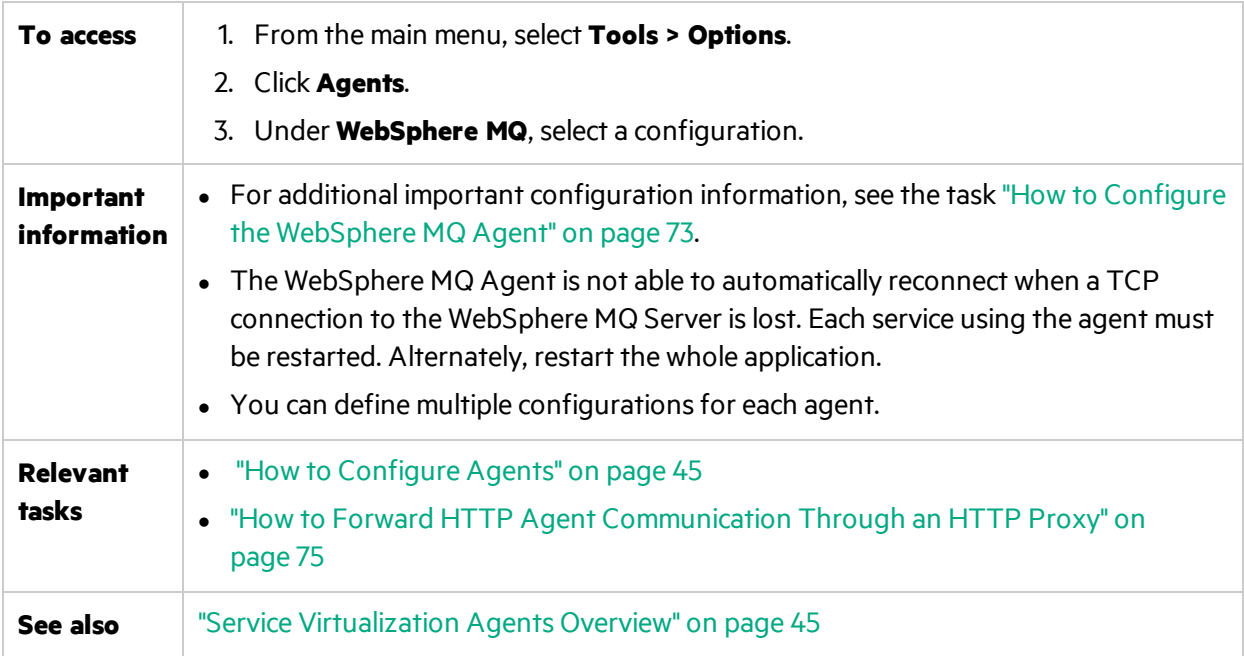

User interface elements are described below (unlabeled elements are shown in angle brackets):

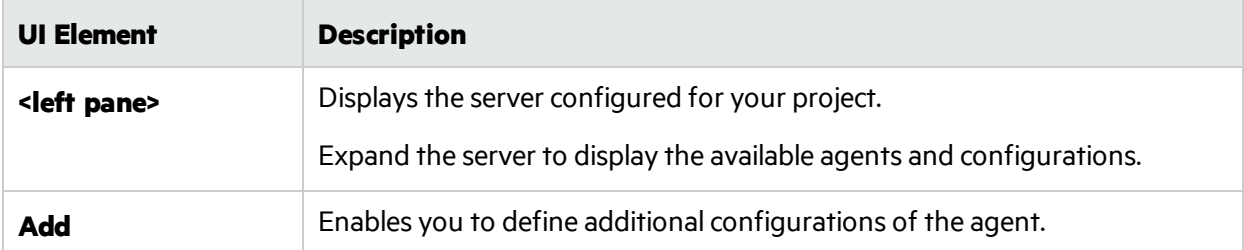

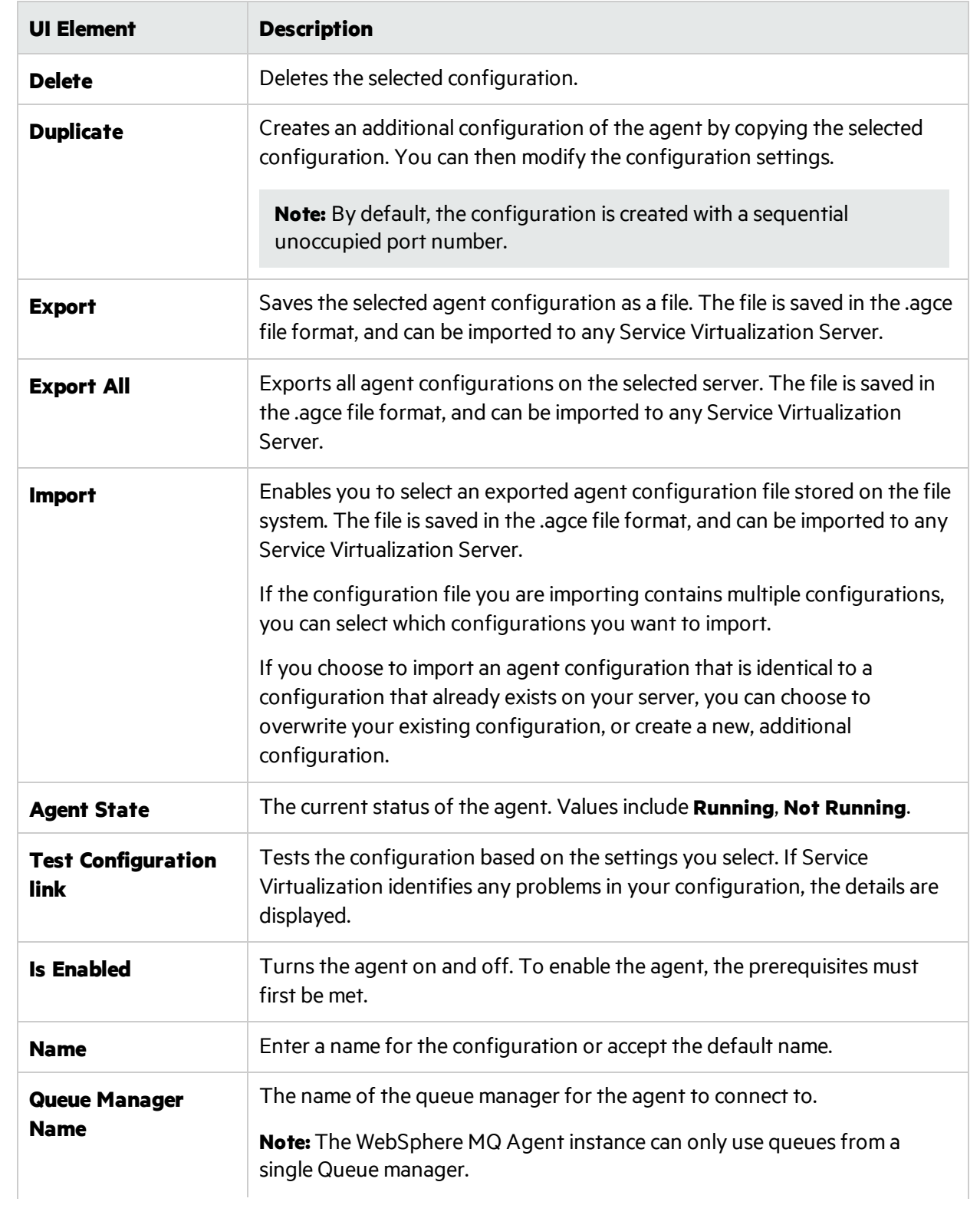

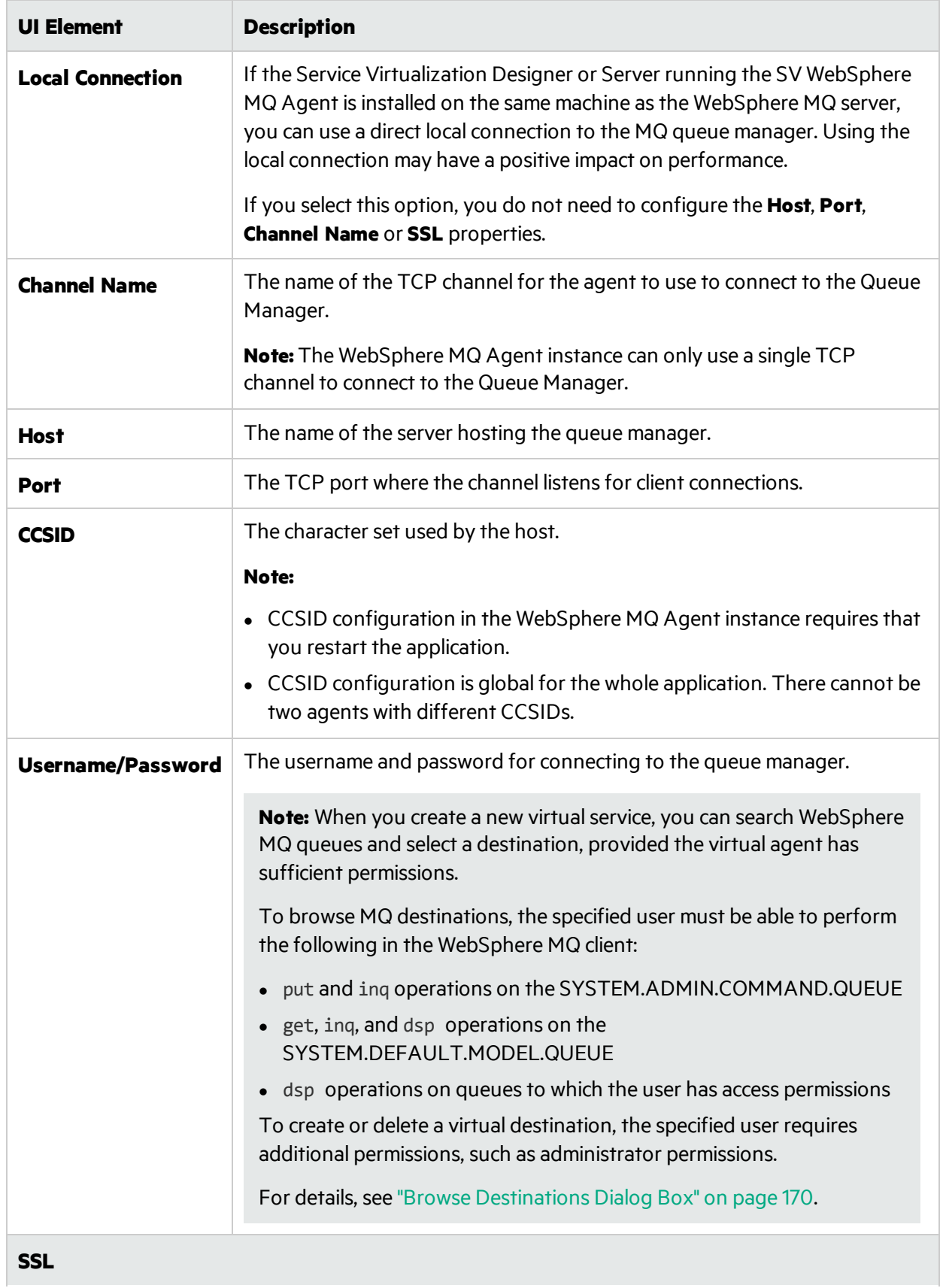

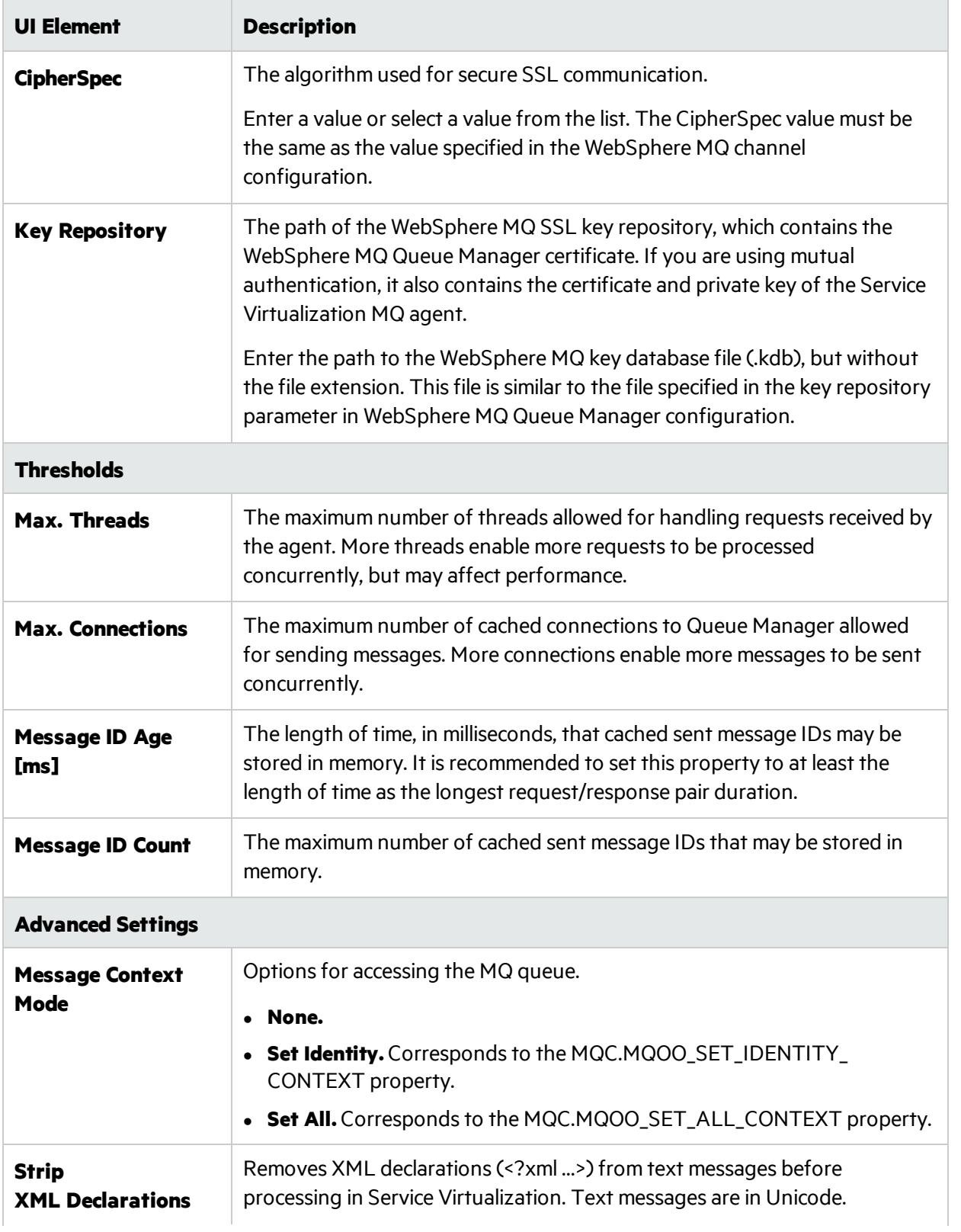

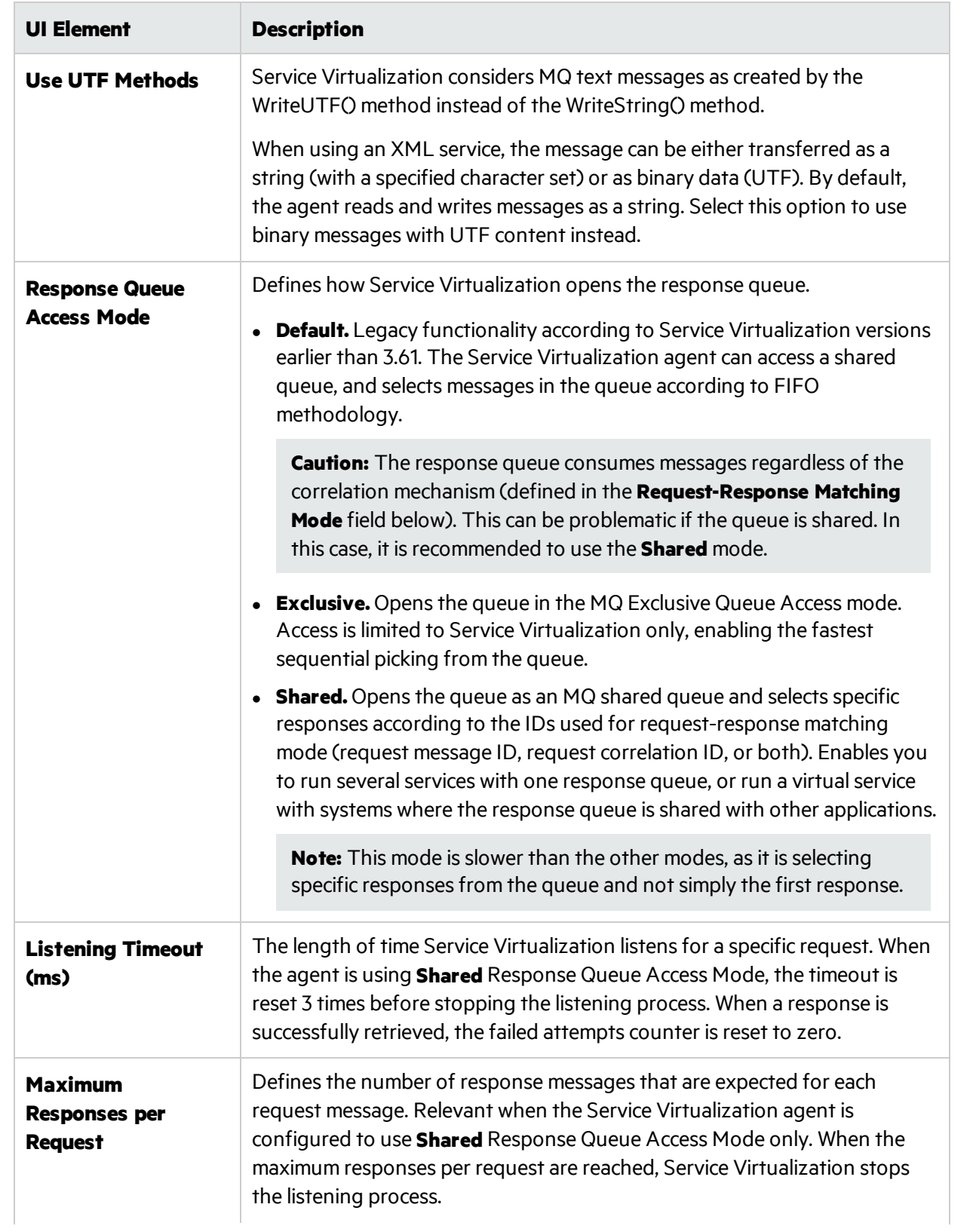

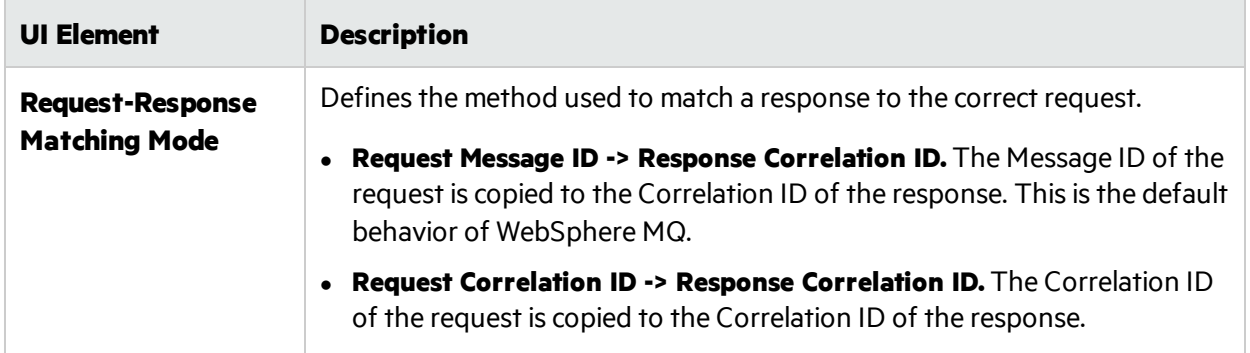

## Proxy Settings Dialog Box

This dialog box enables you to configure proxy chaining. You can forward HTTP/HTTPS communication between the HTTP Gateway/HTTPS Gateway/HTTP(S) Proxy agents and a realservice through an additional proxy.

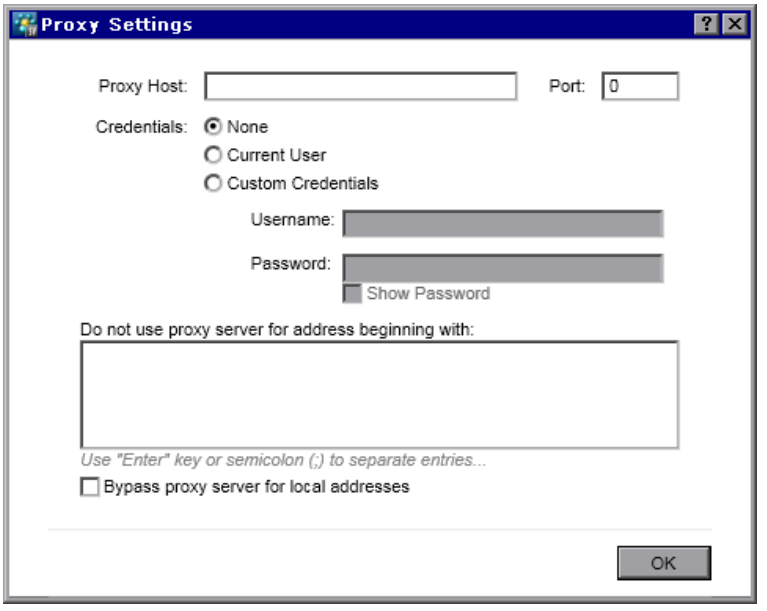

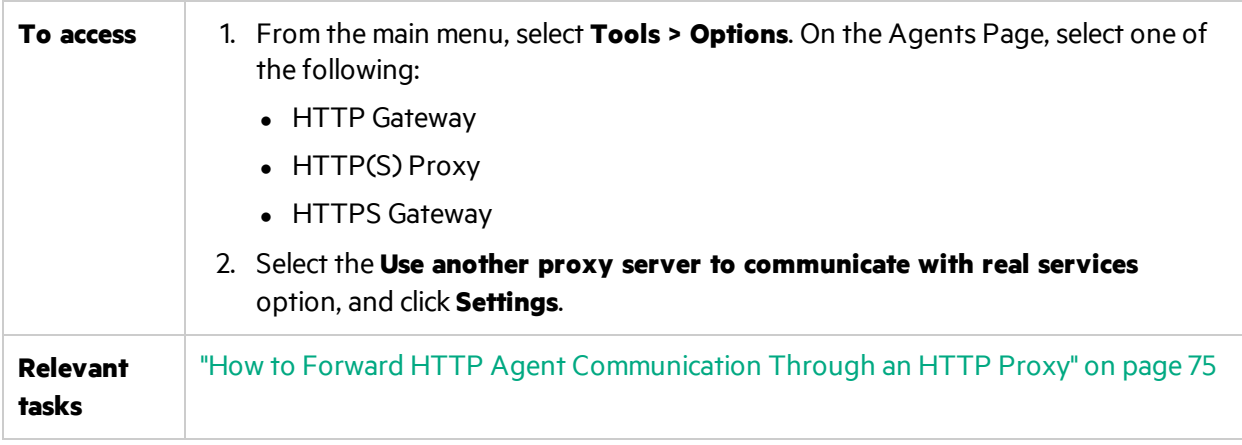

User interface elements are described below:

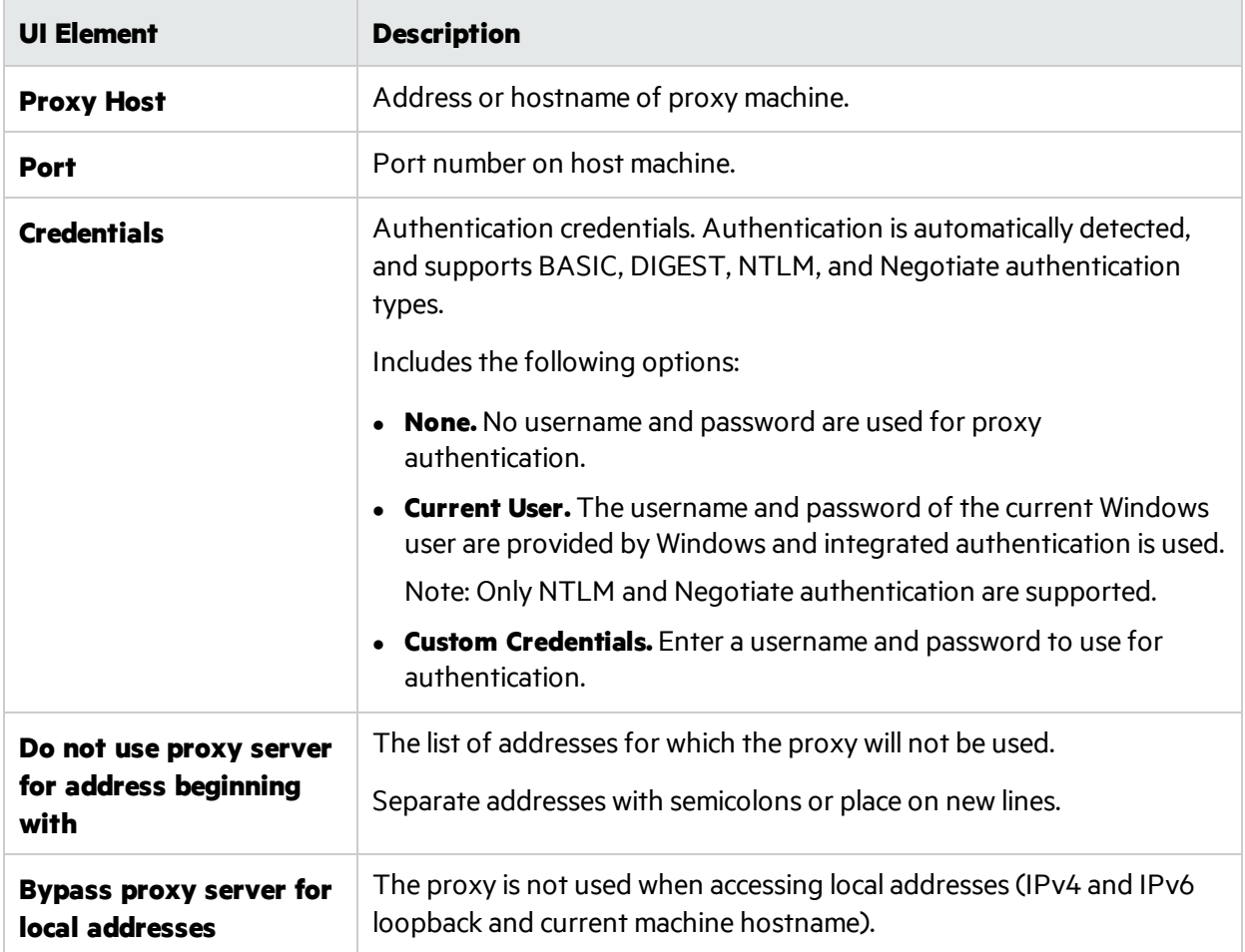

# Chapter 3: Virtual Services

This chapter includes:

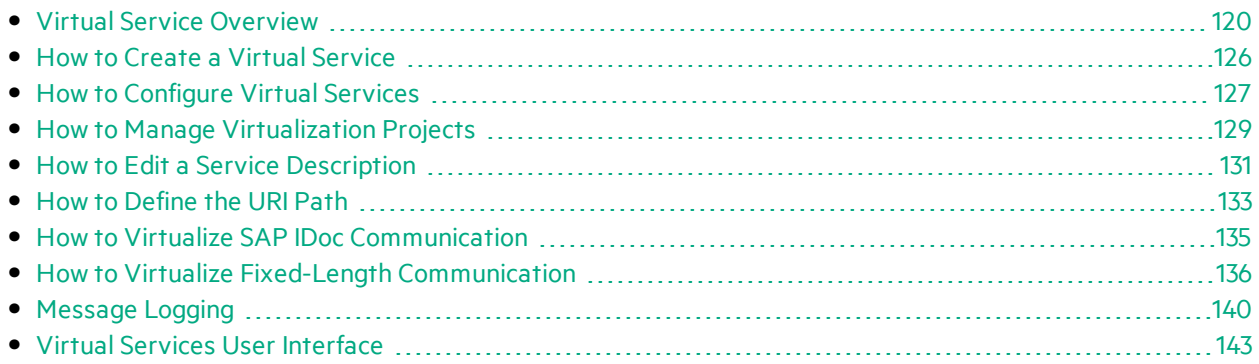

## <span id="page-119-0"></span>Virtual Service Overview

Service Virtualization places a virtual service between the client application (application under test) and the real service you want to simulate.

To simulate the behavior of the real service, you create a virtual service and configure it to meet your needs. After you design your virtual service, you reconfigure your client application to use this virtual service **endpoint**, in place of the real service.

You create virtual services by importing an existing service description document, or by creating a new service based on one of the Service Virtualization supported protocols.

You can also create **service templates**. After creating a service, you can save it as a template in order to reuse the service in multiple testing environments, or reuse the service's configuration, custom functions, data, and views.

For task details, see "How to Create a Virtual [Service"](#page-125-0) on page 126.

You configure your virtual service by designing data and performance models to simulate real service behavior. You can record real service activity, and use it to create these models, or manually customize the models. For task details, see "How to [Configure](#page-126-0) Virtual Services" on page 127.

The basis of organizing your virtual service is the virtualization **project**. The virtualization project includes your virtual services, the simulation models you use to simulate real service behavior, and other configuration entities you can customize to meet your needs. For details, see ["Virtualization](#page-120-0) Projects" on the next [page](#page-120-0).

After you create virtual services, you manage them by manipulating virtual service **modes**. The modes include Learning, Standby, and Simulating. For details, see ["Simulation"](#page-201-0) on page 202.

This section also includes:

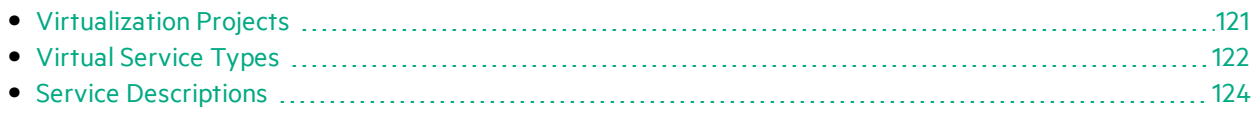

## <span id="page-120-0"></span>Virtualization Projects

The basis of organization within Service Virtualization isthe virtualization **project**.

The virtualization project includes your virtual services, the simulation models you use to simulate real service behavior, and other configuration entities you can customize to meet your needs.

You view your project structure in the Virtualization Explorer. For details, see ["Virtualization](#page-174-0) Explorer" on [page](#page-174-0) 175.

When you create a project, it is created within a **solution**. A solution is a container for one or more projectsthat you want to maintain as a group. You can view your project and solution in the **Projects** pane.

### Update your projects

Projects created in earlier versions of Service Virtualization are fully compatible with Service Virtualization 3.80. When you open a project created in a previous version of Service Virtualization, a pop up window displays, informing you that the project containsresourcesin an older format. Click **Yes** to confirm that you want to update your existing project.

For more details, see "Project Migration" in the *HPE Service Virtualization Installation Guide*.

### Group related services

You may want to keep a group of related virtual services together in a single project. However, if there are too many services in a single project, they may be difficult to manage. The recommended limit is approximately 20 virtual services per project. In this case, it is recommended to create an additional project.

### Add projects to a solution

You can add new or existing projects to an existing solution. One advantage to having multiple projects within one solution is that you can manage all the services within the Runtime view. The Runtime view provides an overview of the communication through the virtualservices during Learning or Simulation sessions.

### Export projects

You can save your project as an archive file in the file system.

**Tip:** For enhanced security, you can encrypt the project file. For more details on encryption, see "Password [Encryption"](#page-17-0) on page 18.

For task details, see "How to Manage [Virtualization](#page-128-0) Projects" on page 129.

## <span id="page-121-0"></span>Virtual Service Types

When you create a new virtual service, you specify a transport protocol and a message protocol that the service will use.

- For the full list of supported protocols and versions, refer to the support matrix on the HPE Software Support site at: [https://softwaresupport.hp.com/group/softwaresupport/support-matrices,](https://softwaresupport.hp.com/group/softwaresupport/support-matrices) or contact support.
- For details on creating virtual services, see "How to Create a Virtual [Service"](#page-125-0) on page 126.

Thissection provides additional information required for the following service types:

- "XML [Services"](#page-121-1) below
- **"Binary [Services"](#page-121-2) below**
- "SOAP [Services"](#page-121-3) below
- **.** "REST [Services"](#page-121-4) below
- **.** "IBM IMS TM Virtual [Services"](#page-122-0) on the next page
- "COBOL over IBM CICS TS HTTP [Services"](#page-122-1) on the next page
- "SQL [Services"](#page-123-1) on page 124
- "SAP IDoc and SAP RFC [Services"](#page-123-2) on page 124
- <span id="page-121-1"></span>**.** ["Virtual](#page-121-0) Service Types" above

#### **XML Services**

In addition to creating an XMI virtual service to simulate a real XMI service, you can also create an XMI virtual service to simulate a SOAP service. You can import an .xsd file when creating the virtual service.

#### <span id="page-121-2"></span>**Binary Services**

If the service is using an unknown transport protocol, creating a binary service is the best solution. If Service Virtualization cannot understand the message format, it can record it in binary format, although it is not able to fully recognize the structure.

#### <span id="page-121-3"></span>**SOAP Services**

You can create SOAP services in the following ways:

- Import WSDL documents directly into Service Virtualization to describe SOAP services. To later update a SOAP service description, you can load a new service description document.
- Import a schema from an .xsd file.
- Create a new service without importing a service description. You can then place the virtual service in Learning mode to record real service behavior.

#### <span id="page-121-4"></span>**REST Services**

REST services do not use imported service description documentsin Service Virtualization. After you

<span id="page-122-0"></span>create a REST service, you can record realservice behavior to learn the structure of the service.

#### **IBM IMS TM Virtual Services**

Depending on the client transport and message level protocol, there are multiple optionsfor virtualizing IBM® Information Management System Transaction Manager (IMS™ TM) services.

The following is an overview of protocols with full message structure parsing. Each requires a COBOL copybook.

- 1. COBOL payload over IBM IMS TM Resource Adapter
	- a. The client is J2EE application using IBM IMS TM Resource Adapter to access IMS TM.
	- b. The payload are COBOL messages based on known COBOL copybooks.
	- c. The virtual service is created based on one or more of the following: TPipe name, Client ID, Datastore Name, Transaction Code.
- 2. COBOL payload over IBM IMS Connect API protocol
	- a. The client is J2SE application using IBM IMS Connect Java API to access IMS TM.
	- b. The payload are COBOL messages based on known COBOL copybooks.
	- c. The virtual service is created based on one or more of the following: LTerm name, Client ID, Datastore Name, Transaction Code.

If full message structure parsing is not required, or if the COBOL copybook is not available, the following protocols provide the best alternatives. Note that the payload is a binary object and not structured.

- 1. Binary messages over IMS
	- a. Any client type using IMS TM over a TCP/IP network.
	- b. Any payload type.
	- c. The virtual service is created based on one or more of the following: TPipe name, Client ID, Datastore Name, Transaction Code.
- 2. Binary messages over WebSphere MQ
	- a. The client is using IMS-MQ bridge to access IMS TM.
	- b. Any payload type.

#### <span id="page-122-1"></span>**COBOL over IBM CICS TS HTTP Services**

If the client communicates with the service using COBOL messages over HTTP transport, such as IBM CICS Transaction Server web-aware applications for example, you can use the following protocols for service simulation. Both HTTP Proxy and HTTP Gateway agent types are supported.

- 1. COBOL messages over IBM CICS TS HTTP
	- a. The client is any application using COBOL messages based on known COBOL copybook(s).
	- b. The virtual service is created based on HTTP URI path.
	- c. The message is fully structured.
- 2. Binary messages over HTTP
	- a. The client is any application using any messages(including COBOL).
	- b. The virtual service is created based on HTTP URI path.
	- c. The message is not structured. Only HTTP headers are shown.

COBOL services over IBM CICS TS HTTP transport usually use two encodings – one encoding for the HTTP protocol and the other for the COBOL messages. Service Virtualization expects the HTTP transport to be encoded using US-ASCII. However, the exact COBOL message encoding may be selected during virtual service creation.

#### <span id="page-123-1"></span>**SQL Services**

You can create virtual SQL services for working with JDBC. A virtual SQL service can simulate both J2SE and J2EE client applications.

When you configure the Service Virtualization JDBC agent to work with JDBC services, you enter parametersfor the specific target environment in which you are working. Service Virtualization then configures a unique agent for your system.

#### <span id="page-123-2"></span>**SAP IDoc and SAP RFC Services**

You can import RFC functions or IDoc operations from a SAP server, or learn the functions and operations by recording real service behavior.

Service Virtualization supports the following:

- SAP RFC or SAP IDOC communication between two SAP® servers or between a SAP server and a SAP NetWeaver® Process Integration (PI) system.
- TCP/IP SAP destination only.
- Only basic authentication for connection to a SAP system.
- Supported RFC communication includes synchronous, or any of the three asynchronous types (Asynchronous, Transactional, or Queued). In the case of asynchronoustypes, requests are collected and then processed in a batch.

## <span id="page-123-0"></span>Service Descriptions

In order to virtualize a service, Service Virtualization needs to know what the service does and what endpoints it uses.

You can provide this information in several ways:

- **Learning.** When you place a virtual service in Learning mode, Service Virtualization learns about the real service structure, and automatically updates the virtual service. If there are additional changes that you want to make, you can then edit the service description manually. Service description learning is available for XML, REST, SOAP, SQL, and SAP services.
- <sup>l</sup> **Import service description documents.** Service Virtualization provides an import wizard that analyzesthe content of the document, and enables you to associate it with a particular virtualized service.

<sup>l</sup> **Configure a service description.** You can the add operations and URI spaces, import and edit XML schemas, and configure other components of your services. For example, REST services do not use imported service description documents. After you create a REST service, you can record realservice behavior to learn the structure of the service. You can then edit the service description in Service Virtualization.

#### **Importing Service Description Documents**

You can import the following service description document typesinto Service Virtualization:

<sup>l</sup> **WSDL**

Web-Service Definition Language documents are the most common way to describe SOAP services. They often contain references to other WSDLs and XSDs that must be available in the referenced locations in order to import them and correctly describe the services they define.

#### <sup>l</sup> **XSD**

XML Schema documents may also describe XML services. They often contain references to additional XML Schema Definitions(XSDs) that must be available in the referenced locationsin order to import them and correctly describe the services they define.

#### <sup>l</sup> **COBOL Copybook**

COBOL copybook documents describe input and output message structure for legacy mainframe applications.

For task details, see "How to Create a Virtual [Service"](#page-125-0) on the next page.

#### **Configuring Service Descriptions**

You can edit a service description within Service Virtualization. You can configure the following components:

**Note:** To update a SOAP service description, you can also load a new service description document. You can edit HTTP metadata, and set session identifiers within Service Virtualization, which are not part of the service's WSDL document.

- <sup>l</sup> **Operations and URI spaces.** For an XML service, you can add new operations. For REST services, you can create more URI spacesin which to place the data. This enables you to split your data into smaller groups according to the URI path of the resources.
- **Metadata.** Metadata are parameters that contain some protocol-specific information such as time stamps, correlation information, orstatus codes. They are part of the protocol message, but external to the message body, such as URL parameters, or HTTP headers. You can edit this metadata in Service Virtualization.

Some types of metadata, such as HTTP Headers, are not required for tested applications; they may be important for the protocol, but the application does not require them and they are not learned for purposes of virtualization. By default they are disabled in the request but it is possible to enable them and edit the data for use in a simulation. Metadata such as URI Parameters are generally used by tested applications and are enabled by default.

- **XML schemas.** For XML, REST, or SOAP services. You can add, edit, or remove XML schemas.
- **Session identifiers.** To perform stateful simulation, you need to be able to identify requests that originate from the same source. For example, you may want to identify all requests coming from a single browser session. Service Virtualization uses this information to create different tracks based on learned data, and uses the tracks to create different sessions during simulation. Service Virtualization assigns default session identifiers based on the service's protocol, which you can then modify.
- **Data formats.** You can add or remove request and response data formats. You add a new data format to your service description by copying from an existing URI space (in a REST service), or by creating a new format.
- **Data masking.** To hide sensitive data, you can scramble specific data elements. For example, there may be sensitive data that you are not permitted to store to disk. You can configure the elements for data masking, so that data recorded during Learning is masked and cannot be viewed in the data model.

<span id="page-125-0"></span>For task details, see "How to Edit a Service [Description"](#page-130-0) on page 131.

## How to Create a Virtual Service

This task describes how to create a virtual service. For additional details on specific service types, see ["Virtual](#page-121-0) Service Types" on page 122.

- This task is part of a higher-level task. For details, see "How to Use Service [Virtualization"](#page-19-0) on [page](#page-19-0) 20.
- To learn more about virtual services, see "Virtual Service [Overview"](#page-119-0) on page 120.

#### 1. *Optional:* **Create a new project**

When you select a task from the Get Started page, these tasks first create a new virtualization project and then a new virtual service. For user interface details, see "Start [Page"](#page-27-0) on page 28.

For details on how to manually create a new virtualization project, see "How to [Manage](#page-128-0) [Virtualization](#page-128-0) Projects" on page 129.

#### 2. **Open an existing project**

Select one of the following:

- <sup>l</sup> On the Start Page, under **Recent Projects**, select a project.
- <sup>l</sup> From the main menu, select **File > Open Project/Solution**.

**Note:** Projects created in earlier versions of Service Virtualization are fully compatible with Service Virtualization 3.80.

When opening a project created in a previous version of Service Virtualization, a pop up window displays, informing you that the project contains resources in an older format. Click **Yes** to confirm that you want to update your existing project.

For more information on virtualization projects, see ["Virtualization](#page-120-0) Projects" on page 121.

#### 3. **Create a virtual service**

Do one of the following:

### Create a virtual service

In an existing project, select one of the following to launch the new virtual service wizard:

- <sup>l</sup> From the main menu, select **File > New > Virtual Service**.
- **•** In the Virtualization Explorer, right-click a virtualization entity and select **Add > Virtual Service**. For user interface details, see "Create New Virtual Service [Wizard"](#page-144-0) on page 145.

### Create multiple virtual services in one step

**Note:** Available for SOAP over HTTP(S) services only.

You can create multiple virtualservices by specifying a list of .wsdl files, or by providing a .csv file containing the paths to .wsdl files.

- a. In an open project, select one of the following:
	- <sup>o</sup> From the main menu, select **File > New > Multiple Virtual Services**.
	- <sup>o</sup> In the Virtualization Explorer, right-click a virtualization entity and select **Add > Multiple Virtual Services**.
- b. In the Import Real Service Description dialog box, enter a list of paths to your .wsdl files, separated by semicolons.

For example,

C:\Services\ShoppingCart.wsdl;C:\Services\MemberAccounts.wsdl;C:\Services\ClaimPr ocessing.wsdl

Alternatively, enter the path to a CSV file containing the paths to the .wsdl files.

c. Follow the on-screen instructions.

For user interface details, see "Create Multiple Virtual [Services](#page-172-0) Wizard" on page 173.

#### 4. *Optional:* **Create a service template**

- a. To save a service as a template: In the Virtualization Explorer, right-click the service and select **Save as Template**.
- b. To create a new service from a template: From the main menu, select **File > New > Virtual Service from Template**.

## <span id="page-126-0"></span>How to Configure Virtual Services

This task describes how to configure your virtual service to meet your needs.

- This task is part of a higher-level task. For details, see "How to Use Service [Virtualization"](#page-19-0) on [page](#page-19-0) 20.
- To learn more about configuring virtual services, see "Virtual Service [Overview"](#page-119-0) on page 120.

This task includes the following steps:

- "Select simulation models" below
- "Configure virtual service endpoints" below
- **.** "Configure Service [Virtualization](#page-127-2) agents" below
- "Enable [message](#page-127-3) logging" below
- **.** "Disable schema [learning"](#page-127-4) below
- **.** "Edit the service [description"](#page-127-5) below
- "Set security options" on the next page
- <span id="page-127-0"></span>• ["Change](#page-128-2) servers" on the next page

#### **Select simulation models**

In the Virtual Service Editor, select existing data and performance models to use with your virtual service, or add new models.

<span id="page-127-1"></span>For task details on simulation models, see "How to Manage [Simulation](#page-237-0) Models" on page 238.

#### **Configure virtual service endpoints**

You can modify real and virtual service endpoint information that you provided when creating the virtual service, or in some cases, configure additional options.

In the Virtual Service Editor, under Service Configuration, click **Edit** to open the Edit Endpoints dialog box.

In the Edit Endpoints dialog box, you can click **Show Endpoint Topology** to display a diagram of your service endpoint configuration.

#### <span id="page-127-2"></span>**Configure Service Virtualization agents**

You can modify agent information that you selected when creating the virtual service. In the Virtual Service Editor, under Service Configuration, click **Configure**. The Agents page opens.

<span id="page-127-3"></span>For user interface details, see ["Agents](#page-76-0) Page" on page 77.

#### **Enable message logging**

To enable logging, in the Virtual Service Editor, under Service Configuration, select **Message Logging**. For more details, see ["Message](#page-139-0) Logging" on page 140.

#### <span id="page-127-4"></span>**Disable schema learning**

You can block changes to the service description during learning or message import.

Thisis useful, for example, when the service was created from an existing WSDL orschema, and you want to ensure that messages with a different structure do not modify it.

<span id="page-127-5"></span>For more details, see ["Virtual](#page-176-0) Service Editor" on page 177.

#### **Edit the service description**

You can modify the service description associated with your virtualservice. Depending on the service type, you can do the following:

- add/remove operations/URI spaces
- edit request/response metadata
- add/remove/edit XML schemas
- add/remove data formats
- $\bullet$  define session identifiers

For task details, see "How to Edit a Service [Description"](#page-130-0) on page 131.

<span id="page-128-1"></span>For user interface details, see "Service [Description](#page-185-0) Editor" on page 186.

#### **Set security options**

In the Virtual Service Editor, under Security Settings, define authentication credentials and message security.

**Note:** This may be required before you can connect to the real service.

<span id="page-128-2"></span>For task details, see "How to Set [Security"](#page-340-0) on page 341.

#### **Change servers**

You can redeploy the virtual services in your project to a different server, if required.

From the main menu, select **Project > Change Server** to open the Change Server for <current project> Project dialog box.

<span id="page-128-0"></span>Alternatively, in the Virtualization Explorer, right-click the project tree and select **Change Server**.

## How to Manage Virtualization Projects

This task describes how to create and manage virtualization projects.

To learn more about Service Virtualization projects, see ["Virtualization](#page-120-0) Projects" on page 121.

#### **Create a new project**

Select one of the following:

- Select a task from the Get Started page. These tasks first create a new virtualization project and then a new virtual service. For user interface details, see "Start [Page"](#page-27-0) on page 28.
- <sup>l</sup> Create a new virtualization project. From the main menu, select **File > New > Virtualization Project**. For user interface details, see "Summary of [Virtualization](#page-143-0) Project Dialog Box" on page 144.

#### **Add projects to an existing solution**

You can add new or existing projects to a solution.

- 1. From the main menu, select **View > Projects** to display the Projects pane.
- 2. Right-click the solution name and select one of the following:
	- a. **Add > New Virtualization Project**
	- b. **Add > Existing Project**

#### **Open a project**

To open a project, select one of the following:

<sup>l</sup> On the Start Page, under **Recent Projects**, select a project.

**Tip:** Hover over a project name to see the full path to the saved project.

<sup>l</sup> From the main menu, select **File > Open Project/Solution**. By default, projects are stored in the following location in the file system: <Your **Documents** folder>\HPE Service Virtualization\Projects.

#### **Change the default project location**

From the main menu, select **Tools > Options > General** tab. Then select **Projects and Solutions**.

#### **Close a project**

From the main menu, select **File > Close Project/Solution**.

#### **View server information**

In the Virtualization Explorer, expand a project. The server is displayed as the last item in the tree. Click the server to display its details in the lower pane.

#### **Move virtual services to a different server**

The virtual services in your project are deployed on the Service Virtualization server specified for the project. To change the server, in the Virtualization Explorer, expand a project. Right-click the server and select **Change Server**. Alternatively, from the main menu, select **Project > Change Server**. For user interface details, see ["Change](#page-182-0) Server Dialog Box" on page 183.

#### **Export a project**

Save your project as an archive file in the file system. From the main menu, select **File > Export Project**. The file is saved with the default file extension . vproja.

#### **Encrypt projects**

You can encrypt your projects using a password you define.

- 1. From the main menu, select **Tools > Options**.
- 2. On the **General** page, click **Projects and Solutions** and enter a project encryption password.

For more details on encryption, see "Password [Encryption"](#page-17-0) on page 18.

## <span id="page-130-0"></span>How to Edit a Service Description

This task describes how to edit a service description. This includes service editing and URI space editing.

To learn more about service descriptions, see "Service [Descriptions"](#page-123-0) on page 124.

This task includes the following steps:

- "Open a service [description"](#page-130-1) below
- "Edit [metadata"](#page-130-2) below
- "Manage XML [schemas"](#page-130-3) below
- "Add or remove an [operation"](#page-130-4) below
- "Add or [remove](#page-131-0) a URI space" on the next page
- "Add or remove data [formats"](#page-131-1) on the next page
- "Define session [identifiers"](#page-131-2) on the next page
- ["Hide](#page-132-1) data" on page 133
- <span id="page-130-1"></span>**.** "Update a SOAP service [description"](#page-132-2) on page 133

#### **Open a service description**

In the Virtual Service Editor, under Service Description, click **Edit**. For user interface details, see ["Service](#page-185-0) [Description](#page-185-0) Editor" on page 186.

#### <span id="page-130-2"></span>**Edit metadata**

You can add, delete, enable, disable, and edit metadata.

In the Service Description Editor, under Request Metadata or Response Metadata, click **Edit**. For user interface details, see "Edit [Metadata](#page-197-0) Dialog Box" on page 198.

#### <span id="page-130-3"></span>**Manage XML schemas**

In the Service Description Editor, under XML Schemas, select an option to add, edit, or remove XML schemas. For user interface details, see "Service [Description](#page-185-0) Editor" on page 186.

#### <span id="page-130-4"></span>**Add or remove an operation**

You can add operations to your service.

In the Service Description Editor, in the bottom left of the Operations pane, click **Add Operation**. Select input and output message types. You must assign each operation a unique input message type.

**SAP services:** For a SAP service, the Add Operation dialog box enables you to import RFC functions or IDoc operations from a SAP server. For more details on SAP IDoc communication, see "How to Virtualize SAP IDoc [Communication"](#page-134-0) on page 135.

#### <span id="page-131-0"></span>**Add or remove a URI space**

You can create additional URI spaces for your data.

In the Service Description Editor, in the bottom left of the Operations pane, click **Add URI Space**. Enter a URI path.

#### **Note:**

- Segments are separated with a '/' and the wildcard characters \* and \*\* are used for several characters or segments. For instructions on defining a URI path, see "How to [Define](#page-132-0) the URI [Path"](#page-132-0) on the next page.
- Caution: If a URI Space is in conflict with an existing URI Space and the new URI Space is more specific, the conflicting URI Space issplit to several new URI Spaces and data from all associated rules are moved to these new URI Spaces.

To delete a URI space, in the left pane of the Service Description Editor, select the URI space and click **Delete URI Space**.

#### <span id="page-131-1"></span>**Add or remove data formats**

Data formats can be added and removed from a URI space as either request or response data formats.

- 1. In the Service Description Editor, in the operations pane on the left side, select a URI space.
- 2. Under Data Formats > Request Data Formats or Response Data Formats, click **Add**.

<span id="page-131-2"></span>For user interface details, see "Add Data [Format](#page-199-0) Dialog Box" on page 200.

#### **Define session identifiers**

To simulate a stateful service, in which the order of requests can impact the responses that are returned, you can configure the virtual service to create separate simulation sessions. For more information, see "Stateful [Simulation](#page-312-0) Overview" on page 313.

To enable stateful simulation, set session IDs to identify client requests that originate from the same source.

- 1. Prerequisite: Service Virtualization must have information on the message structure that the client uses. The structure of request/response messages is stored in the service description. You provide this information by doing one of the following:
	- Placing the virtual service in Learning mode to record real service behavior. For example, for a REST service.
	- Importing a service description document, such as when creating a SOAP service using an imported .wsdl service description document.
	- Importing messages into the virtual service's data model.
- 2. In the Service Description Editor, under Session IDs Definition, click **Edit**.
- 3. In the wizard pages that open, specify values for session identifiers, and click Finish. For user interface details, see "Session ID [Definition](#page-188-0) Wizard" on page 189.

4. Learn data again. Service Virtualization uses the session IDs to create different tracks based on the learned data, and uses the tracks to create different sessions during simulation.

#### <span id="page-132-1"></span>**Hide data**

Configure data masking to protect sensitive data. Data recorded during Learning is masked and cannot be viewed in the data model.

Do one of the following:

- In the Service Description Editor, under Data Masking, view the data masking configuration for your virtual service. To configure data masking, click **Edit**.
- **In the Data Model Editor, right-click a column header and select Mask.**

<span id="page-132-2"></span>For user interface details, see "Data [Masking](#page-193-0) Dialog Box" on page 194.

#### **Update a SOAP service description**

You may need to update a SOAP service description after a virtual service is created. A service commonly evolves over time, along with its WSDL, requiring an update of the virtualservice.

You can update the service description in the following ways:

#### **Automatically:**

During Learning, Service Virtualization updates the SOAP service description automatically, based on the data received.

#### **Manually:**

- 1. In the Virtual Service Editor, under Service Descriptions, click **Update From File**.
- <span id="page-132-0"></span>2. In the Update Service Description dialog box, enter the path or URL, or browse to enter a new file.

## How to Define the URI Path

When you define a URI path, segments are separated with a / and the wildcard characters \* and \*\* are used to represent multiple characters or segments.

### Supported URI segment types

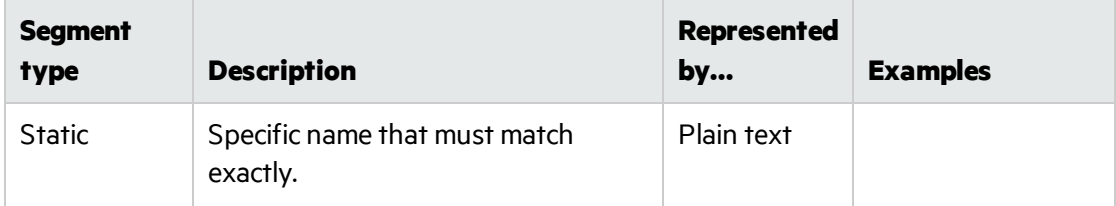

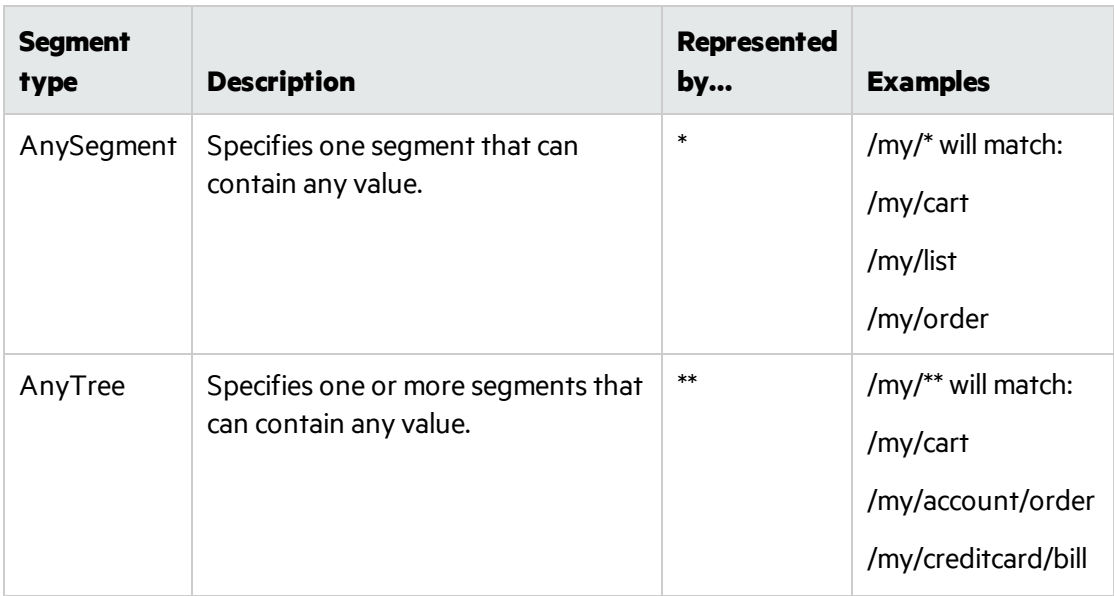

### **Priority**

Each time an incoming messing from a client passes through Service Virtualization, the URI in the request is evaluated as follows:

A Static segment is always evaluated first. If there is no match, AnySegment is then evaluated. Finally, if there is no viable Static or AnySegment, the AnyTree segment is evaluated.

### Examples - URI paths

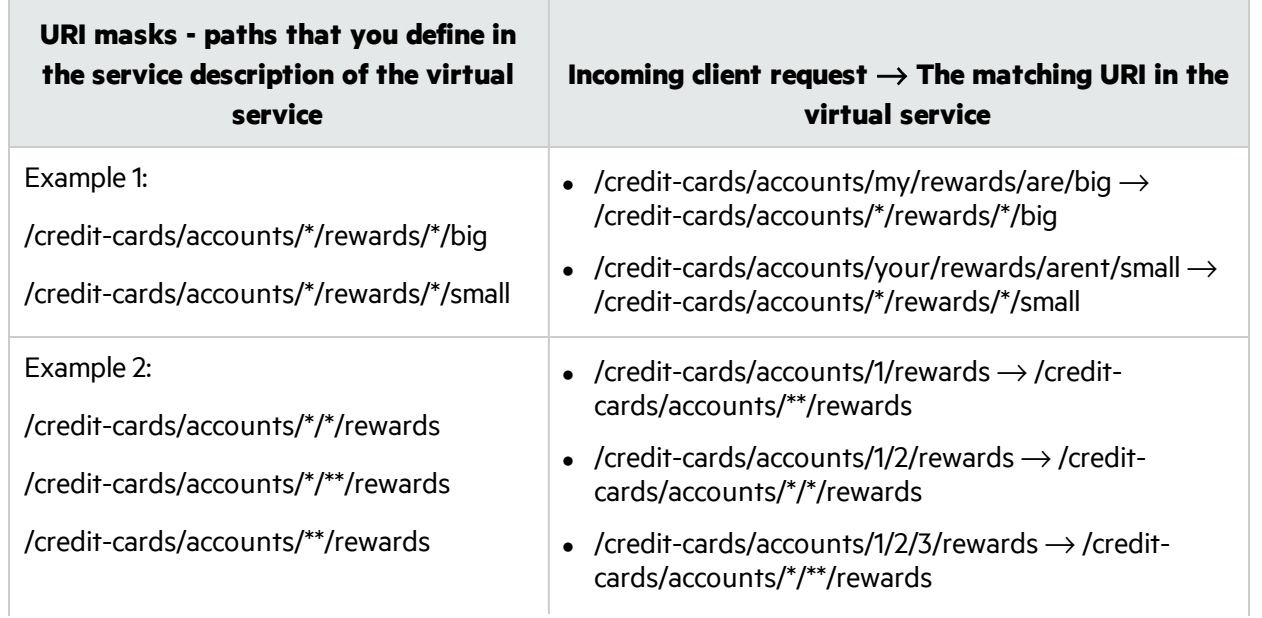

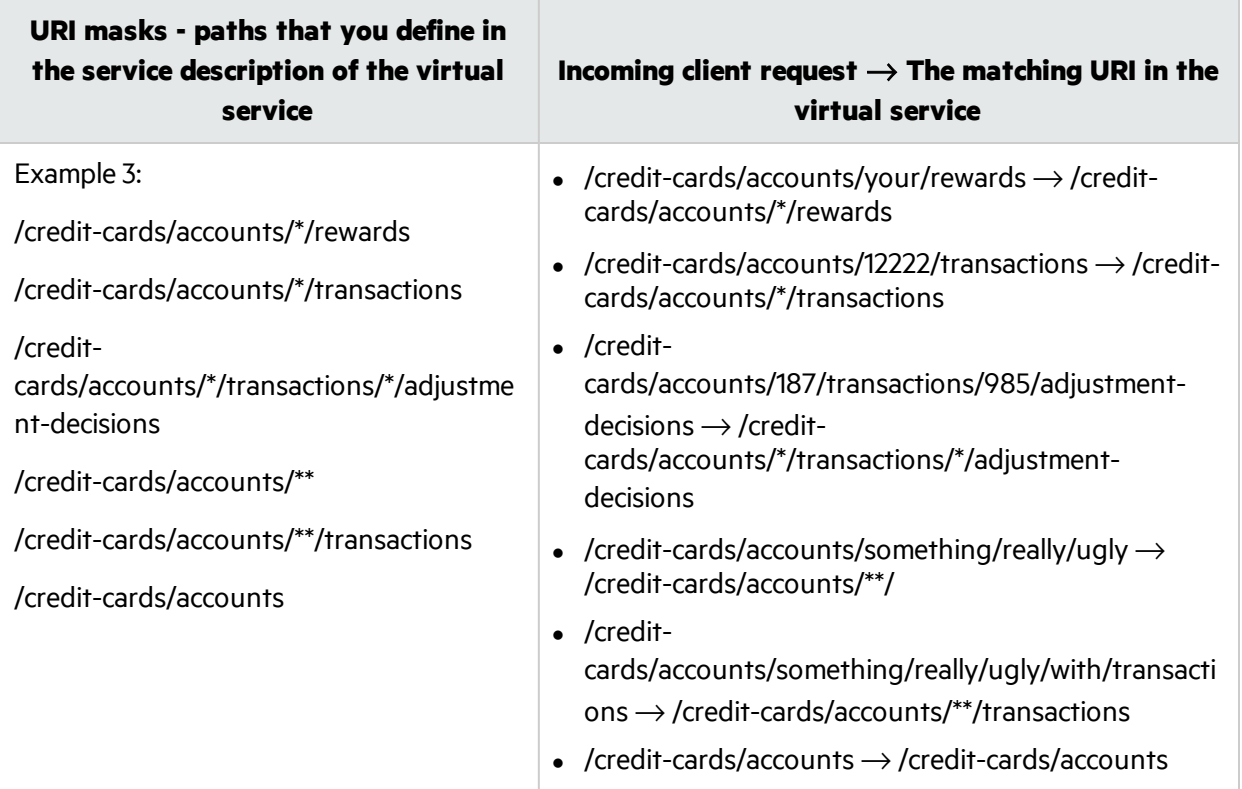

### Note:

• While the following two endpoints are equal in their meaning, the method that Service Virtualization uses to evaluate priority means that  $*/**$  has higher priority than  $**/*$ . Using the first construction (\*\*/\*) would significantly affect performance, and is not recommended.

/credit-cards/accounts/\*\*/\*/rewards

/credit-cards/accounts/\*/\*\*/rewards

- The expression  $**/**$  can be used in a URI path, but it widens the search scan and is not recommended for performance reasons.
- The same set of URI masks added to a path will always have identical results, regardless of the order they are listed.

<span id="page-134-0"></span>For details on adding or editing URI spaces to a service description, see ["How](#page-130-0) to Edit a Service [Description"](#page-130-0) on page 131.

## How to Virtualize SAP IDoc Communication

This task describes how to set up your systems to virtualize SAP IDoc message transfer. You can record and simulate asynchronous IDoc message transfer between two SAP systems.

- 1. Prerequisites: Make sure you have configured the Service Virtualization SAP agent. For details, see "How to [Configure](#page-58-0) the SAP Agent" on page 59.
- 2. Configure your SAP systems:
- Configure the source SAP system for IDoc message processing.
- Configure the target SAP system for IDoc message processing.

For an example of setting up the SAP systems, see the SAP IDoc Demo readme file, located in the sample project folder.

- 3. Create a SAP IDoc virtual service. For details, see "How to Create a Virtual [Service"](#page-125-0) on page 126.
- 4. If you have different sets of credentials for logging on to your source and target SAP systems, you must edit the Service Virtualization credential store. For user interface details, see "Edit [Credential](#page-351-0) Store [Dialog](#page-351-0) Box" on page 352.
- 5. Add a SAP IDoc operation, and select corresponding fields to use for request and (optionally) response messages. In the Service Description Editor, in the bottom left of the Operations pane, click **Add Operation**.

**Note:** The selected fields cannot be empty.

- 6. Optional: Import IDoc messagesfrom SAP. In the data model, select an operation and expand a rule. Right-click and select **Import Message**. Enter IDoc numbersto retrieve messagesfrom the SAP system.
- 7. Learn. If you have not imported IDoc messages, place the virtual service into Learning mode to record the real service behavior - the destination SAP system responses.
	- a. On the SAP source system, create and send request messages.
	- b. On the SAP target system, create and send response messages.
- <span id="page-135-0"></span>8. Simulate. Place the virtual service into Simulating mode On the SAP source system, create and send request messages. The virtual service responds.

## How to Virtualize Fixed-Length Communication

Thistask describes how to virtualize fixed-length field based communication using a text-based service description. You can create a virtual service based on fixed-length service description files, enabling the virtual service to learn and understand the messages and message structure. After learning the new fixed-length messages, they are displayed in the data model, structured according to the service description files you provide.

A virtual service with a fixed-length service description supports the following:

- TCP/IP and WebSphere MQ protocols.
- Multiple responses.
- Multiple service description files can be used to create the virtual service. For more details, see ["Creating](#page-138-0) the text file" on page 139.
- Variable-length records/occurring structures are not supported.

#### Learn more:

- <sup>l</sup> "Virtualize fixed-length [communication"](#page-136-0) on the next page
- **.** "Service [description](#page-136-1) format" on the next page
- **.** ["Supported](#page-137-0) data types" on the next page
- ["Creating](#page-138-0) the text file" on page 139
- <span id="page-136-0"></span>**.** "Service [description](#page-139-1) file naming" on page 140

### Virtualize fixed-length communication

Virtualizing fixed-length communication includes these high-level steps:

- 1. Create and configure a Service Virtualization agent.
	- a. From the main menu, select **Tools > Options**.
	- b. Click **Agents**.
	- c. Select a supported agent and click **Add** to add a new configuration.

For user-interface details, see ["Agents](#page-76-0) Page" on page 77.

- 2. Build a service description for the fixed-length protocol. See below for detailed instructions.
- 3. Create a new virtual service, and select the option to use a service description.

Select the .txt files you created to define the service description.

<span id="page-136-1"></span>For details on creating a virtual service, see "How to Create a Virtual [Service"](#page-125-0) on page 126.

### Service description format

Define the service description in a text file, including the following information:

- **Name** custom, unique name of the field as it is displayed in the Data Model Editor.
- **Offset** binary offset, indicating the starting location of the field's data. For example, in a message that is 100 bytes in length with an offset of 5, the field starts at the 6th byte.
- **Length** Binary length of the field data. The field is read as a sub-array from the offset position to the offset + length position.
- **Type** Service Virtualization internal data type. See ["Supported](#page-137-0) data types" on the next page for details.
- **Description** custom text, used as a comment field. May not include a tab character.
- **Default value** default value for the field. Used as a value for enumeration fields, such as the **Type** and **HasError** fieldsin the example below.
- **Data** used only for the Length field (the field marked as Attributes = '1'). The Data value adjusts the read message length value if the total message length differs by a constant value (+/-).

For example, suppose the **Message length** field value is 36, and the actual incoming message length is 40 bytes, but you have defined the **Data** value as +4. Service Virtualization will adjust the value to 40  $(= 36 + 4)$ , and will correctly parse the message.

- **Attributes** a 'flag' column, used by Service Virtualization to define special functionality for the field.
	- <sup>l</sup> Attribute = 1: The **Message length** mandatory field must be defined with Attributes = '1'.
	- <sup>l</sup> Attribute = 2: If using the **Message type** field, you must define Attributes = '2'.

**Note:** You must define a field called **Length** with the **IntBE** data type, and **Attributes** = '1'.

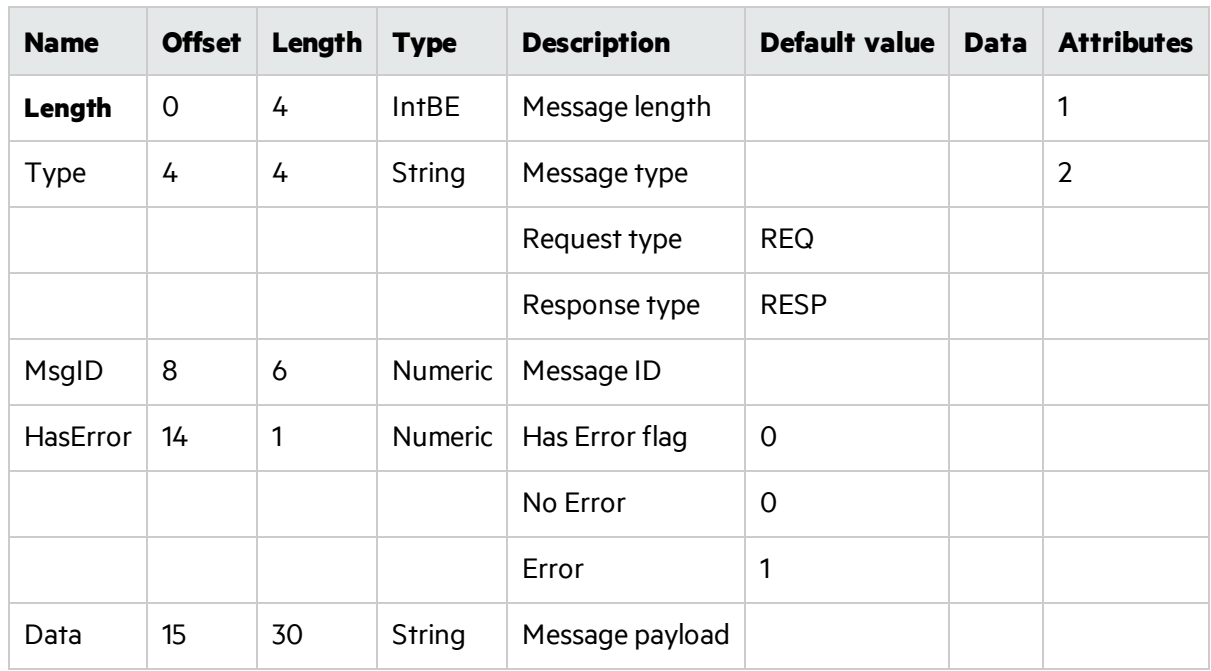

#### Sample data:

Service Virtualization evaluates the table from the top down. If the **Name** field is not defined, then the value istreated as an enumeration value for the last evaluated field name. For example, **Request type** and **Response type** are enumerations of **Message type** in the table above.

<span id="page-137-0"></span>Messages can be shorter than defined by the **Length** column. Unpopulated fields are set to the **Not Present** value in the Data Model.

### Supported data types

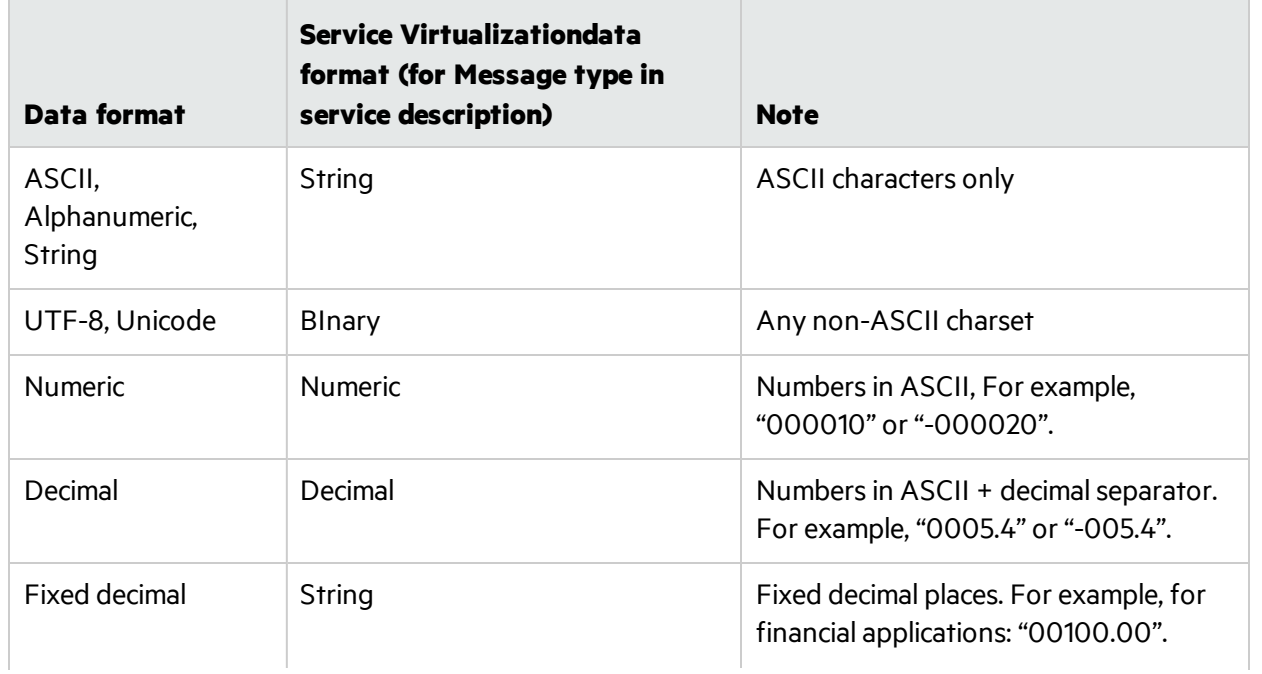

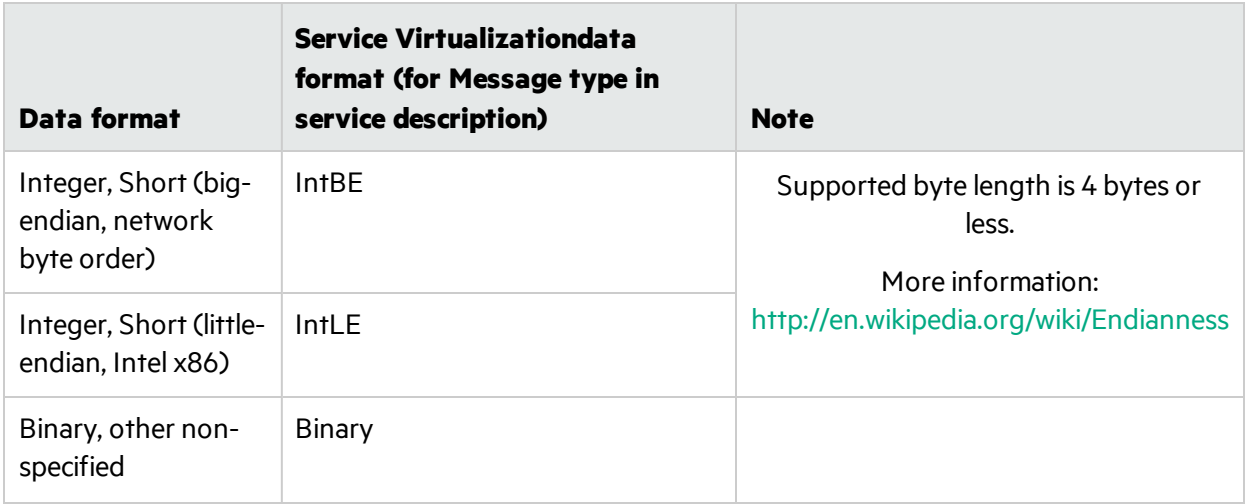

### <span id="page-138-0"></span>Creating the text file

The text file must be structured asfollows:

- Use tab-separated files with .txt extension.
- Each message type requires a separate file with .txt extension.
- You can create separate files for requests and responses. See "Service [description](#page-139-1) file naming" on the next [page](#page-139-1) for details.
- The structure of the message definition file must be as follows:

The first line (header) is used to define columns for field definition. For example:

Name-->Offset-->Length-->Type-->Description-->Default Value-->Data-->Attributes

Each additional line defines one field of the message. Define the field's column values using tabseparated columns. For example:

Message number-->12-->4-->Numeric-->Unique message identification number.-->-->-->

where (-->) indicates a tab, and an extra tab marker (-->) indicates a column with no value. In this example:

Name = Message number

 $Offset = 12$ 

Length  $= 14$ 

Type = Numeric

Description = Unique message identification number

Default Value, Data, and Attributes are not defined.

### <span id="page-139-1"></span>Service description file naming

Service description text files named in the format <message\_name>.txt will be used for both requests and responses.

To use files for either requests or responses only, the filenames must be as follows:

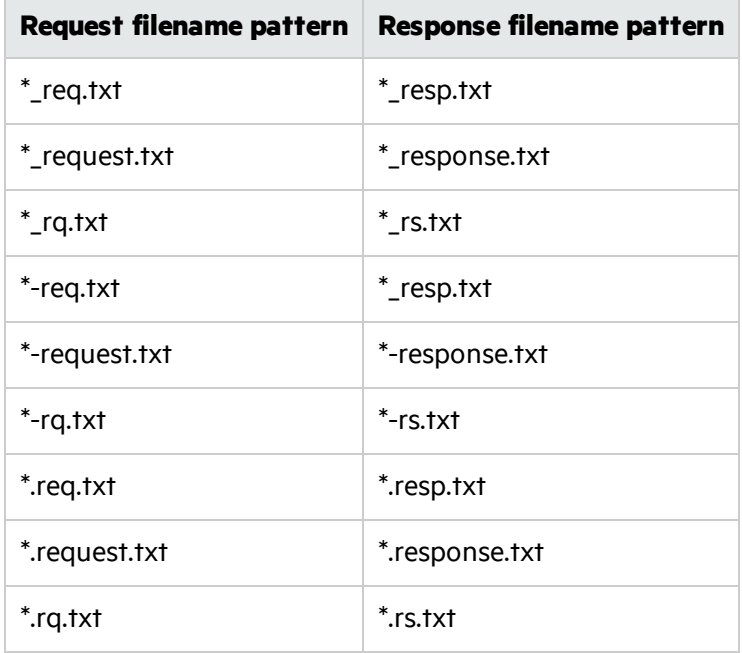

## <span id="page-139-0"></span>Message Logging

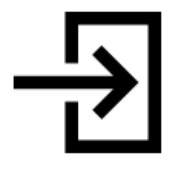

You can log request and response data generated during learning, simulation, and standby modes.

Message logs enable you to:

- Review the messages more closely to troubleshoot problems you may have.
- Check the responses generated for specific requests.
- Save and share logged messages with other users.
- Examine protocol data that is not stored elsewhere.

#### What do you want to do?

- ["\(Prerequisite\):](#page-140-0) Enable logging" on the next page
- "View log files in the [Designer](#page-140-1) message viewer" on the next page
- "Access log files stored on the file system" on the next page
- **.** "Save logs to your local [machine"](#page-141-0) on page 142
- "Import logged messages to the Data Model" on the next page
- <span id="page-140-0"></span>• "Set [maximum](#page-141-2) message read size" on the next page

#### **(Prerequisite): Enable logging**

Enable message logging for a virtual service.

In the Virtual Service Editor, under Service Configuration, toggle the **Message Logging** switch to **Enabled**.

#### **Note:**

- The message logging state (enabled/disabled) in the Designer or Service Virtualization Management isloaded when the virtualservice isfirst opened. If the state is changed in the Designer or SVM, the state change may not display in the other instance of the Designer or SVM until the service page is reopened.
- Message logs store raw message data. If you configure data masking in the virtual service, message logging will be automatically disabled.

You can modify the default behavior, so that messages will be logged and a warning written to the Problem List. To enable message logging even if data masking is configured in the virtual service, edit the following line in the Designer or Server application configuration file:

<add key="MessageLogger.LogMessagesWithDataMaskingEnabled" value="False" />

#### Set **value="True"**.

#### <span id="page-140-1"></span>**View log files in the Designer message viewer**

In the Virtual Service Editor, under Service Configuration, click **Show Logged Messages** to open the message viewer.

By default, the message viewer displays 20 request and response pairs in the list. To view more items, click **Fetch more items**.

**Filtering:** Use the filter options to limit the messages displayed. By default, the viewer displays messages from the current date, or the last date on which messages were logged.

#### <span id="page-140-2"></span>**Access log files stored on the file system**

Log files are stored in the following locations:

<sup>l</sup> **For a service running on the embedded server:** Messages are stored in the Designer log folder %APPDATA%\Hewlett Packard Enterprise\HPE Service Virtualization Designer\logs\ in the subfolder messages\[Virtual Service Name]-[Virtual Service ID], created when the first message is logged.

To open the Designer log folder, from the Windows Start menu, select **Service Virtualization > Designer > Designer Log Folder**.

<sup>l</sup> **For a service running on a Service Virtualization Server:** Messages are stored in the Server log folder %ALLUSERSPROFILE%\Hewlett Packard Enterprise\HPE Service Virtualization

Server\logs\, in the subfolder messages\[Virtual Service Name]-[Virtual Service ID], created when the first message is logged.

To open the Server log folder, from the Windows Start menu, select **Service Virtualization > Server > Server Log Folder**.

Each message is stored in a single file named message-[Message Order Number]-[Message Id].log.

**Tip:** If you do not have access to the Server machine directly, you can open the server logs in the Designer message viewer, and save them to your local machine. For details, see ["Message](#page-139-0) Logging" on [page](#page-139-0) 140.

#### <span id="page-141-0"></span>**Save logs to your local machine**

- 1. In the Virtual Service Editor, under Service Configuration, use the **click here** link to open the message viewer.
- <span id="page-141-1"></span>2. Click **Save raw [request/response] data** and selection a location.

#### **Import logged messages to the Data Model**

- 1. In the Virtual Service Editor, under Service Configuration, use the **click here** link to open the message viewer.
- 2. Select messages to import.
- 3. Go to the Data Model Editor and expand a rule. You can import messagesinto the Learned Data rule or a custom rule.
- 4. Expand the rule, right-click inside the rule, and select **Import Selected Logged Messages**. You can select to import the request part of the messages, the response part, or entire messages.

#### <span id="page-141-2"></span>**Set maximum message read size**

To prevent logged messagesthat are too big to display, Service Virtualization configures a maximum size limit for messages that can be viewed in the Designer message viewer. You can modify the message size limit using the application configuration files.

- 1. Navigate to the appropriate configuration file:
	- <sup>l</sup> **Service Virtualization Server configuration file:** HP.SV.StandaloneServer.exe.config, located on the Service Virtualization Server machine in the server installation folder. By default, C:\Program Files\HPE\HPE Service Virtualization Server\Server\bin.
	- **Designer configuration file:** VirtualServiceDesigner.exe.config, located on the Designer machine in the installation folder. By default, C:\Program Files(x86)\HPE\HPE Service Virtualization Designer\Designer\bin\.
- 2. Modify the value in the following line:

```
<add key="MessageLogger.MaxReadMessageSize" value="20000"/>
The value is in kilobytes (kb).
```
## <span id="page-142-0"></span>Virtual Services User Interface

This section includes:

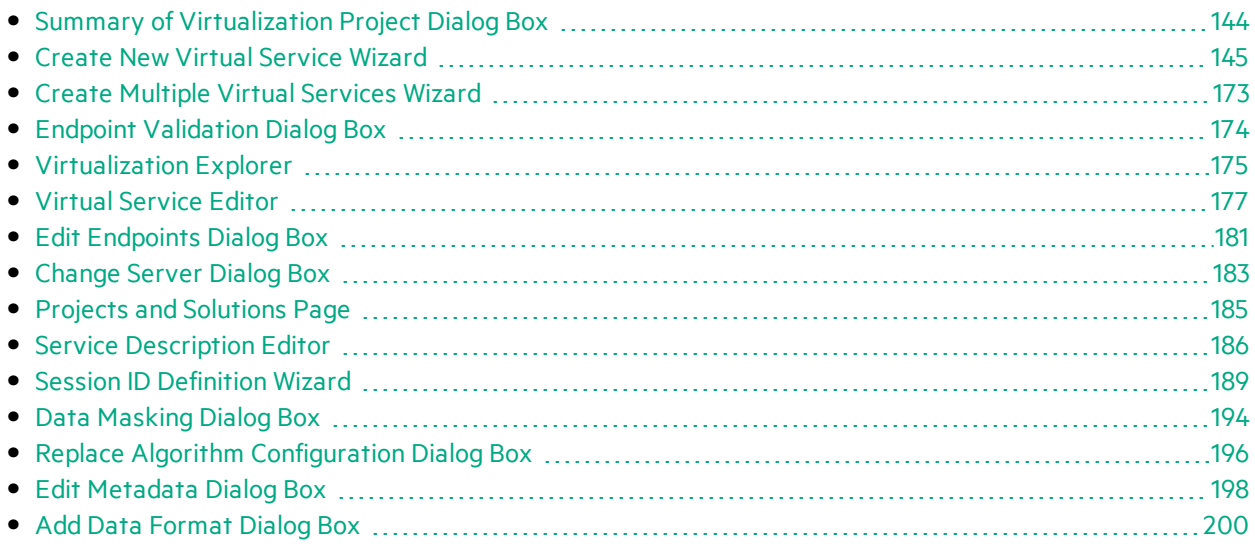

## <span id="page-143-0"></span>Summary of Virtualization Project Dialog Box

This dialog box enables you to create a new virtualization project.

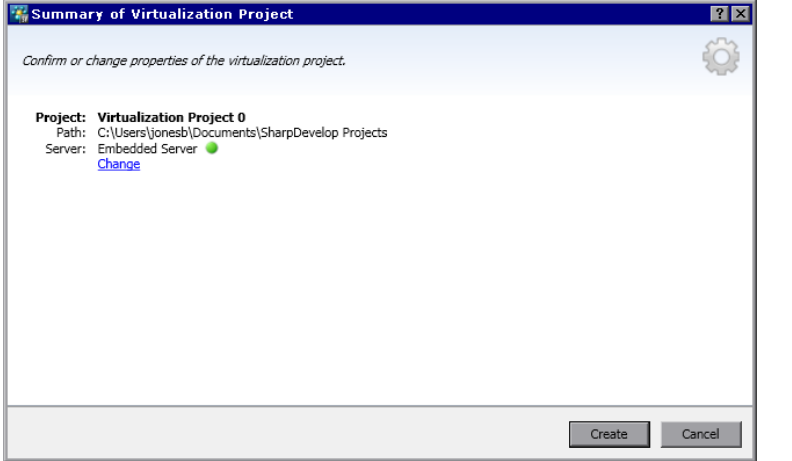

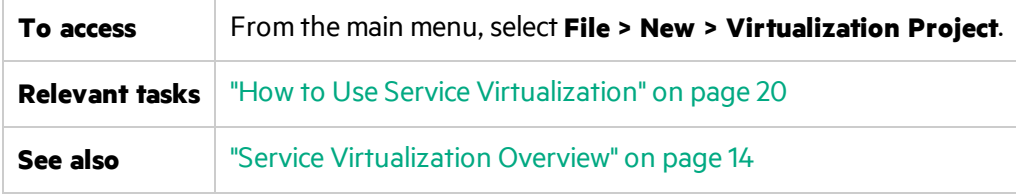

User interface elements are described below:

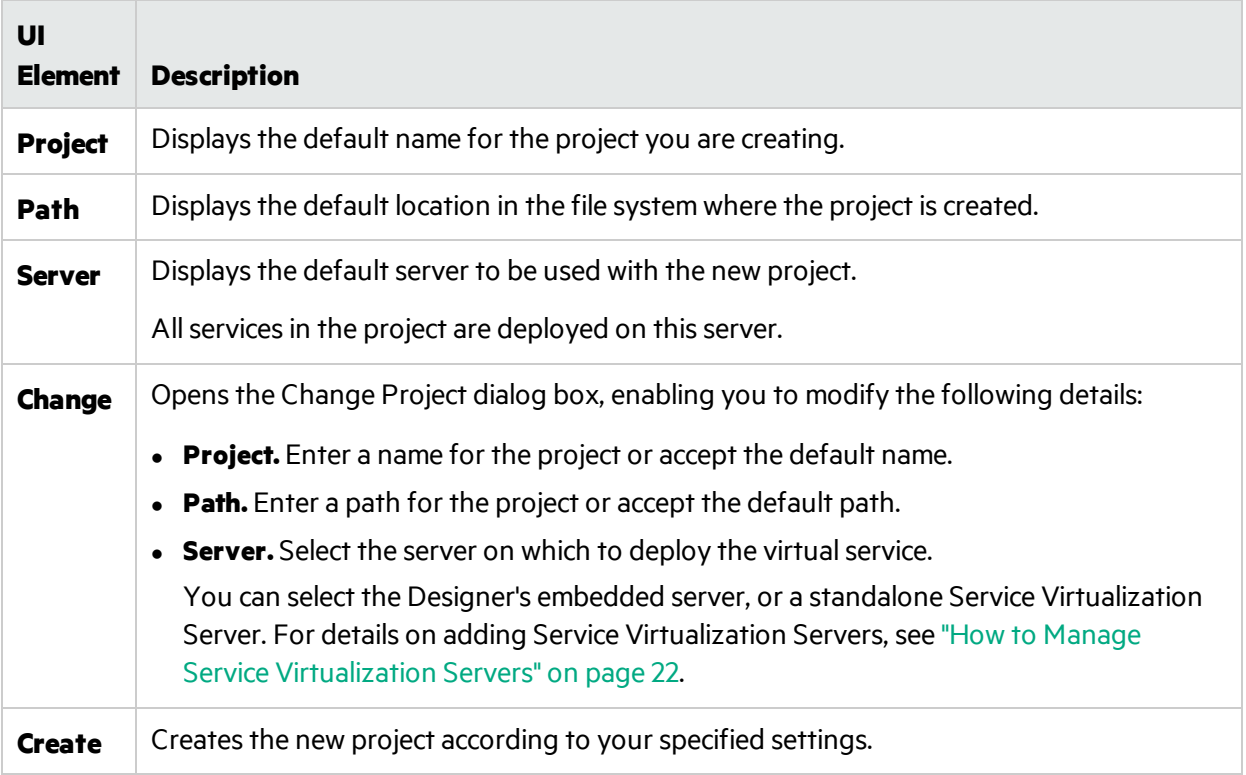
# <span id="page-144-1"></span>Create New Virtual Service Wizard

This wizard enables you to create a new virtual service.

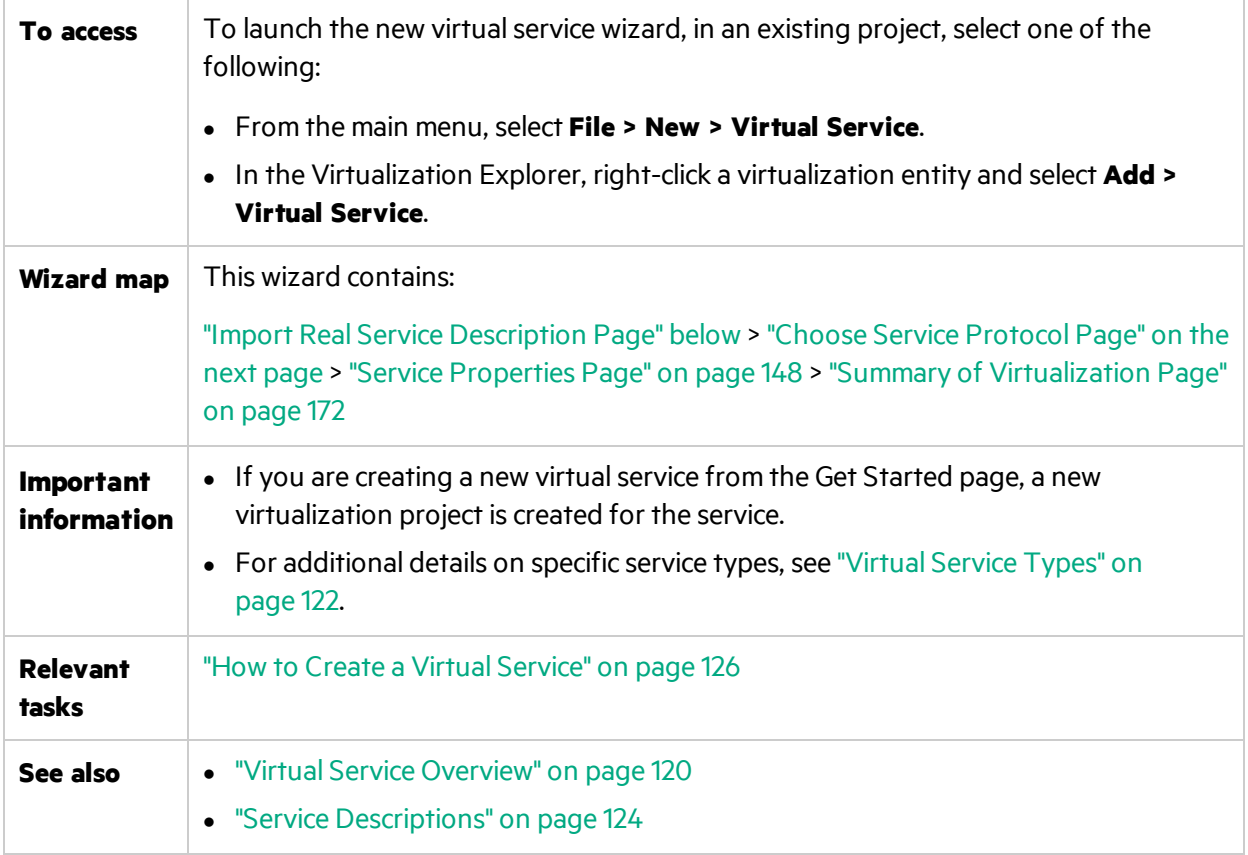

# <span id="page-144-0"></span>Import Real Service Description Page

This wizard page enables you to import service description documents.

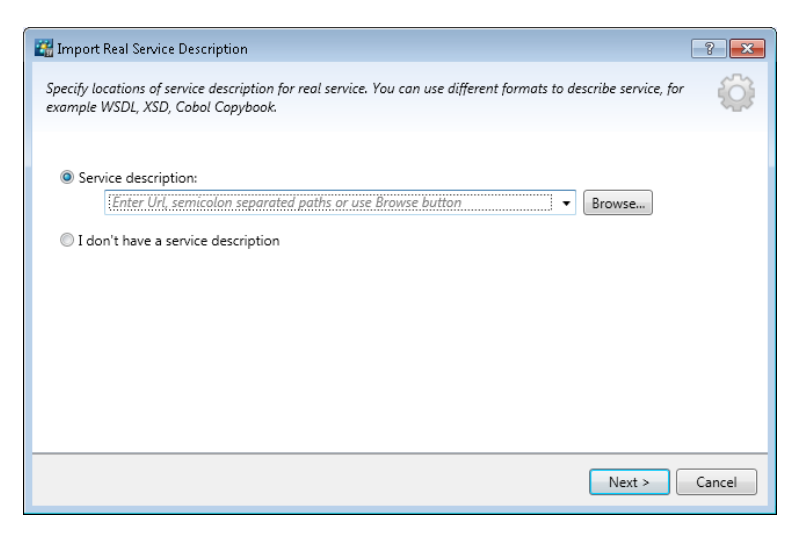

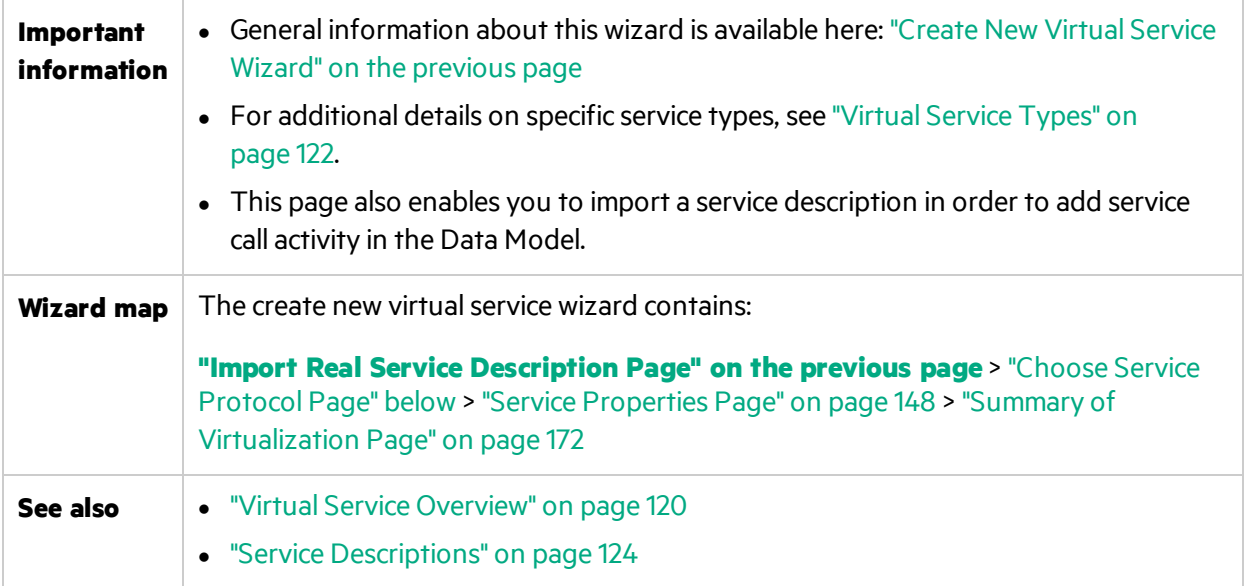

User interface elements are described below:

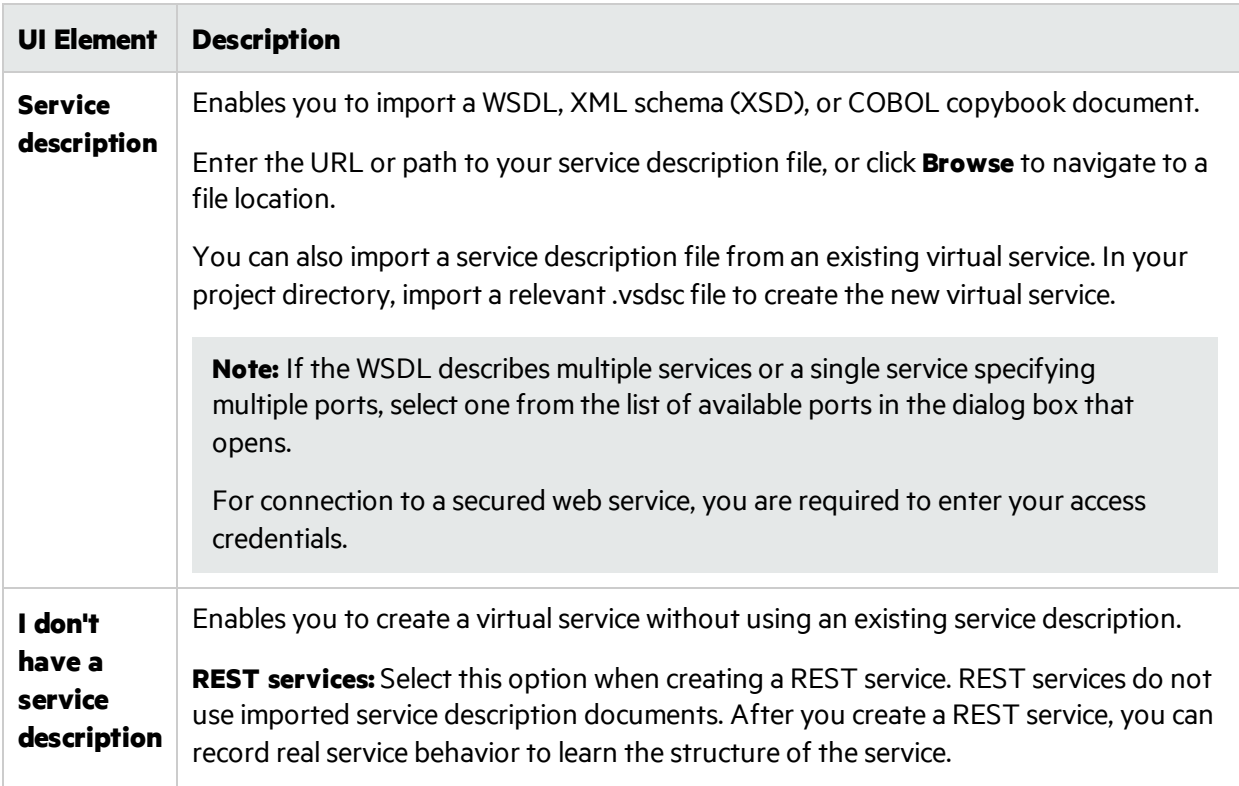

# <span id="page-145-0"></span>Choose Service Protocol Page

This wizard page enables you to select protocols for your new virtual service.

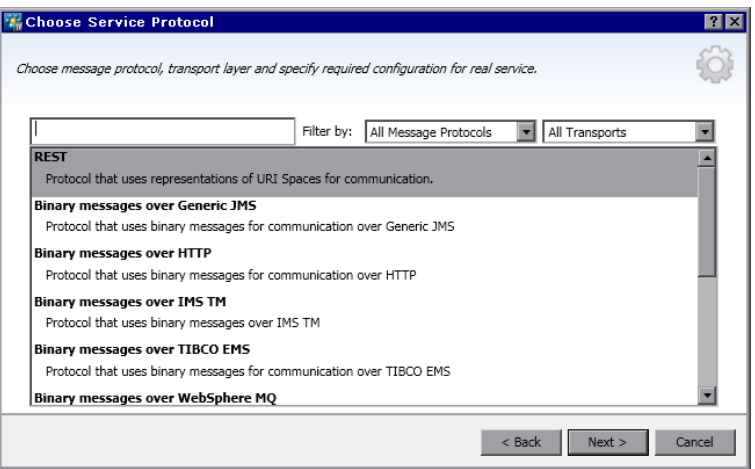

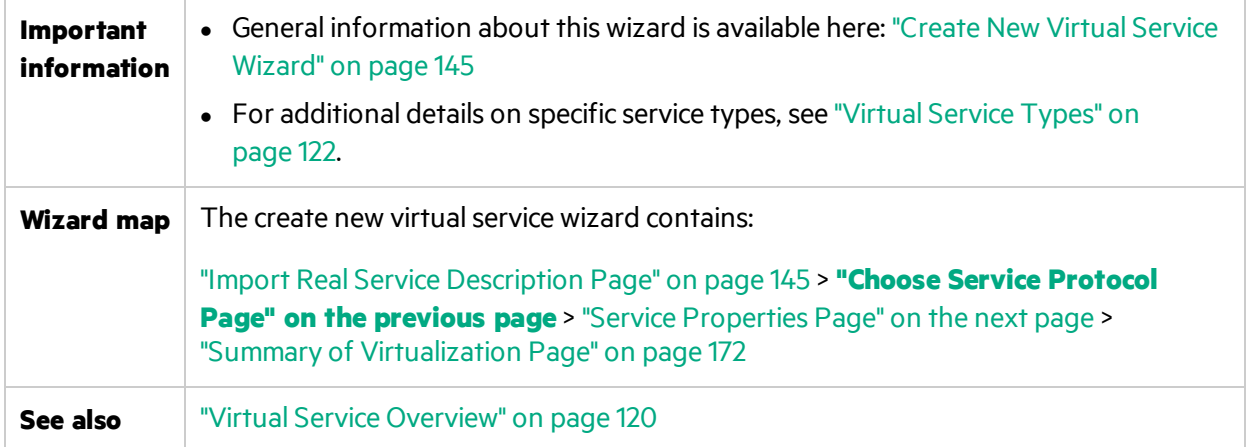

User interface elements are described below (unlabeled elements are shown in angle brackets):

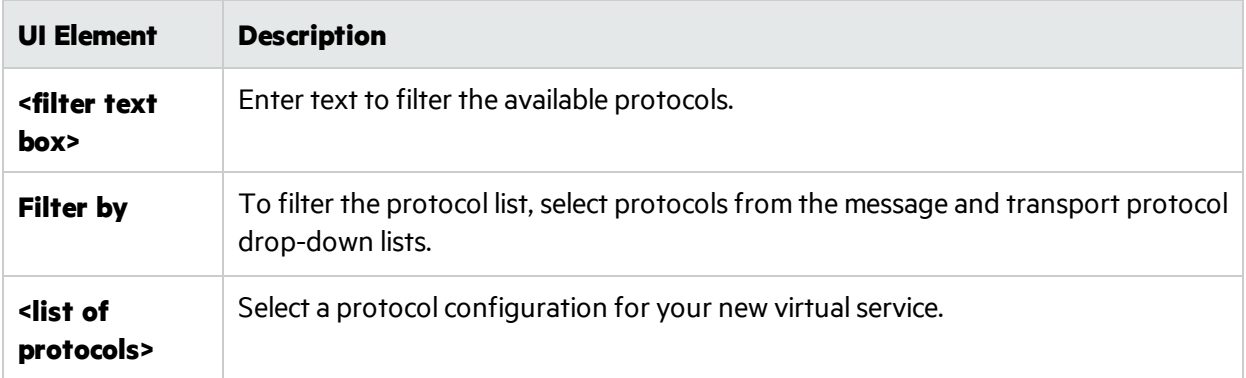

# Message Type Page

This wizard page enables you to define the structure of input and output messages, when working with a COBOL copybook.

User Guide Chapter 3: Virtual Services

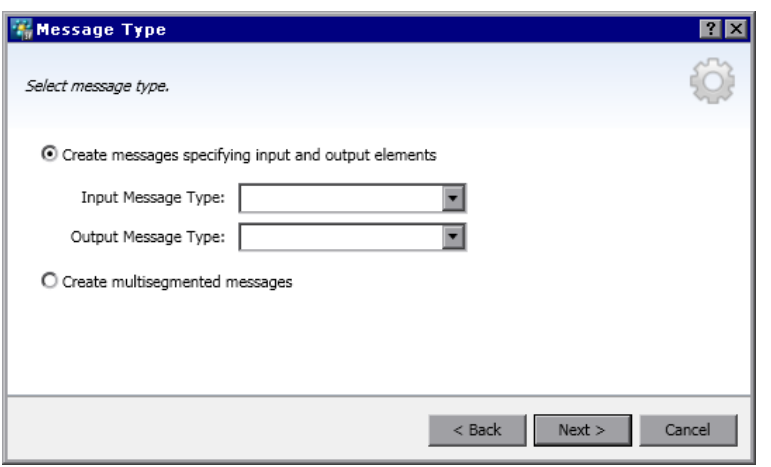

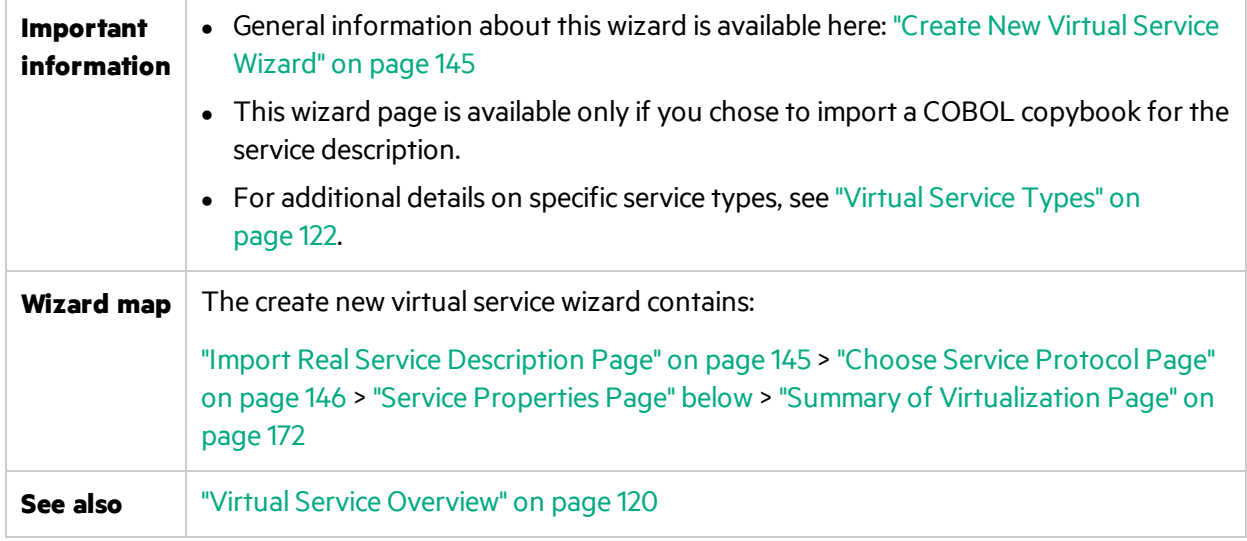

User interface elements are described below:

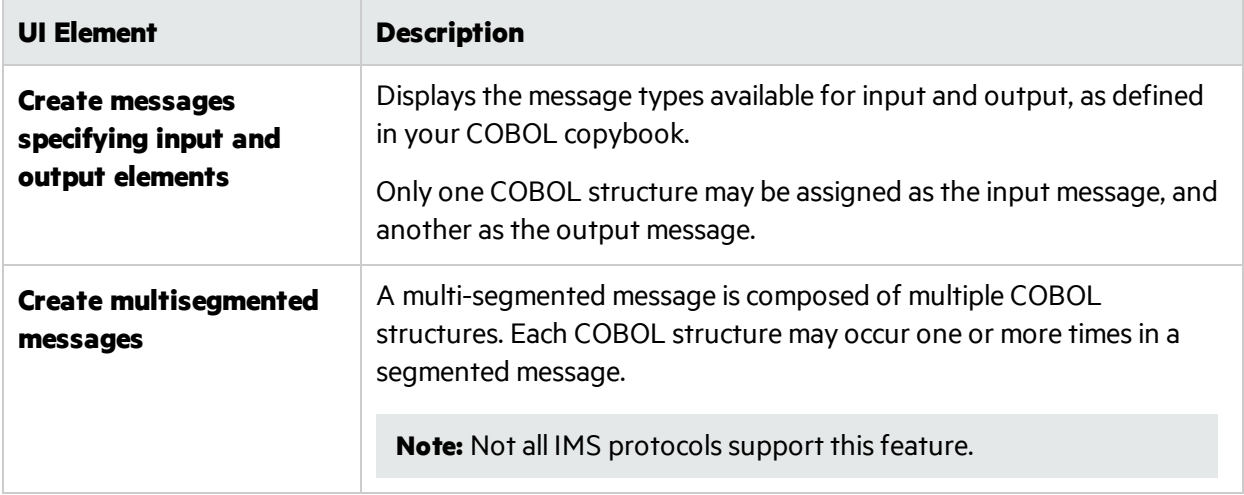

# <span id="page-147-0"></span>Service Properties Page

This wizard page enables you to define protocol-specific properties for your virtual service.

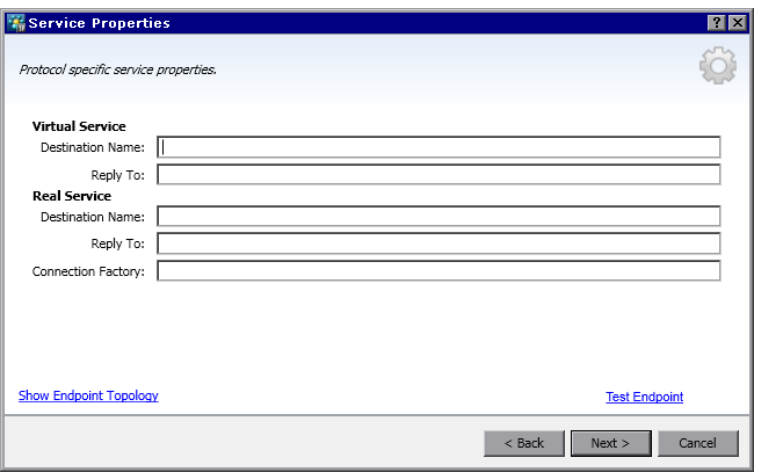

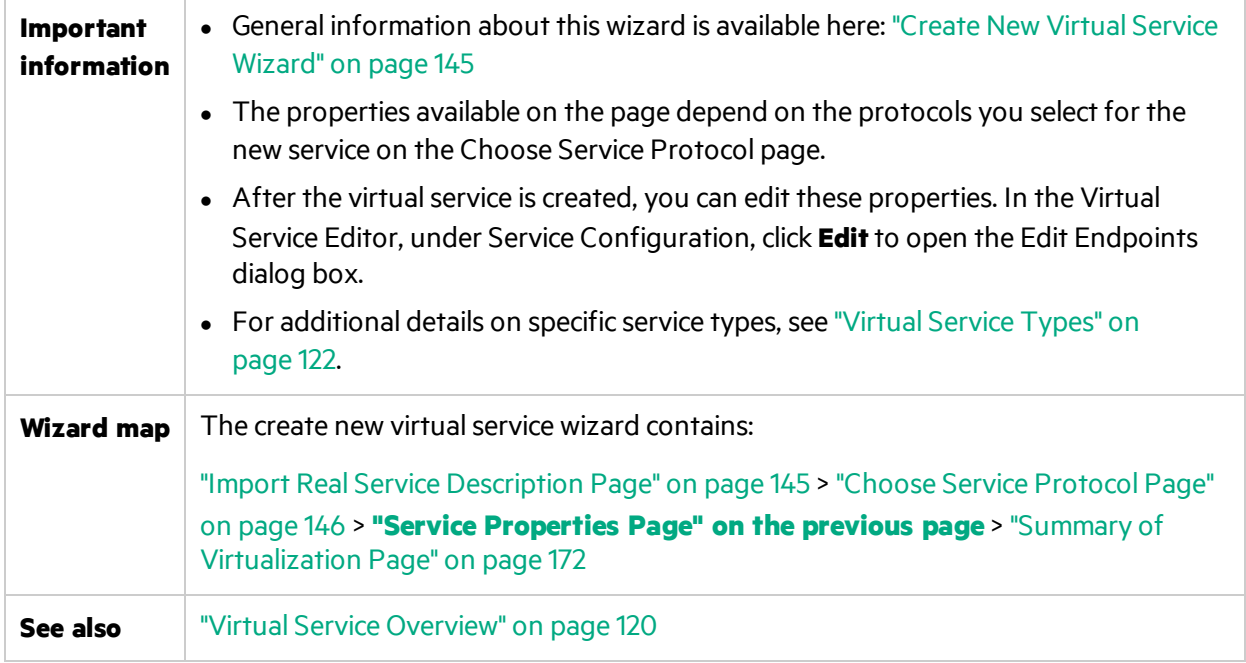

This section includes:

- ["Common"](#page-149-0) on the next page
- **.** ["Filesystem"](#page-149-1) on the next page
- ["HTTP"](#page-152-0) on page 153
- "IBM IMS TM" on [page](#page-152-1) 153
- "IBM CICS TS [HTTP"](#page-153-0) on page 154
- **.** ["Java"](#page-153-1) on page 154
- ["JDBC"](#page-154-0) on page 155
- ["JMS"](#page-154-1) on page 155
- ["MSMQ"](#page-157-0) on page 158
- ["ORACLE](#page-159-0) AQ" on page 160
- ["REST"](#page-160-0) on page 161
- ["SAP](#page-161-0) RFC" on page 162
- "SAP [IDOC"](#page-162-0) on page 163
- **.** ["TIBCO](#page-163-0) EMS" on page 164
- "WebMethods IS SAP IDOC" on page 164
- ["WebSphere](#page-164-0) MQ" on page 165
- **.** "WebSphere MQ [Non-Intrusive"](#page-167-0) on page 168

<span id="page-149-0"></span>User interface elements are described below:

#### **Common**

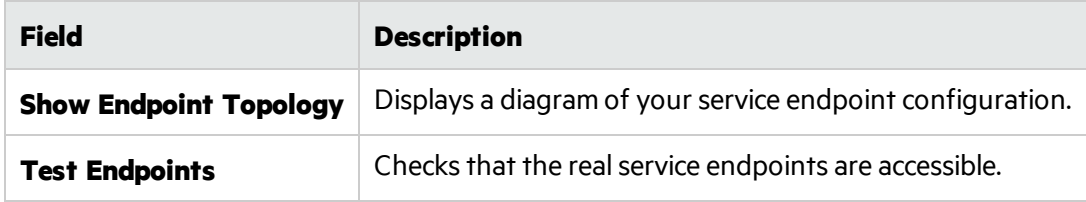

#### <span id="page-149-1"></span>**Filesystem**

Define the real and virtual service properties.

Note: Each virtual service requires 4 agent configurations - one each for virtual service reading, virtual service writing, real service reading, real service writing.

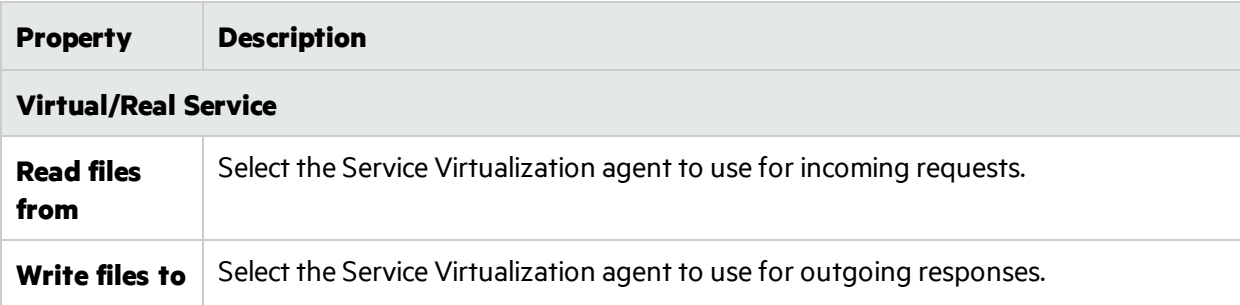

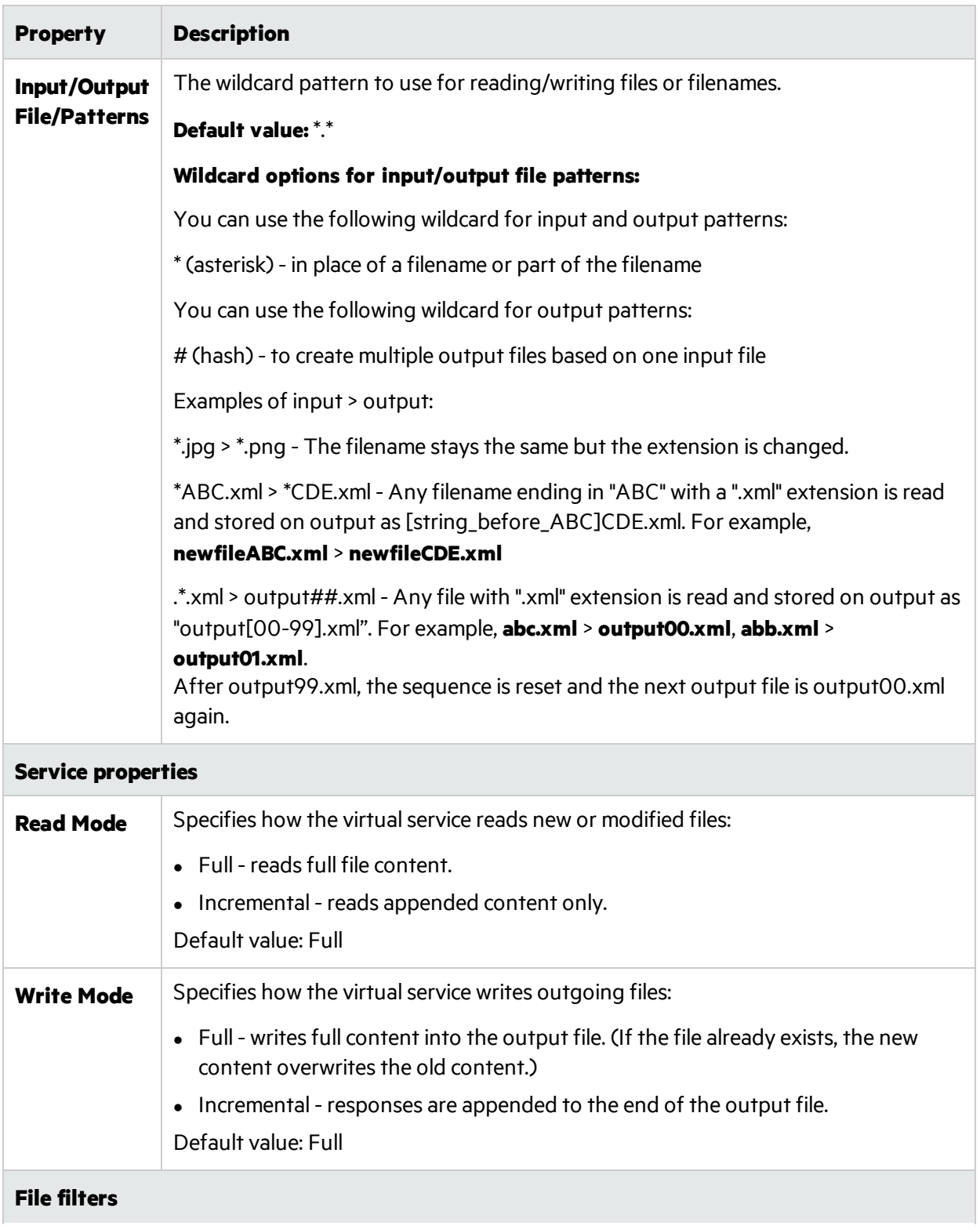

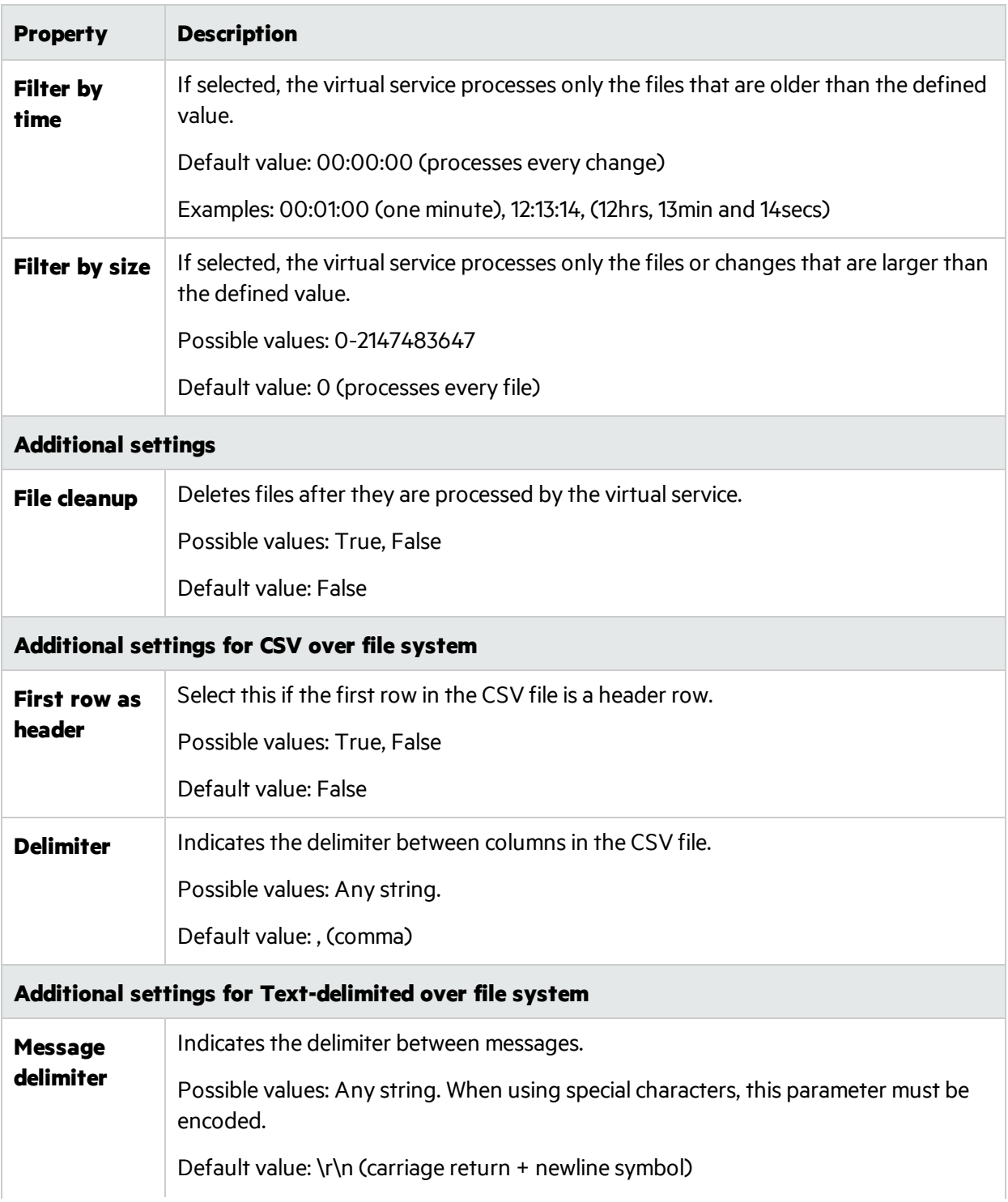

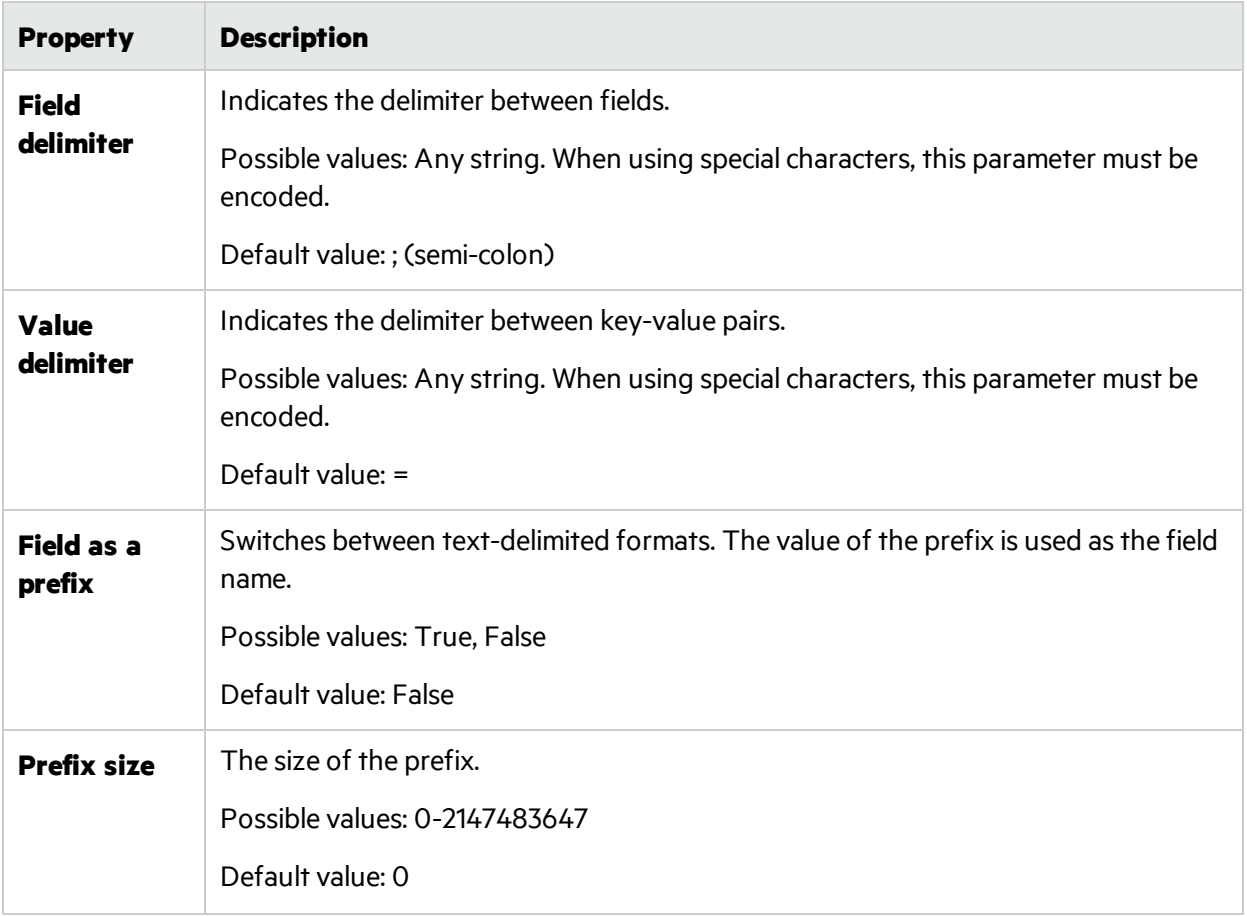

#### <span id="page-152-0"></span>**HTTP**

Define the real service endpoints.

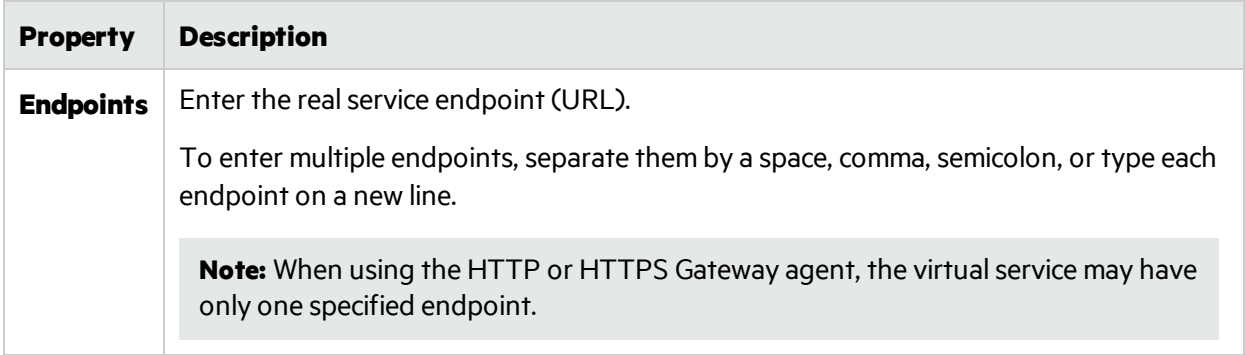

#### <span id="page-152-1"></span>**IBM IMS TM**

Define the real service properties. Values are case-sensitive and should be provided by your IMS TM System Administrator or Operator.

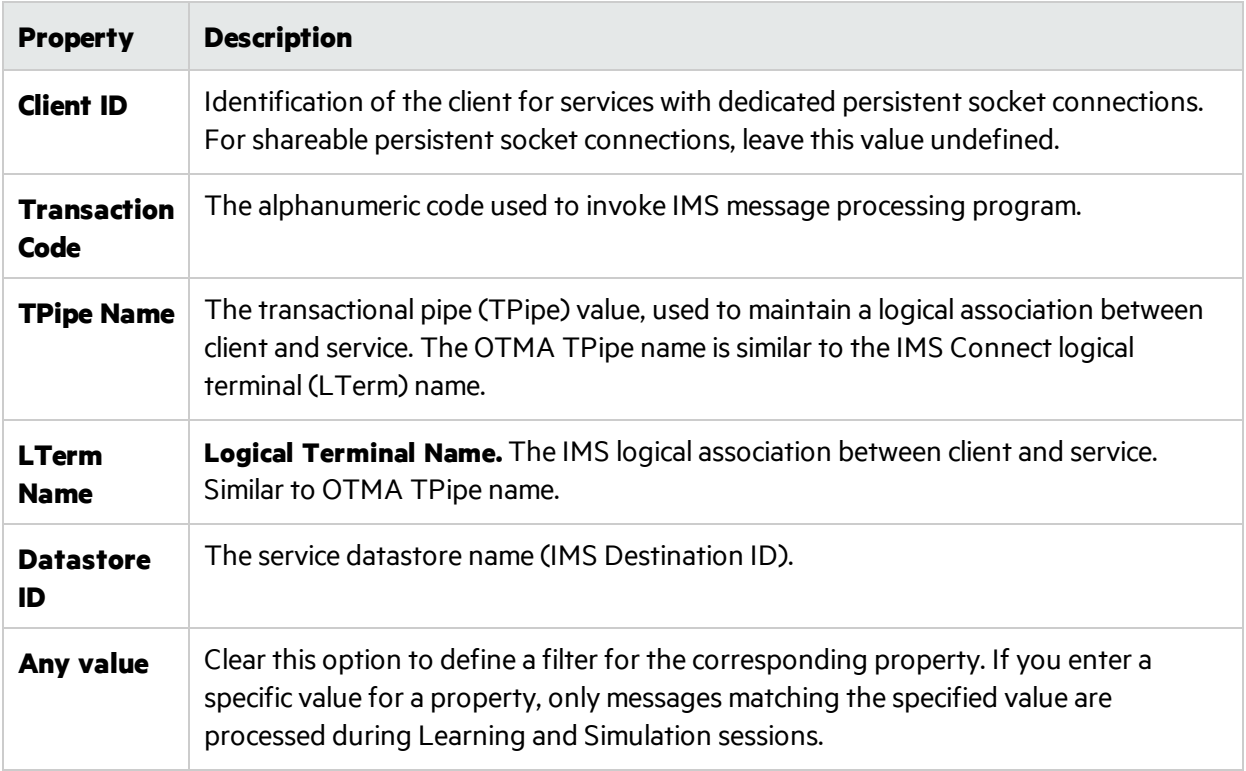

#### <span id="page-153-0"></span>**IBM CICS TS HTTP**

Define virtual and real service properties.

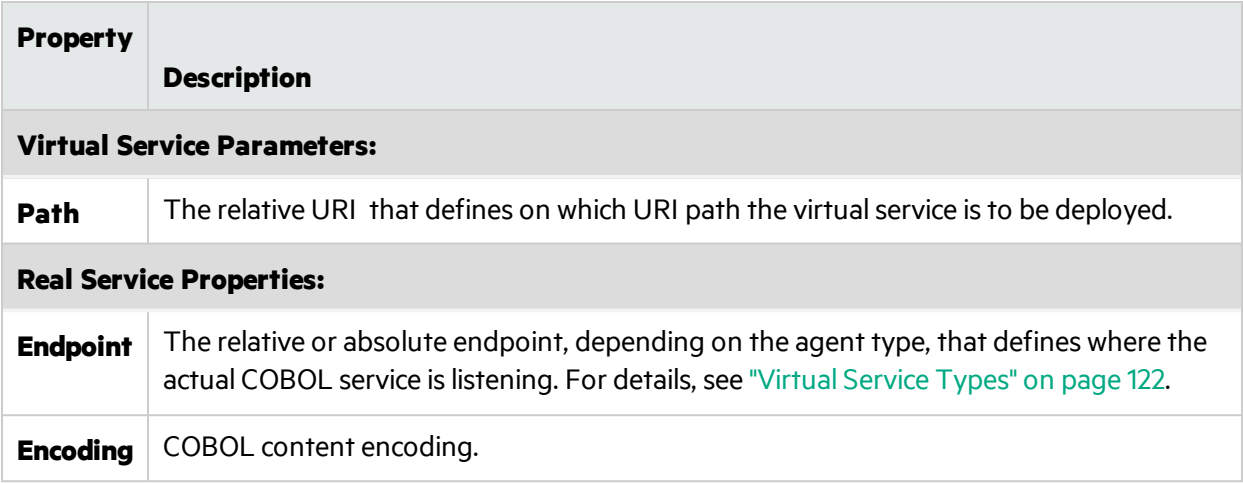

#### <span id="page-153-1"></span>**Java**

Define the virtual service properties.

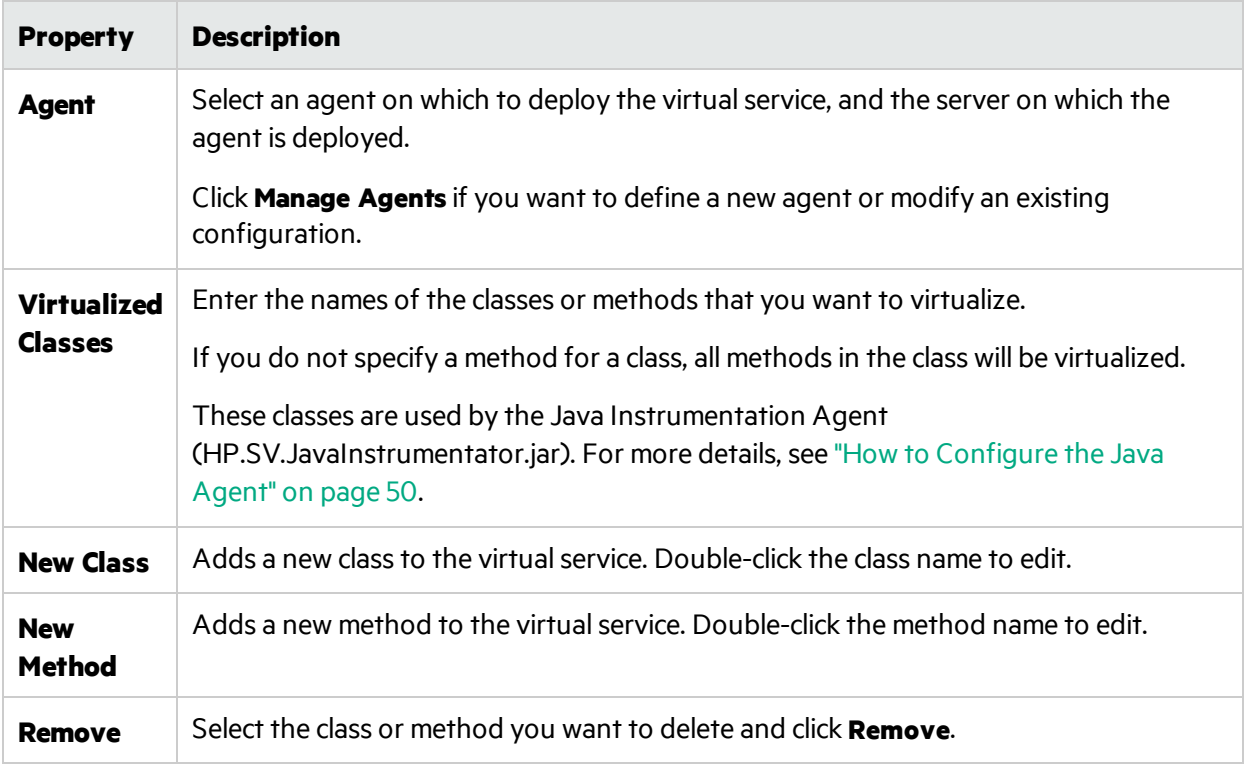

#### <span id="page-154-0"></span>**JDBC**

Define the real service properties.

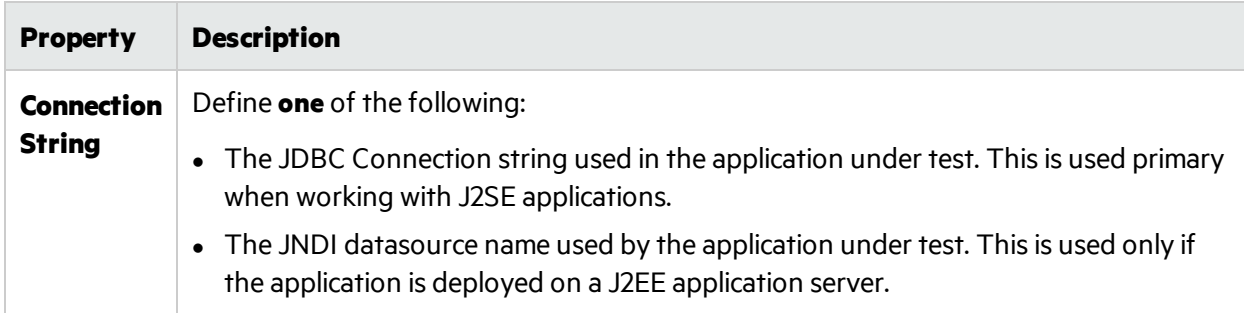

#### <span id="page-154-1"></span>**JMS**

Define virtual and real service properties.

### **Virtual Service Properties:**

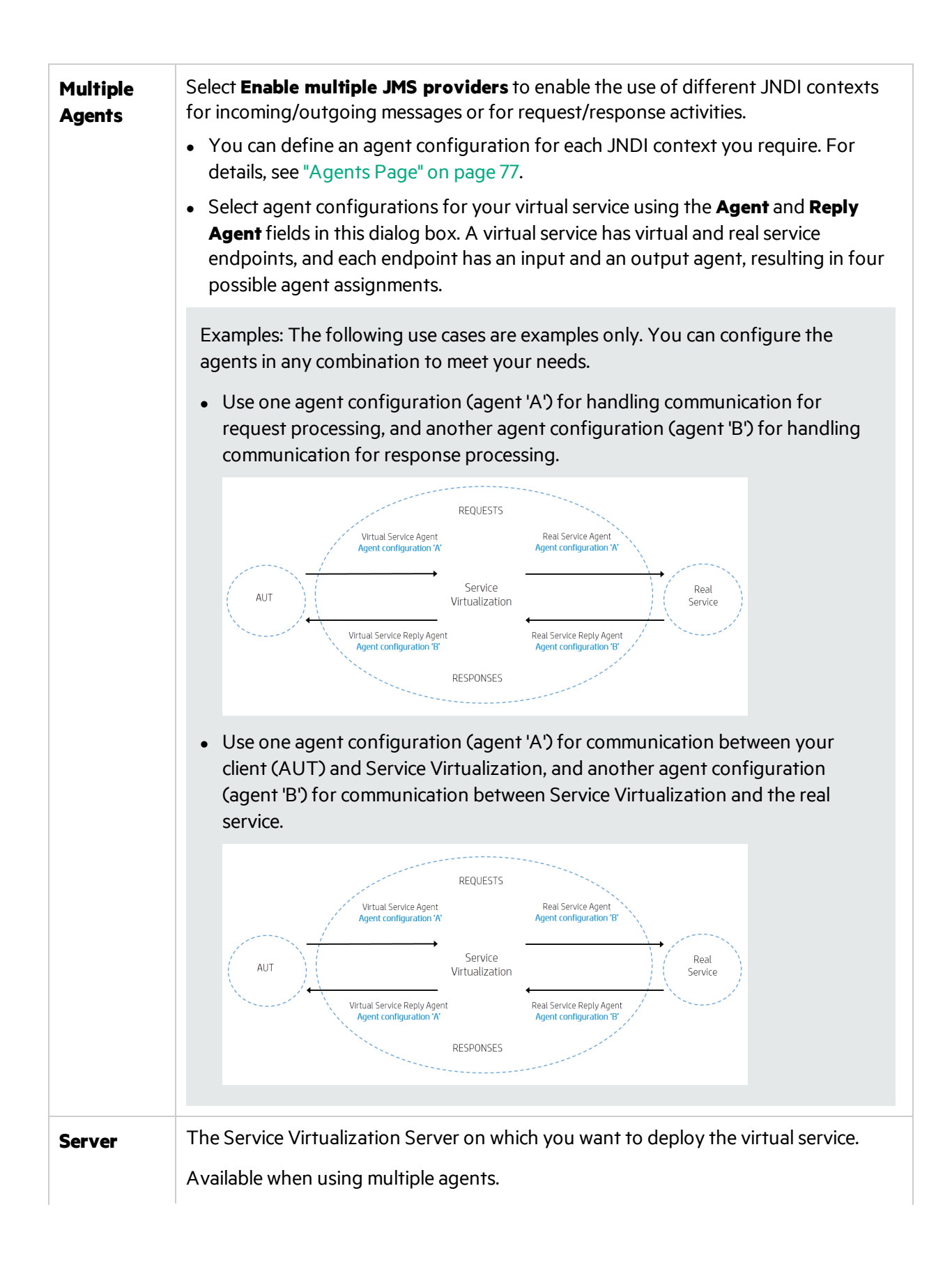

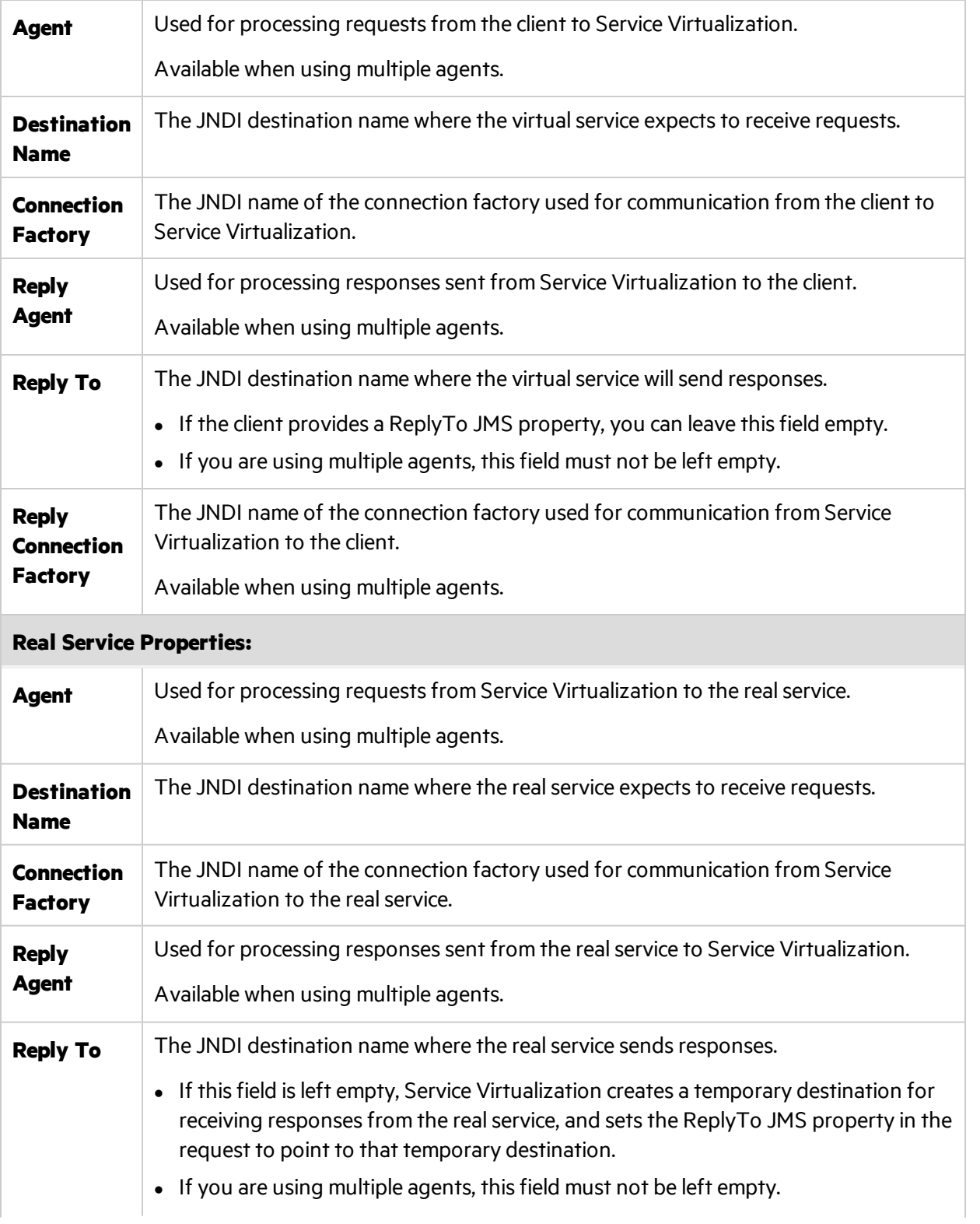

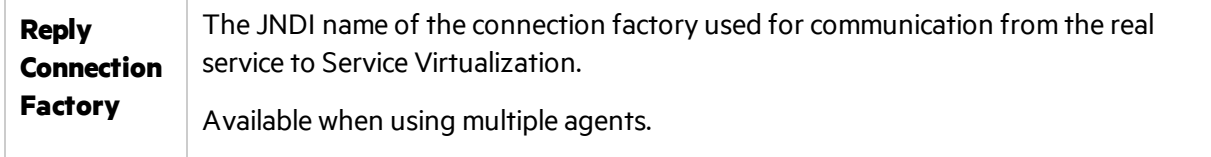

#### <span id="page-157-0"></span>**MSMQ**

Define virtual and real service properties.

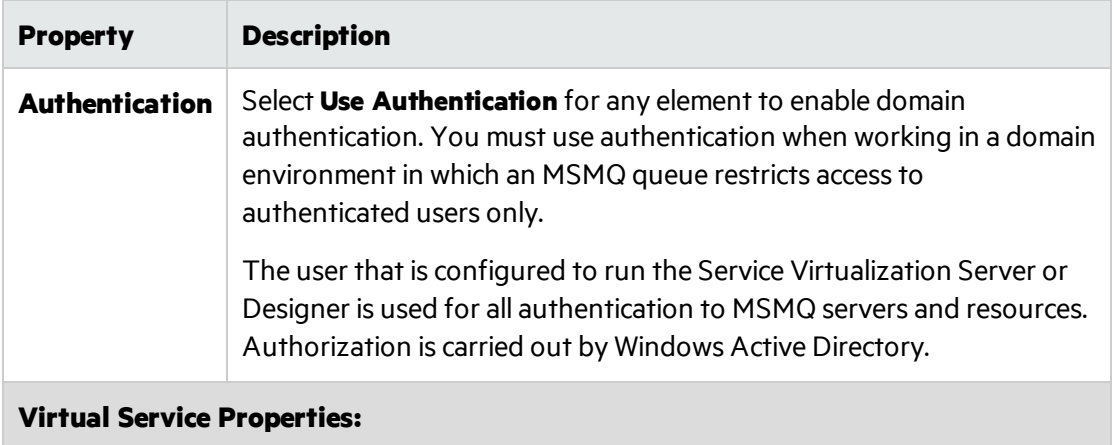

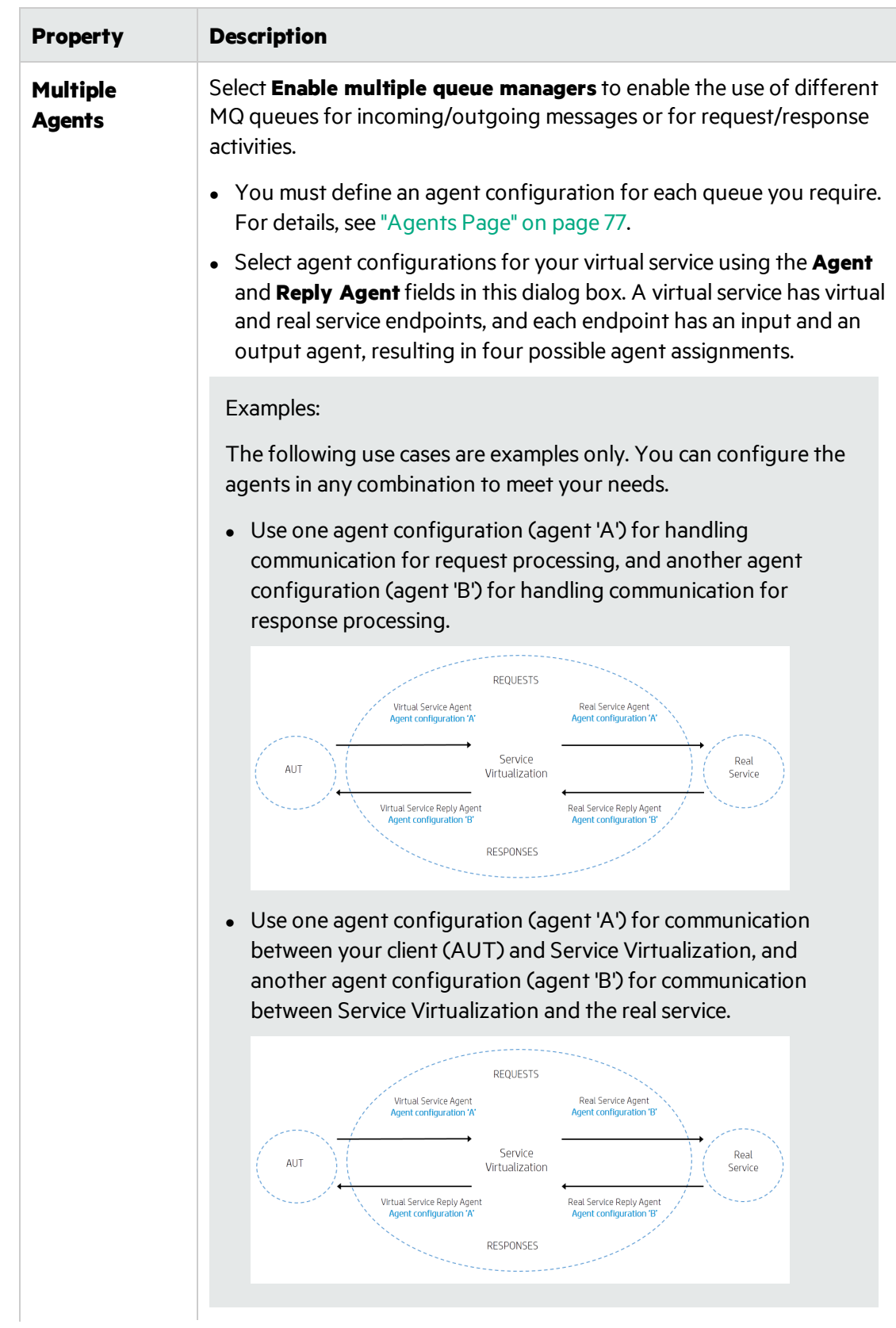

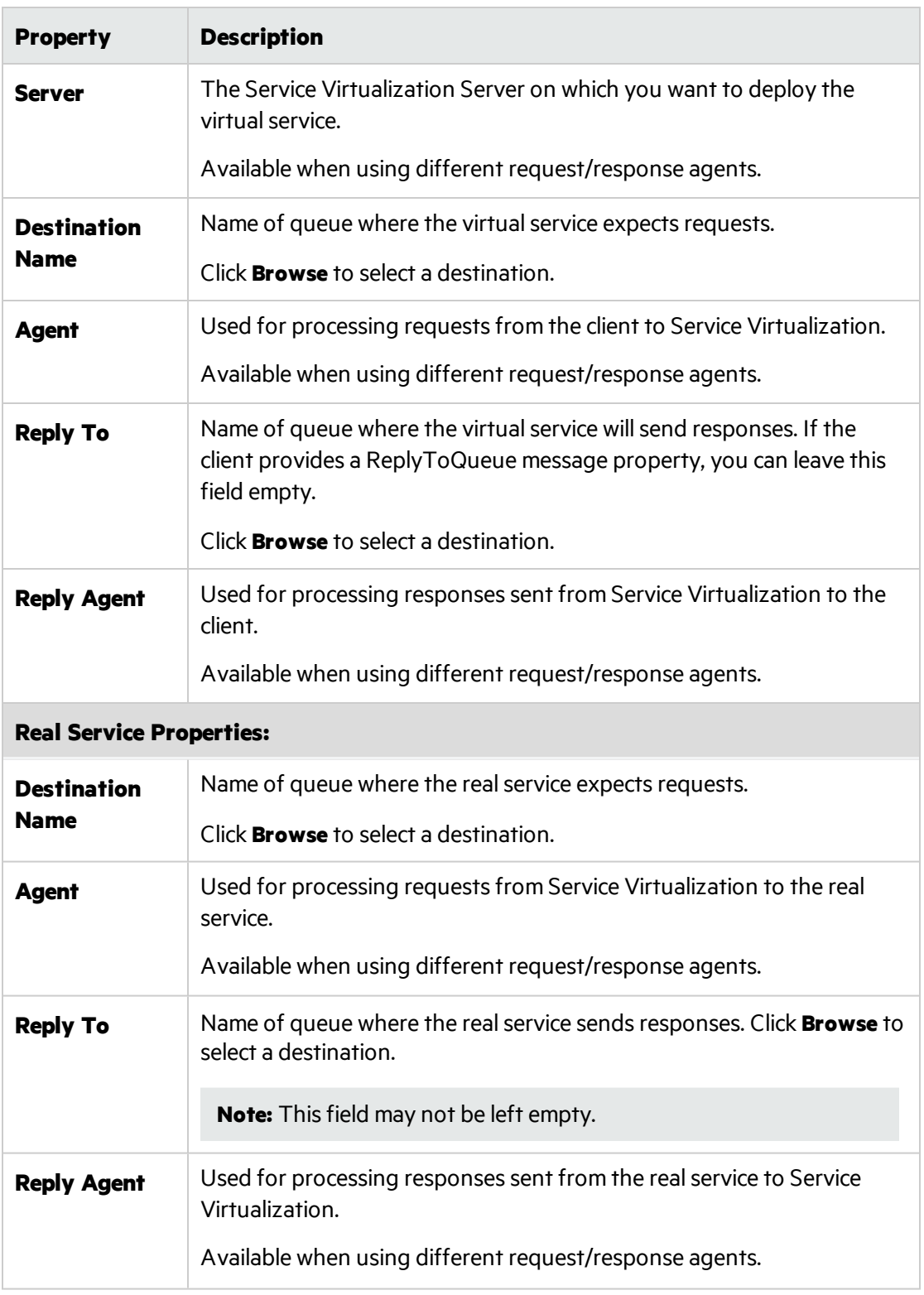

# <span id="page-159-0"></span>**ORACLE AQ**

Define the following properties for the request queue, and optionally, for the response queue.

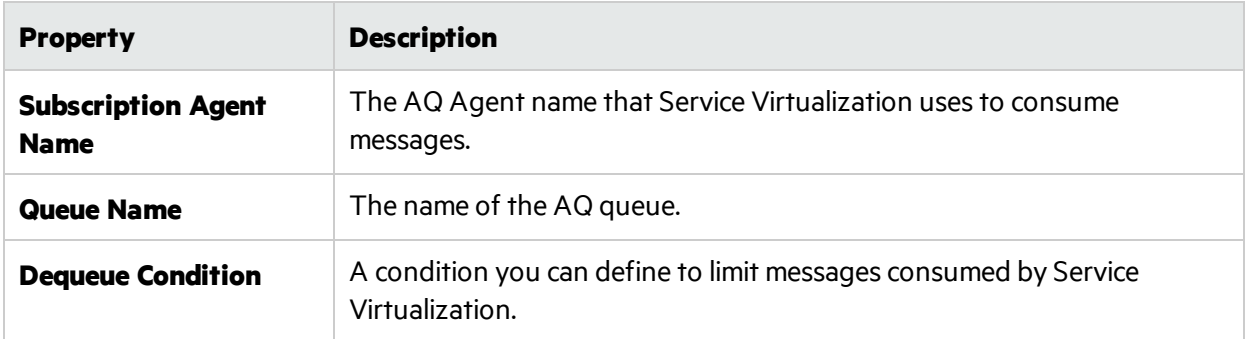

### <span id="page-160-0"></span>**REST**

Define the real service properties

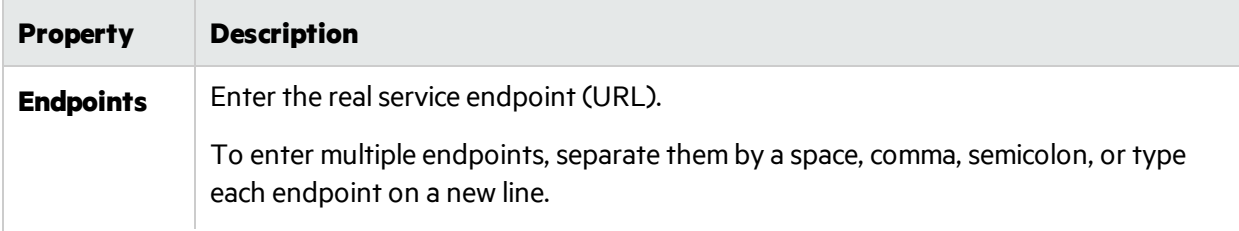

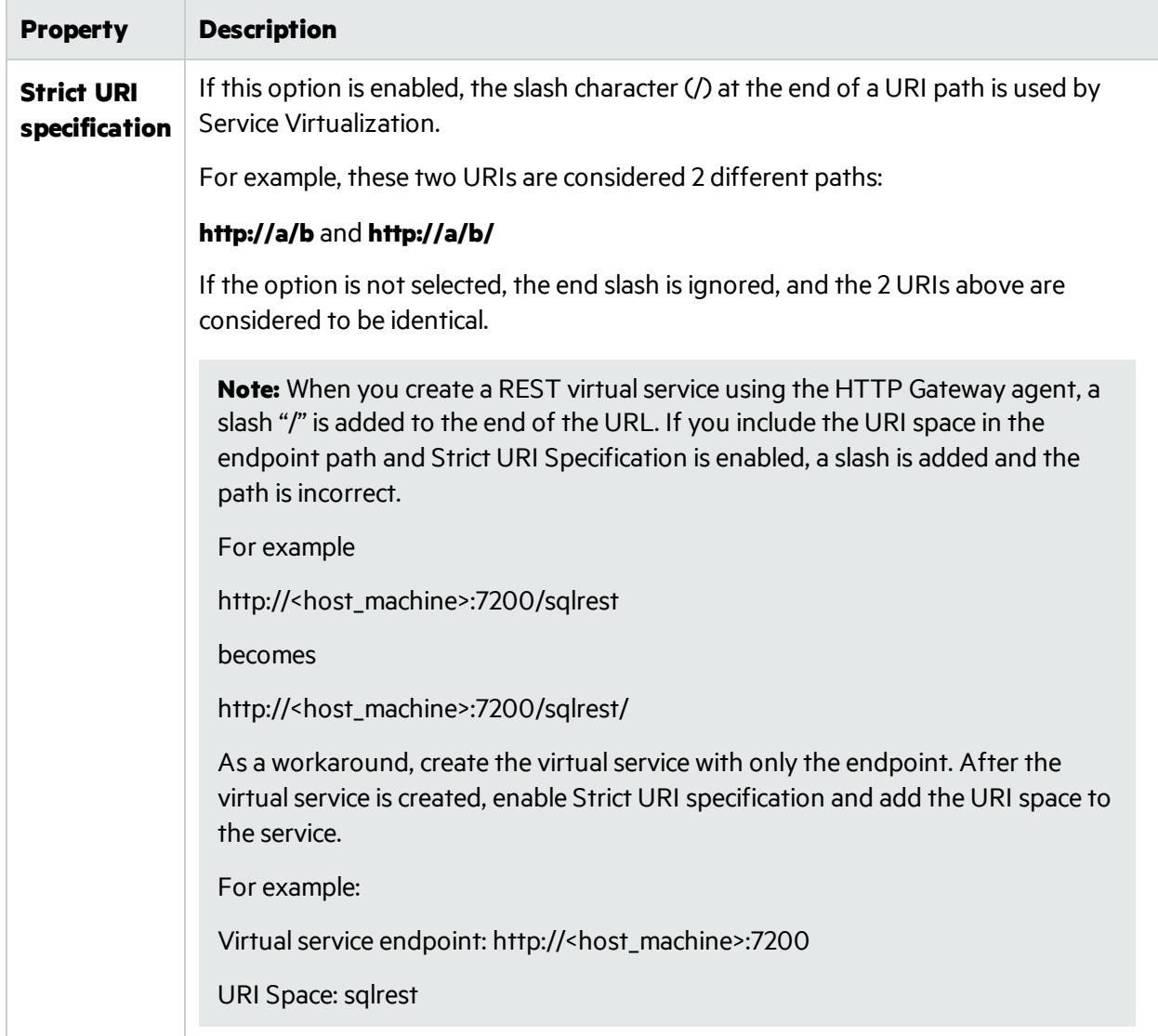

## <span id="page-161-0"></span>**SAP RFC**

Define real and virtual service settings.

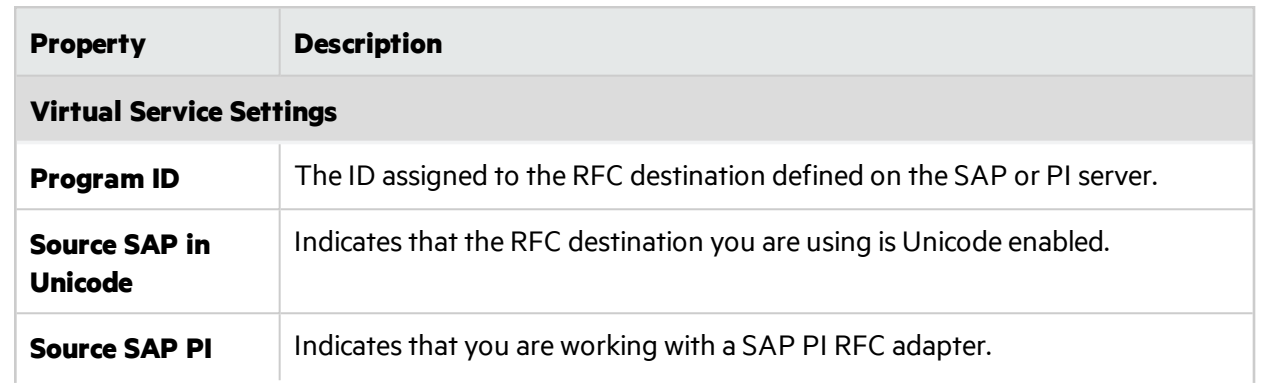

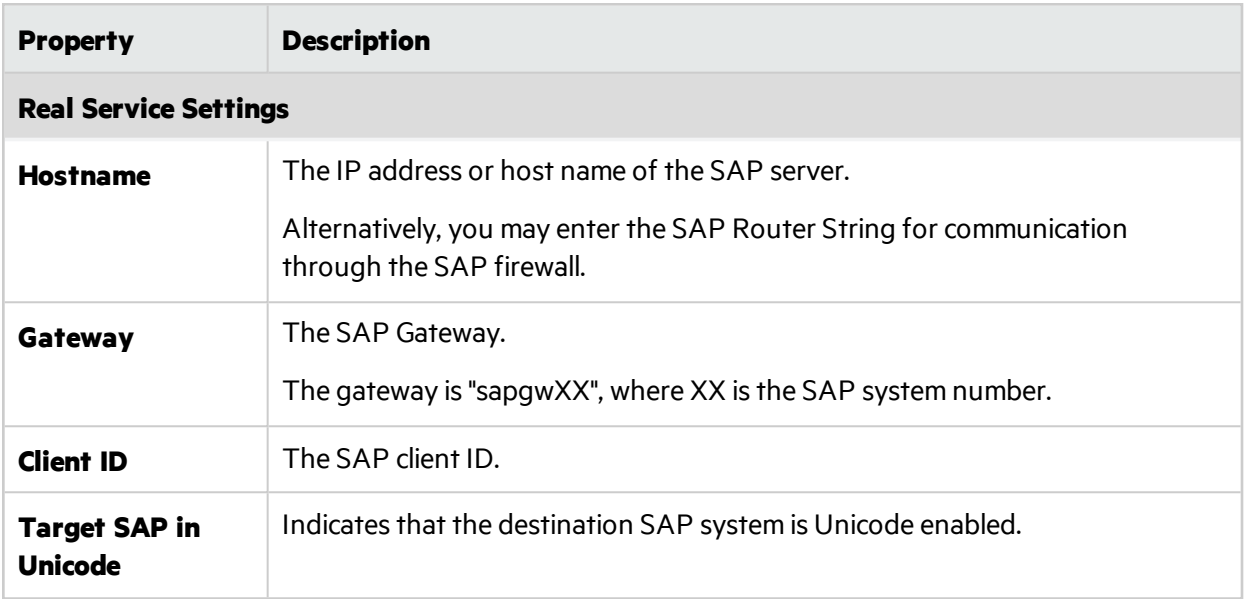

#### <span id="page-162-0"></span>**SAP IDOC**

Define real and virtual service settings.

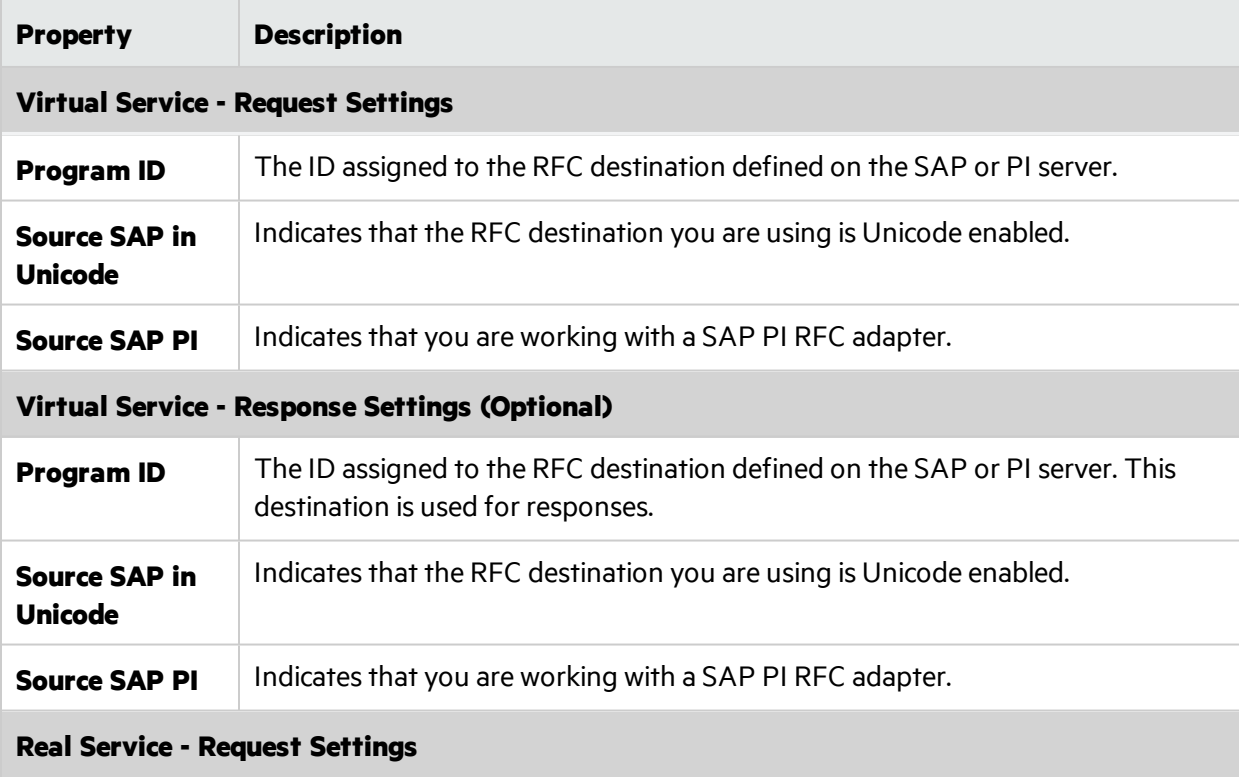

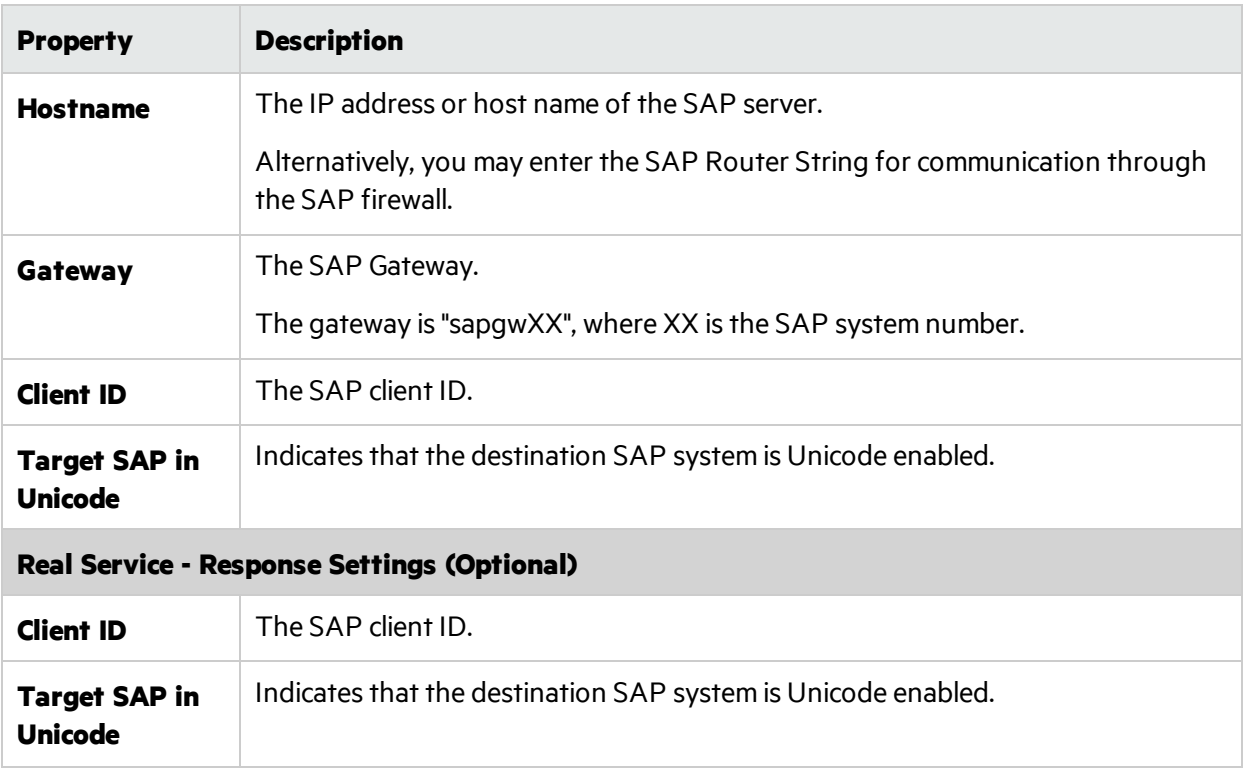

#### <span id="page-163-0"></span>**TIBCO EMS**

Define the real service properties.

Since Service Virtualization records messages on TIBCO EMS non-intrusively, all parametersin the configuration are related only to the real service. When the virtual service mode is switched to Simulating mode, the real service is automatically disconnected from TIBCO EMS and is replaced by Service Virtualization.

There is no response destination name as the response destination is always read from request properties.

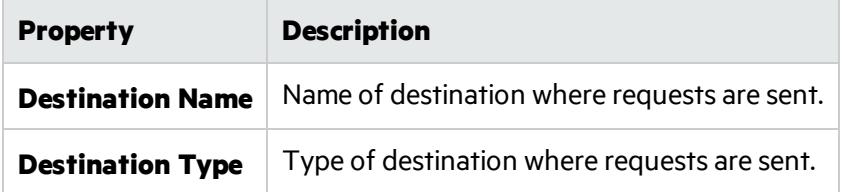

#### <span id="page-163-1"></span>**WebMethods IS SAP IDOC**

Define the real service properties.

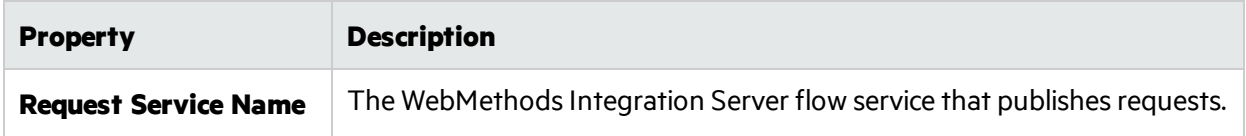

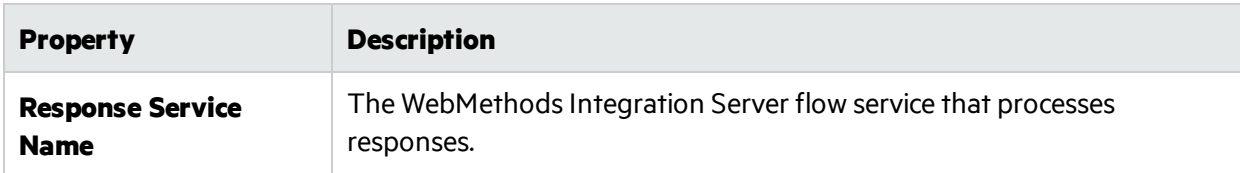

The request and response service names must be formatted using full names, as specified in the WebMethods IS documentation. For example:

<span id="page-164-0"></span>SAP\_EC6.services:ReqFlowService

#### **WebSphere MQ**

Define virtual and real service properties.

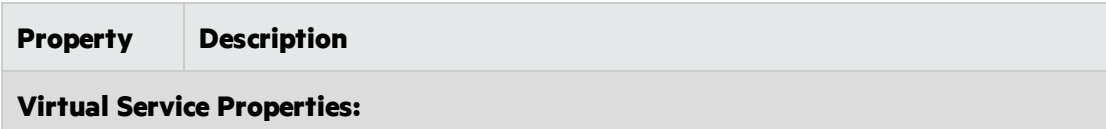

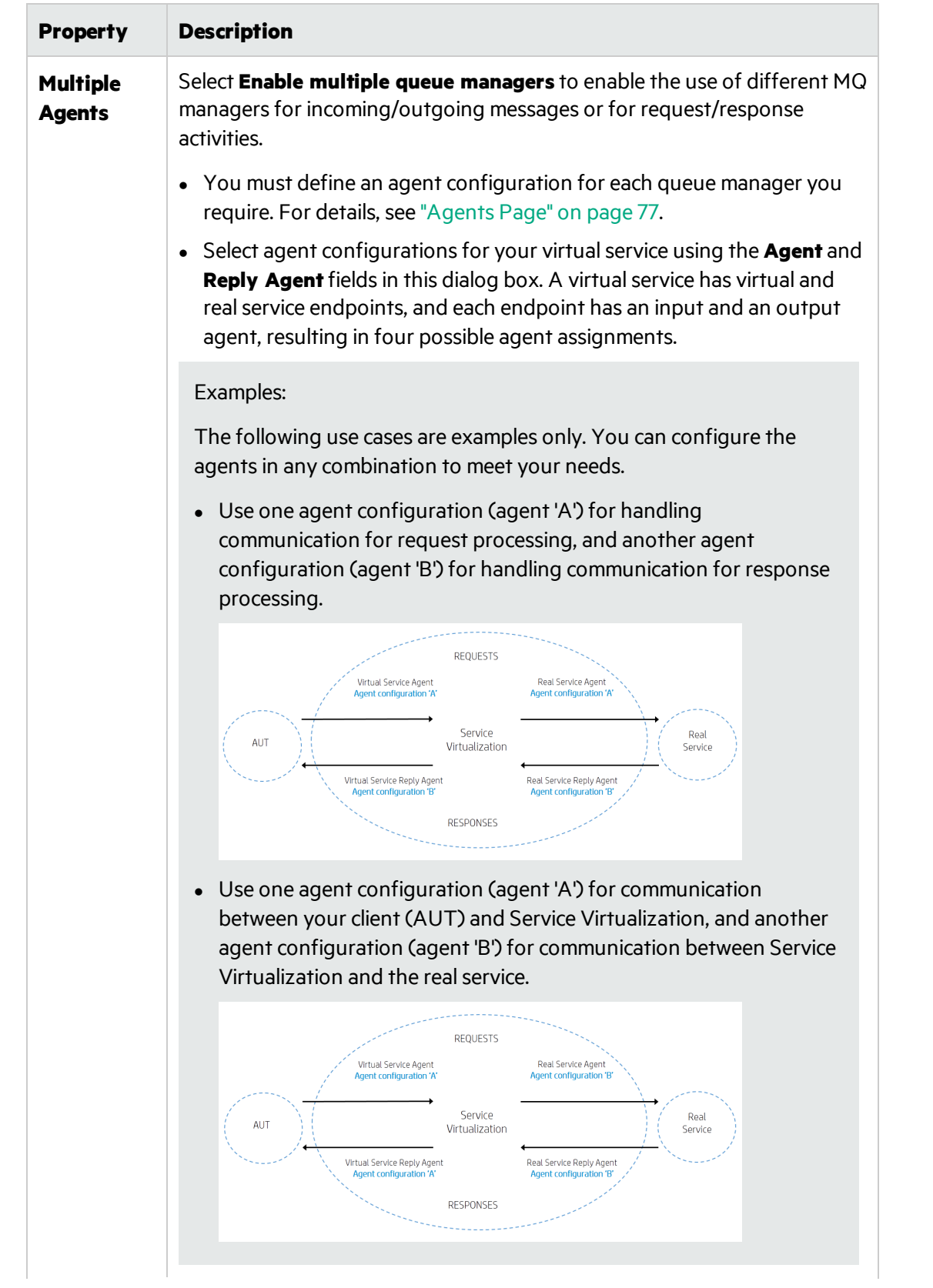

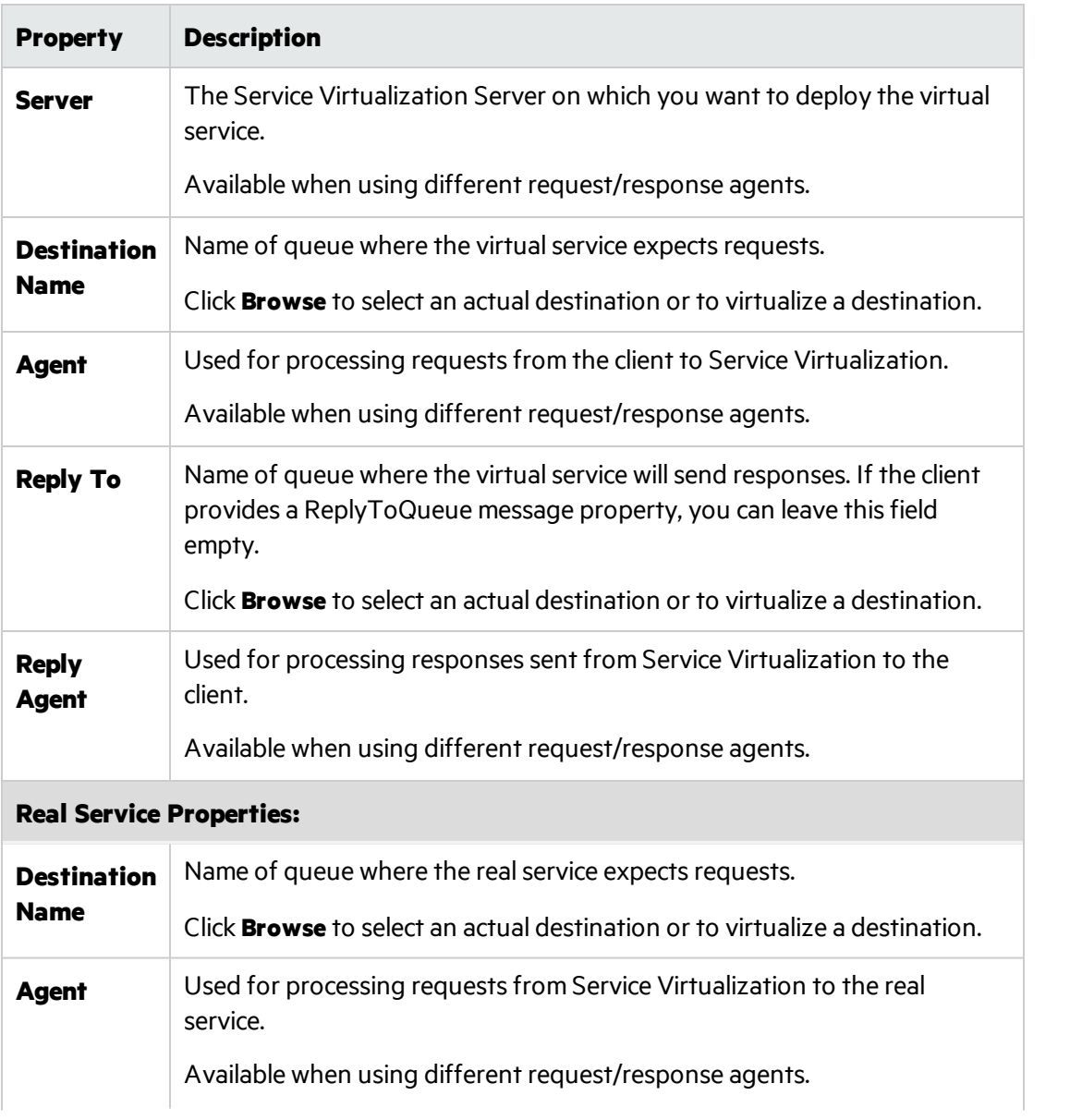

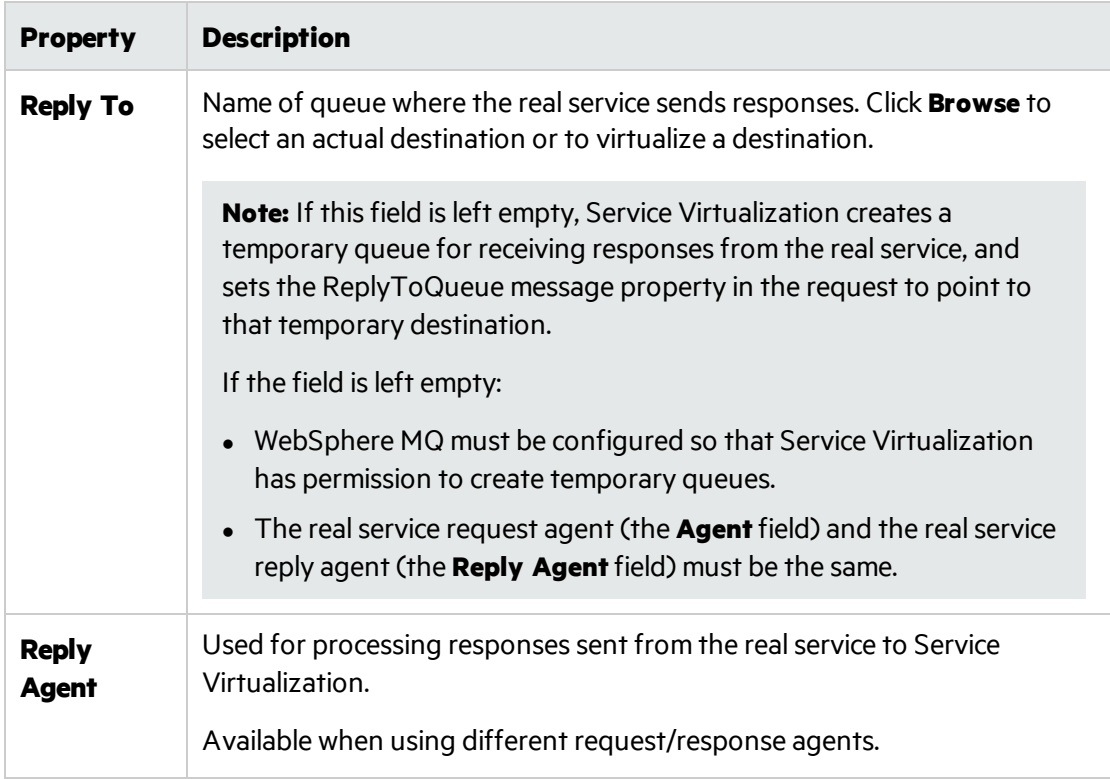

### <span id="page-167-0"></span>**WebSphere MQ Non-Intrusive**

Define real service properties.

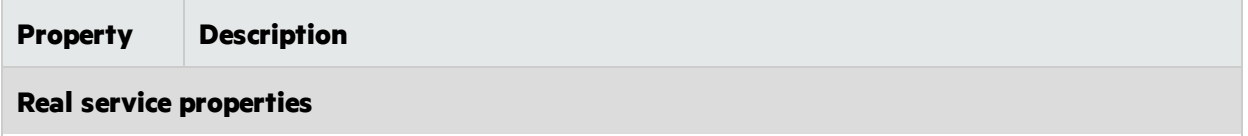

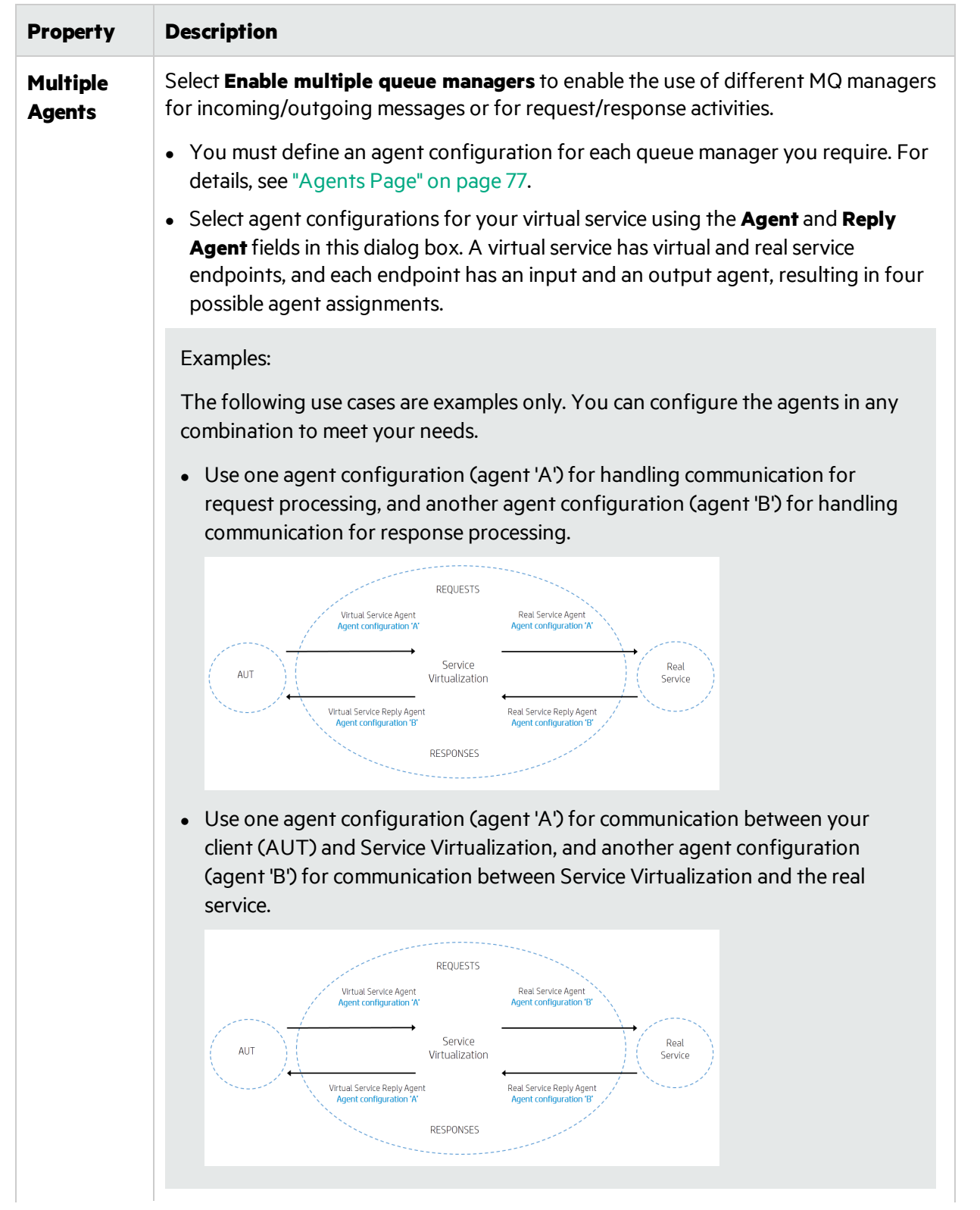

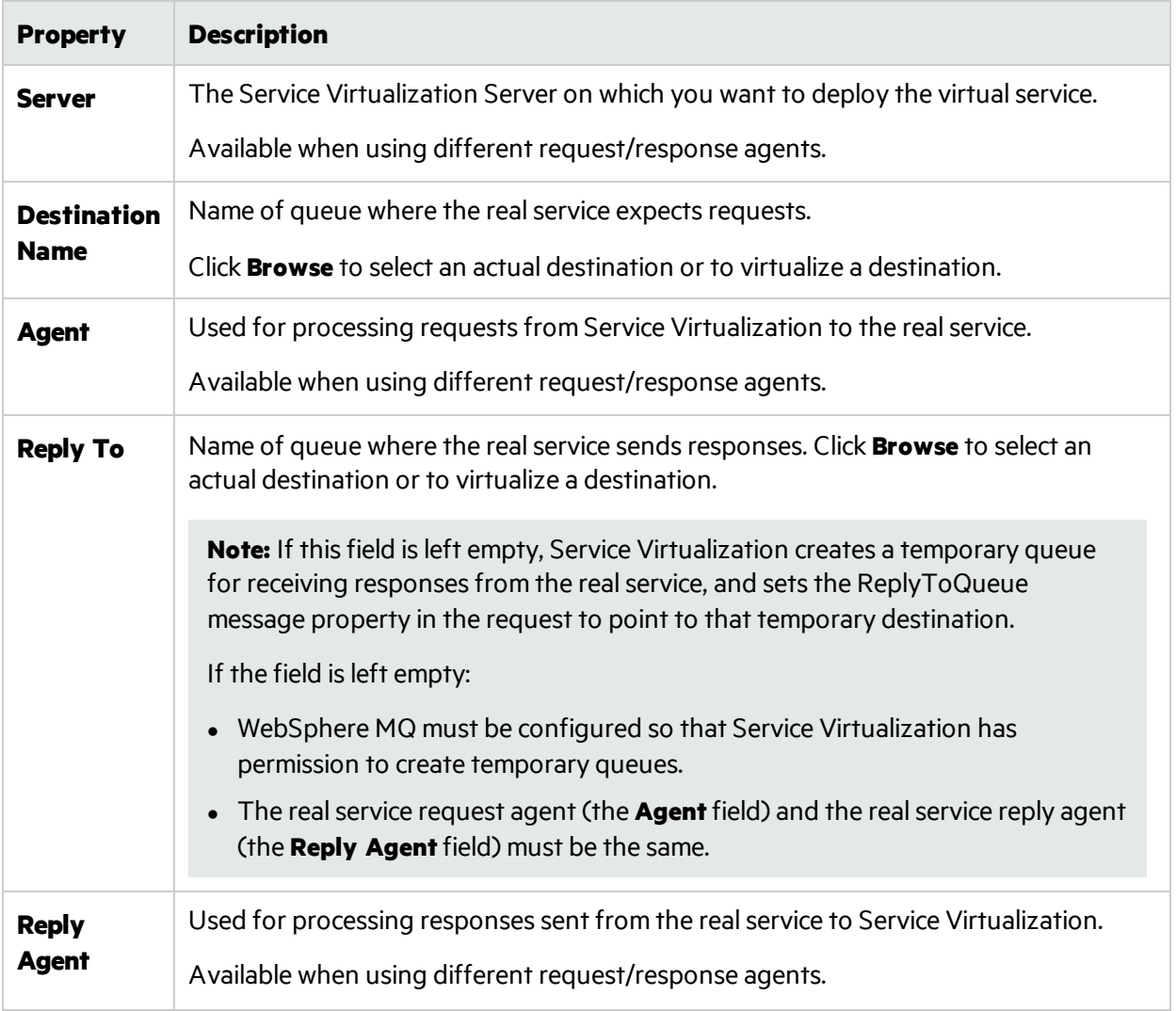

# Browse Destinations Dialog Box

This wizard page enables you to select and virtualize an MQ destination to use in your virtualservice.

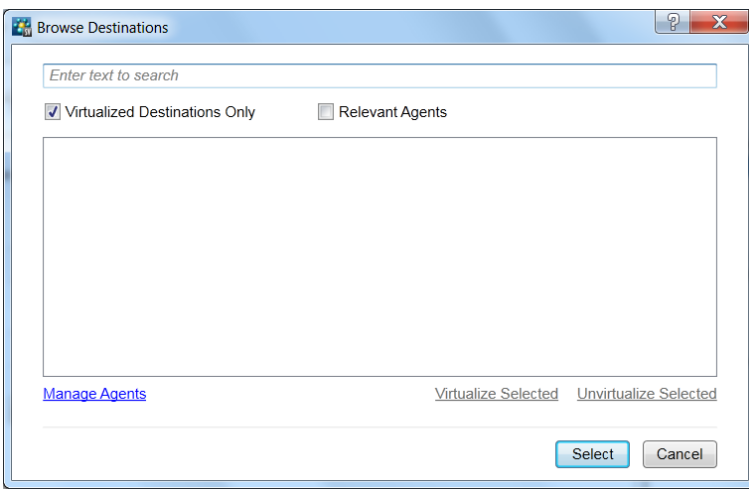

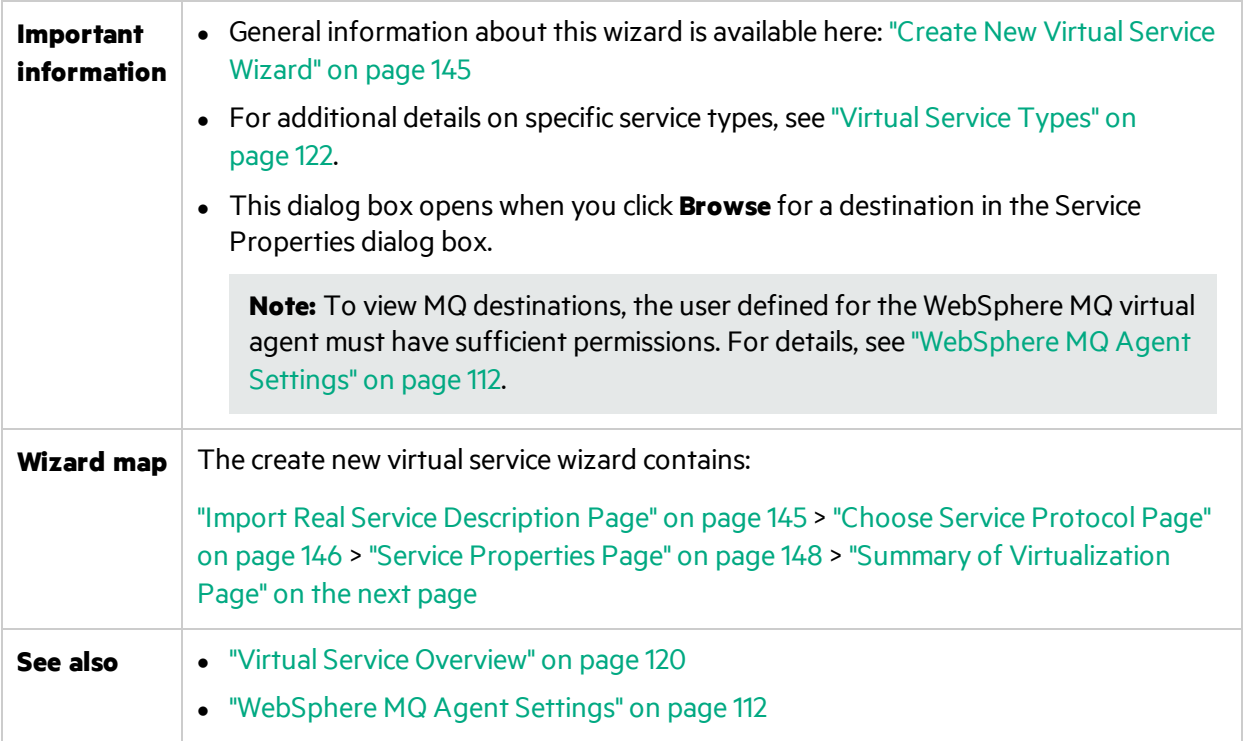

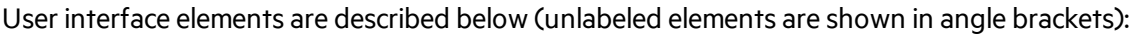

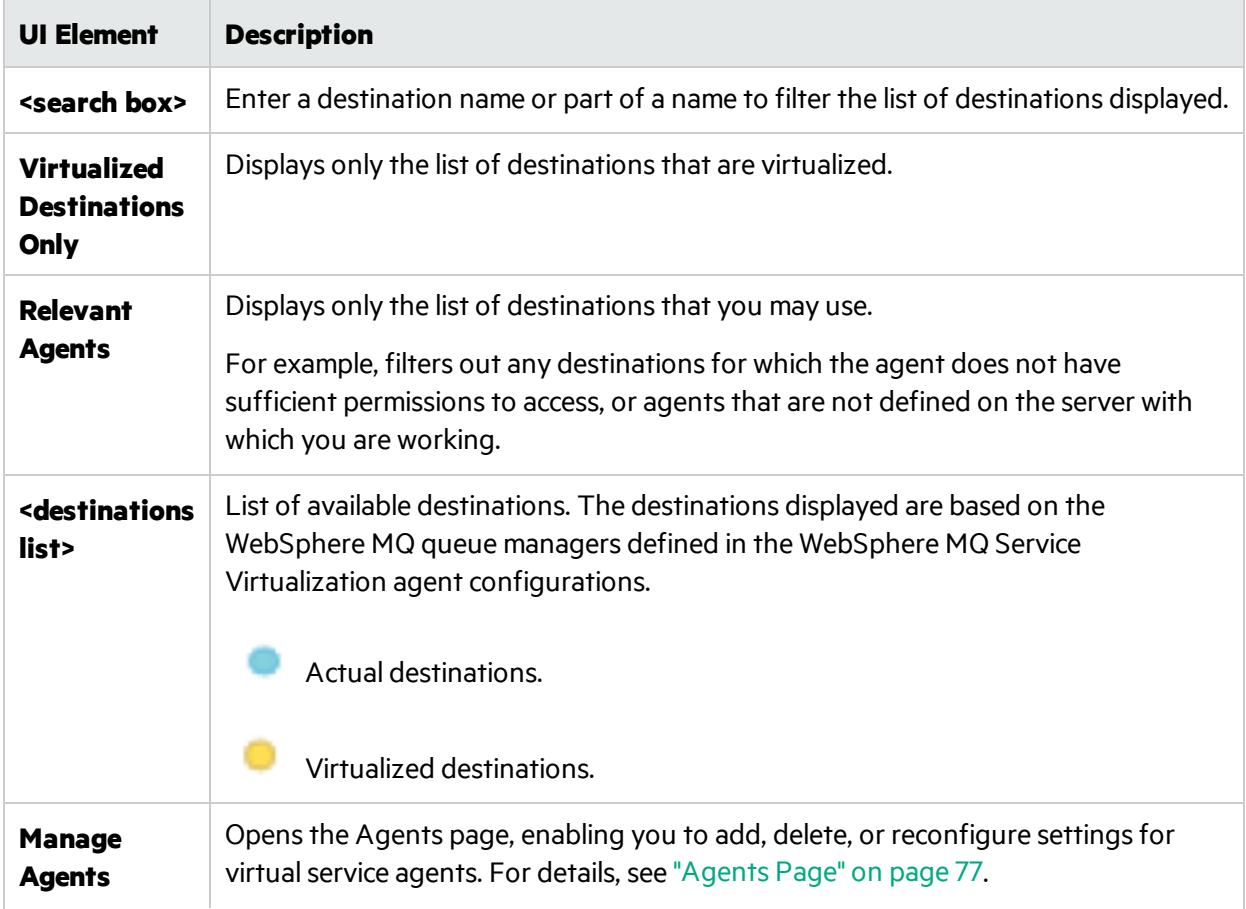

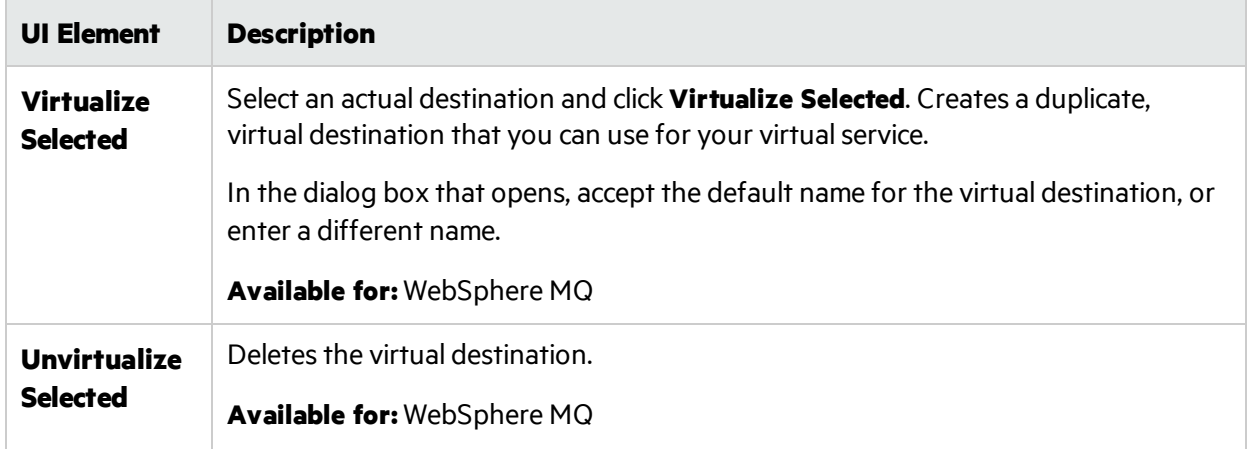

# <span id="page-171-0"></span>Summary of Virtualization Page

This wizard page enables you to review your information. You can confirm or change details of the real service, virtual service, or project.

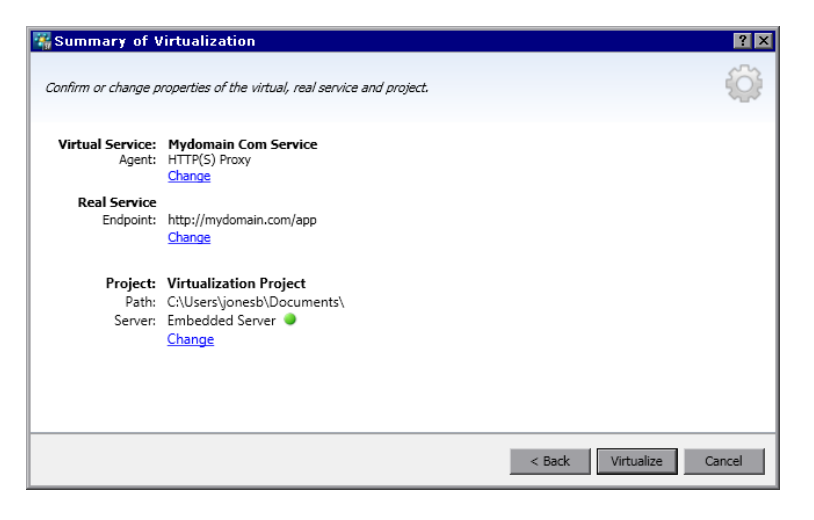

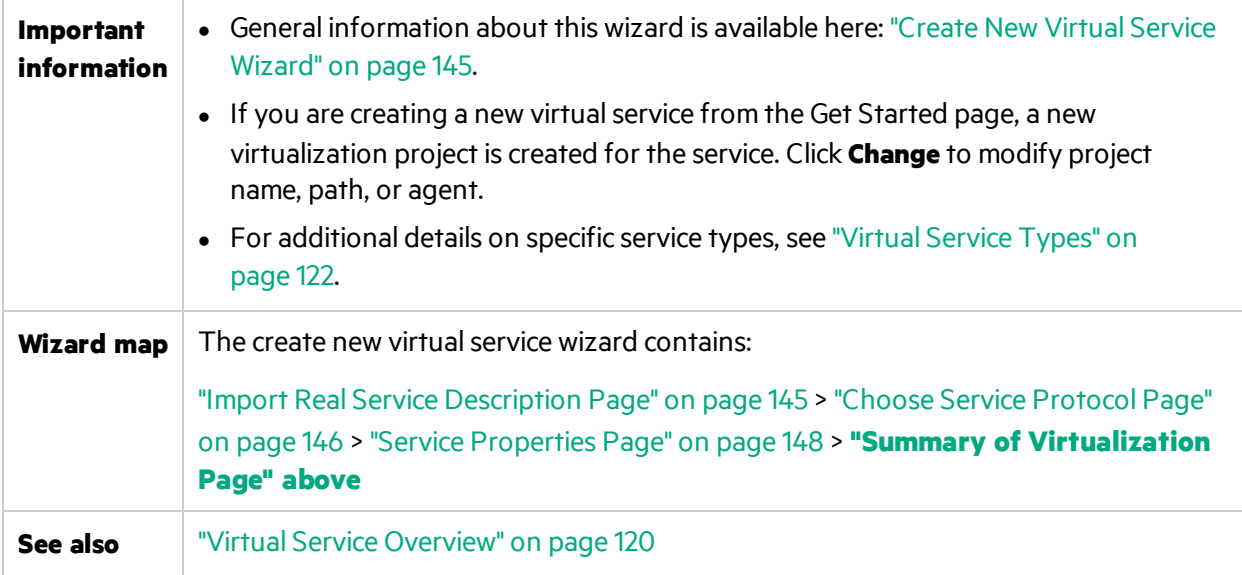

#### User interface elements are described below:

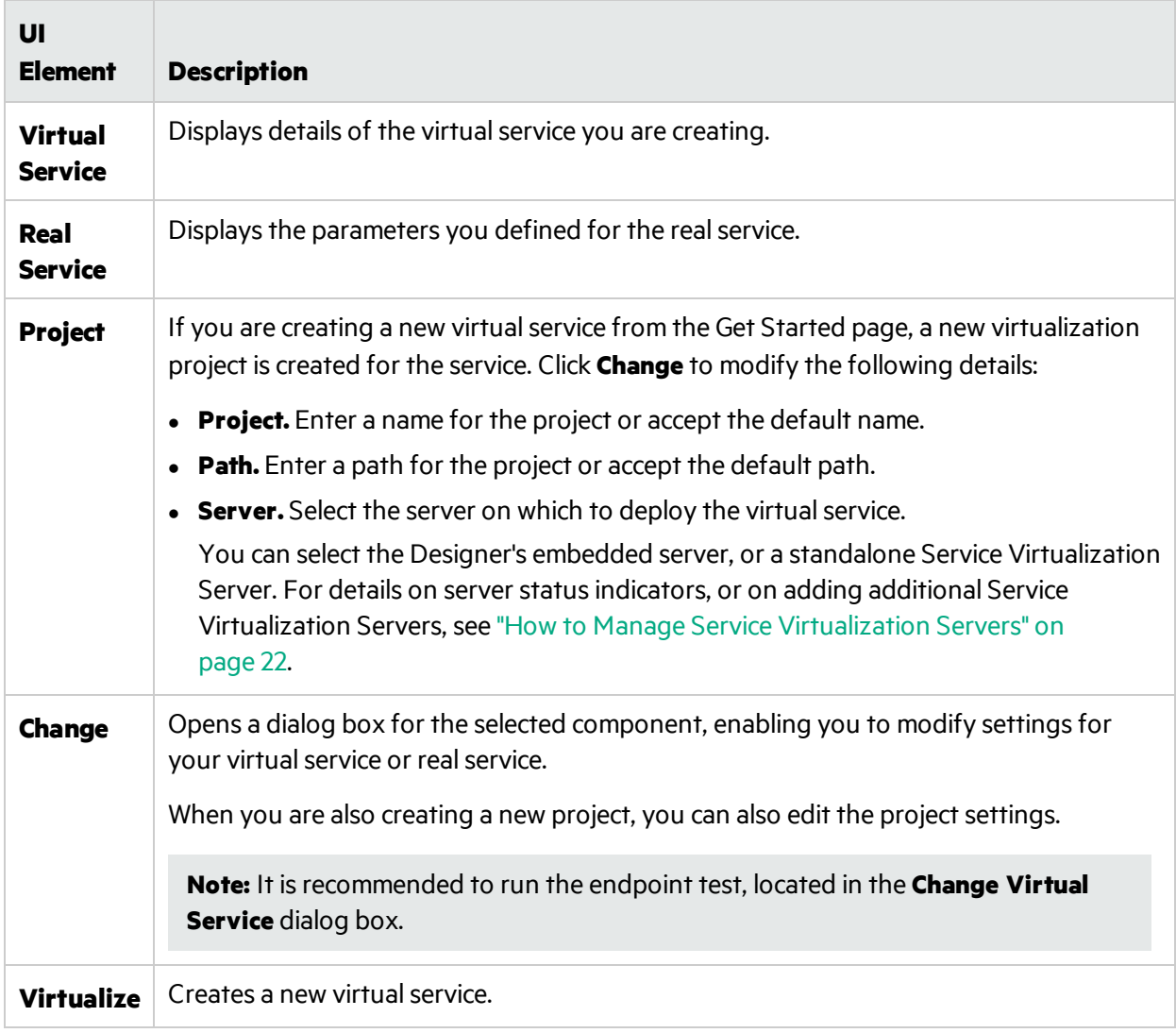

# Create Multiple Virtual Services Wizard

This wizard enables you to create multiple SOAP virtual services based on WSDL documents.

#### **Note:** Available for SOAP over HTTP(S) services only.

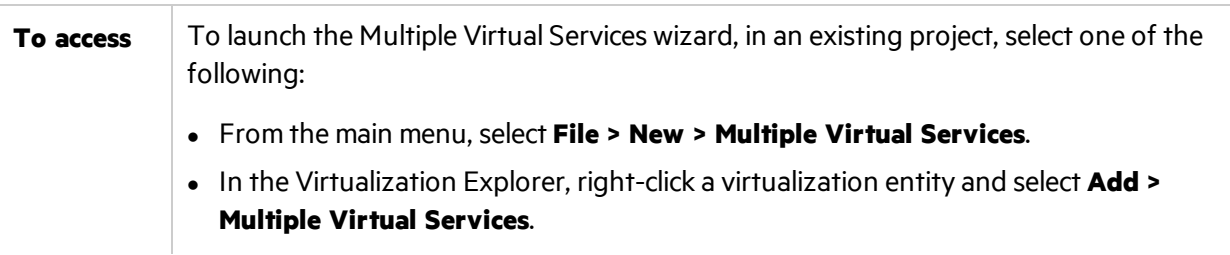

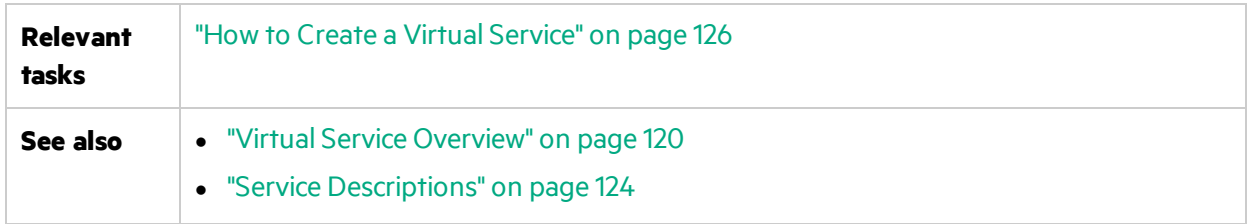

## Import Real Service Descriptions Page

Specify locations of service descriptions for real services. Enter a list of paths to .wsdl files, separated by semicolons, or the path to a CSV file containing the paths to the .wsdl files.

If you are using a CSV file, each wsdl path/URL must be in its own row, and optionally may contain login credentials if they are required, separated by commas. For example, http://server/service?wsdl,user,password.

## Real Service Endpoints Page

This page displays the services and endpoints identified in the files you specified. Choose the services and endpoints that you want to virtualize.

## Agent Selection Page

Supported agent types are displayed. Select an agent configuration for each agent to use for your new virtual services.

## Summary of Virtualization Page

Displays a summary of how many services were created.

# Endpoint Validation Dialog Box

This dialog box provides information in the event that endpoint validation fails.

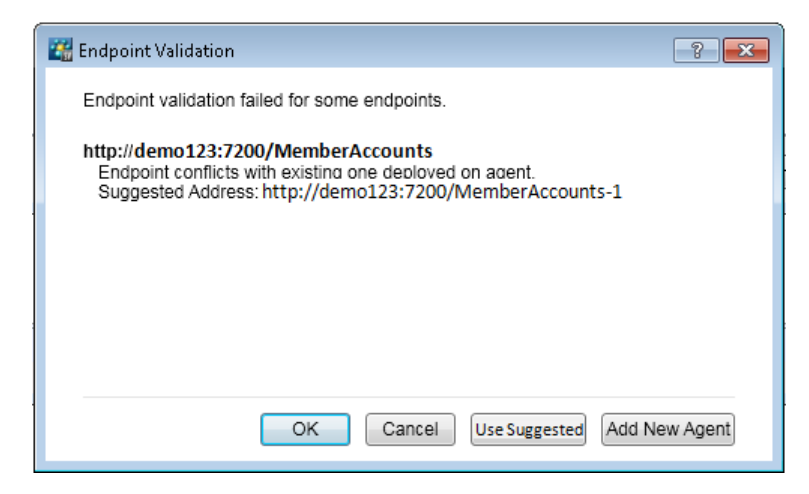

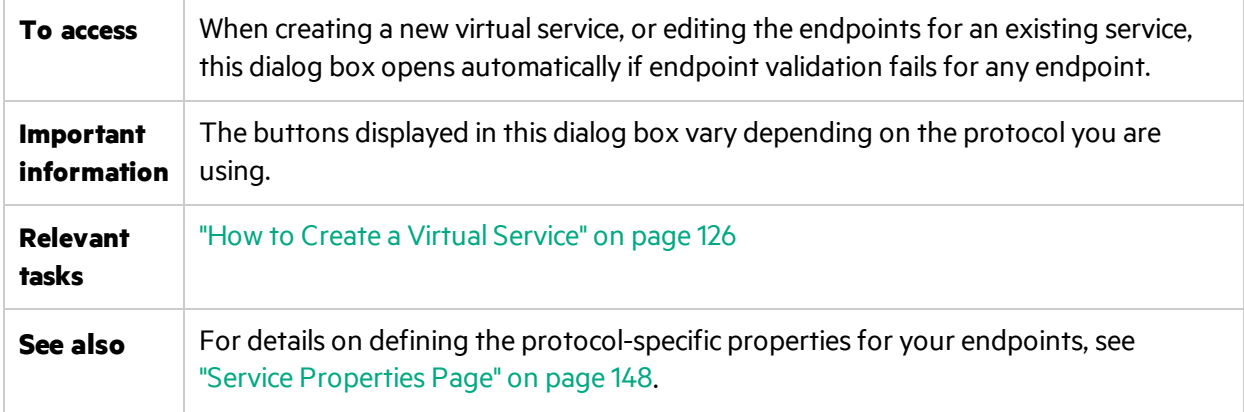

User interface elements are described below:

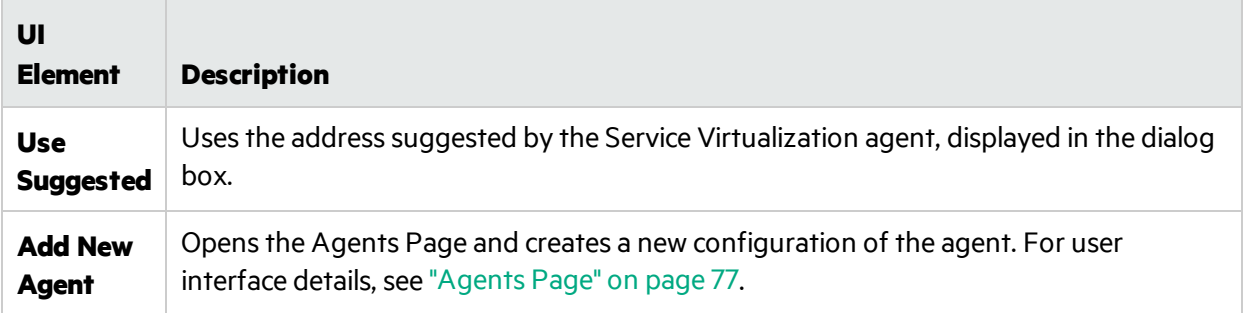

# Virtualization Explorer

The Virtualization Explorer displays the logical structure of your virtualization projects. It shows the virtualization entities in your project, such as services, models, and topologies, in their hierarchical structure. It also displays information on the server associated with your project.

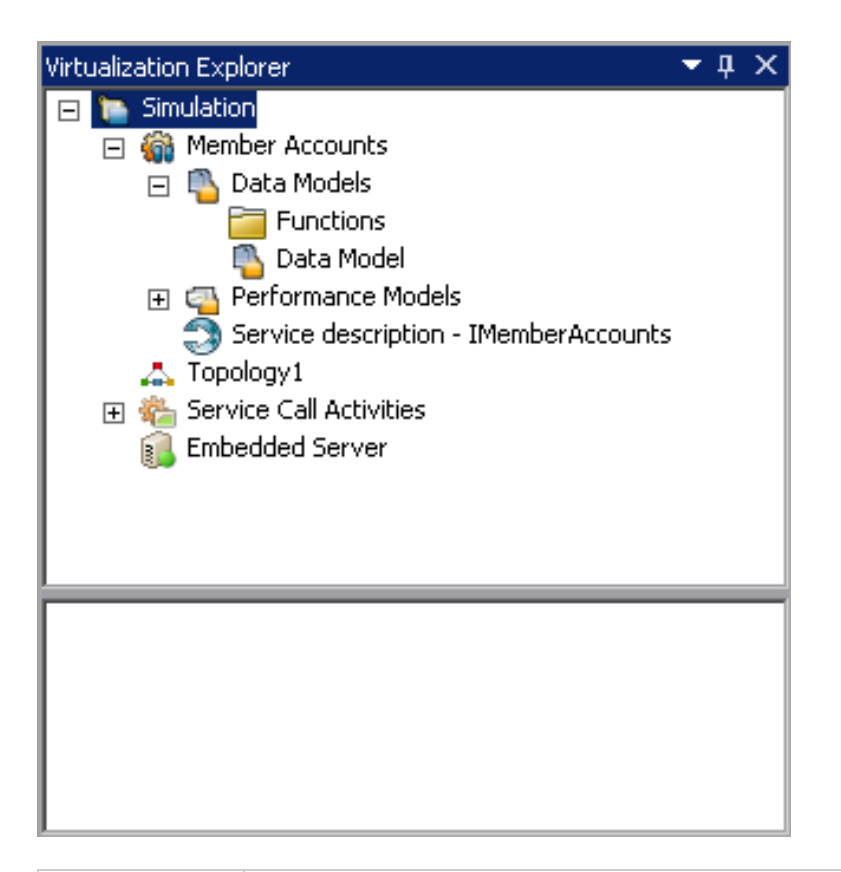

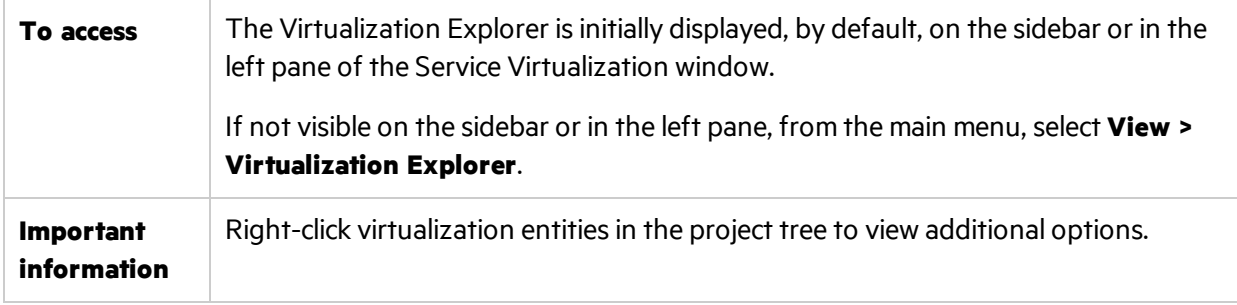

User interface elements are described below:

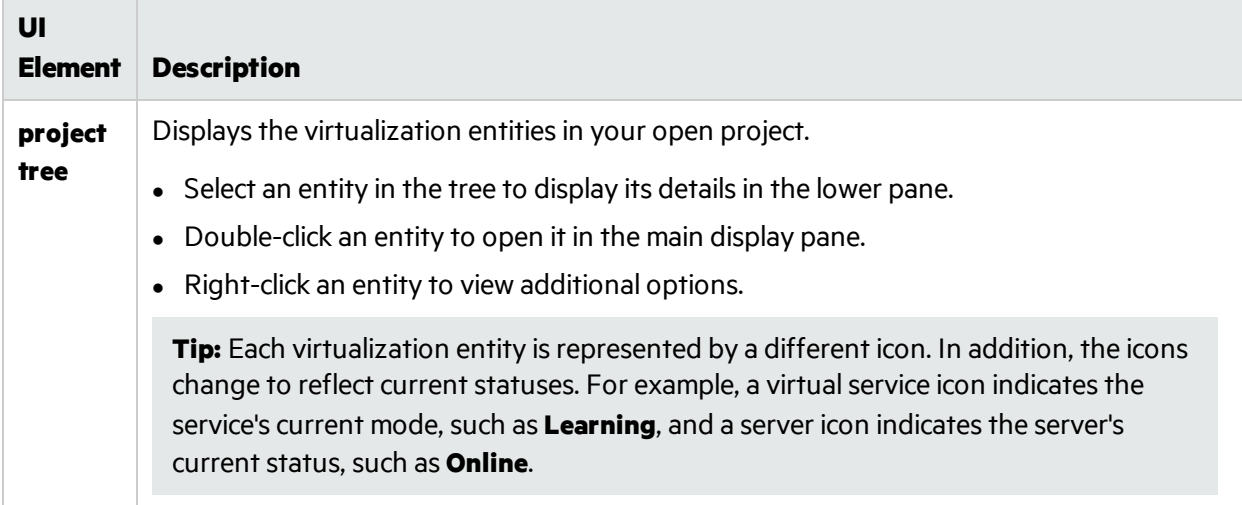

# Virtual Service Editor

The Virtual Service Editor enables you to control the mode of the virtual service and the models currently in use, configure the endpoints, and configure security settings.

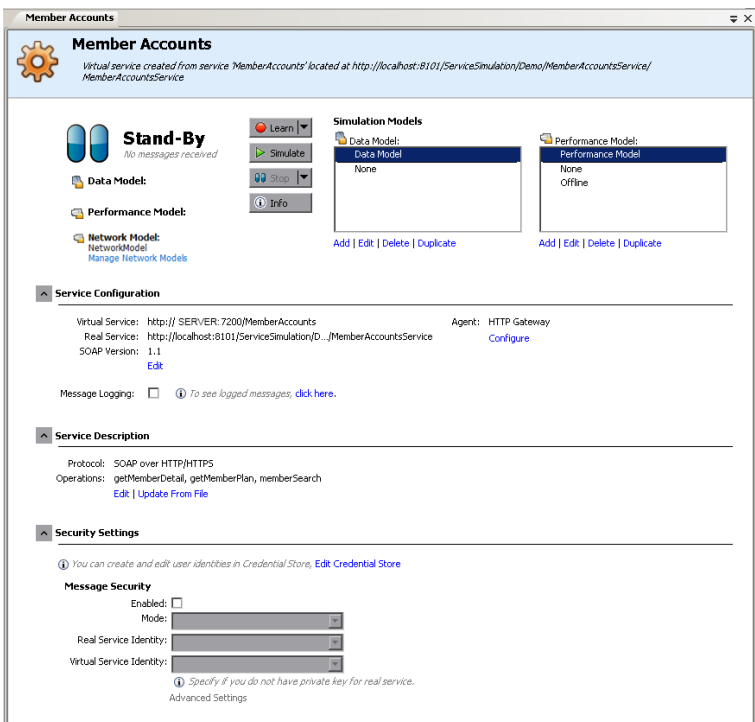

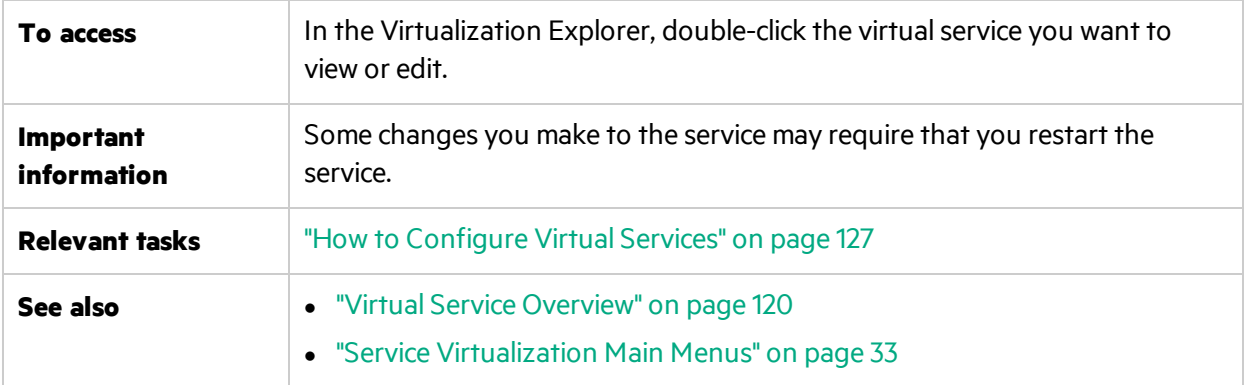

User interface elements are described below (unlabeled elements are shown in angle brackets):

#### **General**

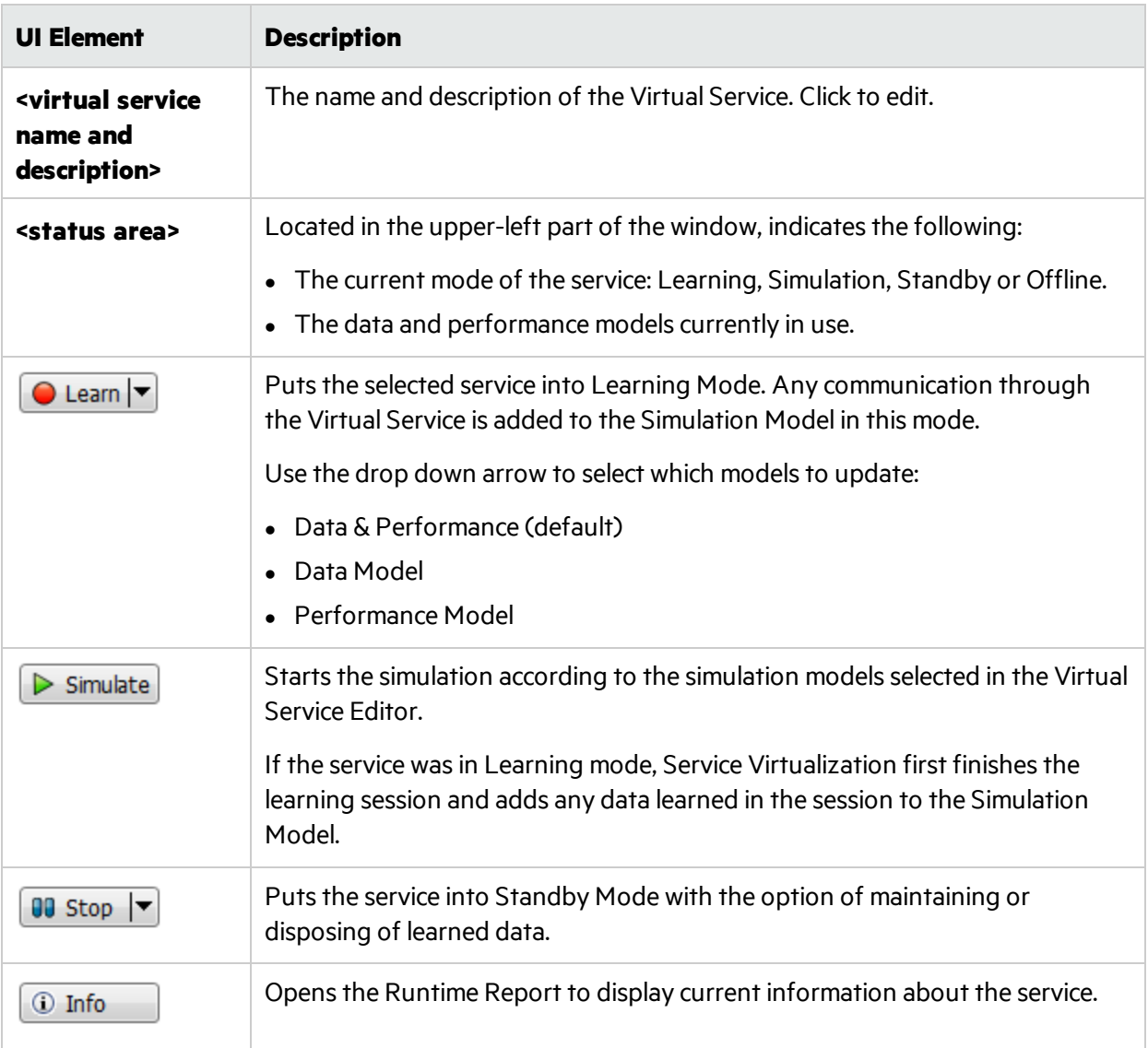

## **Simulation Models area**

Manage the models associated with the virtual service.

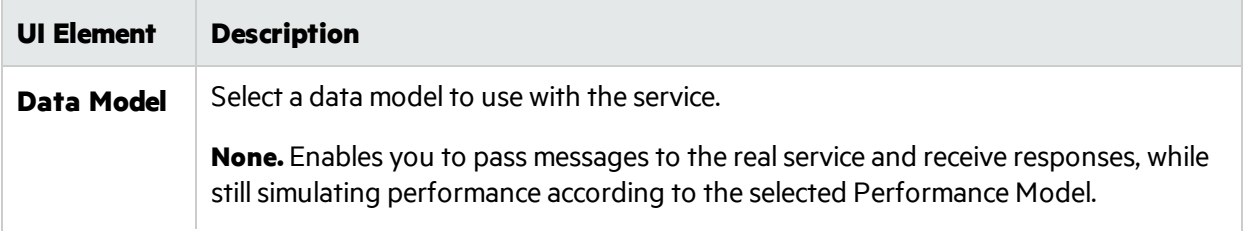

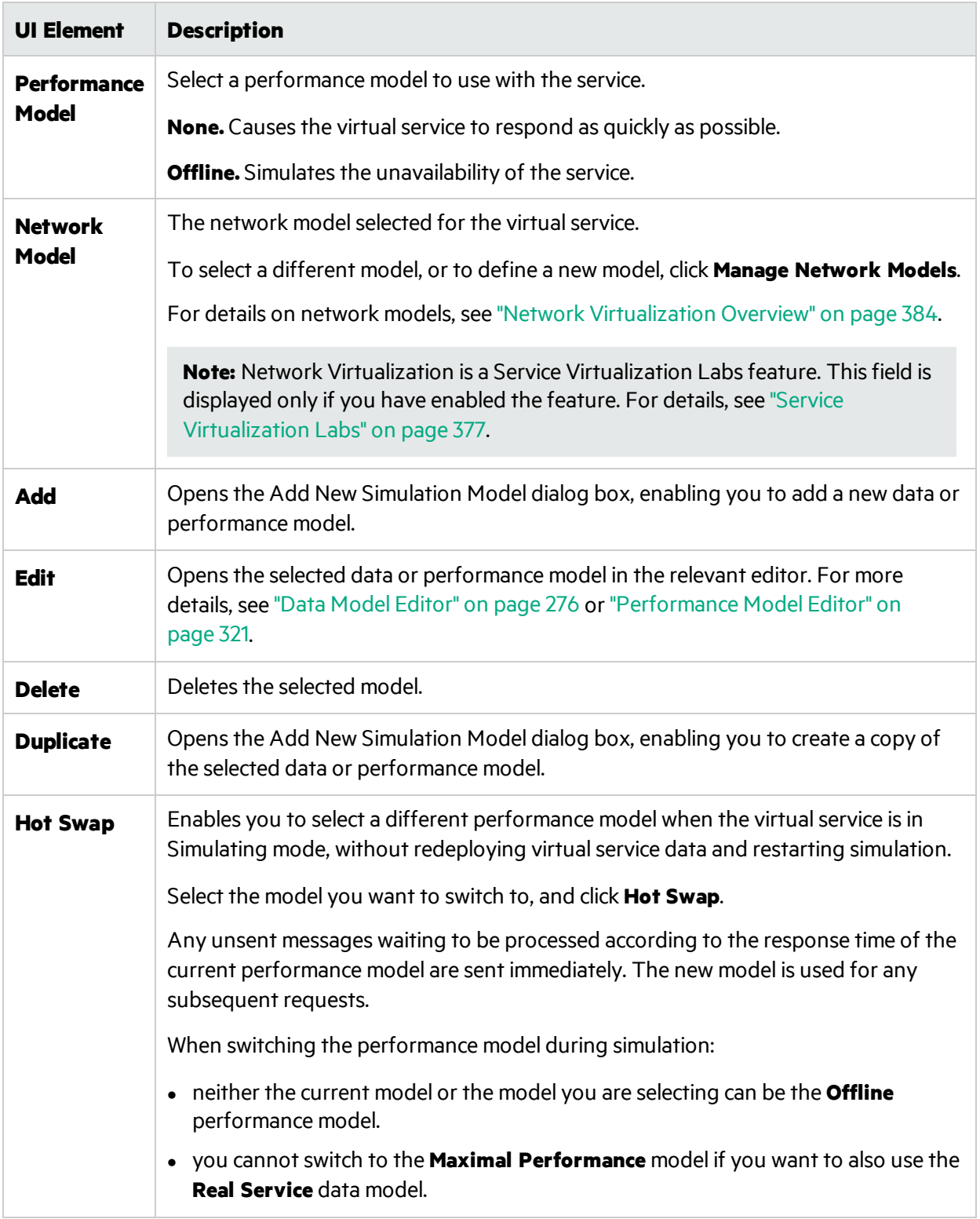

# **Service Configuration area**

View or edit details of the real and virtual services, protocol, and agent currently in use.

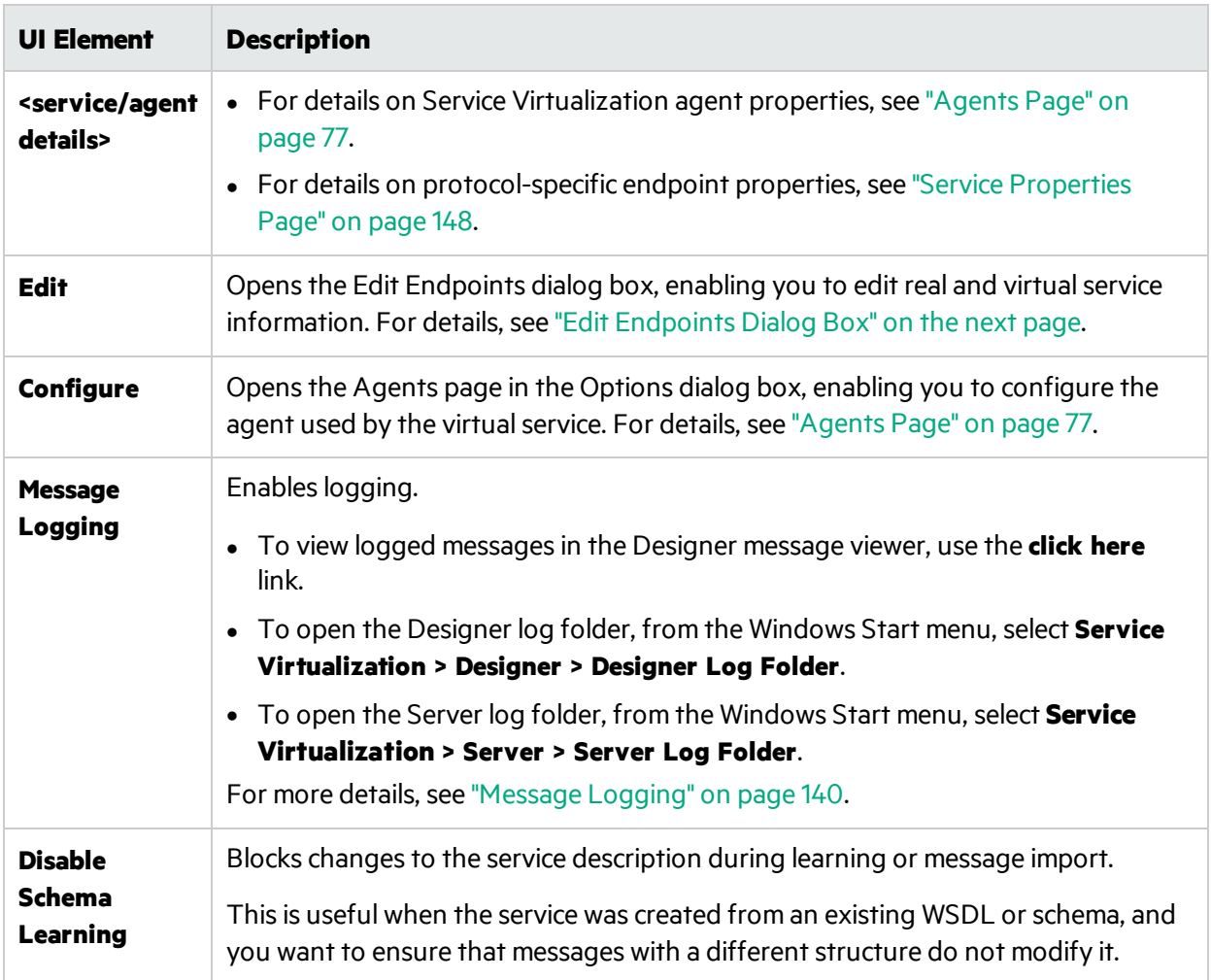

### **Service Description area**

Displays the service description and any metadata associated with the service.

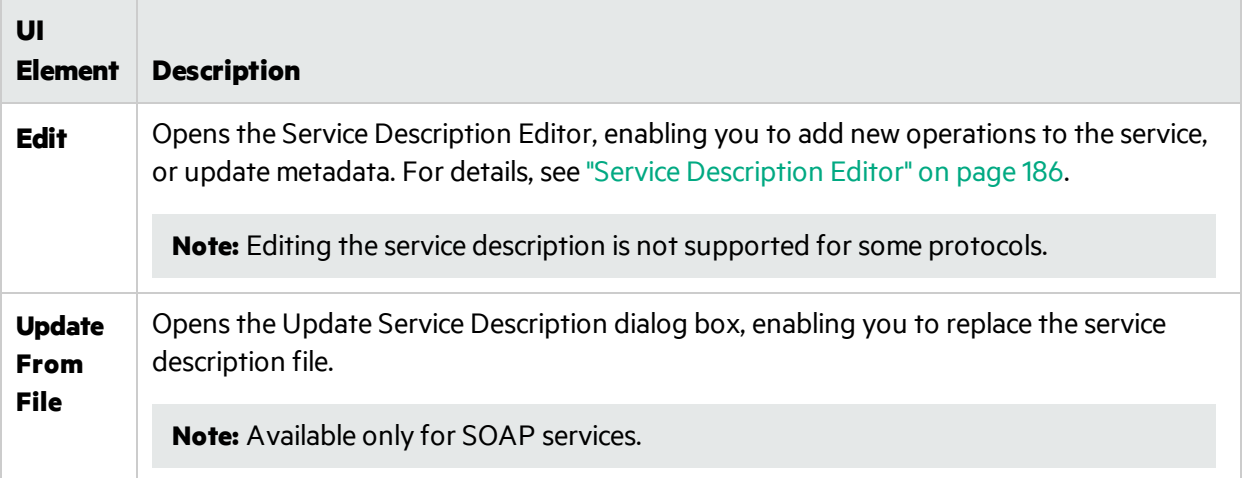
#### **Security Settings area**

This area enables you to view and edit security settings.

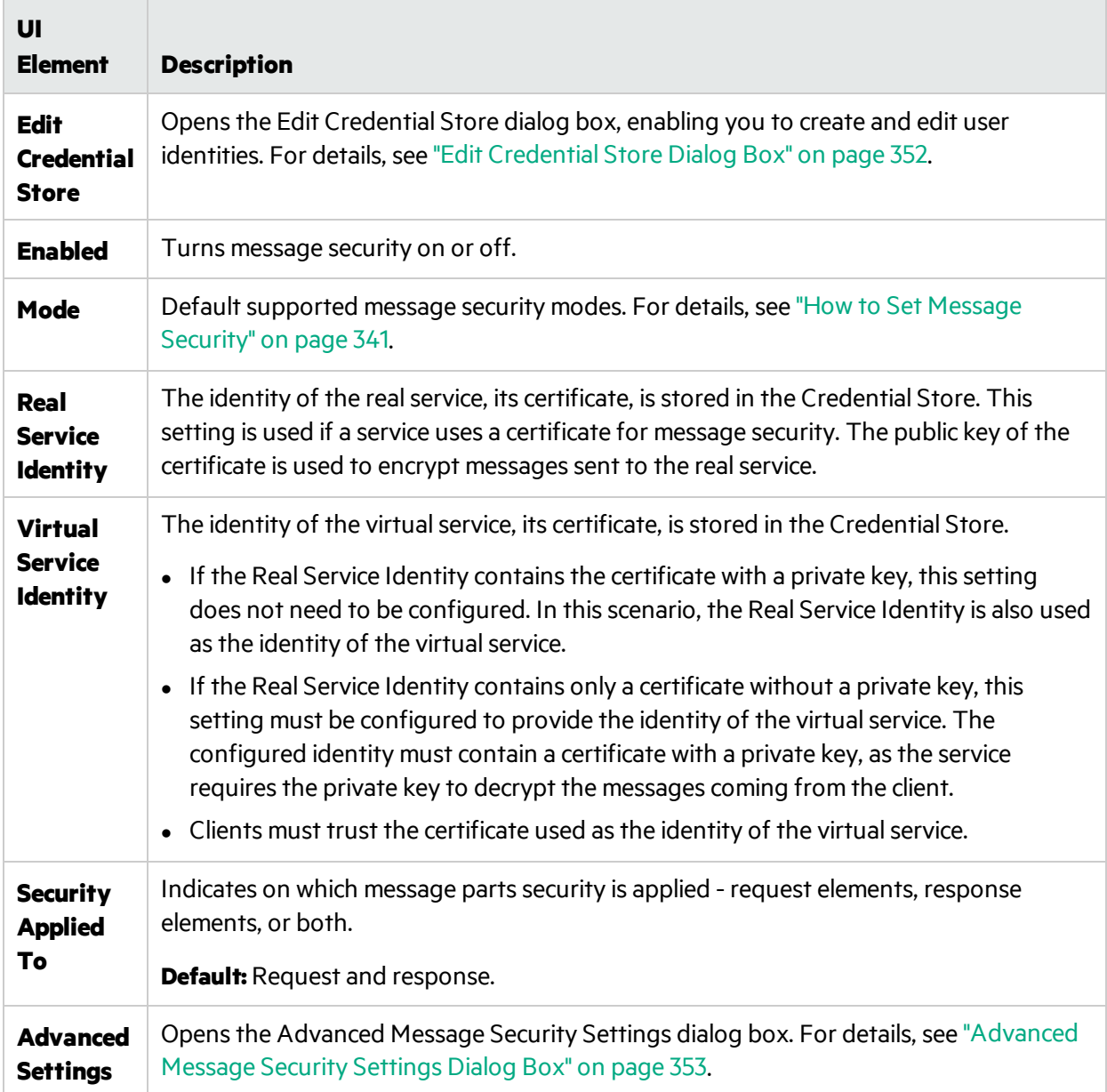

### Edit Endpoints Dialog Box

This dialog box enables you to edit the real and virtual service endpoints configured for your virtual service.

**To access** In the Virtual Service Editor, under Service Configuration, click **Edit**.

User interface elements are described below:

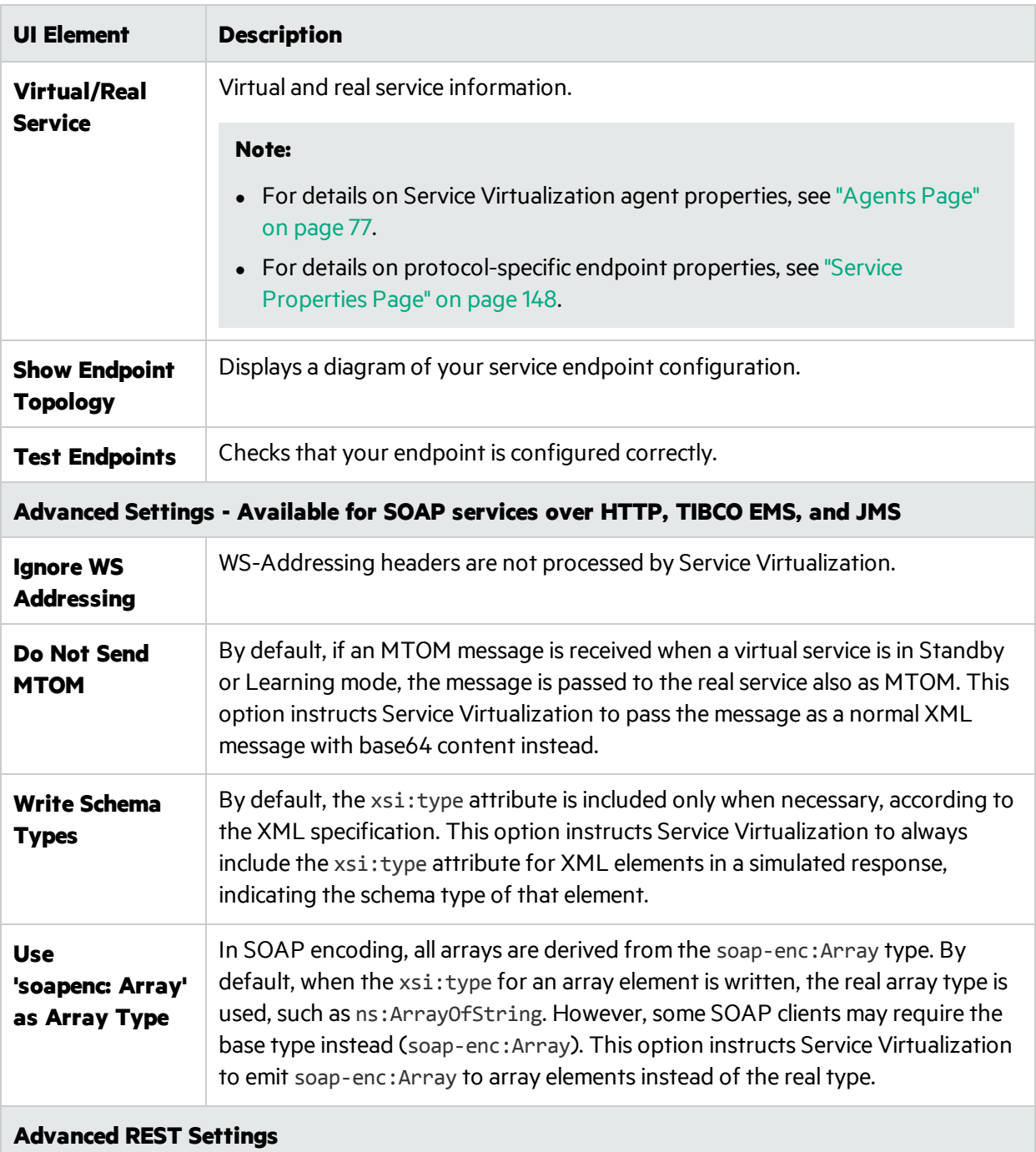

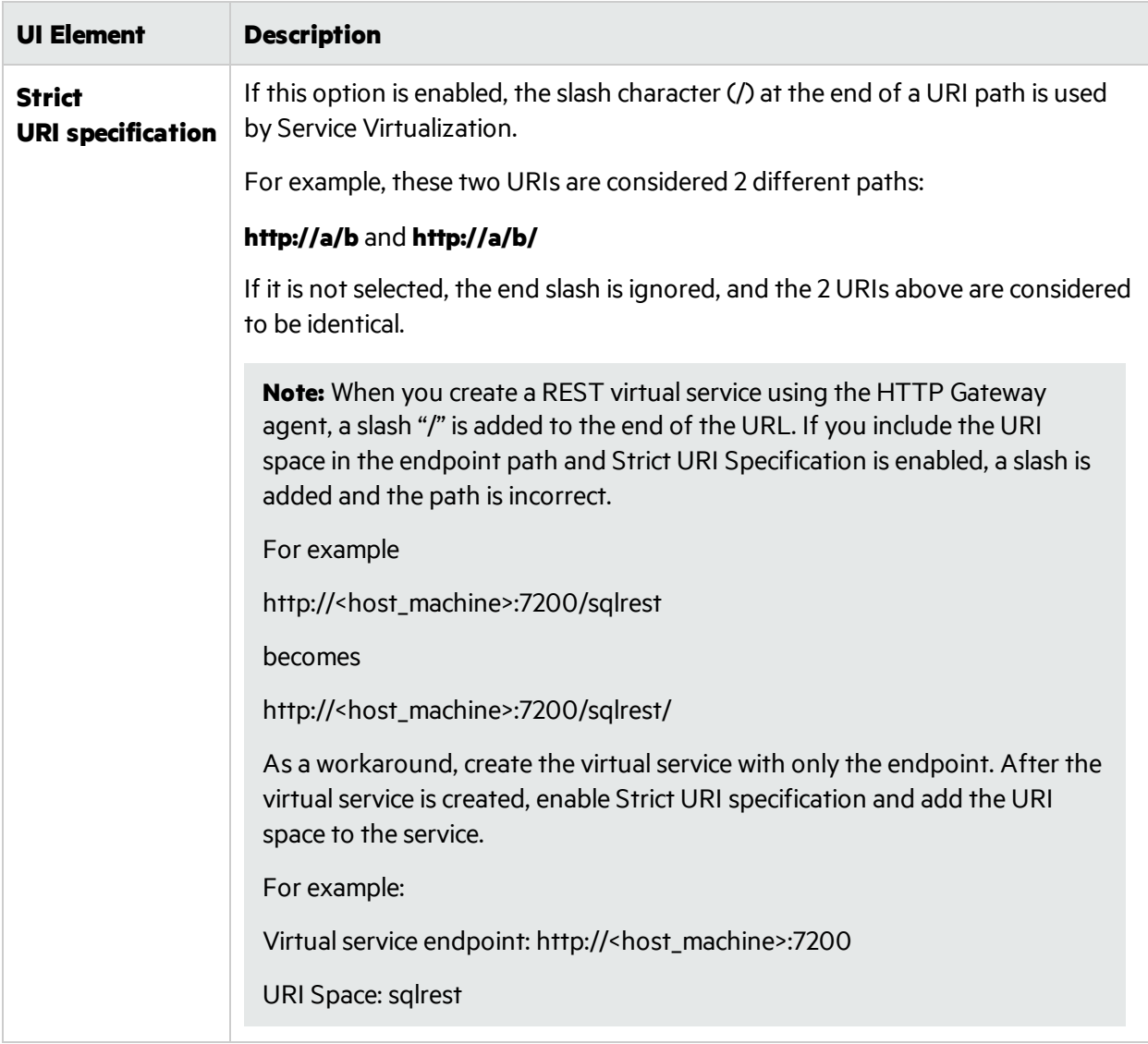

## Change Server Dialog Box

These pages enable you to move the virtual services in a project to a different server.

User Guide Chapter 3: Virtual Services

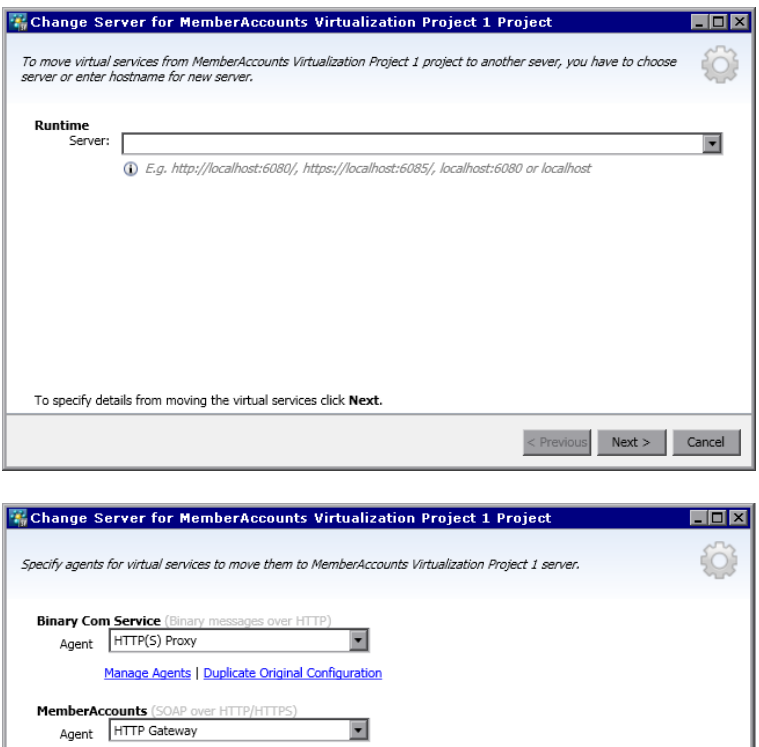

 $\overline{\phantom{a}}$ 

Manage Agents | Duplicate Original Configuration

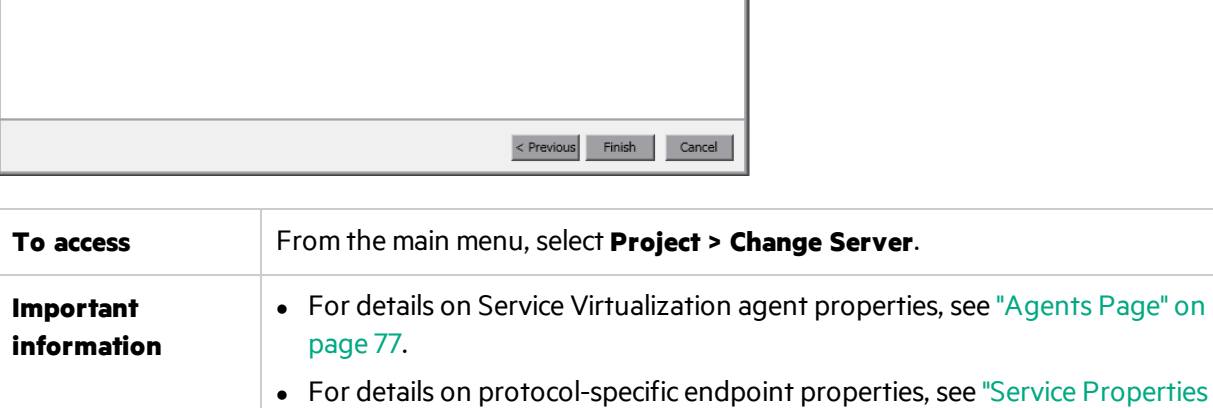

User interface elements are described below:

[Page"](#page-147-0) on page 148.

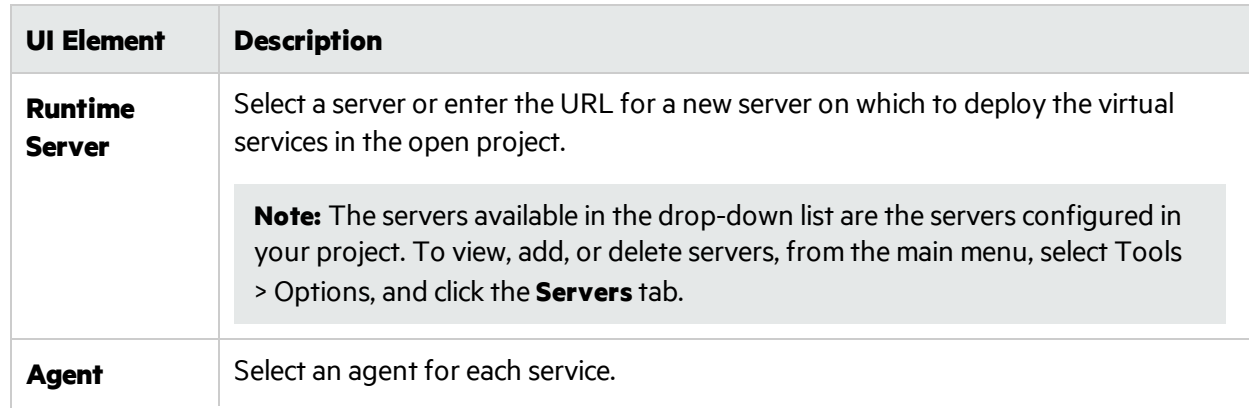

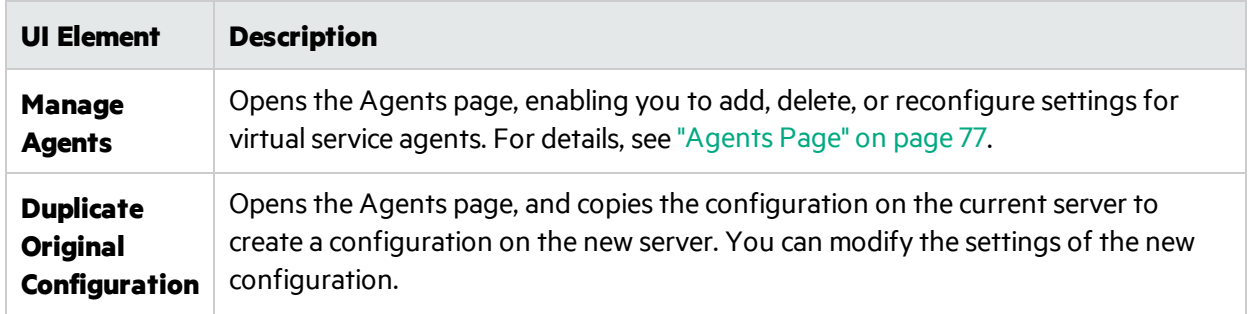

## Projects and Solutions Page

The Projects and Solutions page enables you to:

- define the default location for saving projects in the file system
- set a password for project encryption

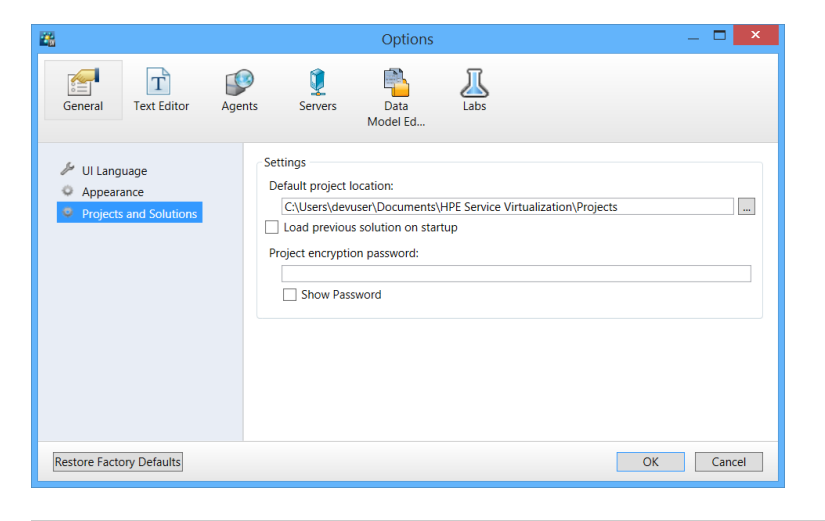

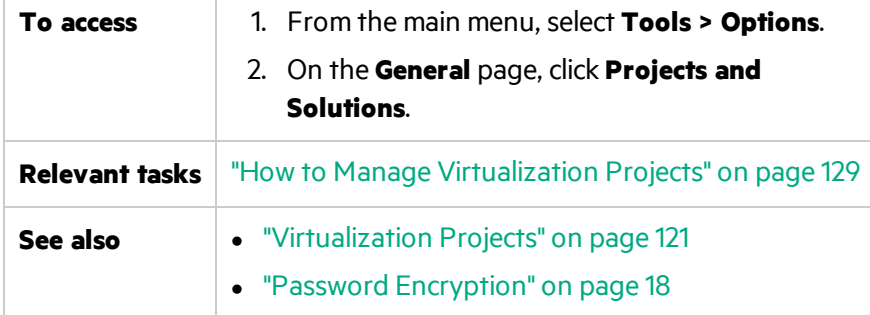

User interface elements are described below:

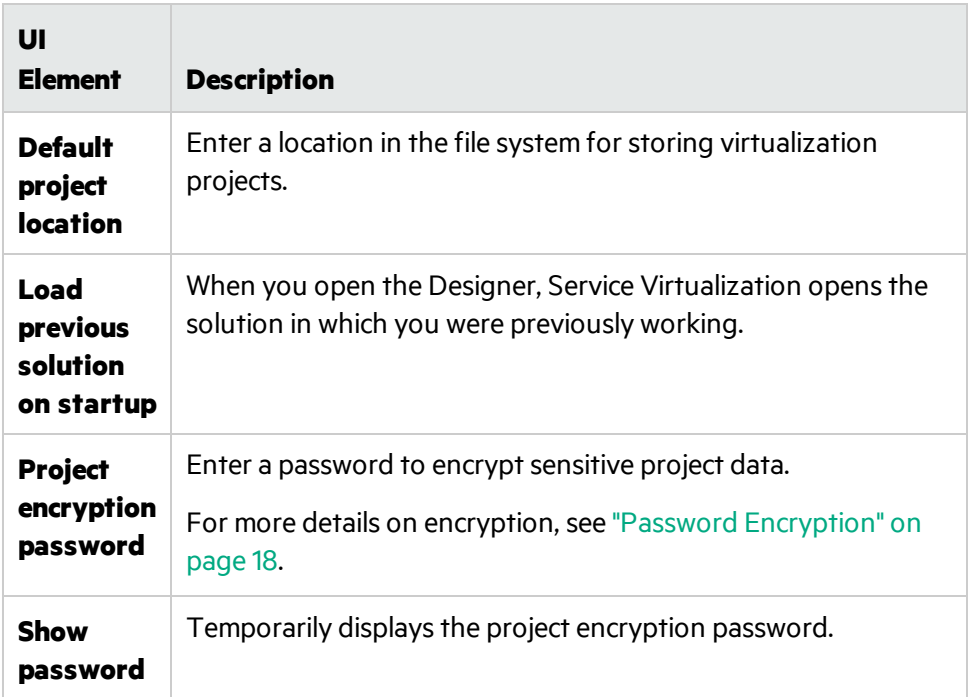

## <span id="page-185-0"></span>Service Description Editor

The Service Description Editor enables you to edit a virtual service description, including editing metadata, managing XML schemas, adding and removing operations, and defining session identifiers.

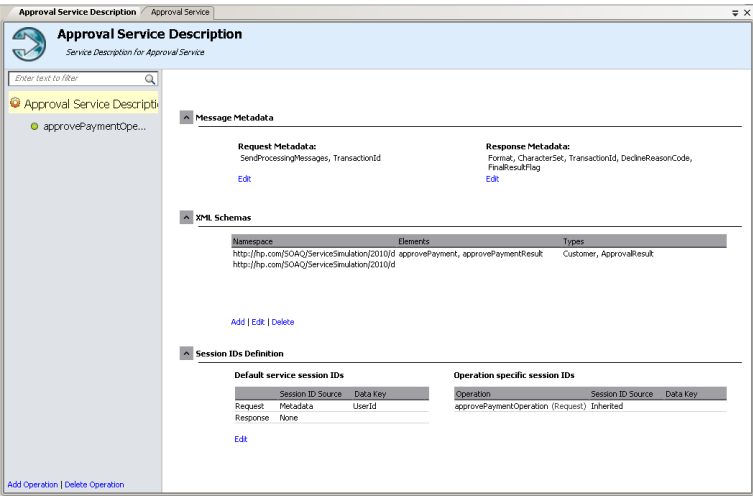

**Contract Contract** 

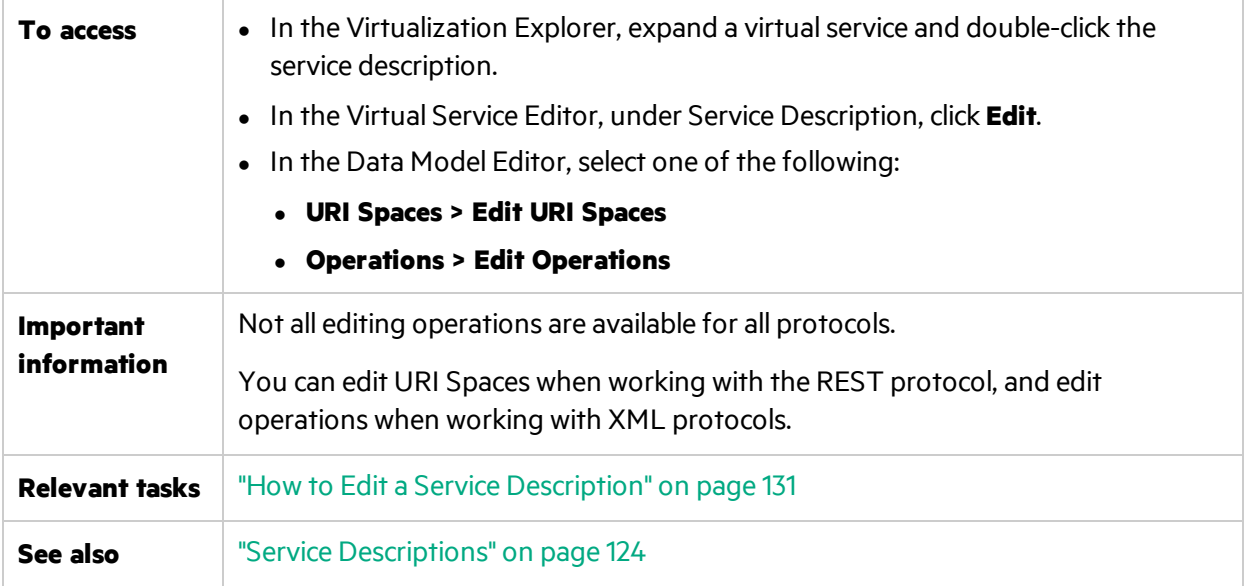

User interface elements are described below (unlabeled elements are shown in angle brackets):

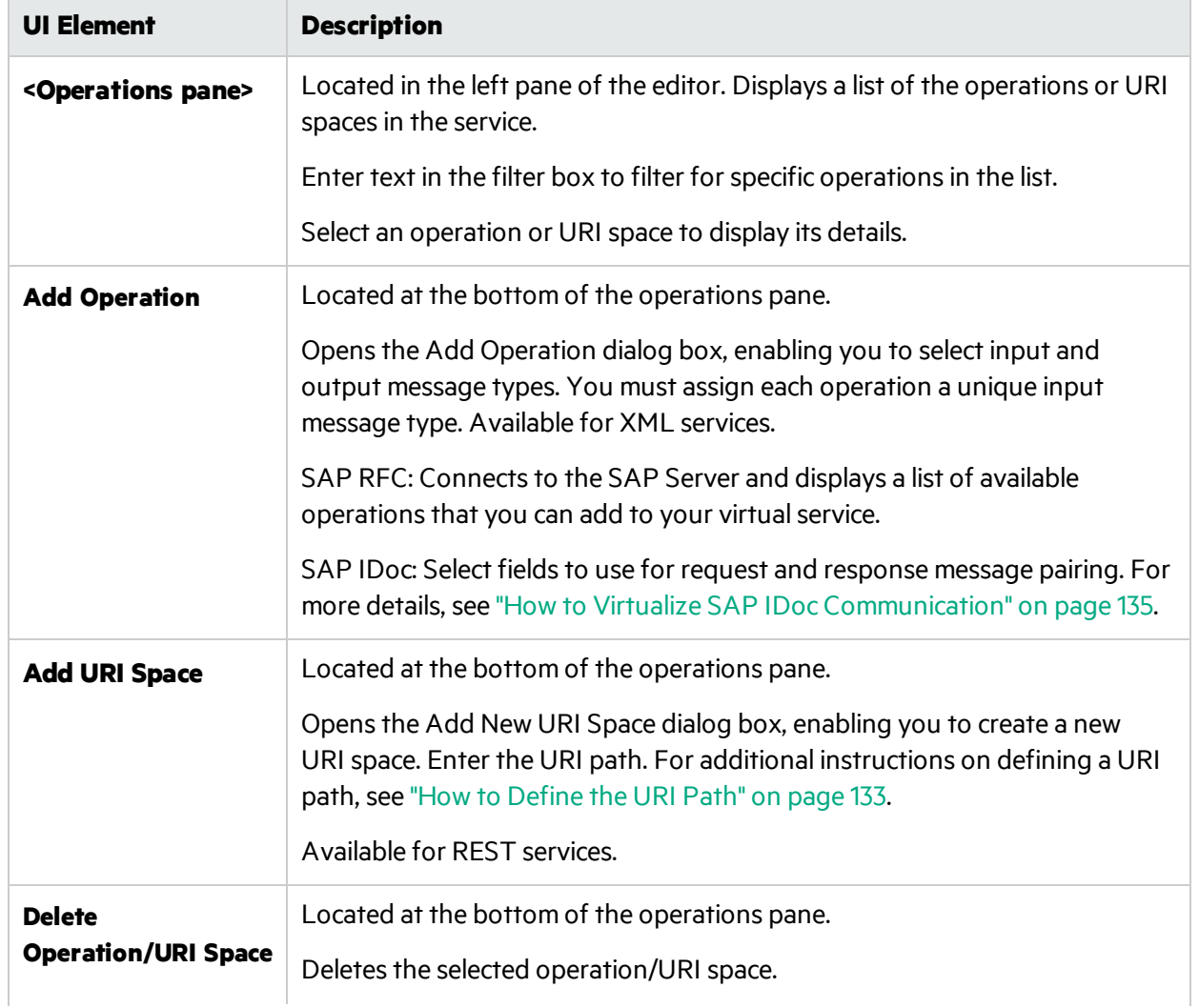

÷

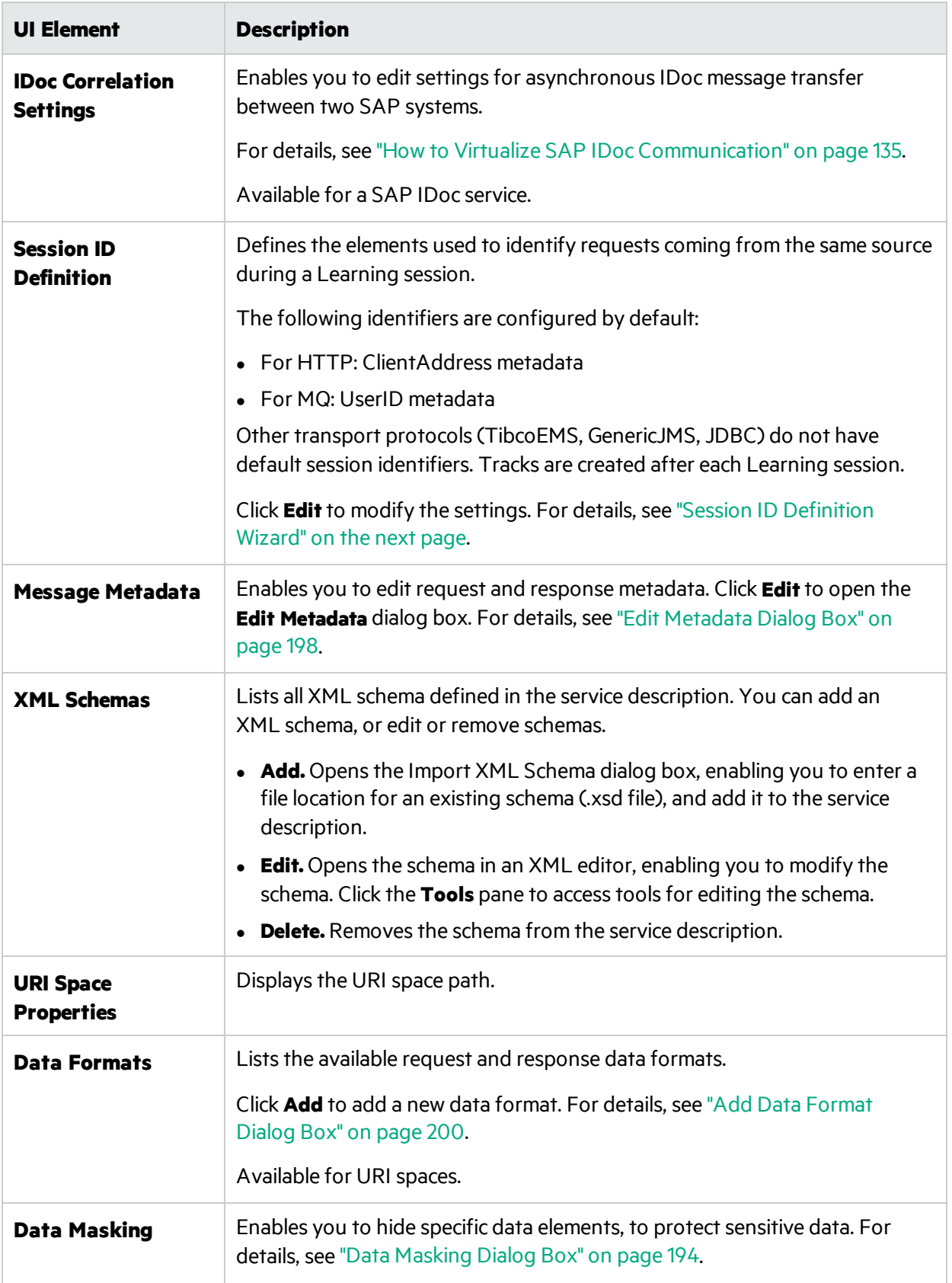

## <span id="page-188-0"></span>Session ID Definition Wizard

This wizard enables you to specify which metadata or message elements to use to identify requests coming from the same source. Service Virtualization uses this information to create different tracks from learned data, and uses the tracks to create different sessions during simulation.

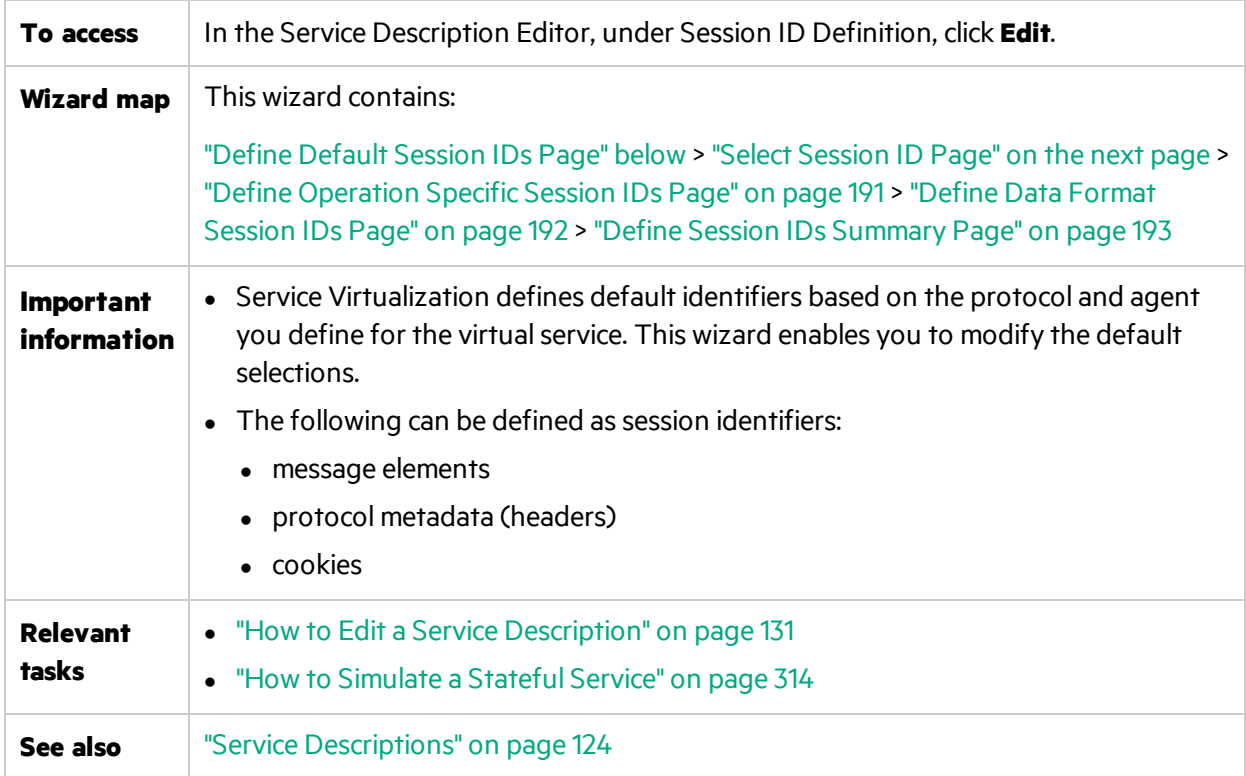

### <span id="page-188-1"></span>Define Default Session IDs Page

This wizard page enables you to define session identifiers at the **service** level.

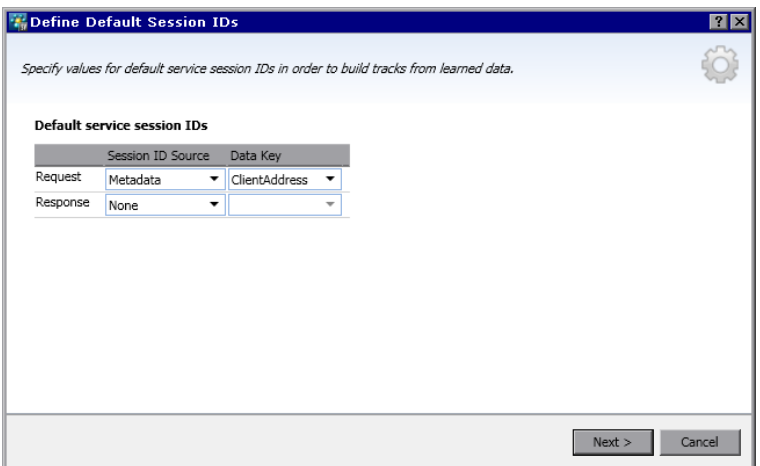

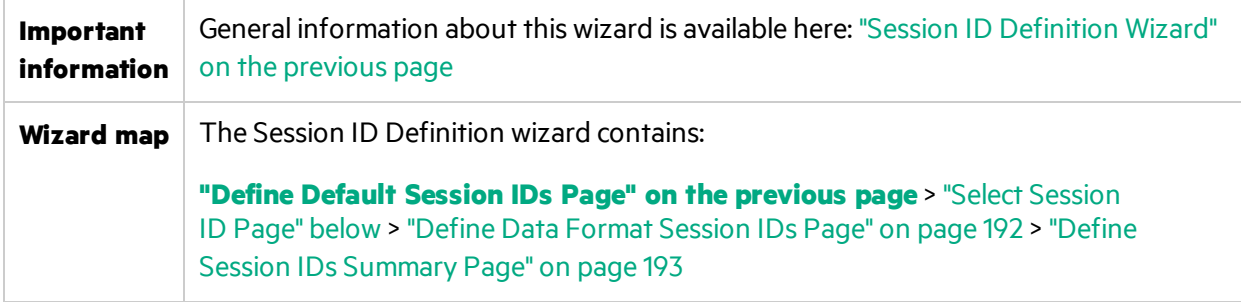

User interface elements are described below:

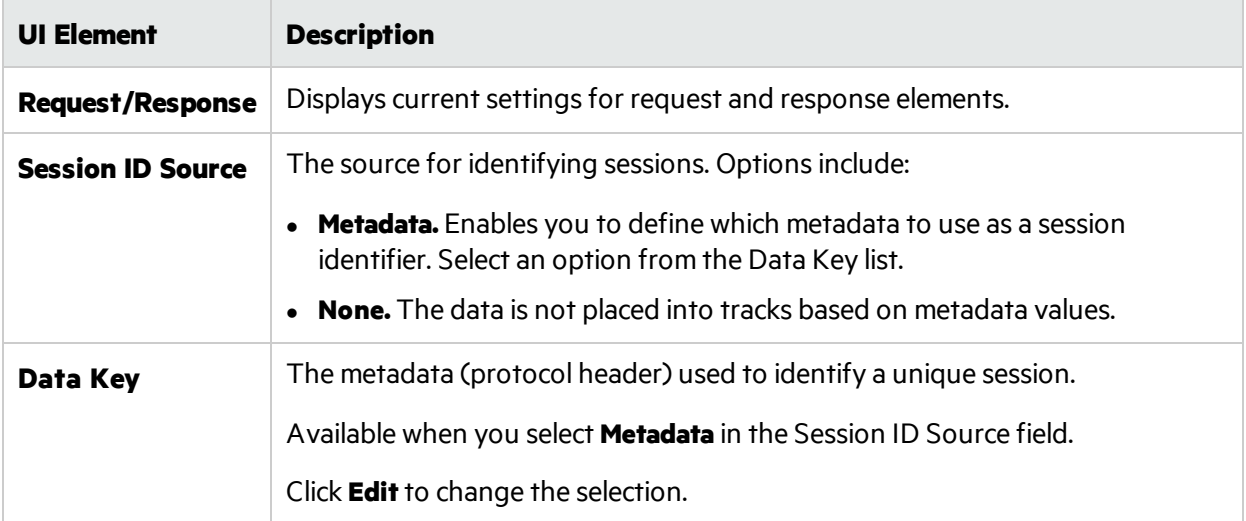

### <span id="page-189-0"></span>Select Session ID Page

This wizard page enables you to select an element to use as a session identifier.

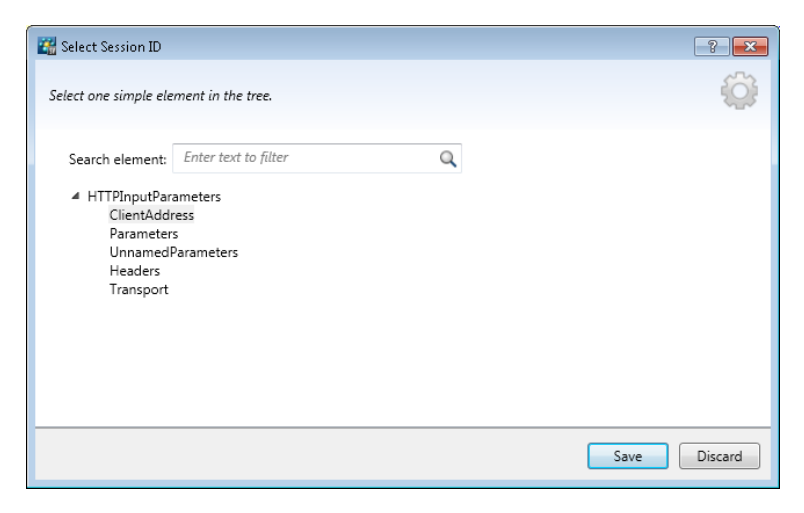

**Important information** General information about this wizard is available here: "Session ID [Definition](#page-188-0) Wizard" on the [previous](#page-188-0) page

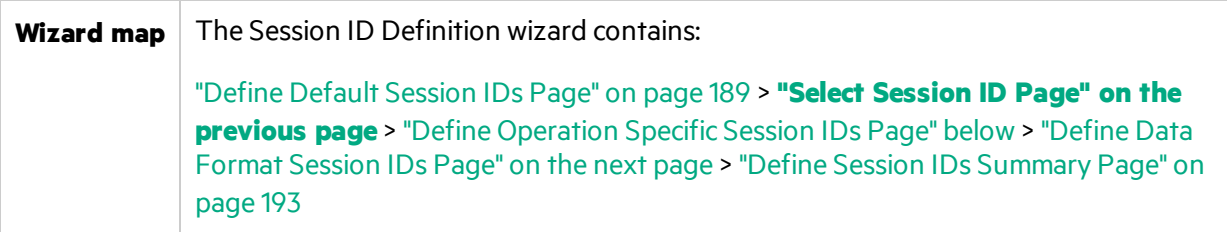

User interface elements are described below (unlabeled elements are shown in angle brackets):

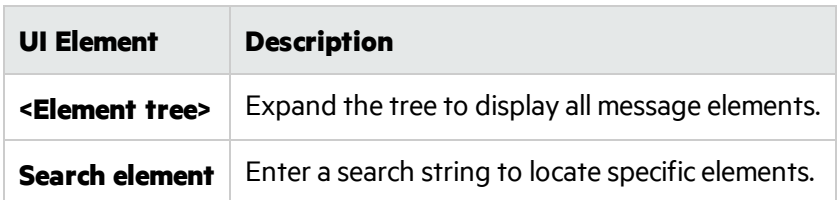

### <span id="page-190-0"></span>Define Operation Specific Session IDs Page

This wizard page enables you to define session identifiers at the **operation** level.

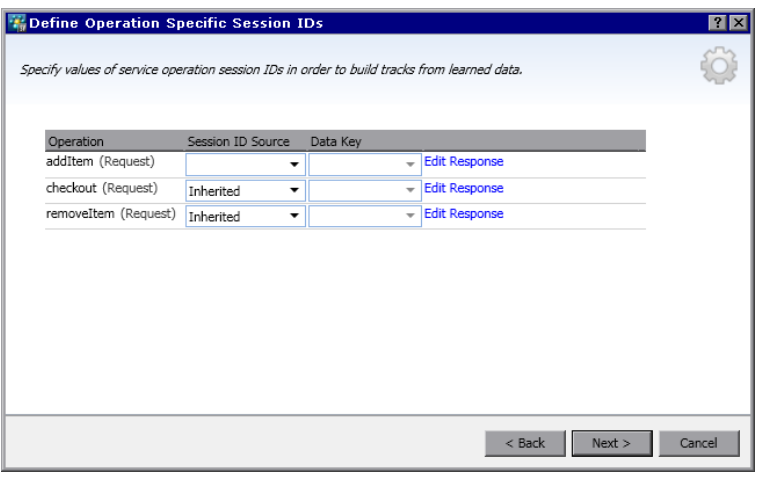

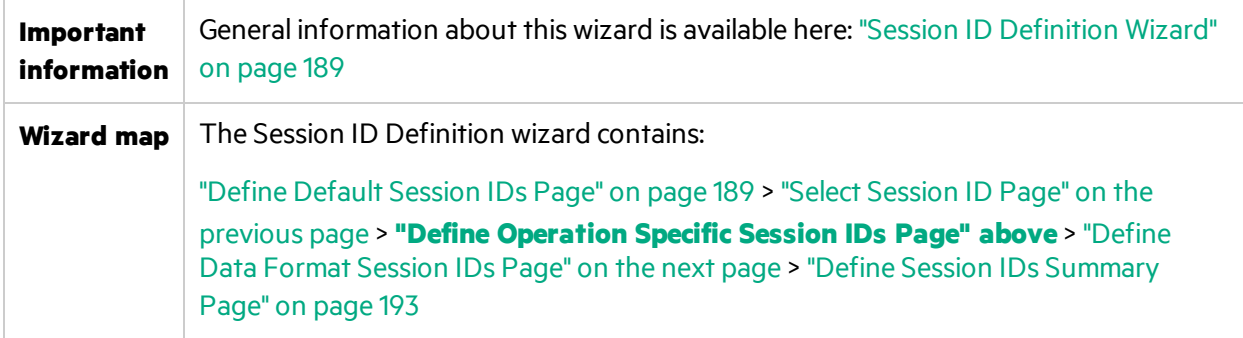

User interface elements are described below:

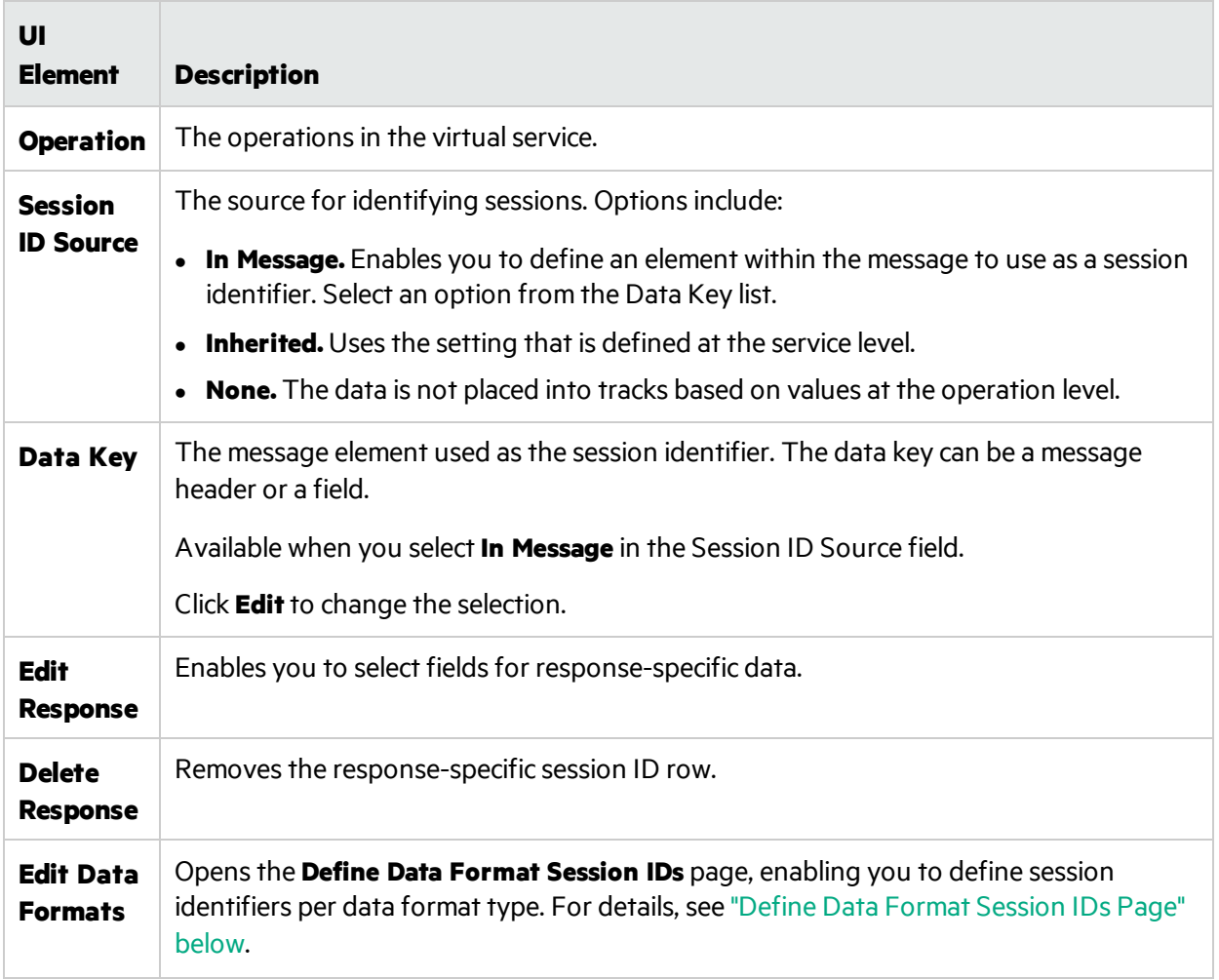

### <span id="page-191-0"></span>Define Data Format Session IDs Page

This wizard page enables you to define session identifiers per data format type.

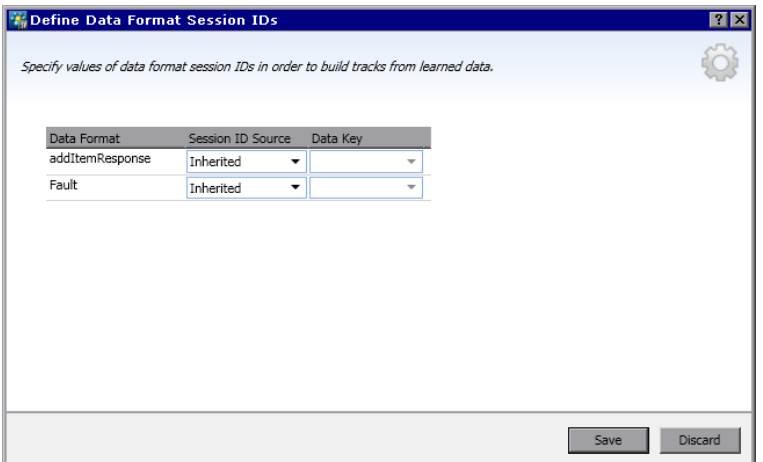

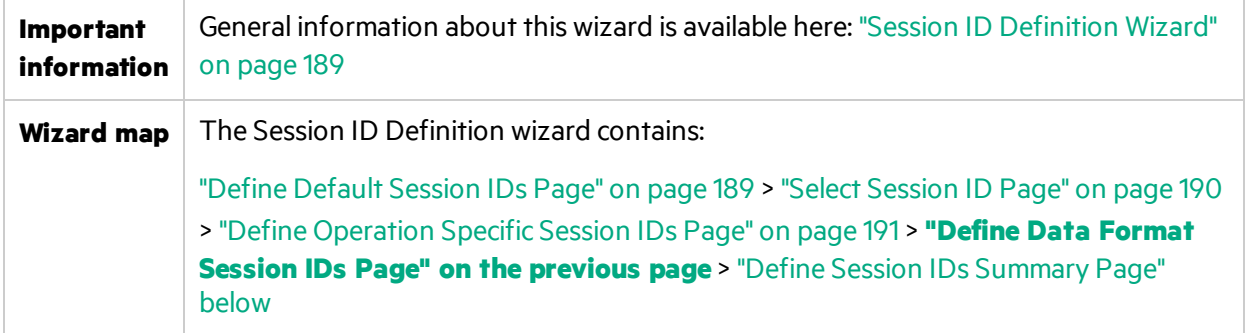

User interface elements are described below:

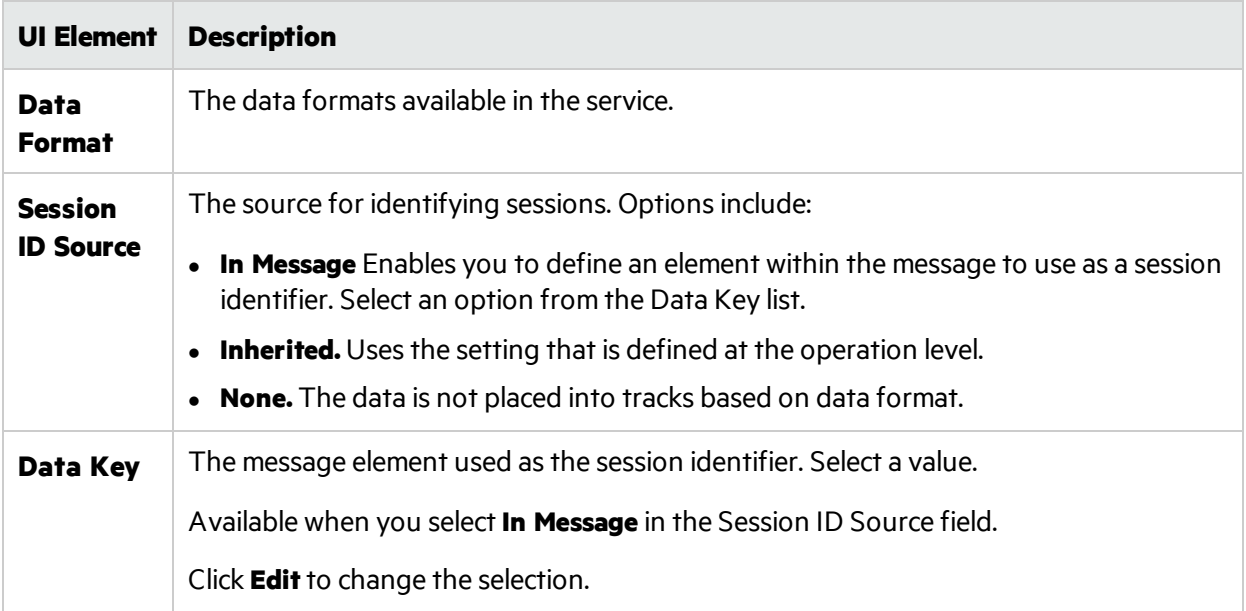

### <span id="page-192-0"></span>Define Session IDs Summary Page

This wizard page displays a summary of how Service Virtualization can organize your learned data into tracks.

Based on the session identifiers you have defined, Service Virtualization will create a separate track for each unique session identifier value.

**Note:** Learned data is grouped into tracks after the next Learning session.

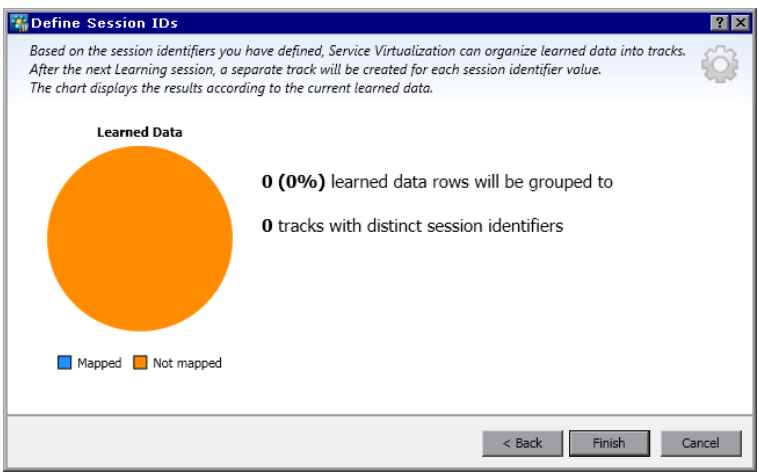

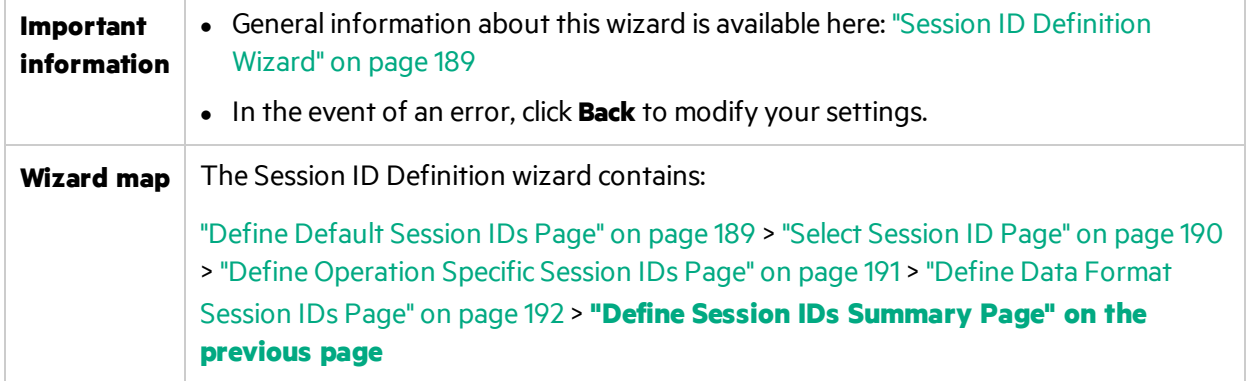

User interface elements are described below:

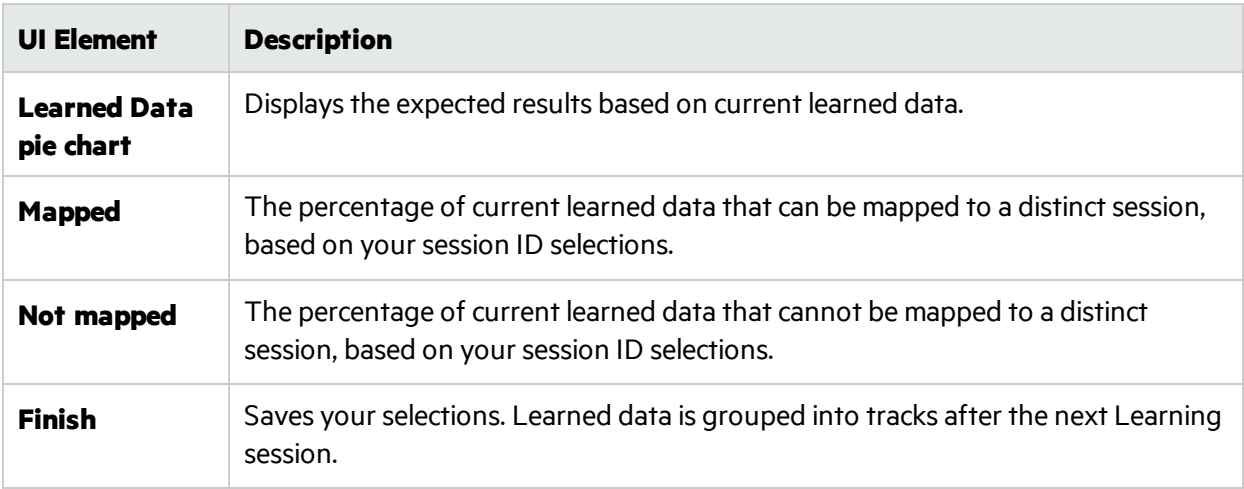

## <span id="page-193-0"></span>Data Masking Dialog Box

This dialog box enables you to hide specific request and response data elements.

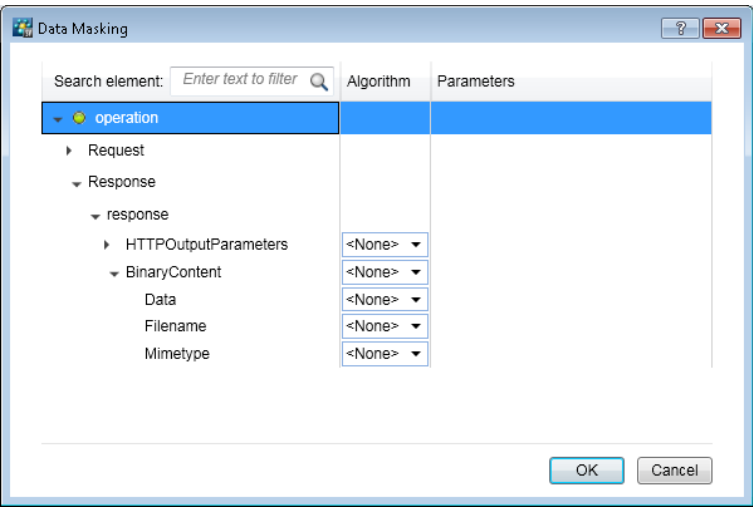

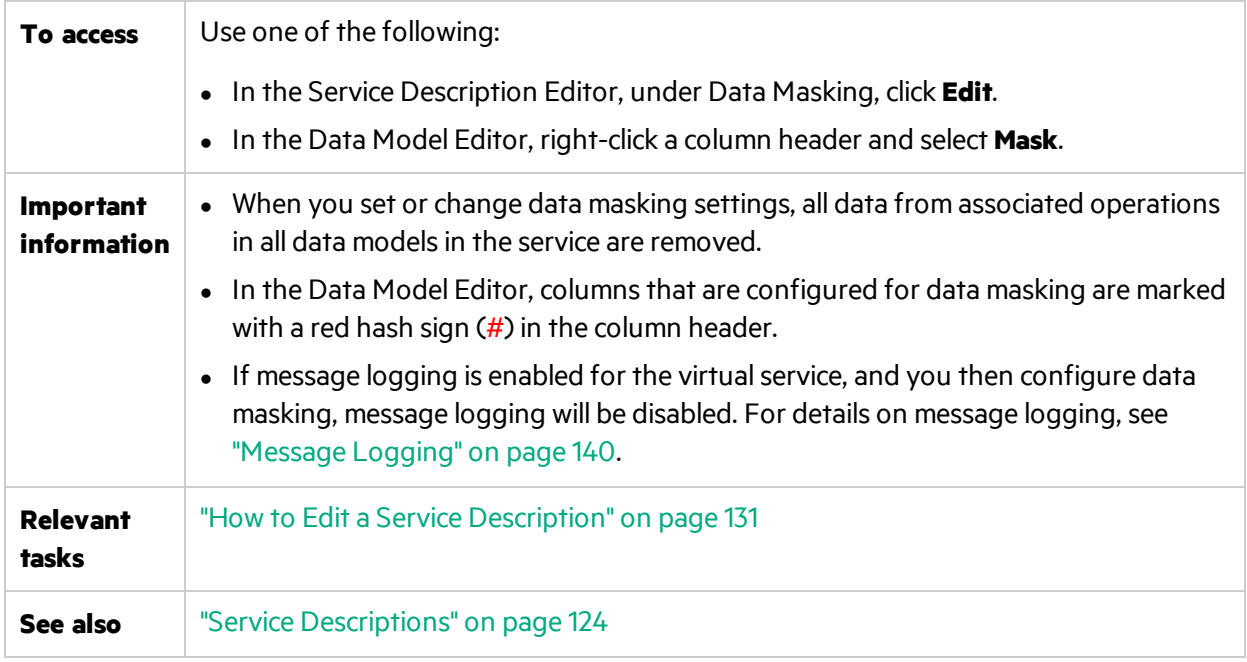

User interface elements are described below (unlabeled elements are shown in angle brackets):

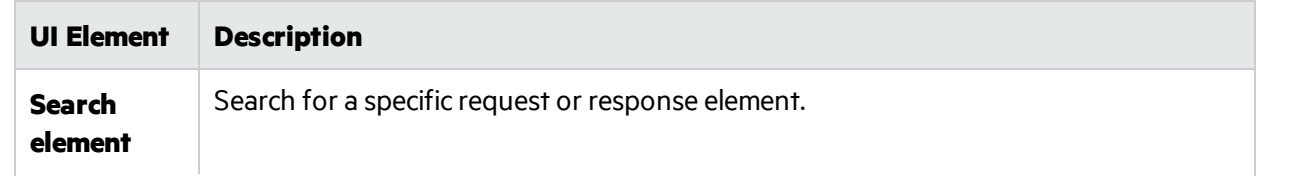

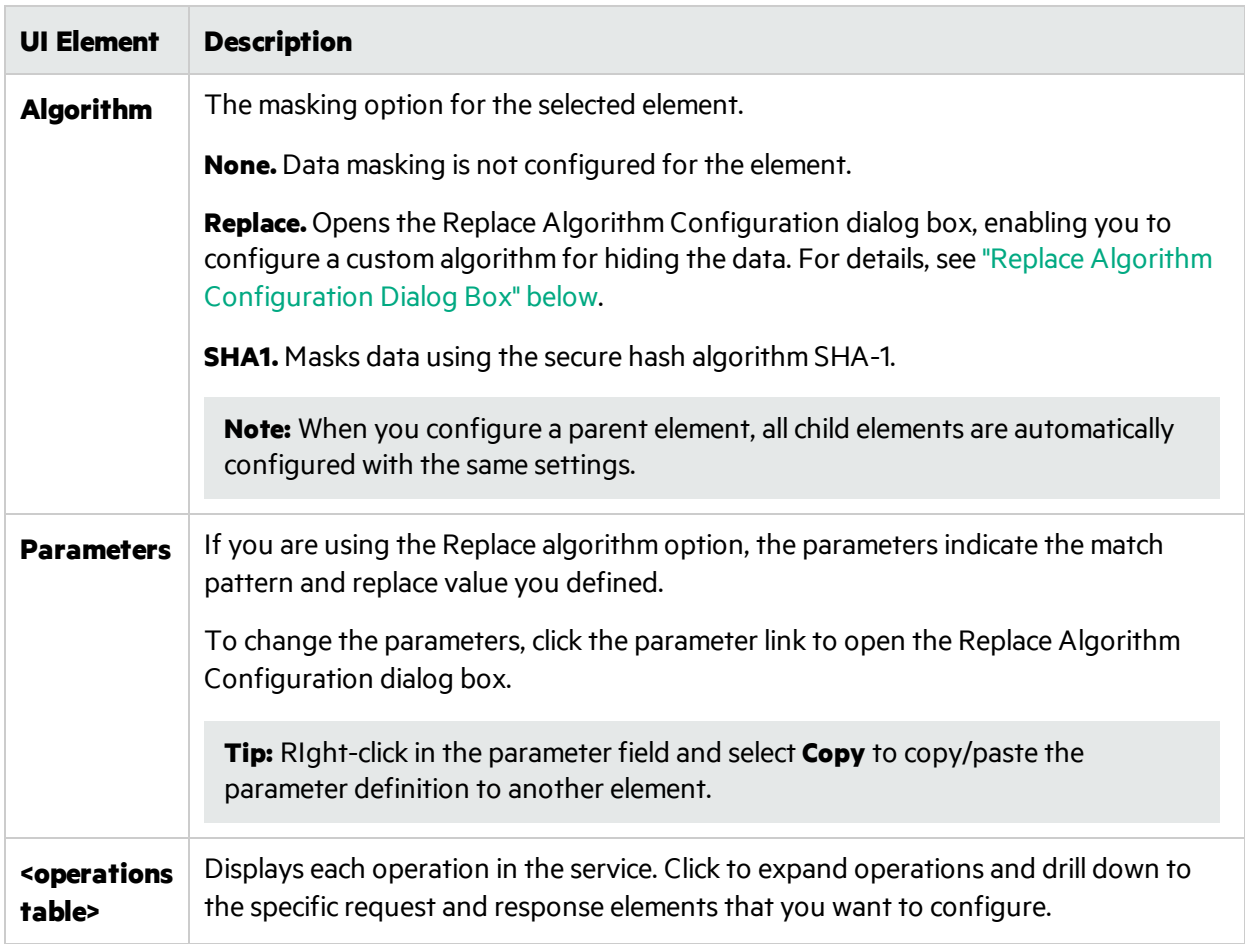

## <span id="page-195-0"></span>Replace Algorithm Configuration Dialog Box

This dialog box enables you to select or define an algorithm for replacing specified text in message data.

User Guide Chapter 3: Virtual Services

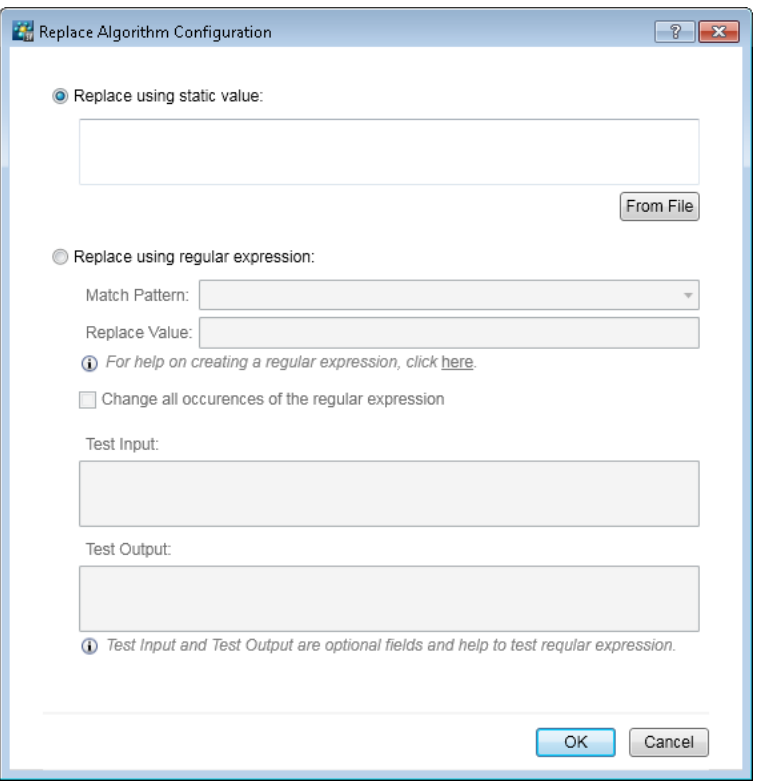

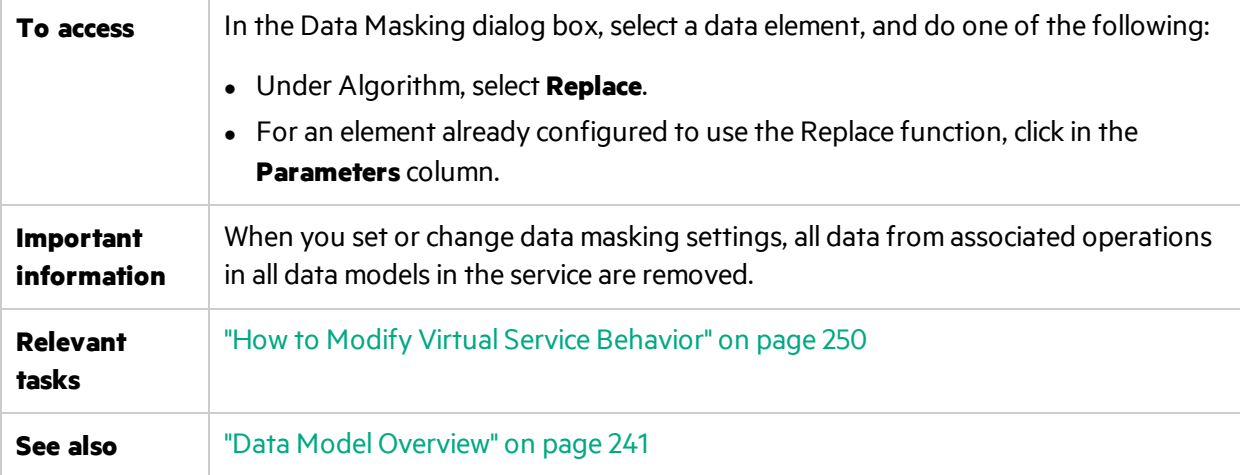

User interface elements are described below:

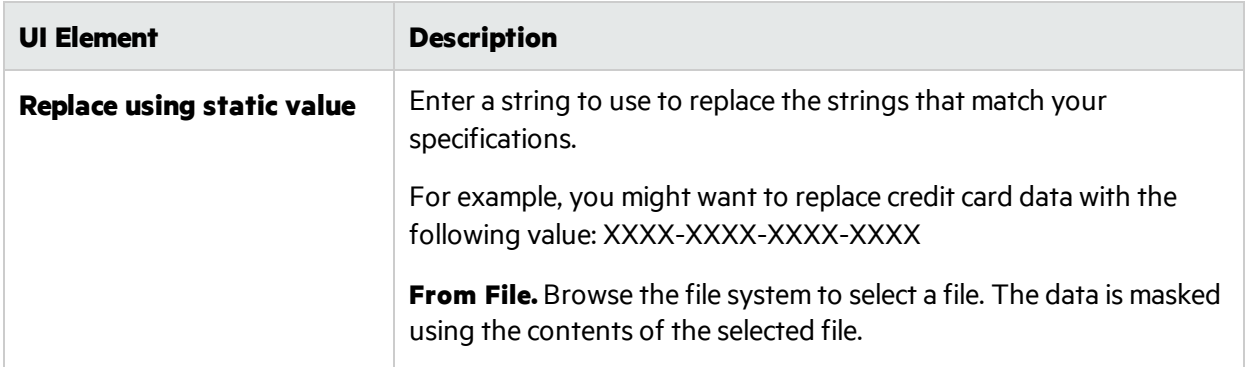

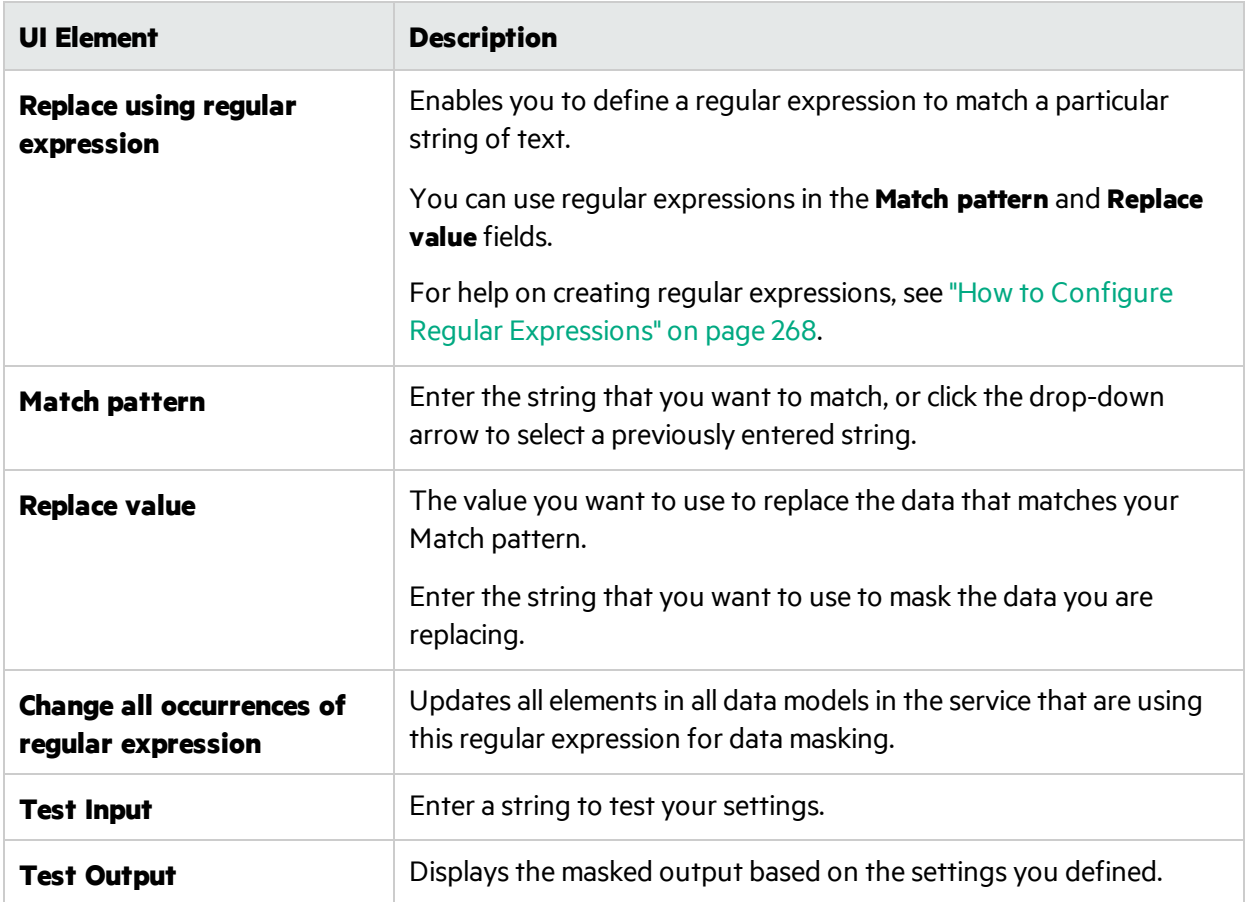

## <span id="page-197-0"></span>Edit Metadata Dialog Box

The Edit Metadata dialog box enables you to edit metadata for the current service description. Metadata are parameters that contain some protocol-specific information such as time stamps, correlation information, or status codes. They are part of the protocol message, but external to the message body, such as URL parameters, or HTTP headers.

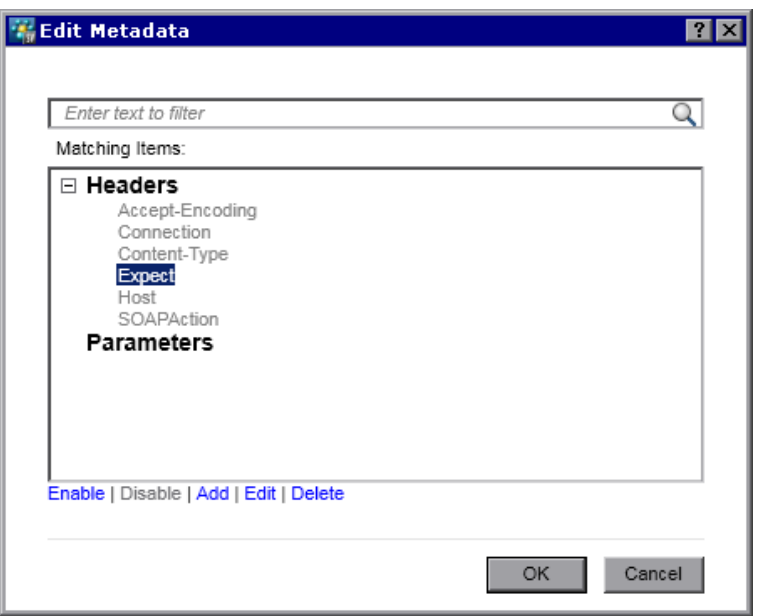

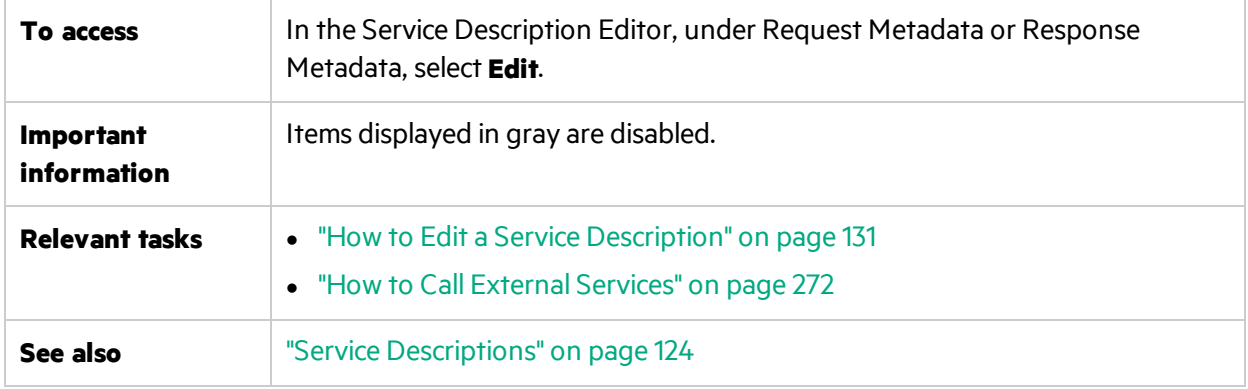

User interface elements are described below:

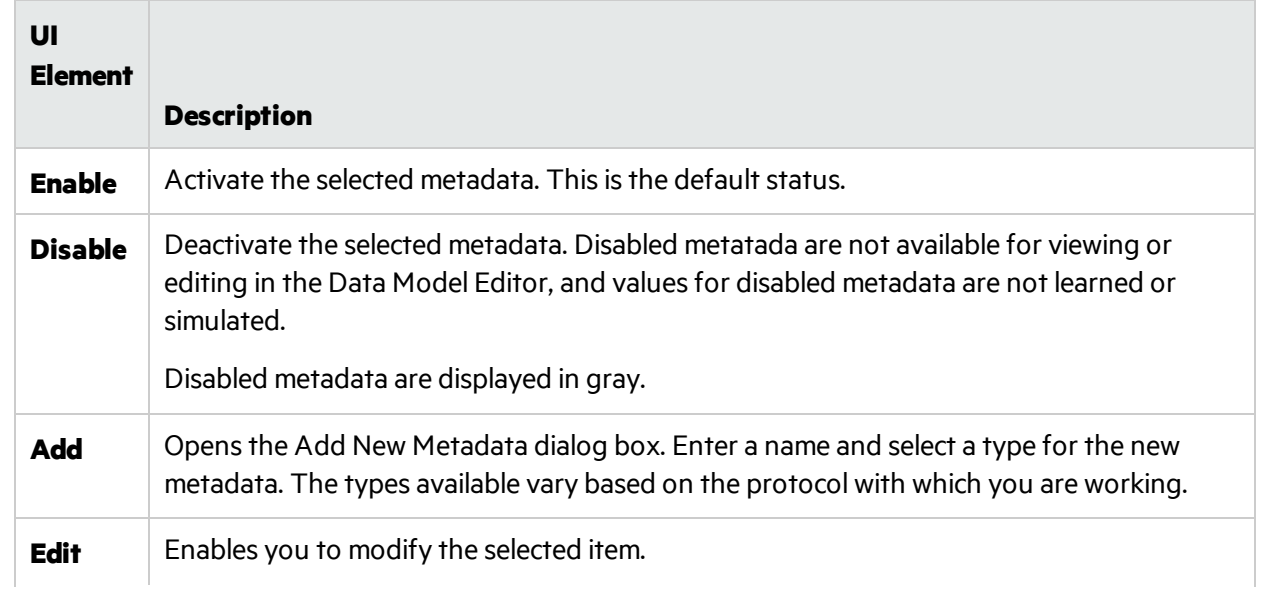

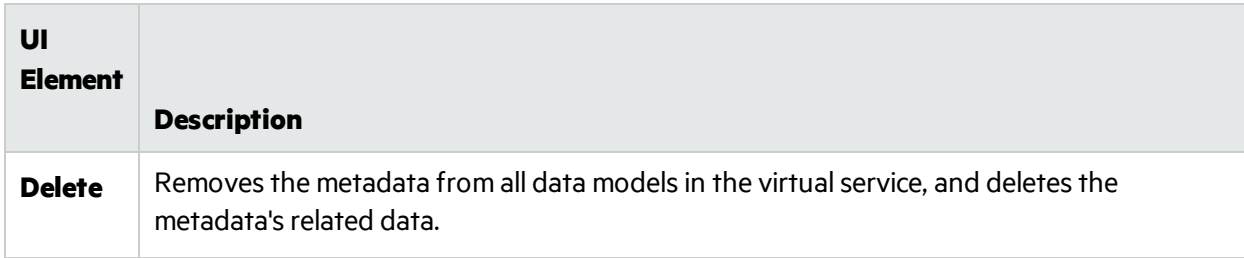

## <span id="page-199-0"></span>Add Data Format Dialog Box

This dialog box enables you to add a new data format to yourservice description. You can copy from an existing URI space, or create a new format.

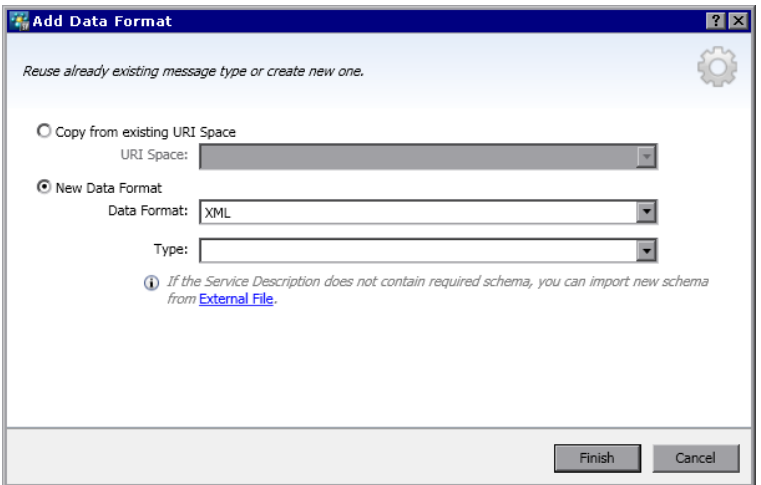

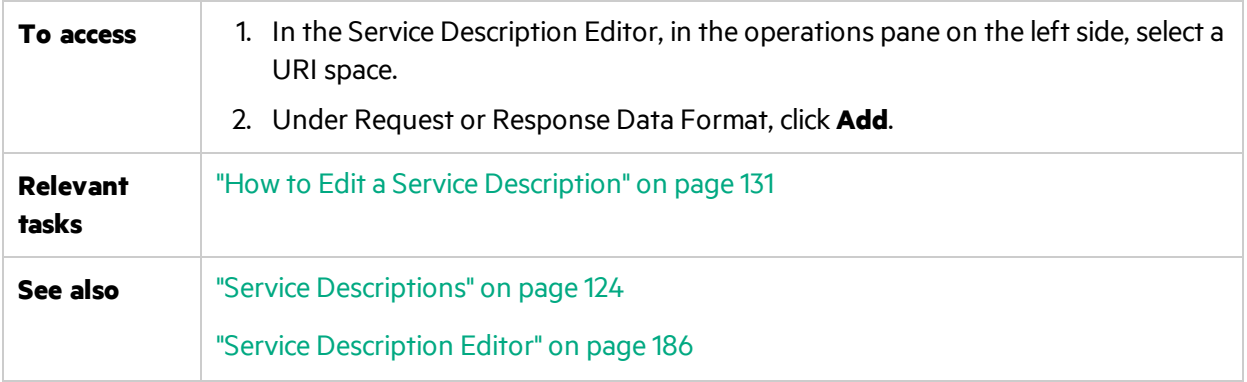

User interface elements are described below.

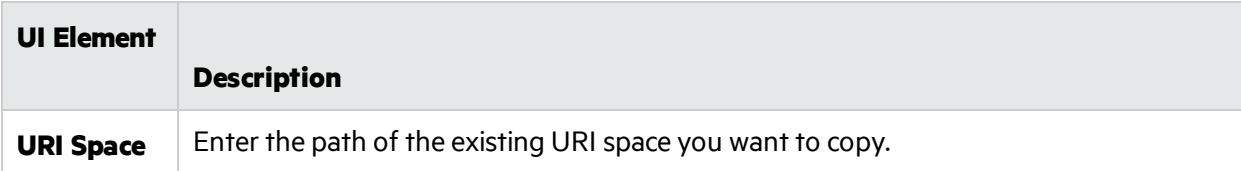

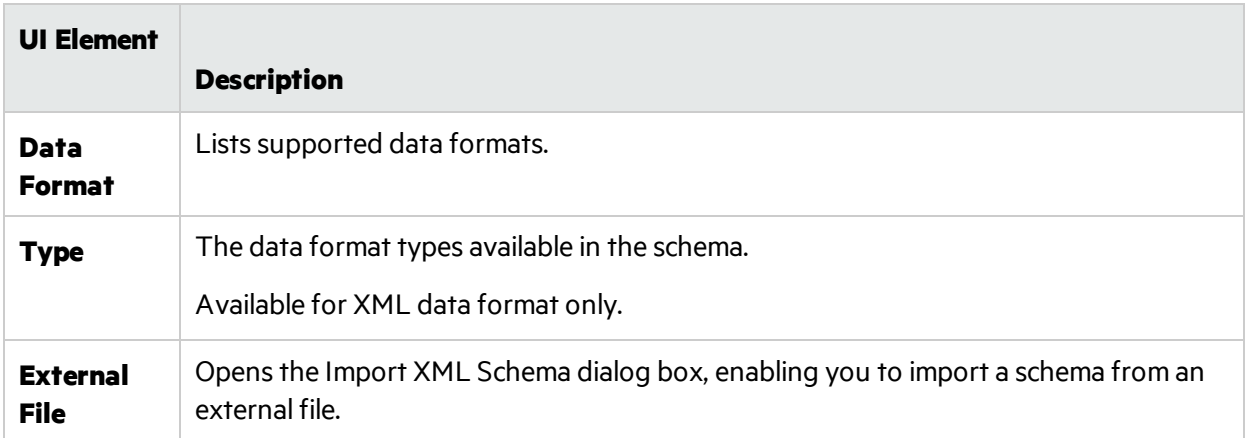

# Chapter 4: Simulation

This chapter includes:

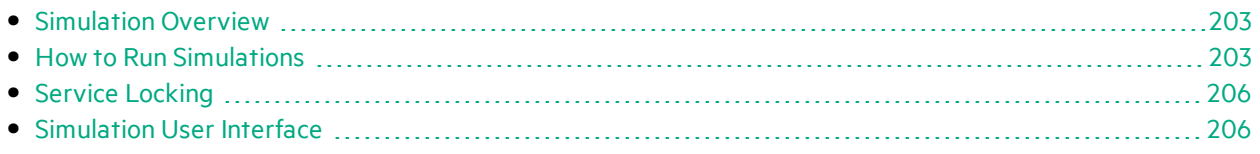

## <span id="page-202-0"></span>Simulation Overview

After a virtual service is created, you define simulation data. You can do this by manual design, or by recording realservice activity in order to learn about the requests and responses of the realservice. You can then use the recorded data to create data and performance models that define how the virtual service should behave during simulation.

Before a simulation session, you can select which simulation models to use. You can simulate various scenarios:

- Use both a data model and a performance model to simulate the real service. Both data and performance are simulated, and the real service does not receive any communication.
- Turn off data simulation to let the real service respond. Only performance is simulated using one of the performance models.
- Turn off performance simulation. Response times are not affected. Only data is simulated using one of the data models.
- Simulate the unavailability of a service.

You manage the simulation process by manipulating virtual service **modes**:

- **Learning mode.** The virtual service works as a proxy to record and learn the behavior of a real service. The virtual service forwards the real communication between a client and a service. In this mode, any communication through the virtual service is added to the virtual service's simulation models.
- **Standby mode.** The virtual service redirects requests to the real service, and redirects responses from the real service back to the client. The virtual service is not learning, and not simulating.
- **Simulating mode.** The virtual service responds to client requests according to learned behavior. This is the main use of the virtual service, and the mode you use for testing purposes.

During learning or simulating sessions, you can monitor service behavior.

For more details on how simulation works, see "The [Simulation](#page-246-0) Process" on page 247.

<span id="page-202-1"></span>For task details, see "How to Run [Simulations"](#page-202-1) below.

## How to Run Simulations

This task describes how to run simulations using your virtual services.

- This task is part of a higher-level task. For details, see "How to Use Service [Virtualization"](#page-19-0) on [page](#page-19-0) 20.
- To learn more about virtual services, see ["Simulation](#page-202-0) Overview" above.
- If a service is locked by another client, a message displays in the Virtual Service Editor. For details, see "Service [Locking"](#page-205-0) on page 206.

User Guide Chapter 4: Simulation

#### This task includes the following steps:

["Prerequisites"](#page-203-0) below

["Reconfigure](#page-203-1) clients" below

"Define [simulation](#page-203-2) data" below

"Learn [realservice](#page-203-3) behavior" below

"Select simulation models" on the next page

["Simulate"](#page-204-1) on the next page

"Monitor all services" on the next page

"Review [message](#page-204-3) logs" on the next page

"Optional: Adjust simulation models" on the next page

#### <span id="page-203-0"></span>1. **Prerequisites**

<span id="page-203-1"></span>Create and configure virtual services.

#### 2. **Reconfigure clients**

Reconfigure your client to use the virtual service endpoints in place of the real service endpoints. This is required in cases where Service Virtualization can only perform intrusive virtualization.

#### <span id="page-203-2"></span>3. **Define simulation data**

You can define the data from scratch in the Data Model Editor. For task details, see "How to [Modify](#page-249-0) Virtual Service [Behavior"](#page-249-0) on page 250.

Alternatively, you can define the data by recording real service behavior, as described in the next step.

#### <span id="page-203-3"></span>4. **Learn real service behavior**

Record the behavior of the realservice in order to see the actual requests and responses.

**Note:** You can learn and simulate both one-way (request only) and two-way (requestresponse) communication within a single operation in your data model. This functionality is available for messaging protocols IBM® WebSphere® MQ, Oracle® AQ, JMS, and SAP IDoc.

a. In the Virtual Service Editor, click Learn to record real service activity. The information is saved in the virtual service's data and performance models. For user interface details, see ["Virtual](#page-176-0) [Service](#page-176-0) Editor" on page 177.

Alternatively, you can choose to save only some of the collected data. Click the **Learn** dropdown arrow to select a simulation model to which you want to save recorded data.

- b. Run the application communicating with the real service. Service calls are recorded.
- c. To view the learned data after recording, open the Data Model Editor and click the **Learned Data** rule. For user interface details, see "Data Model [Editor"](#page-275-0) on page 276.

#### <span id="page-204-0"></span>5. **Select simulation models**

In the Virtual Service Editor, select a data model and a performance model to use during simulation.

To simulate the unavailability of a service, select the **Offline** performance model.

You can also choose to use just one of the simulation models, by selecting **None** for either the data or performance model.

- If you select a performance model only, the real service responds and only the performance is simulated.
- <span id="page-204-1"></span>• If you select a data model only, response times are not affected, and only data is simulated.

#### 6. **Simulate**

- a. In the Virtual Service Editor, click **Simulate** to place the virtual service in Simulating mode. The virtual service is ready to respond to client requests. The real service does not receive any communication.
- b. Run your client application. The virtual service responds to requests, and returns responses based on its associated simulation models.
- c. When you want to complete the simulation session, click **Stop** to move the virtualservice into Standby mode. Client requests are then answered by the real service.

#### <span id="page-204-2"></span>7. **Monitor all services**

You can monitor virtual service activity in the following ways:

- **Runtime View.** View and control all of the virtual services in your project. During a learning or simulation session, the Runtime View provides an overview of the communication through the virtualservices. From the main menu, select **View > Runtime View**.
- **Problem List.** View errors, warnings, and informational messages about events that occurred during the application orserver run. From the main menu, select **View > Problem List**.
- **Service Administration.** View and manage all services from configured servers, without opening individual projects. On the Start Page, click **Service Administration**.

Alternatively, from the main menu, select **View > Service Administration**.

**• Service Virtualization Management.** View and manage services from multiple Service Virtualization projects and serversin a web browser, without opening the projects. For details, see "Service Virtualization [Management"](#page-212-0) on page 213.

#### <span id="page-204-3"></span>8. **Review message logs**

To troubleshoot problems, view specific request and response data, or examine additional protocol data, you can review the message logs for your service. For detail, see ["Message](#page-139-0) Logging" on [page](#page-139-0) 140.

#### <span id="page-204-4"></span>9. **Optional: Adjust simulation models**

You can make adjustments to the data and performance models associated with your virtual services. For example, if you are simulating a service based on learned data, you may need to customize some aspect of the virtual service behavior that is not addressed. For details, see ["How](#page-249-0) to Modify Virtual Service [Behavior"](#page-249-0) on page 250 and "How to Modify Virtual Service [Performance"](#page-318-0) on [page](#page-318-0) 319.

# <span id="page-205-0"></span>Service Locking

If a service is locked by another client, the following message displays in the Virtual Service Editor:

```
Member Accounts Service.vs
A Locked Service: Member Accounts Service is locked, so you cannot edit service and its models. Check Status
                                                                                                                                 \times
```
The Service Virtualization Designer or a test emanating from HPE LoadRunner may need to know that they own a virtual service, or that virtual service is available, in order to prevent conflicts. They may also need to know who the present owner of a service is, as a service can be owned by only one client at a time. If a service islocked by the owner, other clients can see who the owner is, as each client has a unique "client ID".

When a service islocked, its configuration and all of its data and performance models are also locked. The owner of the service can modify the service and its model, but other clients cannot. If a user tries to modify the service or its model, a message displays indicating that the service is locked, and specifying which client is the owner of the service. If a Designer or a test is the owner, then modification is permitted.

#### **To unlock a locked service:**

If a technical problem occurs or a test runs too long, you can force an unlock in the Service Virtualization Designer. To unlock the service, from the Runtime View or Service Administration, under More Actions, select **Unlock**.

**Note:** No changes are allowed to a service and its models during the learning process. This process must be completed regardless of the owner of the virtualservice. **Unlock** is not available during this time.

## <span id="page-205-1"></span>Simulation User Interface

This section includes:

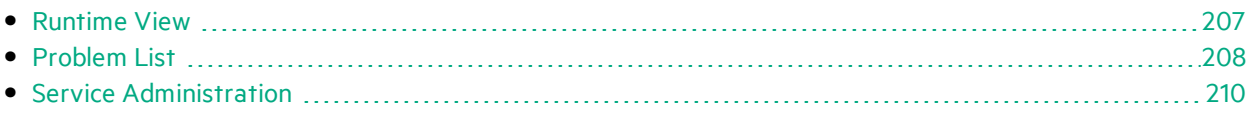

## <span id="page-206-0"></span>Runtime View

The Runtime View enables you to view and control all of the virtual services in your project. During a learning or simulation session, the Runtime View provides an overview of the communication through the virtual services.

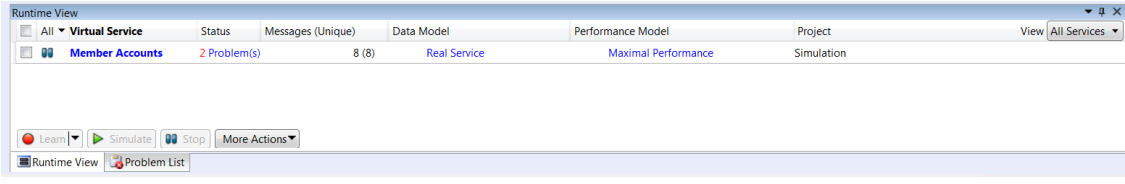

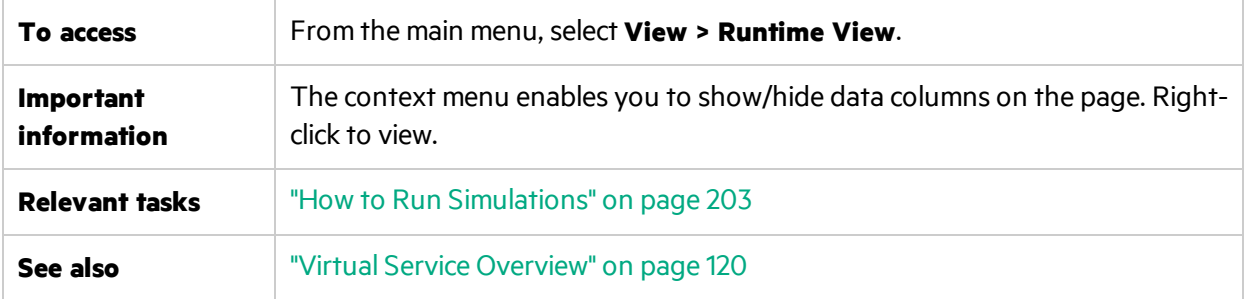

User interface elements are described below.

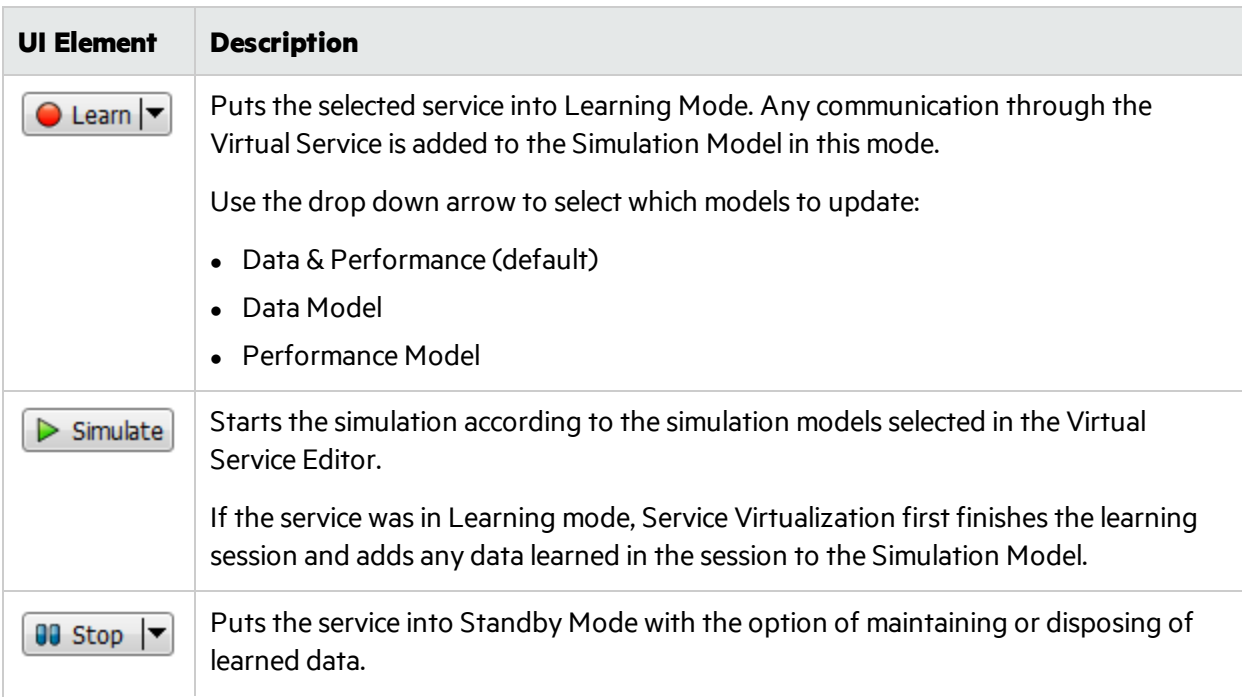

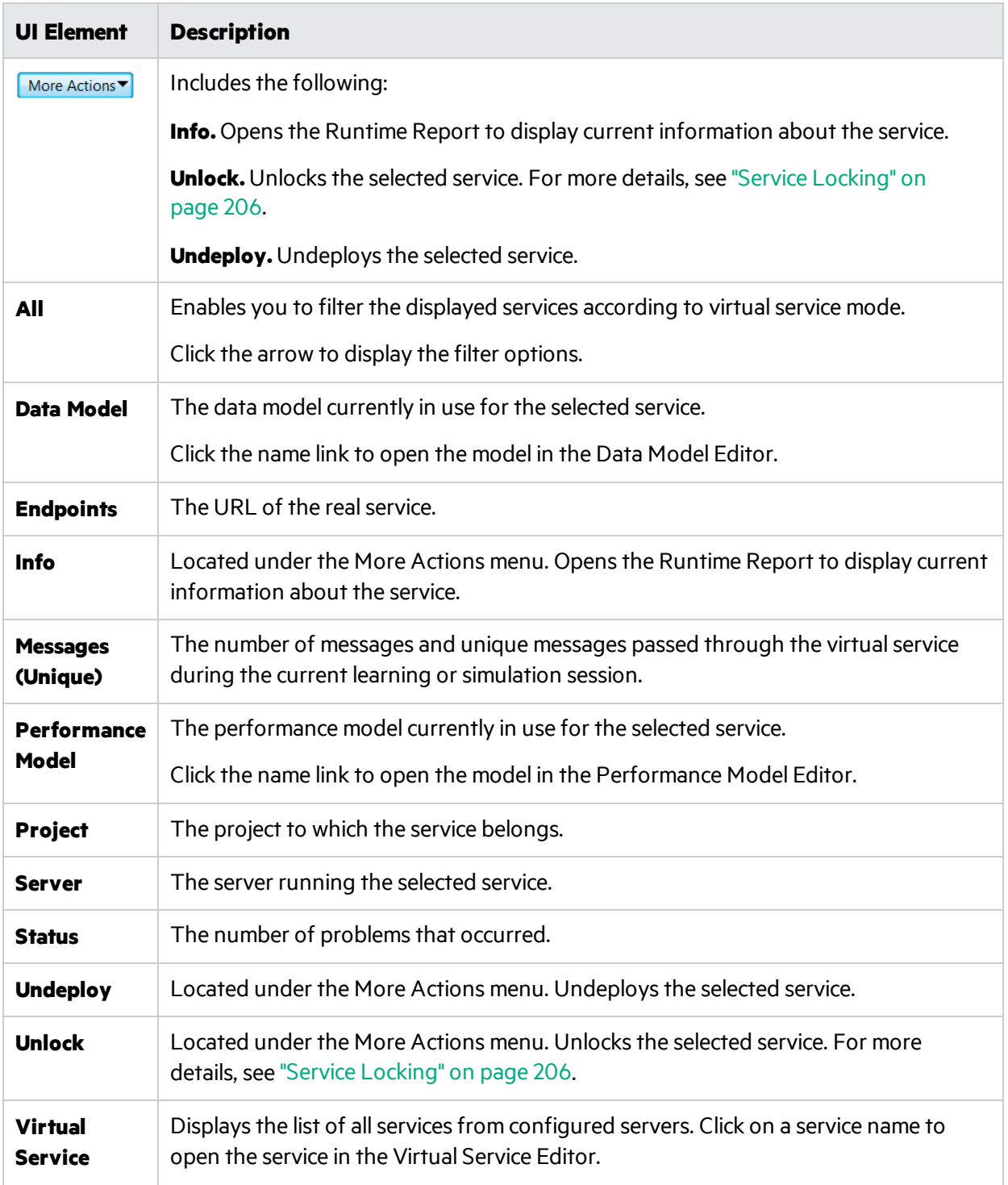

## <span id="page-207-0"></span>Problem List

The Problem List displays errors, warnings, and informational messages about events that occurred during the application or server run. The source of problems can be either runtime errors in the

application, or a problem occurring during a service lifecycle. For example, during deployment, or while in Standby, Learning, or Simulating modes.

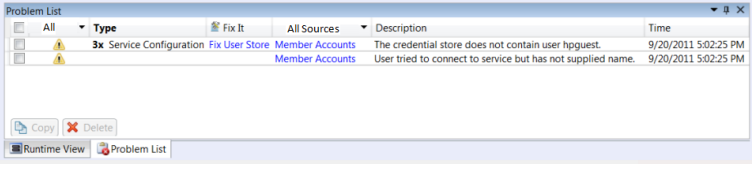

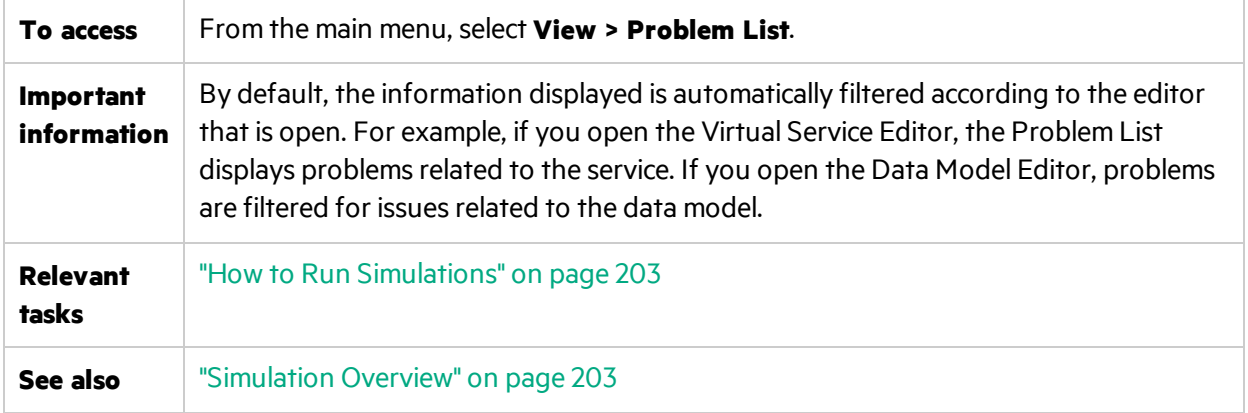

User interface elements are described below (unlabeled elements are shown in angle brackets):

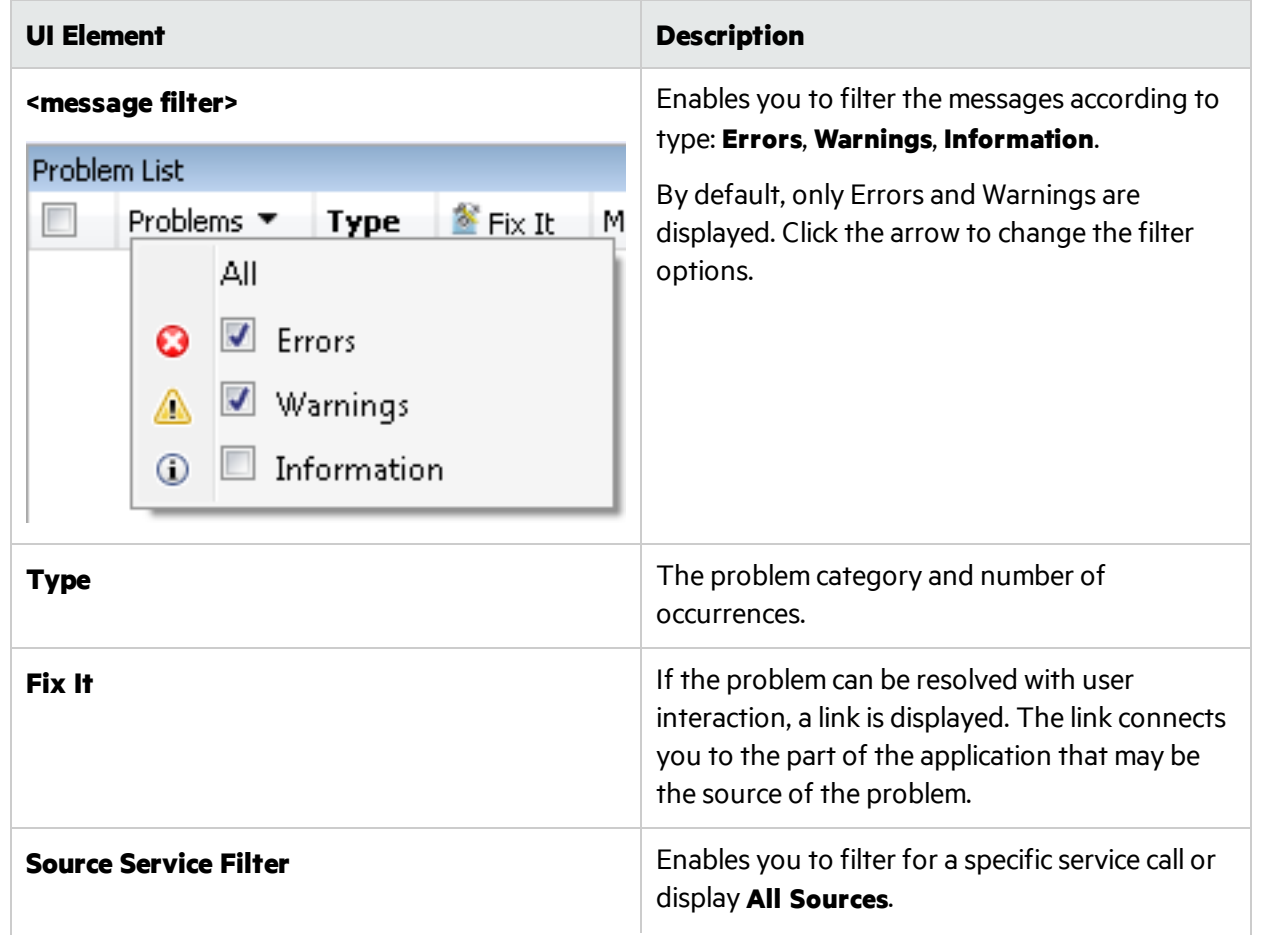

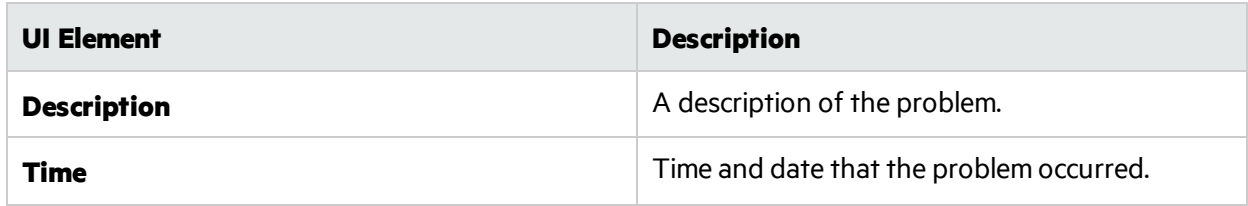

## <span id="page-209-0"></span>Service Administration

This page enables you to view and manage all services from configured servers, without opening individual projects. All virtual services are displayed with their statues, associated models, and server locations. You can change selections for simulation models in use, and view the server on which a service is deployed.

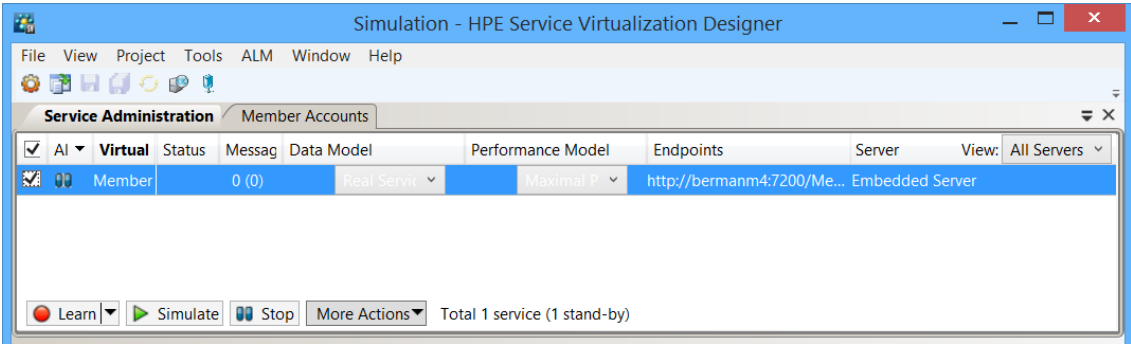

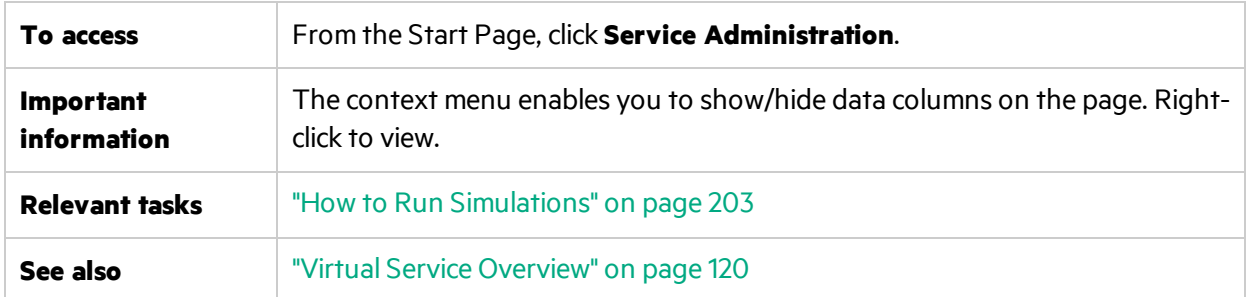

User interface elements are described below:

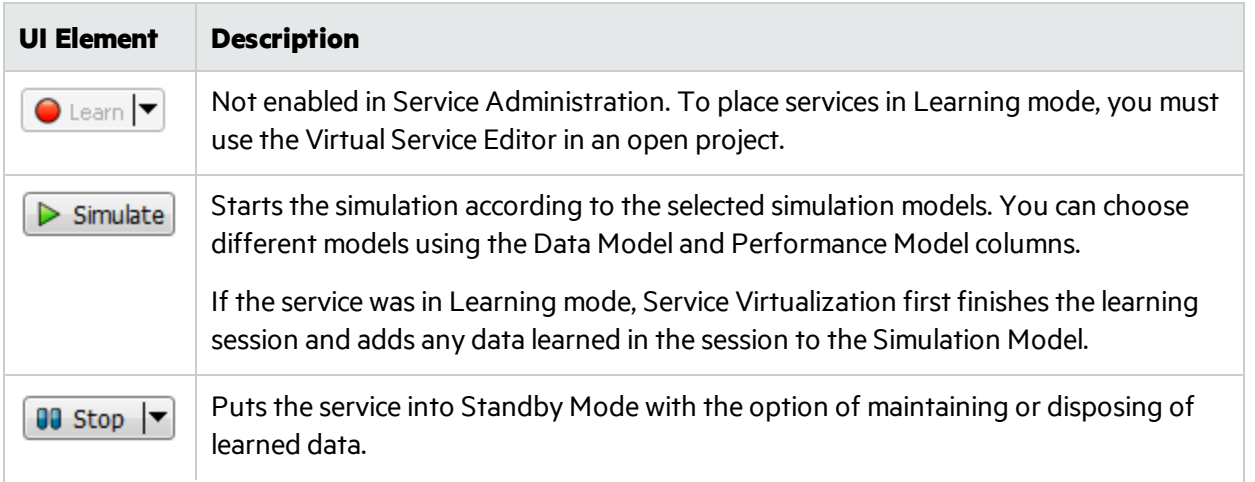

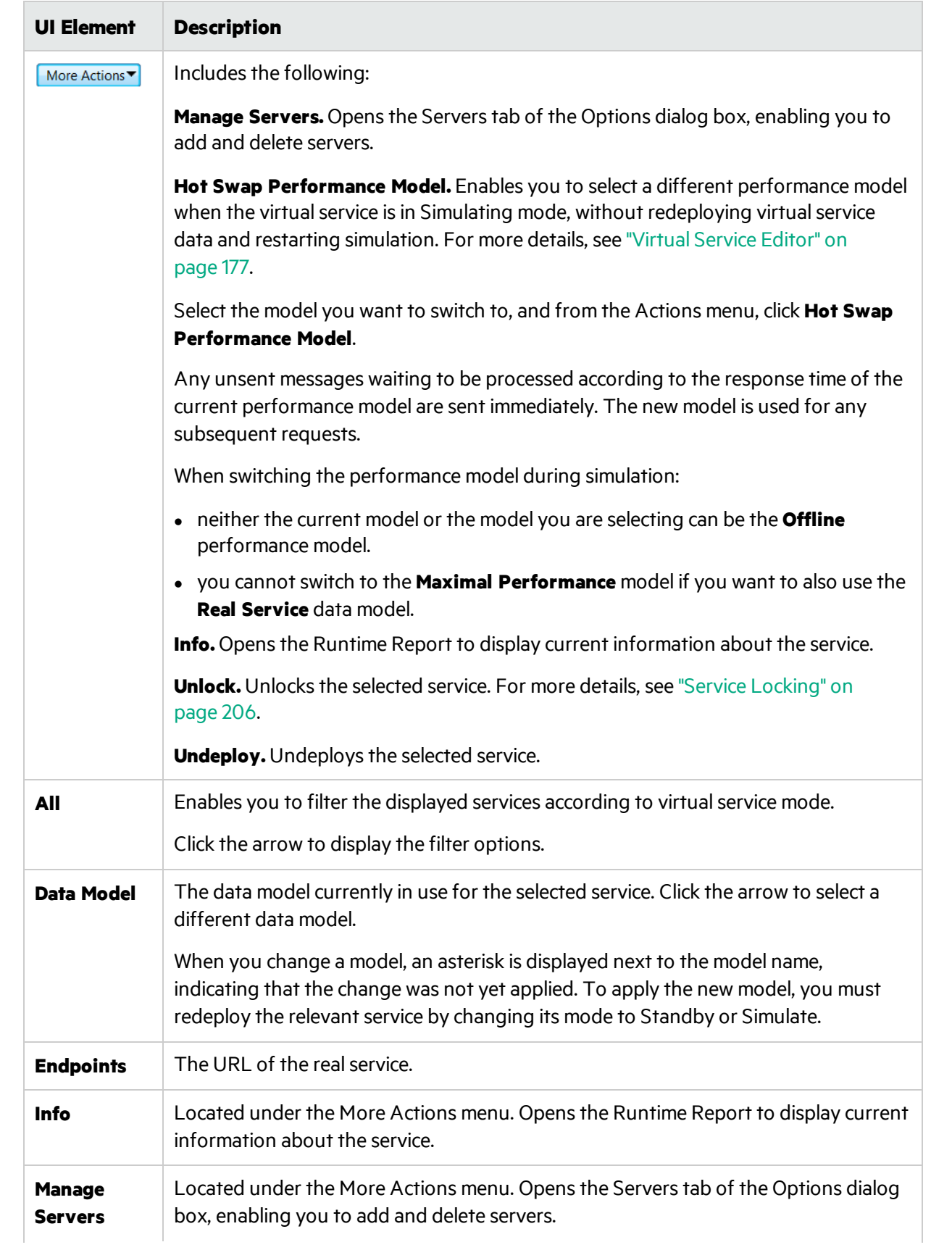

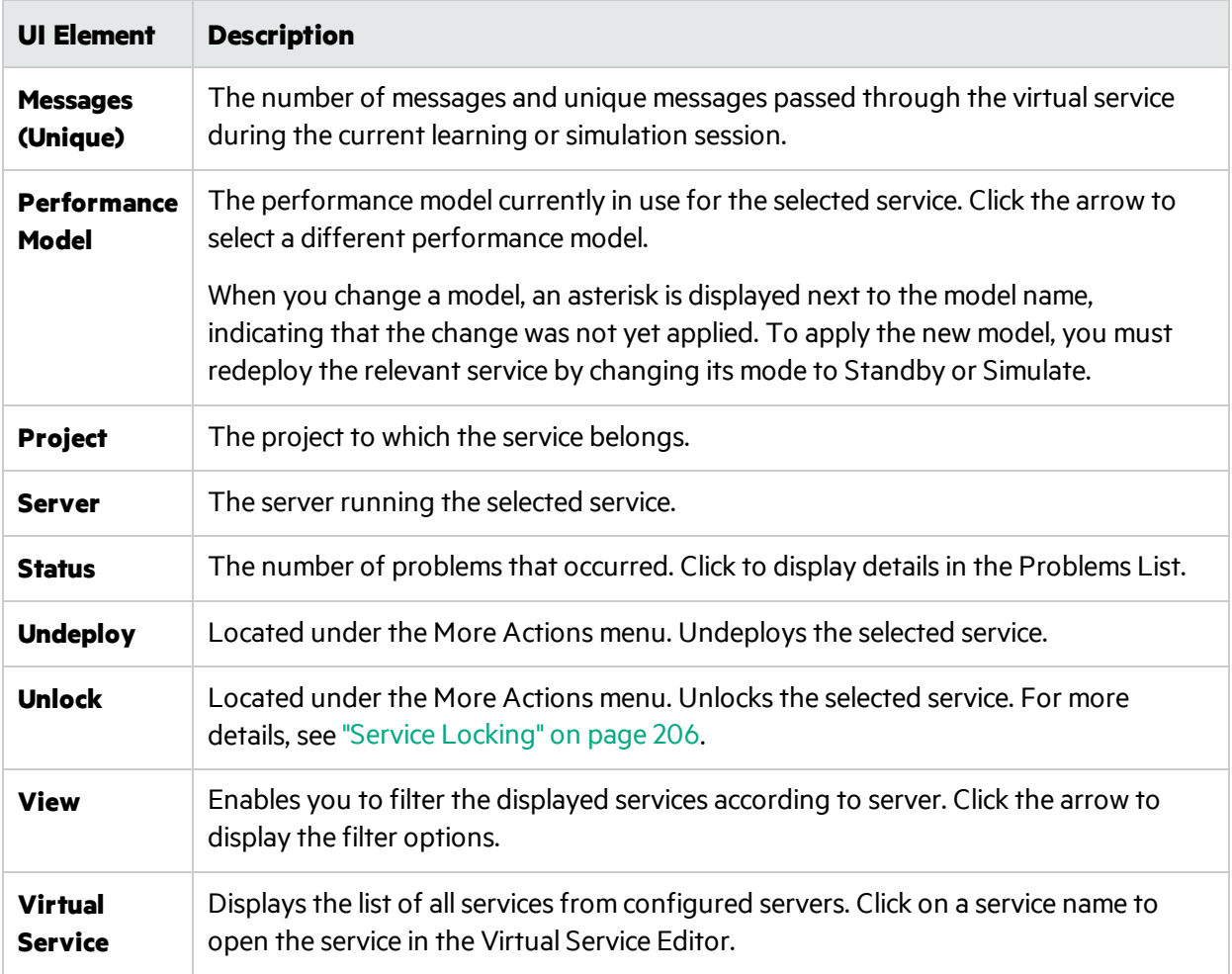

# <span id="page-212-0"></span>Chapter 5: Service Virtualization Management

This chapter includes:

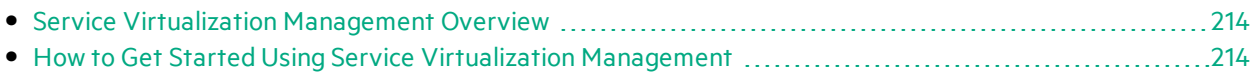

## <span id="page-213-0"></span>Service Virtualization Management Overview

Service Virtualization Management enables you to view and controlservicesfrom multiple Service Virtualization projects and serversin one location, without opening the projects. You can:

- View a summary of all service activity on a server.
- Start and stop simulations.
- Undeploy services.
- Deploy additional virtualization projects and services located in HPE Application Lifecycle Management (ALM) or in the file system.
- View server health and utilization statistics.

After you create and configure virtual services in the Service Virtualization Designer, the services can be deployed on any Service Virtualization Server. Service Virtualization Management provides a convenient method for allowing others to access and manage virtual services deployed on any Service Virtualization Server. For example, anyone performing testing can work with the virtual services from a browser window, with no additional installation or configuration.

In addition, Service Virtualization Management enables you to consume virtual services that are stored in a network location. You can download virtual services to your Service Virtualization Server, without the need to install the Service Virtualization Designer.

#### **Note:**

- When you are working with a secured Service Virtualization Server, the actions available to you and the information displayed vary, based on your user access permissions. For example, a user who is not assigned to any of the Service Virtualization user groups cannot view any agent data or any services deployed on the server. For details on the Service Virtualization user groups, see the *HPE Service Virtualization Installation Guide*.
- The Service Virtualization service, Server, and Management versions must match. If the service/project was created in an earlier version, open it in the Designer to upgrade the project to the new version.

<span id="page-213-1"></span>For task details, see "How to Get Started Using Service Virtualization [Management"](#page-213-1) below.

## How to Get Started Using Service Virtualization Management

This task describes how to start working with the Service Virtualization Management interface.

To learn more about Service Virtualization Management, see "Service [Virtualization](#page-213-0) Management [Overview"](#page-213-0) above.

This section includes:

- **.** ["Prerequisites"](#page-214-0) on the next page
- "Start/stop the Service Virtualization Management service" on the next page
- **.** "Open Service Virtualization [Management"](#page-214-2) below
- "Manage virtual services in Service Virtualization Management" on the next page
- <span id="page-214-0"></span>• ["Troubleshoot"](#page-215-1) on the next page

#### **Prerequisites**

- <sup>l</sup> To log in to Service Virtualization Management, you must be a member of the **SVM Users** group on the Service Virtualization Server machine. For details on the Service Virtualization user groups, see the *HPE Service Virtualization Installation Guide*.
- <sup>l</sup> Make sure you are using a supported browser. For details, see the *HPE Service Virtualization Installation Guide*.

**Note:** For the most up-to-date list of supported browsers and versions, refer to the support matrix on the HPE Software Support site at: <https://softwaresupport.hp.com/group/softwaresupport/support-matrices>, or contact support.

<span id="page-214-1"></span>• Make sure that the Service Virtualization Server is running.

#### **Start/stop the Service Virtualization Management service**

1. On the Service Virtualization Server machine, from the Windows Start menu, select **All Programs > HPE Software > HPE Service Virtualization > Server 3.80 > Start Services of HPE Service Virtualization Server**.

This option starts both the Service Virtualization Server service and the Service Virtualization Management service.

2. To stop the service, from the Windows Start menu, select **All Programs > HPE Software > HPE Service Virtualization > Server 3.80 > Stop Services of HPE Service Virtualization Server**. This option stops both the Service Virtualization Server service and the Service Virtualization Management service.

#### <span id="page-214-2"></span>**Open Service Virtualization Management**

Open a browser window and enter one of the following URLs:

<sup>l</sup> **The Service Virtualization Management URL:**

https://<Service Virtualization Server IP or hostname>:<Service Virtualization Management port>

By default, the Service Virtualization Management port is 6086.

<sup>l</sup> **The Service Virtualization Server URL:**

<Service Virtualization Server IP or hostname>:<HTTP/HTTPS port number>/management

For more details on Service Virtualization network ports, see the *HPE Service Virtualization Installation Guide*.

#### <span id="page-215-0"></span>**Manage virtual services in Service Virtualization Management**

For details on working with Service Virtualization Management, see the online help inside Service Virtualization Management. In the upper-right corner, click the down arrow and select **Help**.

#### <span id="page-215-1"></span>**Troubleshoot**

If an issue arises, review the web server and proxy logs, located in **%ProgramData%\Hewlett Packard Enterprise\HPE Service Virtualization Server\ManagementInterface\logs**.
## Chapter 6: Command Line Virtual Service Management

This chapter includes:

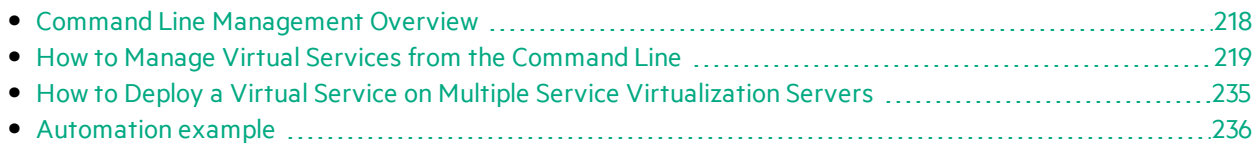

### <span id="page-217-0"></span>Command Line Management Overview

You can manage virtual services deployed on a Service Virtualization Server using the SVConfigurator command line interface.

SVConfigurator is Java-based and can be used by both Windows and Unix/Linux operating systems.

#### How can this help me?

- Work with virtual services without needing to open virtualization projects in the Designer.
- Automate virtual service management when working with HPE test automation tools. For details on working with the HPE test automation tools, see "HPE Test Automation Tools Integration" on [page](#page-354-0) 355.
- [Deploy](#page-234-0) a virtual service on multiple Service Virtualization Servers. For details, see "How to Deploy a Virtual Service on Multiple Service [Virtualization](#page-234-0) Servers" on page 235.

#### Using the SVConfigurator command line tool, you can:

- deploy virtual services to any Service Virtualization Server
- $\bullet$  change the runtime mode of a virtual service
- view virtual service details, such as service name, ID, mode, deployment state, and data and performance models
- switch the performance model during simulation
- list all deployed virtual services on a Service Virtualization Server
- list the services in a project
- unlock a virtual service locked by another user
- undeploy services
- update services with learned data recorded on a Service Virtualization Server
- export projects and services

**Note:** You can also use SVConfigurator as an Apache Ant™ plugin. For details, refer to the documentation, located in the following locations:

- <sup>l</sup> <Service Virtualization installation folder>\Tools\SVConfigurator\doc\AntTasks\index.html
- **In the HP.SV.SVConfigurator.jar** file, located in the <Service Virtualization installation folder>\Tools\SVConfigurator\bin folder.

By default, the Service Virtualization installation folder is located in:

- **Server:** C:\Program Files\HPE\HPE Service Virtualization Server
- **Designer:** C:\Program Files (x86)\HPE\HPE Service Virtualization Designer

For task details, see "How to Manage Virtual Services from the Command Line" on the next page.

### <span id="page-218-0"></span>How to Manage Virtual Services from the Command Line

This task describes how to manage virtual services deployed on a Service Virtualization Server using the SVConfigurator command line interface.

- To learn more about managing virtual services from the command line, see ["Command](#page-217-0) Line [Management](#page-217-0) Overview" on the previous page.
- Parameter values may not include spaces. If a value includes spaces, you must put it in quotation marks. For example, the path "C:\Users\Default\Documents\HPE Service Virtualization\Projects\ShoppingCart Virtualization Project\ShoppingCart Virtualization Project\ShoppingCart Virtualization Project.vproj".
- Some Service Virtualization configurations may deploy individual services on multiple Service Virtualization Servers. If you have defined the **servers.properties** file for virtualservice deployment on multiple servers, you can use some of the SVConfigurator commands to simultaneously perform actions on all of the virtual services, using the **--servers** parameter. For details on multiple server deployment, see "How to Deploy a Virtual Service on [Multiple](#page-234-0) Service [Virtualization](#page-234-0) Servers" on page 235.
- **Log file:** When you run SVConfigurator, a log file is created in your Windows user profile directory.

#### This section includes:

- **•** ["Prerequisites"](#page-218-1) below
- "Deploy [services"](#page-219-0) on the next page
- ["Change](#page-220-0) service mode" on page 221
- ["Export"](#page-223-0) on page 224
- "Switch [performance](#page-224-0) models during simulation" on page 225
- **.** "View service [details"](#page-226-0) on page 227
- "List [deployed](#page-227-0) services" on page 228
- "List services in a project" on page 229
- **.** "Unlock [services"](#page-229-0) on page 230
- **.** ["Undeploy](#page-231-0) services" on page 232
- <span id="page-218-1"></span>• ["Update](#page-232-0) a service" on page 233

#### **Prerequisites**

To work with an encrypted project, you must installJava Cryptography Extension (JCE) Unlimited Strength Jurisdiction. Select one of the following, based on the Java version with which you are working:

- For JDK 1.6: [http://www.oracle.com/technetwork/java/javase/downloads/jce-6-download-](http://www.oracle.com/technetwork/java/javase/downloads/jce-6-download-429243.html)[429243.html](http://www.oracle.com/technetwork/java/javase/downloads/jce-6-download-429243.html)
- For JDK 1.7: [http://www.oracle.com/technetwork/java/javase/downloads/jce-7-download-](http://www.oracle.com/technetwork/java/javase/downloads/jce-7-download-432124.html)[432124.html](http://www.oracle.com/technetwork/java/javase/downloads/jce-7-download-432124.html)

#### <span id="page-219-0"></span>**Deploy services**

Deploy or undeploy a virtualization project, or a single service from the project to the Service Virtualization Server.

- 1. Do one of the following:
	- On the Service Virtualization Server, open a command prompt. Navigate to the \bin folder under the Service Virtualization Server installation folder. By default, C:\Program Files\HPE\HPE Service Virtualization Server\Tools\SVConfigurator\bin\.
	- On the Service Virtualization Designer machine, open a command prompt. Navigate to the \bin folder under the Designer installation folder. By default, C:\Program Files(x86)\HPE\HPE Service Virtualization Designer\Tools\SVConfigurator\bin\.
- 2. Run **SVConfigurator.cmd DEPLOYPROJECT [parameters] <project file>** at the command line, using the following options:

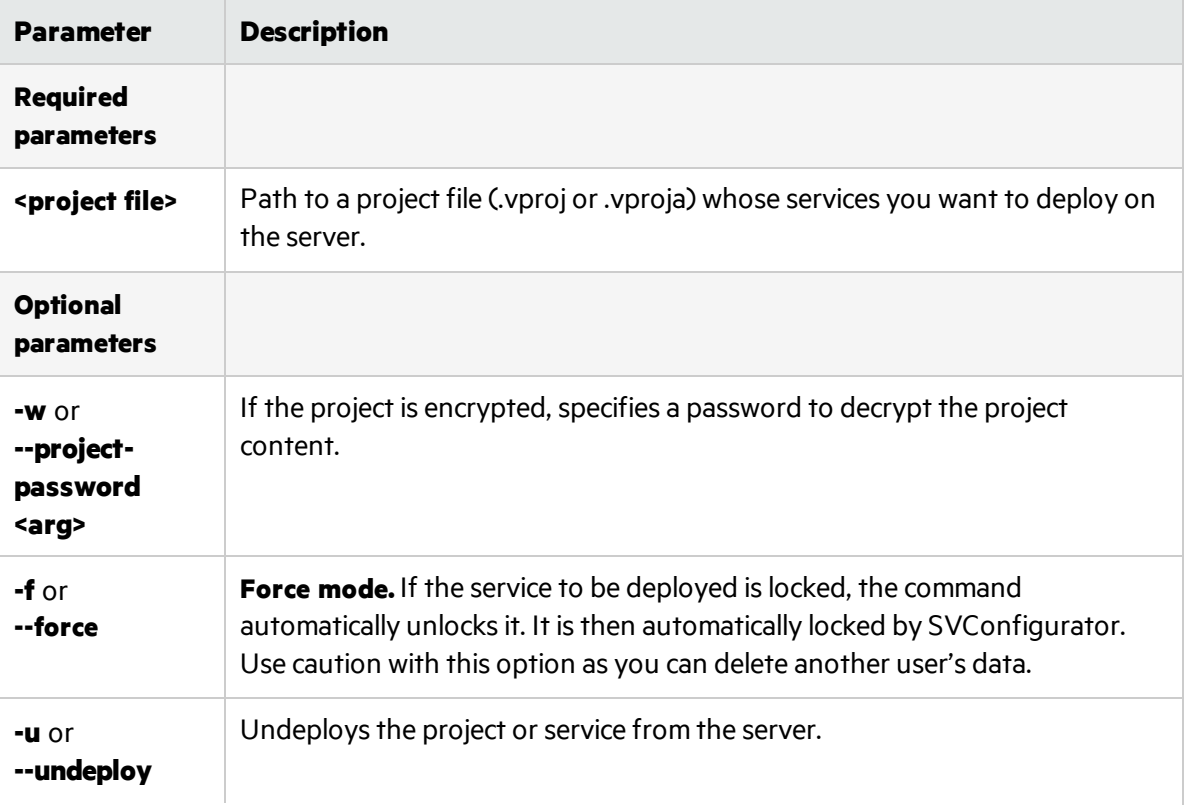

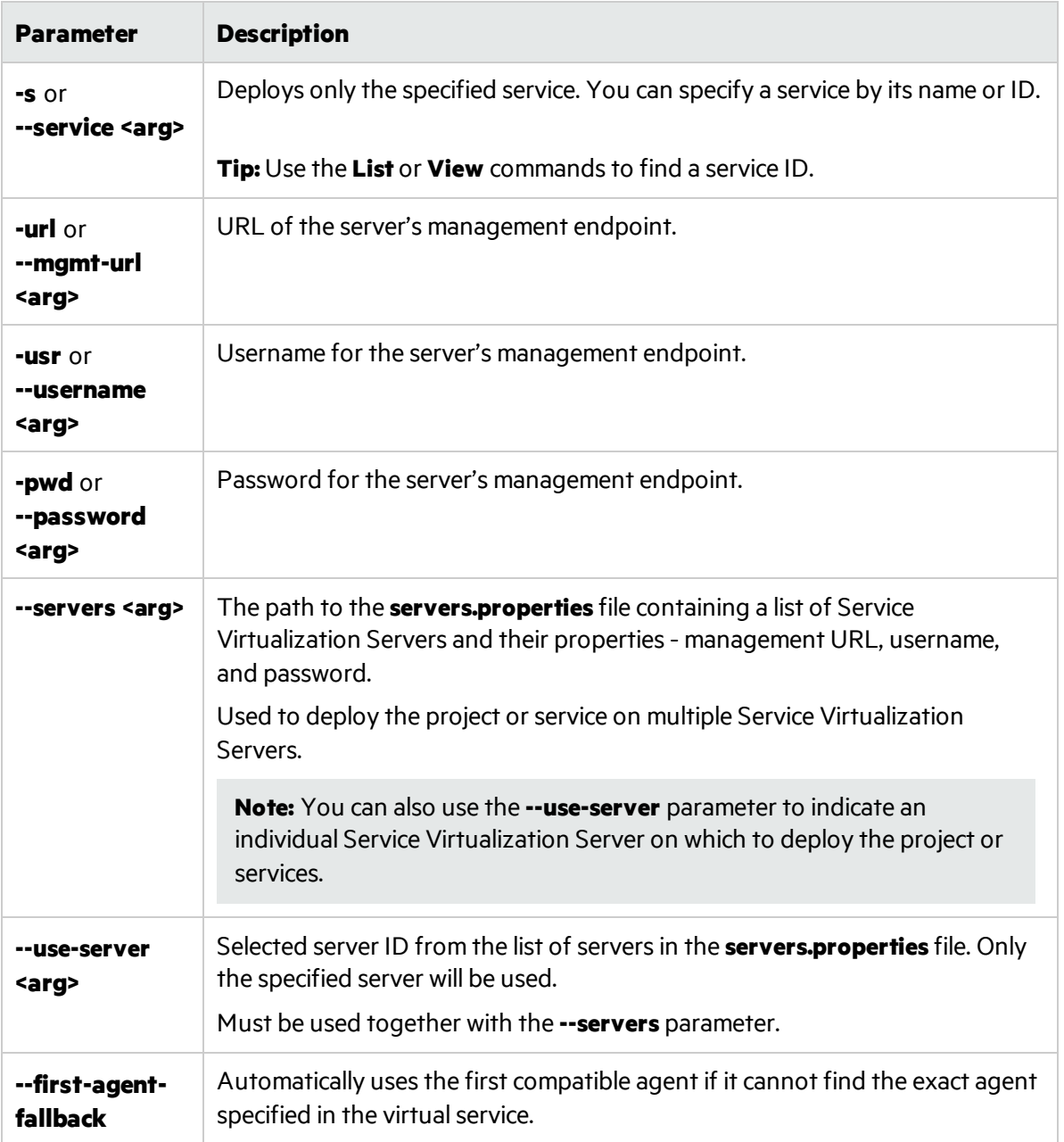

#### <span id="page-220-0"></span>**Change service mode**

Change the runtime mode of a service on the Service Virtualization Server to Learning, Simulating, or StandBy mode.

- 1. Do one of the following:
	- On the Service Virtualization Server, open a command prompt. Navigate to the \bin folder under the Service Virtualization Server installation folder. By default, C:\Program Files\HPE\HPE Service Virtualization Server\Tools\SVConfigurator\bin\.
- On the Service Virtualization Designer machine, open a command prompt. Navigate to the \bin folder under the Designer installation folder. By default, C:\Program Files(x86)\HPE\HPE Service Virtualization Designer\Tools\SVConfigurator\bin\.
- 2. Run **SVConfigurator.cmd CHANGEMODE [parameters] <service ident> <service mode>** at the command line, using the following options:

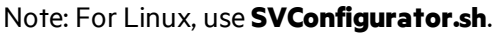

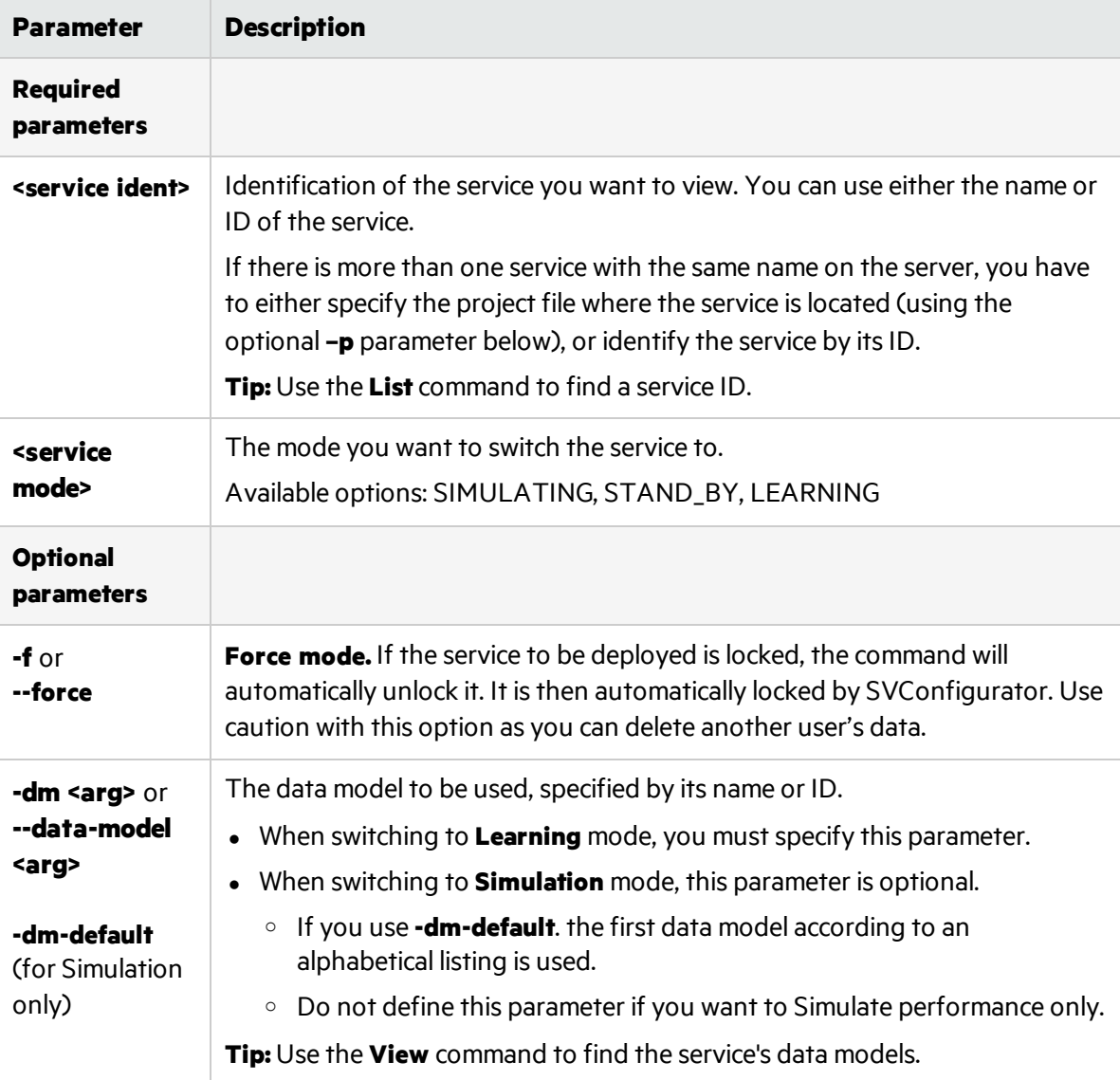

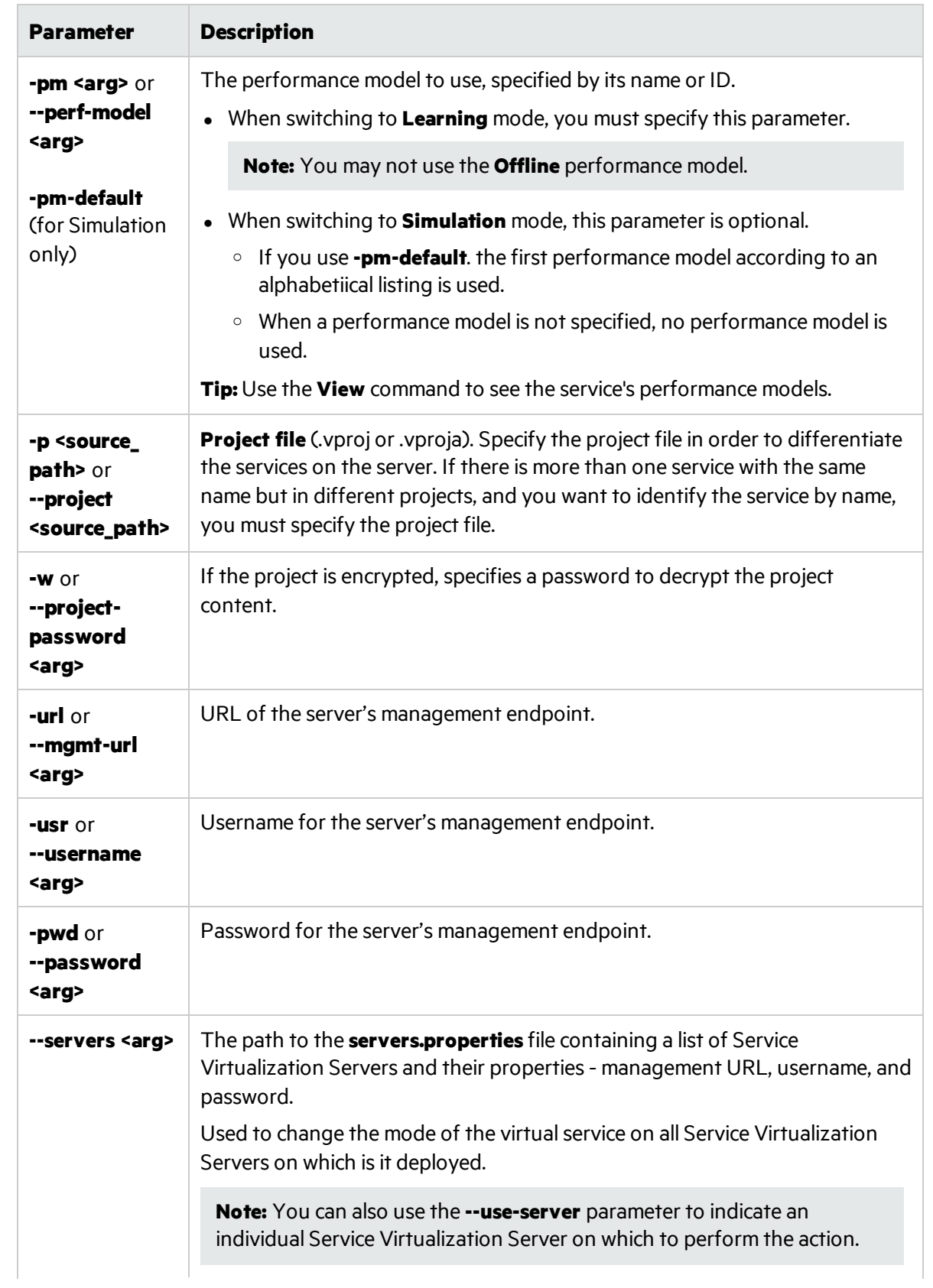

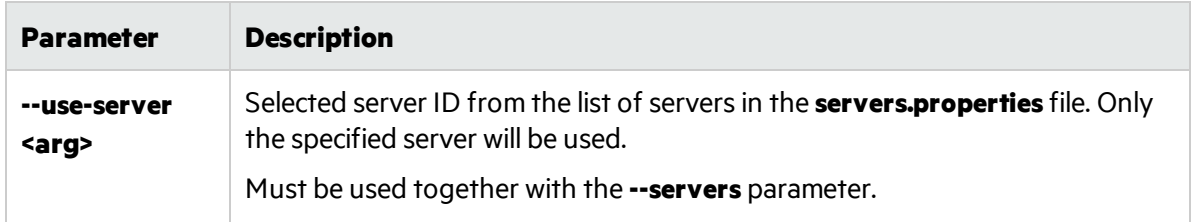

#### <span id="page-223-0"></span>**Export**

Export all projects and services, or a single service, deployed on a Service Virtualization Server.

- 1. Do one of the following:
	- On the Service Virtualization Server, open a command prompt. Navigate to the \bin folder under the Service Virtualization Server installation folder. By default, C:\Program Files\HPE\HPE Service Virtualization Server\Tools\SVConfigurator\bin\.
	- On the Service Virtualization Designer machine, open a command prompt. Navigate to the \bin folder under the Designer installation folder. By default, C:\Program Files(x86)\HPE\HPE Service Virtualization Designer\Tools\SVConfigurator\bin\.
- 2. Run **SVConfigurator.cmd EXPORT [parameters] <d>** at the command line, using the following options:

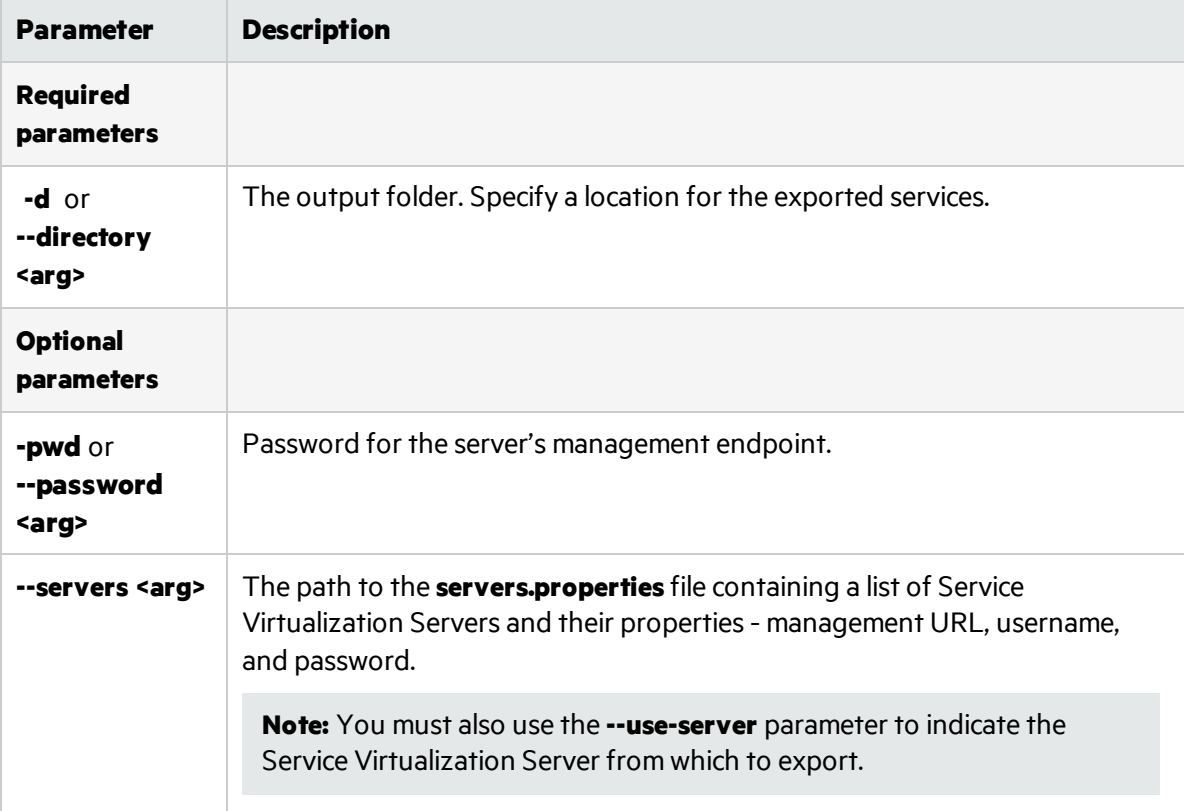

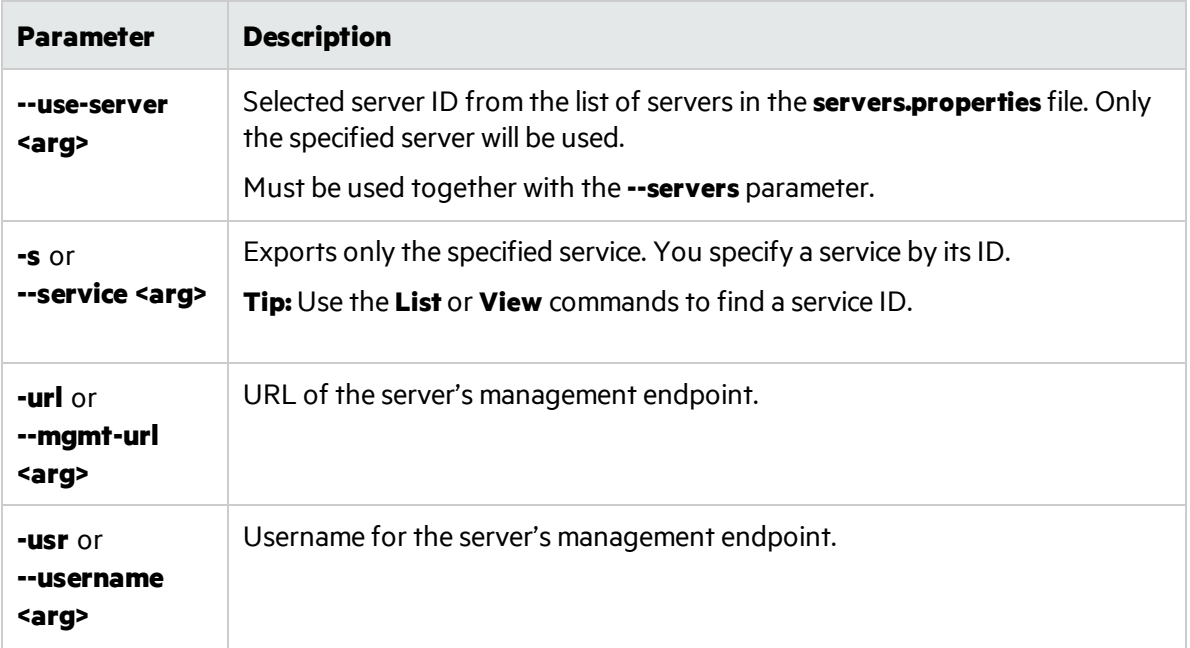

#### <span id="page-224-0"></span>**Switch performance models during simulation**

Select a different performance model when the virtual service is in Simulating mode, without redeploying virtual service data and restarting simulation. For more details on hotswap, see ["Virtual](#page-176-0) [Service](#page-176-0) Editor" on page 177.

- 1. Do one of the following:
	- On the Service Virtualization Server, open a command prompt. Navigate to the \bin folder under the Service Virtualization Server installation folder. By default, C:\Program Files\HPE\HPE Service Virtualization Server\Tools\SVConfigurator\bin\.
	- On the Service Virtualization Designer machine, open a command prompt. Navigate to the \bin folder under the Designer installation folder. By default, C:\Program Files(x86)\HPE\HPE Service Virtualization Designer\Tools\SVConfigurator\bin\.
- 2. Run **SVConfigurator.cmd HOTSWAP [parameters] <service ident>** at the command line, using the following options:

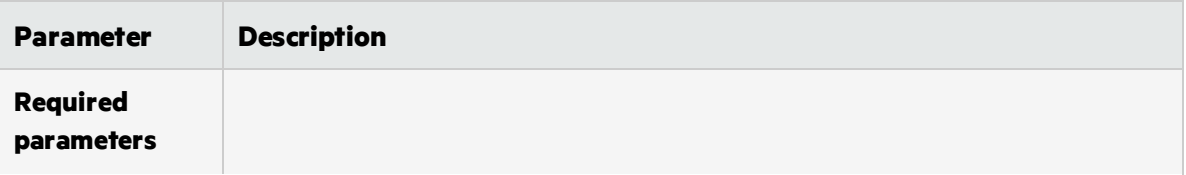

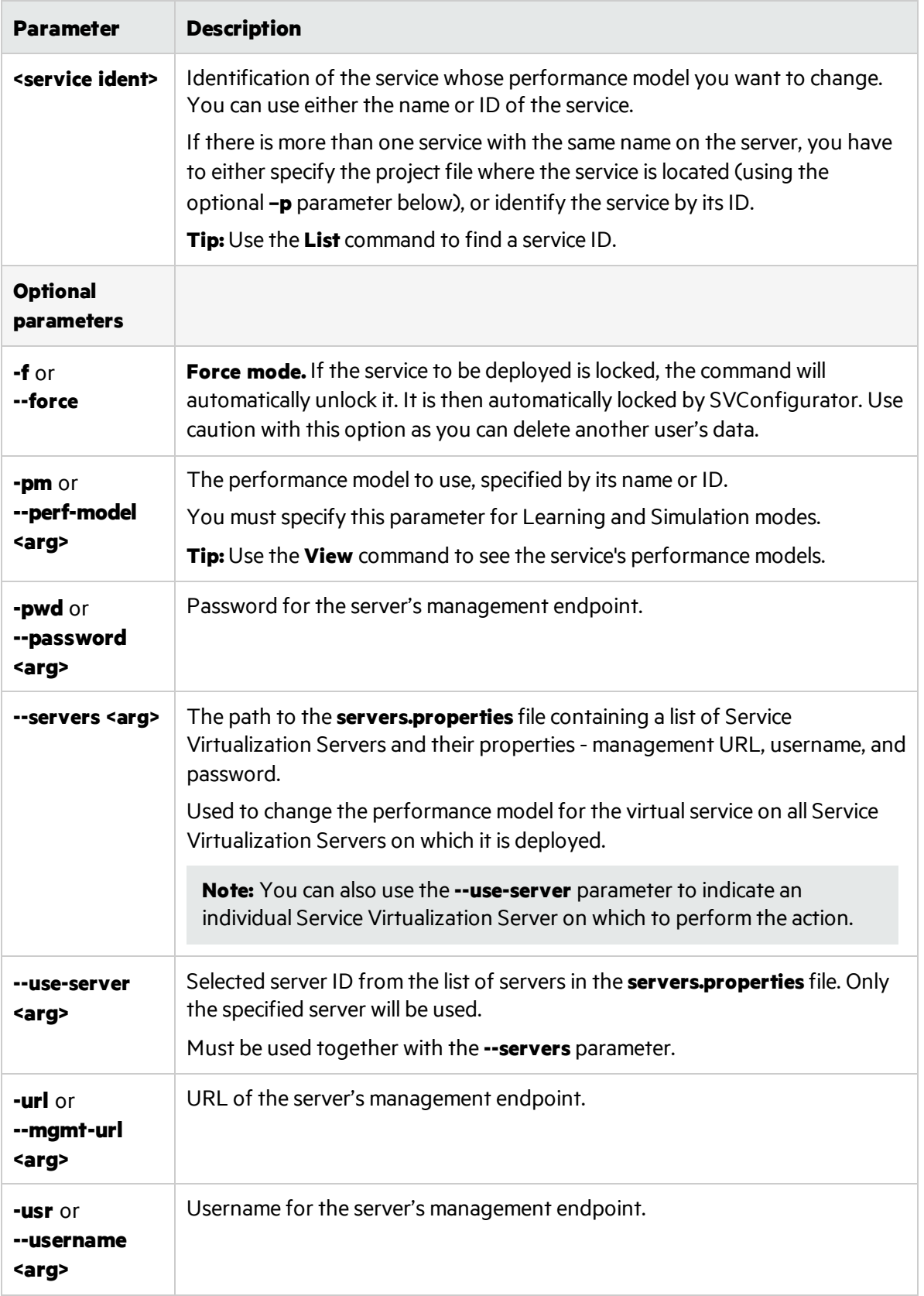

#### <span id="page-226-0"></span>**View service details**

View information about a service deployed on the Service Virtualization Server, such as service name, ID, mode, deployment state, and data and performance models.

- 1. Do one of the following:
	- On the Service Virtualization Server, open a command prompt. Navigate to the \bin folder under the Service Virtualization Server installation folder. By default, C:\Program Files\HPE\HPE Service Virtualization Server\Tools\SVConfigurator\bin\.
	- On the Service Virtualization Designer machine, open a command prompt. Navigate to the \bin folder under the Designer installation folder. By default, C:\Program Files(x86)\HPE\HPE Service Virtualization Designer\Tools\SVConfigurator\bin\.
- 2. Run **SVConfigurator.cmd VIEW [parameters] <service>** at the command line, using the following options:

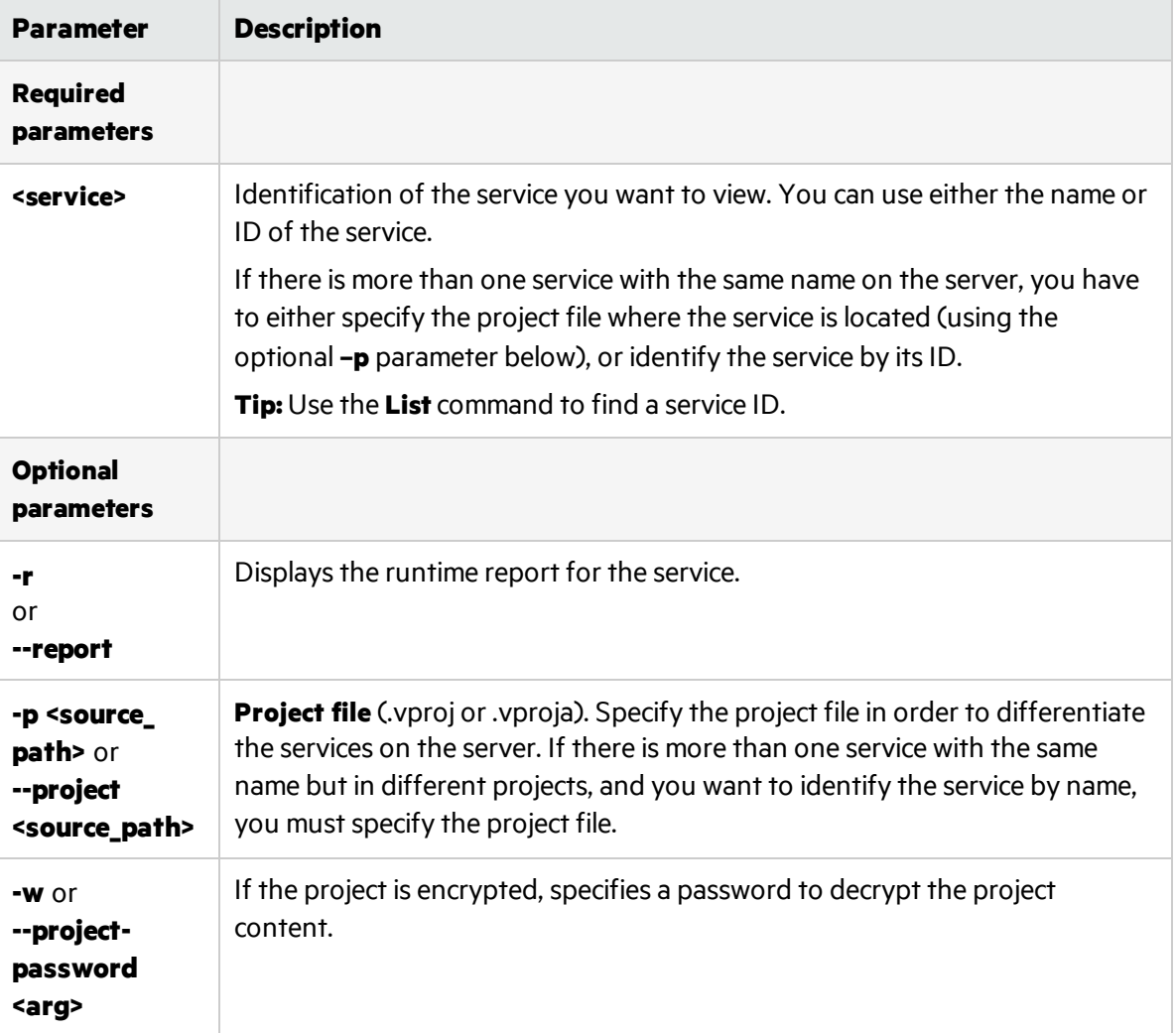

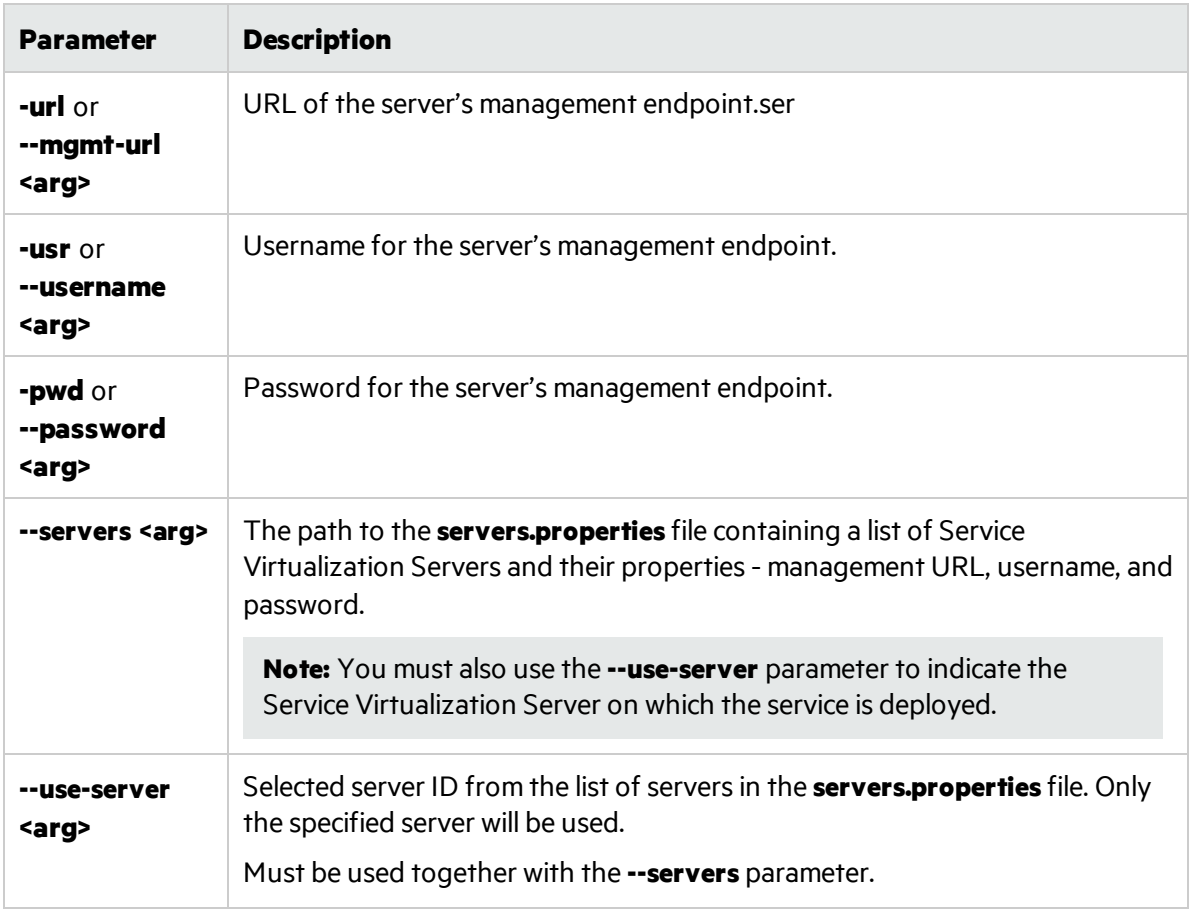

#### <span id="page-227-0"></span>**List deployed services**

List the services deployed on the Service Virtualization Server, and view basic service information, such as service name, mode (learning, simulating, standby, offline), and ID.

- 1. Do one of the following:
	- On the Service Virtualization Server, open a command prompt. Navigate to the \bin folder under the Service Virtualization Server installation folder. By default, C:\Program Files\HPE\HPE Service Virtualization Server\Tools\SVConfigurator\bin\.
	- On the Service Virtualization Designer machine, open a command prompt. Navigate to the \bin folder under the Designer installation folder. By default, C:\Program Files(x86)\HPE\HPE Service Virtualization Designer\Tools\SVConfigurator\bin\.
- 2. Run **SVConfigurator.cmd LIST [parameters]** at the command line, using the following optional parameters:

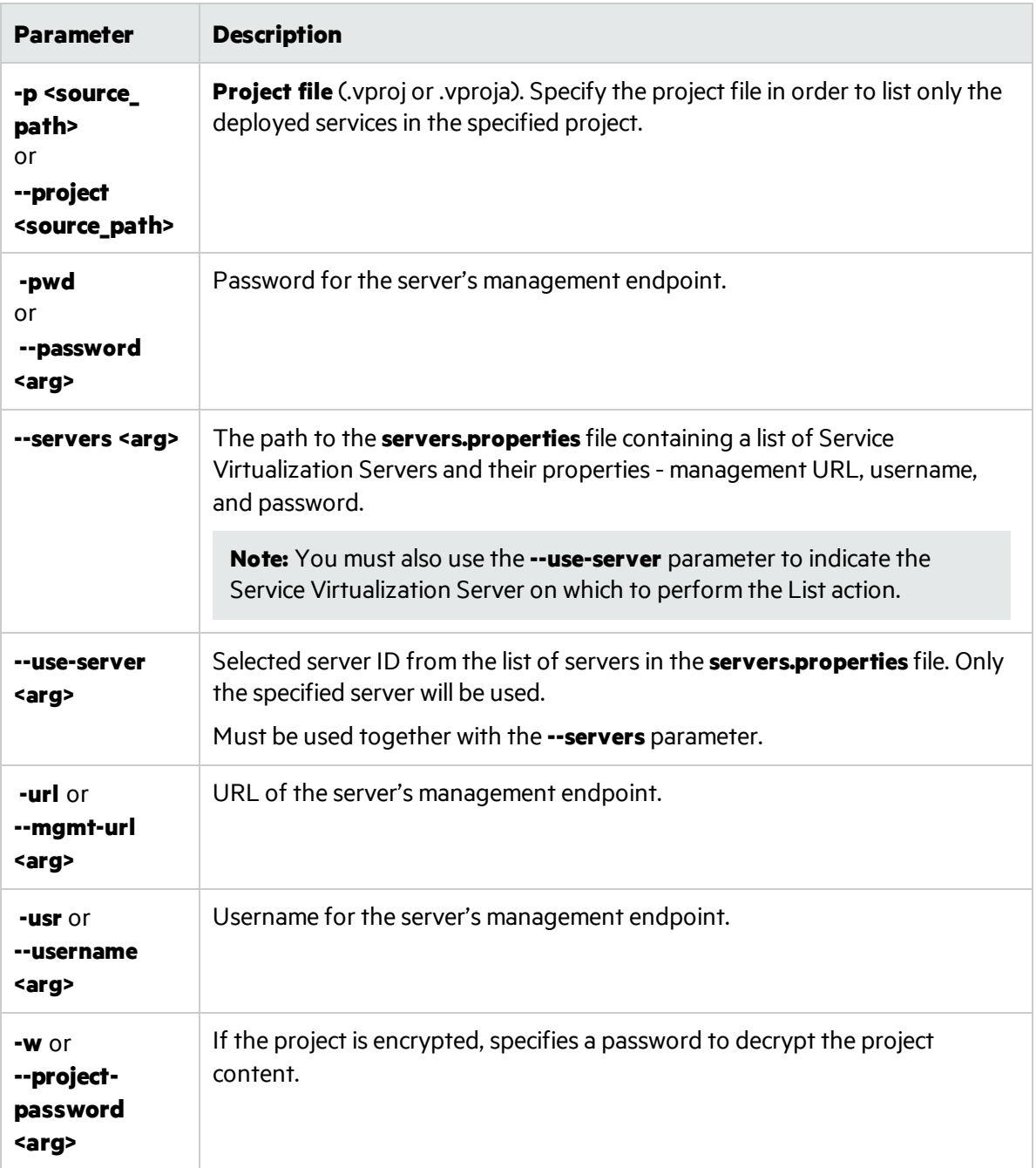

#### <span id="page-228-0"></span>**List services in a project**

List the services in a project file.

- 1. Do one of the following:
	- On the Service Virtualization Server, open a command prompt. Navigate to the \bin folder under the Service Virtualization Server installation folder. By default, C:\Program Files\HPE\HPE Service Virtualization Server\Tools\SVConfigurator\bin\.
- On the Service Virtualization Designer machine, open a command prompt. Navigate to the \bin folder under the Designer installation folder. By default, C:\Program Files(x86)\HPE\HPE Service Virtualization Designer\Tools\SVConfigurator\bin\.
- 2. Run **SVConfigurator.cmd LISTPROJECT [parameters] <project file> at the command line, using** the following optional parameters:

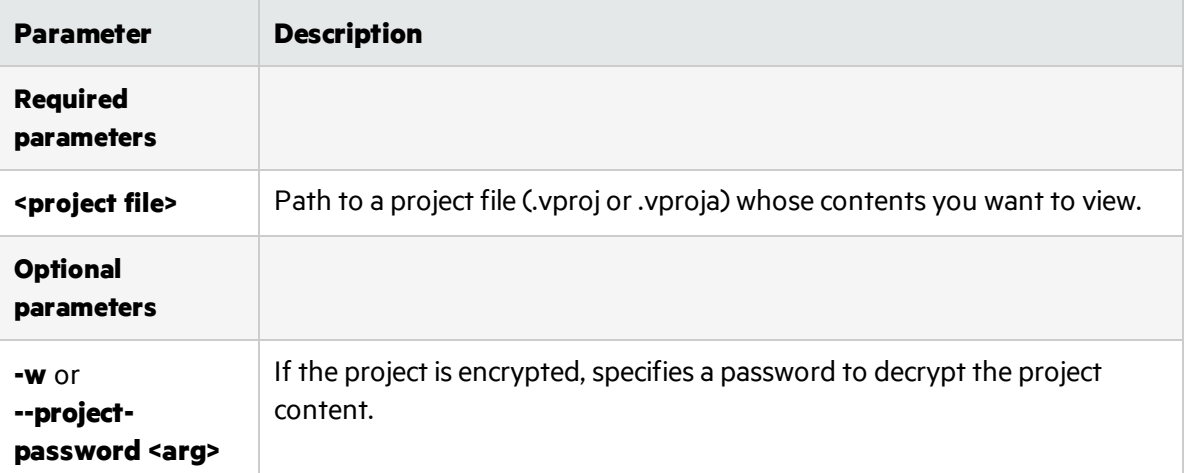

Note: For Linux, use **SVConfigurator.sh**.

#### <span id="page-229-0"></span>**Unlock services**

Unlock a service deployed on the Service Virtualization Server that islocked by another user. You can then lock it by your client.

- 1. Do one of the following:
	- On the Service Virtualization Server, open a command prompt. Navigate to the \bin folder under the Service Virtualization Server installation folder. By default, C:\Program Files\HPE\HPE Service Virtualization Server\Tools\SVConfigurator\bin\.
	- On the Service Virtualization Designer machine, open a command prompt. Navigate to the \bin folder under the Designer installation folder. By default, C:\Program Files(x86)\HPE\HPE Service Virtualization Designer\Tools\SVConfigurator\bin\.
- 2. Run **SVConfigurator.cmd UNLOCK [parameters] <service\_identification>** at the command line, using the following options:

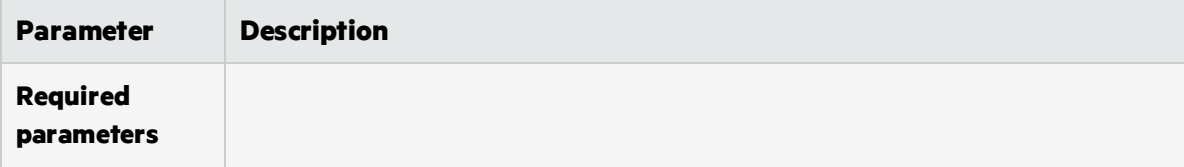

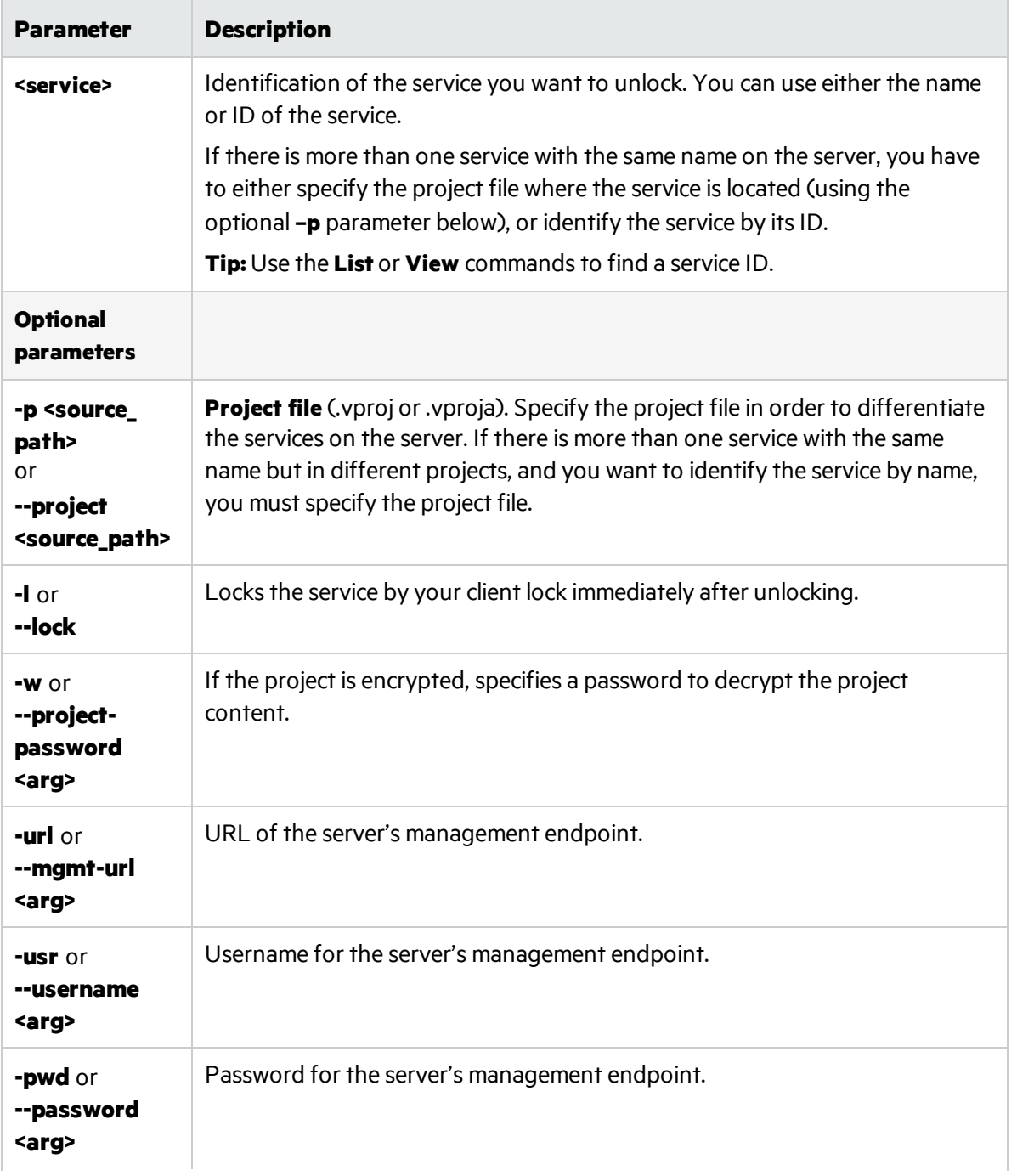

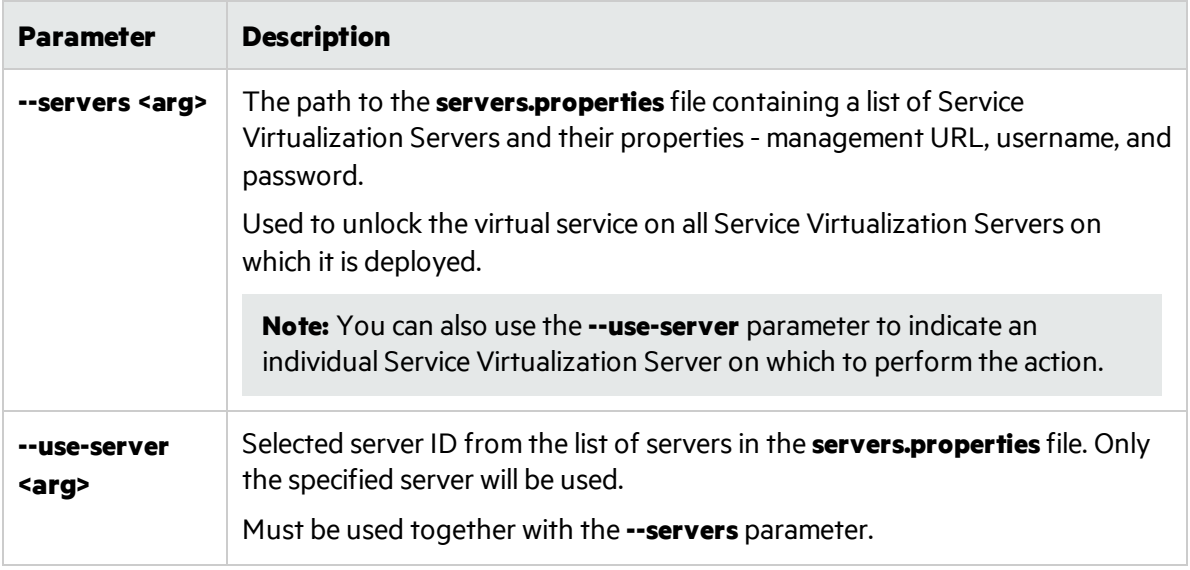

#### <span id="page-231-0"></span>**Undeploy services**

Undeploy a virtual service or project from the Service Virtualization Server.

- 1. Do one of the following:
	- On the Service Virtualization Server, open a command prompt. Navigate to the \bin folder under the Service Virtualization Server installation folder. By default, C:\Program Files\HPE\HPE Service Virtualization Server\Tools\SVConfigurator\bin\.
	- On the Service Virtualization Designer machine, open a command prompt. Navigate to the \bin folder under the Designer installation folder. By default, C:\Program Files(x86)\HPE\HPE Service Virtualization Designer\Tools\SVConfigurator\bin\.
- 2. Run **SVConfigurator.cmd UNDEPLOY [parameters]** at the command line, using the following optional parameters:

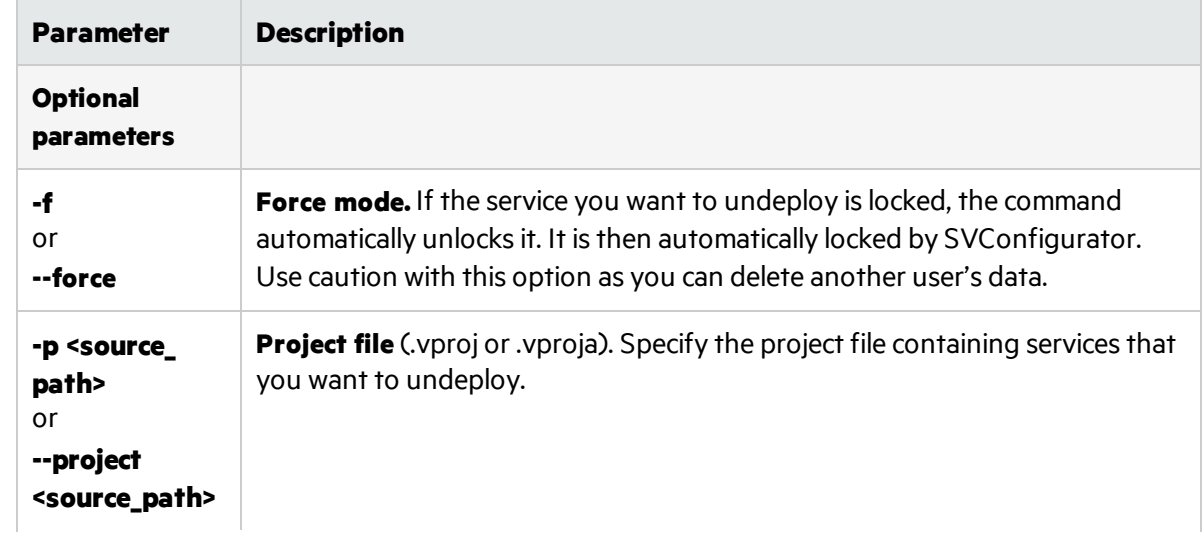

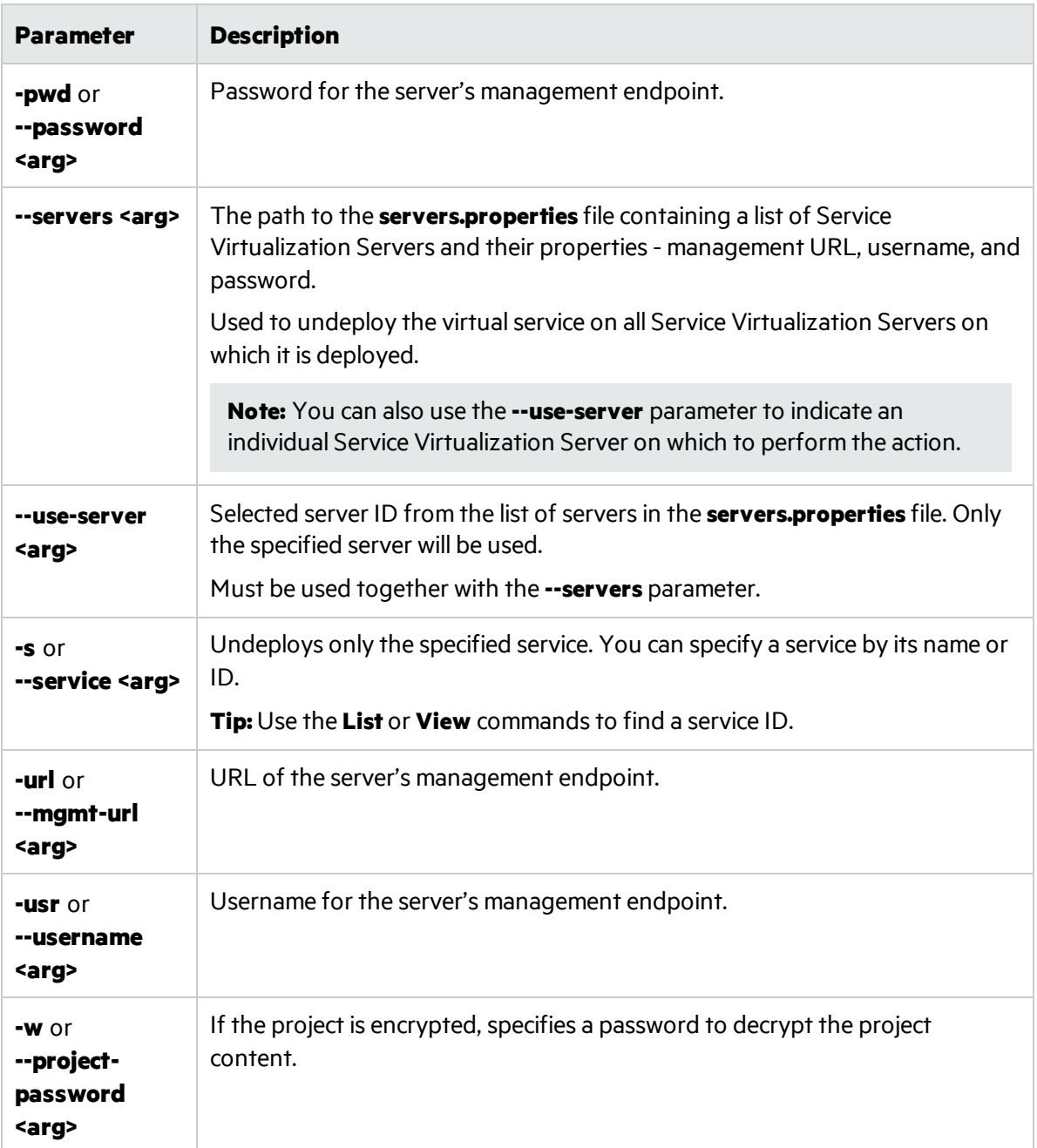

#### <span id="page-232-0"></span>**Update a service**

Download learned data from the Service Virtualization Server to update the data model, performance model, and service description of a specified service.

Note: The UPDATE command is not supported for service call activity.

For an example of how to automate this process, see ["Automation](#page-235-0) example" on page 236.

- 1. Do one of the following:
	- On the Service Virtualization Server, open a command prompt. Navigate to the \bin folder under the Service Virtualization Server installation folder. By default, C:\Program Files\HPE\HPE Service Virtualization Server\Tools\SVConfigurator\bin\.
	- On the Service Virtualization Designer machine, open a command prompt. Navigate to the \bin folder under the Designer installation folder. By default, C:\Program Files(x86)\HPE\HPE Service Virtualization Designer\Tools\SVConfigurator\bin\.
- 2. Run **SVConfigurator.cmd UPDATE [parameters] <project\_file>** at the command line, using the following optional parameters:

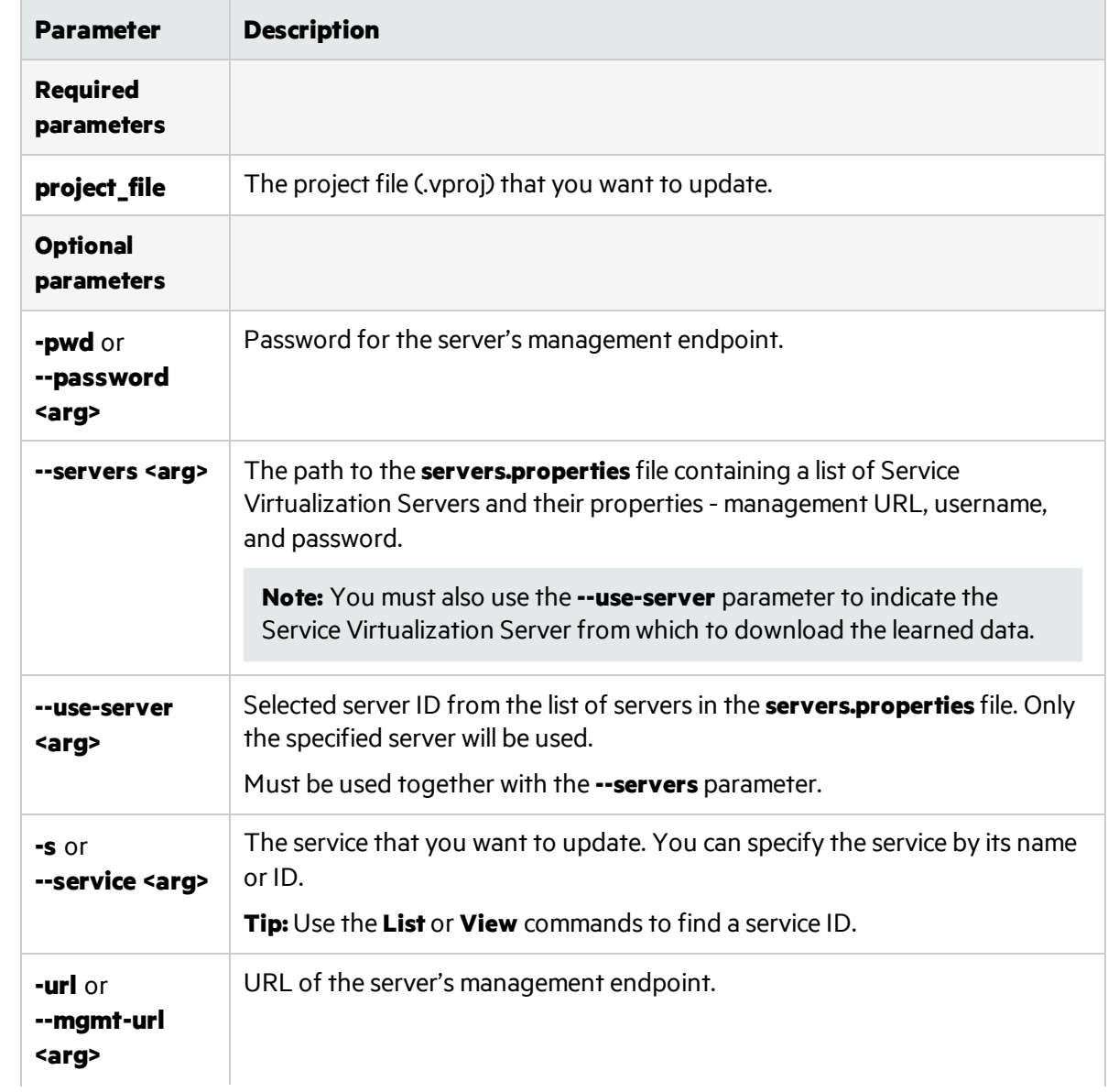

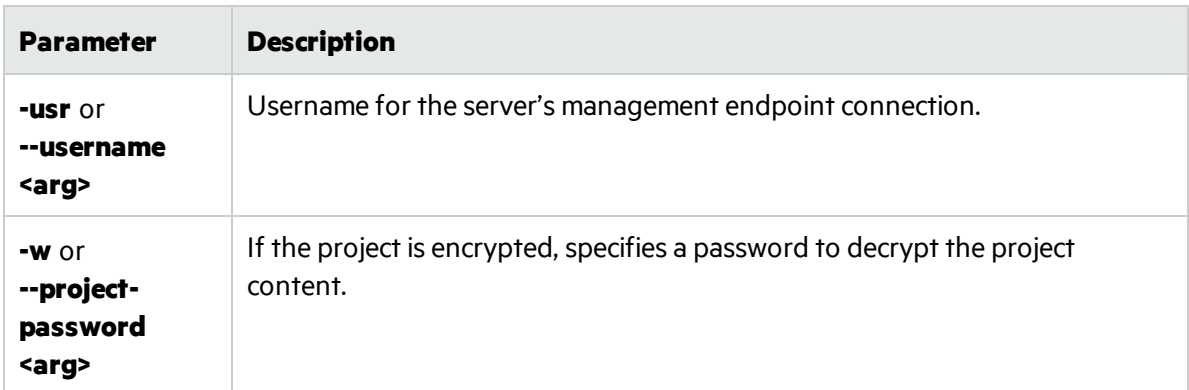

### <span id="page-234-0"></span>How to Deploy a Virtual Service on Multiple Service Virtualization Servers

You may want to deploy the same virtual service on several Service Virtualization Servers.

#### What do I need to do?

- Create a Java format .properties file in which you list the URLs/endpoints of the Service Virtualization Servers, and the Server logon credentials(user name and password).
- Use the SVConfigurator command line interface to simultaneously perform actions on the virtual service on all of the Service Virtualization Servers on which it is deployed, by providing the path to the .properties file.

#### To deploy a virtual service on multiple Service Virtualization Servers:

1. Create a **servers.properties** file to store the Service Virtualization Server properties. Configure the file according to the Java Properties file format.

For each Server, define the Server management URL and logon credentials(user name and password), as follows:

<server ID1>.url=https://<secured.server.url:port>/management

<server ID1>.username=<user name>

<server ID1>.password=<password>

<server ID2>.url=http://<not.secured.server.url:port>/management (No logon credentials are required for an unsecured server.)

where <server ID> is a name you assign to the server.

#### Example:

srv1.url=https://demoserver:6085/management

srv1.username=admin

```
srv1.password=pass1234
```
srv2.url=http://localhost:6080/management

- 2. Deploy the virtual service using SVConfigurator's DEPLOYPROJECT command with the --servers parameter to provide the path to the **servers.properties** file.
- 3. Manage the virtual service simultaneously on all of the Service Virtualization Service on which it is deployed, using the **--servers** parameter to indicate the location of the **servers.properties** file. You can use the following SVConfigurator commands to perform actions on a virtual service that is deployed on multiple servers:
	- CHANGEMODE to change the service mode
	- HOTSWAP to switch the performance model during simulation
	- UNLOCK to unlock a service that is locked by another user
	- UNDEPLOY to undeploy a service deployed on a Service Virtualization Server

Other SVConfigurator commands are used for a single Service Virtualization Server only.

For details on using the SVConfigurator command line interface, see "How to [Manage](#page-218-0) Virtual Services from the Command Line" on page 219.

## <span id="page-235-0"></span>Automation example

This example demonstrates how to use the SVConfigurator command line interface to update your local project with data recorded during learning on a Service Virtualization Server. The **update** command updates the data model, performance model, and service description of a specified service.

For details on using SVConfigurator, see "How to Manage Virtual Services from the Command Line" on [page](#page-218-0) 219.

- 1. Deploy your virtual service using the SVConfigurator DEPLOYPROJECT command.
- 2. Switch the virtual service into Learning mode using the SVConfigurator CHANGEMODE command.
- 3. Start working with your AUT or client application while Service Virtualization records the real service behavior.
- 4. Stop learning on the Service Virtualization Server by switching the virtualservice to STAND\_BY or SIMULATING mode, using the SVConfigurator CHANGEMODE command.
- 5. Update your local project with the data learned on the Service Virtualization Server, using the SVConfigurator UPDATE command.
- 6. Remove the virtual service from the Service Virtualization Server, using the SVConfigurator UNDEPLOY command.

# Chapter 7: Simulation Modeling

This chapter includes:

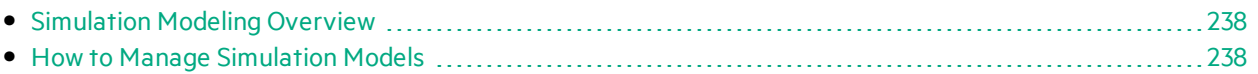

## <span id="page-237-0"></span>Simulation Modeling Overview

Simulation models define the functional and performance behavior that the virtual service supplies during simulation. You can manually customize simulation models, or put the virtualservice in Learning mode to record realservice behavior and performance. Thislearned data isthen added to the virtual service's models, for use during simulation.

When you create a virtual service, Service Virtualization creates a data model and a performance model, and links them to the virtual service. These models serve as the default models for learning and simulation sessions. You can associate each virtual service with multiple data and performance models. Prior to a learning or simulation session, you can select which data and performance models to use.

#### <sup>l</sup> **Data Model**

The Data Model enables you to record actual requests and responses for a real service and then use this data for simulation using a virtual service. You can create and customize the data model to meet your needs. You can use recorded data as a basisfor your data model, and also add new learned data, add service calls, and model*stateful* behavior to simulate a service where the order of requestsis important. You can also add custom data, or add data from an external data source. This enables you to model the interaction between the service under test and the simulated service to meet many integration test cases. For details, see "Data Model [Overview"](#page-240-0) on page 241.

#### <sup>l</sup> **Performance Model**

The Performance Model enables you to record the performance for a realservice and then use this as a model for a virtual service. You can customize the performance criteria of the model to meet many performance use cases. For details, see ["Performance](#page-317-0) Model Overview" on page 318.

<span id="page-237-1"></span>For task details, see "How to Manage [Simulation](#page-237-1) Models" below.

## How to Manage Simulation Models

This task describes how to manage simulation models in your virtualization project.

- This task is part of a higher-level task. For details, see "How to Use Service [Virtualization"](#page-19-0) on [page](#page-19-0) 20.
- To learn more about simulation models, see ["Simulation](#page-237-0) Modeling Overview" above.

#### **Create a simulation model**

By default, each virtual service is associated with one data model and one performance model, which are created together with the virtual service. You can create additional models and associate them with a virtual service.

- To add a new simulation model, in the Virtual Service Editor, under Simulation Models, click **Add**.
- **•** To create a new simulation model by copying an existing model, select a model and click **Duplicate**. For user interface details, see ["Virtual](#page-176-0) Service Editor" on page 177.

#### **Edit a simulation model**

In the Virtual Service Editor, under Simulation Models, select the model you want to edit and click **Edit**, or double-click the model to open.

Alternatively, in the Virtualization Explorer, select a model and double-click to open it in the relevant editor.

For user interface details, see "Data Model [Editor"](#page-275-0) on page 276 and ["Performance](#page-320-0) Model Editor" on [page](#page-320-0) 321.

For task details, see "How to Modify Virtual Service [Behavior"](#page-249-0) on page 250 and "How to [Modify](#page-318-0) Virtual Service [Performance"](#page-318-0) on page 319.

# Chapter 8: Data Modeling

This chapter includes:

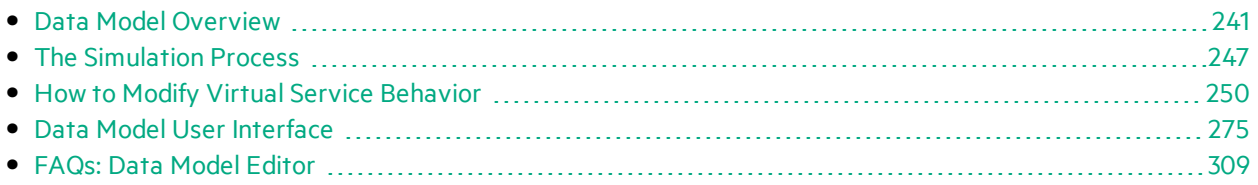

## <span id="page-240-0"></span>Data Model Overview

The data model enables you to customize message requests and responsesto manipulate the simulated behavior of a virtual service. Each virtual service is associated with at least one data model which can contain the recorded behavior of the service and also customized data forsimulation. Each data model contains a set of rules defining data behavior for each operation in the service, and **tracks** to determine the order of stateful behavior.

When you create a virtual service, Service Virtualization creates a data model associated with it. The data model can be customized to set specific data rules for its individual operations.

Each virtualservice can have multiple data models. Prior to a Learning session, in which realservice behavior is recorded, you can select the data model to which you want to save the learned behavior. After recording, you can use this data model to mimic real service behavior during simulation.

### Data Rules

The data model consists of a set of data rules for each operation in the service. You can configure the model using the Service Virtualization default rules and functions, or create your own to customize simulated behavior.

The following types of rules are available:

#### <sup>l</sup> **Learned Data Rule**

The Learned Rule stores the requests and responses from learning sessions. In general, you do not customize this data but you may want to set conditionsto ignore parts of the requests and responses and add service call activity.

#### <sup>l</sup> **Default Response Rule**

The Default Response provides a custom response for each response type or data format, to apply in cases where there is no other data, or where you want to ignore specific parts of recorded response data. The default responses are generated automatically, but you can edit them. The Default Response is used if no other rule matches the response data.

#### <sup>l</sup> **Custom Rules**

Custom Rules enable you to manipulate some aspect of the simulated behavior. You can set custom responses and service call activity to specific requests enabling you to perform various testing use cases.

There are two types of custom rules:

- **Blank rules.** New, empty rules enable you to customize any element of a message. For example, you may find that your learned data rule is too specific, providing you with an incomplete response. You can create a new rule to customize one element of the message, enabling you to continue to use learned data for other elements.
- **Data driven rules.** Data driven rules are used to bind request and response data from an external data source. The data can then be used by multiple applications or exported from external applications, such as HPE LoadRunner or HPE Unified Functional Testing. The data source can be edited by an external application and then refreshed in the data model.

### Data Rule Configuration

You can configure rules in the following ways:

#### **Rule Prioritization**

You can set the priority of multiple rules to determine the order in which each rule is applied during simulation. This enables you to meet various simulation testing use cases. Generally, rules are applied in the following order:

1. Custom rules or external data rules. Custom rules can be used, for example, for requests that cannot be recorded or have not yet been recorded.

They can be placed before or after the Learned Data rule.

- 2. The Learned Data rule, to provide typical responses and service call activity of the realservice.
- 3. The Default Response rule, to provide a single generic response or generic parts of response data where other rules do not apply.

You can also temporarily disable a rule. A disabled rule is not applied during simulation.

#### **Service Call Activity**

In many cases, the simulated service can call another service to perform some particular operation or to receive some additional data. Virtual services can simulate this behavior by adding service call activity to an operation. You can define static request data for the service call activity for any row in the rule or copy data from the virtual service request or from the response of another service call activity. If a called service also has a response, you can copy some response data from a service call activity to a virtual service response.

#### **Tracks**

Another main feature of the data model are tracks. Tracks determine the order of the simulated service behavior.

In many test cases, the order of requests is important because a service may return different responses for the same request depending on the current state of the service. Service Virtualization enables you to simulate this **stateful behavior** using tracks. Tracks enable you to construct sequences of requests and responsesin the data model for the service. During a simulation session, Service Virtualization moves along the tracks according to test requests that match the requests in the track and returns the appropriate response. For example, if the simulated service can return an approve or deny response which is determined by a particular state of the service, you can determine which response to return by specifying the sequence of requests and responses in the track.

#### **Import Messages**

New rows can be added to a rule by learning new data, by adding a new row and manually editing its cells, or by importing messages.

Importing messages is useful in the case when it is not possible or it is difficult to learn communication between a tested application and a simulated service directly, but it is possible to listen to the

communication and log transported messages via another tool. It is possible to import a request and/or response part of the message in the same format as it is sent via communication protocol from a clipboard or from a file. For example, you may have an SDK that includessample messages which you can copy. If a message isimported from a file, the file may contain only the request or response part of one message.

#### **Multi Response**

In addition to the simple simulation of a request-response pattern, Service Virtualization can simulate a request-response pattern where 0 to n responses are given per request. The number of responses can vary based on the service state. An operation may have a one-way pattern, such as clearing a shopping cart, or may include multiple responses. For example, as part of an order processing update, responses could include "order received", "order opened", and "order shipped".

Service Virtualization enables both the learning and editing of multiple responses, their types, and their service states. For performance simulation, learning and simulation islimited to the response time of the first response. If learned data includes multiple responses, Service Virtualization looks only at the first response time. During simulation, all responses are sent at that first response time.

These features are available on both the Service Virtualization standalone server, and the embedded server. The supported protocols are XML and binary services over WebSphere MQ and JMS.

To learn more about how simulation works in Service Virtualization, see "The [Simulation](#page-246-0) Process" on [page](#page-246-0) 247.

For task details, see "How to Modify Virtual Service [Behavior"](#page-249-0) on page 250.

To learn more, see also:

- "Rule [Functions"](#page-242-0) below
- "Data [Driving"](#page-245-0) on page 246
- <span id="page-242-0"></span>**.** ["Simulation](#page-246-1) Preview" on page 247

### Rule Functions

The data model is made up of rules that define the behavior of the virtual service. The rules are made up of rows, in which each row represents a response/request pair. Rule functions are used to define the behavior of the responses, in order to directly impact the simulation. Functions are set on a per column, per operation basis.

Each rule contains the following:

- **Condition functions.** Mainly used to evaluate data in **request** columns, to determine the appropriate response.
- **Action functions.** Used to manipulate data in **response** columns. Action functions cannot be used in request columns.

When the simulation is in progress, the simulator engine walks through each rule according to rule priorities, looking for a single row in each rule that most precisely conformsto the condition functions used. When a single data row is selected, all the action functions are applied to that row.

#### **Example:**

Suppose your scenario is to retrieve credit card data according to customer name.

- <sup>l</sup> The **name** data is your request, and you would define it with the **Is** condition function.
- <sup>l</sup> The **credit card** data is your response, and you would define it with the **Set** action function.

So, if the customer name is Jane Doe and her credit card number is 1234-5678-1234-5678, one row in your rule would be as follows:

The request data is **Jane Doe**, where the function used = **Is**.

The response data uses the function **Set**, which sets the response to **1234-5678-1234-5678**.

There are several categories of functions in Service Virtualization:

- **.** "Basic default [functions"](#page-243-0) below
- **.** "Array [functions"](#page-243-1) below
- "Dynamic data [functions"](#page-244-0) on the next page
- <span id="page-243-0"></span>**.** "Custom [functions"](#page-245-1) on page 246

#### **Basic default functions**

- **.** Default **condition** functions:
	- **Is.** If the incoming message data matches the value of this field, Service Virtualization performs the response action defined in this row.
	- **Ignore.** If the incoming message data matches the value of this field, Service Virtualization ignores the data. It does not impact the simulation.
- **•** Default **action** functions:
	- Set. The simulation returns the response that is listed in this field.
	- **Copy from.** The simulation takes the value of another field and returns it as the response.

#### **Note:**

- **•** For the Learned Data rule, request columns are defined as **Is**, and response columns are defined as **Set**.
- **I** In a new, custom rule, the default function for all columns is **Ignore**. The data in the column does not influence the simulation in any way.
- <sup>l</sup> If you type a value in a cell, the function is automatically set to **Is** or **Set**.

#### <span id="page-243-1"></span>**Array functions**

The following functions are available for use when the message includes an array data structure:

- **Condition** functions:
	- **Compare ordered.** This condition is met when items in an array match and are in the same order. This is the default condition function for arrays.
	- <sup>l</sup> **Compare unordered.** This condition is met when itemsin an array match, but may be in a different order.
- **Action** functions:
	- **Replace array.** Sets the response to the relevant array values. Generates array items for the response data according to the number of array itemsin the rule's matching row.
	- **Set array items count.** Enables you to define a set number of array items for the action to create in the response.
	- **Copy array items count.** Generates the same number of array items as are in an array that you select. (You select the source array the same way you select a source element for the Copy From function.)
	- **Array template.** Does not generate any array items in the response, but fills existing array items with values from array items in the rule's matching row. If the rule's matching row does not contain enough array items to fill values in all existing array items in the response, this action uses the value of the last array item as a template for all the remaining array itemsin the response.

#### Example:

You can create a rule with the highest priority in the data model, and use the **Set Array Items Count**to create a specified number of empty array items. Assign an **Ignore** action to the array items so that they remain empty and another rule can overwrite their values.

Then create a lower priority rule, using the **Array Template** action, with a **Set** action on the array items to fill in the values in the response. You can also use one of the dynamic data functions, such asthe random number generator function, to fill the values of the array items with meaningful response data.

#### <span id="page-244-0"></span>**Dynamic data functions**

You can generate dynamic data in certain elements of the **responses** using the Service Virtualization data generator functions.

There are several types of dynamic data functions:

- **Sequential number generator.** Generates a series of increasing/decreasing numbers in a specified format. The number increases/decreases by a predefined value with each received request.
- <sup>l</sup> **Set relative date/time.** Generates a date and/or time that isrelative to the time of the request arrival. For example: time of request arrival plus 2 hours and 5 minutes.
- **Set date/time relative to.** Generates a date and/or time that is relative to a date/time that is stored in any element of the request. For example: time stored in a certain element minus 3 days and 5 hours.
- <sup>l</sup> **Random number generator.** Generates a random sequence of integers.

**Substring.** The simulation takes a substring of a value in another field that you select, and returns it as the response.

#### <span id="page-245-1"></span>**Custom functions**

You can define custom functions to manage more complex conditions. These are to be used by an advanced user aware of the complete system structure. Complex conditions can be set with structured query language.

There are two classes of variables:

- **Input (\$input\_\*).** Input variables are those present in a processing row during simulation. A more simplified explanation of Input variables is that they are data from requests.
- **Data (\$data\_\*).** Data variables represent data written in the cell.

For task details, see "How to Define Rule [Functions"](#page-251-0) on page 252.

### <span id="page-245-0"></span>Data Driving

To facilitate data-driven testing, you can add external data sourcesto your virtualservices.

When you associate an external data source with a virtual service, you need to create mappings between the data columnsin the external file, and the columns/headersin your data rule. You do this by configuring **binding** in the data model.

#### Array Binding

You can also bind array data. When the message structure contains an array that needs to be datadriven, you need to work with a properly structured Excel file. The file must contain database-like relationships, using primary and foreign keys, which allow the mapping of one row to many. You can create the file manually, or by exporting learned data that isin the desired format to a new Excel file.

The following example shows the relationship between a search definition and the search result. A record in the **Search** worksheet isidentified via its primary key '**id**', and referenced from the **Search Result** worksheet via the foreign key '**searchId**'. This enablesthe return of two rowsfor a search with id 3, or zero rows for search of id 4.

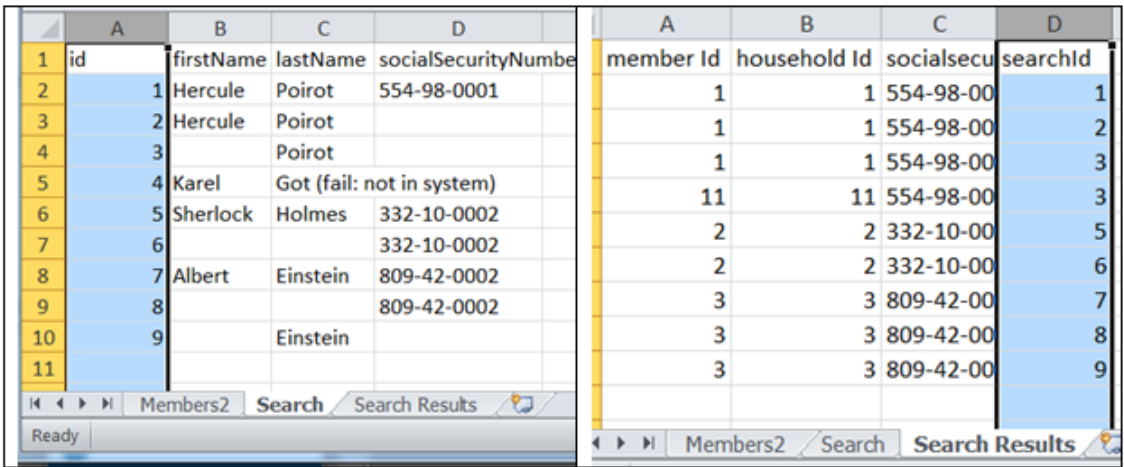

#### Data Format Binding

When binding to an Excel worksheet column where the response can contain different data formats (such asfor the REST protocol), different response types(such asfor the SOAP protocol), or a message structure which can be considered to contain different types, you can also configure binding for thisin your data model.

You can configure mappings between real types or formats and cell values, and provide a default value that is used when no value from the mapping table matches. You can configure a value for each possible type or format.

For task details, see "How to Work With External Data [Sources"](#page-268-0) on page 269.

### <span id="page-246-1"></span>Simulation Preview

Simulation Preview enables you to view in real time how changesin the data model affect your simulation.

You can:

- **Test changes.** Make changes to a data rule, or to data in a row, and examine the impact on the simulated response.
- **Assess change impact.** Make a change in one part of the data model, and examine the impact on the simulation.
- **Troubleshoot.** Determine why a learned request does not match any rules in your data model.

For task details, see "How to Assess [Change](#page-272-0) Impact" on page 273.

<span id="page-246-0"></span>For user interface details, see ["Simulation](#page-285-0) Preview Pane" on page 286.

## The Simulation Process

During simulation, a client, such as your AUT, sends a request, and the virtual service must respond. As client requests come in, Service Virtualization createssimulation responses based on the data model

defined for the virtual service.

A virtual service contains at least one data model, which defines the functional behavior that the virtual service supplies during simulation. You can manually customize data models, or put the virtual service in Learning mode to record real service behavior. This learned data is then added to the virtual service's model, for use during simulation. For more details, see "Data Model [Overview"](#page-240-0) on page 241.

The data model includes:

- $\bullet$  operations, as described in the virtual service description
- rules within the operations, that define data behavior for each operation in the service
- conditions, that define the specific message data that must match the rule, and
- actions, that define the virtual service response for specific requests

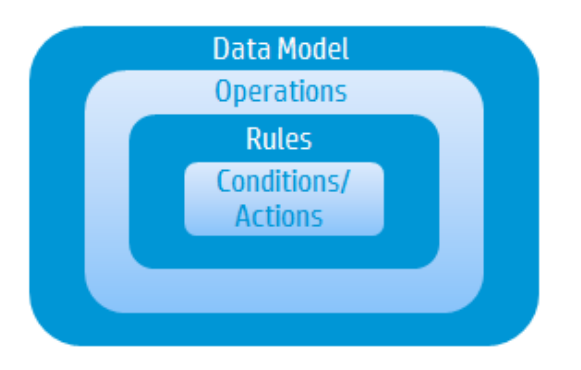

Service Virtualization creates a response based on the rulesin the particular operation. All rules have exactly the same structure (data columns) and are ordered by priority, with the highest priority rule at the top.

Each rule contains a set of condition and action functions. Service Virtualization uses condition functions to select a data row from every rule that matches the request. As a result, at most, one data row isselected from each rule. You define the functions you want to use for each data column.

Then, Service Virtualization uses action functions from matching rules to formulate the response, resulting in a response that may be compiled from parts of different rules. One part of a response may come from one rule, with other parts coming from other rules. If two rules want to write to the same column, then the rule with the higher priority, that is higher in the list, determines the response.

#### Service Virtualization evaluates an incoming request as follows:

#### **See additional details below.**

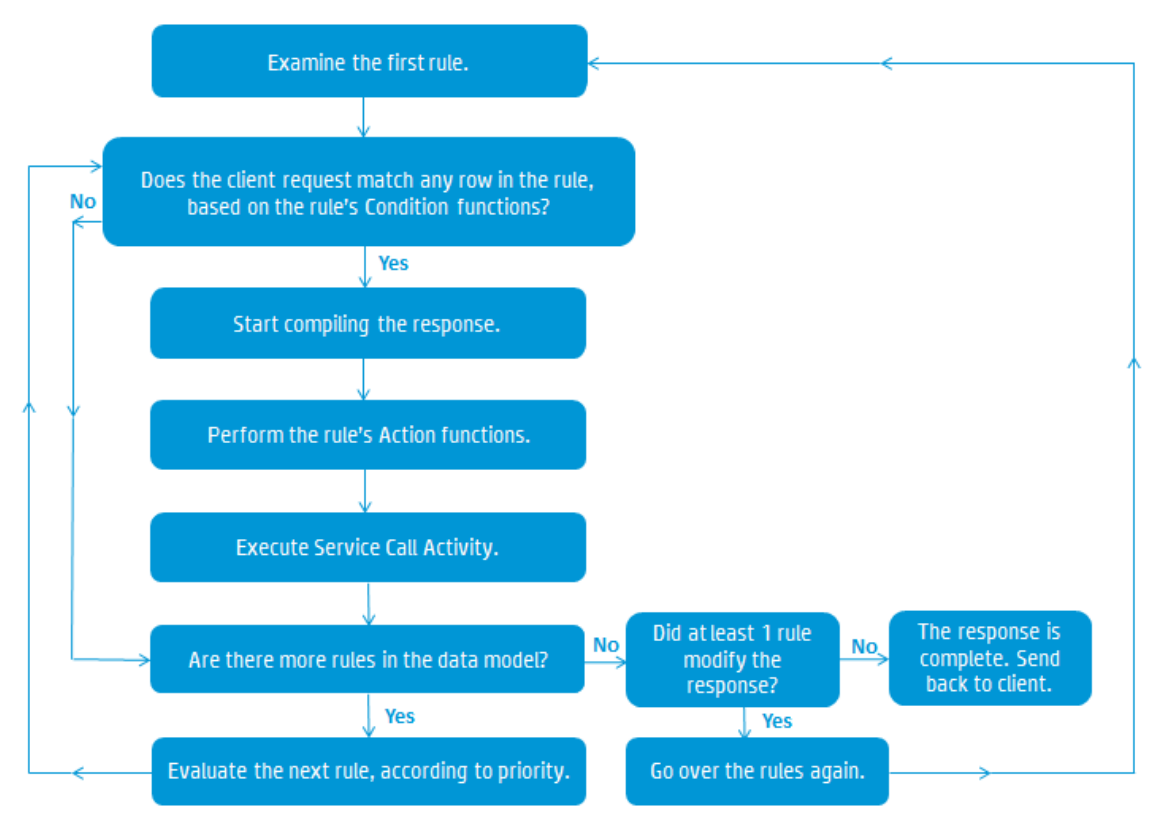

#### <span id="page-248-0"></span>**Examine the [first](#page-249-1) rule**

Service Virtualization examines the first rule in the data model, the highest priority rule. If the request data matches the [conditions](#page-249-1) of one of the rows in the rule, Service [Virtualization](#page-248-0) starts to compile the response.

#### **Start compiling the response**

Service Virtualization uses the matching row to start to compile the service response, by performing the rule's Action functions, and executing Service Call Activity.

#### **Perform the rule's Action functions**

When the request data matches a row in the rule, the rule's Action functions are performed (such as Set or CopyFrom). The parts of the message that were not yet written to, or were written by a lower priority rule only, are filled. Data written by a rule with a lower priority may be overwritten by a rule with a higher priority.

#### **Execute Service Call Activity**

If Service Call Activity is defined in the data model, and was not yet executed, and itsrequest isfully defined, it is executed now. The response is stored in the Service Call Activity response column.

#### <span id="page-249-1"></span>**Are there more rules in the data model?**

If there are additional, lower priority rules in the data model, Service Virtualization continues to the next rule, and starts the evaluation process again.

#### **After all the rules were processed, were changes made to the response?**

If at least one of the rules modified a part of the response, Service Virtualization goes over the rules again, starting with the first, highest priority rule. If something has changed, one of the rules which may not have matched the request data may now match. This can cause a change in the response.

#### **Send the response to the client**

When there are no additional rules to evaluate, and no changes were made to the response on the last pass through the rules, the response is complete. The virtual service returns the response to the client.

- To learn more about customizing virtual service behavior to meet your needs, see ["Data](#page-240-0) Model [Overview"](#page-240-0) on page 241.
- For task details, see "How to Modify Virtual Service [Behavior"](#page-249-0) below.

### <span id="page-249-0"></span>How to Modify Virtual Service Behavior

This task describes how you can edit a data model, and customize it to meet your needs.

To learn more about data models, see "Data Model [Overview"](#page-240-0) on page 241.

This task includes the following steps:

- <sup>l</sup> "Add data" [below](#page-249-2)
- "Select columns to display" on the next page
- "Create [custom](#page-250-1) rules" on the next page
- "Add external data [sources"](#page-250-2) on the next page
- $\bullet$  Call external services
- **.** "Import logged [messages"](#page-251-1) on page 252
- **.** "Preview [changes"](#page-251-2) on page 252
- "Apply [changes"](#page-251-3) on page 252
- <span id="page-249-2"></span><sup>l</sup> ["Navigating](#page-251-4) the Data Model Editor" on page 252

#### **Add data**

You can add data to your data model in the following ways:

**Learn Data.** Put the virtual service into Learning mode to record real service behavior. When you are finished recording, the learned data is added to the data model. For user interface details, see ["Virtual](#page-176-0) [Service](#page-176-0) Editor" on page 177.

- **Import Messages.** Import existing messages from a file, or copy/paste message formats into the data model. For user interface details, see "Import [Request/Response](#page-290-0) Message Dialog Box" on page 291.
- <span id="page-250-0"></span><sup>l</sup> **Enter data manually.**

#### **Select columns to display**

You can specify which columns are displayed in the data table of a rule. In the Data Model Editor, select **Columns > Change Columns**, or right-click a column header and select **Change Columns**. For user interface details, see "Change [Columns](#page-300-0) Dialog Box" on page 301.

#### <span id="page-250-1"></span>**Create custom rules**

If you need to manipulate some aspect of the simulated behavior, create a new rule.

You can create your own customized rules to modify the responses used during simulation. One typical use case is when you want to use learned data forsimulation, but want to modify some part of the response.

Create one of the following:

- <sup>l</sup> **Blank rule.** Create a new, empty rule. In the Data Model Editor, click **New Rule > Blank Rule**.
- **Data driven rule.** Create a new rule using an external file as a data source. See the next step on adding external data sources.

<span id="page-250-2"></span>For details on configuring the rules, see "How to Define Rule [Functions"](#page-251-0) on the next page.

#### **Add external data sources**

You can add additional data from external data sources to a data model for testing purposes. The supported format for this data is Microsoft Excel documents(*.xls, .xlsx*).

In the Data Model Editor, click **New Rule > Data Driven Rule**. Fill in the details. For user interface details, see "New Data [Driven](#page-294-0) Rule Dialog Box" on page 295.

For more details on working with external data sources, see "How to Work With External Data [Sources"](#page-268-0) on [page](#page-268-0) 269.

#### **Call external services**

You can configure a virtual service to call external services.

**Note:** Service call activity is supported for:

- SOAP services over HTTP or JMS
- XML services over HTTP, JMS, or WebSphere MQ
- 1. In the Data Model Editor, select the operation from which you want to call the externalservice.
- 2. Click **Activity > Import Activities**.

For details, see "How to Call External [Services"](#page-271-0) on page 272.

#### <span id="page-251-1"></span>**Import logged messages**

If you have enabled message logging for your virtual service, you can import logged messages to the Data Model. In addition to learned data, this enables you to access messages that were recorded by Service Virtualization during Standby or Simulation modes.

For example, if you are simulating a REST service and receive an incorrect response, you can import the problematic message to the Data Model and update the response as needed.

<span id="page-251-2"></span>For details on logging messages, see ["Message](#page-139-0) Logging" on page 140.

#### **Preview changes**

You can view in real time how changes in the data model are affecting your simulation. In the Data Model Editor, select a row, and then select **View Options > Simulation Preview**.

The Simulation Preview pane displays a simulation of a message whose request matches the currently selected message in the Data Model Editor table. The message is passed to the simulation engine and the result is displayed in the response section.

<span id="page-251-3"></span>For user interface details, see ["Simulation](#page-285-0) Preview Pane" on page 286.

#### **Apply changes**

<span id="page-251-4"></span>To apply changes, you must restart yoursimulation. In the Data Model Editor, click **Restart Simulation**.

#### **Navigating the Data Model Editor**

For more actions you can perform in the Data Model Editor, see "Data Model Editor [Context](#page-281-0) Menus" on [page](#page-281-0) 282.

<span id="page-251-0"></span>For additional tips on working in the Data Model Editor, see "FAQs: Data Model [Editor"](#page-308-0) on page 309.

### How to Define Rule Functions

This task describes how to define rule functions to impact virtual service behavior.

To learn more about functions, see "Rule [Functions"](#page-242-0) on page 243.

This task includes the following:

- "Select a [function"](#page-251-5) below
- "Create a new, custom [function"](#page-252-0) on the next page
- <span id="page-251-5"></span>**•** "Preview your [changes"](#page-253-0) on page 254

#### **Select a function**

- 1. In the Data Model Editor, expand a rule.
- 2. Click inside the function field (fx) for a column and select a function. If the function row is not displayed, from the View Options menu, select **Functions**.
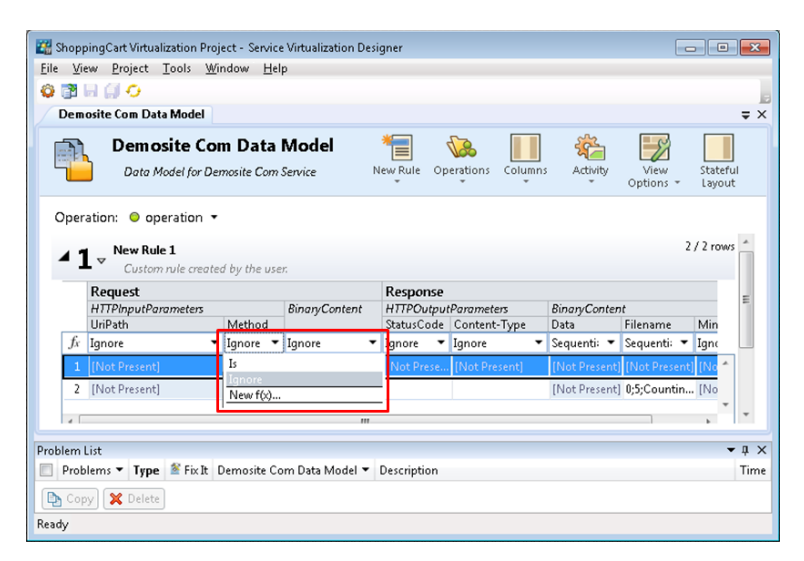

- 3. Dynamic Data Functions:
	- a. Click inside the function field (fx) of a response column and select a function.

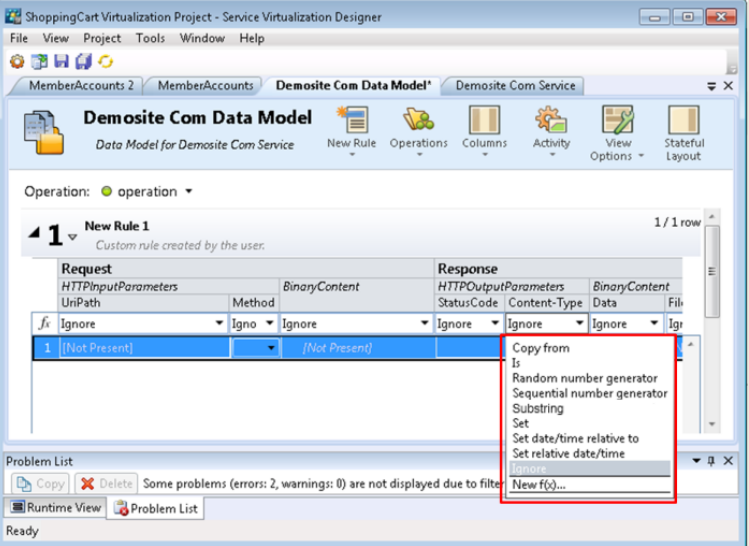

**Note:** Dynamic data functions are available for lowest level headers only. Complex headers that include lower level headers under them are displayed in italic text (*header*). To display lower level headers, double-click the column header.

b. Configure the output format for the function. For details on configuring dynamic data functions, see "How to Configure Dynamic Data [Functions"](#page-253-0) on the next page.

#### **Create a new, custom function**

- 1. In the Data Model Editor, expand a rule.
- 2. Click inside the function field (fx) for a column and select **New f(x)**. For user interface details, see ["New/Edit](#page-299-0) Function Dialog Box" on page 300.

**Custom Functions:** Service Virtualization provides a number of pre-defined variables that you can use when creating and configuring custom functions. For details, see "How to Define [Custom](#page-267-0) [Functions"](#page-267-0) on page 268.

#### **Preview your changes**

Simulation Preview displays in real time how changes in the data model are affecting the simulation.

In the Data Model Editor, select **View Options > Simulation Preview**. The Simulation Preview pane displays a simulation of a message whose request matches the currently selected message in the Data Model Editor. The message is passed to the simulation engine and the result is displayed in the response section.

### <span id="page-253-0"></span>How to Configure Dynamic Data Functions

This task describes how to configure data generator functions.

**Note:** To learn more about functions, see "Rule [Functions"](#page-242-0) on page 243.

#### This section includes:

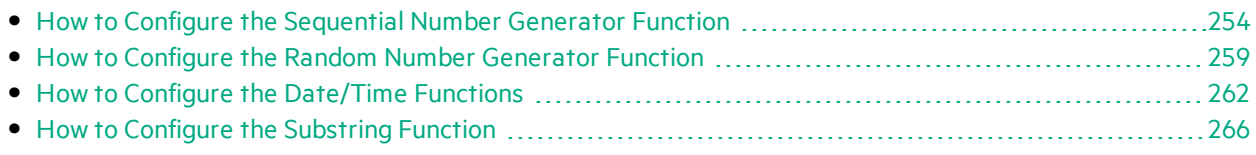

### <span id="page-253-1"></span>How to Configure the Sequential Number Generator Function

This task describes how to configure the sequential number generator function.

To learn more about functions, see "Rule [Functions"](#page-242-0) on page 243.

This section includes:

- **.** ["Prerequisite:](#page-253-2) Select the function" below
- ["Configure](#page-254-0) the function" on the next page
- **.** "Format special sequences" on page 256
- <span id="page-253-2"></span>• ["Examples"](#page-256-0) on page 257

#### **Prerequisite: Select the function**

- 1. In the Data Model Editor, expand a rule.
- 2. Click inside the function field (fx) of a response column and select **Sequential number generator**. If the function row is not displayed, from the View Options menu, select **Functions**.

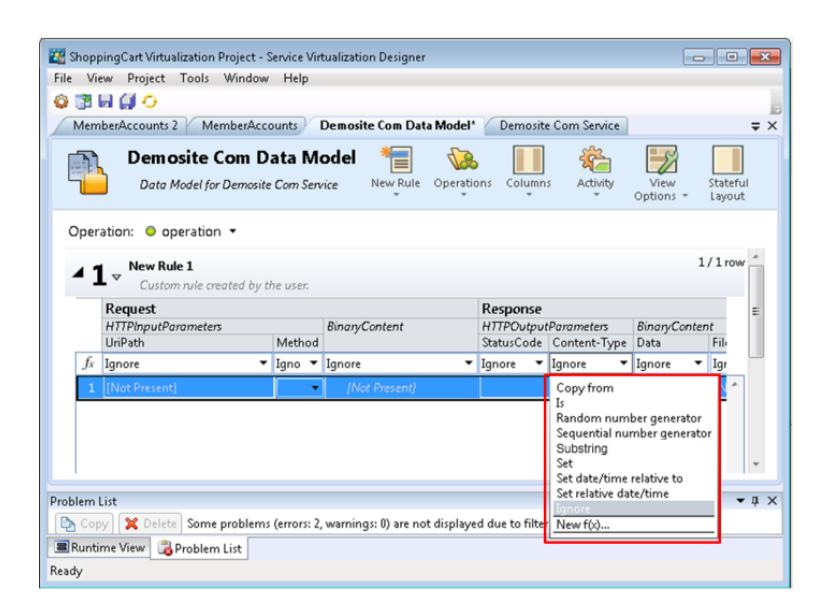

**Note:** Dynamic data functions are available for lowest level headers only. Complex headers that include lower level headers under them are displayed in italic text (*header*). To display lower level headers, double-click the column header.

#### <span id="page-254-0"></span>**Configure the function**

In each cell under this function, enter a value in the following format:

#### *Offset;Increment;FormatString*

where:

**• Offset** is an integer. Used as the starting point for generating the output of the sequential number generator.

**Note:** To generate a sequence of numbers that differs for each request/response, each cell with this generator function has an internal numerical counter. When the simulation starts, this counter is alwaysset to 0. Each time a generator function is called, the output value is determined based on the offset and counter. After the output is determined, the value of the counter is increased by the value of the increment, or decreased if the increment is a negative number.

- **Increment** is a positive or negative integer. Indicates the change to make from one number in the sequence to the next.
- **FormatString** defines the format of the output of the sequential number generator.

The format string includes:

- $\bullet$  a regular text string
- <sup>l</sup> *(optional)* one or more specialsequencesto define the format of the numerical output of the generator

To determine the output of the number generator, Service Virtualization goesthrough the format string and constructs an output string using specific rules, explained below.

#### <span id="page-255-0"></span>**Format special sequences**

Special sequences enable you define the format of the numerical output of the function.

You construct special sequences as follows:

- Each special sequence must start and end with the '#' character.
- Each special sequence must contain one or more 'D' characters. These characters act like a digit wildcard for a number that will be generated by this generator function. The number will always occupy exactly the number of specified digits. If the number does not occupy all digits, zeros are added before it so that it does.

For example, if:

- the special sequence is  $\#DDDD\#$
- and the number generated by the function is 568
- the output is 0568.
- A special sequence may also contain 'd' characters. These characters act as placeholders. If the output of the generator function requires this space, then it will hold a number. If the generated number does not occupy all digits, then the extra spaces are left empty, and not populated with zeros. 'd' characters may only be placed before 'D' characters.

For example, if:

- the special sequence is  $\#$ ddDDD $\#$
- and the number generated by the function is 9857
- the output is 9857.

For the number 125:

- the sequence #DDDDD# outputs 00125
- the sequence #ddDDD# outputs 125
- and the sequence ##dDDDD outputs 0125.
- You can construct a format string with multiple special sequences.

For example, you can enter a special sequence to resemble a credit card number format:

- if the special sequence is #DDDD#-#DDDD#-#DDDD#-#DDDD#
- and the number generated is 1234567812345678
- the output is1234-5678-1234-5678

Service Virtualization defines the output of the generator according to the following additional guidelines:

- If the number is greater than the maximal number that can be stored within the digits, it is truncated so that it fits within (e.g. if the number was 3456 and the special sequence was #DDD#, the output will be 456).
- If the number is negative, it is truncated the same way as above. Then an additional offset is applied. The value of this offset is based on the number of digits and is selected so that -1 becomes the biggest number that fits within these digits. For example, if the special sequence was #DDDDD#, -1 becomes 99999. If it was #DD#, -67813 becomes-13 which then becomes 87.
- For each empty special sequence (when there are two '#' characters next to each other), a single '#' character is inserted into the output string.
- The numerical output of the generator will be a number that has exactly as many digits as there are 'D' characters in all of the special sequences in the field combined.
- <span id="page-256-0"></span>• Any characters that are not part of a special sequence are copied to the output string.

#### **Examples**

#### **Increasing sequence**

The typical use case is generating strings that make use of an increasing number sequence.

Example: Your input, typed in the cell under the sequential number generator function:

#### 0;1;Visitor###DDD#

will produce the sequence Visitor#000, Visitor#001, Visitor#002...

#### **Decreasing sequence**

In cases where remaining time or another resource that is being depleted may identify some object, the decreasing sequences are used to generate such identifiers.

Example: The real service may be generating identifiers based on time remaining until some event starts.

Your input, typed into cell under the sequential number generator function:

10000;-100;SnapshotTimeTMinus:#DDDDD#

This cell produces the output sequence: SnapshotTimeTMinus:10000, SnapshotTimeTMinus:09900, SnapshotTimeTMinus:09800, etc.

#### **Multiple independent sequences**

When generating several classes of identifiers for various products, you want to maintain an independent sequence of identifiers for each class. You can achieve that by creating a separate rule for each class and use just one row in every rule. Use the *Is*function in the request to distinguish

classesfrom each other. Each rule has a separate counter for the sequential number generator function, so that the sequences are independent.

Example: The 3 product lines have to have easily distinguishable ids. Class 1 has the "1" set as the first digit, class 2 has 2 etc.

Rule 1, Row 1, your input typed in the cell: 100000;1;codeNR-#DDDDDD#

Rule 2, Row 1, your input typed in the cell: 200000;1; codeNR-#DDDDDD#

Rule 3, Row 1, your input typed in the cell: 300000;1; codeNR-#DDDDDD#

If the service requests IDs in the following sequence  $\{1,2,2,1,3,2,3,1\}$ , the output results are as follows:

codeNR100000-, codeNR-200000, codeNR-200001, codeNR-100001, codeNR-300000, codeNR-200002, codeNR-300001, codeNR-100002

#### **Multiple dependent sequences**

Consider following the previous use case with just one rule containing all rowsinstead of separate rules. In such a case, the internal counter is shared. Therefore, the sequences are not independent and the output relies on the previous sequence of calls even though they were not triggering the current row.

Example:

Rule 1,Row 1,your input typed in the cell: 10;10;X1-#DDD#

Rule 1,Row 2, your input typed in the cell: 100;100;X2-#DDD#

If we invoke the virtual service hitting the Row1, Row2, Row1, the output is "X1-010; X2-110; X1-120"

If the two rows were in separate rules, the output would be: "X1-010; X2-100; X1-020"

#### **Multiple number occurrences**

It is possible to split the number that is being computed by SNG into multiple partsin the output string. This is achieved by repeating the #DDD# sequence. Note that the 'Ds' sequences within a single row may differ in length.

Example: A cell with the following format, such as a credit card number format:

1234567890123456;1;#DDDD#-#DDDD#-#DDDD#-#DDDD#

produces the following output sequence:

1234-5678-9012-3456

1234-5678-9012-3457

1234-5678-9012-3458

1234-5678-9012-3459

### <span id="page-258-0"></span>How to Configure the Random Number Generator Function

This task describes how to configure the random number generator function.

To learn more about functions, see "Rule [Functions"](#page-242-0) on page 243.

This section includes:

- ["Prerequisite:](#page-258-1) Select the function" below
- **.** ["Configure](#page-258-2) the function" below
- "Format special sequences" on the next page
- <span id="page-258-1"></span>**.** ["Examples"](#page-260-0) on page 261

#### **Prerequisite: Select the function**

- 1. In the Data Model Editor, expand a rule.
- 2. Click inside the function field (fx) of a response column and select **Random number generator**. If the function row is not displayed, from the View Options menu, select **Functions**.

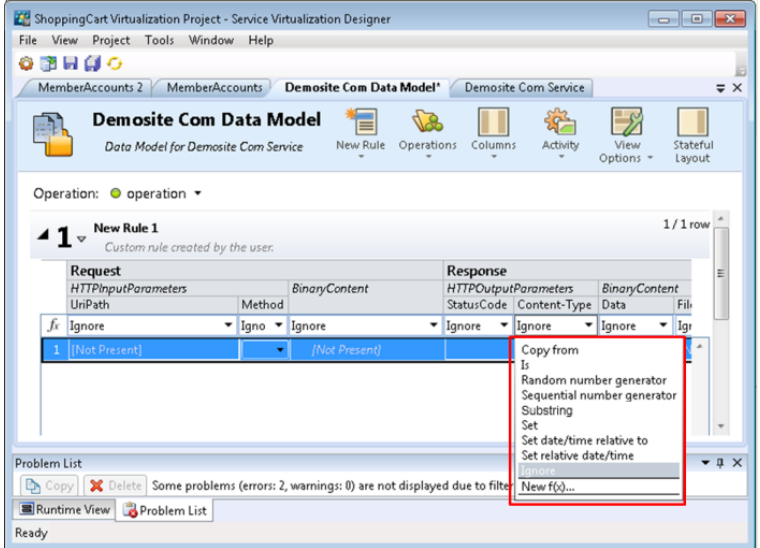

Note: Dynamic data functions are available for lowest level headers only. Complex headers that include lower level headers under them are displayed in italic text (*header*). To display lower level headers, double-click the column header.

#### <span id="page-258-2"></span>**Configure the function**

In each cell under this function, enter a value in the following format:

*Minimum\_number;Maximum\_number;FormatString*

where:

- **Minimum\_number** is the lowest possible number to be used in the output of the random number generator.
- **Maximum\_number** is the highest possible number to be used in the output of the random number generator.
- **FormatString** defines the format of the output of the random number generator.

The format string includes:

- a regular text string
- <sup>l</sup> *(optional)* one or more specialsequencesto define the format of the numerical output of the generator

To determine the output of the number generator, Service Virtualization goes through the format string and constructs an output string using specific rules, explained below.

#### <span id="page-259-0"></span>**Format special sequences**

Special sequences enable you define the format of the numerical output of the function.

You construct special sequences as follows:

- Each special sequence must start and end with the '#' character.
- Each special sequence must contain one or more 'D' characters. These characters act like a digit wildcard for a number that will be generated by this generator function. The number will always occupy exactly the number of specified digits. If the number does not occupy all digits, zeros are added before it so that it does.

For example, if:

- the special sequence is #DDDD#
- and the number generated by the function is 568
- the output is 0568.
- A special sequence may also contain 'd' characters. These characters act as placeholders. If the output of the generator function requires this space, then it will hold a number. If the generated number does not occupy all digits, then the extra spaces are left empty, and not populated with zeros. 'd' characters may only be placed before 'D' characters.

For example, if:

- the special sequence is  $\#$ ddDDD $\#$
- and the number generated by the function is 9857

- the output is 9857.

- For the number 125:
- the sequence #DDDDD# outputs 00125
- the sequence #ddDDD# outputs 125

- and the sequence ##dDDDD outputs 0125.

• You can construct a format string with multiple special sequences.

For example, you can enter a special sequence to resemble a credit card number format:

- if the special sequence is #DDDD#-#DDDD#-#DDDD#-#DDDD#
- and the number generated is 1234567812345678
- the output is1234-5678-1234-5678

Service Virtualization defines the output of the generator according to the following additional guidelines:

- If the number is greater than the maximal number that can be stored within the digits, it is truncated so that it fits within (e.g. if the number was 3456 and the special sequence was #DDD#, the output will be 456).
- If the number is negative, it is truncated the same way as above. Then an additional offset is applied. The value of this offset is based on the number of digits and is selected so that -1 becomes the biggest number that fits within these digits. For example, if the special sequence was #DDDDD#, -1 becomes 99999. If it was #DD#, -67813 becomes-13 which then becomes 87.
- For each empty special sequence (when there are two '#' characters next to each other), a single '#' character is inserted into the output string.
- The numerical output of the generator will be a number that has exactly as many digits as there are 'D' characters in all of the special sequences in the field combined.
- <span id="page-260-0"></span>• Any characters that are not part of a special sequence are copied to the output string.

#### **Examples**

To generate a random number between 0 and 9999999, to be appended to the number 201, type the following format into each cell under the random number generator function:

0;9999999;201#DDDDDDD#

where:

**0** is the minimum number

**9999999** is the maximum number

**201** is a text string,

and **#DDDDDDD#** is a special sequence, indicating that the generated number can be up to 7-digits in length

**Result:** The output is any number between 2010000000 and 2019999999.

Instead, you could format the cell as follows:

#### 0;9999999;201#dddDDDD#

**Result:** The output is any number between 2010000 and 2019999999.

### <span id="page-261-0"></span>How to Configure the Date/Time Functions

Thistask describes how to configure the Set Relative Date/Time and the Set Date/Time Relative to functions.

To learn more about functions, see "Rule [Functions"](#page-242-0) on page 243.

This section includes:

- **.** ["Prerequisite:](#page-261-1) Select a date/time function" below
- ["Configure](#page-262-0) the function" on the next page
- ["Configure](#page-262-1) the offset" on the next page
- <span id="page-261-1"></span><sup>l</sup> ["Configure](#page-263-0) the date/time format" on page 264

#### **Prerequisite: Select a date/time function**

- 1. In the Data Model Editor, expand a rule.
- 2. Click inside the function field (fx) of a response column and select one of the following functions:
	- a. **Set relative date/time.** The date and/or time value is calculated by adjusting the date/time when the request was received, using an Offset that you define.
	- b. **Set date/time relative to.** The date and/or time value is calculated by adjusting a specified date/time, using an Offset that you define. Thisfunction requires you to select a source column that contains the date/time to be adjusted.

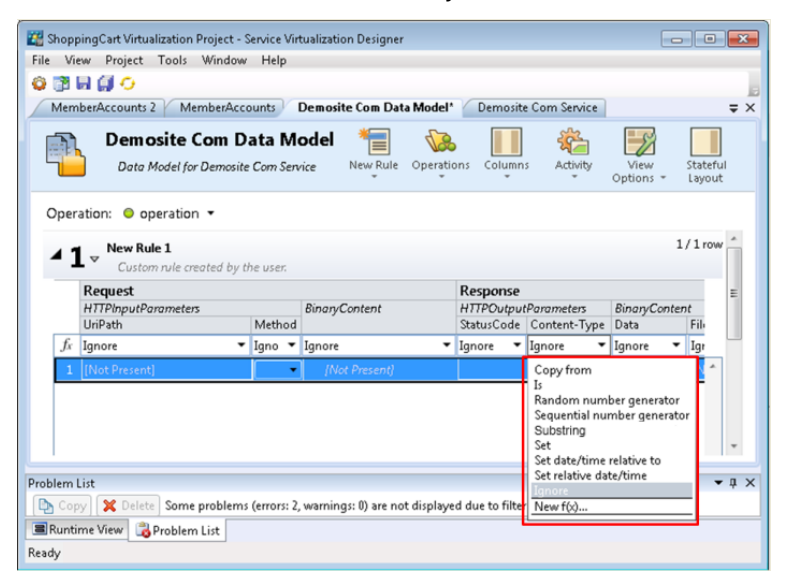

#### **Note:**

If the function row is not displayed, from the View Options menu, select **Functions**.

Dynamic data functions are available for lowest level headers only. Complex headers that include lower level headers under them are displayed in italic text (*header*). To display lower level headers, double-click the column header.

#### <span id="page-262-0"></span>**Configure the function**

The output of the date/time function is configured as follows:

**• Offset.** Defines the modification that you want to make to the source date/time. Enter the offset into each cell under the date/time function.

If the offset is not specified for a particular cell or is in an incorrect format, an offset of 0 seconds is used.

- **Format.** Defines the format of the output. The resulting date/time that is output to the message response is formatted according to one of the following:
	- The XSD type of the source column.
	- The custom format that you define for the output of the function.

For example, -1:25:00#hh:mm indicates the following:

- an offset of -1 hours and 25 minutes(1 hour 25 minutes earlier than source time)

- a custom format for the output time, such as 07:15

<span id="page-262-1"></span>For details on configuring the offset and custom formats, see below.

#### **Configure the offset**

The Offset is formatted according to the following:

#### *[-][d.]hh:mm:ss[.ff]*

where:

- Items in square brackets ([ and ]) are optional
- Colons and periods (: and .) are literal characters
- "-" (optional) indicates a negative time (a time earlier than the source time)
- "d" optional days
- $\bullet$  "hh" mandatory hours, ranging from 0 to 23
- "mm" mandatory minutes, ranging from 0 to 59
- "ss" mandatory seconds, ranging from 0 to 59
- "ff" optional fractional seconds, consisting of 1 to 7 decimal digits

#### **Examples:**

- $-54.12:00:59.1234567$
- $0:00:00.001$
- $\cdot$  365.0:00:00

**Note:** If you are using the **set relative date/time function**, the resulting date is generated according to the UTC+0 time zone.

Examples:

You are located in UTC-8 and have created a function with an offset of +1 day.

At 20:00 (8:00 P.M.), the generated relative time will be 4:00 (4 A.M.) the day after tomorrow, calculated asfollows:

*20:00(today) + 1 day (your requested offset) + 8 hours(to adjust for your time zone) = 4:00 (the day after tomorrow)*

**To maintain the same date/time as your time zone, adjust for the difference using the offset.**

For example, if you are located in UTC-8 and you want to define +1 day offset, you must also subtract 8 hours, as follows:

*16:00:00#dd-MM-yyyy# (where 16:00:00 represents1 day - 8 hours)*

For an offset of +1 day, if you are located in the UTC+2 time zone:

*1:02:00:00#dd-MM-yyyy# (where 1:02:00:00 represents1 day + 2 hours)*

#### <span id="page-263-0"></span>**Configure the date/time format**

Service Virtualization can set the format based on autodetection of the XSD type, or by a custom format that you enter.

#### **XSD Type**

Service Virtualization can auto-detect the following XSD date/time types

- xsi:date "yyyy-MM-dd" (Example of output: 1984-11-28)
- xsi:time "HH:mm:ss" (Example of output: 23:59:59)
- <sup>l</sup> xsi:dateTime "yyyy-MM-ddThh:mm:ss" (Example of output: 2001-12-13T10:15:33)

If detected, the format of the output of the date/time function is based on the XSD type, provided that you have not defined a custom format.

No other formats, including JSON date/time formats, can be detected, astheir internal type is xsi:string. If the application cannot detect the format from the element's type, xsi:dateTime's format is used by default. If you want to specify other output formats, you can define a custom format.

#### **Custom Format**

To configure a custom format, enter the following into each cell under the date/time function:

#### *Offset#CustomFormat*

You define a custom format using the following:

- <sup>l</sup> "d" The day of the month, from 1 through 31.
- <sup>l</sup> "dd" The day of the month, from 01 through 31.
- <sup>l</sup> "f" .. "fffffff" Fractions of a second, number of "f" charactersspecifies number of digitsto print.
- "h" The hour, using a 12-hour clock from 1 to 12.
- "hh" The hour, using a 12-hour clock from 01 to 12.
- "H" The hour, using a 24-hour clock from 0 to 23.
- "HH" The hour, using a 24-hour clock from 00 to 23.
- $\bullet$  "m" The minute, from 0 through 59.
- "mm" The minute, from 00 through 59.
- "M" The month, from 1 through 12.
- "MM" The month, from 01 through 12.
- <sup>l</sup> "s" The second, from 0 through 59.
- "ss" The second, from 00 through 59.
- "tt" The AM/PM designator.
- "yyyy" The year, four digit number.
- regular characters (all characters except the ones mentioned above) generated "as is". To generate a character that has a special meaning (is part of one of the custom formats above, such as"s"), place a '\' before it.

#### **Examples:**

If today's date is December 10, 2012:

- To generate yesterday's date: -1.00:00:00#yyyy-MM-dd Result: The output is 2012-10-09.
- To generate today's date::  $0#MM/dd/yyyy$ Result: The output is12/10/2012.
- To generate the date 1 week from today: 7.00:00:00#MM/dd/yyyy Result: The output is12/17/2012.

### <span id="page-265-0"></span>How to Configure the Substring Function

This task describes how to configure the substring function. The substring function enables you to copy part of a string in your data model from one column to another.

To learn more about functions, see "Rule [Functions"](#page-242-0) on page 243.

You configure the substring function in the Substring Dialog Box. For user interface details, see ["Substring](#page-288-0) Dialog Box" on page 289.

#### **To configure the substring;**

Create a format string to define which part of the data in the source column you want to copy.

The format string can consist of any combination of the following:

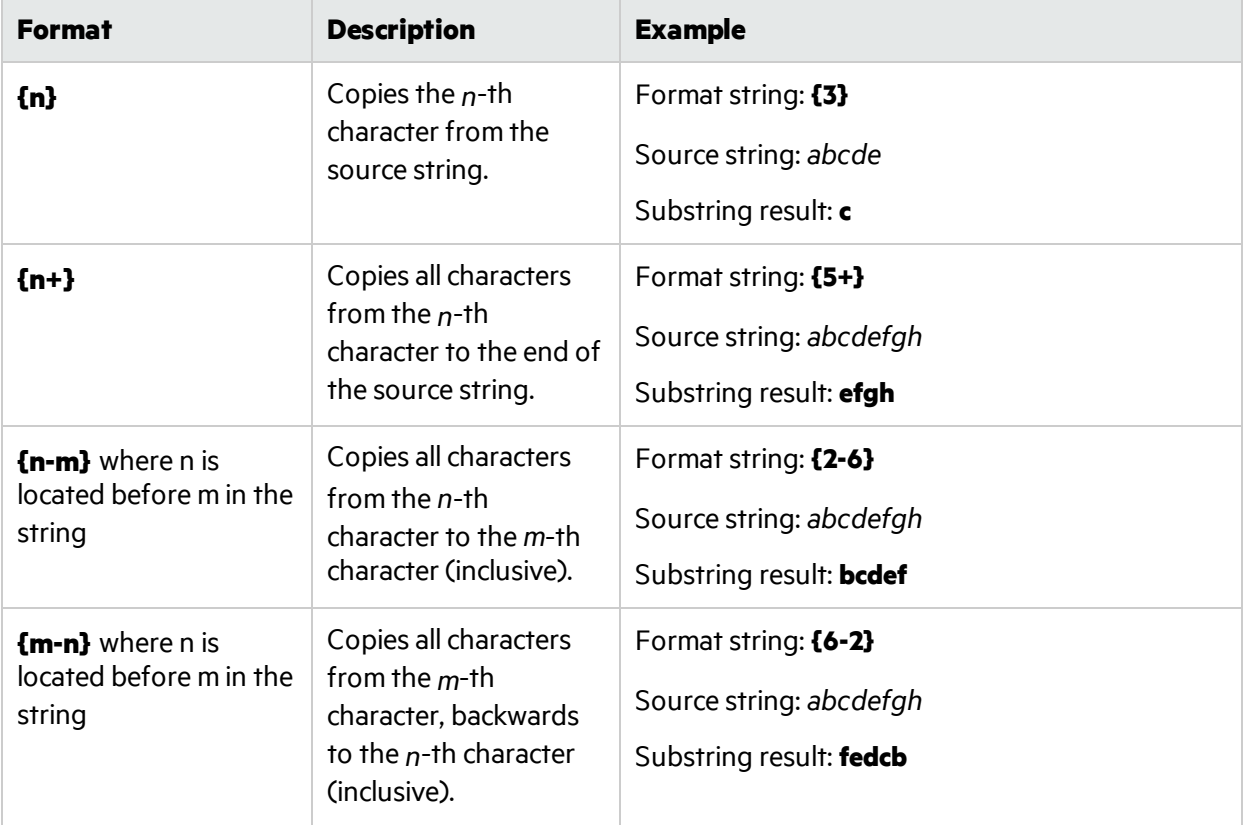

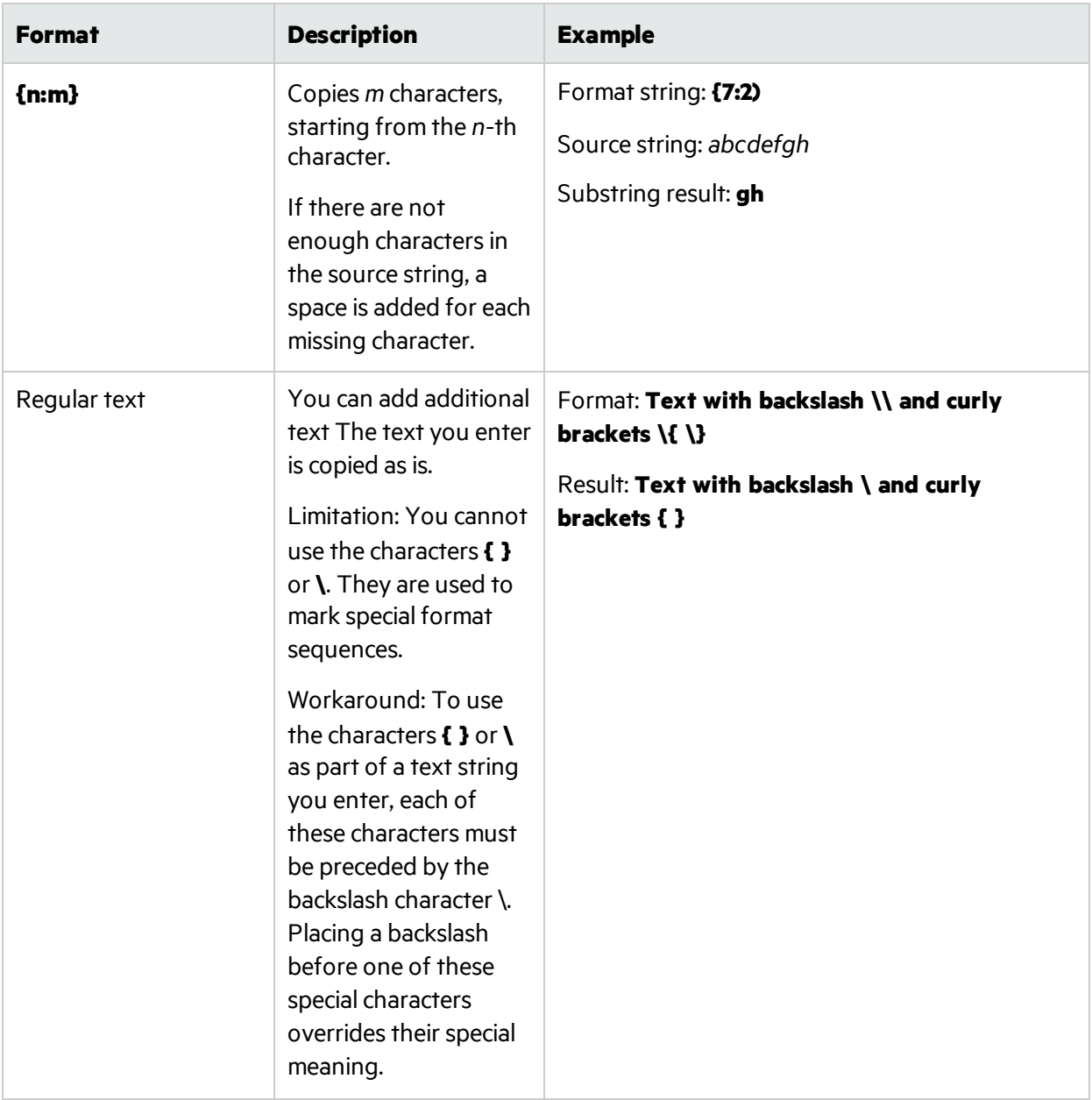

#### **Example:**

In the Format field of the Substring dialog box, you enter the following format string:

*All characters:{1+}. Only 6th and 8th characters: {6}{8}. Result of \{5:5\}is: {5:5}. First 13 characters reversed: {13-1}.*

The source string is: 123456789ABCDEF

The result, output to the cell configured with the substring function is:

*All characters:123456789ABCDEF. Only 6th and 8th characters: 68. Result of {5:5}is: 56789. First 13 charactersreversed: DCBA987654321.*

## <span id="page-267-0"></span>How to Define Custom Functions

You can create new functions to use in a data model. For user interface details, see ["New/Edit](#page-299-0) [Function](#page-299-0) Dialog Box" on page 300.

You can use the following variables to configure a new, custom function:

- \$input string The original string is automatically quoted in the place of usage.
- \$input string unquoted The original string is not automatically quoted.
- \$input int The original string is converted to the *int* data type, for integer data. It contains NULL if the input string is not of this data type.
- **•** \$input float The original string is converted to the *float* data type, for floating point numeric data. It contains NULL if the input string is not of this data type.
- \$input date The original string is converted to the *date* data type, to define a date. It contains NULL if the input string is not of this data type.
- \$data string The actual data, converted to the *string* data type.
- \$data int The actual data, converted to the *int* data type.
- **·** \$data\_float The actual data, converted to the *float* data type.
- \$data date The actual data, converted to the *date* data type.

Following are examples of custom functions:

- Match request data (cast to integer) smaller than actual value (cast to integer) found in the column \$input int  $\langle$  \$data int
- Match request data (cast to integer) smaller than actual value (cast to float) found in the column \$input\_int < \$data\_float
- Match actual value found in the column (cast to string) equal to 'cat' string \$data\_string = 'cat'
- Match request data (cast to string) equal to 'cat' string \$input string = 'cat'
- Match request data (cast to string) equal to actual value (cast to string using an SQL 'LIKE' operation) \$input string LIKE \$data string
- Match request data (cast to string) equal to any string starting with the actual value found in the column \$input\_string LIKE \$data\_string + '%'
- Match request data (cast to string) containing a substring 'cat' \$input string LIKE '%cat%'
- Match request data (cast to date) smaller than actual data  $$input$  date  $\lt$   $$data$  date
- Match request data smaller than actual data OR request data equal to 'dogs' string  $$input$  date < \$data date OR \$input string = 'dogs'

## How to Configure Regular Expressions

Thistask describes how to configure regular expressionsin Service Virtualization. Use regular expressions to match a specific string in order to mask select data.

In the Replace Algorithm Configuration dialog box, you can enter a regular expression in the **Match pattern** and **Replace value** fields. (For user interface details, see "Replace Algorithm [Configuration](#page-195-0) [Dialog](#page-195-0) Box" on page 196.)

In addition, when you use regular expressions in the **Replace value** field, the expression can reference groups from the search pattern you entered in the Match pattern field.

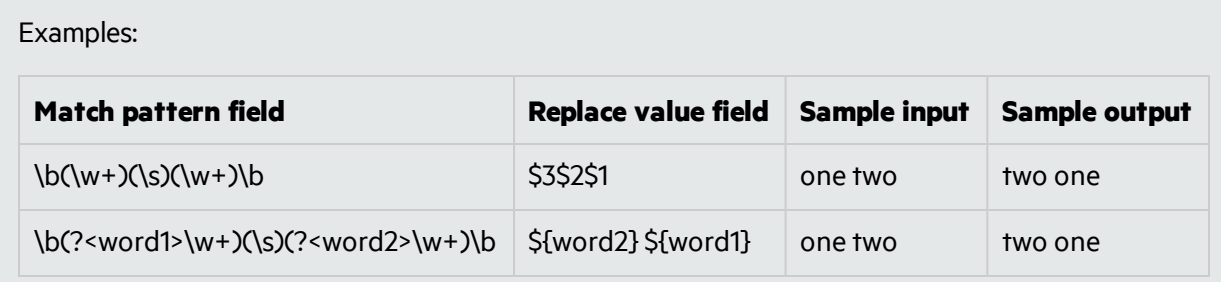

For information on creating regular expressions and some examples of their use, visit this site: [Regular](http://msdn.microsoft.com/en-us/library/az24scfc(v=vs.100).aspx) [Expression](http://msdn.microsoft.com/en-us/library/az24scfc(v=vs.100).aspx) Language - Quick Reference.

### <span id="page-268-1"></span>How to Work With External Data Sources

This task describes how to work with an external data source. You can import or export data.

- This task is part of a higher-level task. For details, see "How to Modify Virtual Service [Behavior"](#page-249-0) on [page](#page-249-0) 250.
- To learn more about external data sources, see "Data [Driving"](#page-245-0) on page 246.
- For a use-case scenario related to this task, see "Working with External Data Sources Use-case [Example"](#page-270-0) on page 271.

This task includes the following steps:

"Add an [external](#page-268-0) data file" below ["Bind](#page-269-0) the data" on the next page ["Bind](#page-269-1) array data" on the next page "Bind [other](#page-270-1) data" on page 271 "Configure import/export settings" on page 271 ["Refresh](#page-270-3) the data" on page 271 ["Change](#page-270-4) the path of the data source" on page 271 ["Disconnect](#page-270-5) external data" on page 271

#### <span id="page-268-0"></span>1. **Add an external data file**

You can associate a data rule with an external data file in order to import or export data.

In the Data Model Editor, select **New Rule > Data Driven Rule**. Select one of the following options:

**Create new data file.** The Service Virtualization Designer creates a new Excel file, structured according to the schema (message structure) associated with the virtual service. Rule columns are automatically bound to the worksheet columns.

**Use existing data file.** You must then manually bind rule columnsto worksheet columns. After binding, the external data isimported to the Data Model.

For details, see "New Data [Driven](#page-294-0) Rule Dialog Box" on page 295.

**Result:** A "preview" of your external data file displays within the rule.

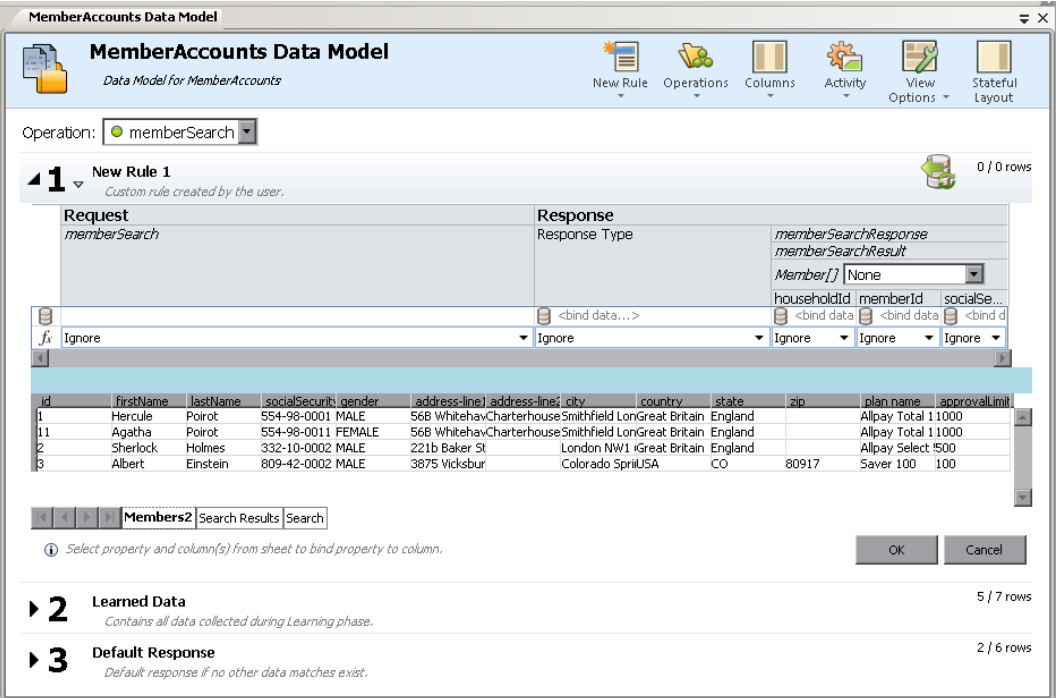

<span id="page-269-0"></span>Note that the worksheets in the external file are displayed as tabs at the bottom of the data table.

#### 2. **Bind the data**

If you selected an existing data file, you must bind the data. You create mappings between the data columns in the external file, and the columns/headers in your data rule.

- a. In a column header, click **bind data**. If it is not visible, click **View Options > Data Binding**. Headers must be expanded down to the lowest level in order to bind.
- b. Click a column in the displayed external data source table to bind that column.
- c. Repeat steps a and b for all columns you need to bind.
- <span id="page-269-1"></span>d. Click OK. The data isimported.

#### 3. **Bind array data**

When the message structure contains an array that needsto be data-driven, you need to work with a properly structured Excel file. The file must contain database-like relationships, using primary and foreign keys, which allow the mapping of one row to many.

When binding an array item, the Edit Sheet Relations dialog box opens automatically, enabling you to define the relationships between worksheets that are required for array binding. . For user interface details, see "Edit Sheet [Relations](#page-302-0) Dialog Box" on page 303.

Alternatively, right-click the rule or column header and select **External Data Properties**. See the **Sheet Relations** area.

#### <span id="page-270-1"></span>4. **Bind other data**

You can configure binding for working with different data formats(REST protocol), different response types(SOAP protocol), or a message structure containing different types.

When you start to bind to an Excel worksheet column where the response can contain these types of data, the relevant dialog box opens automatically (The Data Format, Response Type, or Choice Data Binding dialog boxes). For user interface details, see "Data [Format/Response](#page-304-0) Type/Choice [Binding](#page-304-0) Dialog Box" on page 305.

#### <span id="page-270-2"></span>5. **Configure import/export settings**

You can configure rules to import or export data, or configure settings for rules already associated with an external data file.

**Learned Data rule:** To export learned data, right-click the Learned Data rule and select **Export Data**.

**Blank/custom rule.** To import data from or export data to an external data file, right-click the rule and select **Import Data** or **Export Data**.

**Data driven rule.** For a rule already associated with an external file, you can change settings. Rightclick the rule and select **External Data Properties**.

#### <span id="page-270-3"></span>6. **Refresh the data**

If you have selected the Data Synchronization option for your rule, the data is automatically reimported or exported.

To manually refresh data, right-click the rule and select **Refresh Data**. The data isimported or exported, depending on how the rule is configured.

#### <span id="page-270-4"></span>7. **Change the path of the data source**

To change the location of the external data file, right-click the rule and select **External Data Properties**.

#### <span id="page-270-5"></span>8. **Disconnect external data**

To disconnect a rule from an external data source and remove bindings, right-click the rule and select **Disconnect External Data**.

### <span id="page-270-0"></span>Working with External Data Sources - Use-case Example

This section provides an example of working with an external data file.

**Note:** For a task related to this example, see "How to Work With External Data [Sources"](#page-268-1) on

#### [page](#page-268-1) 269.

It can be difficult to manually configure an Excel worksheet when your data has a particular complex structure. As an alternative to manually setting up a file and configuring binding in the Data Model, you can create a new data driven rule, and have Service Virtualization create a new data file for you, according to your message structure.

- 1. Create a virtualservice.
- 2. In the Data Model, create a new data driven rule and select **Create new data file**. Service Virtualization will create the new file according to your message structure, and bind the columns.
- 3. Select Data Synchronization to automatically re-import data in the new file before Simulation. Alternatively, clear the Data Synchronization check box. You can choose to import at a later time.
- 4. After the new data file is created, you can add data to it. If you selected Data Synchronization, when you place your virtual service into Simulating mode, the external data is re-imported. If you did not select Data Synchronization, you can choose to refresh the data manually at any time, or reconfigure the rule for data synchronization.

### How to Call External Services

This task describes how to configure a virtual service to call external services.

- This task is part of a higher-level task. For details, see "How to Modify Virtual Service [Behavior"](#page-249-0) on [page](#page-249-0) 250.
- Service call activity is supported for:
	- SOAP services over HTTP or JMS
	- XML services over HTTP, JMS, or WebSphere MQ
- 1. In the Data Model Editor, select the operation from which you want to call the externalservice.
- 2. To select a service description that was already imported into the project, click **Activity**. Select the activity to add, and choose whether to add it before or after the response.
- 3. To import a new service description, click **Activity > Import Activities**. Enter the path to the WSDL for a SOAP service, or the path to the XML schema for an XML service.

**Note:** If you are importing an XML service that requires HTTP authentication, you must add the user name and password to the Service Virtualization credential store.

- <sup>l</sup> The Identify Name you enter in the credentialstore must be **SCA:<name of called activity>**.
- <sup>l</sup> Alternatively, you can create a global Identity Name **SCA** which is used if no specific identity exists in the credential store.

For user interface details, see "Edit [Credential](#page-351-0) Store Dialog Box" on page 352.

- 4. **For a SOAP service:** In the Select Service Operation dialog box, select an activity to add, or import the service description document for use at a later time. For user interface details, see ["Select](#page-304-1) Service [Operation](#page-304-1) Dialog Box" on page 305.
- 5. **For an XML over HTTP service:** In the Service Properties dialog boxes:
	- a. Select message elements for input and output messages.
	- b. Enter the URL on which the real service runs.
- 6. To **add** service call activity at a later time, click **Activity** again and select an activity.
- 7. To **edit** propertiesfor a service call activity, right-click the activity's column header and click **Activity Properties**. For user interface details, see "Activity [Properties](#page-307-0) Dialog Box" on page 308.
- 8. To edit protocol metadata (add/enable/disable protocol headers), right-click the activity's column header and click **Activity Service Description Editor**. Then click **Edit**for request or response metadata. For user interface details, see "Edit [Metadata](#page-197-0) Dialog Box" on page 198.
- 9. To **remove** the service call activity from a rule, right-click the column header and click **Remove Activity**.
- 10. To **enable/disable** the service call for a rule, click the **on/off** icon in the rule's header.
- 11. To **handle connection failure**, define a response for the virtualservice to return if the service call activity cannot connect to the external service.
	- a. Prerequisite: A rule with service call activity enabled.
	- b. Create an additional rule with a lower priority than the rule that contains the enabled service call activity.
	- c. In the new rule:
		- <sup>o</sup> Turn off the service call activity.
		- <sup>o</sup> Set the service call activity'sresponse **Type** column with the **Is** function, and assign the value **Service Call Failure**. The ServiceCallFailure column is displayed.
		- <sup>o</sup> In the ServiceCallFailure column, select a value for the response: **UNKNOWN**, **HOST\_NOT\_ FOUND**, **CONNECTION\_FAILED**, **CONNECTION\_TIMEOUT**. By default, the connection timeout is100 seconds.

#### **Tip:**

- You can use the **Copy from** function on any service call request column, or virtual service response column. Select the **Copy from** function. The columnsthat you can use as a source are highlighted. Click the desired source column.
- Use the Row Detail dialog box for easier configuration of the service call activity. For details, see "Row Detail [Dialog](#page-286-0) Box" on page 287.

## <span id="page-272-0"></span>How to Assess Change Impact

This task describes how to test the impact that changes in the data model have on simulation.

To learn more, see ["Simulation](#page-246-0) Preview" on page 247.

This task includes the following:

- **.** "Open the [Simulation](#page-273-0) Preview pane" below
- "Test the impact of a change on the [simulation"](#page-273-1) below
- <span id="page-273-0"></span>**.** ["Troubleshoot"](#page-273-2) below

#### **Open the Simulation Preview pane**

In the Data Model Editor, select **View Options > Simulation Preview**. For user interface details, see ["Simulation](#page-285-0) Preview Pane" on page 286.

#### **Preview a simulated response**

- 1. Open Simulation Preview.
- 2. Select a row in a data rule. The simulated response is displayed.
- <span id="page-273-1"></span>3. Edit the request data to view the impact on the response.

#### **Test the impact of a change on the simulation**

- 1. Open Simulation Preview.
- 2. Select a row in a data rule.
- 3. Click  $\Box$  to pin the row to Simulation Preview.
- 4. Select an existing row in a data rule, or create a custom rule with a higher priority to view the impact on the simulation.
- <span id="page-273-2"></span>5. View the impact on the message response in the pinned row in Simulation Preview.

#### **Troubleshoot**

If you have a message request that is not matching any rule in your data model, you can compare it to rows in the data rules to look for a problem in your rule definitions.

- 1. Open Simulation Preview.
- 2. Do one of the following:
	- a. Select an existing row in a data rule.
	- b. Right-click in Simulation Preview and select **Import Request**.
- 3. Click  $\Box$  to pin the row to Simulation Preview.
- 4. Select another row in a data rule to compare the two rows.
- 5. Click **Show Differences** to highlight the differencesin the Data Model Editor table.

**Note:** The columns displayed in the Data Model Editor table may change when you are

comparing rows. To restore the display the previously defined column settings, click **Restore Columns**.

# Data Model User Interface

This section includes:

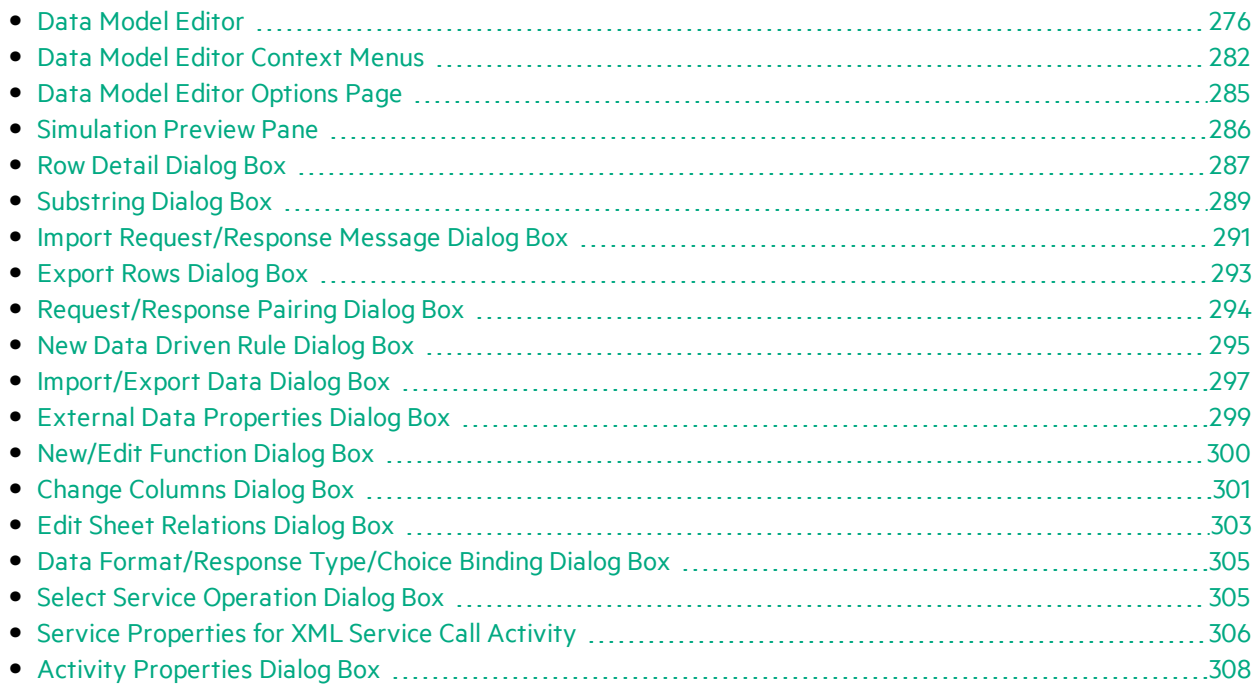

# <span id="page-275-0"></span>Data Model Editor

The Data Model Editor enables you to view and edit a data model. You can configure requests, responses, and service activity calls for individual operations of a virtual service.

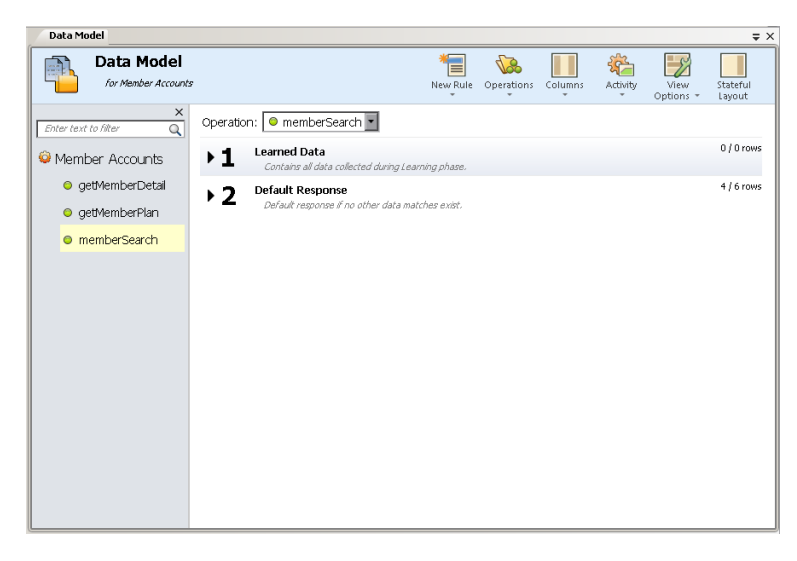

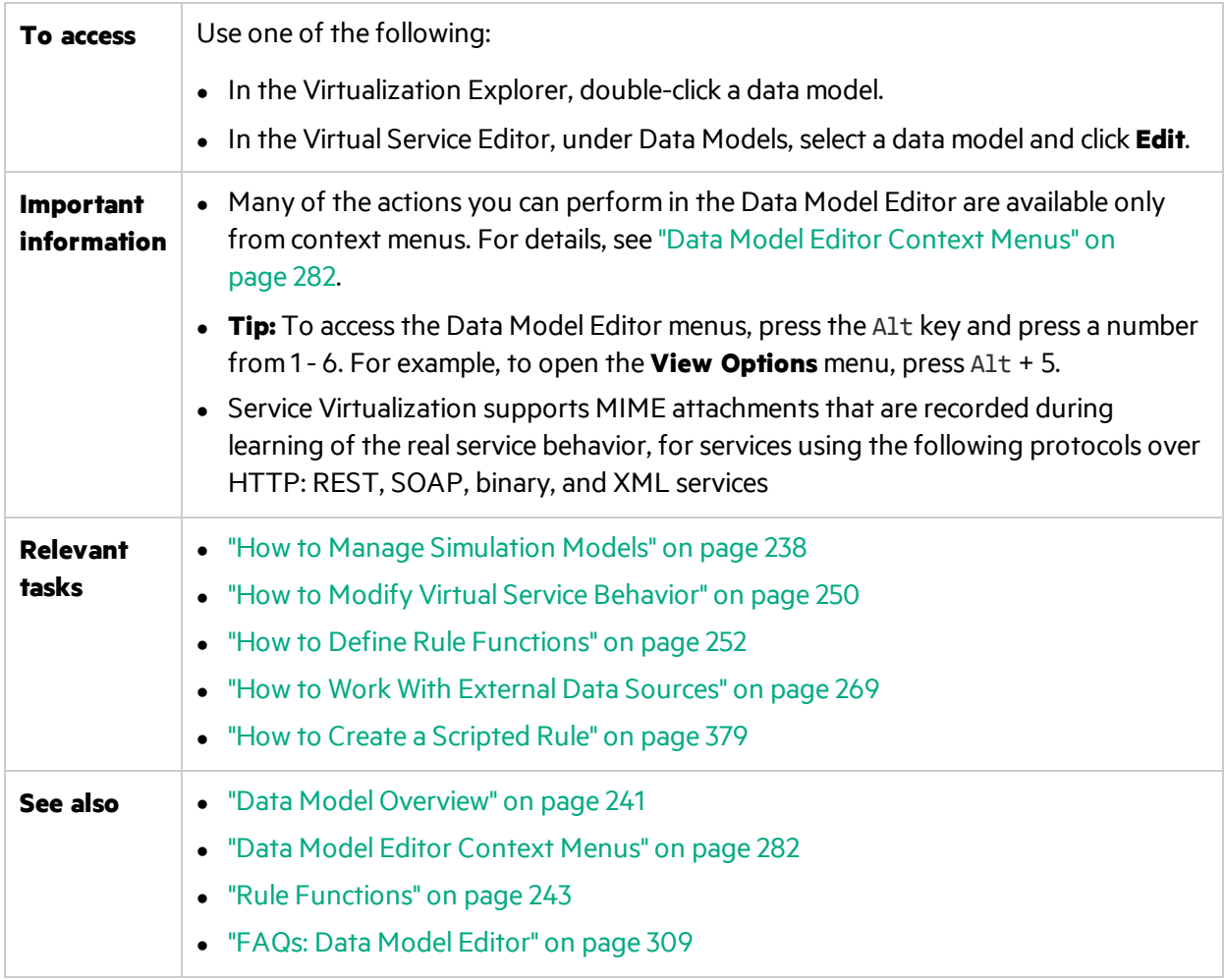

User interface elements are described below (unlabeled elements are shown in angle brackets):

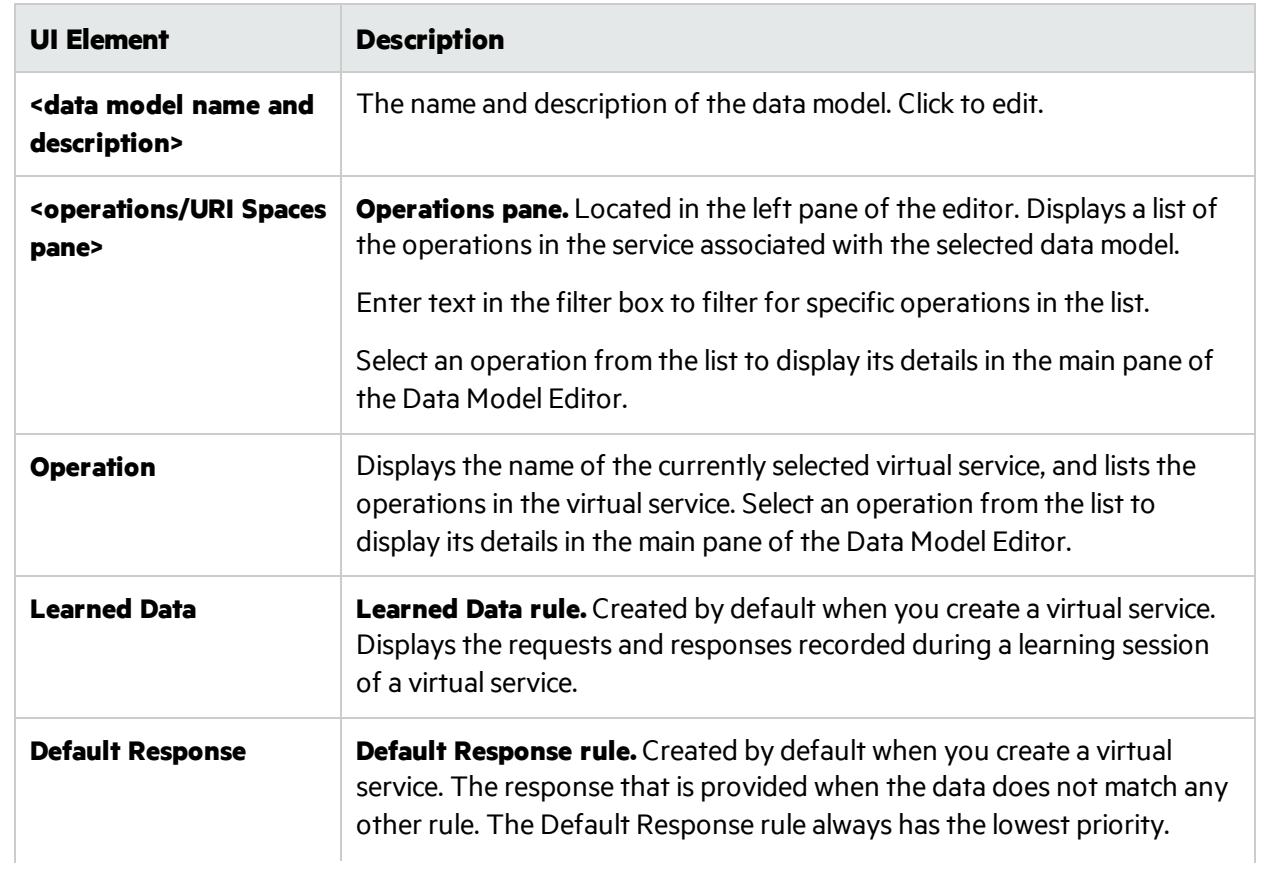

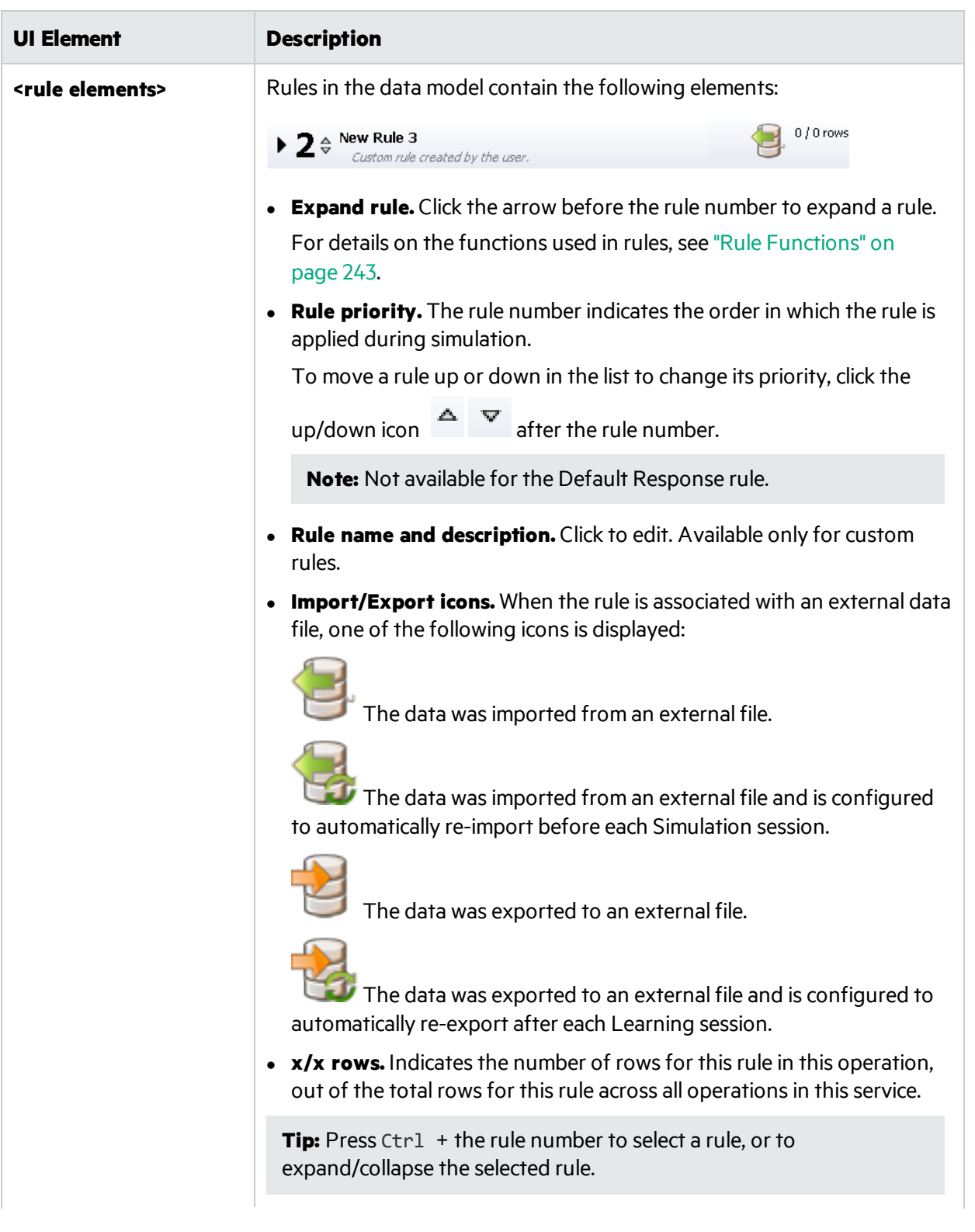

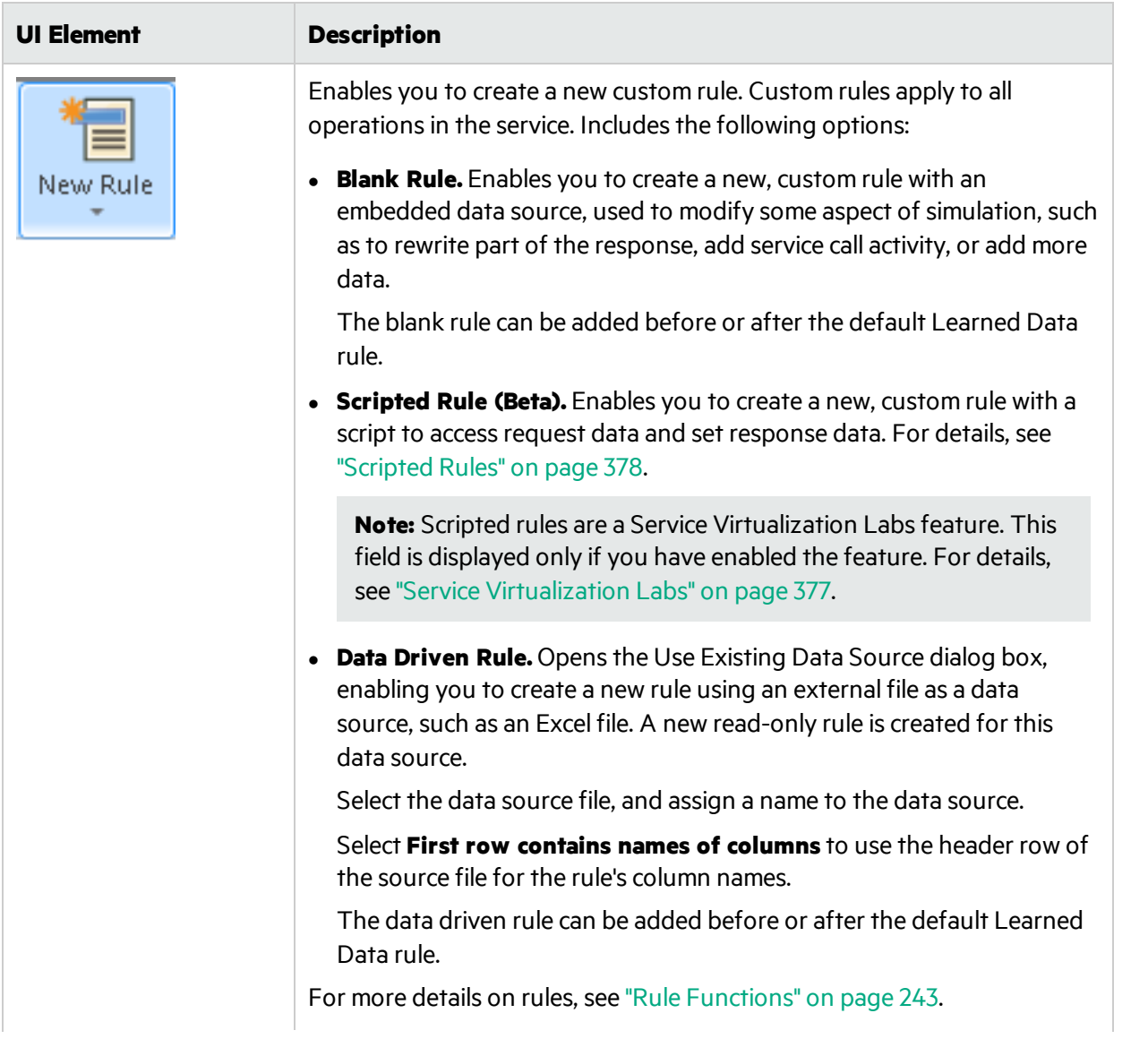

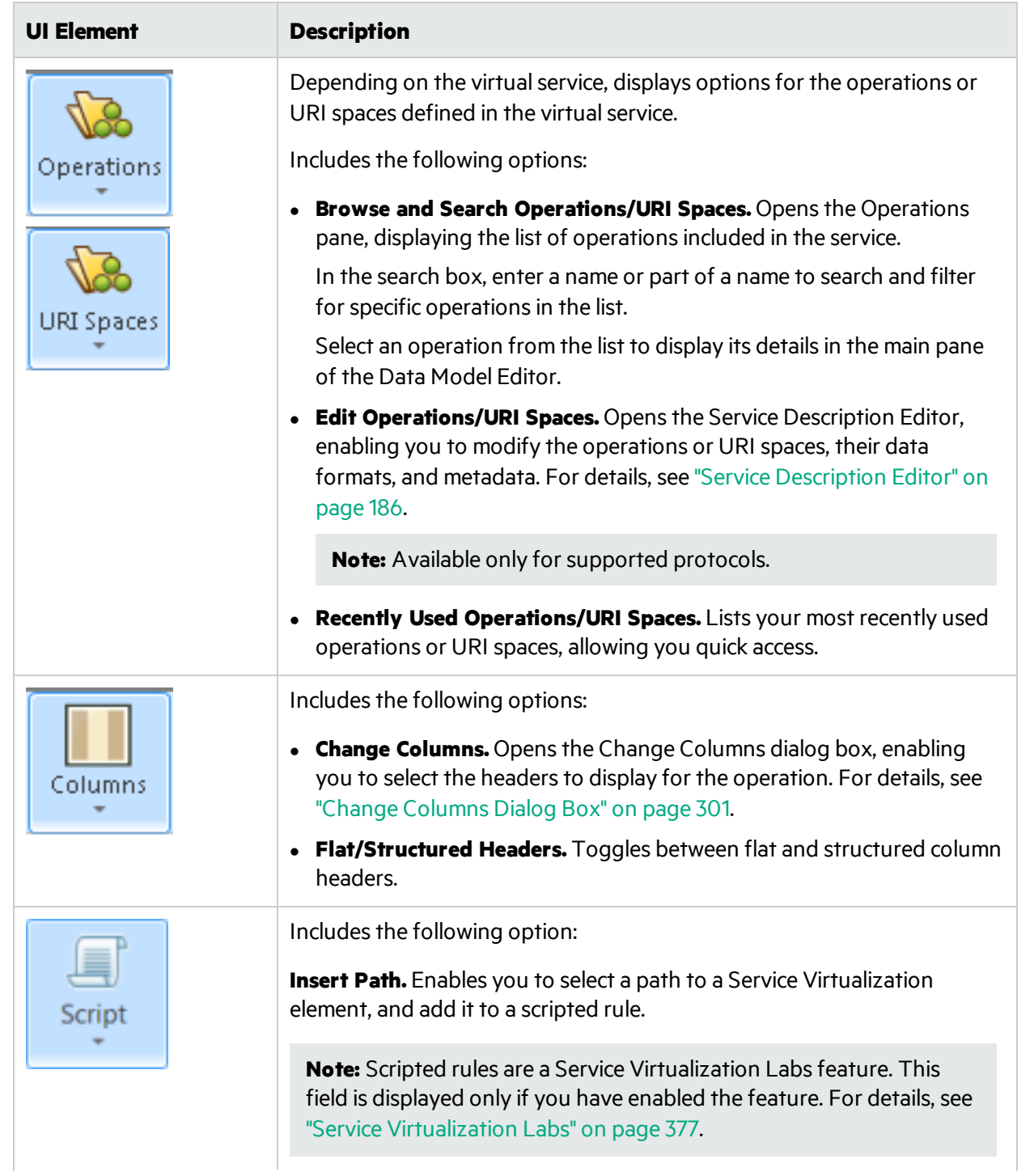

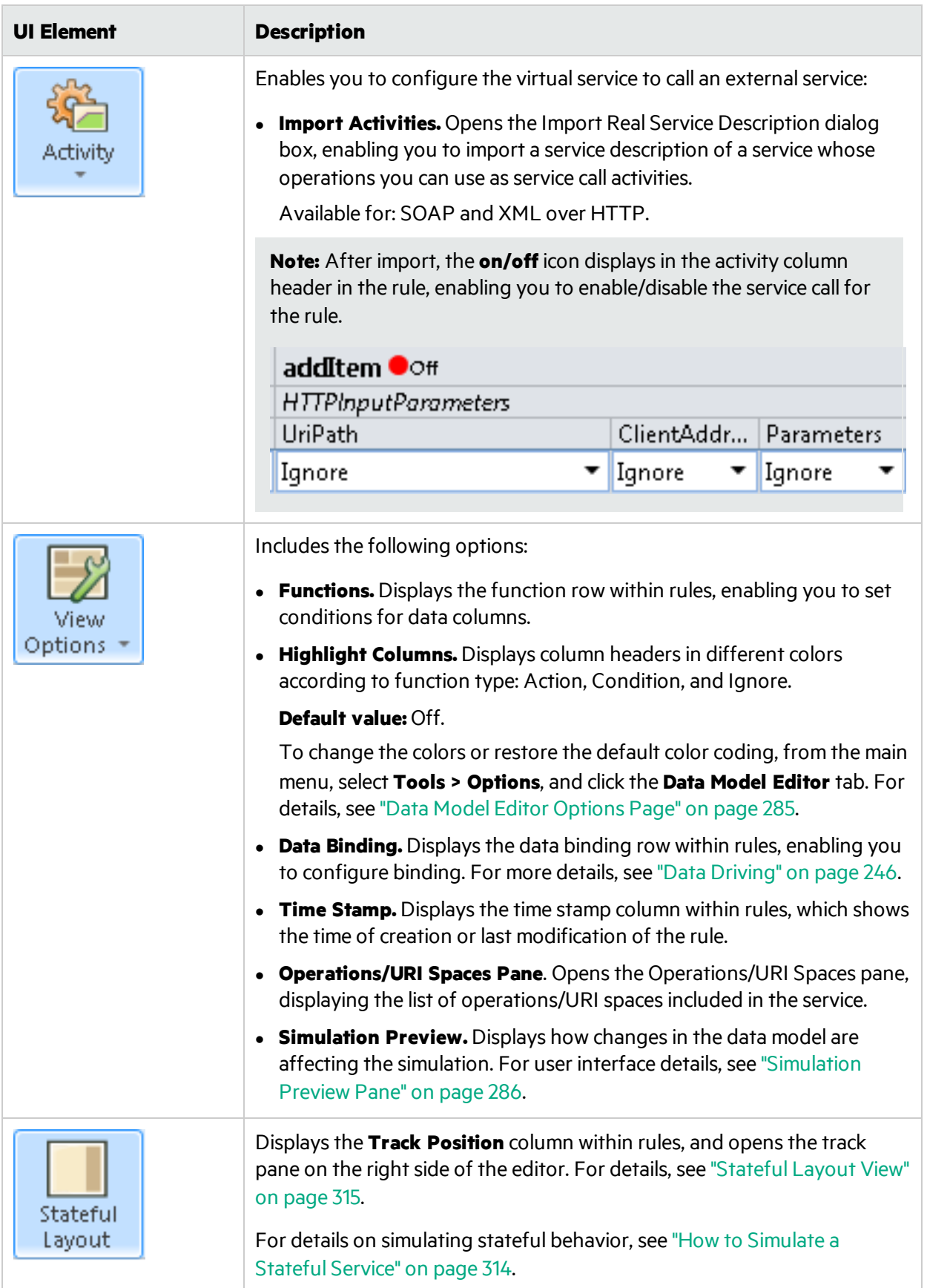

### <span id="page-281-0"></span>Data Model Editor Context Menus

You can perform additional actions on rules in the Data Model Editor by accessing the context menus.

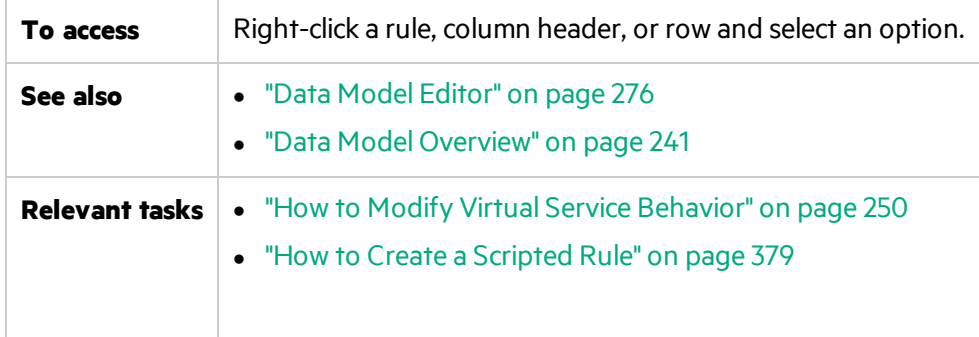

User interface elements are described below.

#### **Rule actions**

The following items are available when you right-click a rule.

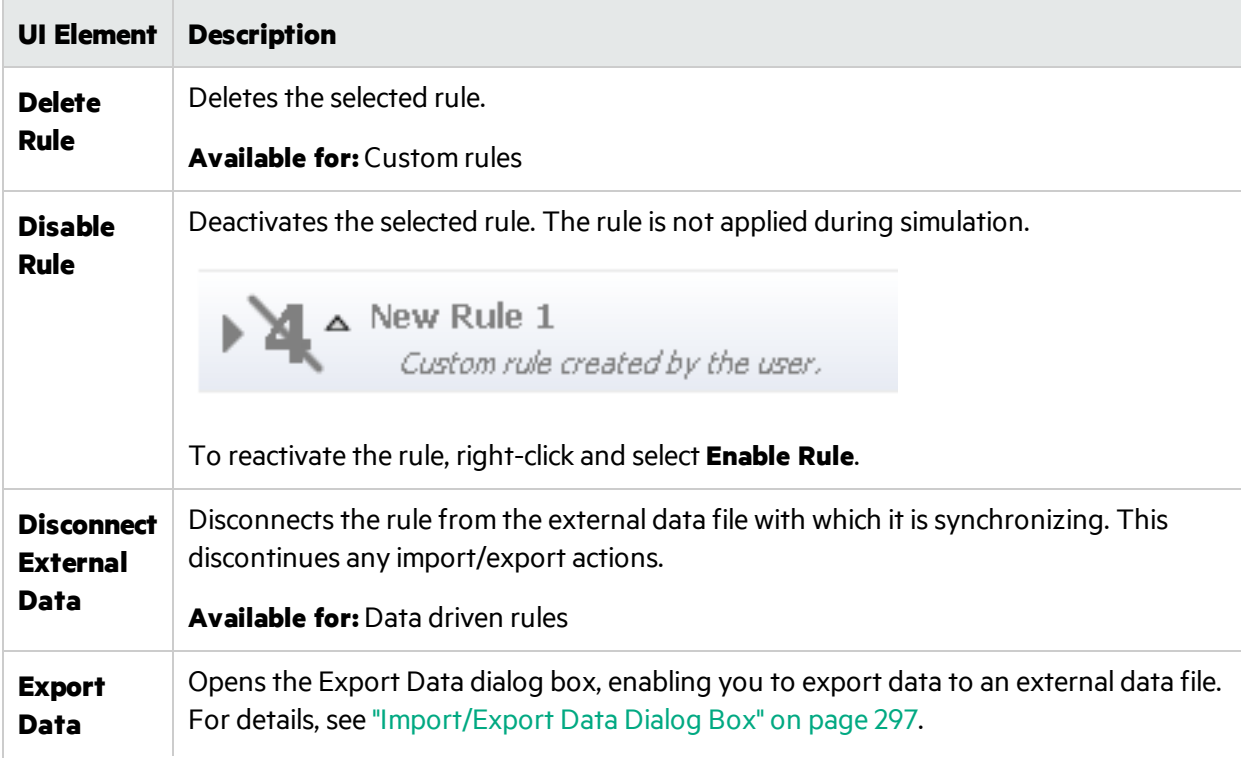

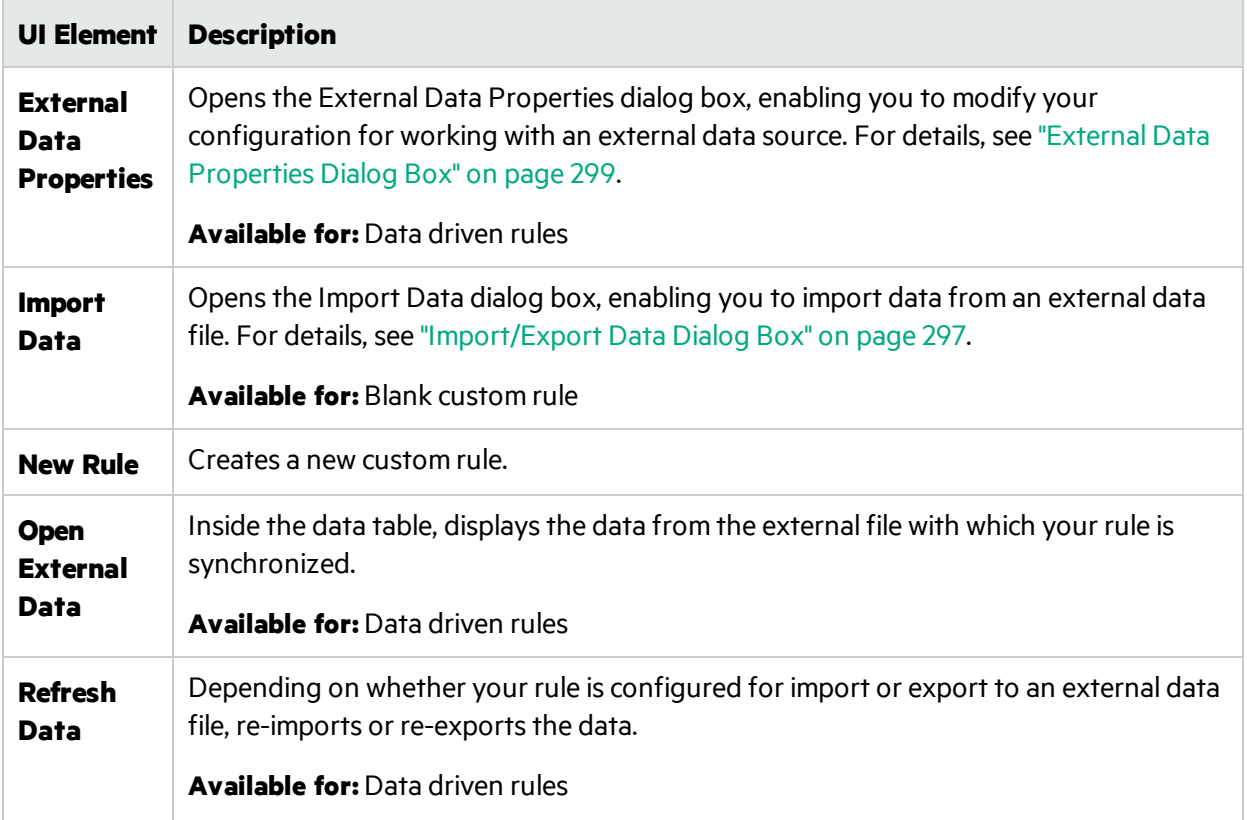

### **Column header actions**

The following items are available when you expand a rule and right-click a column header.

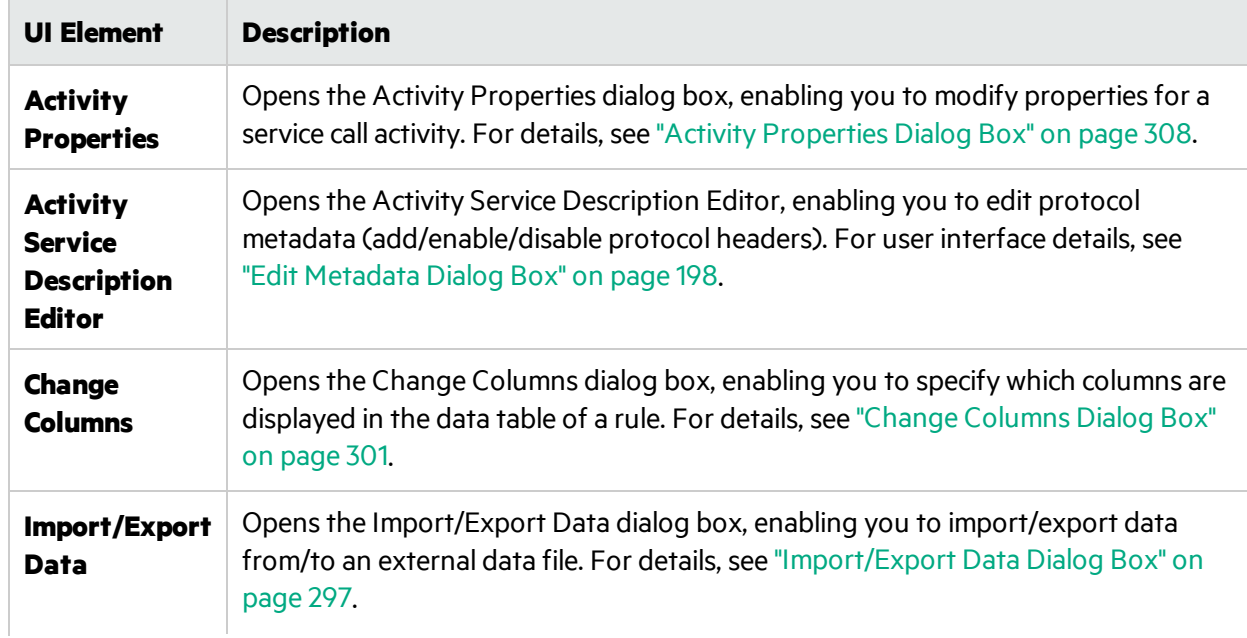

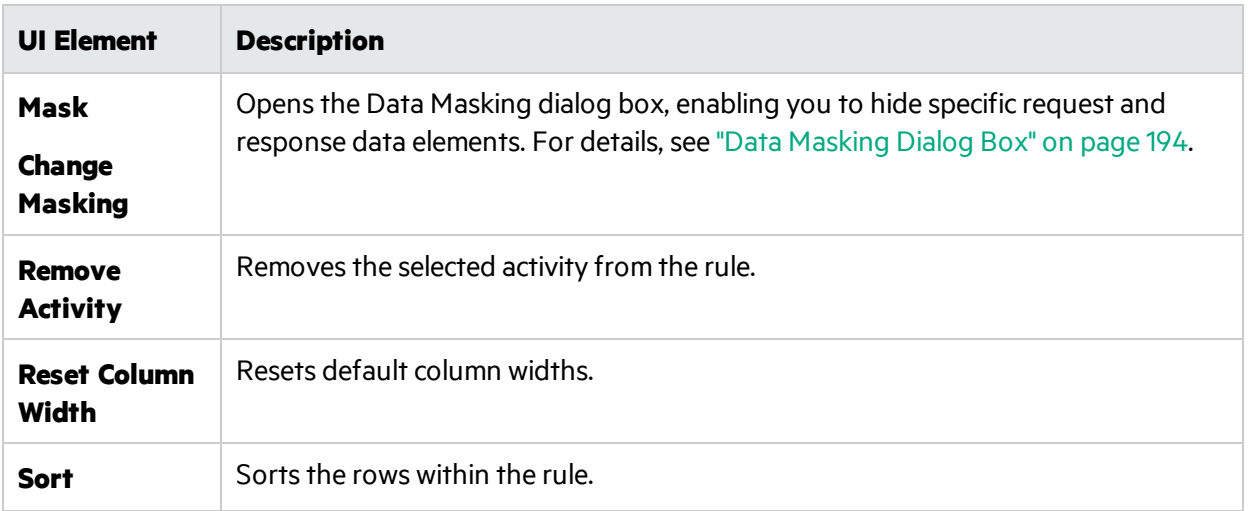

#### **Row actions**

The following items are available when you right-click a row within a rule.

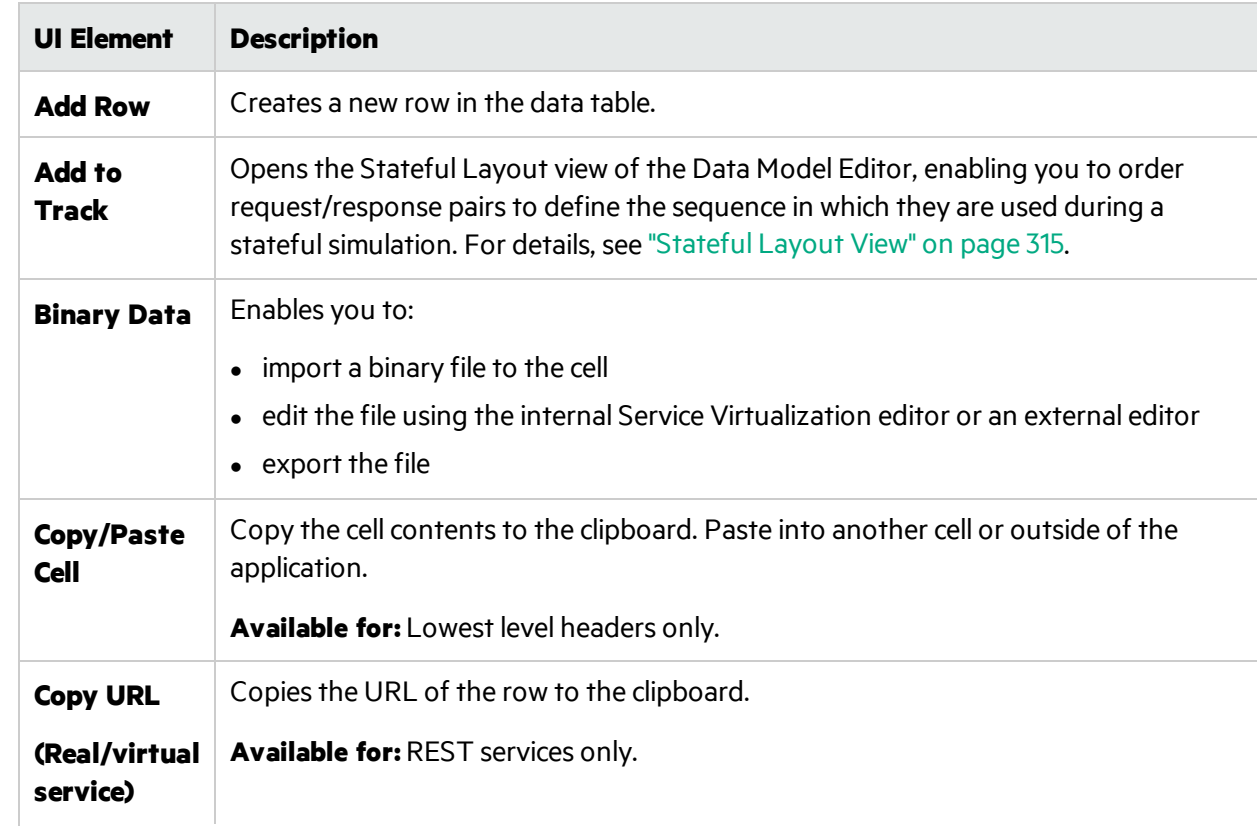

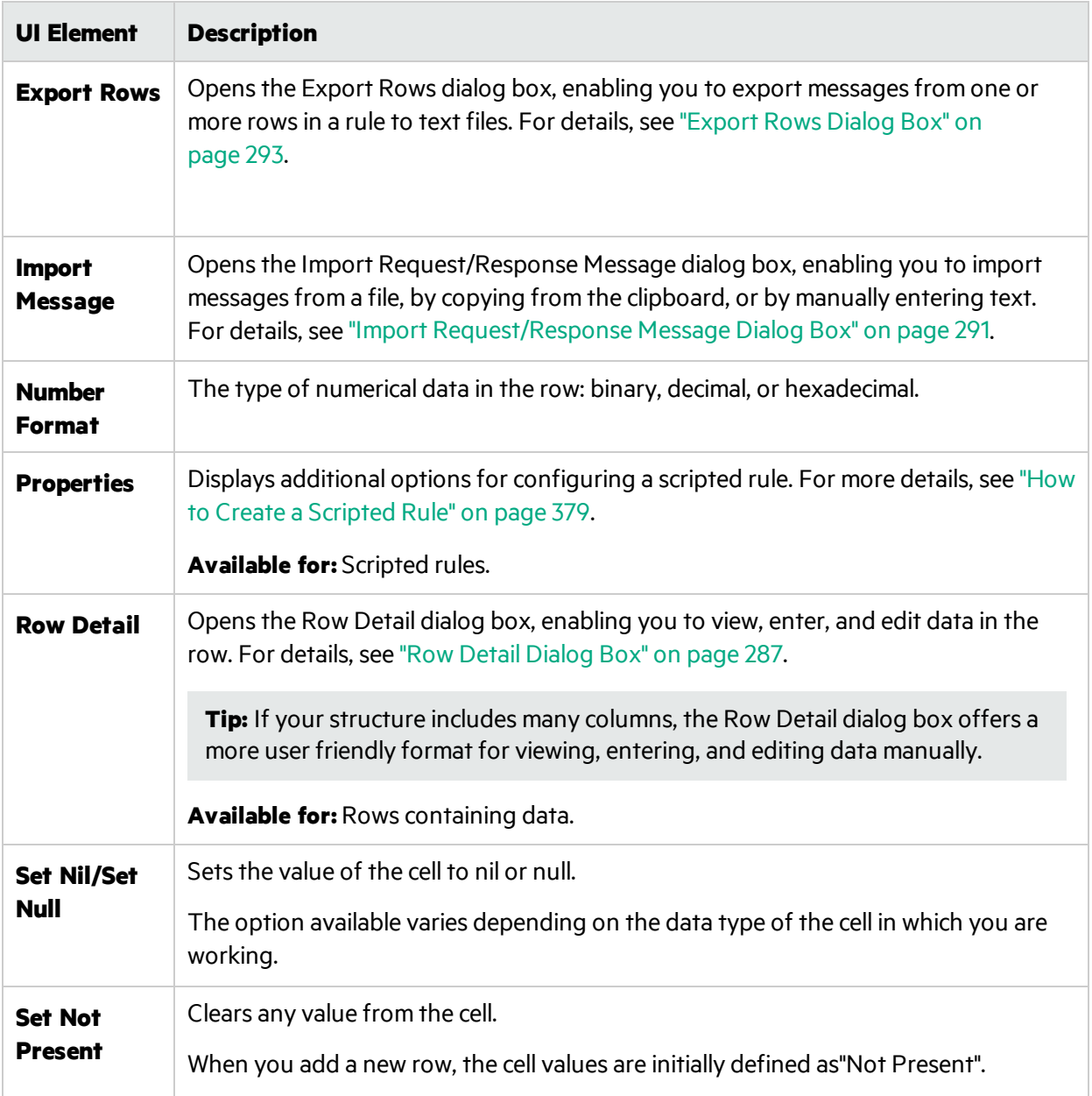

# <span id="page-284-0"></span>Data Model Editor Options Page

The Data Model Editor options page enables you to set options for the Data Model Editor.

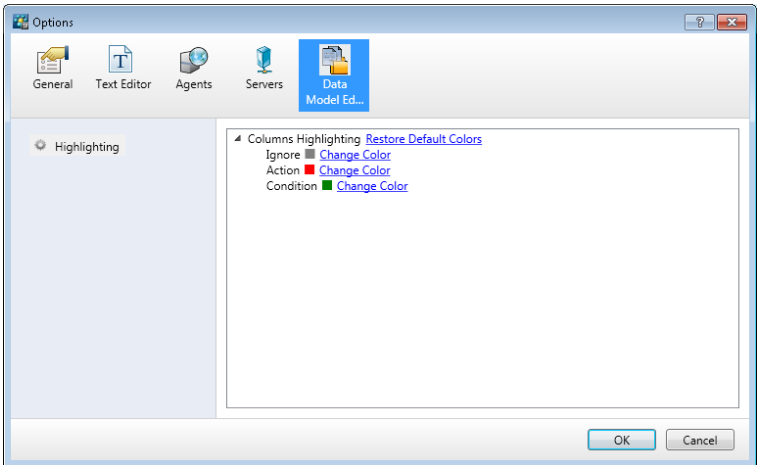

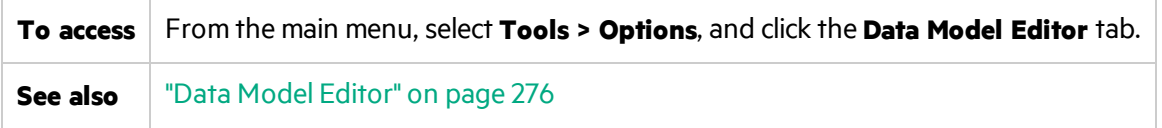

User interface elements are described below:

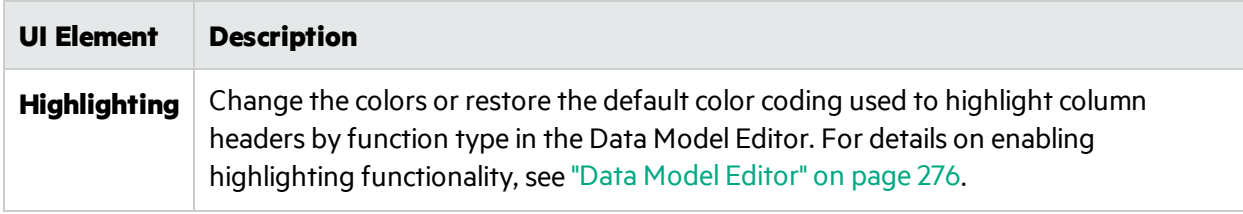

### <span id="page-285-0"></span>Simulation Preview Pane

The Simulation Preview pane displays a simulation of the message response based on the request data in a row you select in the Data Model Editor.

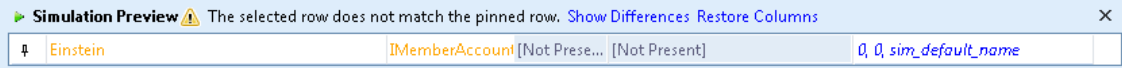

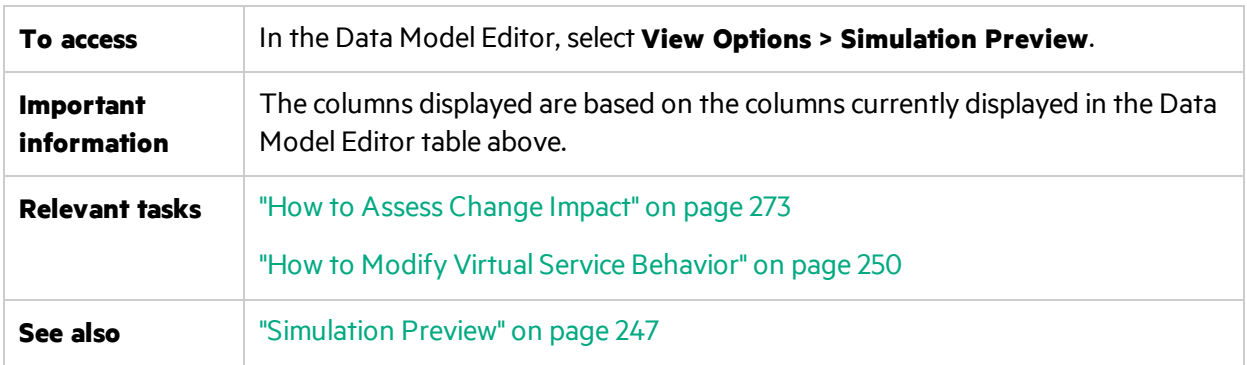

User interface elements are described below (unlabeled elements are shown in angle brackets):

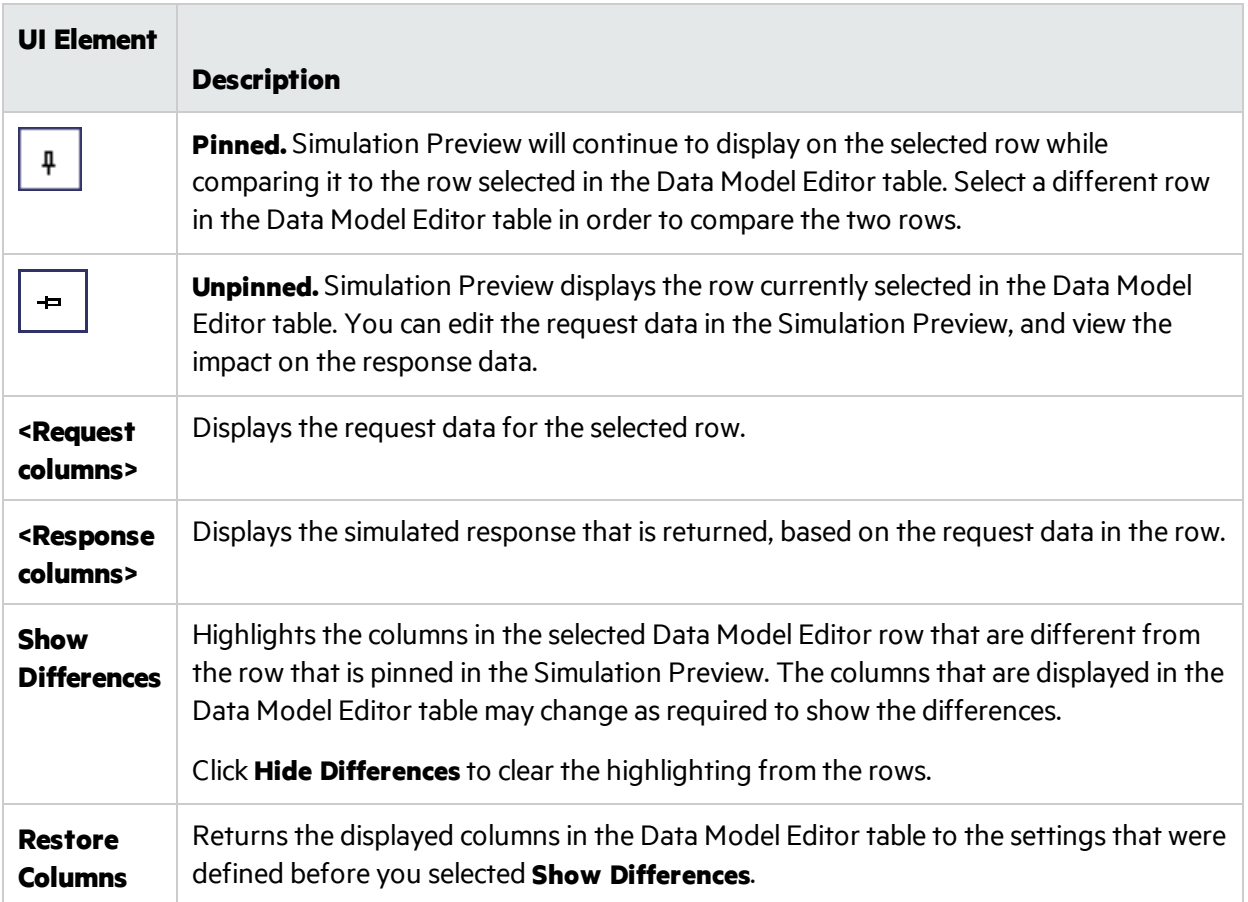

# <span id="page-286-0"></span>Row Detail Dialog Box

This dialog box enables you to view, enter, and edit data in the row.

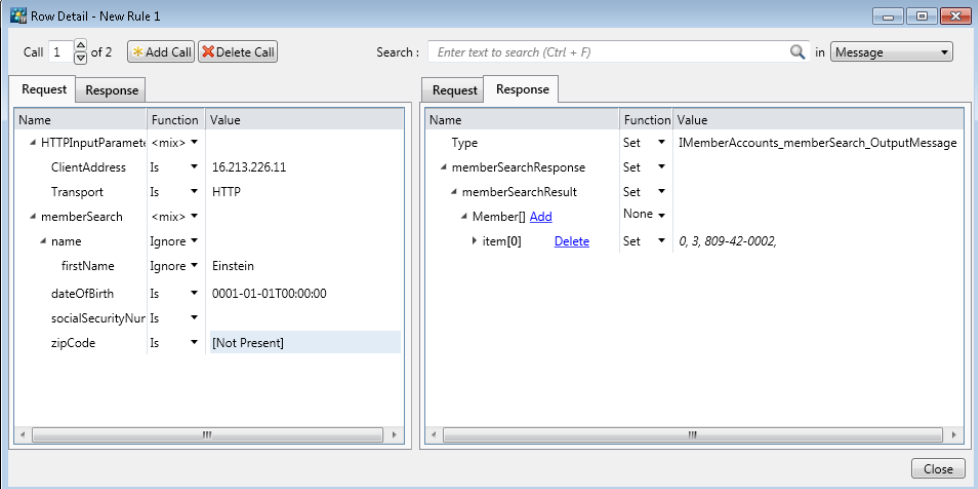

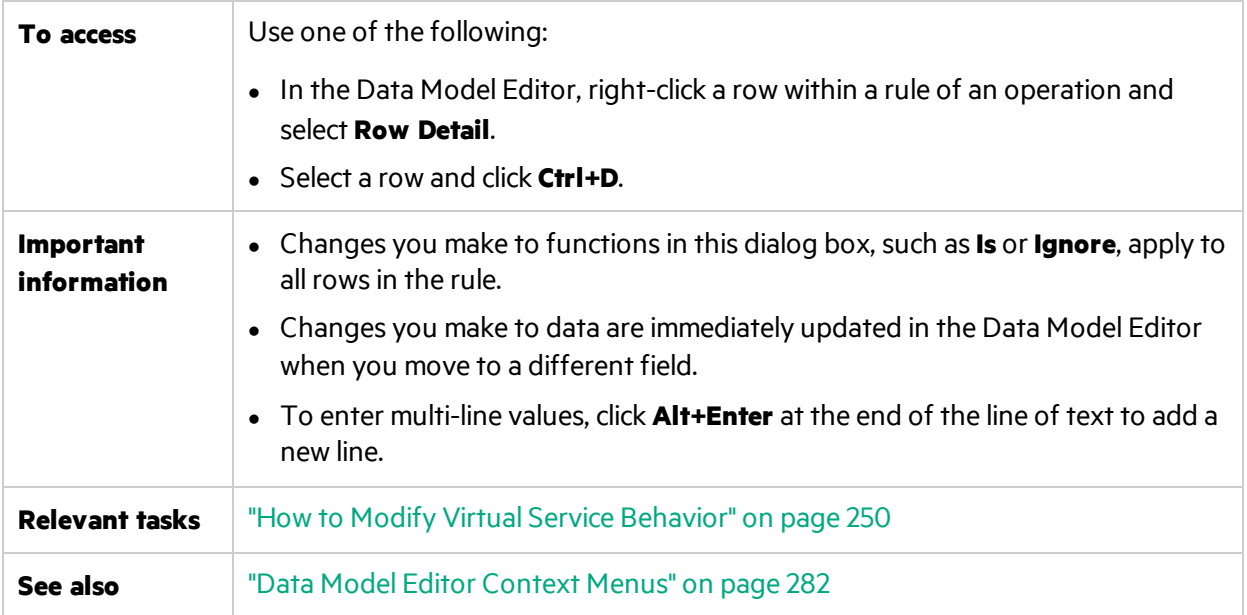

User interface elements are described below (unlabeled elements are shown in angle brackets):

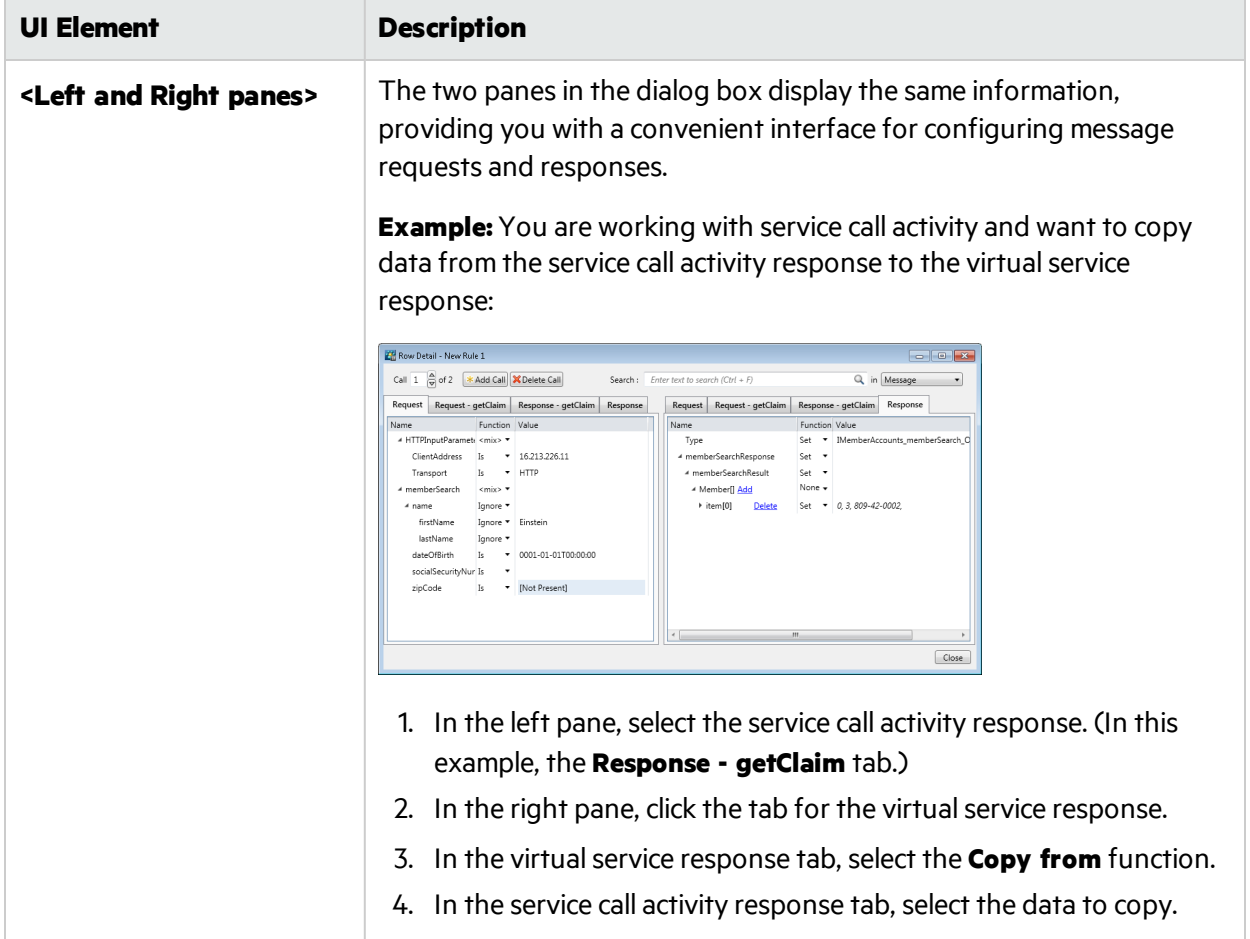
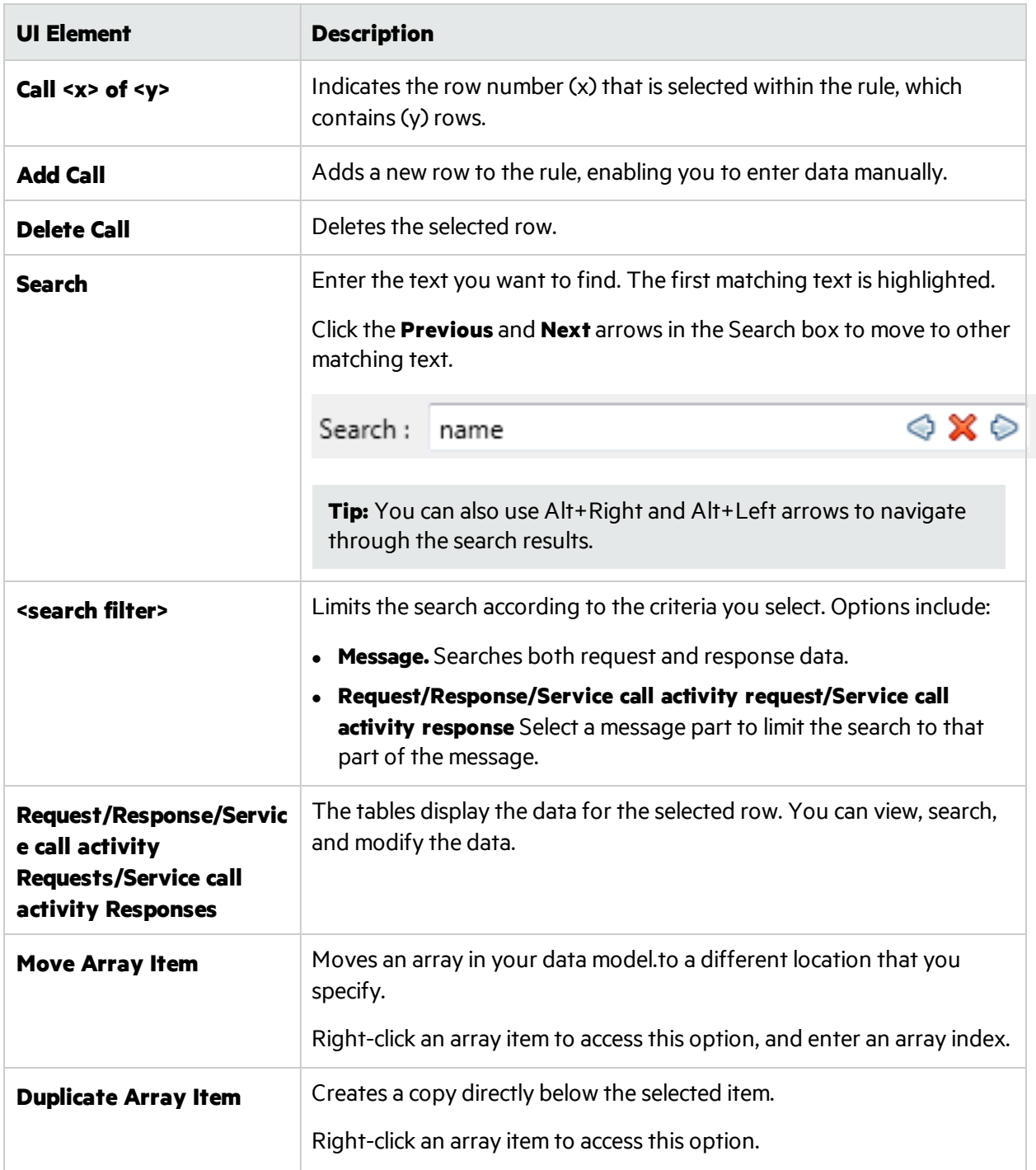

# Substring Dialog Box

This dialog box enables you to copy a part of a string from one data column to another. You can also add additional text to the copied text.

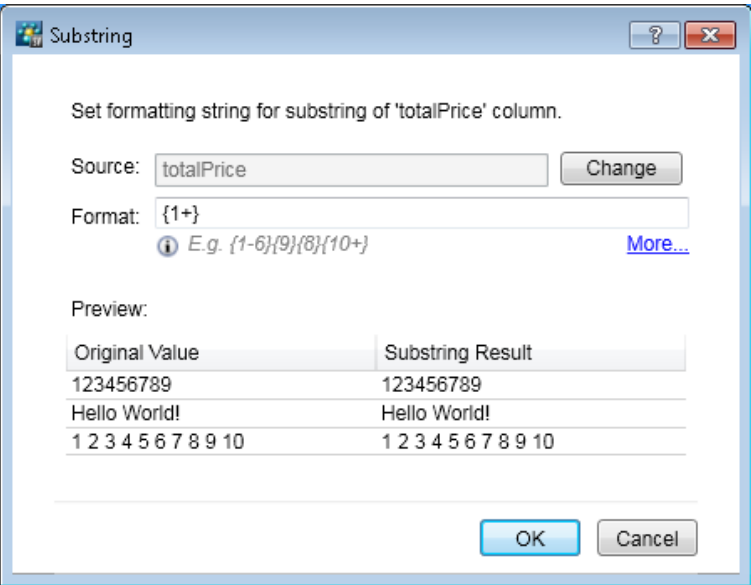

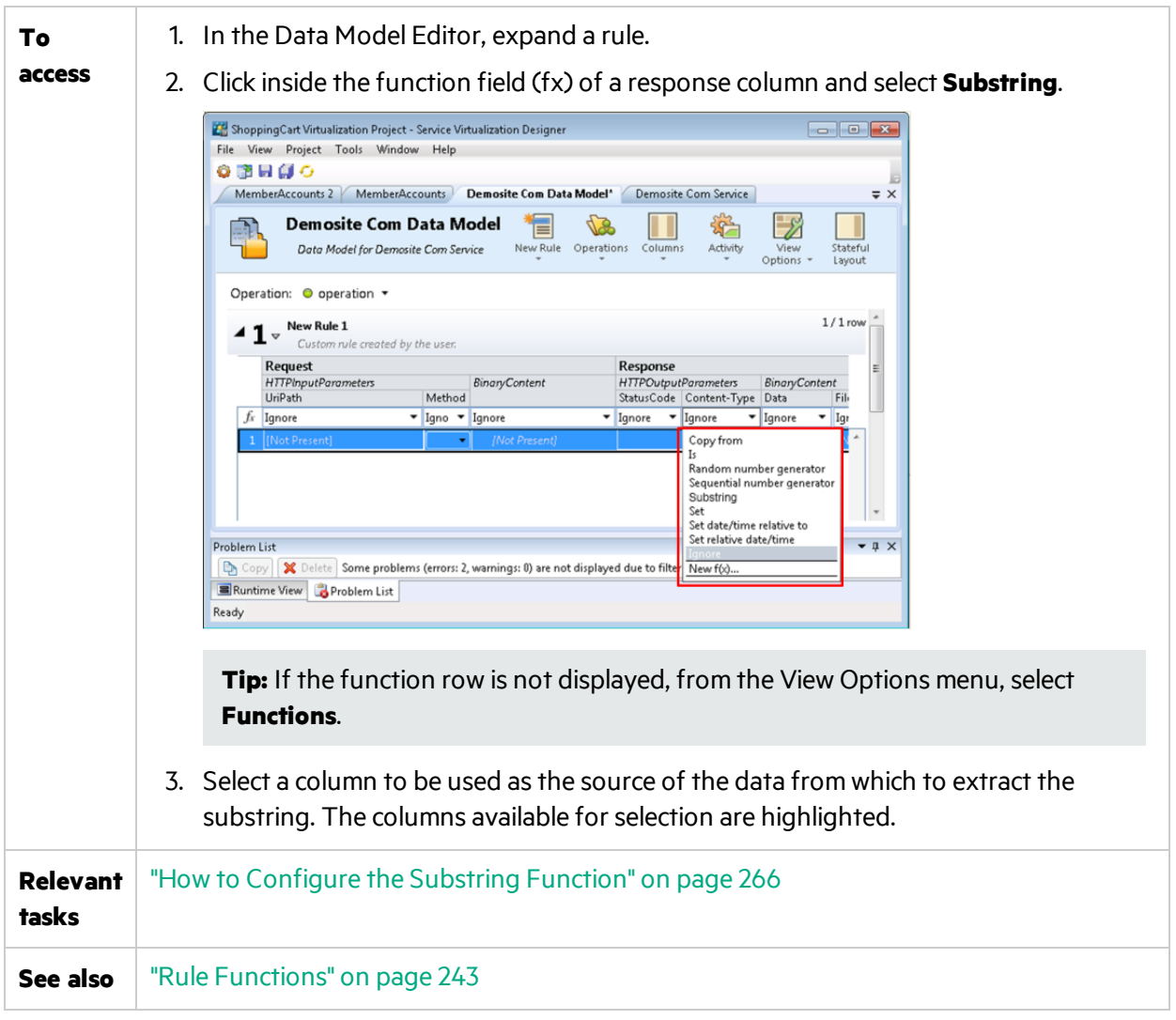

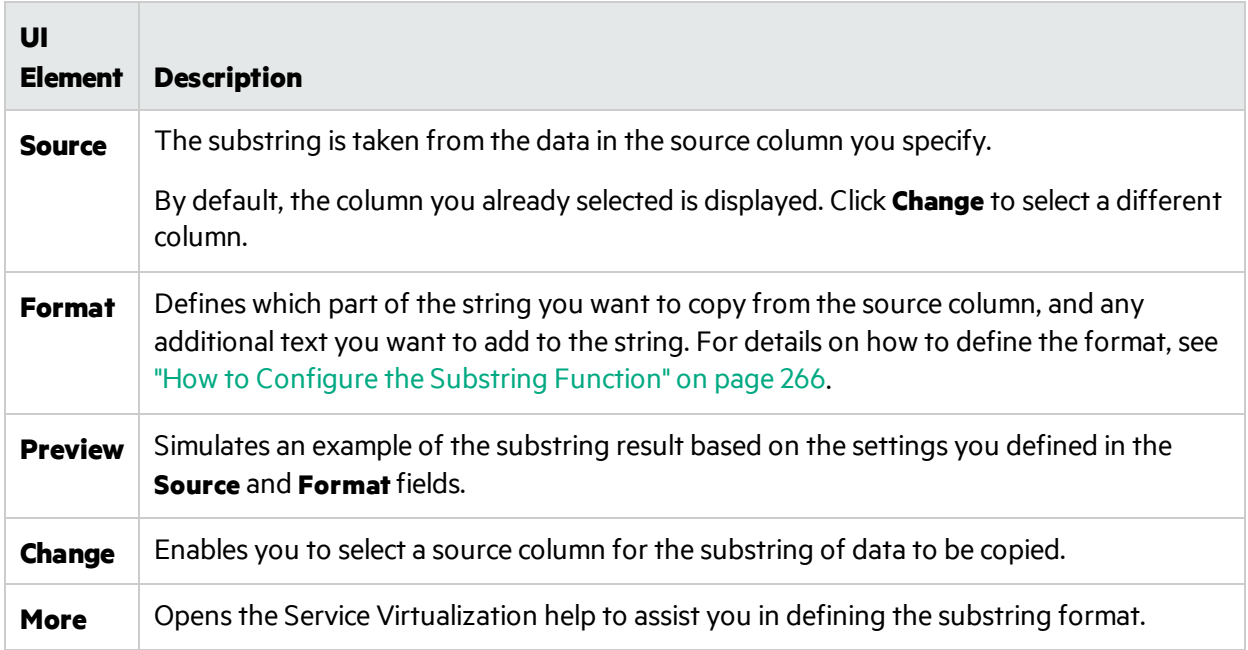

# <span id="page-290-0"></span>Import Request/Response Message Dialog Box

This dialog box enables you to import messages from a file, by copying from the clipboard, or by manually entering text. You can also import multiple files simultaneously.

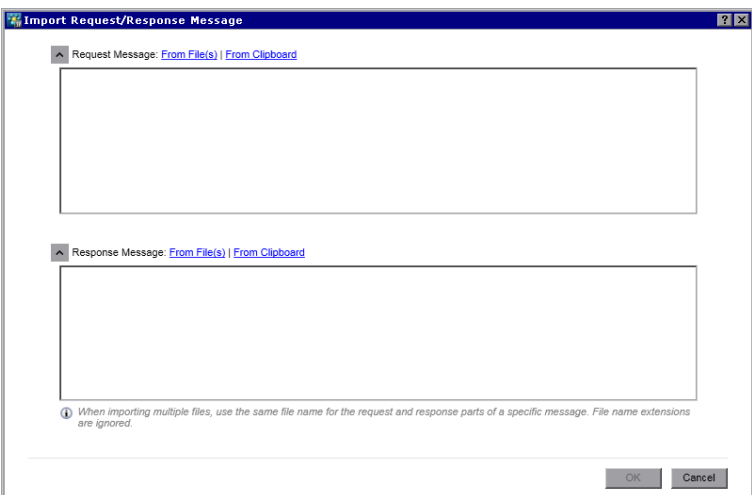

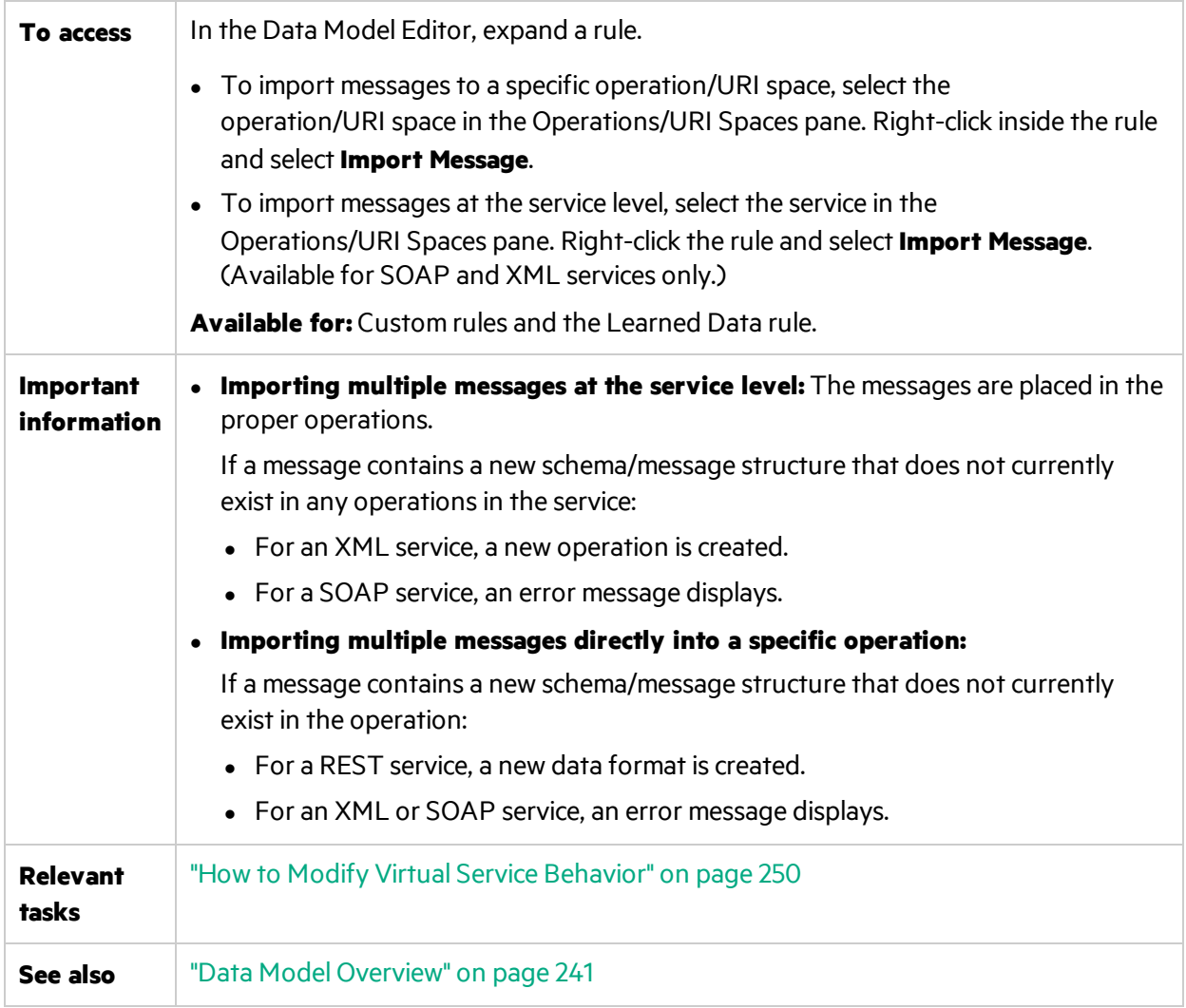

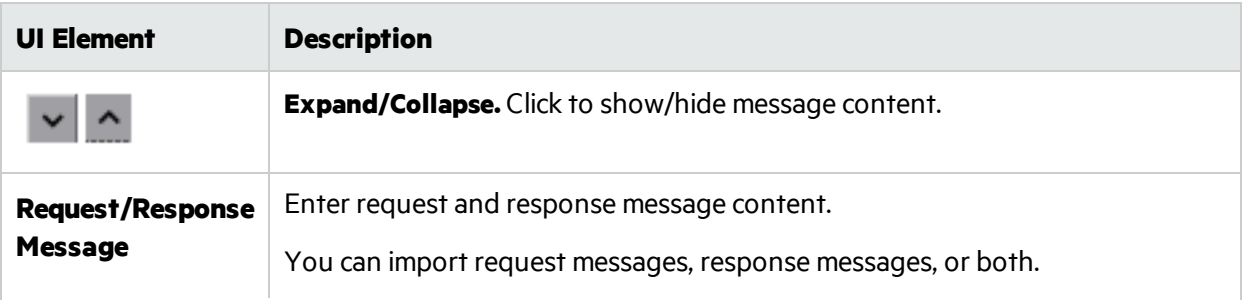

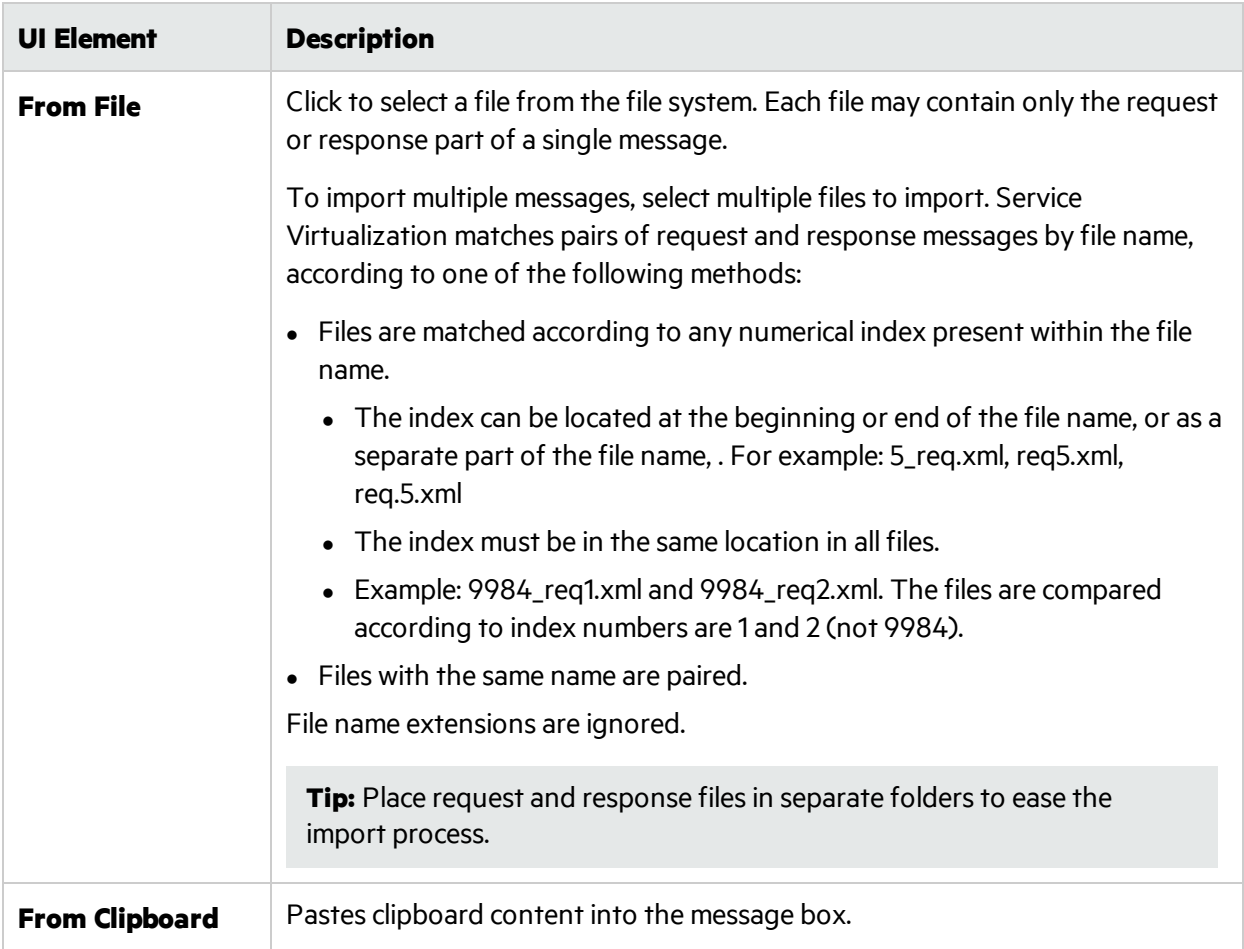

# Export Rows Dialog Box

Export messages and the related protocol headers to text files from one or more rows in a rule.

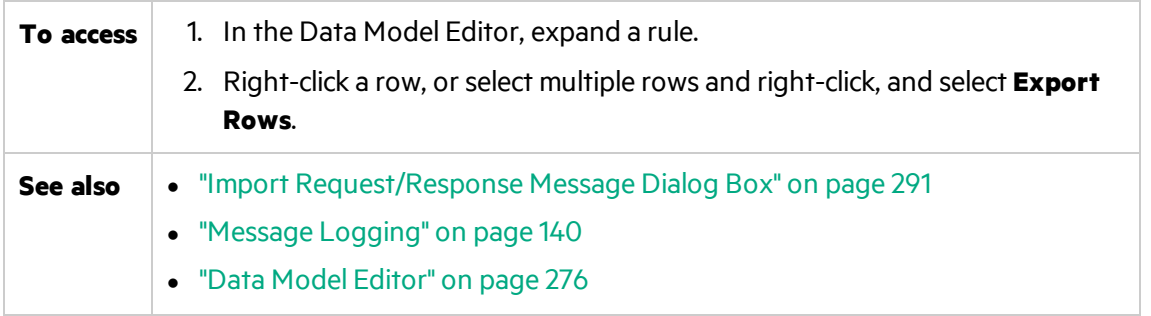

- Export request and/or response data. Each request or response part of a message is saved in a separate text file. The request headers and response headers are also exported each as a separate file.
- Specify an output folder on the file system for exported data.
- Define a meaningful prefix and suffix for exported filenames, or accept the default values. By default, files are named as follows:

<file prefix>-<row number>-<request or response>.<file suffix>

where the file prefix is composed from export-<date>-<time(24-hour clock)>.

For example, export-20150602-192739-1-request.txt.

Tip: Use the **Select Requests/Select Responses** links at the bottom to quickly select only request or response data.

**Note:** Only populated fields are exported.

Sample export:

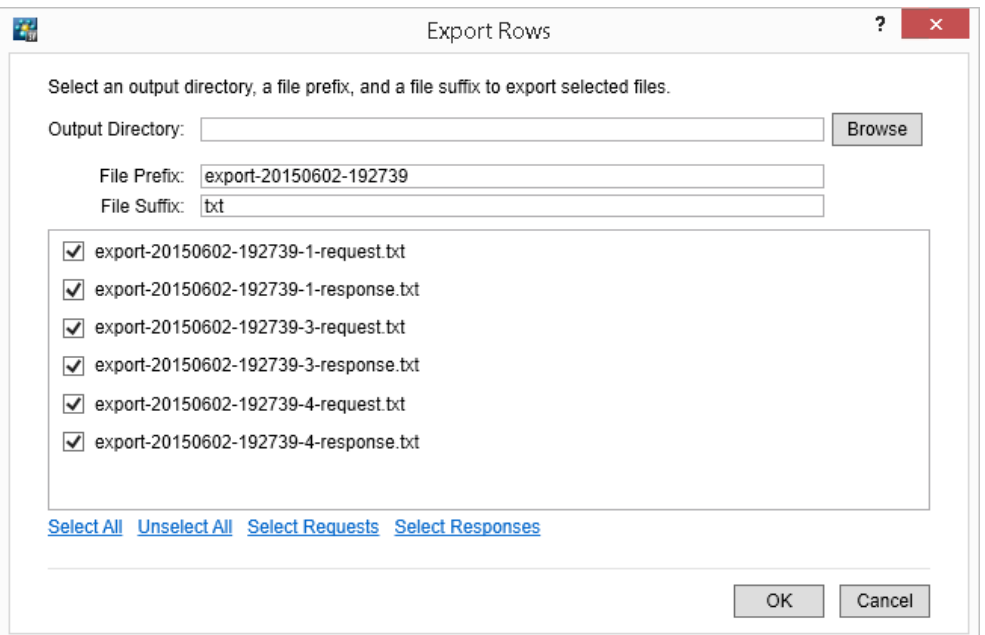

# Request/Response Pairing Dialog Box

This dialog box enables you to review and make changes to the request/response message pairing performed by Service Virtualization.

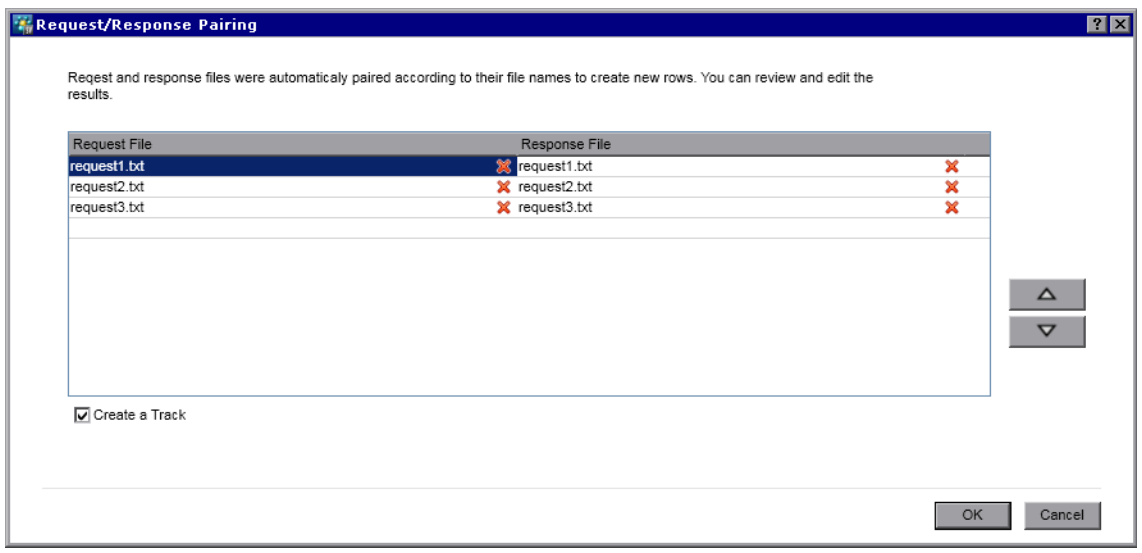

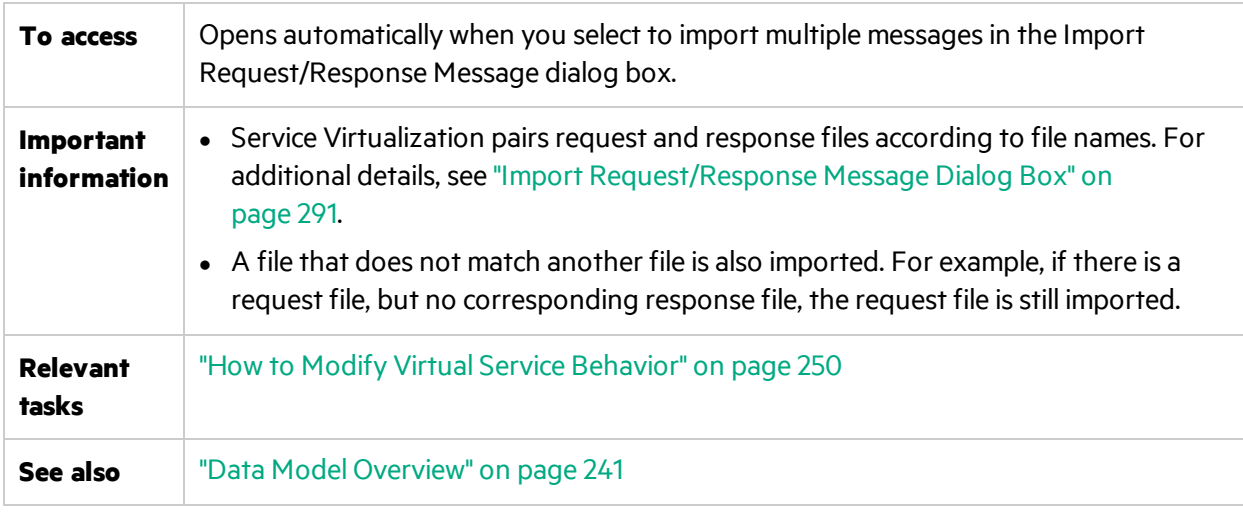

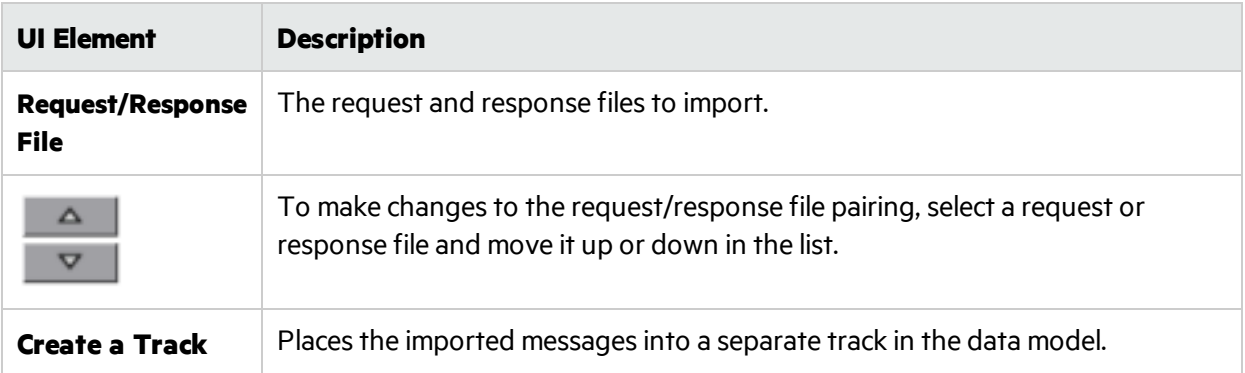

# New Data Driven Rule Dialog Box

This dialog box enables you to create a new rule connected to an external data source.

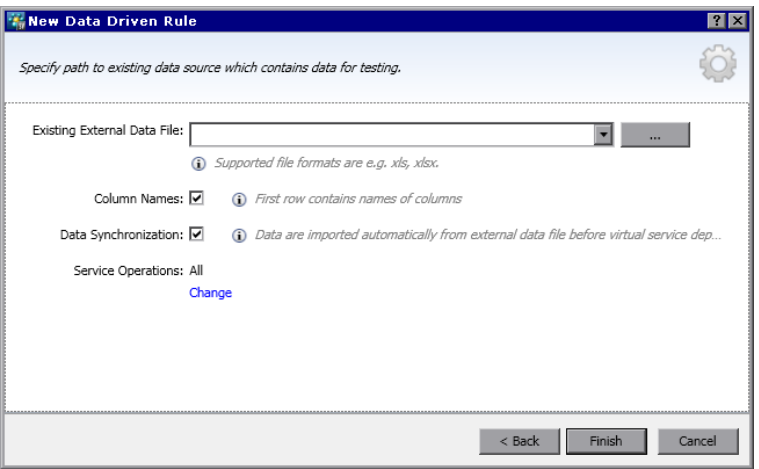

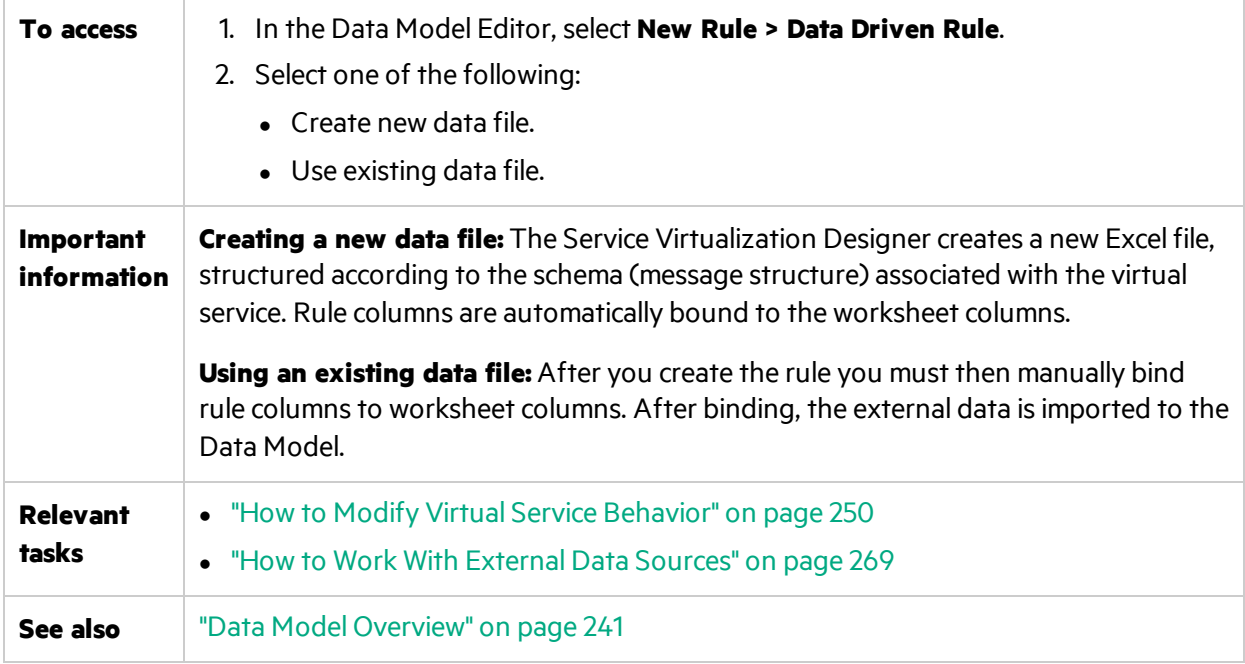

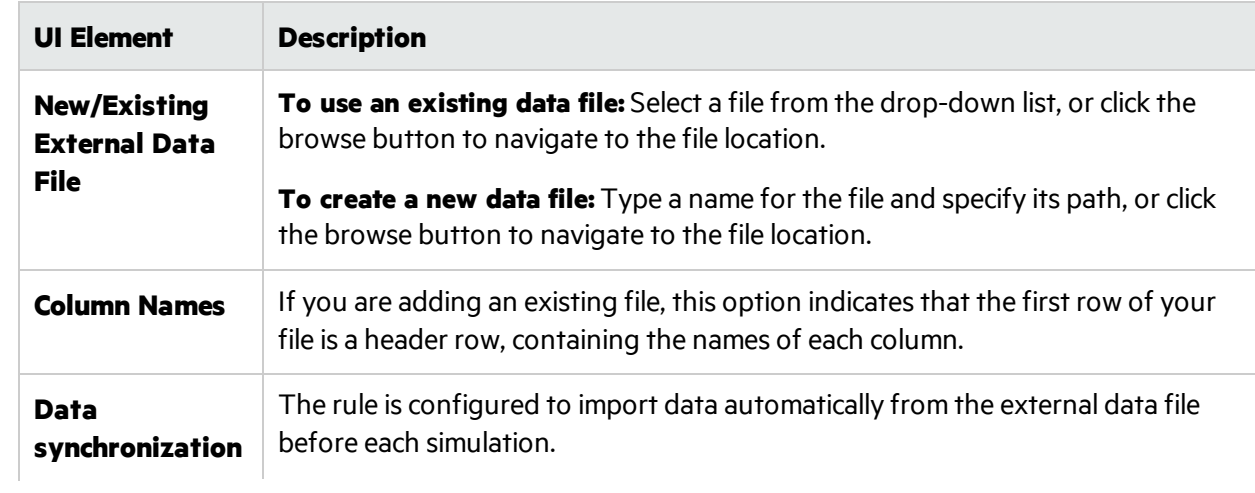

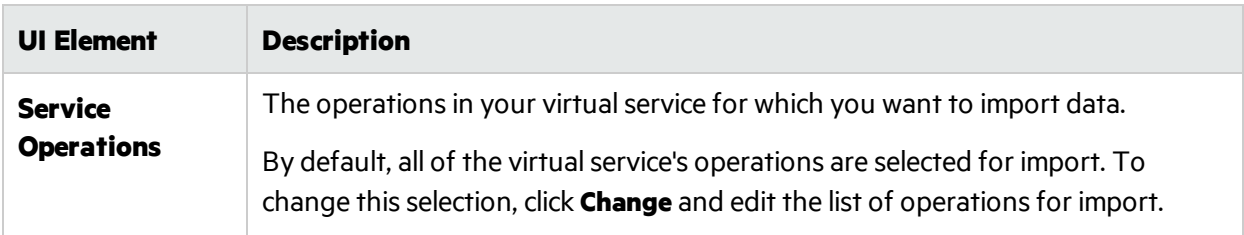

# Import/Export Data Dialog Box

The Import Data dialog box enables you to import data from an external data file to your data model.

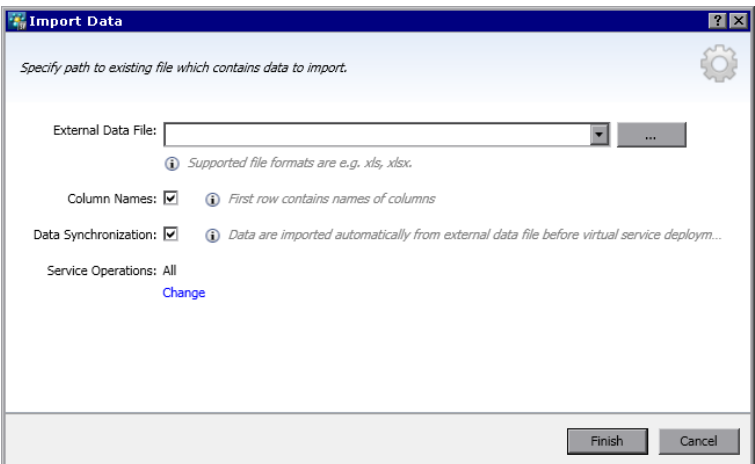

The Export Data dialog box enables you to export data from your data model to an external data file.

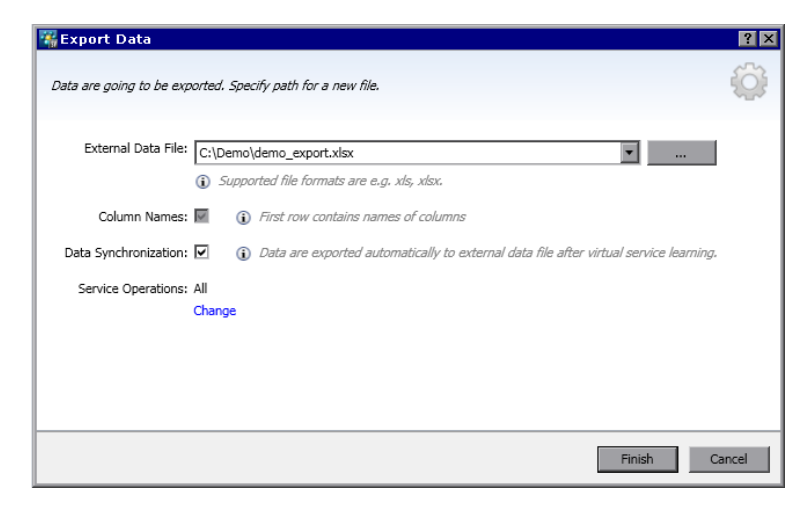

**To access Import Data:** Right-click a custom rule and select **Import Data**. **Export Data:** Right-click a custom rule or the Learned Data rule and select **Export Data**.

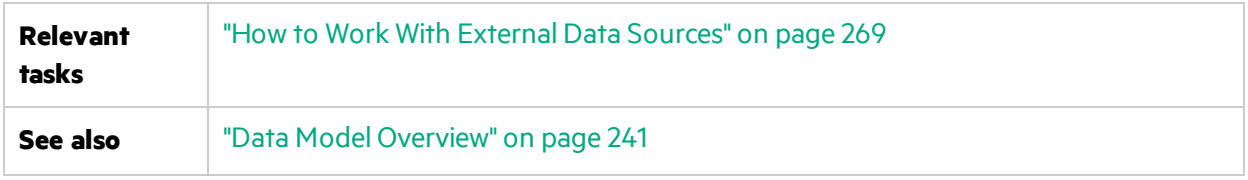

# **Import Data Dialog Box**

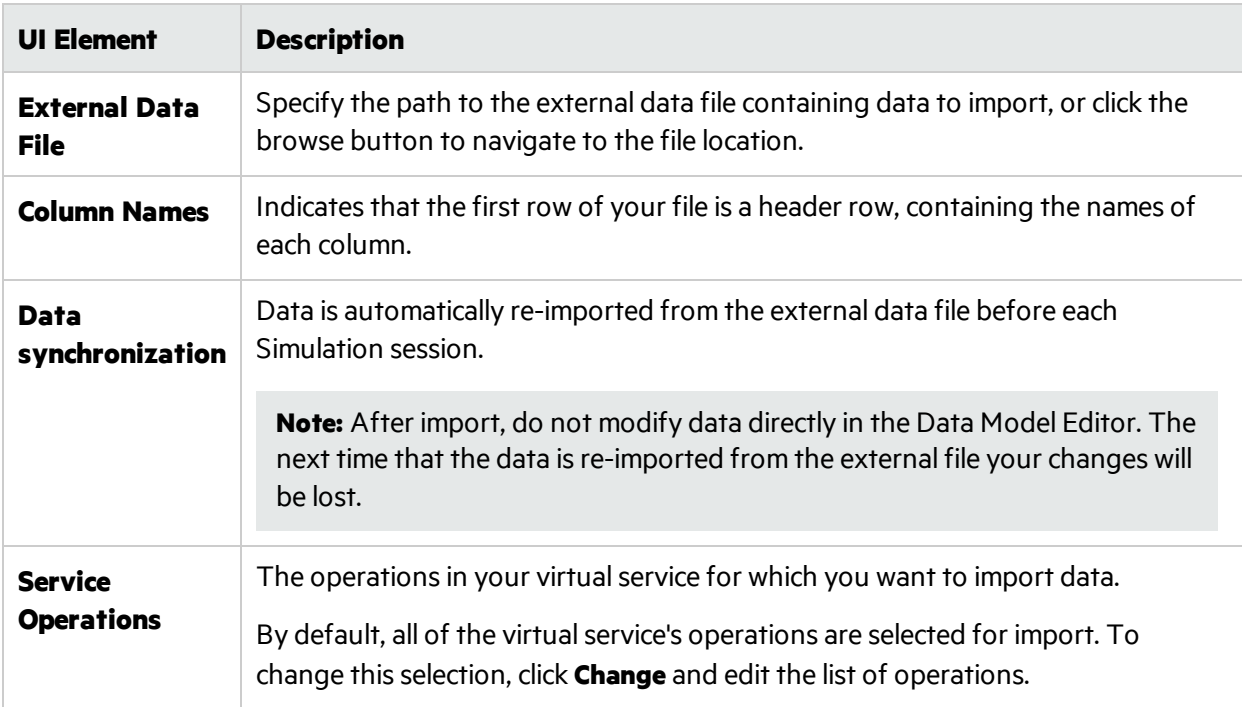

## **Export Data Dialog Box**

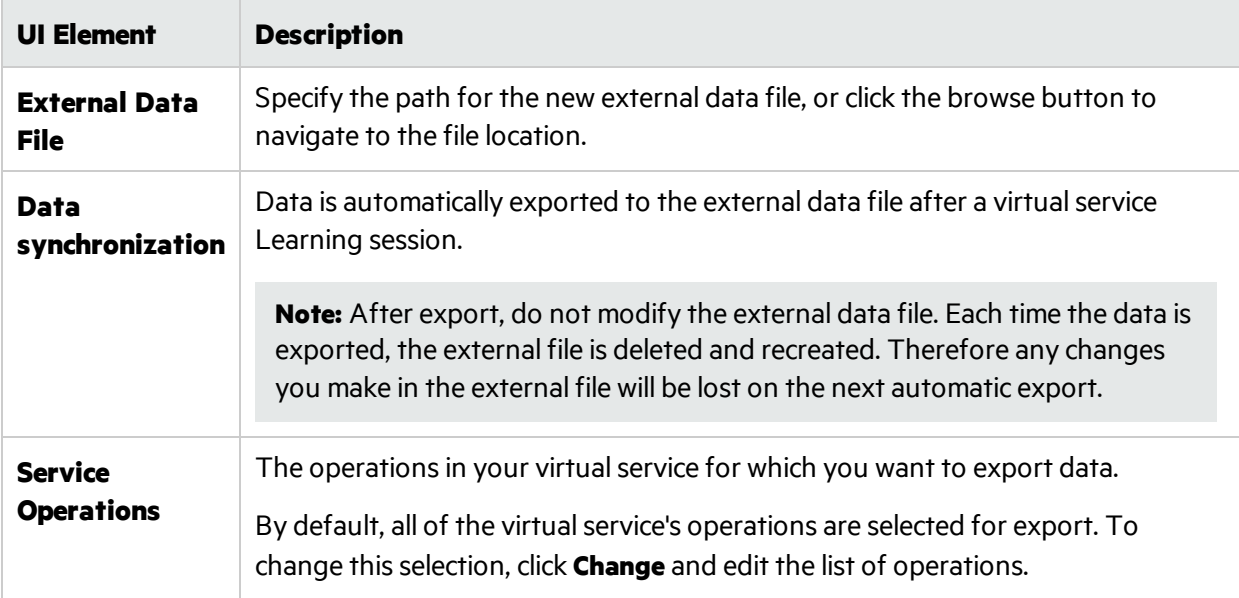

# External Data Properties Dialog Box

This dialog box enables you to configure options for a data rule that is working with an external data file.

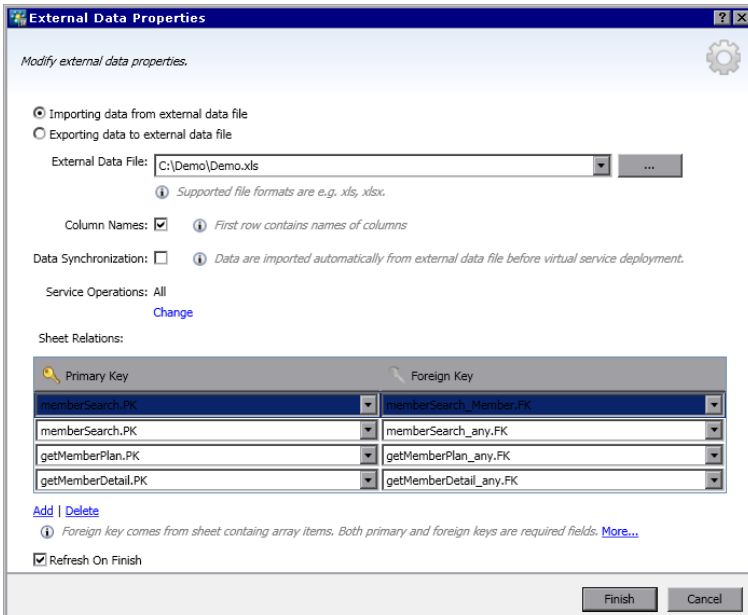

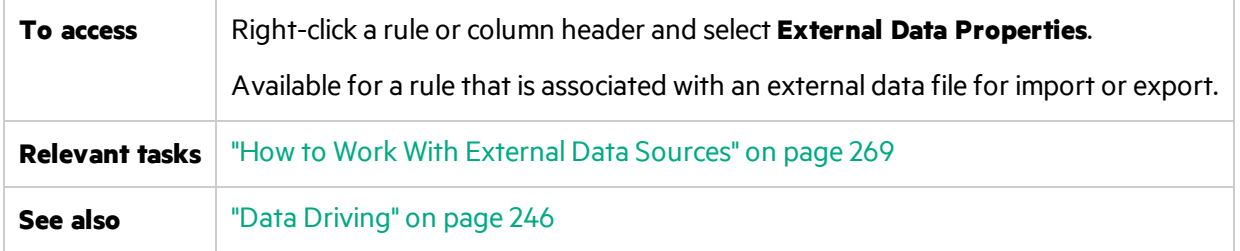

User interface elements are described below:

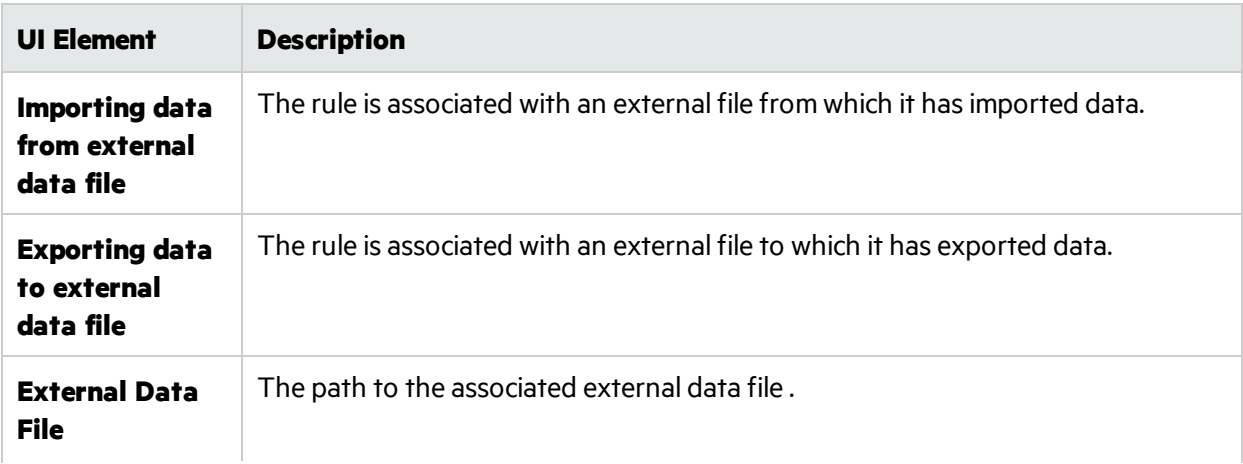

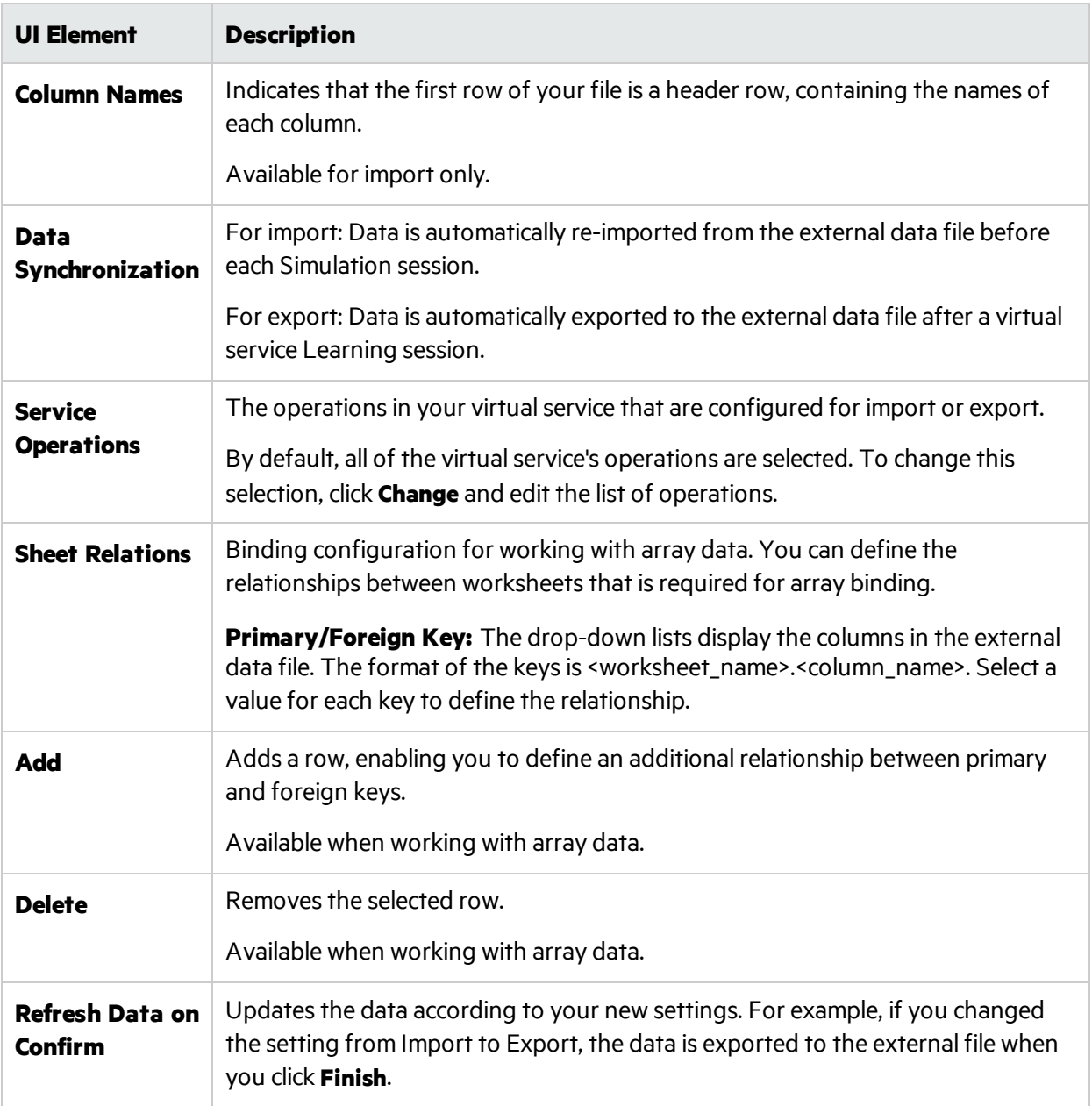

# New/Edit Function Dialog Box

The New Function f(x) dialog box enables you to create a new function to use in your data model. You can then edit functions from the Edit Function dialog box.

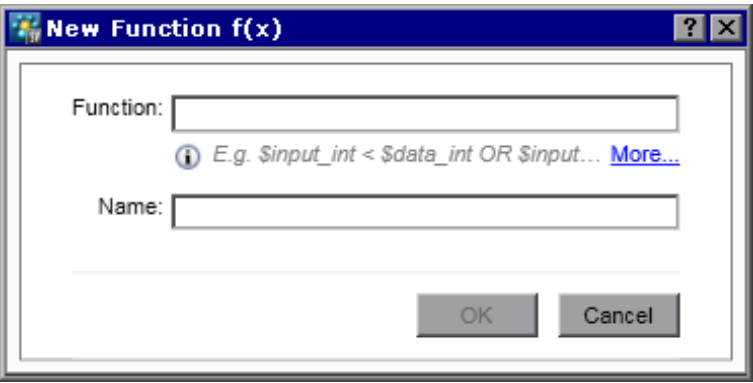

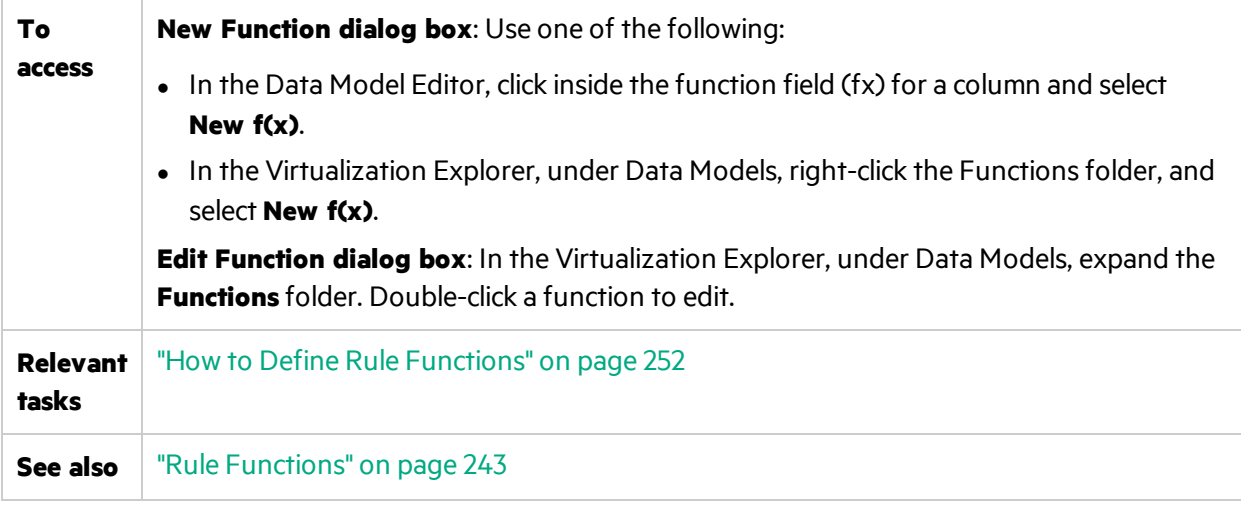

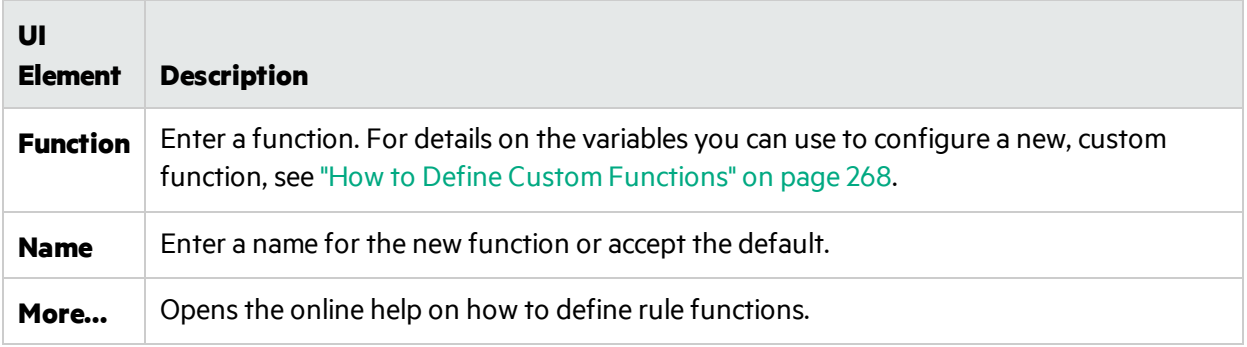

# Change Columns Dialog Box

The Change Columns dialog box enables you to specify which columns are displayed in the data table of a rule.

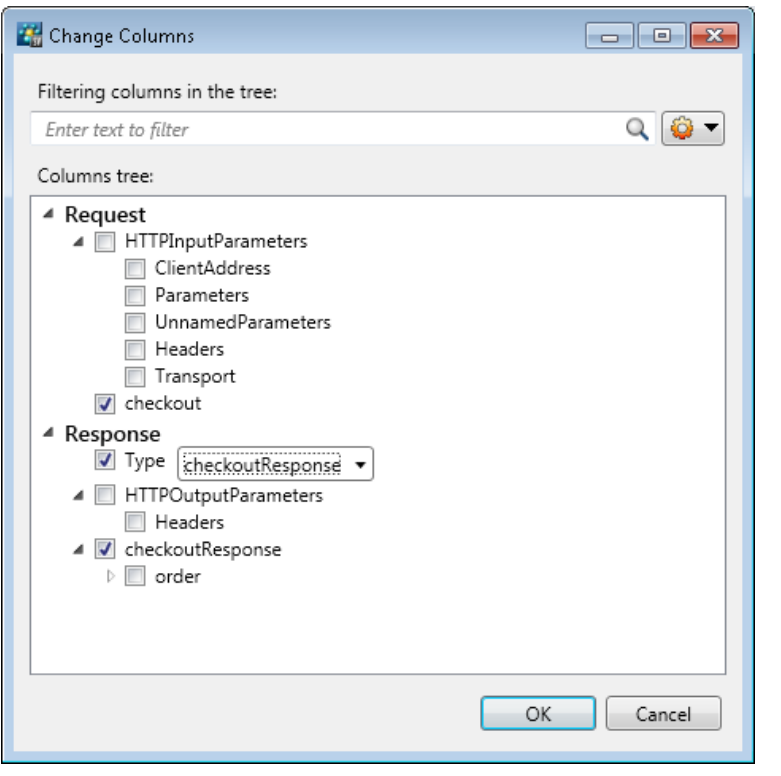

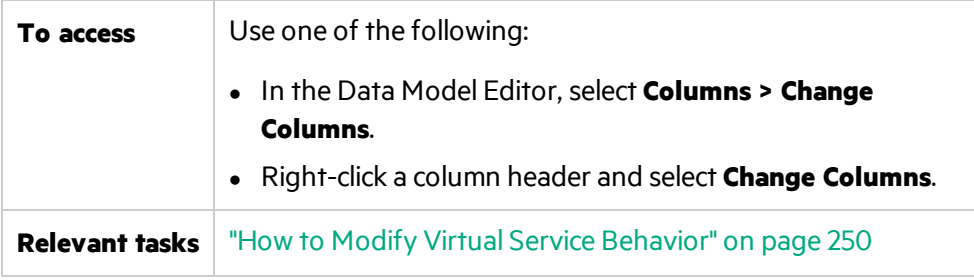

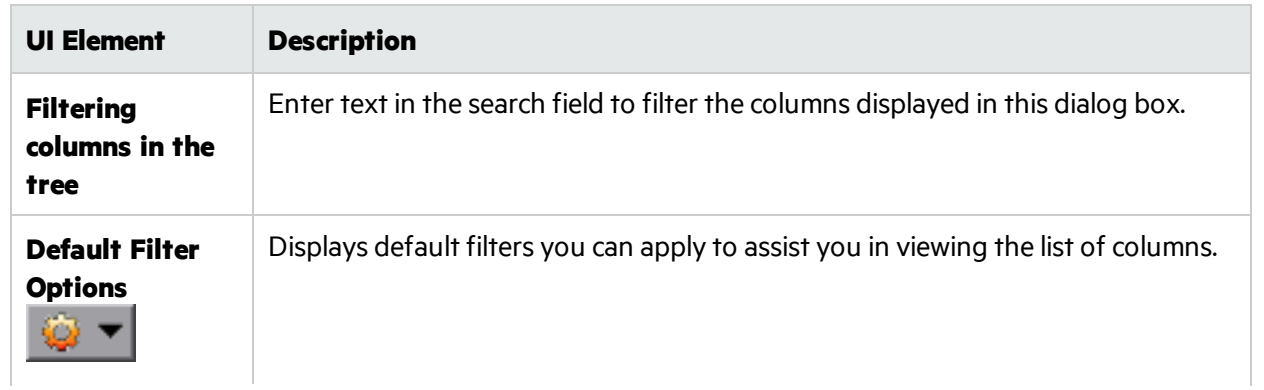

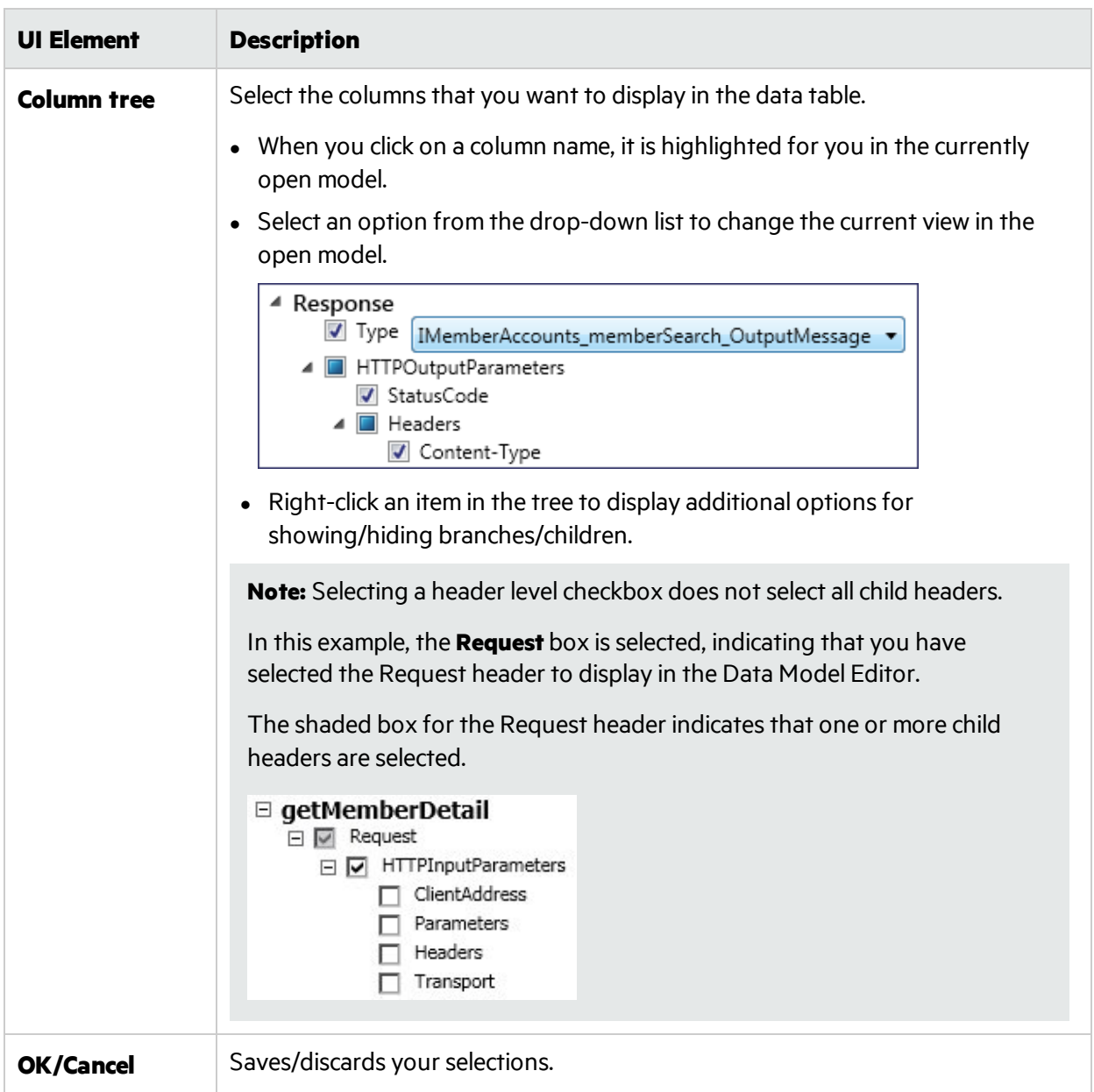

# Edit Sheet Relations Dialog Box

This dialog box enables you to configure binding for an array. You can define the relationships between worksheets that are required for array binding.

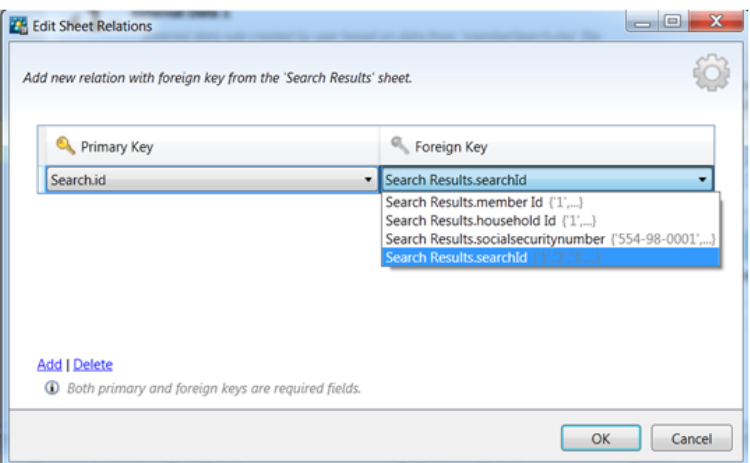

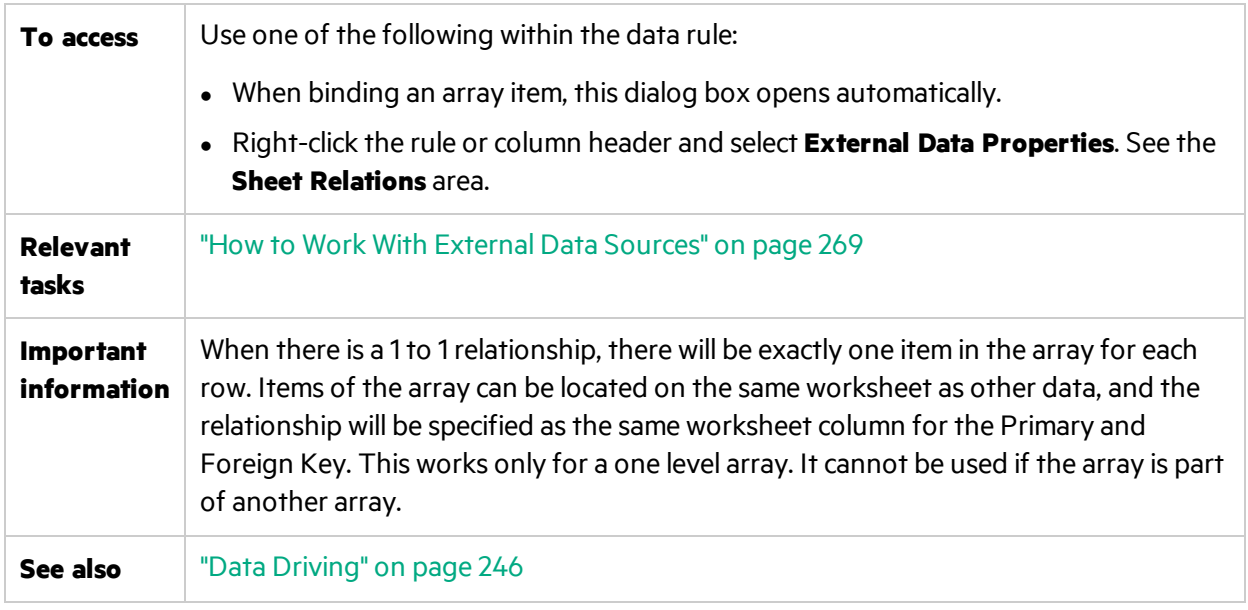

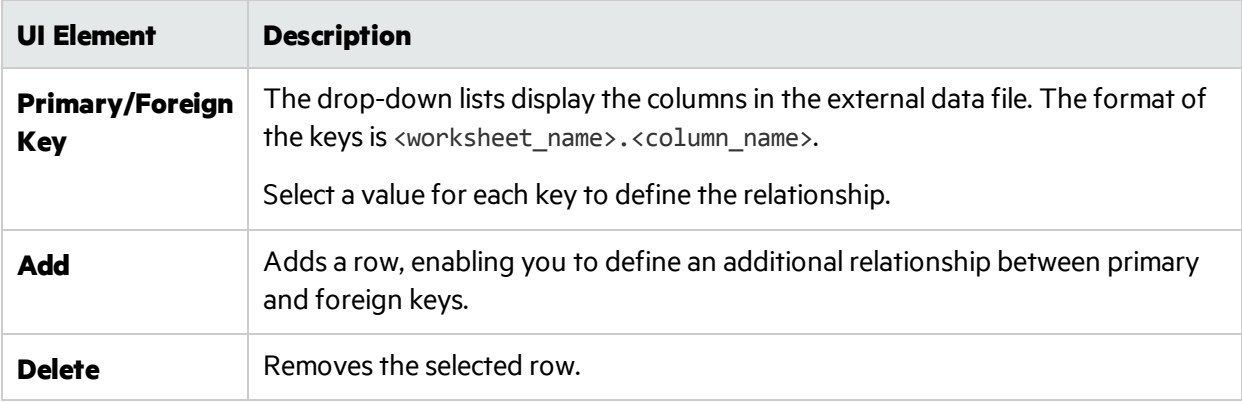

# Data Format/Response Type/Choice Binding Dialog Box

This dialog box enables you configure binding for working with different data formats(REST protocol), different response types(SOAP protocol), or a message structure containing different types.

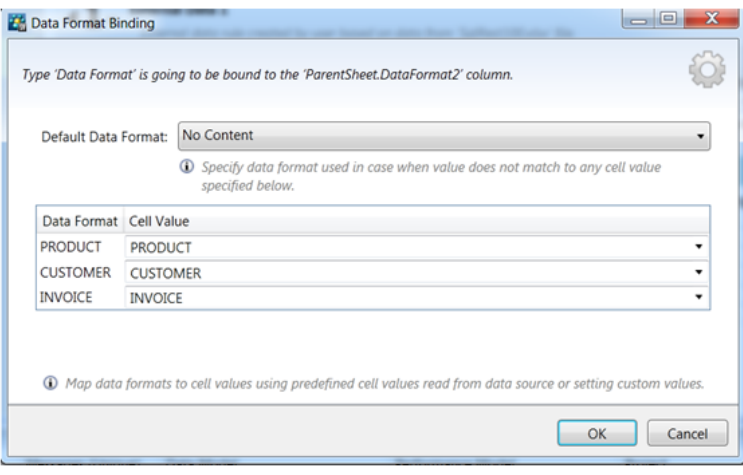

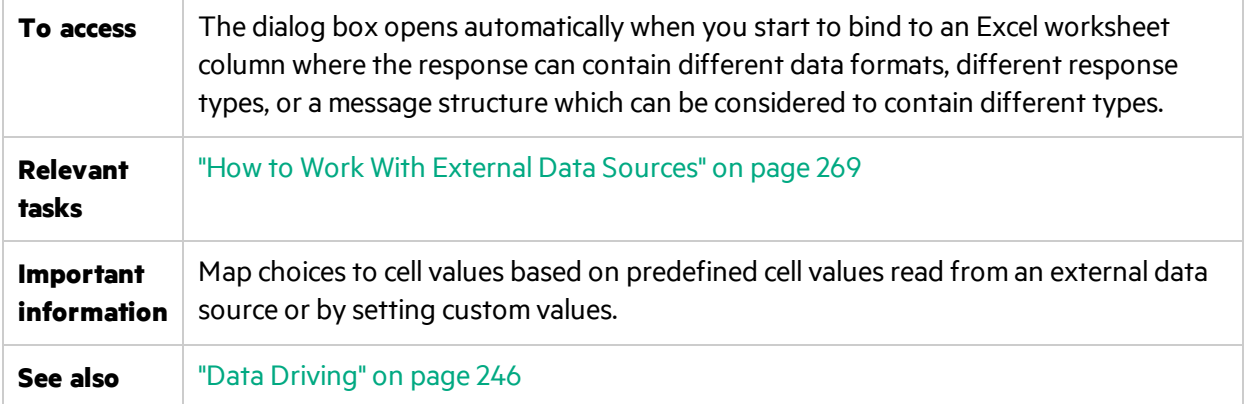

User interface elements are described below:

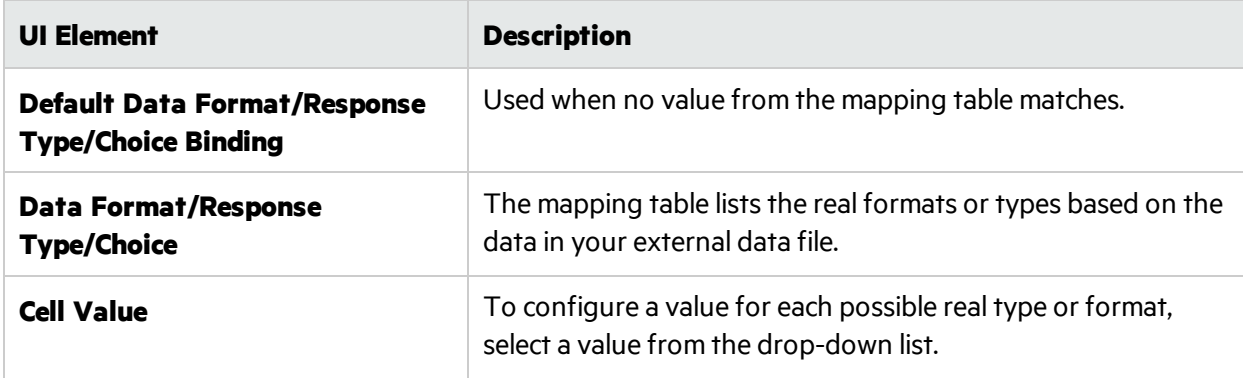

# <span id="page-304-0"></span>Select Service Operation Dialog Box

This dialog box enables you to configure a virtual service to call external services.

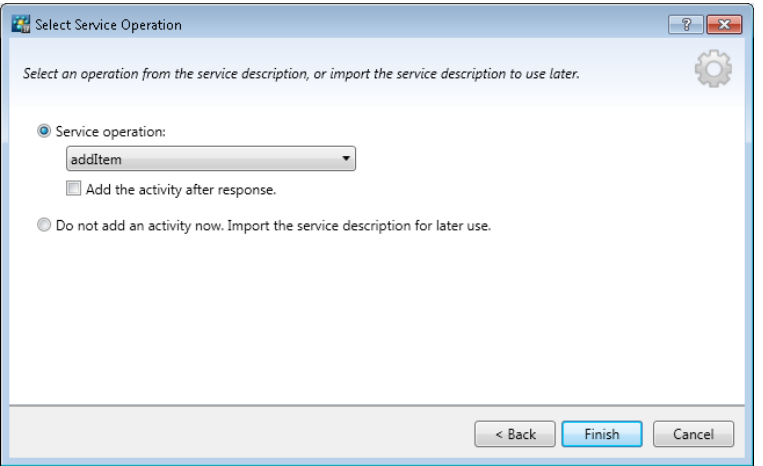

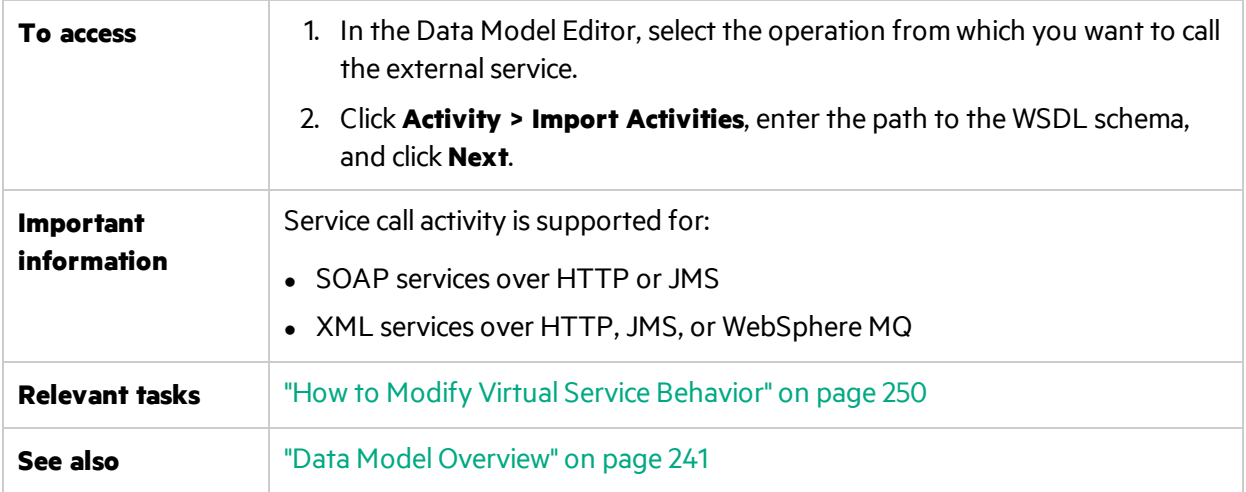

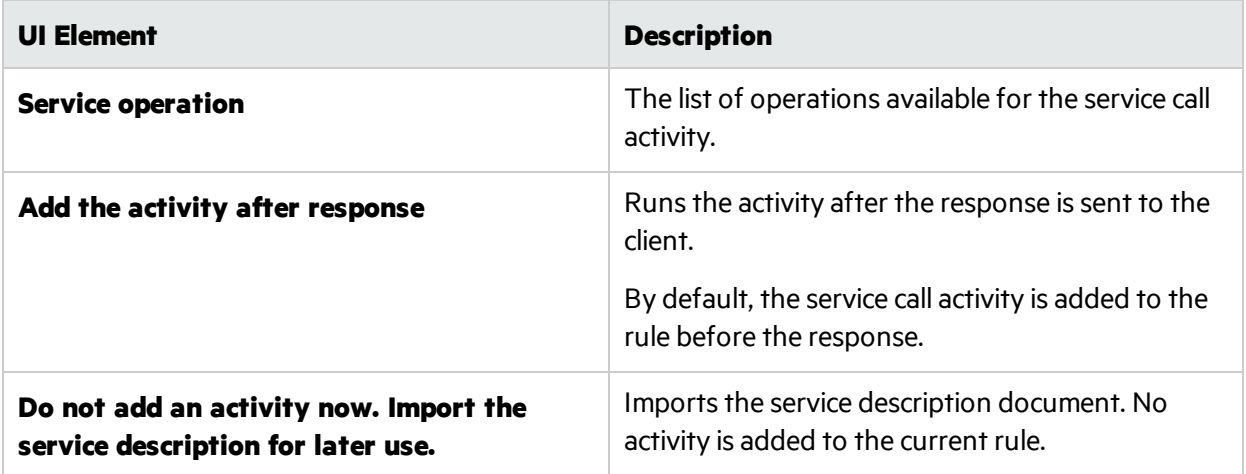

# Service Properties for XML Service Call Activity

These dialog boxes enable you to configure an XML virtual service to call external services.

User Guide Chapter 8: Data Modeling

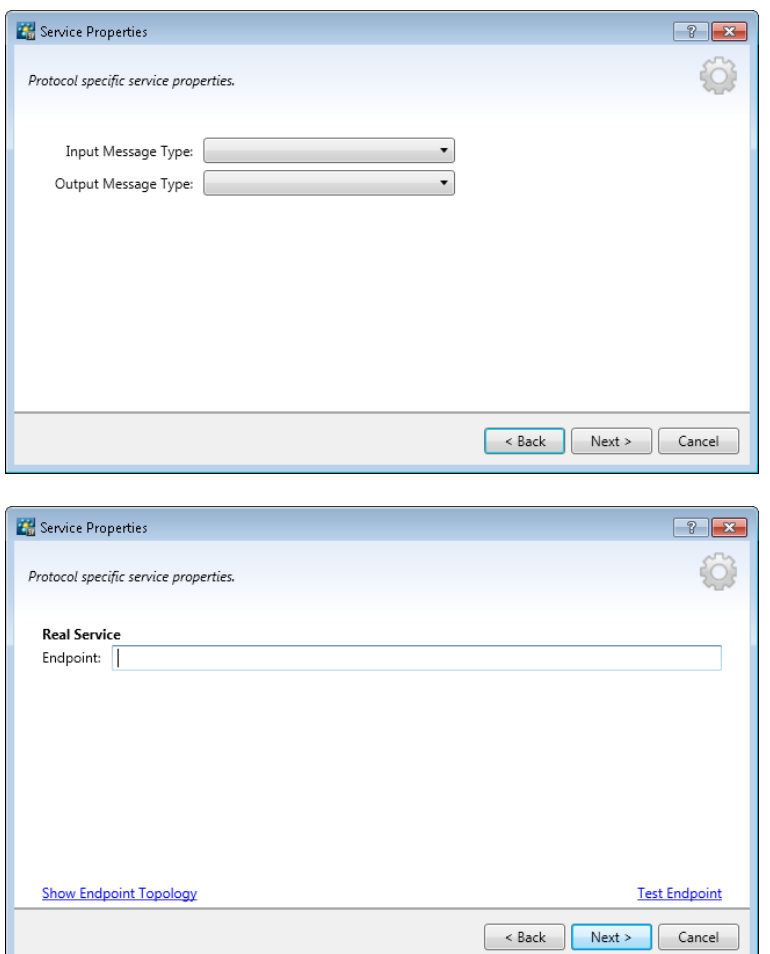

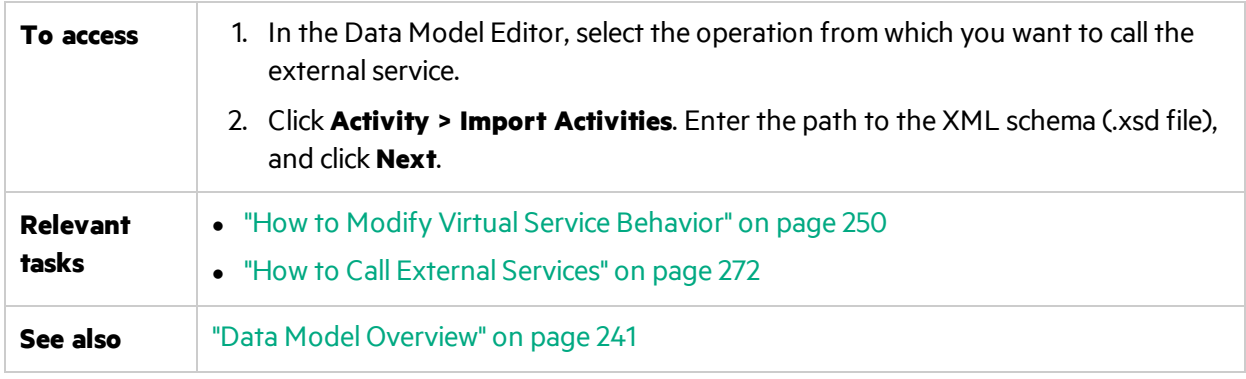

User interface elements are described below:

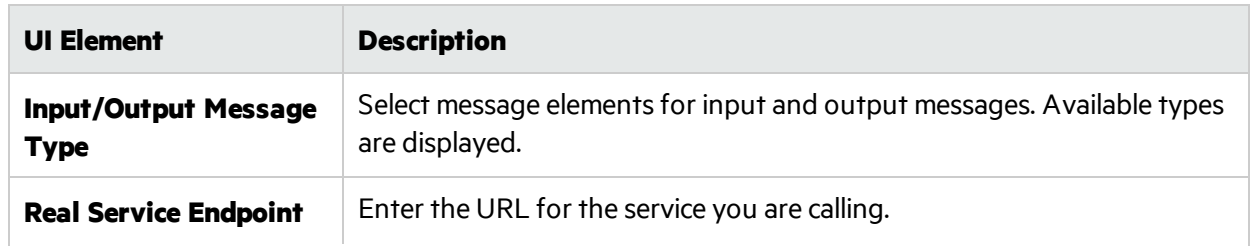

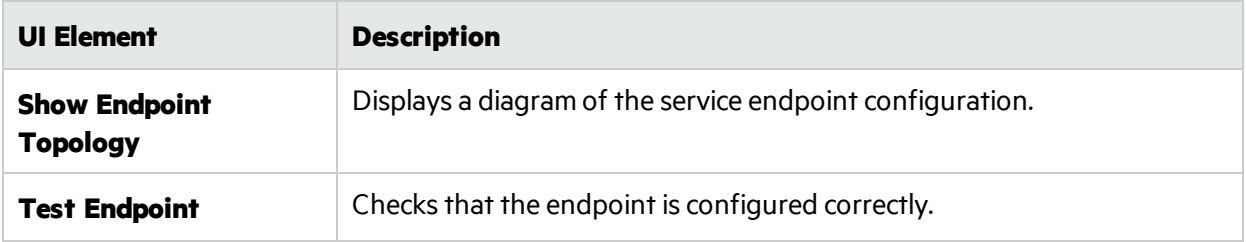

# Activity Properties Dialog Box

This dialog box enables you to modify properties for a service call activity.

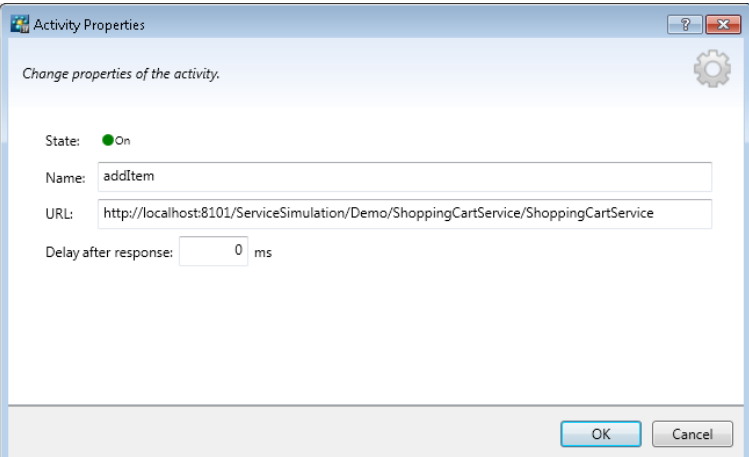

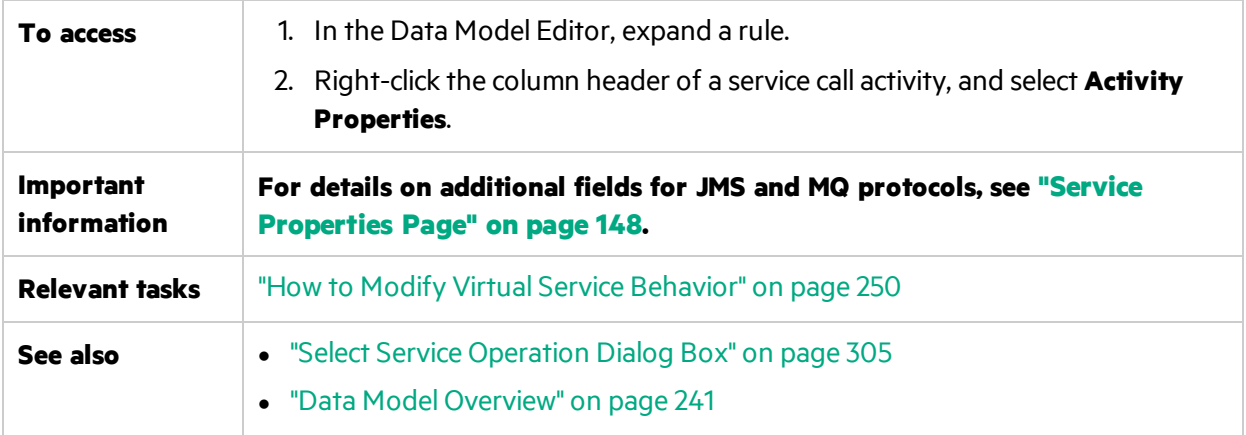

User interface elements are described below:

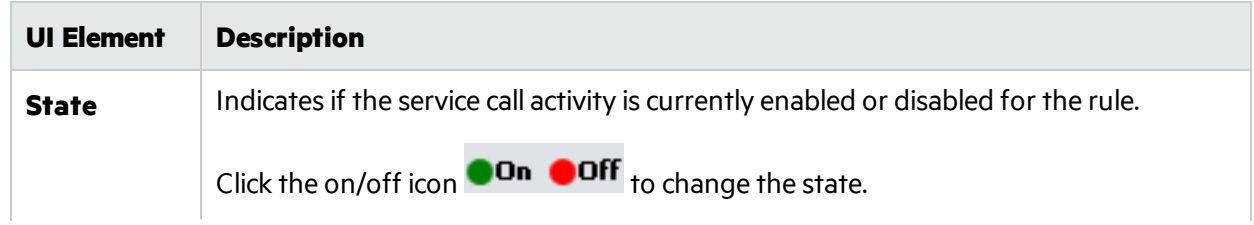

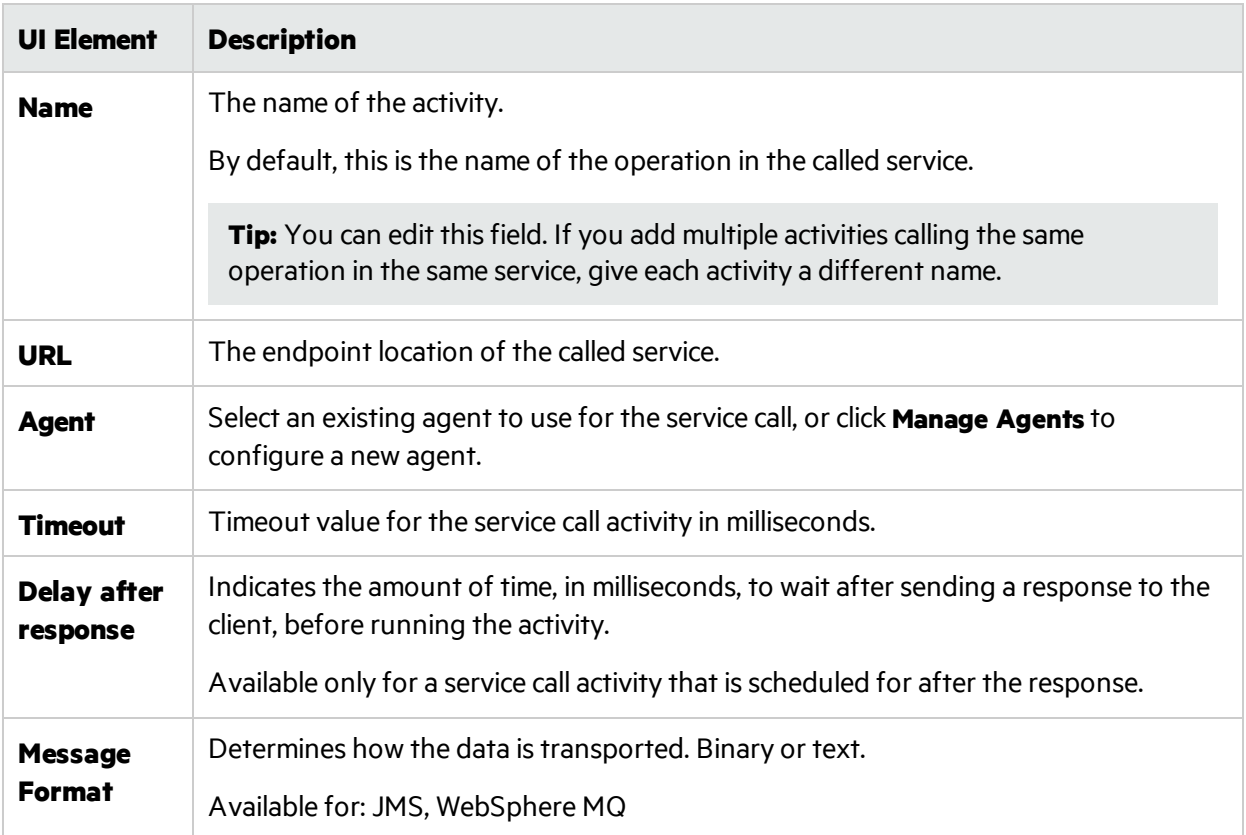

# FAQs: Data Model Editor

This section provides tips on working in the Data Model Editor.

For task details, see "How to Modify Virtual Service [Behavior"](#page-249-0) on page 250.

## **I can't see all my columns. Can I configure what is displayed?**

To show/hide columns, use the Change Columns dialog box. To access, click the **Columns** button, and select **Change Columns**.

Alternatively, click the **x** in a column header to hide a specific column.

## **Can I view the entire header structure?**

Double-click headers to drill down within the header structure.

## **Some column headers are in italic text (***header***). What does that mean?**

These are complex headers that include lower level headers under them. Double-click the header to display itslower level headers, or change yourselectionsin the **Change Columns** dialog box.

#### **How does the 'Copy from' function work?**

When you select the **Copy from** function for a column and then scroll over the other columns, an indicator displays to show whether a source column is compatible with the target column.

Indicates a column that you can use as a source.

## Indicates a column that you cannot use as a source.

Click the desired source column to select.

## **What's the best way to work with array data?**

It is recommended to work directly in the data row within the rule.

## **It's hard to work with all the columns in my message data. Is there a better way?**

If your structure includes many columns, the Row Detail dialog box offers a more user friendly format for viewing, entering, and editing data manually. Right-click a row and select **Row Detail**.

## **I want to move some array data in my data model. Is there an easy way to do that?**

Yes. In the Row Detail dialog box, right-click an array item and select Move Array Item.

## **Can I search within a row?**

The Row Detail dialog box enables you to search the row to find specific text. Right-click a row and select **Row Detail**.

## **I exported data to an Excel file, but I can't find the file. Where is it?**

Hover over the import/export icon in the data rule to see the location of your external data file.

You can also right-click the rule and select **External Data Properties** for more information on the external file.

## **How can I update column bindings for a data-driven rule?**

Do one of the following:

- Expand a rule, and click the bind icon  $\Box$ . A "preview" of your external data file displays within the rule.
- <sup>l</sup> Right-click a rule and select **Open External Data**.

## **I see more columns than I need to. How can I hide some of them?**

To show/hide columns, use the Change Columns dialog box. To access, click the **Columns** button, and select **Change Columns**.

## **Why is part of the row gray, with no visible data?**

The headers are showing a different message structure. Double-click on the grayed area to switch headerstructure.

### **How can I add data as a message?**

Right-click a rule and select **Import Message**.

### **I see metadata, but no actual data. Why don't I see the data?**

The columns (headers) that contain the data are hidden. Click the **Columns** button, and select select **Change Columns** to change the display settings.

### **Some column headers are marked with a red hash sign (#). What does that mean?**

These columns are configured for data masking. For details, see "Data [Masking](#page-193-0) Dialog Box" on [page](#page-193-0) 194.

# Chapter 9: Stateful Simulation

This chapter includes:

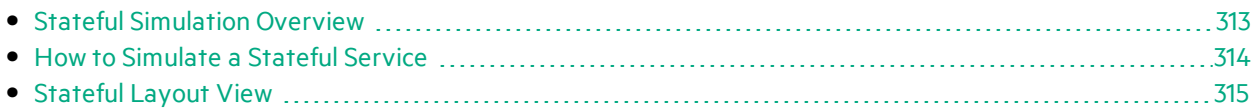

# <span id="page-312-0"></span>Stateful Simulation Overview

When simulating a service, the order of requestsis often important. A service may return different responses to the same request depending on the current state of the service. Service Virtualization can simulate thistype of **stateful behavior**.

A virtual service uses **tracks** to simulate stateful behavior. Tracks enable you to order request/response pairs in a virtual service's data model, to define the sequence in which they are used during simulation.

Service Virtualization creates tracks during learning. You can also manually create and edit tracks.

During simulation, Service Virtualization evaluates each request to determine which track it fitsinto, and in which position in the track, and returns the appropriate response.

# How are tracks created?

Service Virtualization creates tracks automatically based on learned data. During learning, tracks are split according to client sessions. Each session, as identified by a unique session ID, is placed into a separate track.

# How are different client sessions identified?

Service Virtualization identifies client sessions according to a specific message element or metadata. Depending on the transport protocol a virtual service is using, Service Virtualization assigns a default session identifier to the service. To achieve the result you want, you can modify the session identifier that is used for a specific virtual service. For example, for SOAP services over HTTP, the default session ID is the IP address of a client sending requests. In the case of a proxy server, requests from several clients may appear to be coming from the same IP address, and will not be split into separate tracks.

# What happens during learning?

When you record real service behavior, Service Virtualization splits the learned data into separate tracks according to the session ID. Each time you place the virtualservice into Learning mode, new tracks are added, and identical tracks are removed to ensure that each track is unique. If you are using external data sourcesin your data model, one linear track is created for each data driven rule.

# What happens during simulation?

During simulation, separate sessions are simulated for each unique session ID.

Service Virtualization matches incoming client requests to data in the data model according to the session ID and the relevant operation in the virtual service, and returns the appropriate response.

If incoming requests do not match a track exactly, heuristic simulation is performed to determine the most similar track, with newer tracks taking priority. Service Virtualization calculates the probabilities of all track positions in all tracks simultaneously to determine where in the simulated scenario this request most likely fits.

<span id="page-313-0"></span>For task details, see "How to [Simulate](#page-313-0) a Stateful Service" below.

# How to Simulate a Stateful Service

This task describes how to configure a virtual service to simulate stateful behavior.

To learn more, see:

- **.** "Stateful [Simulation](#page-312-0) Overview" on the previous page
- Shopping cart session sample projects. For details, see "Start [Page"](#page-27-0) on page 28.

This task includes the following:

- **.** ["Virtualize](#page-313-1) stateful behavior" below
- "Edit [tracks"](#page-314-1) on the next page
- <span id="page-313-1"></span>• "Create stateful behavior [manually"](#page-314-2) on the next page

## **Virtualize stateful behavior**

1. Prerequisite:

Service Virtualization must have information on the message structure that the client uses. The structure of request/response messages is stored in the service description. You provide this information by doing one of the following:

- Placing the virtual service in Learning mode to record real service behavior. For example, for a REST service.
- Importing a service description document, such as when creating a SOAP service using an imported .wsdl service description document.
- Importing messages into the virtual service's data model.
- 2. Define session identifiers:
	- a. In the Service Description Editor, under Session IDs Definition, click **Edit**.
	- b. In the wizard pagesthat open, specify valuesforsession identifiers, and click **Finish**. Client-initiated sessions: For a service in which sessions are determined based on a client

request, you can select an element of the **request** data to use as a session identifier. For example, a user ID.

Server-initiated sessions: For a service in which sessions are determined based on a server response, you can select an element of the **response** data to use as a session identifier. For example, a client may send a login request, and the server returns a session ID that will identify the client session.

For user interface details, see "Session ID [Definition](#page-188-0) Wizard" on page 189.

3. Learn data again:

Service Virtualization uses the session IDs to create different tracks based on the learned data, and uses the tracks to create different sessions during simulation.

## <span id="page-314-1"></span>**Edit tracks**

View and modify tracks using the Stateful Layout view of the Data Model Editor. For user interface details, see ["Stateful](#page-314-0) Layout View" below.

On the Data Model Editor toolbar, click **Stateful Layout**to display the track pane.

- <sup>l</sup> **Filter tracks.** Select an option under **Current Rule Tracks** to display all tracks or tracksfor current rule only.
- <sup>l</sup> **Edit a track.**
	- $\bullet$  Click inside a track name to edit.
	- Drag and drop items within a track to reorder.
- **Delete a track.** Delete the track only, or also delete the rows that include track positions of the selected track.

### <span id="page-314-2"></span>**Create stateful behavior manually**

- 1. In the Data Model Editor, create a blank rule and add data rows.
- 2. Create a new track. On the toolbar, click **Stateful Layout**to display the track pane.
- 3. Drag and drop rowsfrom the data rule into the Stateful Layout track pane, in the order that you want.

<span id="page-314-0"></span>For user interface details, see "Data Model [Editor"](#page-275-0) on page 276 and ["Stateful](#page-314-0) Layout View" below.

# Stateful Layout View

This view enables you to order request/response pairs to define the sequence in which they are used during a stateful simulation.

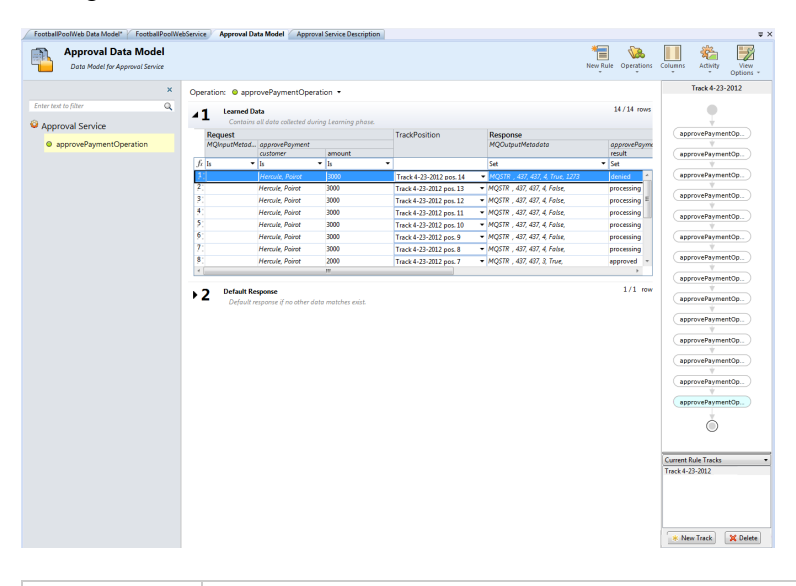

**To access** In the Data Model Editor, click the **Stateful Layout** button.

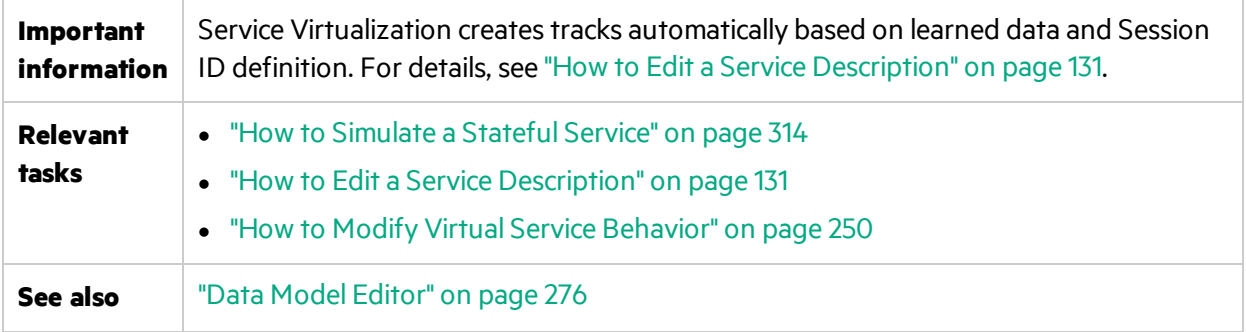

User interface elements are described below (unlabeled elements are shown in angle brackets):

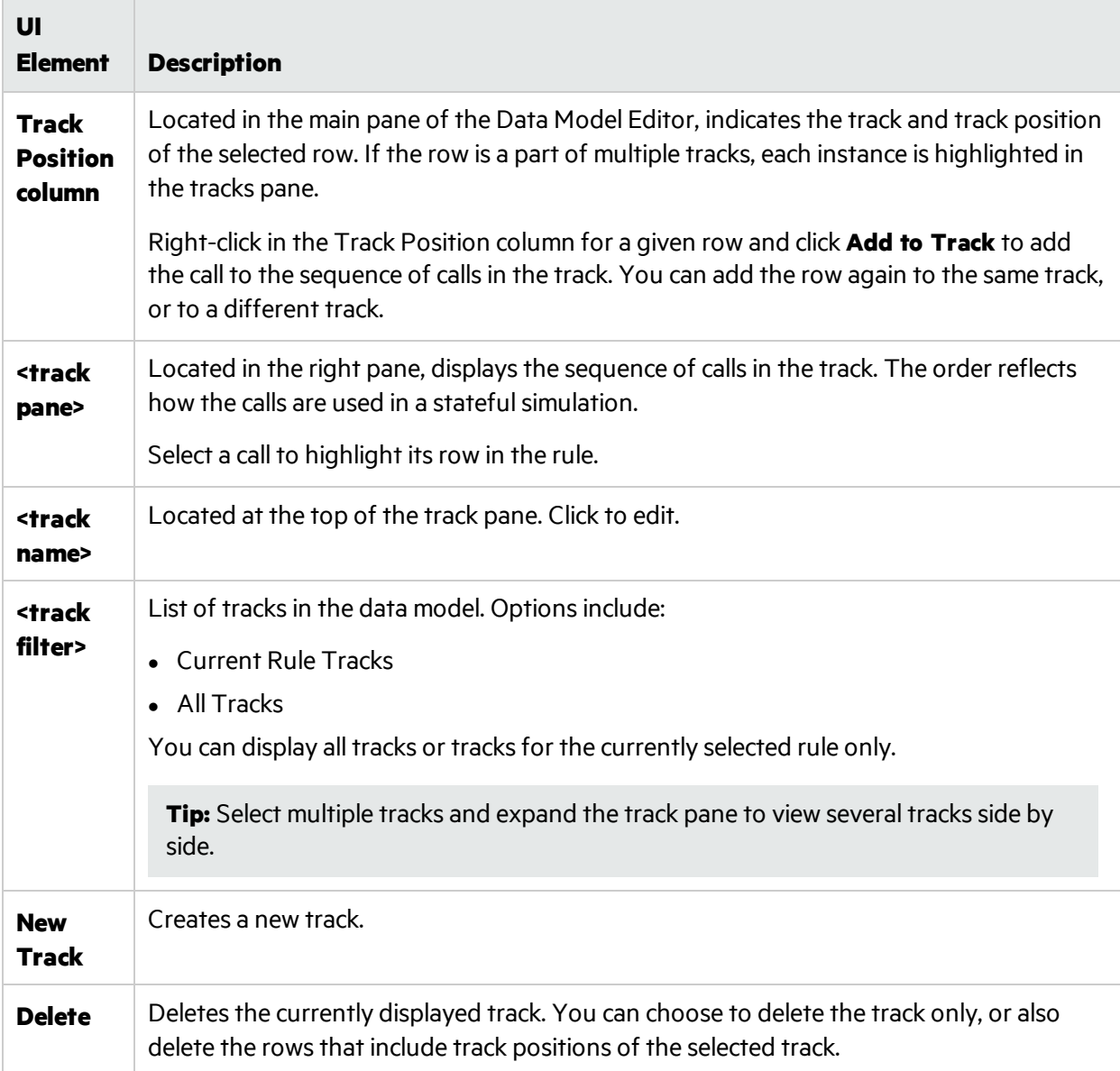

# Chapter 10: Performance Modeling

This chapter includes:

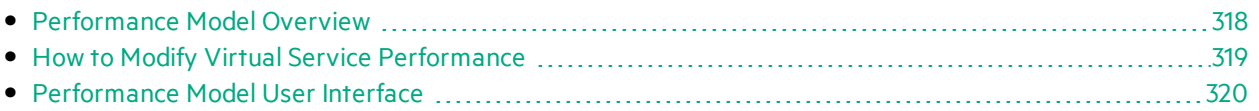

# <span id="page-317-0"></span>Performance Model Overview

The Performance Model enables you to customize the performance of a service during simulation.

When you create a Virtual Service, Service Virtualization creates a Performance Model associated with it. This model is then available to learn the performance of the real service and can be customized to set specific performance rules either for the whole service, or its individual operations.

Each virtualservice can have multiple performance models. Prior to a Learning session, in which real service behavior is recorded, you can select the performance model to which you want to save the learned behavior. Prior to simulation, you can select which model to use to mimic real service behavior, including non-customizable models to ignore the performance or simulate the unavailability of a service. For details on working with simulation models, see "How to Manage [Simulation](#page-237-0) Models" on page 238.

You can configure a performance model in the following ways:

# Performance Metrics

You can manipulate virtual service performance using the following performance metrics:

## **Basic Performance Criteria**

Set levels for the following performance criteria for specific operations of the service:

- Response Time [ms] the time for the service to process a request and return a relevant response.
- Threshold [hits/s] the maximum number of requests and responses the service can process without any impact on performance.
- Throughput Limit  $[MB/s]$  the maximum data capacity the service can process.
- Transaction Limit [transactions/s] the maximum number of responses per second that the virtual service can send.

## **Advanced Performance Criteria**

In addition to the basic criteria, set levels for the following criteria for specific operations of the service:

- Tolerance [%] the acceptable range of variation in performance for the operation.
- Maximum Hits per Second the maximum number of requests and responses the operation is allowed to process.
- Maximum Response Time the maximum time for a response at peak performance levels.

#### **Boosters**

There are a number of boosters available which you can use to manipulate some aspect of the service performance. Service Virtualization applies the selected boost to the relevant performance criteria during simulation.

The boosters include:

- **CPU.** CPU power multiplication factor. Impacts the response time of the service.
- **Network.** Network throughput multiplication factor. Impacts the throughput limit.
- **Cluster.** Scalability multiplication factor. Impacts all measures simultaneously response time, hit rate, threshold, and throughput limit.
- **Expert.** Multiplication factors for response time, hit rate, and throughput limit values. You can change each measure separately.

# Batch Simulation/Message Scheduling

To simulate a realservice in which responses are delayed or postponed, you can create a schedule to determine when message responses are generated and sent from the virtual service to the client.

For example, users of a banking application may enter transactions during the day, but the transactions are not actually processed until the night. Or a user of an online shopping site may make a purchase where some part of order is out of stock. The application must hold onto the request until the item is available, and only then process the order.

To simulate the real service, consider these questions:

- When do you want to send the responses? At specific times? With a delay after requests are received?
- How many responses should be returned at once?
- Do you want to continue sending responses periodically at set intervals, or at specific times?

You can configure a message schedule to publish responses according to your answers.

For task details, see "How to Modify Virtual Service [Performance"](#page-318-0) below.

<span id="page-318-0"></span>For user interface details, see ["Performance](#page-320-0) Model Editor" on page 321.

# How to Modify Virtual Service Performance

Thistask describes how to edit the performance model to manipulate simulation behavior.

To learn more about performance models, see ["Performance](#page-317-0) Model Overview" on the previous [page.](#page-317-0)

#### **Manipulate performance metrics**

#### **Service-level view**

- 1. In the Virtualization Explorer, double-click a performance model to open the Performance Model Editor.
- 2. In the left pane, select the service name.
- 3. In the **Booster** drop-down box, select a performance criteria. For details on the available criteria, see ["Performance](#page-320-0) Model Editor" on page 321.
- 4. Use the booster controls to set the boost level for the selected boosters.
- 5. Under **Model**, select the **Boost** or **Throughput Limit** check boxesto apply the performance changes to the service and all its operations.

Clear the boxes to manually set boosters for individual operations.

#### **Operation-level view**

- 1. Click an operation name in the left pane or in the operationstable to view operation level detail for that operation.
- 2. Click a performance value to edit.
- 3. Click **Show Measured Data** to display any recorded performance data in the graph.

### **Schedule message publishing**

- 1. Open the Performance Model Editor.
- 2. Under Batch Simulation, click the name of the operation you want to schedule.
- 3. Configure the schedule and enable batch simulation.

# **Batch Simulation**

## **Actual State**

Enabled:

 $\overline{v}$ 

For user interface details, see ["Performance](#page-320-0) Model Editor" on the next page.

**Note:** Performance metrics that are defined for the performance model are enforced regardless of the selected message publishing schedule.

<span id="page-319-0"></span>4. Switch the virtual service into Simulation mode.

# Performance Model User Interface

#### This section includes:

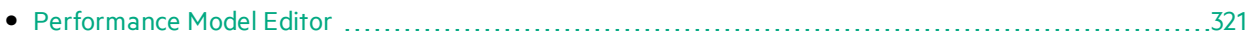

# <span id="page-320-0"></span>Performance Model Editor

The Performance Model Editor enables you to configure performance metrics for a virtual service to use during simulation. You can configure the performance for the whole service or for its individual operations.

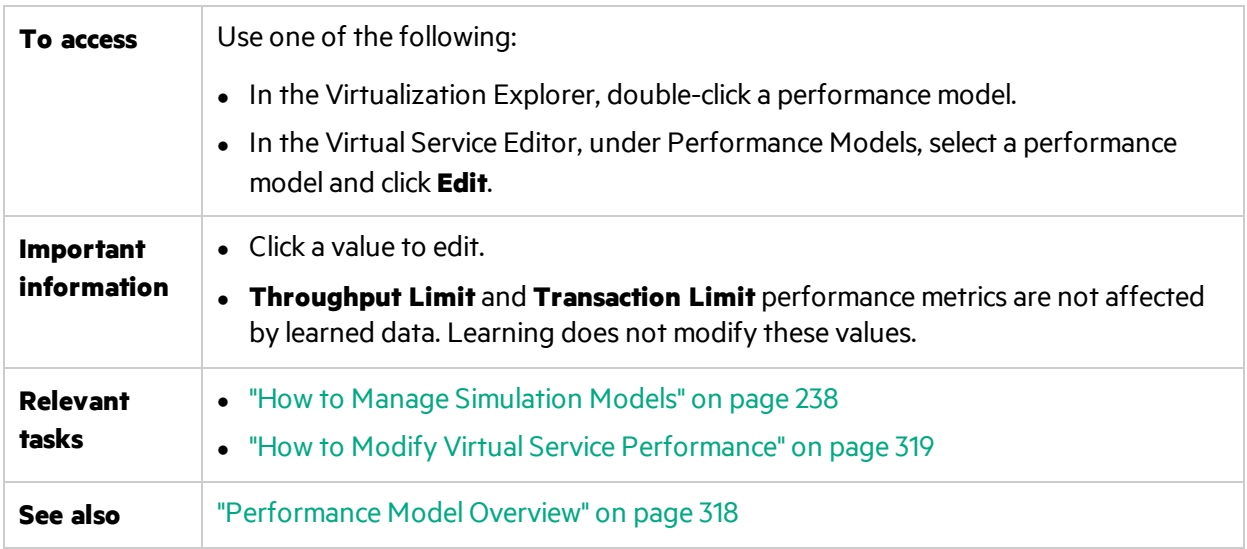

User interface elements are described below (unlabeled elements are shown in angle brackets):

#### **Common Areas**

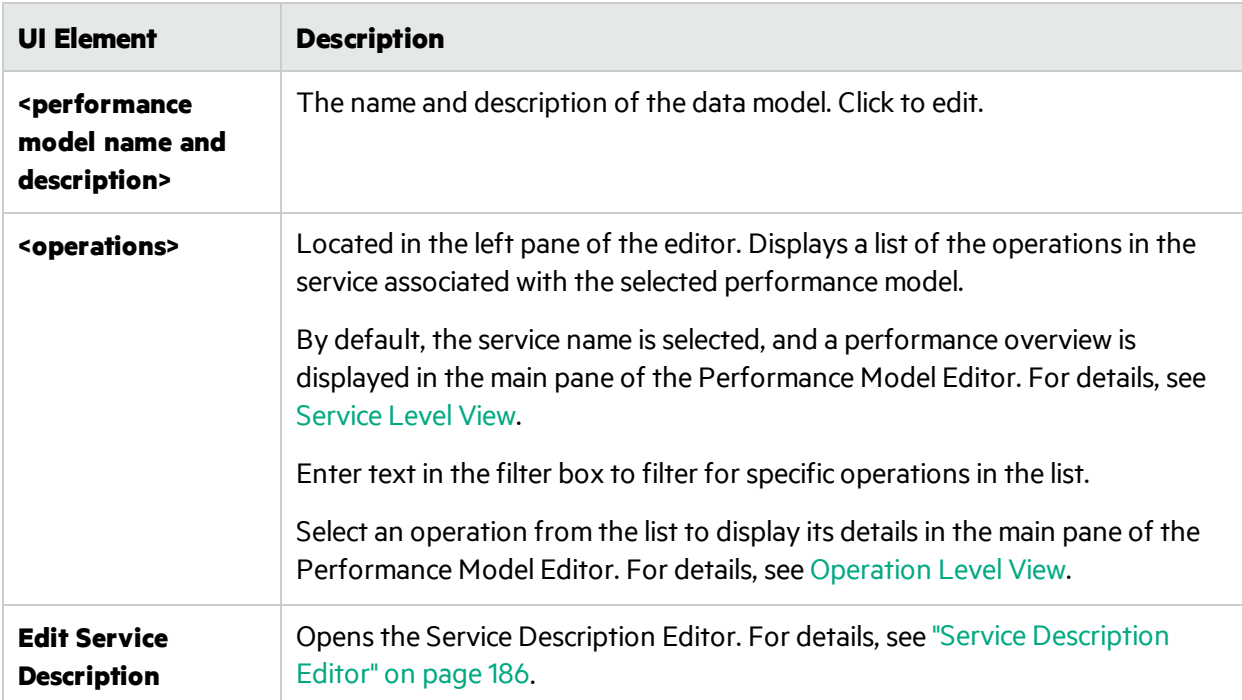

## <span id="page-321-0"></span>**Service Level View**

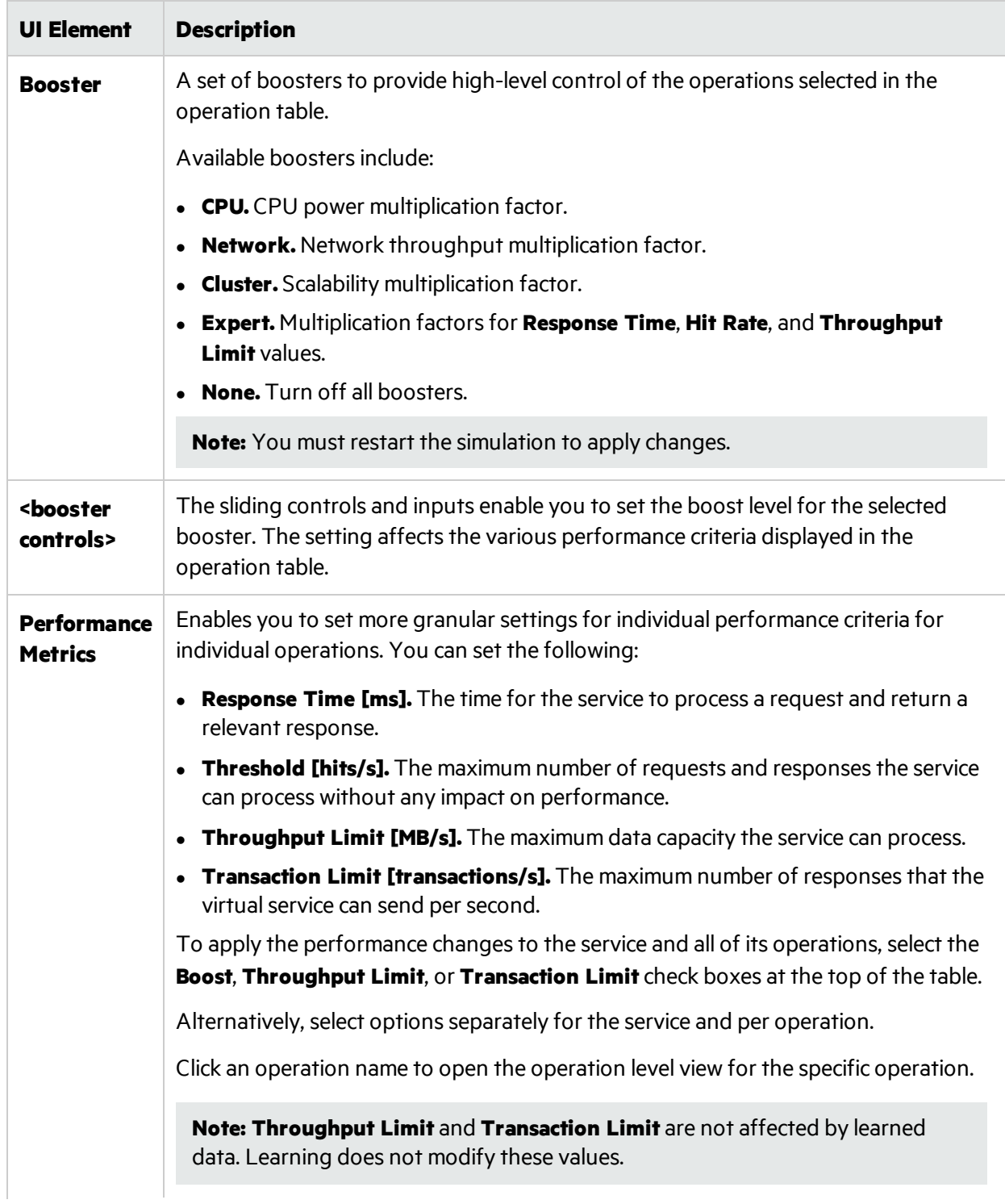

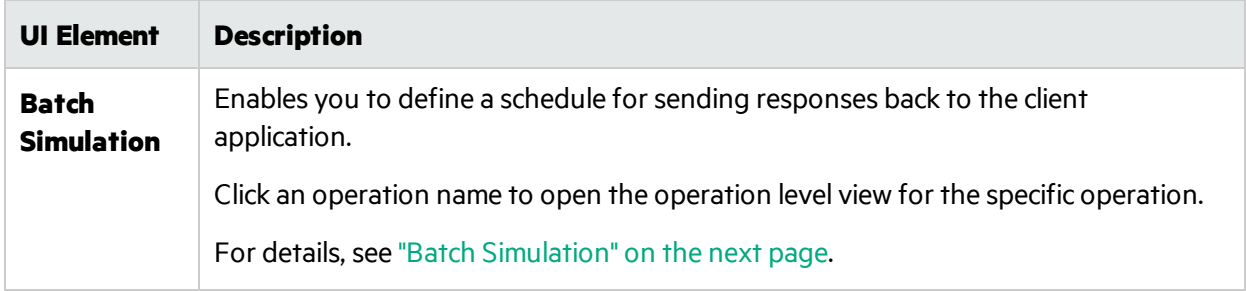

# <span id="page-322-0"></span>**Operation Level View**

## **Performance Metrics**

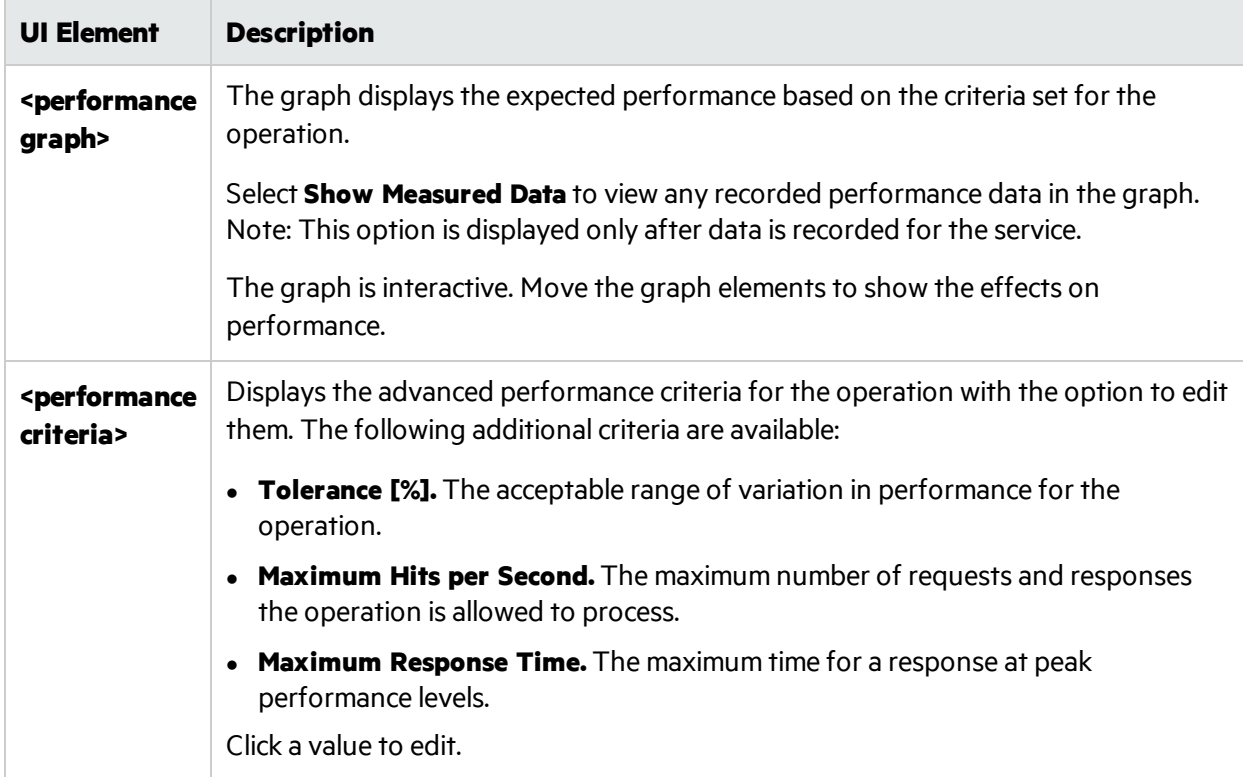

## <span id="page-323-0"></span>**Batch Simulation**

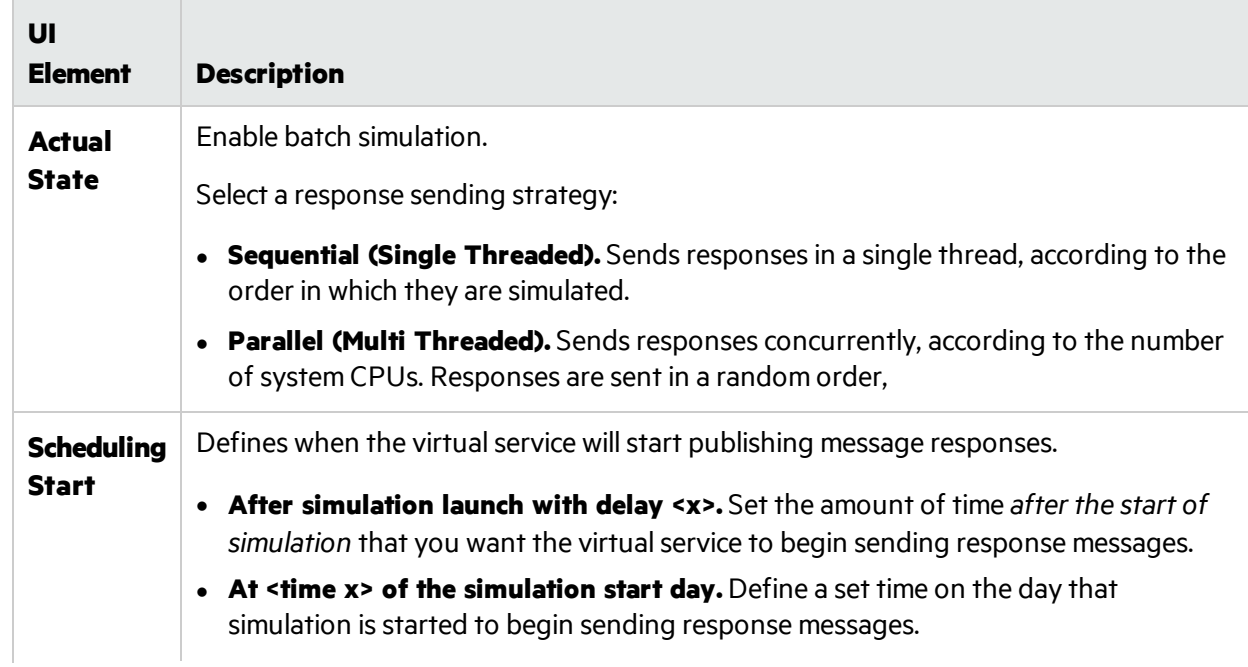
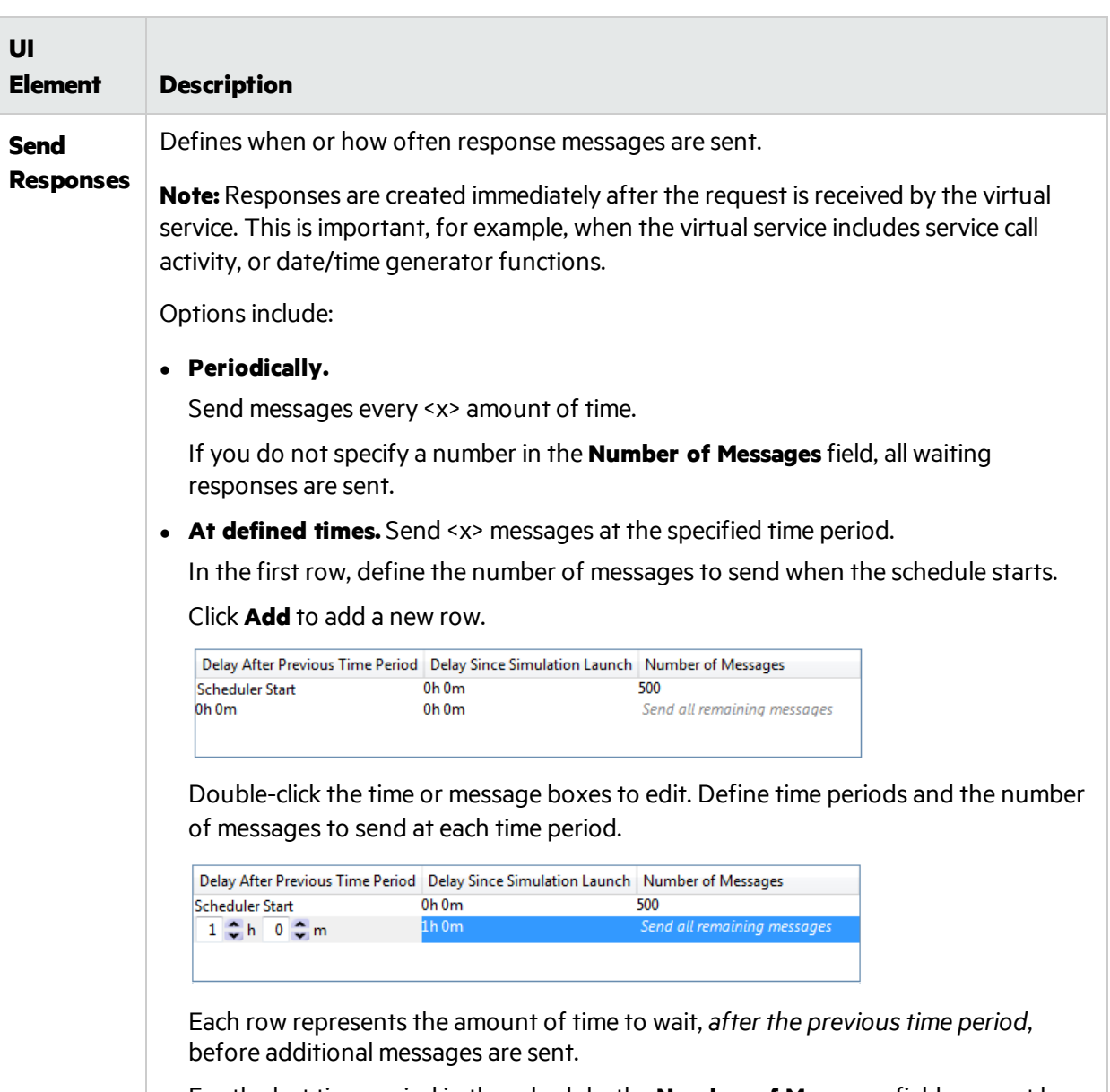

For the last time period in the schedule, the **Number of Messages** field may not be filled in. All remaining messages are sent.

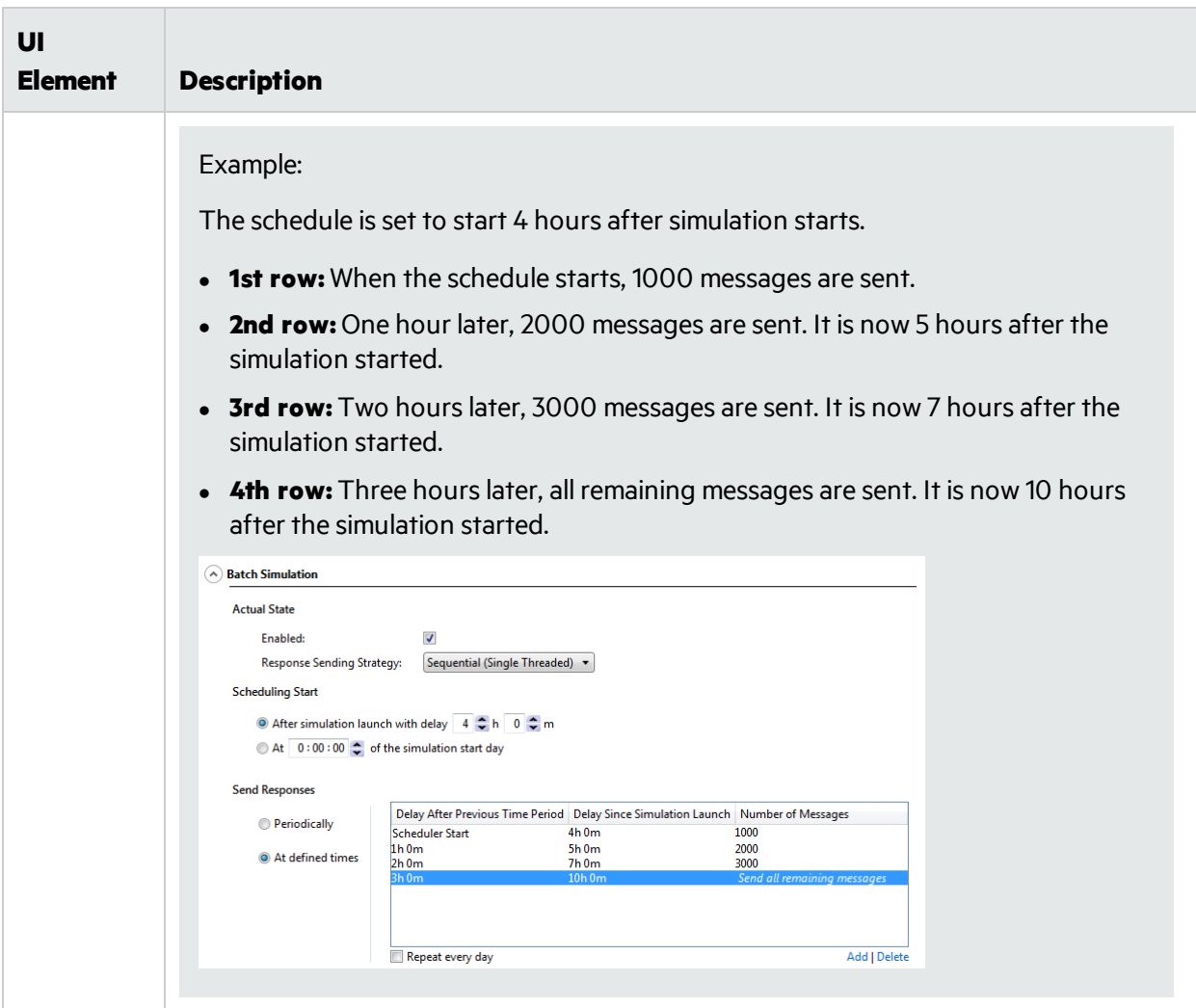

# Chapter 11: Composite Application Topology

This chapter includes:

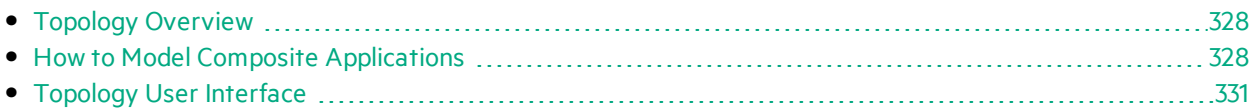

## <span id="page-327-0"></span>Topology Overview

The Topology Editor enables you to model composite applications by creating a visual map of services, called a **topology**. You can group them into larger composites, mark their types, and display the service calls between them.

<span id="page-327-1"></span>For task details, see "How to Model Composite [Applications"](#page-327-1) below.

## How to Model Composite Applications

This task describes how to create and configure a topology to model and test your composite application.

Thistask is part of a higher-level task. For details, see "How to Use Service [Virtualization"](#page-19-0) on [page](#page-19-0) 20.

This task includes the following steps:

"Optional: Discover services" below

"Create a [topology"](#page-328-0) on the next page

["Configure](#page-328-1) the topology" on the next page

"Test your composite [application"](#page-328-2) on the next page

["Virtualize](#page-328-3) services" on the next page

["Reconfigure](#page-329-0) clients" on page 330

"Learn service [behavior"](#page-329-1) on page 330

"Simulate service [behavior"](#page-329-2) on page 330

#### <span id="page-327-2"></span>1. *Optional:* **Discover services**

You can use Service Discovery to find all the services used by an application via a proxy agent.

**Note:** Supported for SOAP services only.

a. On the Start Page, click **Discover Services** to create a new virtualization project and starts the discovery process, enabling you to find all services used by an application.

Alternatively, you can discover services in an existing project. In the Topology Editor, right-click and select **Start Service Discovery**.

- b. In the Service Discovery dialog box, configure your client application to use the Service Virtualization proxies. You must configure the proxies before running Service Discovery. For user interface details, see "Service [Discovery](#page-336-0) Dialog Box" on page 337.
- c. Run your client application under test .
- d. When services are discovered, click **Stop Discovery**. The discovered services are stored in a group called **Discovered Services**. You can use them in your topology.

#### <span id="page-328-0"></span>2. **Create a topology**

From the main menu, select **File > New > Topology**. For user interface details, see ["Summary](#page-331-0) of New [Topology](#page-331-0) Dialog Box" on page 332.

The new topology opens in the Topology Editor. By default, Service Virtualization creates the new topology with one service which calls another, limited access service.

#### <span id="page-328-1"></span>3. **Configure the topology**

You configure your topology using the Topology Editor. To model your composite application, create a visual map of your services, their types, and the connections between them.

- a. From the Tools pane in the Topology Editor, add items to the topology.
- b. Connect services using service call connectors. Move the cursor to the right edge of the calling service until the hand icon displays. Then click and drag the connector to the called service.
- c. To mark additional services as limited or secure, right-click a service and select **Set Limited Access** or **Set Secured Access**. For additional configuration options, right-click a service to view the context menu.

<span id="page-328-2"></span>For user interface details, see ["Topology](#page-331-1) Editor" on page 332.

#### 4. **Test your composite application**

The process of testing your composite application includes the following steps:

- a. virtualize services
- b. reconfigure clients
- c. learn services
- d. simulate services

To test a service, in the Topology Editor, right-click the service and select **Test**. Services with limited access, or services that may require reconfiguration are indicated with unique icons in the Topology Editor. When you select to test a service that calls other limited access services, the Task List opens on the right side of the Topology Editor. The Task List provides step-by-step instructions to guide you through the process required to virtualize, learn, and simulate the limited access service that your service under test calls.

For user interface details, see the **Task List**section of the ["Topology](#page-331-1) Editor" on page 332. In addition, you can add and virtualize individual components, as described in the subsequent steps in thistask.

#### <span id="page-328-3"></span>5. **Virtualize services**

In the Topology Editor, right-click a service and select **Create Virtual Service**. You can select an existing virtual service from a drop-down list, or choose to create a new virtual service.For user interface details on creating a new virtual service, see "Create New Virtual Service [Wizard"](#page-144-0) on [page](#page-144-0) 145.

If a service is marked as secure and does not already have any associated authentication Service Virtualization cannot accessthe service and prompts you to provide authentication. For details on setting authentication credentials, see "How to Set [Security"](#page-340-0) on page 341.

#### <span id="page-329-0"></span>6. **Reconfigure clients**

When you virtualize services, the services that call them may require reconfiguration to use the new virtual service in place of the real service.

- a. A service that requires reconfiguration is displayed in the Topology Editor with an exclamation point icon. Click the icon to open the Reconfigure Service dialog box, and update endpoint details for real and virtual services as required.
- b. When you have reconfigured the calling component, click **Mark Completed** and close the dialog box. The exclamation point icon is no longer displayed.

#### <span id="page-329-1"></span>7. **Learn service behavior**

You can learn the behavior of individual services in the topology of a composite application.

- a. Prerequisites: Edit the topology, marking limited and secured services, and import service descriptions for the services you want to learn.
- b. In the Topology Editor, right-click each service for which you want to record the realservice behavior and select **Learn**.
- c. Run your test through the composite application using a client or testscript. Service Virtualization records the requests and responses for the virtualized services and creates simulation models for each one.

As you run your test, the Runtime View, located in the lower pane of the window, displays detailsfor each virtualservice.

d. When you have finished recording, right-click each service you are recording and select **Stop Learning**. The services are placed in Simulate Mode.

Alternatively, select **Simulate** and the application stopsthe learning process and switches directly to simulating.

#### <span id="page-329-2"></span>8. **Simulate service behavior**

You can test your composite application using the virtual services in your topology to simulate the behavior of the real services.

- a. Prerequisites: Learn the behavior of the services you want to simulate.
- b. In the Topology Editor, right-click each service that you want to simulate and select **Simulate**. The service is placed in Simulate mode.
- c. Run your test through the composite application using a client or testscript. Service Virtualization processes the requests to each virtualized service and returns responses based on the simulation model for each.

As you run your test, the Runtime View, located in the lower pane of the window, displays detailsfor each virtualservice.

# <span id="page-330-0"></span>Topology User Interface

This section includes:

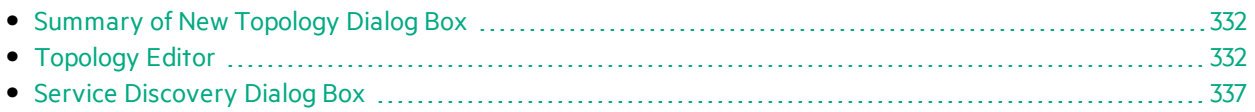

### <span id="page-331-0"></span>Summary of New Topology Dialog Box

This dialog box enables you to create a new virtualization project.

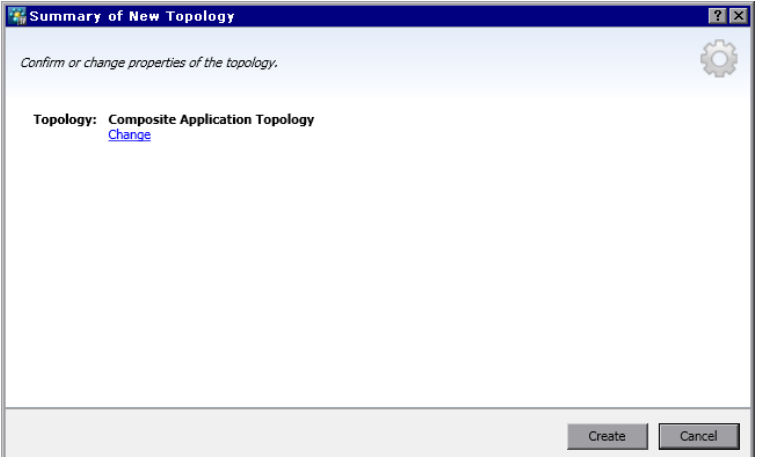

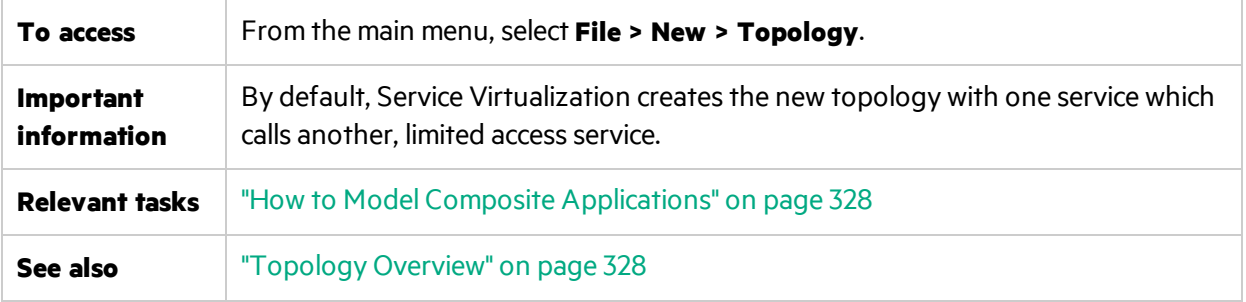

User interface elements are described below:

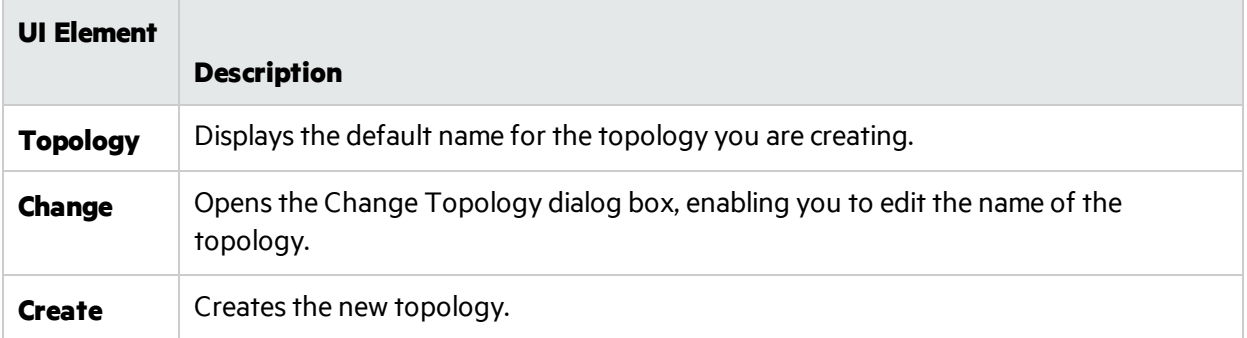

## <span id="page-331-1"></span>Topology Editor

The Topology Editor enables you to model composite applications.

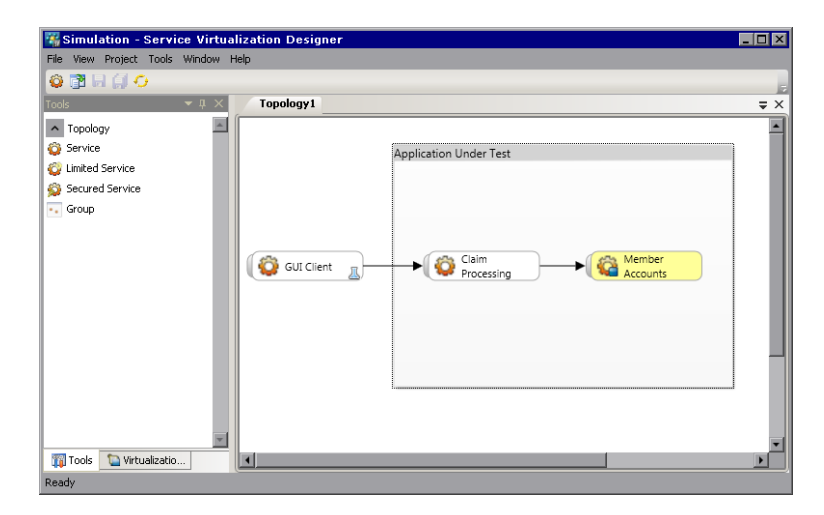

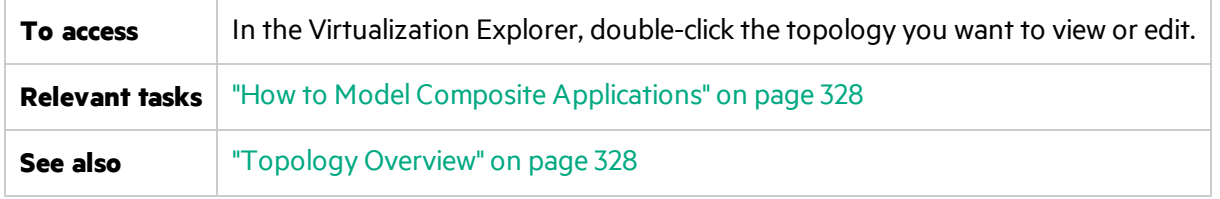

User interface elements are described below:

#### **Tools Pane**

Located on the left side of the editor, enables you to drag and drop the following items to add to your topology:

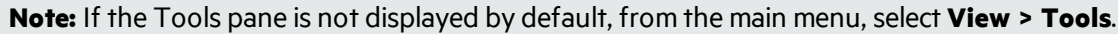

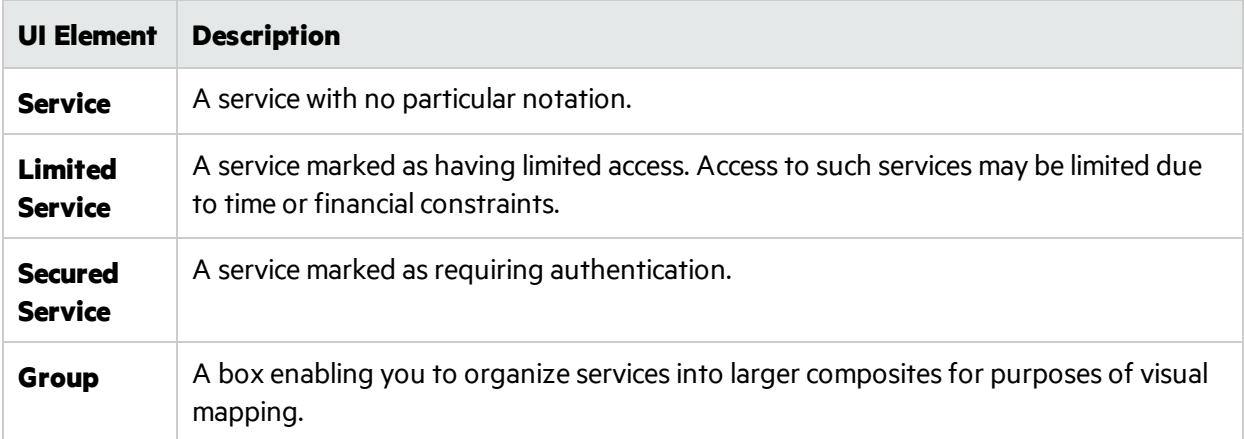

#### **Context menu**

**Note:** To discover services, right-click inside the Topology Editor and select Start Service **[Discovery](#page-336-0)**. For details on service discovery, see "Service Discovery Dialog Box" on page 337.

Right-click a service in the Topology Editor to access the following commands:

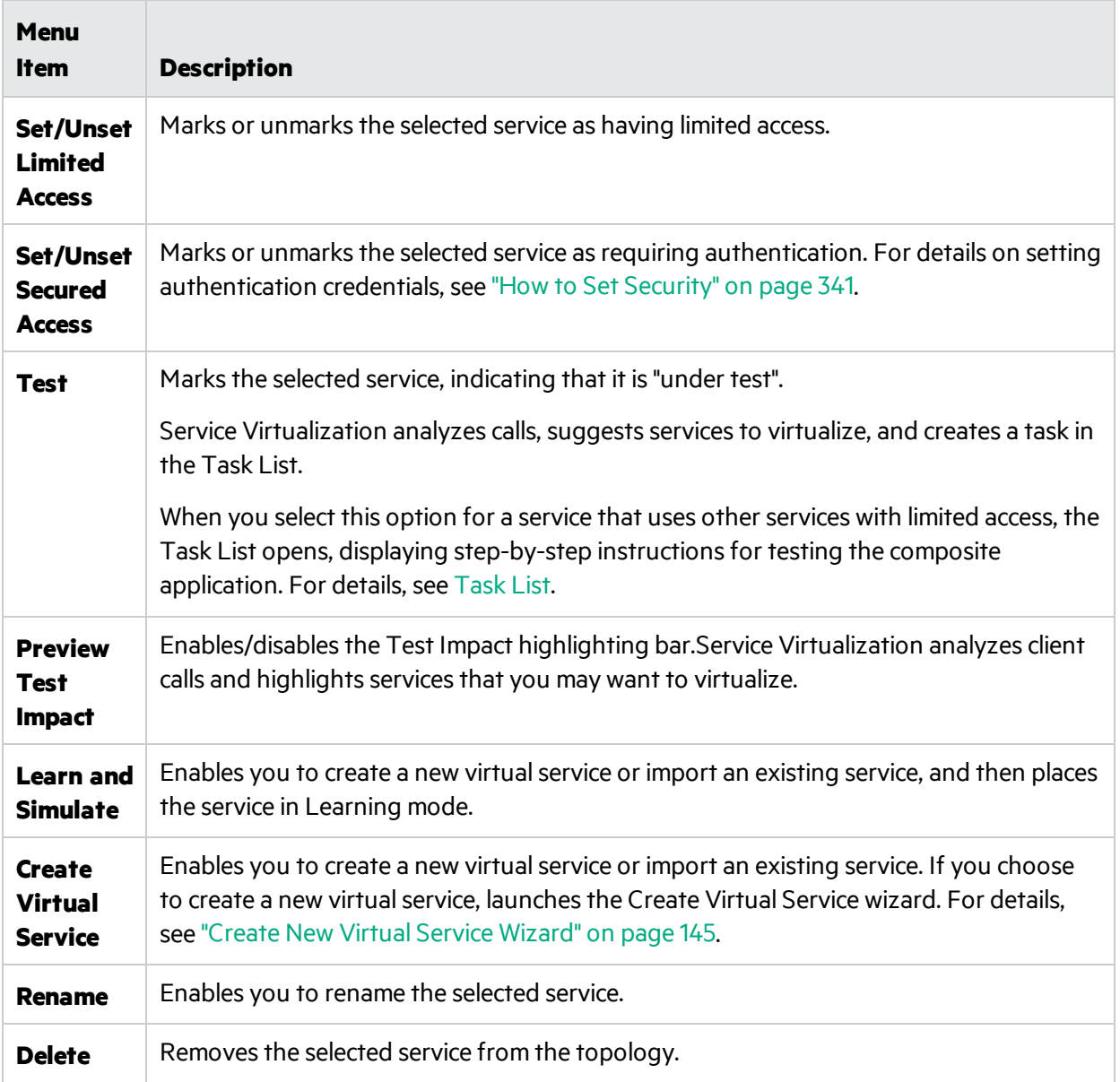

#### **Service Annotation**

The annotation for each service varies depending on its settings and various stages of configuration.

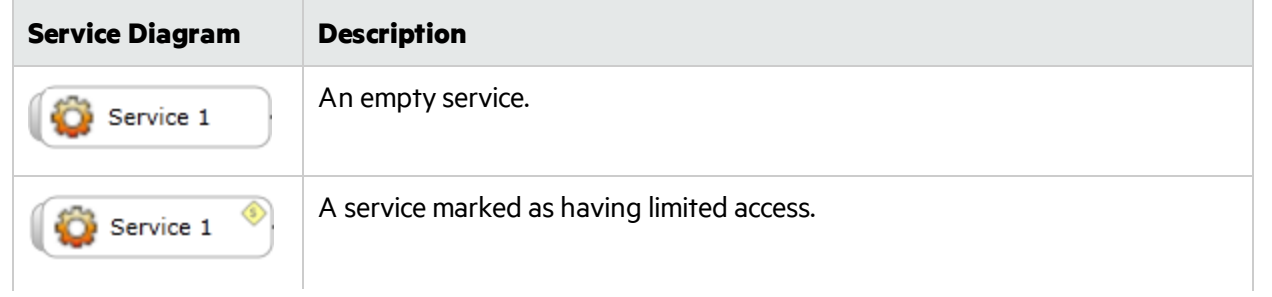

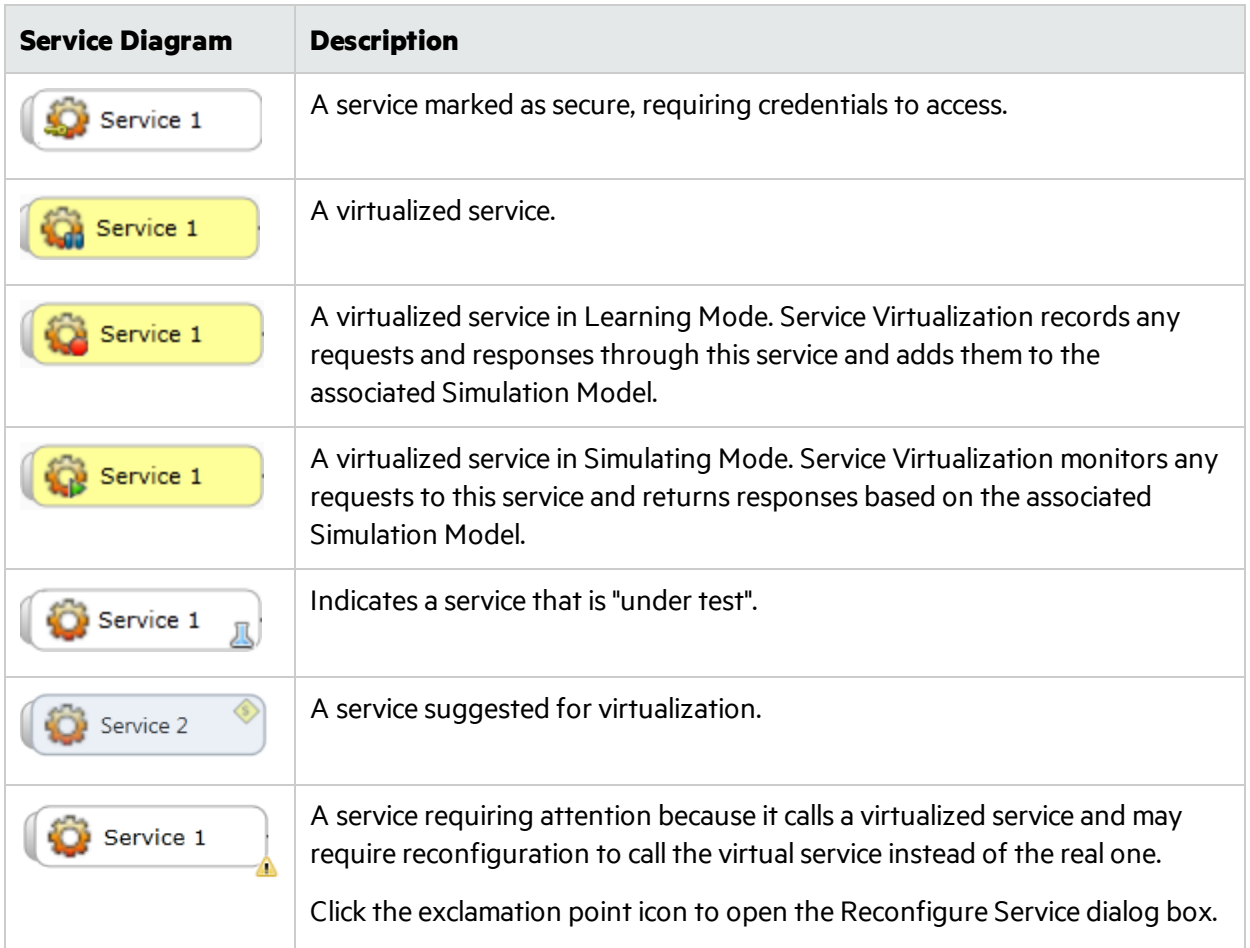

#### <span id="page-334-0"></span>**Task List**

When you select to test a service that calls other limited access services, the Task List opens on the right side of the Topology Editor. The Task List guides you through the process of testing your composite application.

Note: The options in a step become available only after you have completed all previous (prerequisite) steps. When you pass or skip a step, the options in that step are automatically disabled.

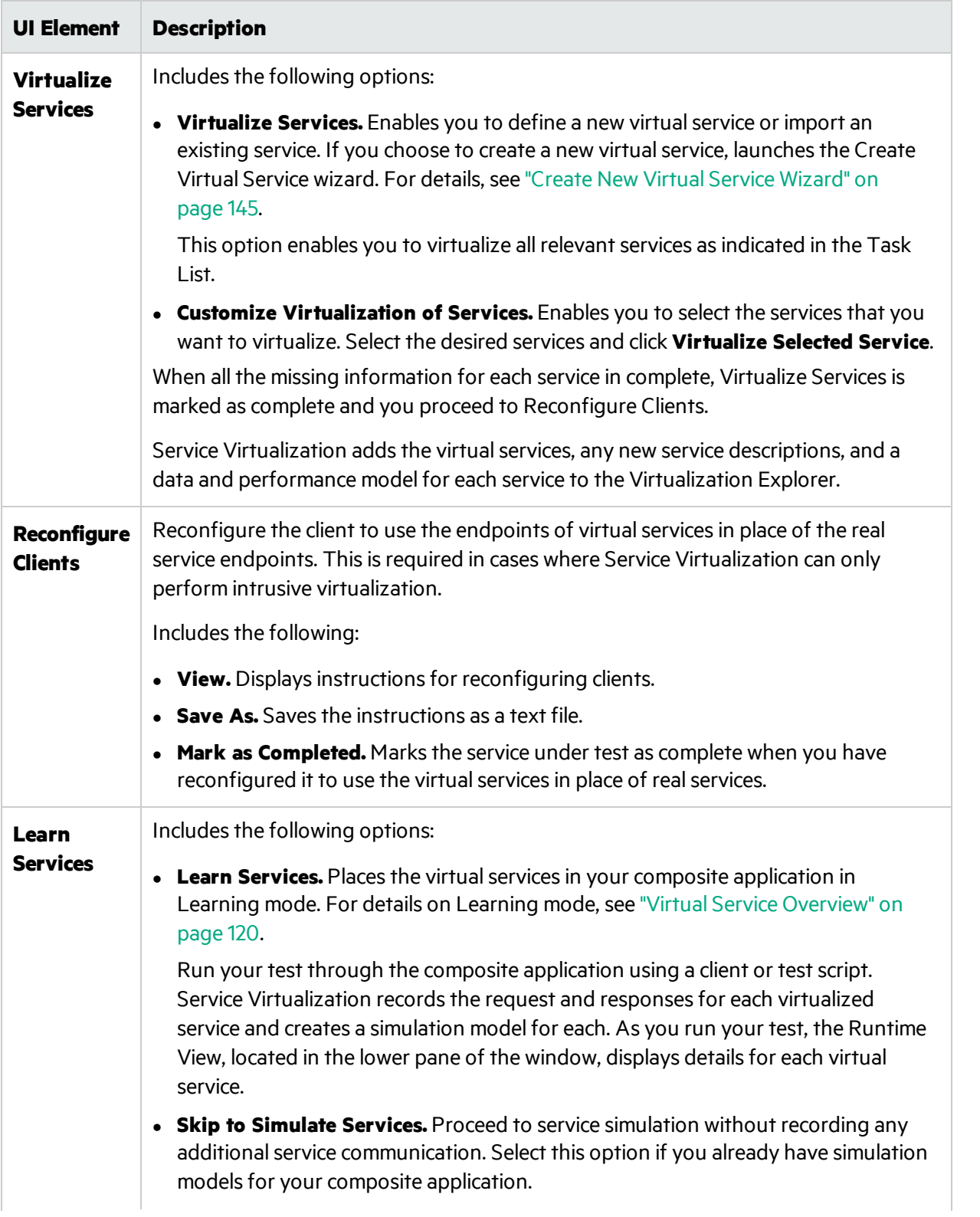

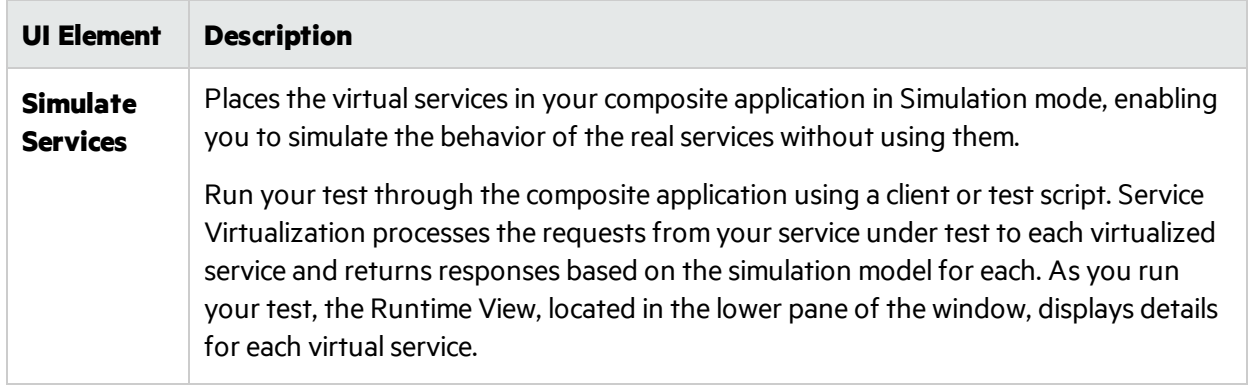

### <span id="page-336-0"></span>Service Discovery Dialog Box

This dialog box enables you to start Service Discovery to discover all the services used by an application.

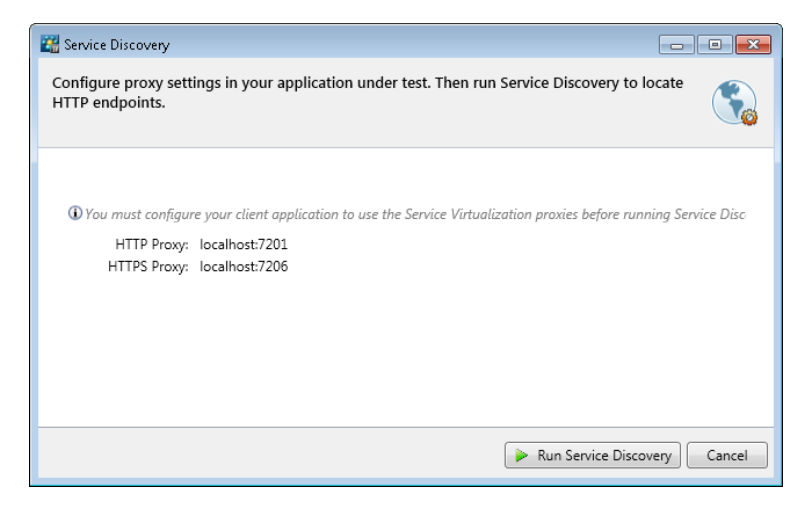

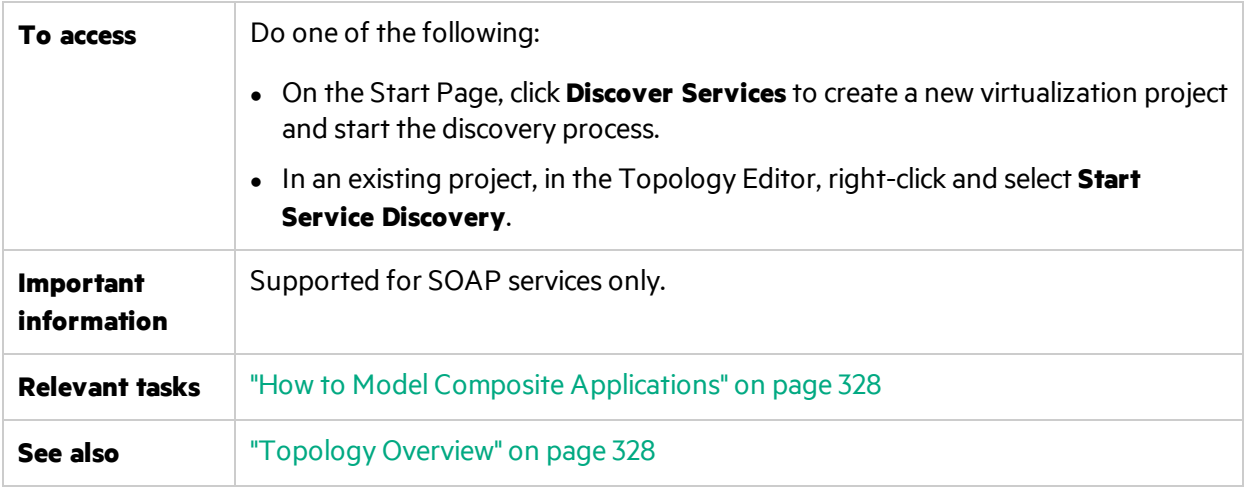

User interface elements are described below:

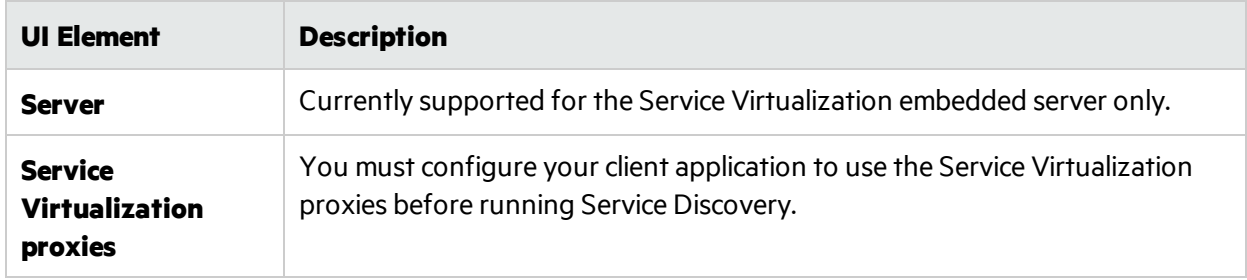

# Chapter 12: Security

This chapter includes:

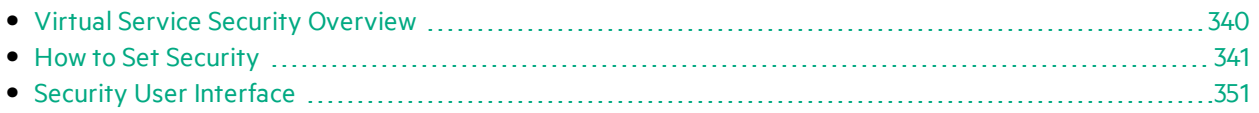

## <span id="page-339-0"></span>Virtual Service Security Overview

Thissection describes how security is handled by Service Virtualization. Service Virtualization supports virtualization of secured services using either HTTP transport levelsecurity or a subset of SOAP message level security.

Security consists of four components:

- **Confidentiality.** The data is encrypted. Only an ultimate recipient can read the data. Service Virtualization must be able to decrypt the message passed to the virtual service in order to learn the service. It must also be able to encrypt messages passed to the realservice.
- **Integrity.** The data is signed. A recipient can validate that the data has not been modified during transmissions.

Service Virtualization must be able to validate signatures in messages received from clients and from the real service. It must also be able to sign messages sent to clients and the real service.

**Authentication.** The identity of a client is transferred with the message.

Service Virtualization does not validate received client credentials. In some scenarios, incoming credentials are secured and are not directly readable. Therefore, the virtualservice must have these credentials(certificates with private keys or user names with passwords) defined in Service Virtualization's Credential Store, to be able to compute the secured value and passit to the real service.

**• Authorization.** The service validates that an authenticated client can execute the required operation. Service Virtualization does not handle authorization. Authorization logic isleft for the realservice.

You can set the following levels of security in Service Virtualization:

**• Transport Security.** Transport level security is point-to-point. Security is ensured only on the transport level connection between two machines. Transport level integrity and confidentiality is ensured through SSL / TLS (HTTP(s) Proxy agent or the HTTPS Gateway agent) and transport level authentication is ensured with HTTP authentication mechanisms.

Transport authentication in service virtualization is used only in Stand-By and Learning modesto access the real service. It is transparently managed by the HTTP Gateway or HTTP(S) proxy agents. Transport authentication only requires that correctly configured credentials are available in Service Virtualization's Credential Store.

**Message Security.** Message level security is end-to-end. Security is ensured on the message level – security is part of message data which can be passed through many intermediaries(many connections) without revealing unsecured message content.

Message security in Service Virtualization is used for Stand-By, Learning, and Simulation modes.

**Mixed Security.** Mixed security uses transport security to ensure confidentiality and integrity and message security to pass client credentials (authentication). This security configuration requires the use of the HTTPS agent and message security modes with names ending with OverTransport.

For task details, see "How to Set [Security"](#page-340-0) on the next page.

### <span id="page-340-0"></span>How to Set Security

This task describes how to set security for your virtual service.

- This task is part of a higher-level task. For details, see "How to Use Service [Virtualization"](#page-19-0) on [page](#page-19-0) 20.
- To learn more about Service Virtualization security, see "Virtual Service Security [Overview"](#page-339-0) on the [previous](#page-339-0) page.

This task includes the following steps:

- **.** "Set [authentication](#page-340-1) credentials" below
- **.** "Set [message](#page-340-2) security" below
- <span id="page-340-1"></span>• "Set transport security" below

#### **Set authentication credentials**

Some services may require client authentication on either the transport or message level. When virtualizing these services, Service Virtualization needs to know the client credentials used to connect to the realservice. The only exception is a scenario wherein a realservice with HTTP transport authentication (Basic, Digest, NTLM) is virtualized through the HTTP(S) proxy agent. In this scenario, authentication requests are forwarded. Service Virtualization does not need to have the credentials in the service's credential store.

In the Virtual Service Editor, expand Security Settings and click **Edit Credential Store** to configure the required settings.

<span id="page-340-2"></span>For user interface details, see "Edit [Credential](#page-351-0) Store Dialog Box" on page 352.

#### **Set message security**

Set message security for your virtual service in the Virtual Service Editor. For task details, see ["How](#page-340-4) to Set Message [Security"](#page-340-4) below.

#### <span id="page-340-3"></span>**Set transport security**

Transport authentication in Service Virtualization is used in Standby and Learning modes to access the real service. It is transparently managed by the HTTP Gateway or HTTP(S) proxy agents. Transport authentication only requires that correctly configured credentials are available in Service Virtualization's Credential Store.

<span id="page-340-4"></span>For task details, see "How to Set [Transport](#page-348-0) Security" on page 349.

### How to Set Message Security

This task describes how to configure settings for the default message security modes.

- This task is part of a higher-level task. For details, see "How to Set [Security"](#page-340-0) on the previous page.
- To learn more about Service Virtualization security, see "Virtual Service Security [Overview"](#page-339-0) on [page](#page-339-0) 340.

In the Virtual Service Editor, under Security Settings, configure one of the following security modesfor vour virtual service:

- "Configure [CertificateOverTransport](#page-341-0) mode" below
- <sup>l</sup> "Configure [DigestPasswordAndUserNameOverTransport](#page-342-0) mode" on the next page
- "Configure [MutualCertificate](#page-343-0) mode" on page 344
- "Configure [MutualCertificateDuplex](#page-344-0) mode" on page 345
- "Configure [SignOnlyWithMutualCertificate](#page-345-0) mode" on page 346
- "Configure [SupportingCertificateOverTransport](#page-346-0) mode" on page 347
- <span id="page-341-0"></span>**.** "Configure [UserNameOverTransport](#page-347-0) mode" on page 348

#### **Configure CertificateOverTransport mode**

Certificate over transport mode uses an endorsing supporting binary token over HTTPS:

#### <sup>l</sup> **Transport security binding**

- Algorithm suite: Basic256
- Layout: Strict
- <sup>l</sup> **Endorsing supporting token**
	- X509Token (WssX509V3Token10) always included to recipient
	- Inclusion type: MustSupportRefThumbprint / RequireThumbprintReference

#### **To configure CertificateOverTransport mode:**

- 1. Prerequisites:
	- a. You must have created a virtual service.
	- b. The Service Virtualization Credential Store must contain an identity with each used client certificate.
	- c. Certificates must contain a private key.
- 2. In the Virtual Service Editor, expand Security Settings. Under Message Security, select **Enabled**.
- 3. In the Mode drop-down box, select **CertificateOverTransport**.

#### **Note:** Do not configure **Real Service Identity** or **Virtual Service Identity**

- 4. Click **Advanced Settings** to open the Advanced Message Security Settings dialog box, and configure as follows:
	- **Protection Level.** Tthis setting has no effect because encryption and signing are provided by the transport level (HTTPS).
- **Message Protection Order.** This setting has no effect because encryption and signing are provided by the transport level (HTTPS).
- **Message Security Version.** Oonly WS-Security 1.1 is supported because this configuration mode requires thumbprint token inclusion mode which is not supported in WS-Security 1.0.
- **Require Derived Keys.** This setting should not be changed.
- **Include Timestamp.** This setting must be checked because the endorsing supporting token passed in the request must sign the timestamp header.
- <sup>l</sup> **Allow Serialized Signing Token on Reply.** Thissetting has no effect.

#### <span id="page-342-0"></span>**Configure DigestPasswordAndUserNameOverTransport mode**

Requires a username security token within the request message and forwards the token into the outgoing request to a real service during Learning and Standby modes. It ignore the response message, leaving any token (if present) to be learned as part of the response. During simulation, learned reponse tokens are used.

Example of the request security header containing the username token:

```
<o:Security s:mustUnderstand="1" xmlns:o="http://docs.oasis-
open.org/wss/2004/01/oasis-200401-wss-wssecurity-secext-1.0.xsd">
      <wsse:UsernameToken wsu:Id="uuid-c7f6a73a-6da9-479c-8383-f9ae4766e1a3-26"
xmlns:wsse="http://docs.oasis-open.org/wss/2004/01/oasis-200401-wss-wssecurity-
secext-1.0.xsd" xmlns:wsu="http://docs.oasis-open.org/wss/2004/01/oasis-200401-wss-
wssecurity-utility-1.0.xsd">
        <wsse:Username>requestSample</wsse:Username>
        <wsse:Password Type="http://docs.oasis-open.org/wss/2004/01/oasis-200401-wss-
username-token-profile-
1.0#PasswordDigest">opF+QBL2BzrO9+H7CPcp3XF1uro=</wsse:Password>
        <wsse:Nonce>aLtQ7CsnEdssRz+PrqN4Vw==</wsse:Nonce>
        <wsu:Created>2015-05-25T11:38:21Z</wsu:Created>
      </wsse:UsernameToken>
    </o:Security>
```
#### **To configure DigestPasswordAndUserNameOverTransport mode:**

- 1. Prerequisites:
	- a. You must have created a virtualservice.
	- b. The Service Virtualization Credential Store must contain an identity with each used client certificate.
	- c. Certificates must contain a private key.
- 2. In the Virtual Service Editor, expand Security Settings. Under Message Security, select **Enabled**.
- 3. In the Mode drop-down box, select **DigestPasswordAndUserNameOverTransport**.

**Note:** Do not configure **Real Service Identity, Virtual Service Identity**, or **Security Applied To**.

#### <span id="page-343-0"></span>**Configure MutualCertificate mode**

MutualCertificate is a mode with asymmetric security binding (WS-Security 1.0) which uses both client and server certificates to secure messages over unsecured transport (HTTP):

#### <sup>l</sup> **Assymetric security binding**

- Initiator token: X509Token (WssX509V3Token10) always included to recipient.
- Recipient token: X509Token (WssX509V3Token10) never included.
- Algorithm suite: Basic256
- Layout: Strict
- Token inclusion type:
	- <sup>o</sup> MustSupportRefKeyIdentifier
	- <sup>o</sup> MustSupportRefIssueSerial

#### **To configure MutualCertificate mode:**

- 1. Prerequisites:
	- a. You must have created a virtual service.
	- b. The Service Virtualization Credential Store must contain an identity with a realservice certificate.

If the certificate does not contain a private key, the Credential Store must also contain an identity for the virtual service, with a certificate containing a private key.

- c. The Credential Store must contain an identity with each used client certificate.
- d. Client certificates must contain a private key.
- 2. In the Virtual Service Editor, expand Security Settings. Under Message Security, select **Enabled**.
- 3. In the Mode drop-down box, select **MutualCertificate**.
- 4. In the **Real Service Identity** drop-down box, select an identity configured in the **Credential Store**. If the identity for the real service does not contain a certificate with a private key, or if you want to use separate identity for the virtual service, select an identity configured in the Credential Store for Virtual Service Identity. Thisidentity must contain a certificate with a private key.
- 5. Click **Advanced Settings** to open the Advanced Message Security Settings dialog box, and configure as follows:
	- **Protection Level.** Configures the level of security applied to each message.
	- **Message Protection Order.** Configures the order of protection operations used to secure messages.
	- <sup>l</sup> **Message Security Version.** Use only WS-Security 1.0.
	- **Require Derived Keys.** This setting should not be changed.
	- **Include Timestamp.** This setting controls if requests and responses must contain a security timestamp.
	- <sup>l</sup> **Allow Serialized Signing Token on Reply.** Thissetting has no effect.

#### <span id="page-344-0"></span>**Configure MutualCertificateDuplex mode**

MutualCertificateDuplex mode with asymmetric security binding (WS-Security 1.0 and 1.1) uses both client and server certificates to secure messages over unsecured transport (HTTP). The difference between MutualCertificate and MutualCertificateDuplex isthat MutualCertificateDuplex security mode also sends the recipient's signing token back to the initiator.

#### <sup>l</sup> **Assymetric security binding**

- Initiator token: X509Token (WssX509V3Token10) always included to recipient.
- Recipient token: X509Token (WssX509V3Token10) always included to initiator.
- Algorithm suite: Basic256
- Layout: Strict
- Token inclusion type depends on WS-Security version configured in Advanced settings::
	- <sup>o</sup> WS-Security 1.0
		- MustSupportRefKeyIdentifier
		- MustSupportRefIssueSerial
	- <sup>o</sup> WS-Security 1.1
		- MustSupportRefThumbprint / RequireThumbprintReference

#### **To configure MutualCertificateDuplex mode:**

- 1. Prerequisites:
	- a. You must have created a virtual service.
	- b. The Service Virtualization Credential Store must contain an identity with a realservice certificate.

If the certificate does not contain a private key, the Credential Store must also contain an identity for the virtual service, with a certificate containing a private key.

- c. The Credential Store must contain an identity with each used client certificate.
- d. Client certificates must contain a private key.
- 2. In the Virtual Service Editor, expand Security Settings. Under Message Security, select **Enabled**.
- 3. In the Mode drop-down box, select **MutualCertificateDuplex**.
- 4. In the **Real Service Identity** drop-down box, select an identity configured in the **Credential Store**. If the identity for the real service does not contain a certificate with a private key, or if you want to use separate identity for the virtualservice, select an identity configured in the **Credential Store for Virtual Service Identity**. Thisidentity must contain a certificate with a private key.
- 5. Click **Advanced Settings** to open the Advanced Message Security Settings dialog box, and configure as follows:
	- **Protection Level.** Configures the level of security applied to each message.
	- **Message Protection Order.** Configures the order of protection operations used to secure messages.
	- **Message Security Version.** this setting defines how the binary token is referenced in the

#### request message.

- $\circ$  Message security versions using WS-Security 1.0 requires either issuer serial number or key identifier of the certificate.
- $\circ$  Message security versions using WS-Security 1.1 requires thumbprint of the certificate.
- **Require Derived Keys.** This setting should not be changed.
- **Include Timestamp.** This setting controls if requests and responses must contain a security timestamp.
- **Allow Serialized Signing Token on Reply.** You must select this setting because the recipient's signing token is always send back to an initiator.

#### <span id="page-345-0"></span>**Configure SignOnlyWithMutualCertificate mode**

Requires a message body signature and an X509 security token within the incoming request or response message. Adds those into the generated request and response messages. This method requires a Real Service Identity to be set to an identity containing an X509 certificate and a private key.

Example of the security header containing the signature and X509 binary security token:

```
<wsse:Security xmlns:wsu="http://docs.oasis-open.org/wss/2004/01/oasis-200401-wss-
wssecurity-utility-1.0.xsd" xmlns:wsse="http://docs.oasis-open.org/wss/2004/01/oasis-
200401-wss-wssecurity-secext-1.0.xsd">
      <wsse:BinarySecurityToken EncodingType="http://docs.oasis-
open.org/wss/2004/01/oasis-200401-wss-soap-message-security-1.0#Base64Binary"
ValueType="http://docs.oasis-open.org/wss/2004/01/oasis-200401-wss-x509-token-
profile-1.0#X509v3" wsu:Id="X509-
1296b380e9334c8e9527534dbebdb7f7">MIICjDCCAfWgAwIBAgIJAOoMrIWulmVZMA0GCSqGSIb3DQEBBQU
AMDkxEzARBgNVBAMTCkpBTklHQU0tUEMxIjAgBgNVBAoTGUhQIFNlcnZpY2UgVmlydHVhbGl6YXRpb24wHhcN
MTIxMTA5MTMzMDEyWhcNMTcxMTA5MTMzMDEyWjA5MRMwEQYDVQQDEwpKQU5JR0FNLVBDMSIwIAYDVQQKExlIU
CBTZXJ2aWNlIFZpcnR1YWxpemF0aW9uMIGfMA0GCSqGSIb3DQEBAQUAA4GNADCBiQKBgQDGitfesyg2v/9bpz
89af2xjWXhwu+0fqboeBgILvSVMoyVkL3zxQkXKWW3HGN+NSzi2NV9PBpkZJTRSFkYmYPLt5yd6FbOEp5mM+Q
7JGfGe7U2aVVzuoiORQ7rvaQiEEBsqfgaOUNDjYfiKy7eQgb8/UGD/4tLWLRdvJZIh9RQHwIDAQABo4GbMIGY
MB0GA1UdDgQWBBTrOGXW3NX1lEibCNopOmEfwo/1xDBpBgNVHSMEYjBggBTrOGXW3NX1lEibCNopOmEfwo/1x
KE9pDswOTETMBEGA1UEAxMKSkFOSUdBTS1QQzEiMCAGA1UEChMZSFAgU2VydmljZSBWaXJ0dWFsaXphdGlvbo
IJAOoMrIWulmVZMAwGA1UdEwQFMAMBAf8wDQYJKoZIhvcNAQEFBQADgYEAmuEewb/MCciOx0q1GL8lgbchuqv
8xN8IeE9Ai1kwNyTBEaby/xvo5unX14F3Iz401RWElire81BUPuuL3DPWKGdTz7tWsiHszbEhvd6YgR7iSGop
Ag8sNwkNaO1NK3AmKkHTAEpBKi8jfIZKLM+58KygKf4z7+OwayBulMNumoA=</wsse:BinarySecurityToke
n>
      <Signature xmlns="http://www.w3.org/2000/09/xmldsig#">
        <SignedInfo>
          <CanonicalizationMethod Algorithm="http://www.w3.org/2001/10/xml-exc-c14n#"
/>
          <SignatureMethod Algorithm="http://www.w3.org/2000/09/xmldsig#rsa-sha1" />
          <Reference URI="#id-a61b4ea775ef4b8bbffbdd458ca2c1bb">
            <Transforms>
              <Transform Algorithm="http://www.w3.org/2001/10/xml-exc-c14n#" />
            </Transforms>
```
User Guide Chapter 12: Security

```
<DigestMethod Algorithm="http://www.w3.org/2000/09/xmldsig#sha1" />
    <DigestValue>bvK65EZyWOewt2pRxfirr5o91qQ=</DigestValue>
  </Reference>
</SignedInfo>
```

```
<SignatureValue>cMoZgHv7Q0XOQg8gRXDy42ICiWTBd2/0HKXZaTnZQdSffRUKIXC93056/DbIf7xSZ+F8S
lpx+/W0ppwAEBgn6ARt8AZ6THETKUc5ivMadRDJn1rBnm1J4EdtYre+jlVq5iKsBMCm+I2GwoFe2U1zGueF1O
MIyqsOPyyf3mxC03g=</SignatureValue>
```

```
<KeyInfo Id="KI-c7db089c82484feeb19876968f23ae3d">
          <wsse:SecurityTokenReference wsu:Id="STR-661b0565bb7b4c2aa4491cb74ab4bc40">
            <wsse:Reference URI="#X509-1296b380e9334c8e9527534dbebdb7f7"
ValueType="http://docs.oasis-open.org/wss/2004/01/oasis-200401-wss-x509-token-
profile-1.0#X509v3" />
          </wsse:SecurityTokenReference>
        </KeyInfo>
      </Signature>
    </wsse:Security>
```
- 1. Prerequisites:
	- a. You must have created a virtual service.
	- b. The Service Virtualization Credential Store must contain an identity with each used client certificate.
	- c. Certificates must contain a private key.
- 2. In the Virtual Service Editor, expand Security Settings. Under Message Security, select **Enabled**.
- 3. In the Mode drop-down box, select **SignOnlyWithMutualCertificate**.
- 4. In the **Virtual Service Identity** drop-down box, select an identity configured in the Credential Store. The certificate within the request message must match the certificate of the identity.
- 5. In the **Security Applied To** drop-down box, select which message partsto apply the security to request, response, or both.

**Note:** Do not configure **Real Service Identity**.

#### <span id="page-346-0"></span>**Configure SupportingCertificateOverTransport mode**

Supporting certificate over transport mode uses a supporting binary token over HTTPS:

- <sup>l</sup> **Transport security binding**
	- Algorithm suite: Basic256
	- Layout: Strict
- <sup>l</sup> **Endorsing supporting token**
	- X509Token (WssX509V3Token10) always included to recipient
	- Inclusion type: MustSupportRefThumbprint / RequireThumbprintReference

#### **To configureSupportingCertificateOverTransport mode:**

User Guide Chapter 12: Security

- 1. Prerequisites:
	- a. You must have created a virtual service.
	- b. The Service Virtualization Credential Store must contain an identity with each used client certificate.
- 2. In the Virtual Service Editor, expand Security Settings. Under Message Security, select **Enabled**.
- 3. In the Mode drop-down box, select **SupportingCertificateOverTransport**.

#### **Note:**

- <sup>l</sup> Do not configure **Real Service Identity** or **Virtual Service Identity**.
- This mode does not support advanced configuration.

#### <span id="page-347-0"></span>**Configure UserNameOverTransport mode**

User name over transport mode uses a signed supporting user name token over HTTPS:

- <sup>l</sup> **Transport security binding**
	- Algorithm suite: Basic256
	- **E** Layout depends on WS-Security version configured in **Advanced** settings:
		- <sup>o</sup> WS-Security 1.0: Lax
		- <sup>o</sup> WS-Security 1.1: Strict
- <sup>l</sup> **Endorsing supporting token**
	- UserNameToken (WssUsernameToken10) always included to recipient.

Only PasswordText token type is supported.

#### **To configure UserNameOverTransport mode:**

- 1. Prerequisites:
	- a. You must have created a virtualservice.
	- b. The Service Virtualization Credential Store must contain an identity with each user and password used for authentication to the real service.
- 2. In the Virtual Service Editor, expand Security Settings. Under Message Security, select **Enabled**.
- 3. In the Mode drop-down box, select **UserNameOverTransport**.

**Note:** Do not configure **Real Service Identity** or **Virtual Service Identity**

- 4. Click **Advanced Settings** to open the Advanced Message Security Settings dialog box, and configure as follows:
	- **Protection Level.** This setting has no effect because encryption and signing are provided by the transport level (HTTPS).
	- **Message Protection Order.** This setting has no effect because encryption and signing are provided by the transport level (HTTPS).
	- **Message Security Version.** Layout used for security header:
- $\circ$  Message security versions using WS-Security 1.0 use Lax layout for security header.
- Message security versions using WS-Security 1.1 use Strict layout for security header.
- **Require Derived Keys.** This setting has no effect.
- **Include Timestamp.** This setting controls if requests and responses must contain a security timestamp.
- <sup>l</sup> **Allow Serialized Signing Token on Reply.** Thissetting has no effect.

### <span id="page-348-0"></span>How to Set Transport Security

This task describes how to set transport security for your virtual service.

- This task is part of a higher-level task. For details, see "How to Set [Security"](#page-340-0) on page 341.
- To learn more about Service Virtualization security, see "Virtual Service Security [Overview"](#page-339-0) on [page](#page-339-0) 340.

Transport level security is completely handled by the HTTP based agent. The virtual and real services can use HTTP authentication to prevent unauthorized use. The service can use basic, digest, NTLM authentication, or Mutual HTTPS.

This task includes the following:

- **.** "HTTPS and mutual [authentication"](#page-348-1) below
- "HTTP [authentication](#page-349-0) over HTTP(S) Proxy agent" on the next page
- "HTTP [authentication](#page-349-1) over HTTP / HTTPS Gateway agent" on the next page
- <span id="page-348-1"></span> $\bullet$  "Windows accounts for HTTP [authentication"](#page-350-1) on page 351

#### **HTTPS and mutual authentication**

Services secured with HTTPS are supported by either the HTTPS Gateway agent or the HTTP(S) Proxy agent. Both agent types also support Mutual HTTPS where the client authenticates itself with a client certificate. To use Mutual HTTPS, the credential store must contain a client certificate and its private key for every client accessing the virtual service. For details on setting authentication credentials, see "Edit [Credential](#page-351-0) Store Dialog Box" on page 352

The mutual HTTPS authentication for the HTTPS Gateway agent is handled by the client operating system. Therfore, the certificate of the certification authority that issued all client certificatesin use must be imported into the local computers's Trusted Root Certificate Authorities store.

To import the Certification Authority's certificate into the localsystem's certificate store:

- 1. From the command line or Windows Start menu Search bar, type mmc to run Microsoft Management Console.
- 2. From the File menu, select **Add/Remove Snap-in**.
- 3. From the Available Snap-inslist, select **Certificates** and click **Add**. In the screensthat follow, select **Computer account**, and then **Local Computer**. Click **Finish**.
- 4. To import the certificates, expand the Certificates(Local Computer) node, asshown below. Under Trusted Root Certification Authorities, right-click Certificates and select **All Tasks > Import**.
- 5. Follow the on-screen directions to import the certificates.

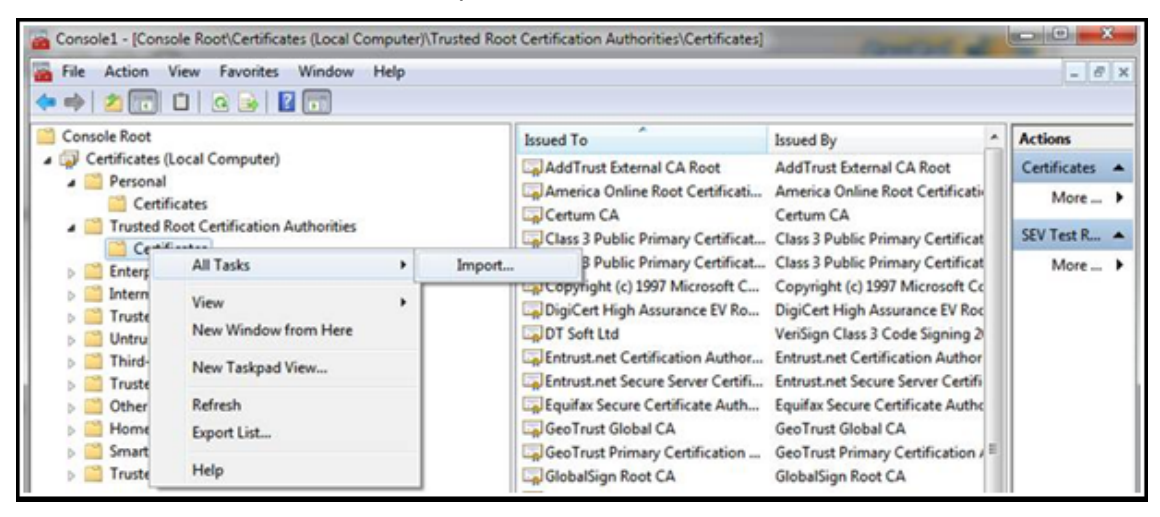

#### <span id="page-349-0"></span>**HTTP authentication over HTTP(S) Proxy agent**

When using a proxy agent and running the virtual service in Stand-By or Learning mode, the authentication isfully transparent and the virtualservice does not need any further configuration. The entire security handshake is passed from the client to the real service through the proxy, and client credentials are validated just by the real service.

<span id="page-349-1"></span>HTTP authentication is not used when the service is in Simulating mode.

#### **HTTP authentication over HTTP / HTTPS Gateway agent**

When using the gateway agent and running the virtual service in Stand-By or Learning mode, the client authenticates to the virtual service and the virtual service authenticates to the real service. The virtual service must be able to validate a client's credentials and pass them to the real service, meaning that the service must have all user names and passwords in the credential store.

There are several steps to set this authentication:

1. All users who are authenticating to your service must be present in the Windows system where the virtual service is running. They can be added as local users of the machine or added to the domain to which the computer belongs. The username and password must be the same asthe one the client usesto authenticate to the realservice.

**Note**: HTTP digest authentication only works with domain users, not local ones. The domain must have reversibly encrypted passwords. See IIS documentation for details.

- 2. To delegate requests to the real service (when learning or in stand-by mode), the username and password must be in the service's credential store.
	- a. In the Virtual Service Editor, expand Security Settings and click **Edit Credential Store**.
	- b. Click **Add Identity**.
- c. Enter Identity details and supply a certificate if required.
- d. Click **OK** to add the identity and **OK** again to close the Credential Store.

**Note:** When using HTTP Basic authentication, credentials missing in the credential store are automatically detected and can be simply added via the Fix It command in the Problem List.

<span id="page-350-1"></span>HTTP authentication is not used when the service is in simulating mode.

#### **Windows accounts for HTTP authentication**

Basic, digest and NTLM authentication in the HTTP / HTTPS Gateway agent issupported only with Windows accounts:

- 1. If the computer running Service Virtualization is in the same domain as the service host, make sure the domain users are able to log on to the machine the application is running on. Clients authenticated on the real service must be able to authenticate on the machine running the virtual service.
- 2. If machines cannot be placed in the same domain, create local windows or domain user accounts (domain usersstill need to be able to log on the machine the application isrunning on) with the same names that the client is using to authenticate to the service.

**Note:** If you would like to use the HTTP Digest authentication, use only domain user accounts as local user accounts will not authenticate.

## <span id="page-350-0"></span>Security User Interface

This section includes:

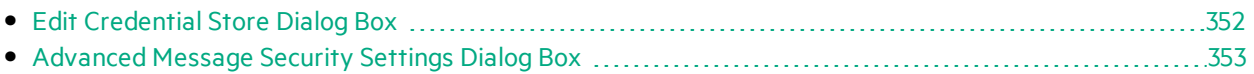

### <span id="page-351-0"></span>Edit Credential Store Dialog Box

This dialog box enables you to add, modify, or delete the users or certificates in the credential store for the selected service.

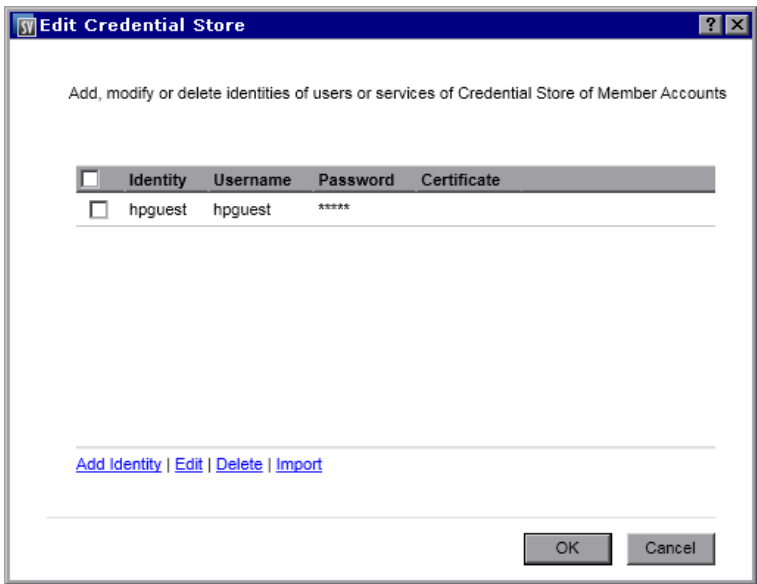

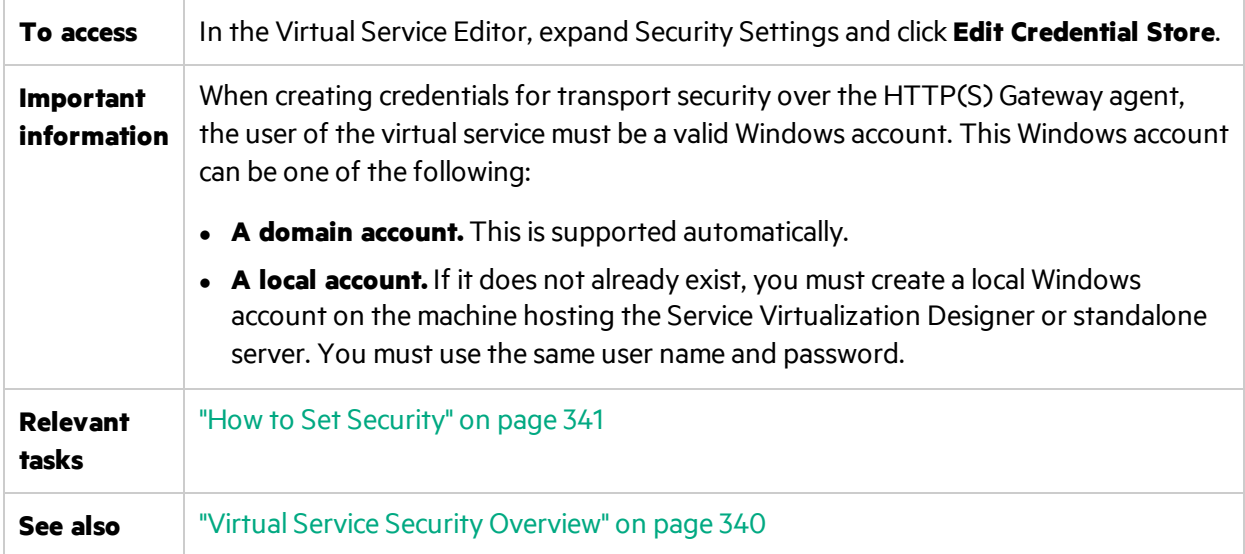

User interface elements are described below (unlabeled elements are shown in angle brackets):

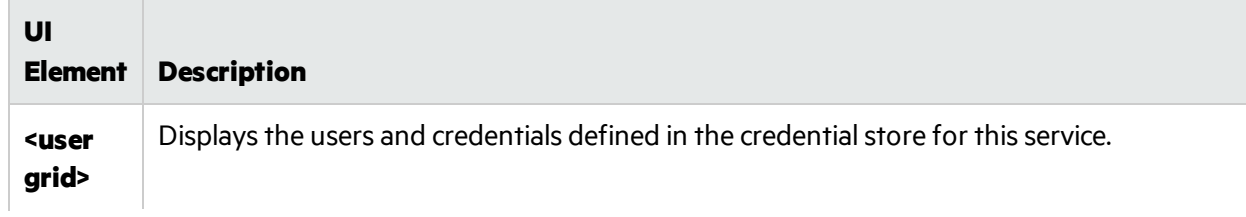

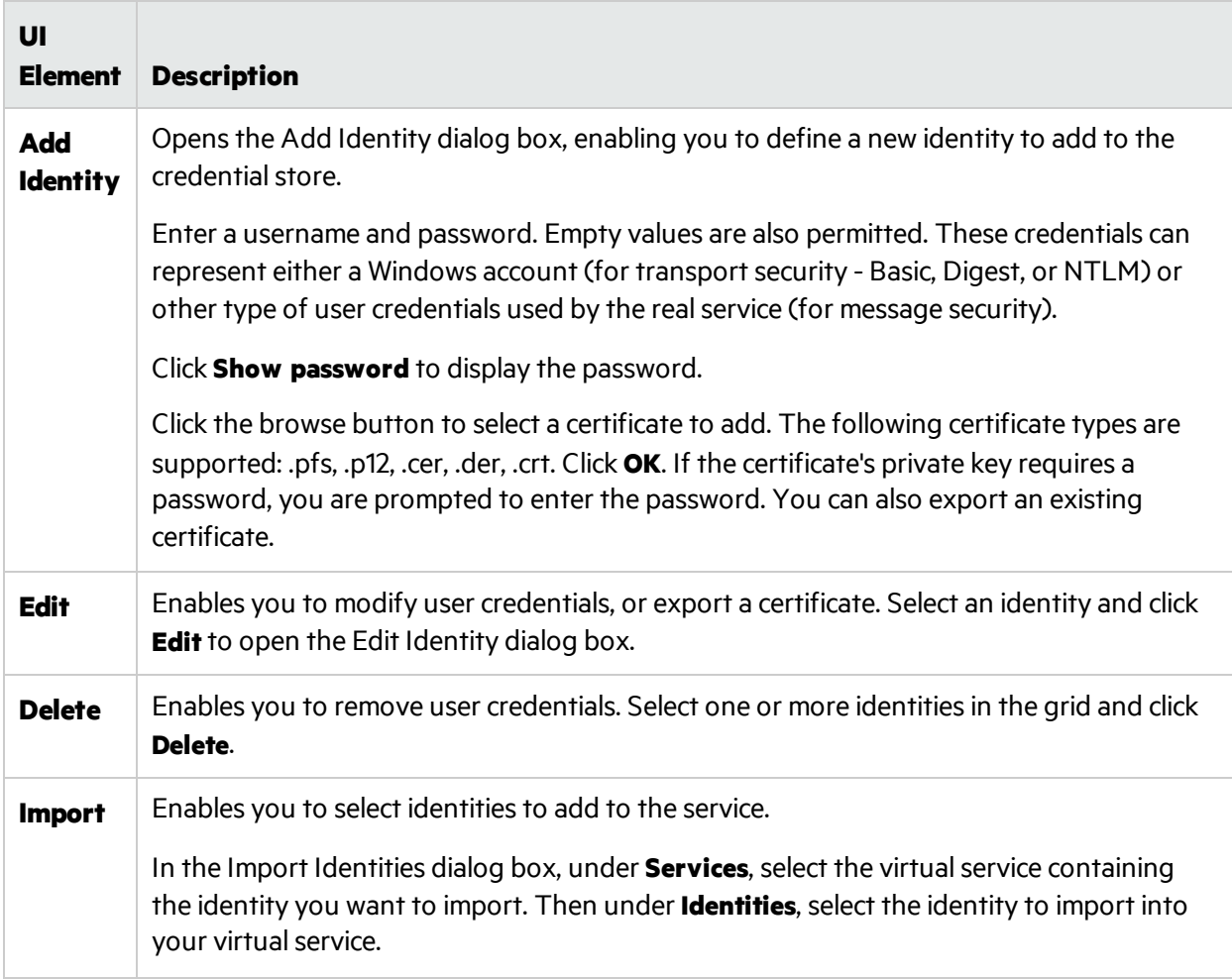

### <span id="page-352-0"></span>Advanced Message Security Settings Dialog Box

This dialog box enables you to set advanced options for message security.

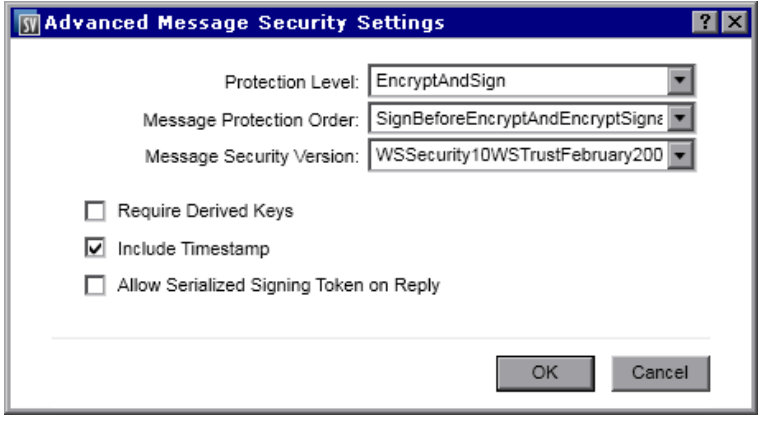

**To access** In the Virtual Service Editor, under Security Settings, configure basic message security options and then click **Advanced Settings**.

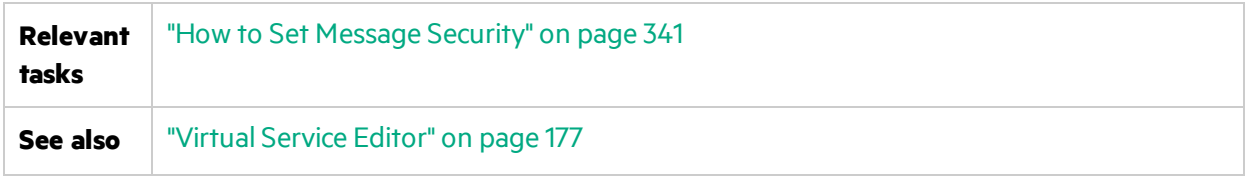

User interface elements are described below.

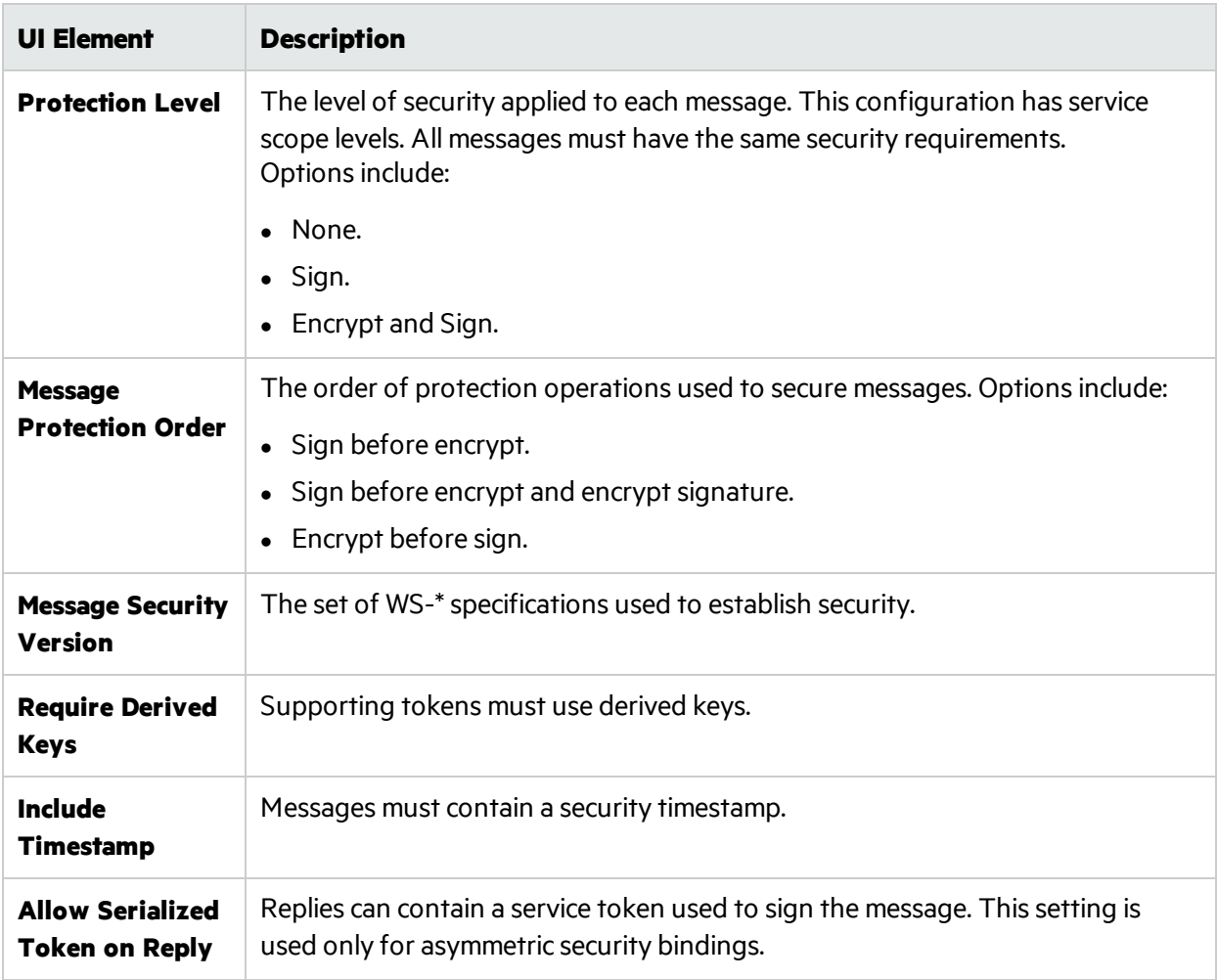

# Chapter 13: HPE Test Automation Tools Integration

This chapter includes:

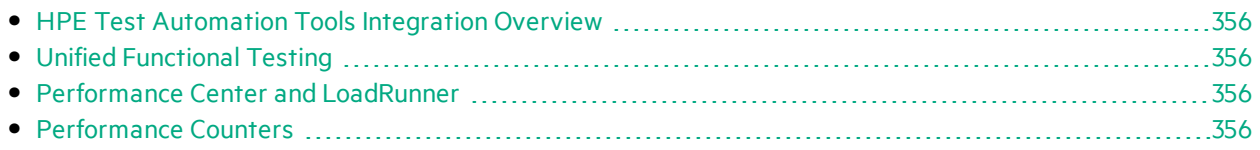

## <span id="page-355-0"></span>HPE Test Automation Tools Integration Overview

Service Virtualization can be integrated with HPE test automation tools. The virtual services are managed via the tests, and the performance monitors exposed by the virtualservices are used by the performance testing tools.

Service Virtualization integrates with HPE Unified Functional Testing, HPE LoadRunner, and HPE Performance Center. For details on currently supported versions, see the **Integrations Page** on the HPE Software Support Online web site at: <https://softwaresupport.hp.com/>.

# <span id="page-355-1"></span>Unified Functional Testing

Service virtualization projects can be integrated with Unified Functional Testing (UFT). For details, see UFT documentation.

The virtual services are then managed by the test after the integration.

- The simulation start is triggered by the test start. Make sure that the virtual services are already deployed on the Service Virtualization Server.
- Particular data and performance models can be selected for the test.
- <span id="page-355-2"></span>**Simulating** or *Standby* modes using the real service are chosen during the test.

## Performance Center and LoadRunner

Service virtualization projects can be integrated with the Performance Center or LoadRunner Scenarios. For details, see Performance Center or LoadRunner Documentation.

The virtual services are then managed by the test after the integration.

- The simulation start is triggered by the test start. Make sure that the virtual services are already deployed on the Service Virtualization Server.
- Specific data and performance models can be selected for the test.
- **Simulating** or *Standby* modes using the real service are selected during the test.

Performance monitors exposed by virtual services are used immediately in the Performance Center or LoadRunner Controller. The performance monitors exposed by Service Virtualization are named

#### **Services** and **Operations**.

- **The Services** performance counter provides measurement data per virtual service.
- **•** The **Operations** performance counter provides data per virtual service and service operation.

<span id="page-355-3"></span>For more details, see ["Performance](#page-355-3) Counters" below.

## Performance Counters

You can monitor Service Virtualization message processing using predefined performance counters. The performance counters are created during installation of either the Service Virtualization Designer or the Service Virtualization Server. You can then view the countersin Windows Performance Monitor. You can also use the performance counters to monitor Service Virtualization that is running on a

remote machine. The uninstallation of both the Designer and Server delete the counters from the Windows system.

This section includes:

- **.** ["Performance](#page-356-0) Counter Categories" below
- ["Performance](#page-357-0) Counter Instances" on the next page
- <span id="page-356-0"></span>**.** "Remote [Monitoring"](#page-358-0) on page 359

#### **Performance Counter Categories**

There are several Service Virtualization performance counter categories added to the Windows Performance Monitor:

**HPE Service Virtualization - Services**: The **Services** performance counters provide measurement data per virtual service. Both the Designer and the Server write their data to these same counters. For details, see [Services.](#page-356-1)

**HPE Service Virtualization - Operations**: The **Operations** performance counters provide data per virtual service and service operation. Both the Designer and the Server write their data to these same counters. For details, see [Operations](#page-356-2).

**HPE Service Virtualization - Server Statistics**: The Server Statistics performance counters provide data for a standalone Service Virtualization Server, and for the services deployed on the server. Only the Service Virtualization Server writes data to these counters. For details, see Server [Statistics.](#page-357-1)

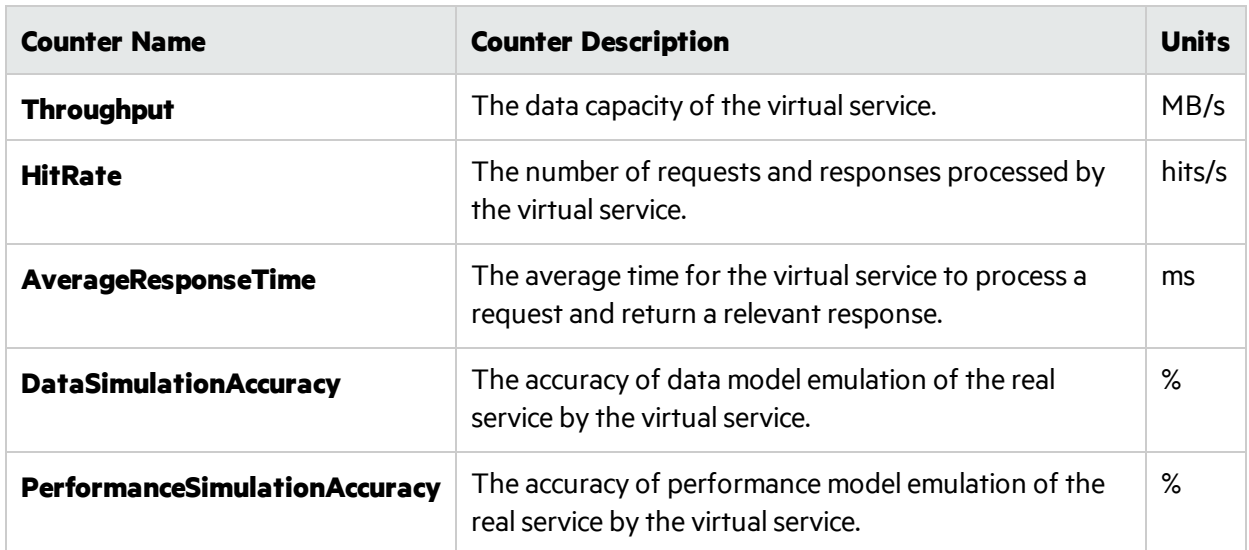

<span id="page-356-1"></span>The **Services** performance countersinclude the following:

<span id="page-356-2"></span>The **Operations** performance countersinclude the following:

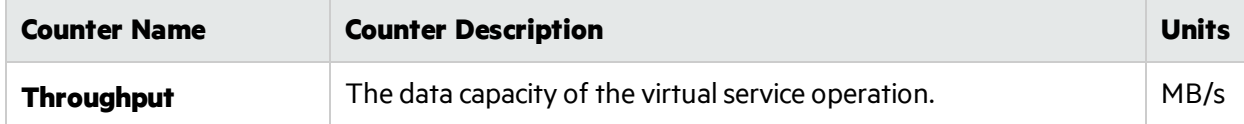

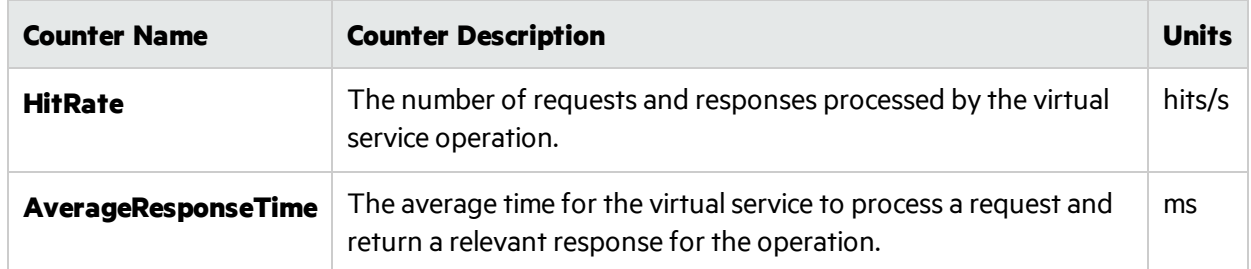

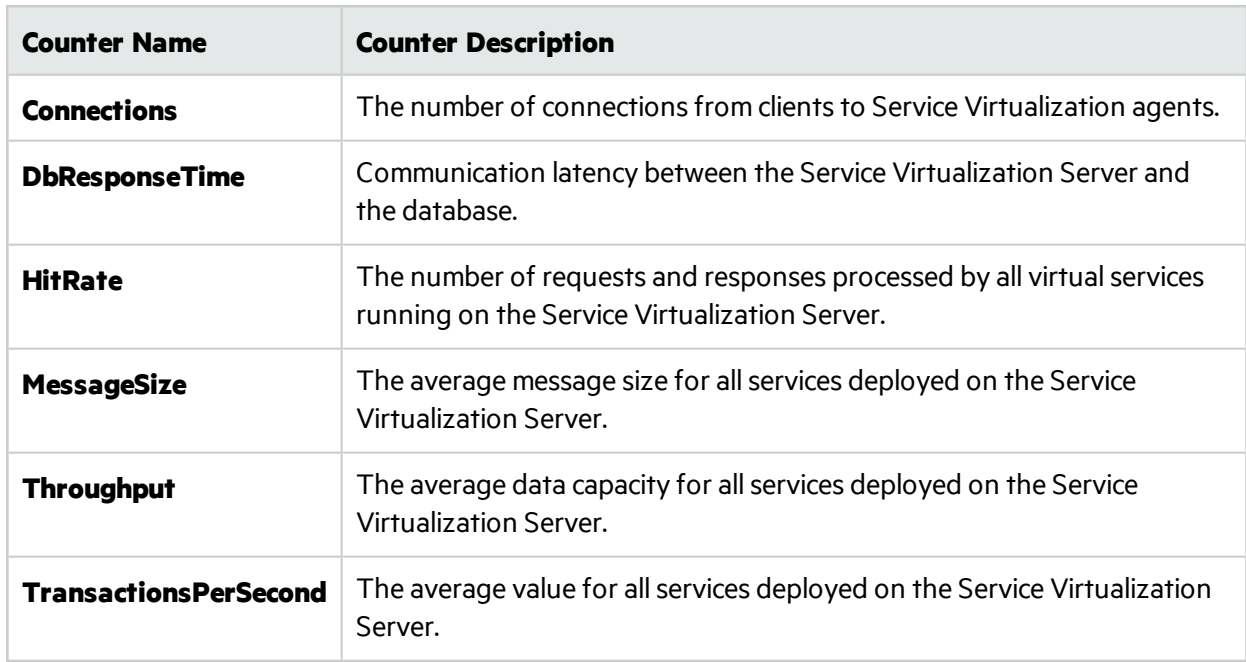

<span id="page-357-1"></span>The **Server Statistics** performance countersinclude the following:

#### <span id="page-357-0"></span>**Performance Counter Instances**

Service Virtualization creates instances of all the performance counters for each virtual service that is deployed locally, either on the Service Virtualization Designer's embedded server, or on the Service Virtualization Server.

Instance names are created in the following format:

- For services: <service\_name>
- For operations: <service\_name>\_<operation\_name>
- **For server statistics: server statistics**. The instance is created during installation of the Service Virtualization Server. Data is updated on the Server machine only, when the Server is running.

For example, for a locally deployed virtual service called *HelloWorld* which has two operations named *Hello* and *Bye*, the performance counters in the local system have the following instances:

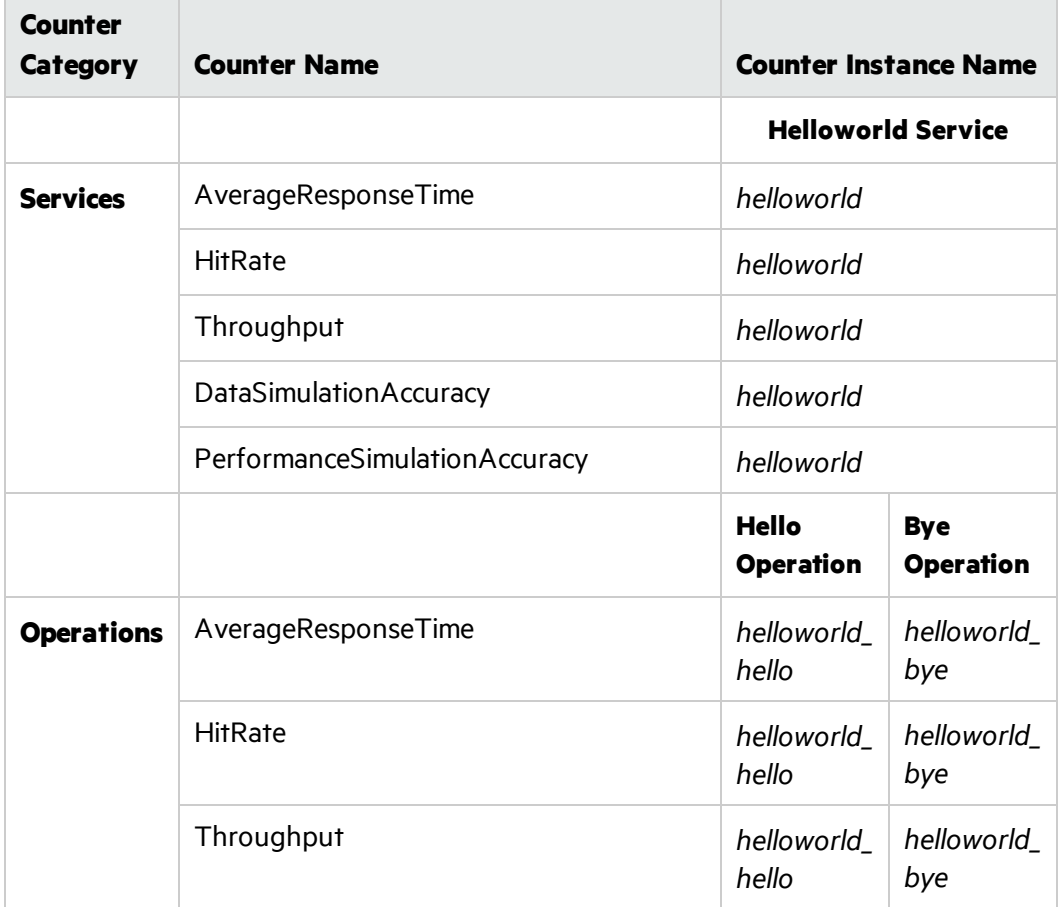

#### <span id="page-358-0"></span>**Remote Monitoring**

You can use the performance counters to monitor Service Virtualization that is running on a remote machine.

To remotely access the performance counters, you must use a Windows user account with appropriate privileges on the remote machine. You can create this account in the following ways:

- **Automatically.** During installation of Service Virtualization, you have the option to create a user account that is automatically configured with the proper privileges. For details, see the *HPE Service Virtualization Installation Guide*.
- **Manually.** If you create the Windows user account manually, you must add this user to the default Windows group **Performance Monitor Users**.

# Chapter 14: HPE Application Lifecycle Management (ALM) Integration

This chapter includes:

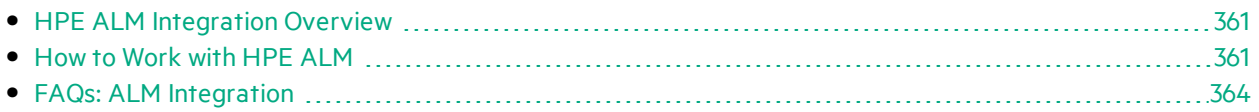
# <span id="page-360-1"></span>HPE ALM Integration Overview

The integration of Service Virtualization with HPE Application Lifecycle Management (ALM) enables you to store your Service Virtualization projects as test resources in ALM. This can facilitate the use of the virtual services by other users, or by testing tools.

For details on currently supported versions of ALM, see the **Integrations Page** on the HPE Software Support Online web site at: <https://softwaresupport.hp.com/>.

The ALM integration enables you to:

- <sup>l</sup> **Save a virtualization project in ALM.** When you save a virtualization project, you can save it in the file system, or in the ALM repository . If you choose to save the virtualization project in ALM, it is stored as a resource in the Test Resources module of the selected ALM project.
- <sup>l</sup> **Collaborate on virtual service design.** Multiple users can work with a virtualization project that is stored in ALM. ALM enables you to control this process by ensuring that changes are made by only one user at a time.
- <sup>l</sup> **Reuse a virtualization project.** You can copy a project that isstored in ALM, and save it in either ALM or in the file system.

**Tip:** You can also add a project to existing solutions. For more details on working with projects, see "How to Manage [Virtualization](#page-128-0) Projects" on page 129.

<span id="page-360-0"></span>For task details, see "How to Work with HPE ALM" [below.](#page-360-0)

# How to Work with HPE ALM

Thistask describes how to integrate Service Virtualization with HPE Application Lifecycle Management (ALM).

To learn more about integrating with ALM, see "HPE ALM [Integration](#page-360-1) Overview" above.

This task includes the following:

["Prerequisite:](#page-360-2) Connect to ALM" below

"Save a [virtualization](#page-361-0) project in ALM" on the next page

"Open a virtualization project saved in ALM" on the next page

"Copy a [virtualization](#page-362-0) project" on page 363

"Work with service [templates"](#page-362-1) on page 363

<span id="page-360-2"></span>"Work with an ALM version [controlled](#page-362-2) project" on page 363

#### **Prerequisite: Connect to ALM**

To perform any of the steps in this task, you must first connect to ALM.

- 1. From the main menu, select **ALM > ALM Connection**.
- 2. Enter the ALM URL, in the following format: <ALM server name or IP address>:<port number>/qcbin.
- 3. Enter a username and password for connecting to the server. Click **Connect**.
- 4. Select an ALM domain and project, and click **Login**.
- 5. Select **Restore Connection on Startup** to automatically log in to ALM each time you start the Service Virtualization Designer.

#### <span id="page-361-0"></span>**Save a virtualization project in ALM**

You can save new and existing projects in ALM.

#### **To create a new project and save it in ALM:**

When you create a new virtualization project, you can choose to save the project in the file system, or in ALM.

- 1. From the main menu, select **File > New > Virtualization Project**. For more details on creating a new project, see "How to Manage [Virtualization](#page-128-0) Projects" on page 129.
- 2. In the Summary of Virtualization Project dialog box, click **Change** to modify the Path field.
- 3. In the Change Project dialog box, click the **Browse** button to select a place to save the new project.
- 4. In the Browse dialog box, select **ALM Resources** to save the new project on the ALM server to which you are connected.

**Tip:** Create a new folder under **ALM Resources** for your virtualization project. All project files and services will be saved under that folder.

#### **To save an existing project in ALM:**

1. In the Service Virtualization Designer, open a project that issaved in the file system.

**Tip:** On the Start Page, under Recent Projects, hover over a project name to see the full path to the saved project.

2. From the main menu, select **File > Save Project As**. In the Save dialog box, select **ALM Resources** to save a copy of the project on the ALM server to which you are connected.

#### <span id="page-361-1"></span>**Open a virtualization project saved in ALM**

To open a project, do one of the following:

- <sup>l</sup> From the main menu, select **File > Open Project/Solution**. In the Open dialog box, select **ALM Resources**, and select a project.
- <sup>l</sup> On the Start Page, under **Recent Projects**, select a project.

**Tip:** Hover over a project name to see the full path to the saved project. Projects saved in ALM are displayed with the [ALM-RESOURCE] prefix.

If you try to open a project that is already opened, you are notified that the project islocked by another user. If you choose to open the project, it is opened in read-only mode.

#### <span id="page-362-0"></span>**Copy a virtualization project**

You can copy a Service Virtualization project stored in ALM.

- 1. Open the project in Service Virtualization.
- 2. From the main menu, select **File > Save Project As**. Select a location in ALM or in the file system, and enter a name for the new project.

#### <span id="page-362-1"></span>**Work with service templates**

You can save a service as a template in ALM, and create new services from templates saved in ALM.

#### **To save a service as a template in ALM:**

- 1. In the Virtualization Explorer, right-click the service and select **Save as Template**.
- 2. In the Save dialog box, select **ALM Resources**, and select a folder forsaving the service template.

#### **To create a virtual service from a template saved in ALM:**

- 1. Select one of the following:
	- a. From the main menu, select **File > New > Virtual Service From Template**.
	- b. In the Virtualization Explorer, right-click a virtualization entity and select **Add > Virtual Service From Template**.
- 2. In the Open dialog box, select **ALM Resources**, and select a template for creating the new virtual service.

#### <span id="page-362-2"></span>**Work with an ALM version controlled project**

#### <sup>l</sup> **Open a Service Virtualization project that is saved in ALM**.

If the project is currently checked in, you are prompted to check it out.

If you do not want to check out the project, click **No**. The project is opened in read-only mode.

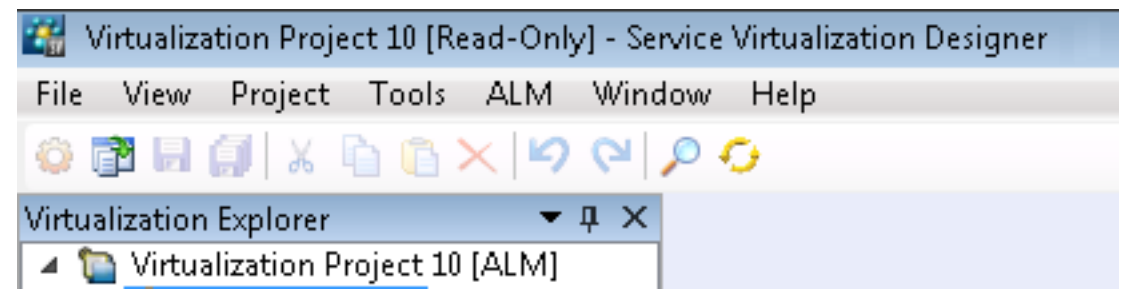

To check out the project at a later time, from the main menu, select **ALM > Check out**.

#### <sup>l</sup> **Check in your changes.**

From the main menu, select **ALM > Check in**.

Alternatively, in the Virtualization Explorer, right-click the project name and select **Check In to ALM**.

#### <sup>l</sup> **Save your changes without checking in.**

From the main menu, select **File > Save**. You are prompted to check in the project. If you choose no, your changes are uploaded and saved in ALM in the checked out version.

#### <sup>l</sup> **Discard your changes without saving.**

From the main menu, select **ALM > Undo Check Out**.

<sup>l</sup> **View version history.**

From the main menu, select **ALM > Version History**.

For full details on working with version control in HPE ALM, see the *HPE Application Lifecycle Management User Guide*.

# FAQs: ALM Integration

This section provides tips on working with HPE ALM.

#### **My ALM connection was lost while I was in the middle of working. What now?**

Any changes you make are saved locally. When the connection to ALM isrestored, your changes are automatically uploaded to ALM.

#### **Can a Service Virtualization solution include projects saved both in the file system and in ALM?**

Yes. You can create a solution with projects that are saved both in the file system and in ALM. You can also add a new project to your existing solution, and save it in ALM. For details on creating a new project within an existing solution, see "How to Manage [Virtualization](#page-128-0) Projects" on page 129.

In the event that a project saved in ALM is unavailable when you open the solution, a message displays. After the connection to ALM is restored, you can reload the solution to work on the ALM projects. From the main menu, click **File > Reload Solution**.

**Note:** All virtualization projects within a solution must be saved in the same ALM project, as you can connect to only one ALM project at a time.

#### **Can I see my Service Virtualization projects from within ALM?**

Yes. You can view the following details in your saved projects in the ALM Test Resources module:

- <sup>l</sup> **Resource type.** Service Virtualization projects and services are created asthe **Test Resource** resource type.
- **Resource description.** In the resource Details tab, the Description area lists the services included in the project, and details on each service. For example, you can see the service endpoints, which are required to reconfigure your application under test.
- <sup>l</sup> **Resource filename.** Select a resource and click the **Resource Viewer** tab. Service Virtualization resources are identified as follows:
- **•** Virtualization project: **.vproj** file extension.
- **.** Virtual service: **.vs** file extension.
- **.** Virtual service template: **.vstz** file extension.
- <sup>l</sup> **Relationships between virtualization projects and services.** Select a resource and click the **Dependencies** tab.
	- For a virtualization project: displays the services in the project.
	- For a virtual service: displays the virtualization project in which it is located.

#### **Can I share my services?**

You can make your Service Virtualization projects and services available to others to download and deploy to other Service Virtualization Servers. This functionality is enabled using the Service Virtualization Management. For details, see "Service Virtualization [Management"](#page-212-0) on page 213.

#### **I want to view a project in the Designer but not make any changes. What should I do?**

You can open the project in read-only mode. This prevents you from inadvertently making any changes. It also allows another user to open the project for editing.

When opening a project that issaved in ALM, select **Open in read-only mode** in the Open dialog box.

**Tip:** After you close the project, the Recent Projects list on the Start Page indicates that you previously opened it in read-only mode.

**Recent Projects** 

Demo Project 1[Read-Only]

If you open the project again from the Recent Projectslist, it is opened in read-only mode.

# Chapter 15: Version Control Support

This chapter includes:

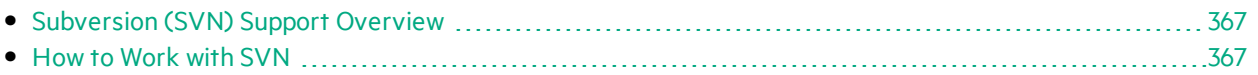

# <span id="page-366-0"></span>Subversion (SVN) Support Overview

You can manage the version control of your virtualization projects from within the Service Virtualization Designer. Service Virtualization supports integration with Apache Subversion, using the TortoiseSVN client.

When you open a virtualization project that is under version control, standard SVN options are available in the Service Virtualization Designer. These options open the TortoiseSVN interface, enabling you to manage versioning from within your virtualization project. For more details on specific SVN functionality, see the TortoiseSVN documentation.

<span id="page-366-1"></span>For task details, see "How to Work with SVN" [below](#page-366-1).

### How to Work with SVN

This task describes how to work with virtualization projects that are under SVN version control.

To learn more, see ["Subversion](#page-366-0) (SVN) Support Overview" above.

This task includes the following steps:

- **•** ["Prerequisites"](#page-366-2) below
- "Upgrade your project to the current version of [TortoiseSVN"](#page-366-3) below
- "Check out a [virtualization](#page-367-0) project" on the next page
- "Open a version [controlled](#page-367-1) project" on the next page
- ["Manage](#page-367-2) version control" on the next page
- "View [version](#page-367-3) status" on the next page
- <span id="page-366-2"></span>• "Add a Service [Virtualization](#page-367-4) project to an SVN repository" on the next page

#### **Prerequisites**

- 1. Integration with SVN requires that TortoiseSVN version 1.8 is installed on the Service Virtualization Designer machine. You can download TortoiseSVN from [http://tortoisesvn.net](http://tortoisesvn.net/).
- <span id="page-366-3"></span>2. Check in your virtualization project or solution using TortoiseSVN.

#### **Upgrade your project to the current version of TortoiseSVN**

If your Service Virtualization project is under version control using a TortoiseSVN client version earlier than 1.8, you must upgrade your working copy.

In the Virtualization Explorer or in the Projects pane, right-click a solution or project and select **SVN Upgrade working copy**.

**Note:** The upgrade processis performed on the complete working copy, even if the virtualization project is only a part of the directory.

#### <span id="page-367-0"></span>**Check out a virtualization project**

Your virtualization project must be committed to an SVN repository.

From the main menu, select **File > Checkout**. This accessesthe TortoiseSVN user interface, and you can proceed to check out a project to the file system.

#### <span id="page-367-1"></span>**Open a version controlled project**

You can open a project or solution, or add a project to an existing solution.

- 1. Select one of the following:
	- <sup>l</sup> **Open an existing project or solution.** From the main menu, select **Open Project/Solution**.
	- <sup>l</sup> **Add an existing project to a solution.** In the Projects pane, right-click a solution and select **Add > Existing Project**.
- <span id="page-367-2"></span>2. Navigate to and select a checked out project located in the file system.

#### **Manage version control**

When a virtualization project is under version control, standard SVN actions are available in the Service Virtualization Designer.

Select one of the following:

- In the Virtualization Explorer, right-click a project name and select an SVN action.
- <sup>l</sup> From the main menu, select **View > Projects** to display the Projects pane. Right-click a solution or project and select an SVN action.

The following options are available:

- **Commit.** Commit your changes to the SVN repository.
- **Revert.** Undo changes you made since the last update.
- **Subversion.** Opens a sub-menu with additional SVN actions you can perform.

The TortoiseSVN user interface opens, enabling you to manage version control for the project. For more details on SVN actions, see the TortoiseSVN documentation.

#### <span id="page-367-3"></span>**View version status**

From the main menu, select **View > Projects** to display the Projects pane. SVN iconsindicate the version control status of your project's files.

#### <span id="page-367-4"></span>**Add a Service Virtualization project to an SVN repository**

- 1. In a non-versioned project, from the main menu, select **View > Projects** to display the Projects pane.
- 2. Right-click the project orsolution name and select **SVN Import**.

The TortoiseSVN user interface opens, enabling you to add your project to a repository. For more details, see the TortoiseSVN documentation.

# Chapter 16: Troubleshooting

This chapter includes:

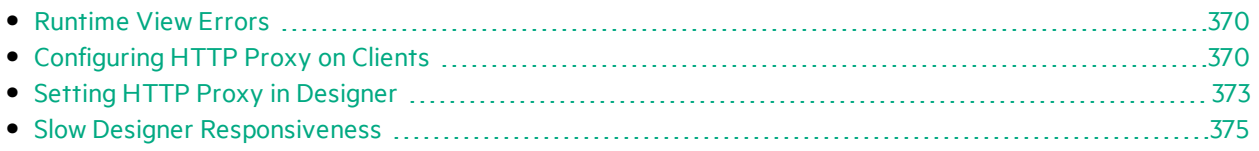

# <span id="page-369-0"></span>Runtime View Errors

Runtime view doesn't respect selected data model when changing mode.

**Problem**: User chooses a simulation model in the Service Editor and starts a new learning/simulation from the Runtime View. Instead of using the new simulation, the simulation model from the previous learning/simulation is used again.

**Solution**: Runtime View is used just to change service modes, not configurations. To change the simulation model, open the Service Editor, select a new simulation model and start a new learning/simulation from the Service Editor.

Cannot start learning service 'My Service'.

**Problem**: Real Data model or Performance model must be selected in service configuration.

**Solution**: This error may happen when all data and performance models are deleted from the service configuration and the user tries to start a new learning/simulation session from the Runtime View. To solve the problem, create a new Data/Performance Model and start a new learning/simulation session from the Service Editor.

# <span id="page-369-1"></span>Configuring HTTP Proxy on Clients

**Problem:** A virtual service is created on a proxy agent and the user is unable to record messages.

**Solution:** Configure the HTTP Proxy on clients.

All examples below of specific client configurations are using the proxy server *HTTP(S) Proxy Agent* listening on address hostname with port 6071.

This section includes:

- **.** ["HTTP](#page-369-2) Proxy in .NET Client" below
- **.** ["HTTP](#page-371-0) Proxy in Java Client" on page 372
- **.** "HTTP Proxy in [WebLogic"](#page-371-1) on page 372
- **.** "HTTP Proxy in [WebSphere"](#page-371-2) on page 372
- <span id="page-369-2"></span>**.** ["HTTP](#page-372-1) Proxy in JBoss" on page 373

HTTP Proxy in .NET Client

The .NT client can be configured to use a default proxy server or a specific proxy server.

If using the default proxy server, take *HTTP Proxy Agent*settingsto configure the default proxy server. Thisis done in MS Windows or Internet Explorer in **Internet Properties > Connections > LAN settings > Proxy server**. You must then configure the client to use the default proxy. Thisisset in the application configuration file either for application in element <defaultProxy>:

<configuration>

User Guide Chapter 16: Troubleshooting

<system.net>

```
<defaultProxy enabled="true">
```

```
<proxy usesystemdefault="true"/>
```
</defaultProxy>

</system.net>

</configuration>

, or for a specific binding in a binding element:

<configuration>

<system.serviceModel>

<bindings>

<basicHttpBinding>

```
<binding name="myHttpBinding" bypassProxyOnLocal="false"
useDefaultWebProxy="true">
```
</binding>

```
</basicHttpBinding>
```
</bindings>

</system.serviceModel>

</configuration>

The same configuration file can be used to set a specific proxy server. This is an example of client configuration for application:

<configuration>

<system.net>

<defaultProxy enabled="true">

<proxy proxyaddress="http://hostname:6071"/>

</defaultProxy>

</system.net>

</configuration>

, or for specific binding:

<configuration>

<system.serviceModel>

<bindings>

<basicHttpBinding>

User Guide Chapter 16: Troubleshooting

<binding name="myHttpBinding" bypassProxyOnLocal="false" useDefaultWebProxy="false" proxyAddress=" http://hostname:6071">

</binding>

</basicHttpBinding>

</bindings>

</system.serviceModel>

<span id="page-371-0"></span></configuration>

HTTP Proxy in Java Client

The proxy settings for Java client are given to the JVM via command line arguments. This is an example of how to run the client from the command line with proxy configuration:

<span id="page-371-1"></span>java -Dhttp.proxyHost=hostname -Dhttp.proxyPort=6071 MyJavaClient

#### HTTP Proxy in WebLogic

Add the Java proxy parameters to Java options in JAVA OPTIONS environment variable in the proper section of script %WL\_HOME%\common\bin\commEnv.cmd for MS Windows or in \${WL\_HOME} /common/bin/commEnv.sh for Unix/Linux. Thisis example of setting proxy configuration in file commEnv.cmd (MS Windows):

set JAVA\_OPTIONS=%JAVA\_OPTIONS% -Dhttp.proxyHost=hostname -Dhttp.proxyPort=6071

, or in file commEnv.sh (Unix/Linux):

<span id="page-371-2"></span>JAVA\_OPTIONS="\${JAVA\_OPTIONS} -Dhttp.proxyHost=hostname -Dhttp.proxyPort=6071

#### HTTP Proxy in WebSphere

The HTTP proxy on the WebSphere application server can be configured via setting transport properties http.proxyHost and http.proxyPort. These HTTP transport properties can be set via:

- 1. Using wsadmin.
- 2. Using an assembly tool.
- 3. Using the JVM custom property panel in the administrative console.

To learn more about (1) and (2), see the *Configuring additional HTTP transport properties documentation* in WebSphere. To configure the HTTP proxy properties using (3) use the administrative console with the following steps:

- 1. Open the administrative console.
- 2. Click **Servers > Application Servers > server > Java and Process Management > Process definition > Java Virtual Machine > Custom Properties**.
- 3. (Optional) If the property is not listed, create a new property name.
- 4. Enter the name http.proxyHost and value hostname.
- 5. Enter the name http.proxyPort and value 6071.
- 6. Restart the server.

#### <span id="page-372-1"></span>HTTP Proxy in JBoss

Add the Java proxy parameters to Java options in JAVA OPTS environment variable in the startup script %JBOSS\_HOME%\bin\run.bat or run.conf.bat for MS Windows or in \${JBOSS\_HOME}/bin/run.sh or run.conf for Unix/Linux. This is an example of setting the proxy configuration in JAVA OPTS environment variable in file run.conf.bat (MS Windows):

set "JAVA OPTS=-Dhttp.proxyHost=hostname -Dhttp.proxyPort=6071

, or in file run.conf (Unix/Linux):

<span id="page-372-0"></span>JAVA\_OPTS="-Dhttp.proxyHost=hostname -Dhttp.proxyPort=6071

# Setting HTTP Proxy in Designer

**Problem:** User is unable to access any remote WSDL or Service Virtualization Server.

**Solution:** Proxy setting needs to be configured in Designer.

This section includes:

- "How to Set HTTP Proxy in [Designer"](#page-372-2) below
- "Setting HTTP Proxy in the Designer [configuration](#page-372-3) file " below
- ["System](#page-373-0) HTTP Proxy" on the next page
- "Specific HTTP Proxy" on the next page
- <span id="page-372-2"></span>• "Setting Credentials for Authenticated HTTP Proxy" on the next page

#### **How to Set HTTP Proxy in Designer**

In some cases Service Virtualization Designer communicates with externalservices using the HTTP protocol. The first case is the communication with Service Virtualization Server, where the service is the server management API. The second case is the import of the a real service WSDL. In some situations, the Designer's HTTP communication must be forwarded through an external HTTP Proxy. In that situation, the HTTP Proxy settings must be placed in the Designer's configuration file.

Note: The setting of HTTP Proxy for agents is not done in the Designer configuration file. For details, see "How to Forward HTTP Agent [Communication](#page-74-0) Through an HTTP Proxy" on page 75.

#### <span id="page-372-3"></span>**Setting HTTP Proxy in the Designer configuration file**

In order to use an external HTTP Proxy for the Designer HTTP communication with a server and the import of a WSDL from real services, the Designer configuration file must be modified. This file is located at %[INSTALLLOCATION]%\Designer\bin\VirtualServiceDesigner.exe.config.

In the configuration file the element <defaultProxy> holds the HTTP Proxy configuration. This element islocated in the document in elements <configuration><system.net>. By default, HTTP Proxy is disabled by <defaultProxy enabled="false"/>.

The Designer can be configured to use the system HTTP Proxy or to use a specific HTTP Proxy. Detailed documentation can be found at <http://msdn.microsoft.com/library/kd3cf2ex.aspx>. The Designer must be restarted in order to apply the changes in the configuration file.

#### <span id="page-373-0"></span>**System HTTP Proxy**

If using the system HTTP Proxy, ensure that the HTTP Proxy is configured in the system. The settings are available in WindowsInternet Explorer® menu **Internet Properties > Connections > LAN settings > Proxy server**. The Designer must be configured to use the same proxy in the configuration file in the element **<defaultProxy>** like this:

```
<configuration>
```

```
<system.net>
      <defaultProxy enabled="true">
        <proxy usesystemdefault="true"/>
      </defaultProxy>
  </system.net>
</configuration>
```
#### <span id="page-373-1"></span>**Specific HTTP Proxy**

If using a specific HTTP Proxy other than the system one, follow this example of Designer configuration:

```
<configuration>
  <system.net>
      <defaultProxy enabled="true">
        <proxy proxyaddress="http://foo.com:8080"/>
      </defaultProxy>
  </system.net>
```
<span id="page-373-2"></span></configuration>

#### **Setting Credentials for Authenticated HTTP Proxy**

If the Designer is configured to use HTTP Proxy with authentication, some additional modifications may be required in the Designer configuration file. This will allow the supplying of credentialsfor the HTTP Proxy. These modifications are required in the case of HTTP communication with the server management API. In the case of WSDL imports, these modifications are only optional asthe Designer will prompt the user for credentials if needed.

In order to set credentials for authenticated HTTP Proxy in the Designer, this section must be enabled in the configuration file VirtualServiceDesigner.exe.config:

<configuration>

User Guide Chapter 16: Troubleshooting

<system.net>

```
<defaultProxy enabled="true" useDefaultCredentials="false">
```

```
<module type =
```

```
"HP.SOAQ.ServiceVirtualization.ServerManagementClient.Remote.AuthenticatedProxy,
HP.SV.ServerManagementClient" />
```
</defaultProxy>

</system.net>

</configuration>

The credentials for the authenticated HTTP Proxy are set in application keys section. Example of credential settings follows:

<configuration>

<appSettings>

<add key="proxyUserName" value="user1" />

<add key="proxyPassword" value="pass1" />

```
<add key="proxyAddress" value="http://foo.com:8080" />
```
</appSettings>

</configuration>

Where keys are defined as:

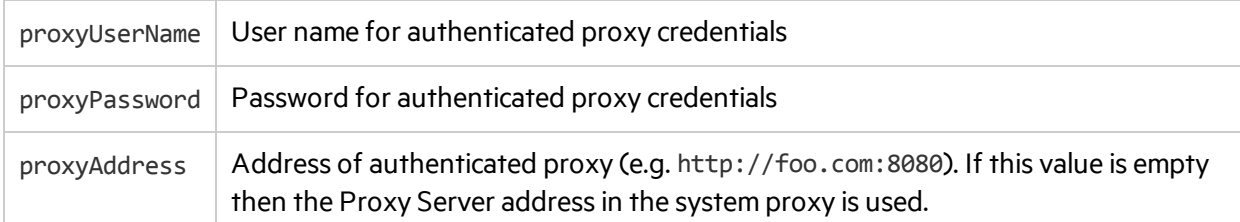

Once the credentials and the proxy settings are configured as described above then the Designer will use them both for HTTP communication with the server management API and WSDL importsfrom real services.

# <span id="page-374-0"></span>Slow Designer Responsiveness

**Problem**: After installing the new version of Service Virtualization, or making a change to your computer, such asinstalling an update or new software, the Designer responds very slowly, especially when working in the Data Model Editor.

**Solution**: Modify the Designer configuration file, **VirtualServiceDesigner.exe.config**, located in % [INSTALLLOCATION]%\Designer\bin\. To edit the file, you must have administrator privileges on the machine.

Open the file in a text editor and change the value of SeV.Global.EnableAutomationFix from False to True. If the Designer is open, close it and restart.

If this does not solve the problem, do the following:

- 1. Change the value of SeV.Global.EnableAutomationFix back to False.
- 2. Change the value of SeV.Global.ClearAutomationEvents from False to True.
- 3. If the Designer is open, close it and restart.

# <span id="page-376-0"></span>Chapter 17: Service Virtualization Labs

Service Virtualization Labs enable you to try out new, experimental features.

Note: The features in this section are being delivered at "beta level", and are subject to change.

- They may stop working at any time.
- They may be removed, temporarily or permanently, from future patches or versions.
- They may change when and if they are implemented as fully supported features.

We welcome your comments. Send feedback to Service. Virtualization@hpe.com.

This chapter includes:

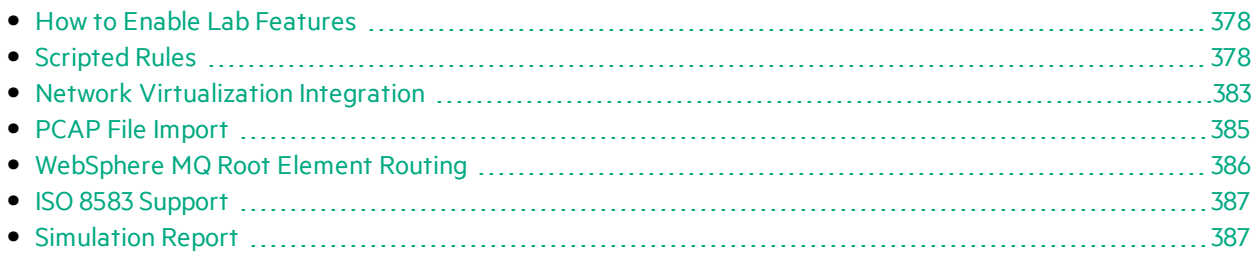

## <span id="page-377-0"></span>How to Enable Lab Features

This task enables you to try out new, experimental features.

For more details on Lab Features, see "Service [Virtualization](#page-376-0) Labs" on the previous page.

#### **To enable a lab feature**

- 1. From the main menu, select **Tools > Options**.
- 2. Click the **Labs** tab.
- 3. In the left pane, select a feature and then select the **Enable** option to turn on the feature.
- 4. Click OK to save your selections and enable the features.

#### **Troubleshooting lab features**

If you encounter any problems while you have a Lab feature enabled, here are some steps you can take:

- Disable the feature.
- Scripting feature delete the rule using the script and restart simulation.
- <span id="page-377-1"></span>• Contact support.

## Scripted Rules

This section includes:

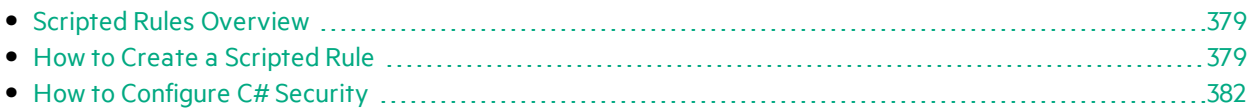

### <span id="page-378-0"></span>Scripted Rules Overview

Using a Service Virtualization scripted rule, you can create a script to accessrequest data and set response data.

Using a scripted rule, you can:

- JavaScript: use any expression from ECMAScript5 strict mode, together with exposed Service Virtualization objects.
- C#: code any algorithmic implementation designed to process messages that are received by Service Virtualization.
- define the script for different contexts, including for a server, service, operation, session, or service call.
- define logging in the script. Messages are logged to the Service Virtualization log file.
- create a custom log file to log request and response data for a specific data element.

For task details, see "How to Create a [Scripted](#page-378-1) Rule" below.

### <span id="page-378-1"></span>How to Create a Scripted Rule

You can write a customized script inside a rule in the data model.

To learn more about scripted rules, see "Scripted Rules [Overview"](#page-378-0) above.

This task includes the following steps:

- 1. ["Prerequisite:](#page-378-2) Enable the Scripting lab feature" below
- 2. ["Prerequisite:](#page-378-3) Enable logging" below
- 3. "Create a new [scripted](#page-379-0) rule" on the next page
- 4. ["Define/edit](#page-379-1) the script" on the next page
- <span id="page-378-2"></span>5. "Set options for the scripted rule" on page 381

#### 1. **Prerequisite: Enable the Scripting lab feature**

For details on enabling Service Virtualization lab features, see "How to Enable Lab [Features"](#page-377-0) on the [previous](#page-377-0) page.

#### <span id="page-378-3"></span>2. **Prerequisite: Enable logging**

To enable your scripts to write to the Service Virtualization log file, add the following entry to the **log4net** section of the configuration file for the Designer or Service Virtualization Server. <logger name="JavascriptLogger"> OR <logger name="CsharpRuleFileLogger"> <level value="**XXX**" />

#### </logger>

where **XXX** is one of the following log levels: DEBUG, INFO, WARNING, ERROR. By default, only log level WARNING is enabled.

For more information, consult the log4net documentation.

#### **Note:**

- <sup>l</sup> **Service Virtualization Server configuration file:** HP.SV.StandaloneServer.exe.config, located on the Service Virtualization Server machine in the server installation folder. By default, C:\Program Files\HPE\HPE Service Virtualization Server\Server\bin.
- **Designer configuration file:** VirtualServiceDesigner.exe.config, located on the Designer machine in the installation folder. By default, C:\Program Files(x86)\HPE\HPE Service Virtualization Designer\Designer\bin\.
- <span id="page-379-0"></span>• For details on log file locations, see ["Virtual](#page-176-0) Service Editor" on page 177.

#### 3. **Create a new scripted rule**

In the Data Model Editor, click **New Rule > Scripted Rule** and select an option:

- JavaScript
- $\cdot$  C#

<span id="page-379-1"></span>Expand the newly created rule to configure the script.

#### 4. **Define/edit the script**

- a. Select one of the following:
	- <sup>o</sup> Expand a rule to configure the script.
	- <sup>o</sup> Select **Script > Edit in New Tab** to edit the script in a separate tab. Scripted rule content remains locked until you save your changes and close the tab.
- b. Write the script content according to the following guidelines:

**Note:** The rules contain commented out configuration assistance and sample scripts.

- <sup>o</sup> **JavaScript:** Use any JavaScript expression from ECMAScript5 strict mode along with Service Virtualization exposed objects.
- **C#:** You can code any algorithmic implementation designed to process messages that are received by Service Virtualization.

To include code in the script that will act on external elements, such asfilesin the file system, windows configuration, printers, network, database checks, or other programs, you must specify these rules in the Service Virtualization security policy file. For details on configuring the security policy file, see "How to [Configure](#page-381-0) C# Security" on page 382.

 $\circ$  You can insert the path to a Service Virtualization object, instead of entering it manually. Select a scripted rule, and from the Data Model Editor **Script** menu, select **Insert Path**. Select a data element to add to the script.

- <sup>o</sup> Accessrequest data using **hpsv.request**.
- <sup>o</sup> Accessresponse data using **hpsv.response**.
- <sup>o</sup> Use **hpsv.logger** in the script, to log messagesin the Service Virtualization log files.
- $\circ$  To log request and response data for a specific data element, add the following line to the scripted rule. Assign a name for the custom log file, and enter actual names for the request and response operations, and data elements.

hpsv.dataLogger.log("<custom logfile name>.log", hpsv.request.<request operation name>.<element1 name>.<element2 name>, hpsv.response.<response operation name>.<element1 name>.<element2 name>)

Log are saved in the following locations:

**For a service running on the embedded server:** Messages are stored in the Designer log folder %APPDATA%\Hewlett Packard Enterprise\HPE Service Virtualization Designer\logs\messages\[Service Name]-[Service ID]\<custom logfile name>.log.

**For a service running on a Service Virtualization Server:** Messages are stored in the Server log folder %ALLUSERSPROFILE%\Hewlett Packard Enterprise\HPE Service Virtualization Server\logs\messages\[Service Name]-[Service ID]\<custom logfile name>.log .

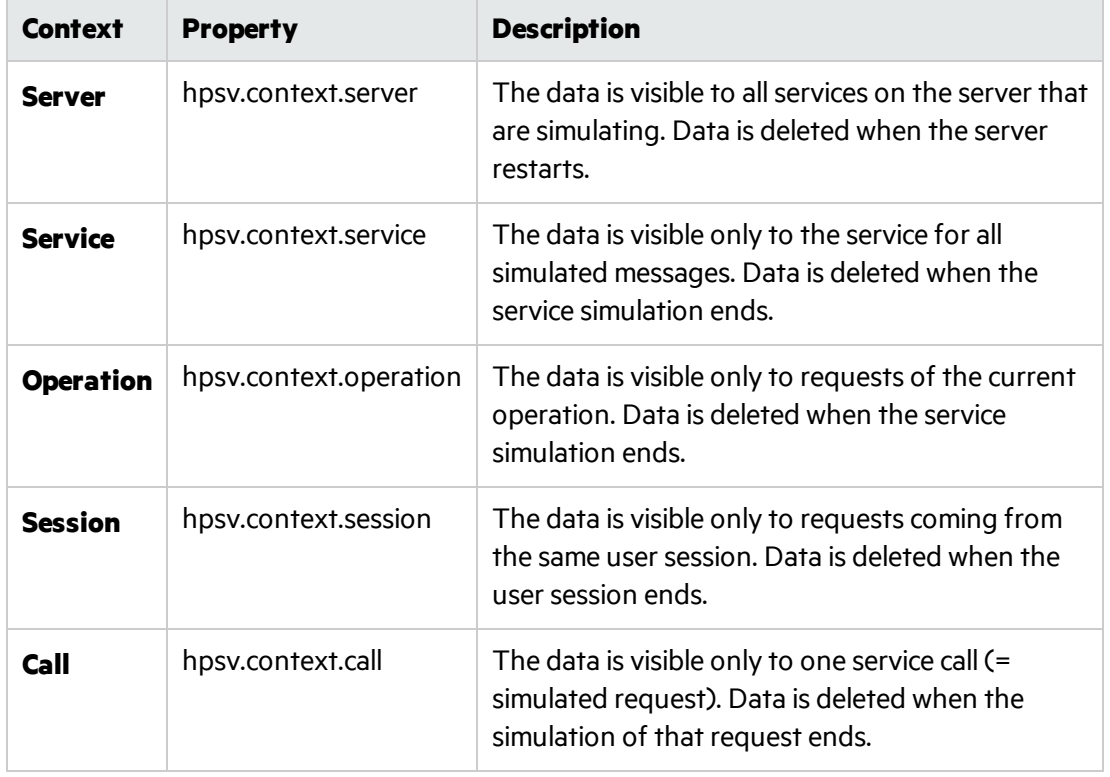

 $\circ$  Define a context for the script, using the following properties:

#### <span id="page-380-0"></span>5. **Set options for the scripted rule**

By default, the scripted rule is executed during each passthrough the rules. (For more details on

how simulation is performed, see "The [Simulation](#page-246-0) Process" on page 247.)

To change this default setting and reduce CPU time during simulation, configure the rule's properties.

Right-click the scripted rule and select **Properties** to display the options.

- <sup>l</sup> **Skip the first simulation pass.** To modify or complete data filled in by another rule, the scripted rule must be have a higher priority than the rule you want to override. However, during the first simulation pass, all the response data for the script has not yet been filled in by the other rules. In this case, you may want to skip the scripted rule during the first simulation pass.
- <sup>l</sup> **Execute the rule only once.** As an example, you may be using the script to add an item into an array, such as assigning an ID to a user. Each time the script is run, the rule will modify the response, causing the simulation process to continue repeatedly. In this case, use this option to properly execute the simulation.

### <span id="page-381-0"></span>How to Configure C# Security

The C# scripted rule enables you to code any algorithmic implementation designed to process messages that are received by Service Virtualization.

To include code in the script that will act on external elements, such asfilesin the file system, windows configuration, printers, network, database checks, or other programs, you mustspecify these rulesin the Service Virtualization security policy file.

If you run your C# rule, and are missing appropriate permissions, an error message is displayed in the Problem List, and also written to the Designer/Server application log. The message indicates the XML node that you must add to the security policy file to enable the actions to execute.

**Note:** If the current user running the Designer or Server haslimited permissions outside of Service Virtualization (such as Windows permissions or permissions to a specific external application), granting permissionsin the security policy does not override that. You must have the appropriate permissions for both Windows and any program that Service Virtualization needs to interact with.

For details Microsoft's .NET system security permissions for controlling access to operations and resources based on policy, see [http://msdn.microsoft.com/en](http://msdn.microsoft.com/en-us/library/system.security.permissions(v=vs.110).aspx)[us/library/system.security.permissions\(v=vs.110\).aspx](http://msdn.microsoft.com/en-us/library/system.security.permissions(v=vs.110).aspx).

This section includes:

- $\bullet$  ["Configure](#page-381-1) C# rule security" below
- <span id="page-381-1"></span> $\bullet$  "Disable C# rule [security"](#page-382-1) on the next page

#### Configure C# rule security

- 1. Prerequisite: Create a C# scripted rule. For details, see "How to Create a [Scripted](#page-378-1) Rule" on page 379.
- 2. Open the **CodeSecurityPolicy.xml** file for your Service Virtualization application, based on where service is running:
- **Designer (embedded server):** On the Service Virtualization Designer machine, navigate to the \bin folder under the Designer installation folder. By default, **C:\Program Files (x86)\HPE\HPE Service Virtualization Designer\Designer\bin**.
- **Service Virtualization Server:** On the Service Virtualization Server, navigate to the \bin folder under the Service Virtualization Server installation folder. By default, **C:\Program Files\HPE\HPE Service Virtualization Server\Server\bin**.
- 3. To configure the permissions, copy the relevant text from the Service Virtualization error message in the Problem List into the **CodeSecurityPolicy.xml** file . For example:

```
<IPermission class="System.Security.Permissions.FileIOPermission, mscorlib,
Version=4.0.0.0, Culture=neutral, PublicKeyToken=b77a5c561934e089" version="1"
Write="C:\demo\pirate.txt" />
```
- <span id="page-382-1"></span>4. Restart the relevant application to apply the changes:
	- **Designer:** Close and reopen the Designer.
	- <sup>l</sup> **Service Virtualization Server:** Restart the **Service Virtualization Server** service.

#### Disable C# rule security

By default, Service Virtualization implements C# rule security by running the scripted rule in a sandbox environment. When you run a C# rule, the **CodeSecurityPolicy.xml** file that you configured isloaded and applied.

Running in sandbox mode may have some performance impact. In that case, you may want to disable C# security and run in unsecured mode. While this will provide the maximal possible performance, the C# rules are then completely unrestricted.

#### **To disable C# rule security:**

- 1. Open the Service Virtualization configuration file:
	- <sup>l</sup> **Service Virtualization Server configuration file:** HP.SV.StandaloneServer.exe.config, located on the Service Virtualization Server machine in the server installation folder. By default, C:\Program Files\HPE\HPE Service Virtualization Server\Server\bin.
	- **Designer configuration file:** VirtualServiceDesigner.exe.config, located on the Designer machine in the installation folder. By default, C:\Program Files(x86)\HPE\HPE Service Virtualization Designer\Designer\bin\.
- 2. Edit the following line, and set **value="false"**:

<add key="Simulator.Scripting.Sandbox" value="true"/>

# <span id="page-382-0"></span>Network Virtualization Integration

Thissection includes:

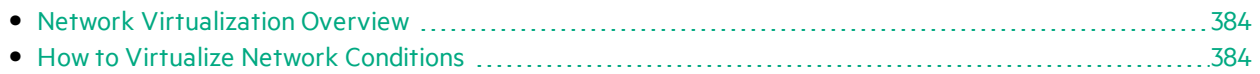

### <span id="page-383-0"></span>Network Virtualization Overview

The Service Virtualization integration with HPE Network Virtualization capabilities enables you to simulate a real network to use together with your virtual services.

You can simulate real network communication between a client and server by setting origin and destination locations, and by introducing network conditions such as latency, packet loss, and bandwidth.

For task details, see "How to Virtualize Network [Conditions"](#page-383-1) below.

### <span id="page-383-1"></span>How to Virtualize Network Conditions

This task describes how to define a virtual network environment for your virtual services to use.

To learn more about virtualizing network conditions, see "Network [Virtualization](#page-383-0) Overview" above.

This task includes the following steps:

- **.** ["Prerequisites"](#page-383-2) below
- ["Configure](#page-384-1) network models" on the next page
- "Assign a network model to an agent [configuration"](#page-384-2) on the next page
- **.** "Edit [network](#page-384-3) models" on the next page

#### <span id="page-383-2"></span>1. **Prerequisites**

- a. Enable the **Network Virtualization** lab feature. For details on Service Virtualization lab features, see "Service [Virtualization](#page-376-0) Labs" on page 377.
- b. The NV Agent and the NV Location Editor must be installed on the Service Virtualization Server machine.

For information on supported versions, refer to the support matrix on the HPE Software Support site at: [https://softwaresupport.hp.com/group/softwaresupport/support-matrices.](https://softwaresupport.hp.com/group/softwaresupport/support-matrices)

c. Configure the Service Virtualization Server to connect to Network Virtualization.

Navigate to the HP.SV.StandaloneServer.exe.config file, located on the Service Virtualization Server machine in the server installation folder. By default, C:\Program Files\HPE\HPE Service Virtualization Server\Server\bin.

Configure the propertiesin the following sections according to your Network Virtualization system definitions:

o **Shunra Network Virtualization - NV Agent (Engine).**

Edit the Host, Port, Protocol, UserName, and Password properties. The parameters enable the Service Virtualization Server to accessthe Network Virtualization engine.

#### o **Shunra Network Virtualization - Location Editor**

Edit the Host, Port, Protocol, UserName, and Password properties. These connection properties enable the Service Virtualization Designer to browse the Network Virtualization Location Editor Web Site.

#### <span id="page-384-1"></span>2. **Configure network models**

Define a set of network characteristics to use with your virtual services.

- a. From the main menu, select **Tools > Options** and click the **Network Virtualization** page.
- b. Click **Add**. The Network Virtualization interface forsetting virtualization options opens. Select one of the following:
	- <sup>o</sup> **Import from library.** Import an existing location.
	- <sup>o</sup> **Custom.** Define network settings manually.
	- <sup>o</sup> **Advanced.** Select a predefined .ntxx emulation file that was created in the Network Virtualization Network Editor and saved in the file system.
	- <sup>o</sup> **Copy an existing model.** Select an existing network model and click **Duplicate**. A copy is made of the model you selected. You can edit the settings and save it as a new network model.

#### <span id="page-384-2"></span>3. **Assign a network model to an agent configuration**

Select a network model for an HTTP agent configuration. The network model is then used by all virtual services that use the agent configuration.

- a. From the main menu, select **Tools > Options** and click the **Agents** page.
- b. Select an existing HTTP agent configuration, or define a new one.
- c. In the right pane, click the **Network Virtualization** tab.
- d. Select a network model for the agent to use.
- <span id="page-384-3"></span>e. To configure network models, click **Manage Network Models**.

#### 4. **Edit network models**

To modify existing network models:

From the main menu, select **Tools > Options** and click the **Network Virtualization** page.

For each network model, the right pane displays the Service Virtualization agents that are using the model. You can attach or detach an agent from the selected network model.

Click an agent name link to view details on the agent.

# <span id="page-384-0"></span>PCAP File Import

This section includes:

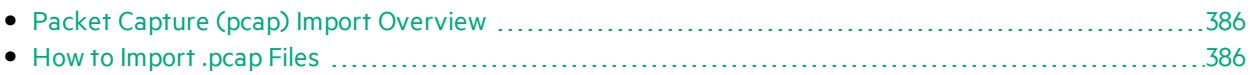

### <span id="page-385-1"></span>Packet Capture (pcap) Import Overview

You can import .pcap files to use captured network traffic in your simulation.

For example, when you cannot use Service Virtualization learning to record realservice behavior, you may be able to use a packet analyzer (sniffer) to collect the data you need. After completing the packet capture, you can import .pcap files into Service Virtualization.

Service Virtualization enables you to import all data streams in the file or select specific streams only.

For task details, see "How to [Import](#page-385-2) .pcap Files" below.

### <span id="page-385-2"></span>How to Import .pcap Files

You can import .pcap files to use captured network traffic in your simulation.

- To learn more about importing pcap files, see "Packet Capture (pcap) Import [Overview"](#page-385-1) above.
- Pcap file import is available for services using HTTP transport only.
- 1. Prerequisite: Enable the **Pcap** lab feature. For details on Service Virtualization lab features, see "Service [Virtualization](#page-376-0) Labs" on page 377.
- 2. In the Data Model Editor, expand a rule.
- 3. In the Operations pane, make sure the virtualservice name isselected, and not an individual operation.
- 4. Right-click the data rule and select **Import Pcap**.
- 5. Select a .pcap file stored in the file system.
- 6. For REST services, select a specific URI space to import the data into.
- 7. In the Select Streams dialog box, select one or more streams to import.

The Select Streams dialog box displays all usable TCP streamsin the .pcap file. Service Virtualization discards TCP streams with gaps.

The **Size** column displays the total number of bytes in the request and response streams.

**Tip:** Click a source or destination address to view the full source/destination path of the TCP connection.

### <span id="page-385-0"></span>WebSphere MQ Root Element Routing

You can share an IBM WebSphere MQ request or response queue with several virtual services, enabling you to split a large service into multiple, smaller virtualservices. In each virtualservice you can define which messages should be consumed by specifying the root element of the relevant messages.

**Note:** Available for SOAP and XML services over WebSphere MQ.

#### To configure root element routing:

1. Prerequisite: Enable the WebSphere MQ lab feature.

For details on enabling Service Virtualization lab features, see "How to Enable Lab [Features"](#page-377-0) on [page](#page-377-0) 378.

- 2. When creating a new virtual service, define the **Request Root Element** field for the virtual service, and the **Response Root Element**field for the realservice.
	- SOAP service: The name of the first element within the message body.
	- XML service: The root element of the message.
- <span id="page-386-0"></span>3. To modify an existing virtual service, edit the endpoint properties. In the Virtual Service Editor, under Service Configuration, click **Edit** to access the Edit Endpoints dialog box.

# ISO 8583 Support

This Service Virtualization beta feature introduces support for the ISO 8583 protocol, the messaging system used for card based electronic transactions.

Service Virtualization supports ISO 8583 indirectly, by converting messages into XML using the jPOS server, an open source implementation of the international ISO 8583 standard.

Service Virtualization provides an external extension based on jPOS that works with an XML virtual service. The extension islocated in the Service Virtualization **Tools** folder. By default:

- Designer: C:\Program Files (x86)\HPE\HPE Service Virtualization Designer\Tools\Iso8583
- <sup>l</sup> Server: C:\Program Files\HPE\HPE Service Virtualization Server\Tools\Iso8583

For details on configuring jPOS to work with Service Virtualization, see the step by step instructionsin the Iso8583 folder:

#### <span id="page-386-1"></span>**...Tools\Iso8583\SV\_ISO8583\_ConfigurationGuide.pdf**

# Simulation Report

The simulation report provides a detailed look into the simulation process. The report shows the steps that were performed by the simulation engine when processing request data and generating a response, before sending the response back to the client. To learn more about how simulation works, see "The [Simulation](#page-246-0) Process" on page 247.

#### Troubleshooting simulation

The simulation process is inherently complex. If your data model consists of many rules, conditions, and actions, it can be difficult to troubleshoot to find the source of unexpected results of the simulation. While **Simulation Preview** can assist you in assessing one rule at a time, the **Simulation Report** provides much more detail. You can see the complete sequence of steps performed to create the final

response. The report also provides timing information which can help you identify performance bottlenecks.

In this topic:

- **.** "Generate a [simulation](#page-387-0) report" below
- ["Understanding](#page-388-0) the simulation report" on the next page
- <span id="page-387-0"></span>**.** "Known [limitations"](#page-391-0) on page 392

### Generate a simulation report

- 1. Prerequisites:
	- a. Enable the Simulator lab feature.

For details on enabling Service Virtualization lab features, see "How to Enable Lab [Features"](#page-377-0) on [page](#page-377-0) 378.

b. Enable the simulation report for a virtual service for which you want to generate a report.

In the Virtual Service Editor, under Service Configuration, enable **Simulation Report**.

**Caution:** Enable simulation reports for a minimum period only. For example, enable the reports, run a short simulation, and then disable the reports. Service Virtualization generates a new file for every request. The file can be quite large, depending on the size and complexity of your data model. This has a significant impact on Service Virtualization performance.

2. Generate the report.

To generate the report, run the virtual service in Simulation mode.

3. View the report.

Use one of the following to access the report from the Designer:

- **.** In the Virtual Service Editor, under Service Configuration, click **Show Generated Reports**.
- If your service is configured for message logging, you can also access the report from within the message viewer, using the **Open Simulation Report**link.

Alternatively, you can access the reports from the file system. Generated reports are stored as a subdirectory of the logging directory:

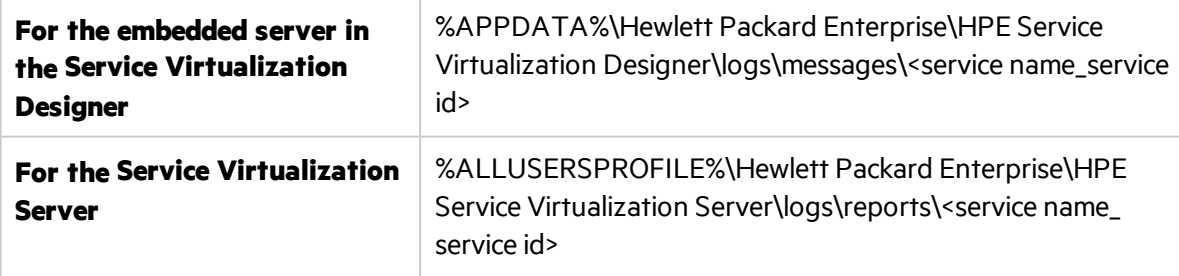

### <span id="page-388-0"></span>Understanding the simulation report

The first page of the report provides a brief overview of the simulation that was performed.

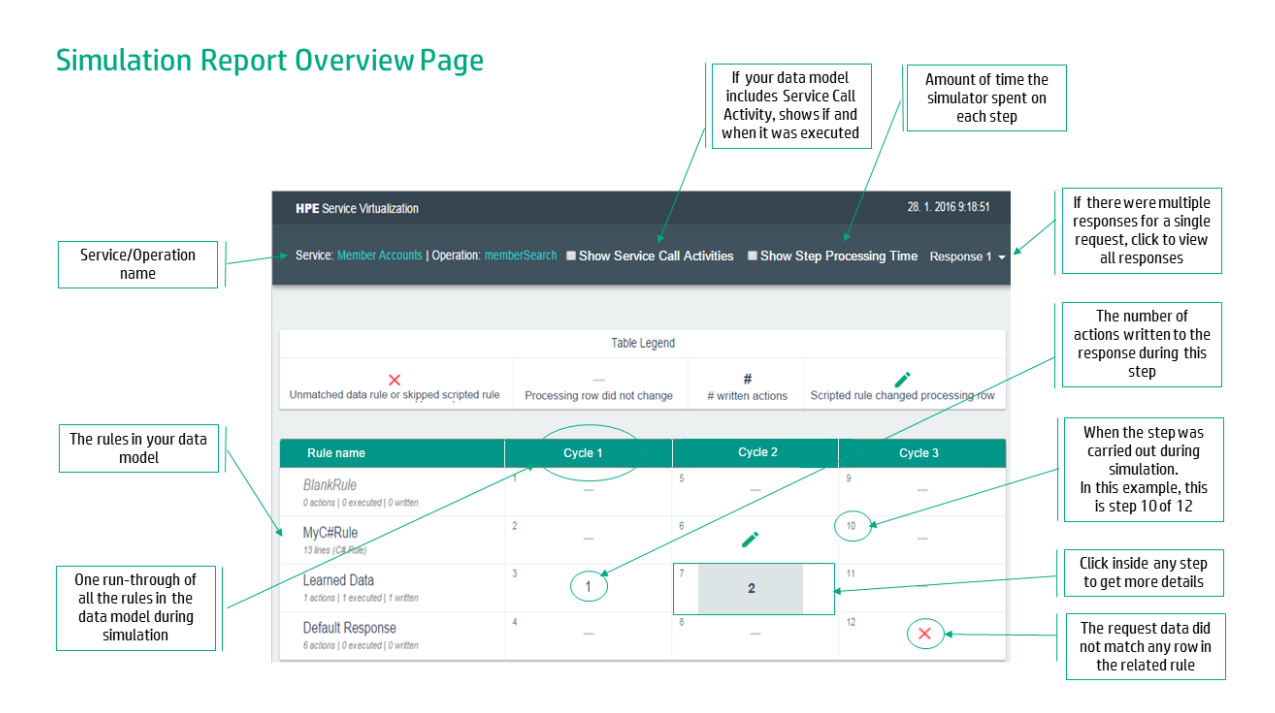

When you click a step in the overview table, detailed information on the step is displayed.

#### **Simulation Report Detail Page**

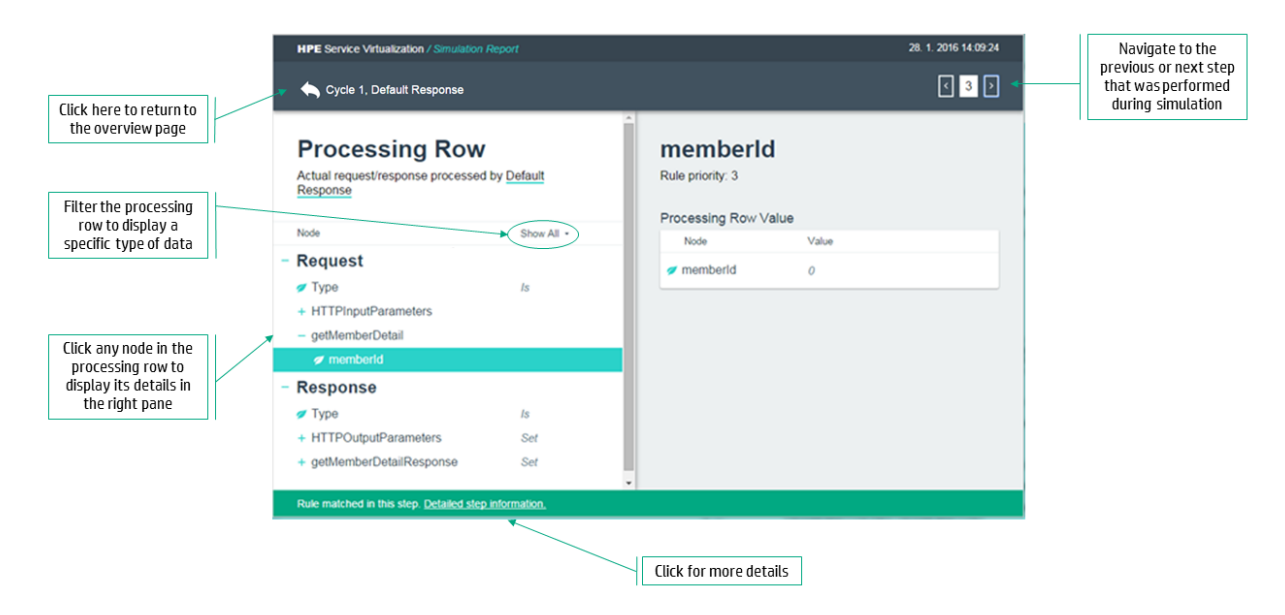

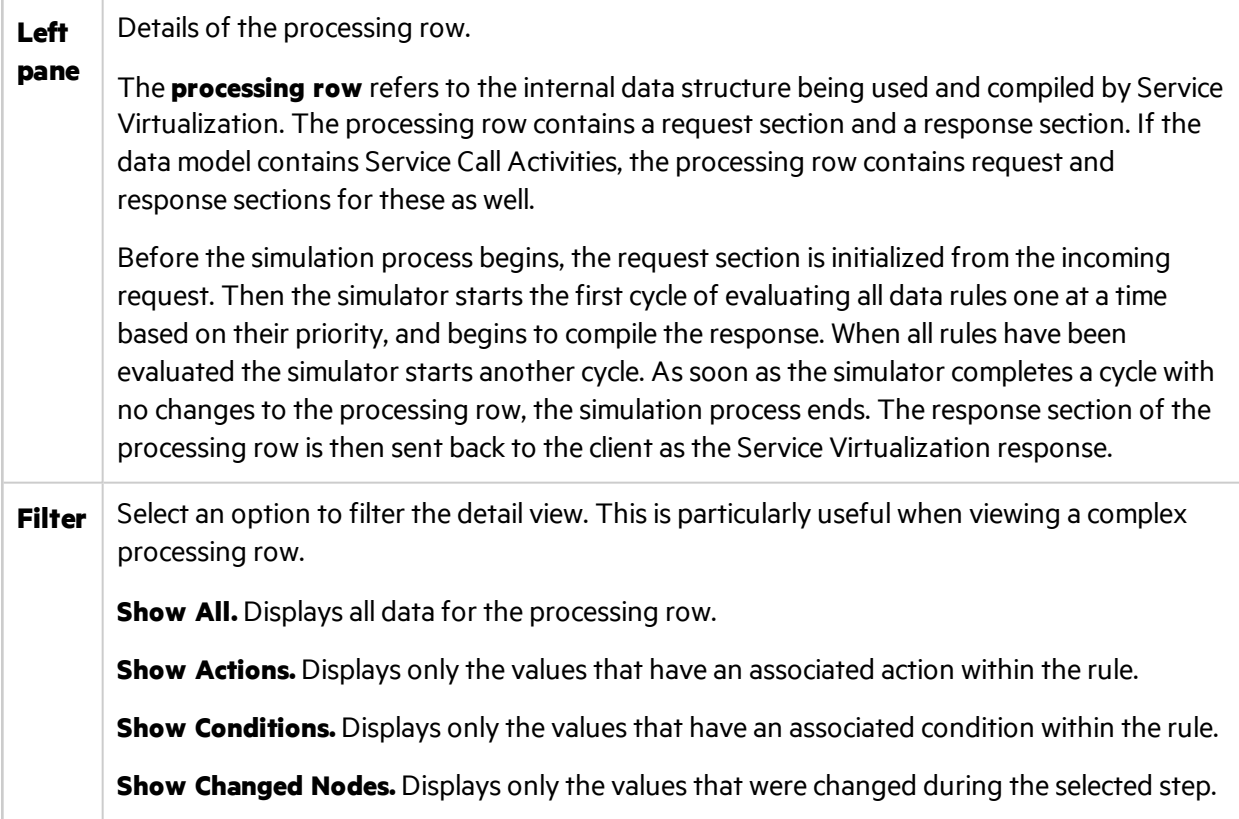

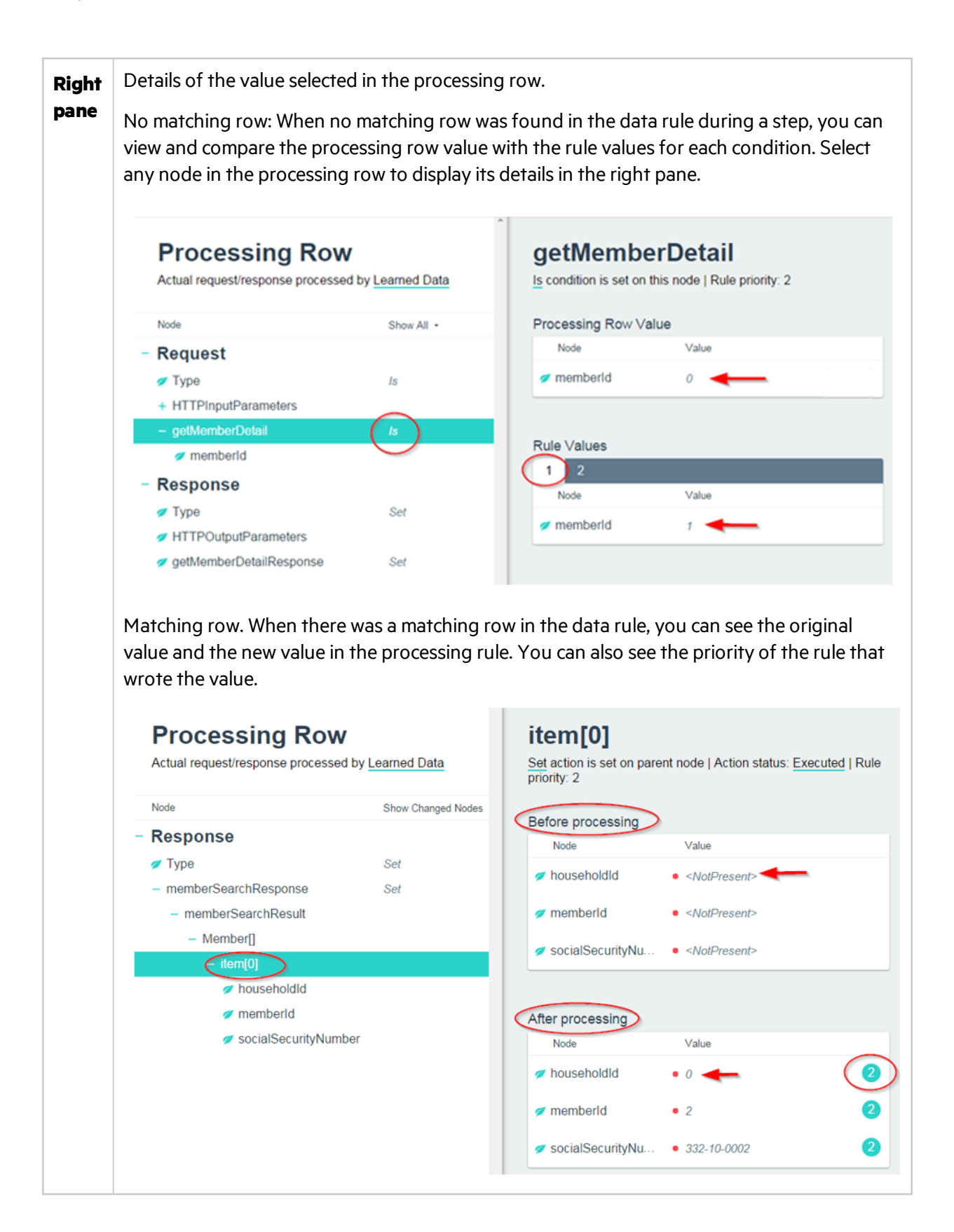

### <span id="page-391-0"></span>Known limitations

**Only the first difference is displayed.** When the simulator triesto find a matching row in a data rule, it stops when it detects the first difference, although there may be multiple conditions for which the rule row does not match the processing row. Only the first such difference is shown in the simulation report. Therefore, if for example you modify the rule row to match according to thissingle difference, the row may still not match due to other differences not originally shown in the report.

**Only a subset of rows is included within the report.** The simulation report includes up to ten rowsfor each rule. When the rule does not match, only this subset of ten rows per rule are shown on the detail page of the report. Information on the additional rowsis not currently available.

**Scripted rule details are not available.** The simulation reportshowsthe processing row as of the end of each step. That means that if the scripted rule performs several changes to a processing row within a particular step, this sequence is not provided. Only the final result is displayed. In addition, a scripted rule can write a value to several contexts. These additional contexts are not visible from the report.

**Report size.** Since the simulation report is a single self-contained file, it needs to fit into browser memory. Some browsers may refuse to display extremely large reports.

**Security limitation.** If you send the report file to another computer, it may not open in Internet Explorer. This is due to Windows security. To enable Internet Explorer to open the report, right-click the report file, select **Properties**, go to the **General** tab, and select **Unblock**.

**Supported browsers.** The simulation report as a Lab Feature supports only recent versions of browsers. These currently include:

- Internet Explorer version 11 or later
- $\bullet$  Firefox version 43 or later
- Chrome version 48 or later

### Simulation Report Use Cases

Why didn't the client request match any rules in my data model? Why didn't my rule write any response data?

Explore these common use case scenarios to help you answer those questions:

- **.** ["Simulation](#page-392-0) Report Scenario 1" on the next page
- **.** ["Simulation](#page-398-0) Report Scenario 2" on page 399

### <span id="page-392-0"></span>Simulation Report Scenario 1

#### Why didn't the client request match any rules in my data model?

1. Your client application is complaining about the response data. Service Virtualization returned the default response:

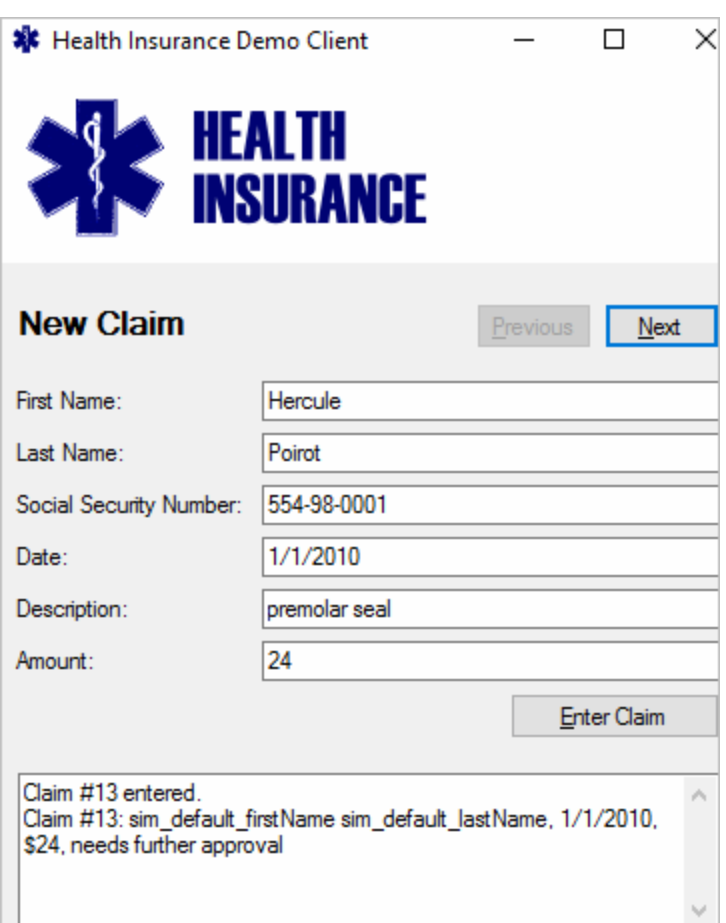

2. Enable the Simulation Report lab feature:

#### From the main menu, select **Tools > Options**.

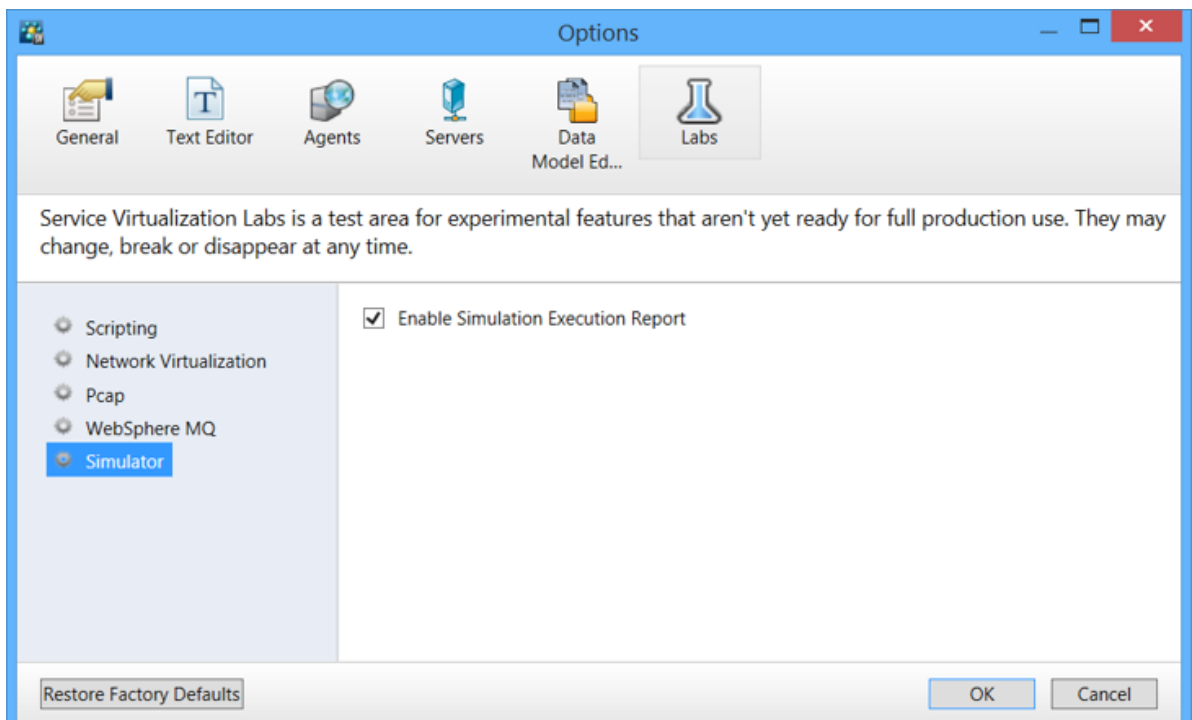

3. In your virtual service, enable Message Logging and Simulation Report:

In the Virtual Service Editor, expand Service Configuration, and enable the options.

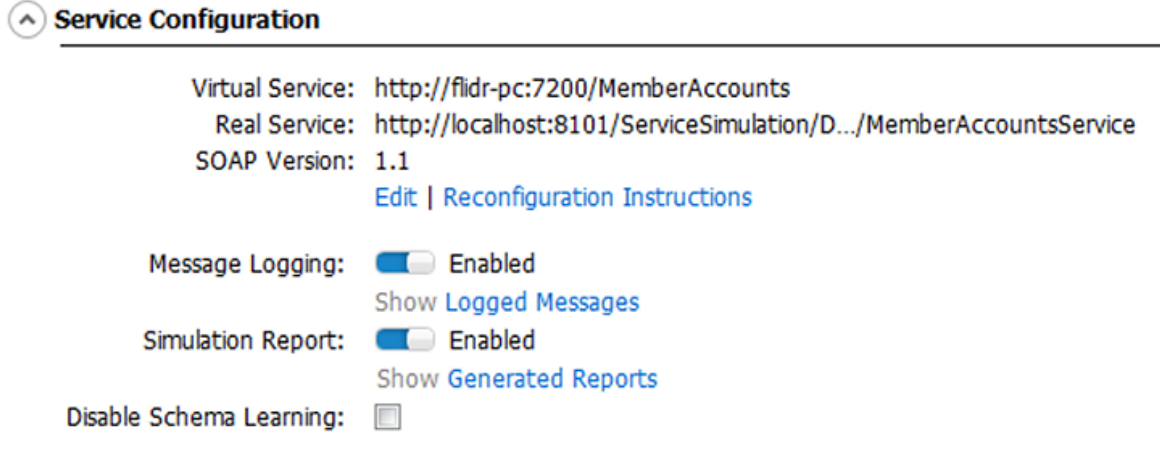

4. Generate a simulation report:

Send the request again. Messages are logged and the simulation report is generated.

Click **Logged Messages** to open the message viewer.

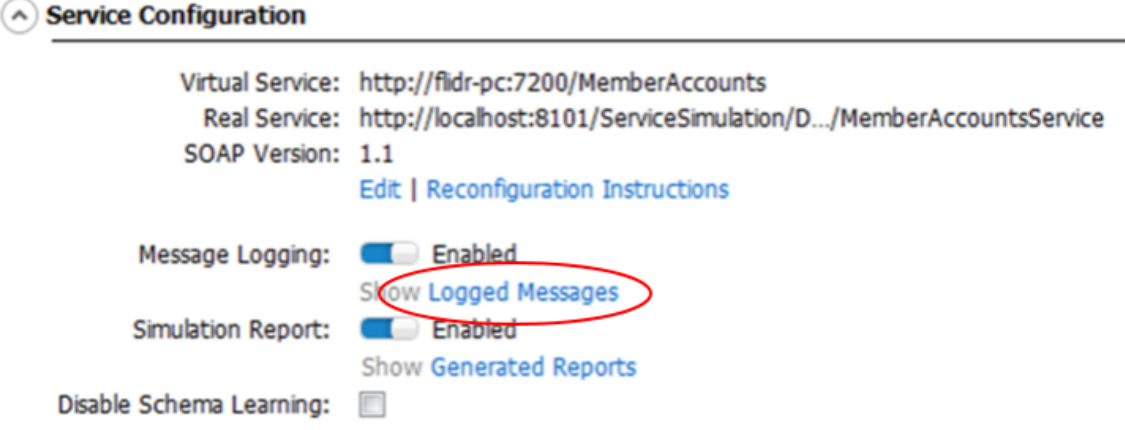

5. Review the logged messages:

The first operation called was memberSearch. It returned the default response. We want to fix this.

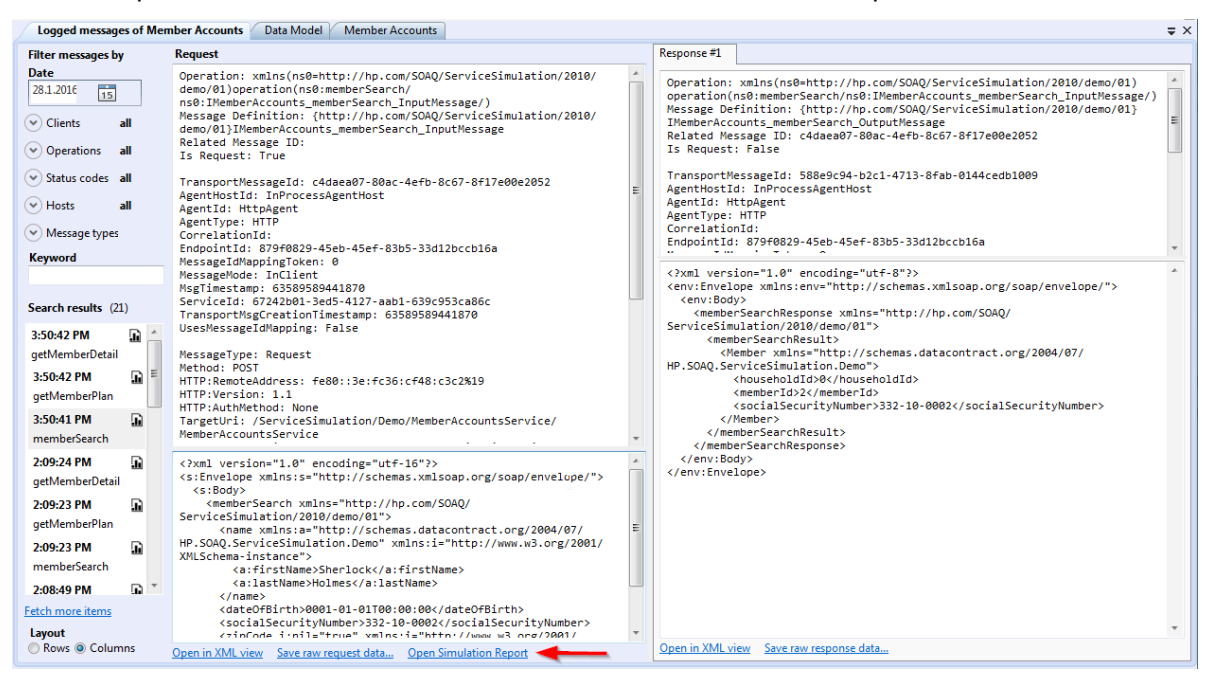

User Guide Chapter 17: Service Virtualization Labs

6. Open the simulation report:

At the bottom of the message viewer, click **Open Simulation Report**.

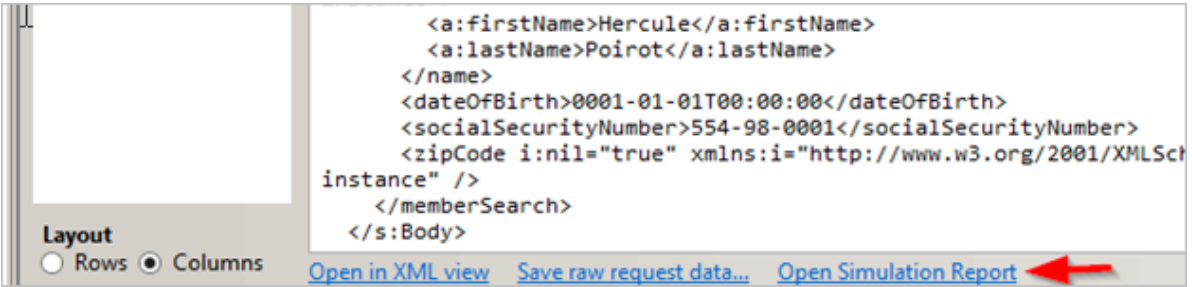

7. The simulation report indicates that the Learned Rule did not match any data during simulation.

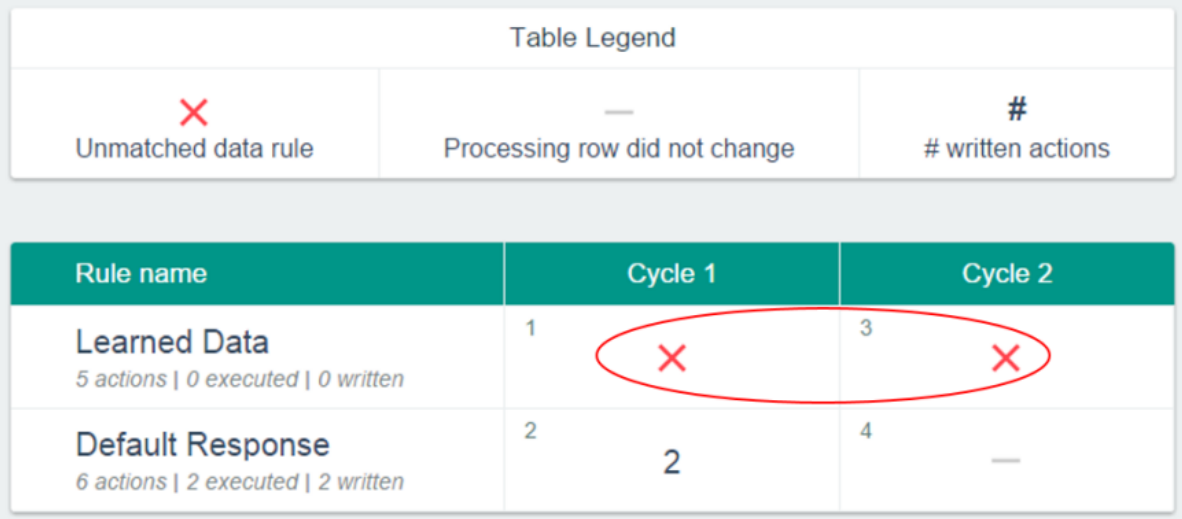

#### 8. Let's look at the first step of Cycle 1:

Click inside the step to get more details.

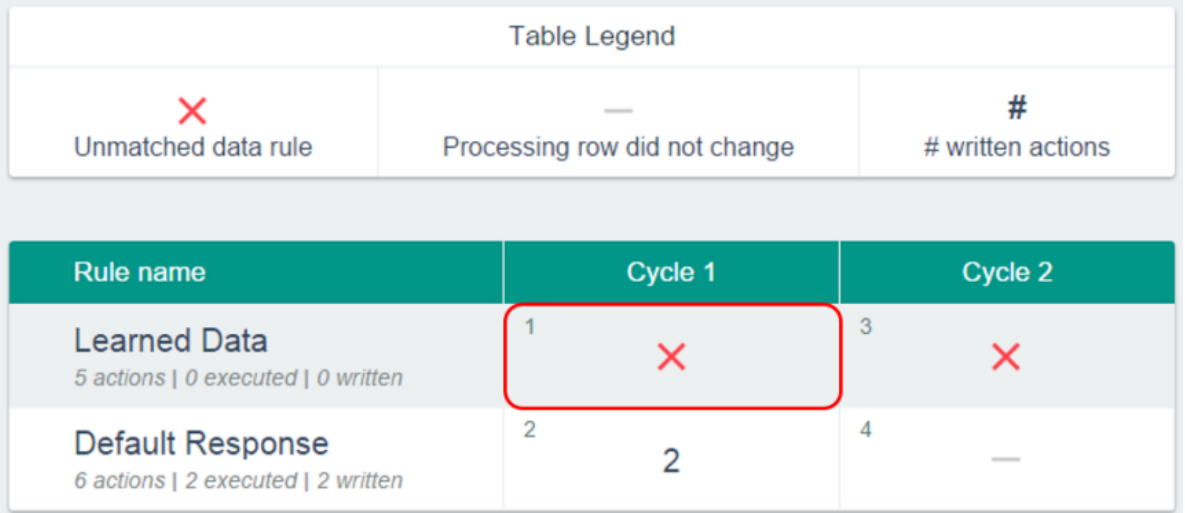
User Guide Chapter 17: Service Virtualization Labs

9. Inside the Learned Data rule:

The *Is* condition is mistakenly defined for memberSearchResponse.

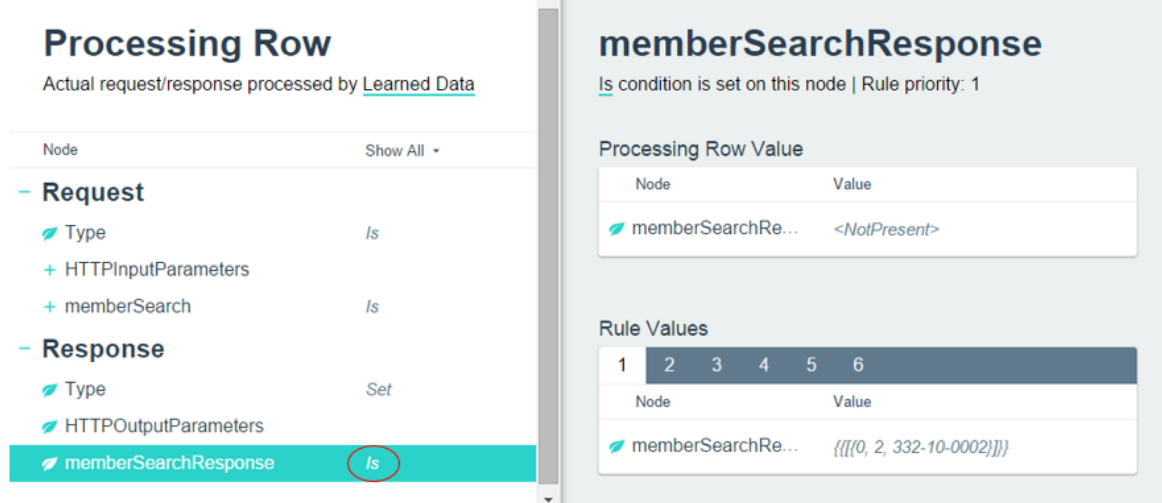

 $\sim$  11

10. Let's fix it in the Data Model:

Navigate to the Learned Data rule and select the memberSearch operation.

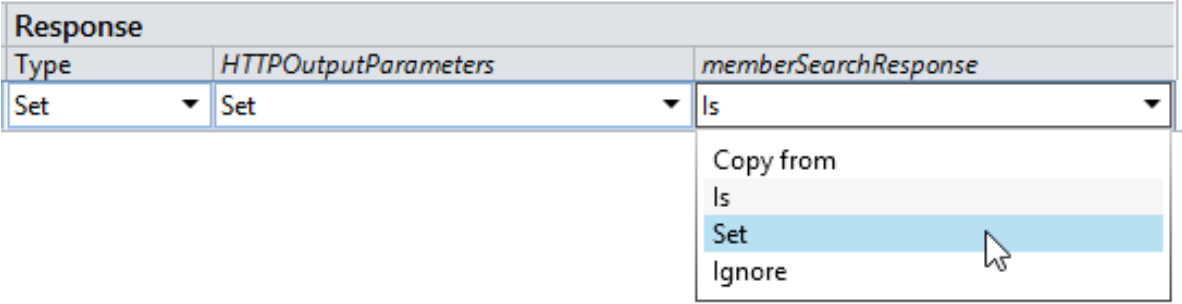

11. Let's try sending the request again:

The client is now working correctly.

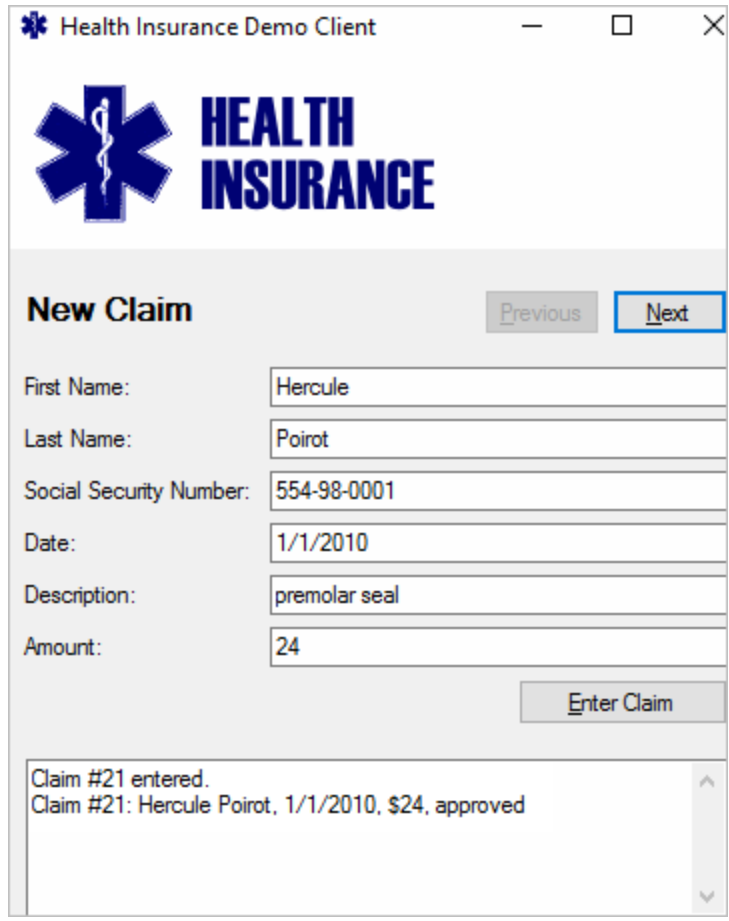

## Simulation Report Scenario 2

### Why didn't my rule write any response data?

1. Your client application is returning the wrong response.

The client is reporting that the claim was approved, but you know that it should not be approved.

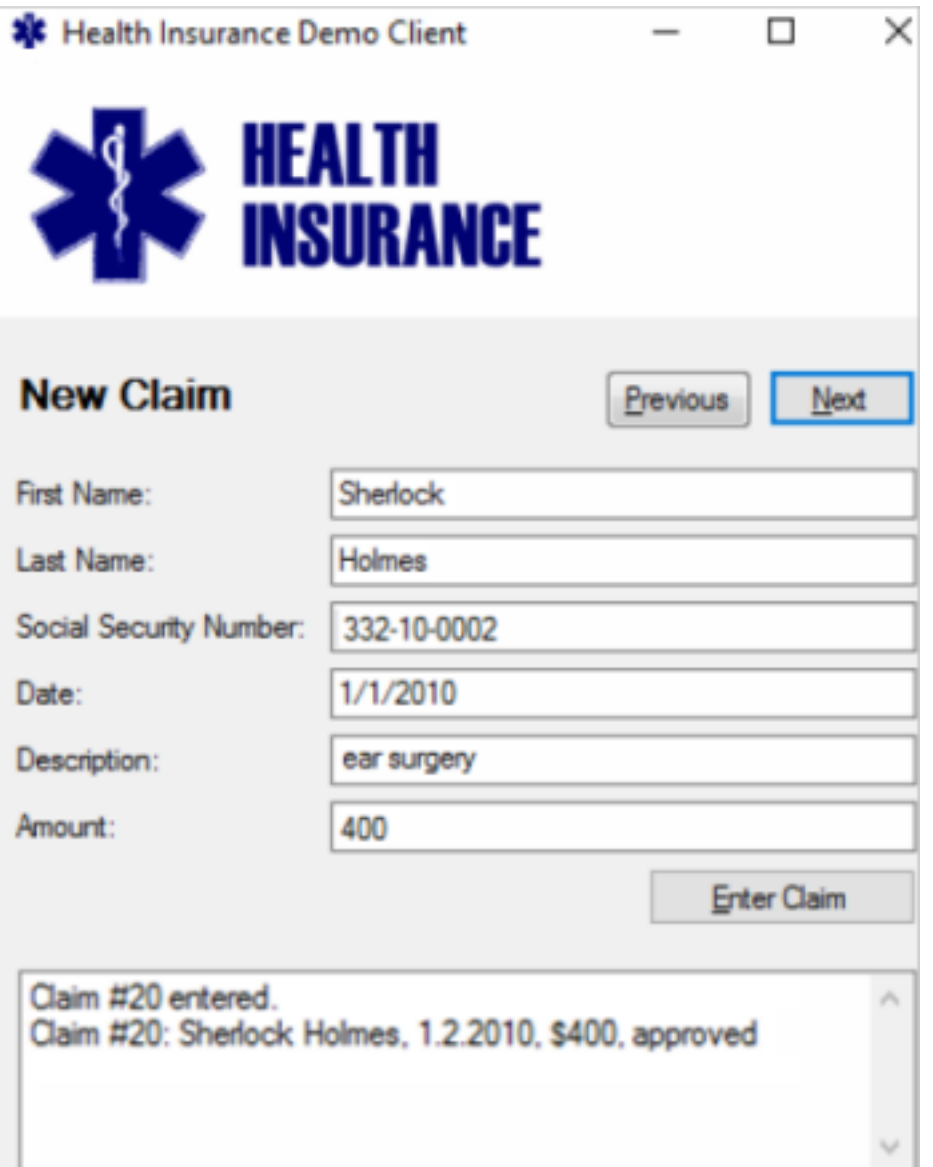

2. The memberSearch operation seems fine, so let's check the getMemberPlan operation in the simulation report.

#### You can see that the **TestPlan for Sherlock with \$300 Limit**rule did not write anything:

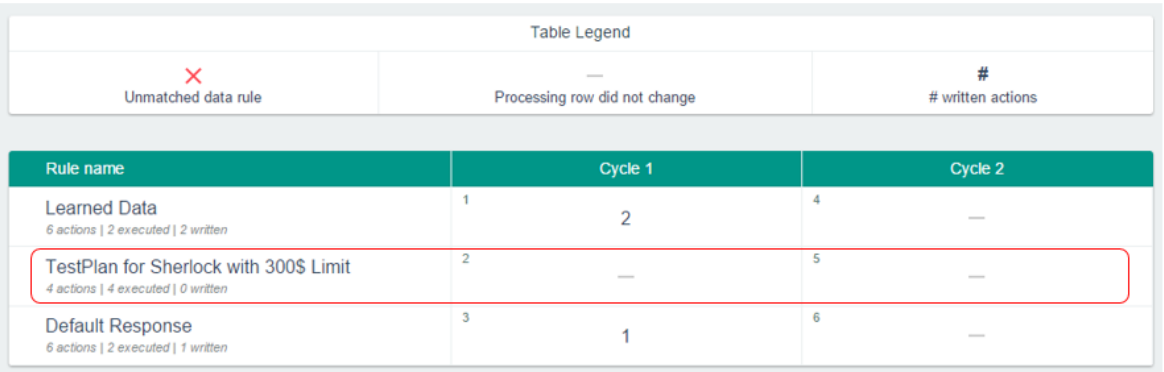

#### 3. Let's take a closer look:

Click inside the step to get more details.

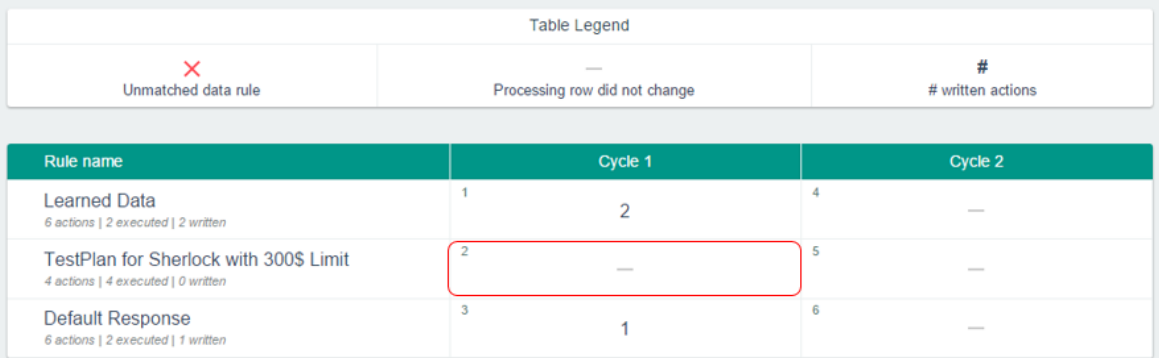

4. Compare the values before and after processing:

We see that approvalLimit was not changed when the action was executed.

This is because the current rule is priority 2, but the value 500 was set by the priority 1 rule, and may not be overwritten.

**COL** 

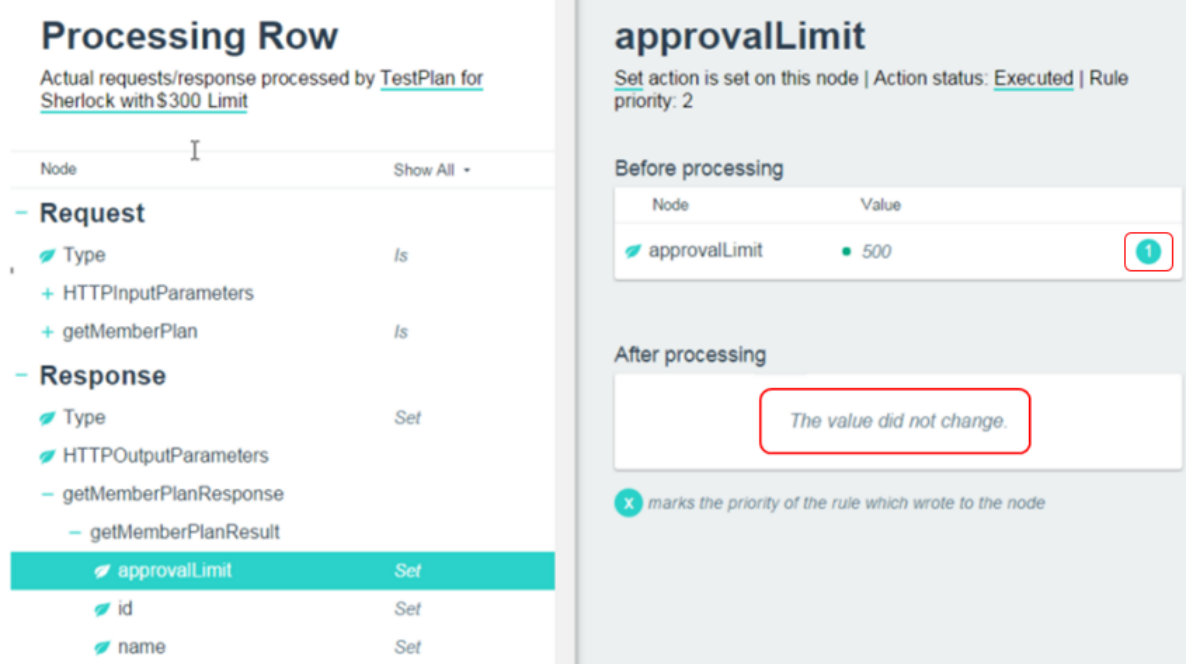

5. Let's go to the Data Model Editor and increase the rule priority so it's higher than the Learned Data rule.

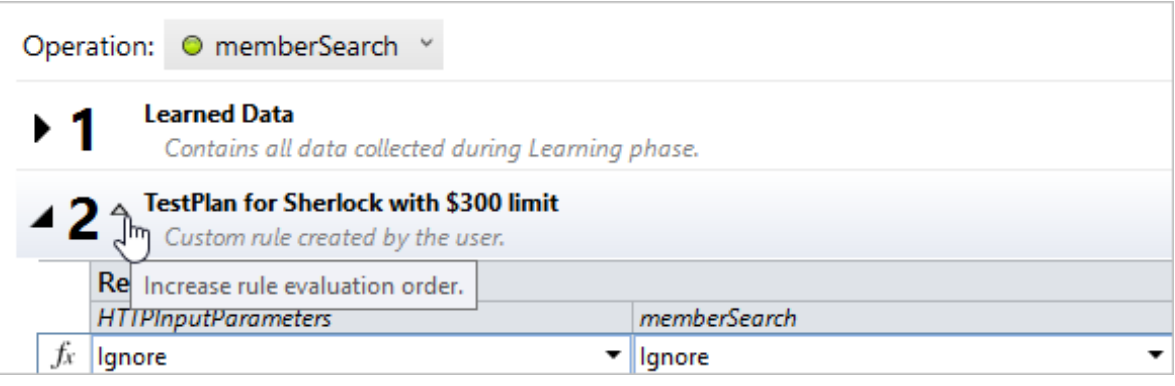

Then restart simulation.

6. The client is now working as expected.

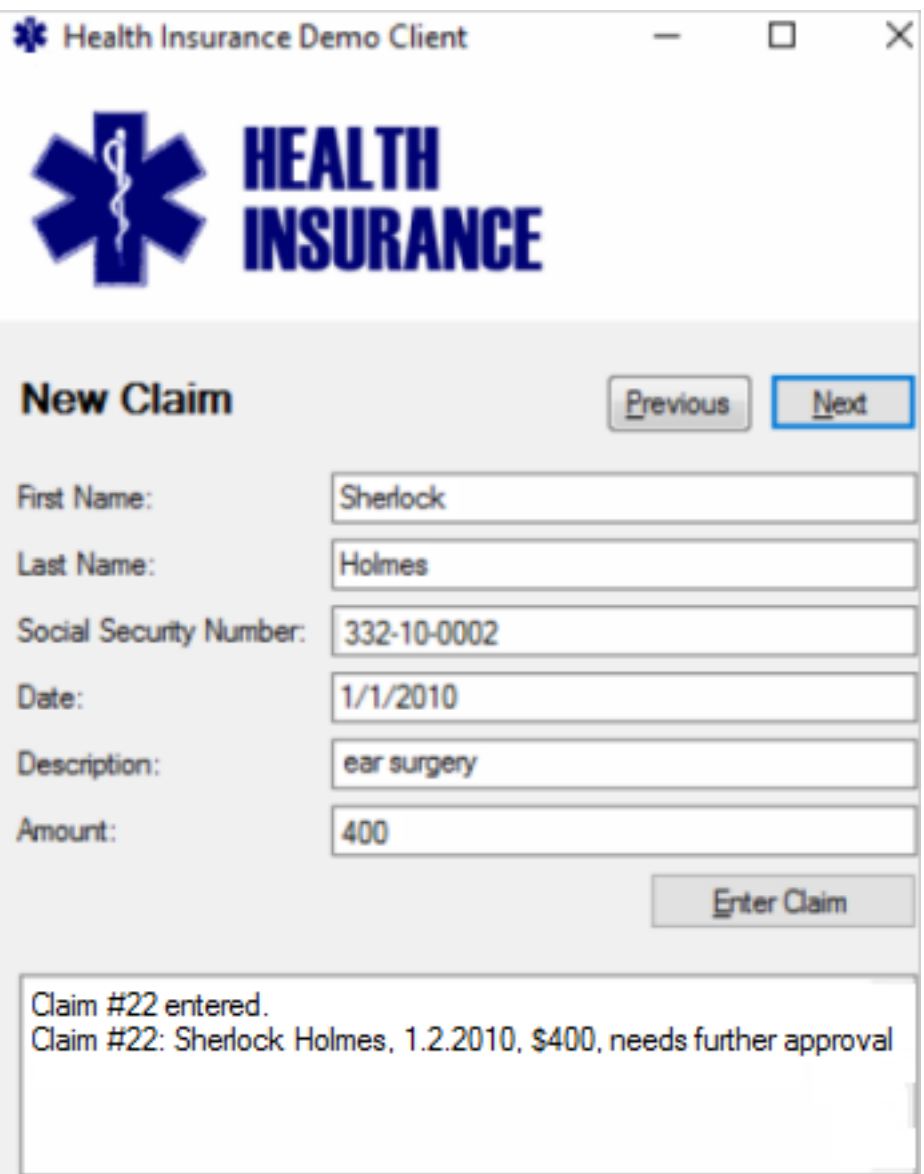

# Send Us Feedback

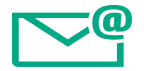

Let us know how we can improve your experience with the User Guide.

Send your email to: [docteam@hpe.com](mailto:docteam@hpe.com?subject=Feedback on User Guide (Service Virtualization 3.80))